| FOMA <sup>®</sup> SH905iTV |  | Easy Search/Contents/Precautions              |  |
|----------------------------|--|-----------------------------------------------|--|
|                            |  | Before Using the Handset                      |  |
|                            |  | Voice/Videophone Calls                        |  |
| '081                       |  | PushTalk                                      |  |
| ISSUE DATE: 00.7           |  | Phonebook                                     |  |
|                            |  | Sound/Screen/Light Settings                   |  |
| NAME:                      |  | Security Settings                             |  |
|                            |  | Camera                                        |  |
| PHONE NUMBER:              |  | i-mode/i-motion/i-Channel                     |  |
|                            |  | Mail                                          |  |
| MAIL ADDRESS:              |  | i-appli                                       |  |
|                            |  | Osaifu-Keitai/ToruCa                          |  |
| NSTRUCTION MANUAL          |  | 1Seg                                          |  |
|                            |  | Full Browser/PC Movie                         |  |
|                            |  | Data Display/Edit/Management                  |  |
|                            |  | Music&Video Channel/Music Playback            |  |
|                            |  | Other Convenient Functions                    |  |
|                            |  | Character Entry                               |  |
|                            |  | Network Services                              |  |
|                            |  | PC Connection Setting                         |  |
| m 🔬 💶 🦮                    |  | Overseas Use                                  |  |
| Do CojMo                   |  | Appendix/External Devices/<br>Troubleshooting |  |
|                            |  | Index/Quick Manual                            |  |
|                            |  |                                               |  |

IN

# DoCoMo W-CDMA System

Thank you for purchasing the FOMA SH905iTV. Make sure thoroughly read this manual and the manuals included with optional accessories before and during use to ensure proper operation. If any of the contents in this manual are unclear, please contact number listed in "General Inquiries" on the back of this manual.

The FOMA SH905iTV is designed to make your everyday life more convenient. Careful use will ensure a long service life.

# Using the FOMA terminal

- Because it relies on radio signals, the FOMA terminal cannot be used in places with no signal (such as tunnels, underground, or in buildings), in places with a weak signal or outside the FOMA service area. There may be times when the terminal cannot be used in the upper floors of a building even with no obstructions in sight. There may also be times when the signal is strong and you are not moving but the call is interrupted.
- Make sure not to disturb others when using in public places, places with many people or quiet places.
- Because the FOMA terminal uses electrical signals, it is possible for a third party to listen in on a conversation. However, the W-CDMA system automatically applies privacy to every call, a third party that tries to listen in only hears static.
- The FOMA terminal converts conversations into a digital signal and sends it to the other party over the radio. If the signal cannot be reconverted properly by such as moving to an area with a weak signal, the voice may not be heard correctly.
- Keep a separate memo and note information (e.g. phonebook, schedule, Text memo, Record message, Voice memo, Movie memo) stored in the FOMA terminal. DoCoMo shall not be liable for any loss of content due to a failure, repair, upgrade or other handling of the FOMA terminal.

- Save the important data to the microSD Memory Card. Or, forward and store the information such as a phonebook, mail and schedule to a PC using DoCoMo keitai datalink.
- The user hereby agrees that the user shall be solely responsible for the result of the use of SSL. Neither DoCoMo nor the certifier as listed herein makes any representation and warranty as for the security in the use of SSL. In the event that the user shall sustain damage or loss due to the use of SSL, neither DoCoMo nor the certifier shall be liable for any such damage or loss.
- Certifier: VeriSign Japan K.K., Cybertrust Japan, Inc., GlobalSign K.K., RSA Security Japan Ltd., Secom Trust Systems Co., Ltd.
- This FOMA terminal supports the FOMA Plus-Area and the FOMA HIGH-SPEED area.
- The FOMA terminal can be used only via the FOMA network provided by DoCoMo and DoCoMo's roaming area.

# Using this manual

This FOMA terminal supports Kisekae Tool (127 P. 121). When the Custom menu image is changed by Kisekae Tool, some items in the Custom menu may be changed according to the menu history. In addition, some items cannot be selected even if the function numbers are entered.

In this case, operation may not run as explained in this manual. Switch the menu screen to the Basic menu (127 P. 41) or perform the Reset menu screen (127 P. 123).

Download the latest information on this manual from the NTT DoCoMo web page.

- "User's Manual (in PDF format)" Download http://www.nttdocomo.co.jp/english/support/manual/ index.html
- % The URL and contents of this manual are subject to change without prior notice.

# Viewing/Searching this manual

# This manual uses illustrations and icons to explain operations for proper phone use.

- Icons and screens that appear on the display have been set by default in accordance with the handset color (Kisekae Tool
   P. 121). The explanations in this manual are based on the case when Kisekae Tool is set for the handset color "Silver White".
- The screens and illustrations in this manual are shown as examples. The actual screens and illustrations may differ.

# Searching this manual

Use the following ways to find explanations in this manual.

| Index (@ P. 506)           | Search for function names or service names.                                           |
|----------------------------|---------------------------------------------------------------------------------------|
| Easy search<br>(☞ P. 4)    | Search for frequently used or convenient functions using easy-to-understand language. |
| Indexed pages<br>(☞ Cover) | Search this manual using the index on the cover and the sides of pages.               |

(See the next page for details)

| Contents       | 🖅 P. 6    |
|----------------|-----------|
| Main functions | ©7°P.8    |
| Menu list      | ©7 P. 446 |
| Quick manual   | 🖅 P. 518  |

The basic functions are explained briefly. Cut the Quick manual to keep as a reference when away from home.

In addition, the Quick Manual "Overseas Use" is available. Use it when using the FOMA terminal overseas.

- Note that "FOMA SH905iTV" is referred to as the "FOMA terminal" in this manual.
- This manual describes functions using the microSD Memory Card. Please note that microSD Memory Cards are sold separately. For details on microSD Memory Card 27 P. 325
- This manual refers to microSD Memory Card as "microSD Memory Card" or "microSD".
- This manual refers to "Osaifu-Keitai compatible i-appli with IC card function" as "Osaifu-Keitai compatible i-appli".
- Reproduction of this manual in part or in whole is prohibited.
- The contents of this manual are subject to change without prior notice.

# Notation of keys and operation procedure

• This manual refers to keys as simplified icons.

| Actual key | Notation in this manual                                 |  |
|------------|---------------------------------------------------------|--|
| <b>.</b>   | (1) (Refer to "Component names and functions" on P. 30) |  |

• The notation and meaning of operation procedure are shown below.

| Notation                   | Meaning                                                                                                    |
|----------------------------|----------------------------------------------------------------------------------------------------|
| select [Settings] > [Disp/ | In the Custom menu, select [Settings] with $\bigoplus$ and press $\textcircled{o} \rightarrow$ select [Disp/LED/<br>Power saver] with $\bigoplus$ and press $\textcircled{o}$ . |

# • For details on default settings 1 P. 446

### Viewing the display

- The explanations in this manual are based on default settings. The actual screens may differ depending on settings changed after purchase.
- When Flash movies and icons featuring animation effects are displayed, screens may differ from those described in this manual.

As an example, how to look up the Alarm function using the Index, Easy search, and Indexed pages are explained below.

• Content differs from actual pages in this manual.

### Index @ P. 506

Use this when you know the function or service name, or to search for function names that appear on the display.

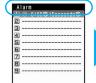

| Active marker     381       Display calendar/date     382       Set display category     382       Additional services     428       Reply message     428       After-sales service     428 | Icon image         124           Key list         125           Reselt menu screen         125           Set background         124           Battery         Battery pack         48 |
|----------------------------------------------------------------------------------------------------|----------------------------------------------------------------------------------------------------|
| Alarm                                                                                                    | Check battery level.         52           Times of use.         49           Bookmark         180           Attach to mail         181                                                |

### Easy search 2 P. 4

Search for frequently used or convenient functions using easy-to-understand language.

# Other features Using the desktop clock. (Desktop clock) 117 Saving battery power (Lipht/Power saver) 119 Scaming OR codes and bar codes (Bar code reader) 166 Playing back PC movie. (Internet movie player) 300 Using microSD Memory Card3 (microSD Memory Card3 25 L'exchanging information. (in exchange) 341 Listering to music. (Marcia2Vado Channel/Music playback) 357 Setting the alaum. (Alaum) 383 Using the mobile phone oversees usel 945 (Caricater) 396

P. 384 Page that explains "Alarm"

### Indexed pages I Cover

Search for functions going in the order of "cover"  $\rightarrow$  "beginning of the chapter"  $\rightarrow$  "description page". The beginning of each chapter shows a table of contents.

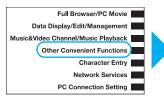

### 

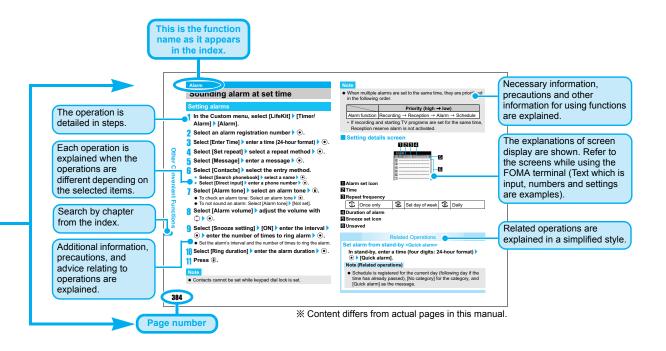

**\_** 

# **Easy Search**

Use this feature to find simple description for any function.

# Useful functions for making calls

| Notifying caller ID                                        |
|------------------------------------------------------------|
| Putting a call on hold while talking (Hold active call) 60 |
| Switching to Videophone during voice call                  |
| (Switching between voice call and Videophone) 61           |
| Adjusting the volume of the other party's voice            |
| (Earpiece volume) 72                                       |

# When unable to take a call

| Placing a call on hold without answering the call (On hold) 72              |
|-----------------------------------------------------------------------------|
| Indicating that it is necessary to refrain from talking on the mobile phone |
| (Public Mode (Drive Mode)) 73                                               |
| (Public Mode (Power OFF)) 74                                                |
| Recording phone messages                                                    |
| (Depart measure (voice//ideenhane colle)) 76                                |

..... (Record message (voice/Videophone calls)) 76

# Changing melody and illumination

| Setting the ring tone for the caller (Select ring tone) 101                                              |  |
|----------------------------------------------------------------------------------------------------|--|
| Changing the ring tone (Select ring tone) 110                                                            |  |
| Adjusting the ring tone volume (Phone ring volume) 111                                                   |  |
| Muting the tone of keys pressed (Key/Standby i-motion) 112                                               |  |
| Notifying incoming calls with vibration (Vibrator) 113                                                   |  |
| Setting Manner mode (Manner mode) 115                                                                    |  |
| Changing the light color and pattern for incoming calls<br>(LED color settings/LED pattern settings) 125 |  |

# Changing the display

| Meanings of display icons (View the display) 34              |
|--------------------------------------------------------------|
| Switching the menu display (Menu settings and selections) 41 |
| Changing stand-by wallpaper (Stand-by display) 116           |
| Displaying the calendar (Calendar display) 117               |
| Changing the font (font style)(Font style setting) 126       |
| Changing the font size(Font size) 127                        |
| Keeping the display private(Private filter) 128              |

# Using mail

| Sending Deco-mail                                      |
|--------------------------------------------------------|
| Sending images                                         |
| Sorting and saving mail automatically (Sort rules) 221 |

# Ô

# Using the camera

| Shooting panoramic pictures     | (Panorama) 156           |
|---------------------------------|--------------------------|
| Changing the image size         | (Select size) 159        |
| Saving to the microSD Memory Ca | ard(Switch phone⇔SD) 164 |
| Showing shot images             | (Image Viewer) 309       |

# Using the 1Seg

| Watching 1Seg                                                     |
|-------------------------------------------------------------------|
| Changing settings for video, voice, and sound (1Seg settings) 281 |
| Recording a 1Seg program (Record 1Seg) 283                        |
| Setting timer to start or record a 1Seg program(Booking list) 284 |

# 8

# Securing the FOMA terminal

| Keeping phonebook contents secret(Set secret) 100                |
|------------------------------------------------------------------|
| Locking the FOMA terminal remotely in case of loss               |
| (Omakase Lock) <sup>*1</sup> 134                                 |
| Rejecting calls without caller ID                                |
| (Reject by reason of non-disclosure) 141                         |
| Rejecting callers not saved in the phonebook                     |
|                                                                  |
| Saving terminal data, such as phonebook from unexpected loss<br> |

# Other features

| Using the desktop clock (Desktop clock) 117                 |
|-------------------------------------------------------------|
| Saving battery power (Light/Power saver) 119                |
| Scanning QR codes and bar codes (Bar code reader) 166       |
| Playing back PC movie (Internet movie player) 300           |
| Using microSD Memory Cards (microSD Memory Card) 325        |
| Ir-exchanging information                                   |
| Listening to music (Music&Video Channel/Music playback) 357 |
| Setting the alarm                                           |
| Using the calculator                                        |
| Using the mobile phone overseas (Overseas use) 435          |
| Updating the software                                       |
| Updating the security                                       |

\*1 This service is a paid service.

\*2 This service is a paid service that requires subscription.

Frequently used functions are described in the Quick manual ( $(\ensuremath{\mathfrak{CFP}}\xspace, P.\,518).$ 

# Contents

| Viewing/Searching this manual       1         Easy Search       4         Main functions of the FOMA SH905iTV       8         Maximizing use of the FOMA SH905iTV       10         Safety precautions (to be strictly followed)       12         Handling precautions       20         Intellectual property       24         Standard parts packaged with unit and main optional parts       28 |                                                                                                    |  |
|----------------------------------------------------------------------------------------------------|----------------------------------------------------------------------------------------------------|--|
| Before Using<br>the Handset<br>P. 29                                                                                                    | Component names and functions, Display,<br>TOUCH CRUISER pad, Menu, Supportbook,<br>FOMA card, Battery pack, Power ON/OFF,<br>Select language, Initial setting, Date settings,<br>Notify caller ID, Own number, etc.                                                                                                    |  |
| Voice/<br>Videophone<br>Calls<br>P. 57                                                                                                    | Make calls, Switch between voice call and<br>Videophone, Redial/Received calls,<br>Chaku-moji, WORLD CALL, In-car<br>hands-free, Answer calls, Any key answer,<br>Rotation-link reply, Set when folded, Earpiece<br>volume, Answering hold/On hold, Public mode<br>(Drive mode/Power OFF), Record message,<br>Chara-den, Videophone settings, etc. |  |
| PushTalk<br>P. 87                                                                                                    | Send, Receive, PushTalk phonebook, Set<br>PushTalk, etc.                                                                                                    |  |
| Phonebook<br>P. 97                                                                                                    | Save, Group settings, Search, Edit, 2-touch dialing/2-touch mail, etc.                                                                                                    |  |

| Sound/Screen/<br>Light Settings<br>P. 109 | Sound settings, Vibrator, Melody Call setting,<br>Manner mode, Display setting, Power saver<br>set, Kisekae Tool, Machi-chara setting,<br>Themes, Change design of Basic menu,<br>Illumination settings, Display image quality,<br>Font setting, Private filter, etc. |
|-------------------------------------------|----------------------------------------------------------------------------------------------------|
| Security<br>Settings<br>P. 129            | Security code, Writing authentic, UIM Settings,<br>Disable PIN lock, All lock, Omakase Lock, Self<br>mode, Function lock, Keypad dial lock, Multi<br>easy lock, Side key guard, Secret mode, Accept<br>calls/Reject calls, Data Security Service, etc.                |
| Camera<br>P. 145                          | Shoot still picture, Shoot movie, Change<br>settings, Bar code reader, Character reader<br>(OCR), Card reader, etc.                                                                                                    |
| -mode/<br>-motion/<br>-Channel<br>P. 171  | View/Operate sites, i-mode password, Login<br>information, Internet access, Bookmark,<br>Screen Memo, Download, Set i-mode, SSL<br>certificates, i-motion, i-Channel, etc.                                                                                            |
| Mail<br>P. 199                            | Compose/Send, Deco-mail, File attachment,<br>Save, Receive, Check new message, Reply/<br>Forward, Acquire/Check attached file, Mail Box,<br>Mail setting, Message R/F, Emergency report<br>"Area Mail", SMS, etc.                                                     |
| -αppli<br>P. 233                          | Download, Run i-αppli, Auto start, i-αppli<br>stand-by, Manage i-αppli, etc.                                                                                                    |
| Dsaifu-Keitai/<br>ToruCa<br>P. 261        | iC transfer service, Start compatible i-αppli,<br>Retrieve ToruCa, ToruCa Viewer, ToruCa<br>settings, IC card lock, etc.                                                                                                    |

| _        |
|----------|
| -        |
|          |
| <u>م</u> |
|          |
| 0        |
| -        |
|          |
|          |
| S        |
| -        |
| œ        |
| 0        |
| -        |
| _        |
| 0        |
|          |
| _        |
|          |
|          |
| <b>C</b> |
|          |
| 0        |
| -        |
|          |
| -        |
|          |
|          |
| _        |
| _        |
|          |
| Ś        |
| -        |
|          |
| <b>U</b> |
| -        |
| ~        |
| <b>U</b> |
| 0        |
| 1.1      |
| <u>a</u> |
| -        |
| <u> </u> |
| -        |
|          |
| 0        |
|          |
| _        |
|          |
| S        |
|          |

| 1Seg<br>P. 273<br>Full Browser/                    | Channel setting, Activate 1Seg, Program<br>guide, Record 1Seg/Record 1Seg as still<br>picture, Booking list, Use Data broadcasting,<br>TVlink, 1Seg settings, etc.                                                                                                    | Network<br>Services<br>P. 413                        | Voice Mail, Call Waiting, Call Forwarding,<br>Nuisance Call Blocking, Caller ID request,<br>Dual Network, English guidance, Service<br>number, Arrival Call Action, Remote control,<br>Multi number, 2in1, OFFICEED, Additional<br>service (USSD), etc.           |
|----------------------------------------------------|----------------------------------------------------------------------------------------------------|------------------------------------------------------|----------------------------------------------------------------------------------------------------|
| PC Movie<br>P. 293                                 | View web pages designed for PC, Set Full<br>Browser, Internet movie player, etc.                                                                                                    | PC Connection<br>Setting                             | Prepare for data communication, AT<br>Commands, CD-ROM, DoCoMo keitai                                                                                                    |
| Data Display/<br>Edit/<br>Management<br>P. 303     | Image Viewer, Edit image, i-motion player, Edit<br>movie, Video player, Chara-den player,<br>Machi-chara, Melody player, microSD Memory<br>Card, Manage data, Ir exchange, iC<br>transmission, Voice recorder, PDF Viewer,<br>Document Viewer, Manga&BookReader, etc.      | P. 429<br>Overseas Use<br>P. 435                     | datalink, etc.<br>International Roaming (WORLD WING),<br>Make calls, Answer calls, Network search<br>mode, PLMN setting, Operator name<br>display, Roaming guidance, etc.                                                                                         |
| Music&Video<br>Channel/Music<br>Playback<br>P. 357 | Music&Video Channel, Play back music,<br>Music player, Manage data, Playback<br>settings, SD-Audio, FM transmitter, etc.                                                                                                    | Appendix/<br>External<br>Devices/<br>Troubleshooting | Menu list, Dial key assignments, Multiaccess<br>combinations, Multi Assistant (Multitask)<br>combinations, Options and accessories,<br>Troubleshooting, List of error messages,<br>Warranty and after-sales services, Software<br>update, Scanning function. Main |
| Other<br>Convenient<br>Functions<br>P. 379         | Check settings, Multiaccess, Multi Assistant<br>(Multitask), Active marker, Auto power ON/<br>OFF, Timer, Alarm, Schedule, Shortcut<br>menu, Owner Information, Voice memo, Talk<br>time/cost, Calculator, Text memo, Earphone/<br>microphone with switch, Reset settings, | P. 445<br>Index/Quick<br>Manual<br>P. 505            | specifications, etc.<br>Index, Quick manual, Quick manual<br>"Overseas use"                                                                                                    |
| Character<br>Entry<br>P. 403                       | Delete user data, etc.<br>5-touch, Save phrases, Copy text, User<br>Dictionary, Download dictionary, Guess<br>conversion, 2-touch, etc.                                                                                                    |                                                      |                                                                                                    |

# Main functions of the FOMA SH905iTV

FOMA is the name of DoCoMo's service based on W-CDMA, which is recognized as a global standard for third generation mobile communications system (IMT-2000).

# The world of i-mode

i-mode is an online service used to access useful information from i-mode menu sites (programs) or i-mode supported sites, or easily send and receive e-mail.

# Deco-mail/Deco-mail pictograph

Deco-mail/Deco-mail pictograph is available for i-mode mail. Change text color, character size, and background color in message text and insert images or moving pictographs. (37 P. 202, P. 407

### Mega i-αppli/Chokkan Game

Download i-appli from sites to play games and automatically update stock prices and weather information. Supporting large Mega i-appli lets you enjoy high-definition 3D games and long RPGs.

Also, Chokkan Games to enjoy operations such as "tilting" and "shaking (or swinging)" the mobile phone are supported. The speech recognition is also supported on FOMA SH905iTV, and therefore the operation responding to the voice is available. (SP P. 234, P. 238)

# **HIGH-SPEED** area supported

FOMA HIGH-SPEED area is supported so that high speed communication is available with download speed of up to 3.6 Mbps and upload speed of up to 384 kbps. 57 P. 430

# International roaming

The same FOMA terminal, phone number and mail address as those used in Japan are available overseas (supporting 3G area). In addition, voice/Videophone calls, i-mode, i-mode mail, SMS and network services are available. Moreover, a speech translation for SH, which translates the voice spoken in Japanese to English and the voice spoken in English to Japanese, is pre-installed. 17 P. 248, P. 436

# Chaku-uta full<sup>®</sup>/Uta-hodai/Music&Video Channel<sup>\*</sup>/ video clip

\* This service is a paid service that requires subscription. Supporting Chaku-uta full<sup>®</sup> with which one song can be downloaded in whole and Uta-hodai with which you can enjoy your favorite songs as much as you like at flat rate using only the mobile phone. Also, Music&Video Channel is supported so that music programs can be automatically downloaded at night and enjoyed if the setting is made in advance. Enjoy the programs with movies on FOMA SH905iTV. In addition, i-motion of up to 10 MB is supported so that a video clip to enjoy a music clip of one entire song is also supported. 17P. 358, P. 364, P. 370

• "Chaku-uta full" is a registered trademark of the Sony Music Entertainment (Japan) Inc.

### Osaifu-Keitai/ToruCa

Download Osaifu-Keitai compatible i-αppli to deposit electronic money to the IC card in the FOMA terminal, check your balance or view usage history from sites. Moreover, i-αppli for "DCMX", a DoCoMo's credit service, is pre-installed. This terminal also supports "iC transfer service" that makes transferring data in the IC card easier when the FOMA terminal is changed into a new model. ISPP. 260, P. 262 ToruCa is an electronic card available from scanning device and sites. Easily share using mail or Ir exchange. ISPP. 264

# Kisekae Tool

Download the screen of your favorite character, etc. and change the screens such as the stand-by display and menu screens collectively. With FOMA SH905iTV, sort the order to display the menus according to the usage frequency and customize the menu screens. @P. 121

# Numerous network services

- SMS 17 P. 229
- Voice Mail Service (monthly fees apply) 

   P. 414
- Call Waiting (monthly fees apply) 
   <sup>CP</sup> P. 416
- Nuisance Call Blocking Service 
   P. 418
- Dual Network Service (monthly fees apply) 1 P. 420
- 2in1 (monthly fees apply) P. 423

# **Security Settings**

# Omakase Lock\*1 @ P. 134

The FOMA terminal can be locked by request when it is lost. The lock can be disabled also by request. Refer to the back cover for details on inquiries. Omakase Lock is a paid service<sup>\*2</sup>.

- \*1 Omakase Lock is a service to lock the handset by the request of the subscriber. Please note that the lock service can be applied by a request of the subscriber even if the subscriber is not a user of the FOMA terminal.
- \*2 If Omakase Lock is subscribed while or at the same time as when the use of FOMA terminal is suspended, the usage fee of Omakase Lock is not charged.

### Data Security Service IP. 108, P. 142

By using this service, phonebook, images, or messages in the phone can be saved in the Data Storage Center, and the lost data can be restored from the data saved on the network when the phone is lost. In addition, the data saved in the Data Storage Center can be edited and managed using a PC. The edited data can be reflected to the phone. Refer to "Mobile Phone User's Guide [i-mode] FOMA version" for precautions and details on the Data Security Service and the back cover of this manual for inquiries. This service is a paid service that requires subscription.

# 3.2 inch full WVGA high-definition large display LCD

Enjoy high quality view of 1Seg, shot still pictures and movies, etc. on the 3.2 inch wide screen. The wide screen also let you enjoy lively i- $\alpha$ ppli games. In addition, the brightness sensor adjusts the brightness of the backlight according to the detected surrounding light. This is useful for power saving proposes. (37 P. 121

### TOUCH CRUISER pad

In the Custom menu, i-mode or Full Browser, put a finger on the TOUCH CRUISER pad and move the pointer to select an item with double-tapping. Alternatively, move the cursor or scroll the screen instead of using Multi-guide key. 127 P. 41

In addition, Writing authentication is available. 132

### Internet movie player

Replay streaming of a PC movie from Full Browser. Enjoy assorted contents such as news and sports with high-quality images. CPP. 299

### Manga&BookReader

Read an e-book/e-dictionary/e-comic saved to the microSD Memory Card on the FOMA terminal. In addition, enjoy an e-comic downloaded from sites. 107 P. 352

### FM transmitter

Play sound and music of 1Seg or Music&Video Channel of the FOMA terminal with a receiver such as an FM radio or an in-vehicle FM tuner. To do this, transmit the sound and music from the FOMA terminal with FM radio waves and receive the radio waves with the receiver. (37 P. 378)

# Maximizing use of the FOMA SH905iTV

The functions of the FOMA SH905iTV are described below.

# Videophone

# 🕼 P. 58, P. 61

Have conversations with the other party who is far away while viewing each other's image. In default settings, the other party's voice is played through the speakers. Start conversation as it is. In addition, switch a voice call to a Videophone call during a call.

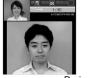

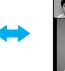

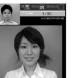

During Videophone calls

# i-Channel

# @ P. 196

Receive graphical information such as news and weather. Select a channel from the list to retrieve detailed information made with Flash (27 P. 174).

• This service is a paid service that requires subscription. \* i-Channel is only available in Japanese.

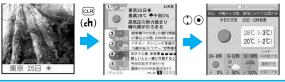

# 1Seg

# **1Seg** @ P. 278

Watch "1Seg", which is digital terrestrial broadcasting for mobile devices.

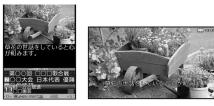

# Video @ P. 283, P. 309, P. 321

Record movies and a scene as a still picture for 1Seg program being played. Watch the recorded movies and still pictures with the FOMA terminal.

# Multi Window 🖙 P. 282

While watching 1Seg on Multi Window, use another function.

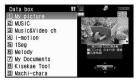

# TV timer and Recording timer @ P. 284

Set timer for starting or recording TV programs.

# PushTalk

# @ P. 88

Simply select the other party from the PushTalk phonebook and press the PushTalk key to communicate with multiple people at once (up to five including yourself).

# **Easy Search/Contents/Precautions**

### 2in1

### @ P. 423

2in1 is a service that two phone numbers and two mail addresses can be used on one mobile phone with dedicated mode function as if two different mobile phones are used. Phonebook, mail box, call/ received history, stand-by display, etc. can be used separately in "A mode" and "B mode" on one mobile phone and also be used in "Dual mode" that can control both A and B modes simultaneously. • This service is a paid service that requires subscription.

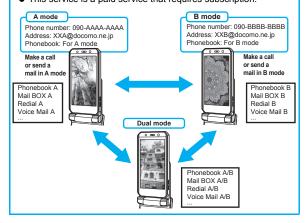

# **Music playback**

# Music&Video Channel @P. 358

Your favorite music programs are automatically distributed at night. The programs are automatically updated on a regular basis. Enjoy the latest music information at any time.

# Music player @ P. 364

Play back Chaku-uta full<sup>®</sup> downloaded from sites or Internet web pages and WMA file transferred with Napster<sup>®</sup> using Music player. Uta-hodai is available. Also play back the data saved to the [Multimedia] folder of i-motion.

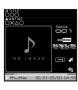

# SD-Audio @ P. 375

Use SD-Jukebox and a PC or other devices to save songs from a CD to the microSD Memory Card and play on the FOMA terminal.

### Chaku-moji

While making a call and ringing the other party, display a message on the other party's receive display. Viewing the message, the receiver side can know the points and feeling of the other party in advance.

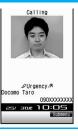

**(育P.64** 

Easy

Search/Contents/Precautions

# Safety precautions (to be strictly followed)

• Before use, read these "Safety precautions" carefully and use your FOMA properly.

Keep this manual in a safe place for future reference.

• These safety precautions contain information intended to prevent bodily injury to the user and to surrounding people, as well as damage to property, and must be observed at all times.

The following symbols indicate the different degrees of injury or damage that may occur if information provided is not observed and the FOMA terminal is used improperly.

| 🕂 Danger         | This symbol indicates that<br>"death or serious bodily injury<br>may directly and immediately<br>result from improper use". |
|------------------|----------------------------------------------------------------------------------------------------|
| <b>Warning</b>   | This symbol indicates that<br>"death or serious bodily injury<br>may result from improper use".                             |
| <b>▲</b> Caution | This symbol indicates that<br>"bodily injury and/or property<br>damage may result from<br>improper use".                    |

# The following symbols indicate specific directions.

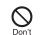

Indicates a prohibited action.

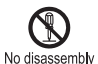

Indicates not to disassemble the device.

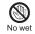

Indicates not to handle the device with wet hands.

hands

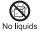

Indicates not to use the device near water or get it wet.

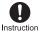

Indicates that instructions specified are compulsory (must be followed).

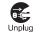

Indicates that the power cord must be unplugged from the power outlet.

# "Safety precautions" is explained in the following six sections.

| <ul> <li>Handling the FOMA terminal, battery pack, adapters (chargers)</li> </ul> | ,               |
|-----------------------------------------------------------------------------------|-----------------|
| and FOMA card (general)F                                                          | <sup>,</sup> 13 |
| Handling the FOMA terminal P                                                      | . 14            |
| Handling the battery pack      F                                                  | . 17            |
| Handling the adapters (chargers)P                                                 | . 18            |
| Handling the FOMA card P                                                          | . 19            |
| <ul> <li>Handling mobile phones near electronic medical equipment</li> </ul>      |                 |
| F                                                                                 | <sup>,</sup> 19 |

Handling the FOMA terminal, battery pack, adapters (chargers), and FOMA card (general)

# <u>∧</u> Danger

 $\bigotimes_{\text{Don't}}$ 

Do not use, store, or leave the FOMA terminal, battery pack, adapters (chargers) or FOMA card in locations subject to high temperatures, such as near a fire, in direct sunlight, or inside a car on a hot day.

The FOMA terminal may malfunction or become deformed. In addition, the battery pack may leak, overheat, explode, catch fire or suffer performance loss and a reduced service life. Part of the casing may also become hot and cause burns.

Do not attempt to disassemble or modify. In addition, do not No disassembly attempt to solder.

May cause accidents such as fires, bodily injury, electric shock or malfunction.

In addition, the battery pack may leak, overheat, explode or catch fire.

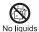

Do not get the FOMA terminal, battery pack, adapters (chargers) or FOMA card wet.

Contact with water, pet urine, and other liquids may cause overheating, electric shock, fire, malfunction or bodily injury. Be attentive to where and how you use the handset.

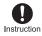

### Use only the battery packs and adapters (chargers) specified by the DoCoMo group companies for use with the FOMA terminal.

The use of devices other than those specified may cause the FOMA terminal, battery pack or other devices to leak, overheat, explode, catch fire or malfunction.

- Battery Pack SH15
- Desktop Holder SH17
- FOMA AC Adapter 01/02
- FOMA DC Adapter 01/02
- FOMA Dry Battery Adapter 01
- FOMA USB Cable with Charge Function 01
- FOMA Portable Charging Adapter 01
- % For information on other compatible products, contact a DoCoMo Shop or retailer.

# 

Do not place the FOMA terminal, battery pack, adapters (chargers), or FOMA card inside cooking appliances such as microwave ovens or pressure cookers.

The battery pack may leak, overheat, explode or catch fire, and the FOMA terminal and adapters (chargers) may overheat, emit smoke or catch fire. The internal circuitry may also be damaged.

# Do not throw or otherwise subject to strong force or impacts.

The battery pack may leak, overheat, explode or catch fire. Other equipment may also be damaged or cause a fire.

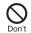

Do not allow conductive materials (such as metal objects and pencil lead) to come into contact with the charger terminal or external device terminal. In addition, do not insert such objects.

The battery pack may short-circuit and cause a fire or malfunction.

Make sure to turn off the mobile phone in locations such as gas stations where flammable gas is generated. In addition, do not charge the battery. It may cause a gas explosion or fire.

To use Osaifu-Keitai in locations such as gas stations, make sure to turn off the power in advance

(If the IC card lock is set, disable the lock before turning off the power).

If you notice anything unusual, such as an unusual odor, overheating,

# discoloration or deformation during use, charging or storage, immediately follow the instructions below.

- Unplug the power cord from the outlet or cigarette lighter socket.
- 2. Turn off the FOMA terminal.
- 3. Remove the battery pack from the FOMA terminal.

Continued use (charging) may cause overheating, explosion, or fire. In addition, the battery pack may leak.

# **A**Caution

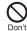

Do not leave the FOMA terminal on unstable surfaces, such as on a wobbling table or sloped surface.

The FOMA terminal may fall and cause injury or be damaged.

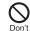

Do not store the FOMA terminal in locations that are subject to dust, humidity or high temperatures.

May cause a malfunction.

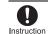

If being used by a child, have a guardian teach them the proper handling procedures. In addition, check that the child is using the FOMA terminal as directed.

May result in bodily injury.

Nstruction children.

A young child may swallow components or suffer other bodily injury.

Be very careful when using the FOMA terminal connected to adapters (chargers) repeatedly or for long periods of time.

The FOMA terminal, battery pack or adapters (chargers) may become warm if i-oppli, Videophone, or 1Seg is used for a long time while charging. Exposure to high temperature areas for a prolonged period of time may cause skin irritations, itchiness, or low-temperature burn in some people.

# Handling the FOMA terminal

# **Warning**

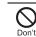

# Do not aim the Ir (Infrared) data port towards the eyes.

May cause eye injury. In addition, do not aim or direct the Ir data port towards another Ir device as this may cause the device to malfunction.

Do not put the FOMA terminal in the place where it could be affected by an expanded airbag, e.g., on the dashboard.

If the air bag inflates, the FOMA terminal may strike you or others around you, resulting in bodily injury or damage to the FOMA terminal or other property.

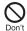

If you are using electronic medical equipment, do not put the FOMA terminal in your breast pocket or in the inside pocket of your jacket.

Using the FOMA terminal in close proximity to electronic medical equipment may cause the equipment to malfunction.

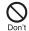

Do not allow water or other liquids, metal, flammable material, or other foreign objects to enter the FOMA card or microSD Memory Card port on the FOMA terminal.

May cause a fire, electric shock or other malfunctions.

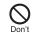

### Do not shine the light at anyone driving a car or other vehicles.

This may prevent a driver from driving safely and cause a traffic accident.

# Instruction In aircraft or hospitals.

The FOMA terminal may interfere with the operation of sensitive devices and electronic medical equipment. In addition, if Auto power ON function is set to ON, disable this function before turning off your mobile phone. Follow the instructions given by the respective medical facilities regarding the use of mobile phones on their premises. In addition, actions such as speaking on a mobile phone aboard aircraft are prohibited and may be punishable by law.

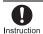

During a call in which Hands-free is set, keep the FOMA terminal away from the ears.

When you attach the earphone/microphone to the FOMA terminal to play games or music, do not make the volume too loud.

Excessive high volume may damage your hearing. Also it may prevent you from hearing the ambient sounds and cause an accident.

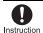

If you have a weak heart, take extra precautions when setting functions such as the Vibrator and Ring tone volume for incoming calls.

Various settings may have effects on your heart.

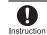

### If you hear thunder while using the FOMA terminal outdoors, put the antenna back into the FOMA terminal, immediately turn it off and move to a safe location.

There is a risk of being struck by lightning and suffering electric shock.

### Instruction Turn the FOMA terminal off near high-precision electronic devices or devices that use weak electronic signals.

The FOMA terminal may interfere with the operation of sensitive electronic equipment.

# Take particular care with the following devices:

Hearing aids, implanted cardiac pacemakers, implanted cardioverter-defibrillators, or other electronic medical equipment. Fire alarms, automatic doors, and other equipment controlled by electronic signals. If you use an implanted cardiac pacemaker, implanted cardioverter-defibrillator or other medical equipment, contact the respective manufacturer or vendor to check whether the operation of the equipment is affected by signals.

### In case that the display part or camera lens is damaged, make sure to pay attention to a broken glass and the exposed inside of the FOMA terminal.

The surface of the display is covered by a protective film or the surface of camera lens are covered by a plastic panel so as to minimize the possibility of glass scattering. However, touching the broken display or camera lens may cause injury.

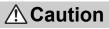

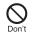

# Do not swing the FOMA terminal by its antenna, strap, etc.

The FOMA terminal may strike you or others around you, resulting in bodily injury or damage to the FOMA terminal or other property.

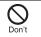

# Do not use the FOMA terminal in area with many people.

The antenna may strike others, resulting in an accident such as bodily injury.

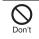

### Do not use the FOMA terminal with the damaged antenna.

Touching the antenna may cause an accident such as burn or other injuries.

### Don't When using Motion tracking, confirm the safety of surroundings, hold the FOMA terminal securely and do not swing it around more than necessary.

Use Motion tracking to operate by tilting and shaking (or swinging) the FOMA terminal. The FOMA terminal may hit people or objects, if shaken (or swung) too much, and cause a serious accident or damage, etc.

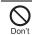

If using Motion tracking with the FOMA terminal to which metallic straps or others are attached, be careful not to hit people or objects with the straps.

Resulting in bodily injury or damage to the FOMA terminal or other property.

# Don't Never place a magnetic card near or in the FOMA terminal.

The stored magnetic data in cash cards, credit cards, telephone cards, floppy disks, etc. may be erased.

### Never place magnetized items near the FOMA terminal.

Putting highly magnetized items closer may cause a malfunction.

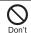

If the display is broken and the liquid crystal then leaks, do not lick or inhale the liquid or get the liquid on your skin. If the liquid comes into contact with your eyes or mouth, immediately rinse your eyes or mouth with clean water and see a doctor. If the liquid comes into contact with your skin or clothes, immediately wipe it off with alcohol, and wash with water and soap.

The liquid is harmful to your eyes and your skin.

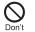

While the ring tone is ringing or a melody is played on the FOMA terminal, do not put the ears closer to the speaker.

This may cause hearing loss.

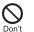

On the surface of the display, there is a protective film for securing the safety (for preventing the reinforced glass panel from shattering) in case of the damage caused by a drop, impact, etc. Do not forcibly peel off or scratch this film.

Using the FOMA terminal with the film removed may cause a bodily injury when the display is damaged.

Using the FOMA terminal in an automobile may sometimes affect the electronic equipment in some vehicle models.

In such cases, stop using the FOMA terminal, as this could impede safe driving.

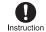

Use of the FOMA terminal may cause skin irritations such as itchiness, rashes or eczema in some people. If this occurs, immediately stop using the FOMA terminal and seek medical treatment.

| Part                                                                      | Material           | Surface treatment |  |
|---------------------------------------------------------------------------|--------------------|-------------------|--|
| Surface of FOMA terminal (display)                                        | Magnesium          | Coating           |  |
| Surface of FOMA<br>terminal (the back of<br>display and cabinet<br>hinge) | Aluminum           | Alumite           |  |
| Metal section of<br>1Seg antenna                                          | Brass              | Chrome plating    |  |
| Earphone/<br>Microphone terminal                                          |                    | Tin plating       |  |
| External connector terminal                                               | Stainless<br>steel | r in plating      |  |
| Inside microSD<br>Memory Card slot                                        |                    | -                 |  |
| Charger terminal                                                          | SUS                | Gold<br>plating   |  |

Do not close the FOMA terminal on your fingers or Instruction objects such as the strap. May result in bodily injury or cause a

malfunction.

Watch 1Seg in a well-lit place, keeping a certain Instruction distance from the screen. Otherwise, evesight may be decreased.

# Handling the battery pack

Check the type of battery using the information printed on the battery pack label.

| Label     | Battery type |
|-----------|--------------|
| Li-ion 00 | Lithium-ion  |

# **Danger**

| 1 | $\bigcirc$ |
|---|------------|
|   | Don't      |

Do not touch terminals with metallic objects such as wires. In addition. do not carry or store the battery pack with metallic necklaces. etc.

The battery pack may leak, overheat, explode or catch fire.

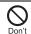

If you are having difficulty fitting the battery pack to the FOMA terminal. do not use excessive pressure to force the battery into place. Check that the battery pack is facing the correct direction before you attach it.

The battery pack may leak, overheat, explode or catch fire.

Don't

Do not throw the battery pack into a fire.

The battery pack may leak, overheat, explode or catch fire.

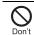

Do not puncture, hit with a hammer or step on the battery pack.

The battery pack may leak, overheat, explode or catch fire.

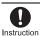

If the battery fluid comes into contact with your eyes, do not rub your eyes but immediately rinse your eyes with clean water. Then seek prompt medical treatment.

May result in loss of eyesight.

# 

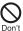

If any trouble is found on the battery pack due to an external impact such as a deformation or scratches caused by a drop, immediately stop using it.

The battery pack may leak, overheat, explode or catch fire. Other equipment may also be damaged or catch fire.

If the battery pack is not fully charged after the Instruction specified time has elapsed. stop charging.

The battery pack may leak, overheat, explode or catch fire.

If the battery pack leaks or emits an unusual odor. Instruction immediately stop use and move it away as far as possible from any flame or fire.

The battery fluid is flammable and could ignite, causing a fire or explosion.

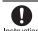

Prevent your pet from biting the battery pack.

Instruction

The battery pack may leak, overheat, explode or catch fire. Other equipment may also be damaged or catch fire.

# **A** Caution

# Easy Search/Contents/Precautions

### Do not dispose of used battery packs in ordinary garbage.

May cause fires or damage to the environment. Place tape over the terminals to insulate unnecessary battery packs, and take them to a DoCoMo Shop, retailer or institution that handles used batteries in your area.

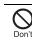

Don't

# Do not charge a wet battery pack.

The battery pack may overheat, catch fire or explode.

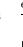

If the battery fluid comes into contact with your skin Instruction or clothing, stop using the FOMA terminal immediately and rinse it off thoroughly with clean water.

Battery fluid is harmful to your skin.

# Handling the adapters (chargers)

# **Warning**

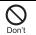

Do not use if the adapter's (charger's) cord or power cord is damaged.

May cause electric shock, overheating or fire.

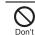

Never use the AC adapter or desktop holder in humid or steamy locations such as a bathroom.

May result in electric shock.

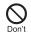

The DC adapter should only be used in negative grounded vehicles. Never use these adapters in positive grounded vehicles.

May cause a fire.

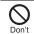

Don't

Do not touch the FOMA terminal or adapters (chargers) if you hear thunder.

There is a risk of being struck by lightning and suffering electric shock.

> Take care not to short-circuit the charging terminal when connected to a power outlet or cigarette lighter socket. Also, take care not to allow any part of your body (fingers, etc.) to come into contact with the charging terminal.

May result in a fire, electric shock, equipment malfunction or bodily injury.

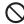

Place the charger and desktop holder on stable Don't surfaces when charging. In addition, do not cover or wrap the charger or desktop holder with clothing or bedding.

The FOMA terminal may detach, overheat, or cause a fire or malfunction.

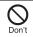

Do not place heavy objects on the power cords and the adapters (chargers) cords.

May cause an electric shock or fire.

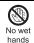

Do not handle the cord and plug of the adapters (chargers) with wet hands.

May result in electric shock.

Always use the specified power supply and voltage. Instruction

Using the incorrect voltage may cause a fire or malfunction

When using overseas, use the AC adapter that is available overseas.

AC adapter: 100 VAC

DC adapter: 12/24 VDC (for negative

grounded vehicles only)

AC adapter available overseas: 100 to 240

VAC (Connect only with household AC outlet)

Instruction If the fuse in the DC adapter blows, always replace it with a fuse of the specified type.

Using the fuse other than the specified one may cause a fire or malfunction. Refer to the respective manuals for information on the correct fuse specifications.

Wipe off any dust on the power plug.

May cause a fire.

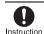

When plugging the AC adapter into the power outlet, make sure that no metallic straps or other metallic objects are caught between the plug and the socket.

May cause electric shock, short-circuiting or fire.

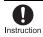

Always grasp the power plug when unplugging the adapters (chargers) from the power outlet or cigarette lighter socket. Do not forcibly pull by the cord or power cord.

Pulling on the cord may damage the cord and cause an electric shock or fire.

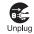

Unplug the power cord from the outlet when not using for a long time.

May cause an electric shock, fire, or equipment malfunction.

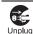

Should water or other liquids enter the adapters (chargers), remove the power plug from the outlet or cigarette lighter socket immediately.

May cause an electric shock, smoke emission or fire.

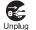

Always unplug the power plug from the outlet or cigarette lighter socket before cleaning the adapters (chargers).

May result in electric shock.

# Handling the FOMA card

# **A** Caution

Be careful with the cutting surface when detaching the FOMA card (IC).

May cause injuries to your hand or fingers.

# Handling mobile phones near electronic medical equipment

The safety precautions detailed here conform to the guidelines drawn up by the Electromagnetic Compatibility Conference Japan, regarding the protection of electronic medical equipment from signals emitted by mobile phones.

# 

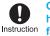

### Observe the following in hospitals or other medical ion facilities.

- Do not take your FOMA terminal into operating rooms, ICUs (Intensive Care Units) or CCUs (Coronary Care Units).
- Turn off your FOMA terminal inside hospital wards.
- Turn off your FOMA terminal even when you are in an area outside hospital wards, such as a hospital lobby, since electronic medical equipment may be in use nearby.
- Where a medical facility has specific instructions prohibiting the carrying and use of mobile phones, observe those instructions strictly.
- If Auto power ON function is set to ON, disable this function before turning off your mobile phone.

Instruction Instruction Instru

Electromagnetic signals may affect the operation of implanted cardiac pacemakers and implanted cardioverter-defibrillators.

Easy Search/Contents/Precautions

If you have an implanted cardiac pacemaker or an implanted

> cardioverter-defibrillator, always carry or use your FOMA terminal at least 22 cm away from your implant.

Electromagnetic signals may affect the operation of implanted cardiac pacemakers and implanted cardioverter-defibrillators.

Instruction

Patients receiving medical treatment away from a hospital or medical facility (e.g. home treatment) who are using electronic medical equipment other than implanted cardiac pacemakers or implanted cardioverter-defibrillators should consult the respective manufacturers for information regarding the effects of signals on the equipment.

Electromagnetic signals may affect the operation of electronic medical equipment.

# Handling precautions

# **General notes**

- Do not expose to water. FOMA terminal, battery pack, adapters (chargers) and FOMA card are not waterproof. Do not use in humid or steamy areas such as bathrooms and avoid exposing to rain and other forms of moisture. If FOMA terminal is carried close to skin, perspiration may cause internal components to corrode and result in malfunction. Note that if problem is found to be due to moisture, handset and parts are not covered by warranty and in some cases may be irreparable. Even where repairs are possible, repair charges will be incurred since damage is not covered by warranty.
- Clean only with a soft and dry cloth (such as the type used for eyeglasses).

The surface of the handset's LCD has a special coating to improve the visibility of the color display. Forceful rubbing of LCD with a dry cloth may scratch LCD surface. Handle the handset carefully and clean using a soft and dry cloth (such as the type used for eyeglasses). Note also that LCD coating may peel off or stain if moisture or soiling is left on the surface for a long period. For the parts made of aluminum, use a wet and twisted cloth to wipe off the dirt easily. Never use chemicals such as alcohol, thinners, benzene or detergents, as these agents may erase the printing on the handset or cause discoloration.

- Occasionally clean terminals with a dry cotton swab. Unclean terminals may result in poor connections and loss of power. Additionally, keep terminal clean with a dry cloth or cotton swab to prevent charge performance loss.
- Do not place the handset near an air conditioning vent. Condensation formed due to rapid changes in temperature may cause internal corrosion and lead to malfunction.

- Do not apply excessive force to the FOMA terminal and battery pack when using them. Carrying the handset in a tightly packed bag, or sitting on the handset in your pocket may result in damage to display, other internal components or battery pack. Keeping an external connector device plugged into the external connector terminal or earphone/ microphone terminal may cause a damage to the connector or result in malfunction.
- Read the manuals supplied with the FOMA terminal, adapters (chargers), and desktop holder carefully.
- Do not rub or scratch the display with metal, etc. May scratch the handset and cause malfunction or damage.

# Notes about FOMA terminal

- Avoid using the handset in extremely high or low temperatures. Use the FOMA terminal within the range of a temperature between 5°C and 35°C and a humidity between 45% and 85%.
- Using the handset close to landline phones, TVs or radios may affect the operation of such equipment. Move as far away as possible from such items before use.
- Keep a separate memo and note information stored in the FOMA terminal. DoCoMo shall not be liable for any loss of content.
- When connecting an external connector device to the external connector terminal or earphone/microphone terminal, do not put it in obliquely or do not pull it while it is plugged in. May damage the handset and cause malfunction.
- Do not close FOMA terminal on strap. May damage the handset and cause malfunction.
- FOMA terminal may become warm with continuous use or during charging. This is normal and not a malfunction.
- Do not leave the camera in direct sunlight. May cause discoloration or burn-in.

- Use the FOMA terminal with the earphone/ microphone terminal cover, external connector terminal cover, and microSD Memory Card slot cover on. Dust, water and others enter inside and cause a malfunction.
- Do not use the FOMA terminal without the back cover. May detach the battery pack or cause malfunction or damage.
- Do not cover the surface of the display, keys, or buttons with an extremely thick sticker. May cause malfunction.
- While using a microSD Memory Card, do not remove the card or turn off the FOMA terminal. May cause data loss or malfunction.
- Aluminum material is used on the surface of the FOMA terminal. Aluminum is a soft material. Be careful of possible dents or scratches.

# Handling battery pack

- Battery pack is a consumable product. Though usage time varies with use, change battery if battery level is extremely low even after fully charged. Purchase a new battery pack for specified handset.
- Charge battery in areas where ambient temperature is between 5°C and 35°C.
- Always charge the battery before the first use or after not using battery for a long time.
- The usage time for a battery depends on the usage and deterioration of battery pack.
- Depending on usage, the battery may swell as it approaches the end of its service life but this will not cause problems.
- Do not store or leave the battery pack with no battery left. Failure to observe this instruction may lower the performance or shorten the life of the battery pack.

# Handling the adapters (chargers)

- Charge battery in areas where ambient temperature is between 5°C and 35°C.
- Do not charge battery pack in the following locations:
  - Areas with high humidity or dust, or in areas exposed to strong vibrations
  - Close to landline phones, TVs, radios, etc.
- Adapters (chargers) may become warm during charging but this is normal. This is not a malfunction.
- Do not use DC adapter to charge battery when the car engine is not running. May cause car battery to run down.
- When using a power outlet with a feature to prevent the plug from being removed accidentally, follow instructions in the outlet user's guide.
- Do not subject to strong force or impacts. Also, do not disfigure the charger terminals. May cause a malfunction.

# Notes about FOMA card

- Do not apply unnecessary force when inserting/removing the FOMA card.
- FOMA card may become warm during use. This is not a malfunction.
- Customer is responsible for malfunctions arising from inserting FOMA card into a different IC card reader/writer.
- Always keep IC area clean.
- Clean only with a soft and dry cloth (such as the type used for eyeglasses).
- Keep a separate memo and note information stored in the FOMA card. DoCoMo shall not be liable for any loss of content.
- To protect the environment, please take any unnecessary FOMA cards to your local DoCoMo Shop or retailer.
- Avoid using in extremely high or low temperatures.
- Do not damage, touch haphazardly or short-circuit the IC. May cause data loss or malfunction.
- Do not drop or otherwise subject the FOMA card to severe impact. May cause a malfunction.
- Never bend or place heavy objects on the FOMA card. May cause a malfunction.
- Do not insert the FOMA card to the FOMA terminal with a label or sticker attached on the card. May cause a malfunction.

# FeliCa reader/writer

- The FeliCa reader/writer function in the FOMA terminal uses weak electric waves in the handling of which does not require a license of radio station.
- The frequency in use is the 13.56 MHz band. When another reader/writer is being used nearby, keep enough distance from it. Make sure that there is no radio station using the same frequency band in the nearby area.

# Notes about FM transmitter

- The FM transmitter function in the FOMA terminal uses weak electric waves in the handling of which does not require a license of radio station.
- The frequency in use is the 77.4 to 85.0 MHz band. When using this function, set a frequency, which does not overlap with the frequencies of the FM broadcasting stations in the area, to avoid causing effects to FM radio users in the neighborhood.

# Caution

- Never use the FOMA terminal that is modified. Using a modified device violates the Radio Law. The FOMA terminal has acquired the certification of conformity with technical regulations for the specified radio station based on the Radio Law, and the "Technical Conformity Mark (?)" is printed on the model nameplate of the FOMA terminal as a proof. If the screws of FOMA terminal are removed and a modification is given to the inside, the certification of conformity with technical regulations will become invalid. Never use the FOMA terminal without the valid certification. Doing so violates the Radio Law.
- Be careful when using the FOMA terminal while driving a motor vehicle. While driving, using a mobile phone in hand is regarded as a punishable act. If there is no choice but to receive a call, use Hands-free and tell the caller that you will "call back" and then pull over to a safe place to make a call.
- Use the FeliCa reader/writer function only in Japan. The FeliCa reader/writer function in the FOMA terminal conforms to the domestic radio wave standards. Using the function overseas may result in punishment.

 Use the FM transmitter only in Japan. The FM transmitter in the FOMA terminal conforms to the domestic radio wave standards and has obtained its approval. Using the function overseas may result in punishment.

# Intellectual property

# Copyrights and rights of portrait

 Data with third party copyrights such as text, images, music and software that is downloaded or acquired via Internet web pages, shot by the FOMA terminal, or acquired from TV or other video cannot be duplicated, altered or publicly transmitted without rightful party's consent. Only duplicating, quoting, etc. for personal use is permitted under copyright laws.

Even if for personal use, filming and recording may be prohibited for demonstrations, performances and exhibitions.

Also, shooting another's image or posting another's image on Internet web pages without their consent may constitute a violation of one's right to their image.

# **Registered trademarks and trademarks**

- "FOMA", "mova", "ToruCa", "PushTalk", "PushTalkPlus", "mopera", "mopera U", "FirstPass", "Chara-den", "Deco-mail", "Chaku-motion", "i-motion mail", "i-αppli", "i-αppliDX", "i-motion", "i-mode", "i-Channel", "iD", "DCMX", "WORLD WING", "Public mode", "DoPa", "WORLD CALL", "Dual Network", "visualnet", "V-live", "Security Scan", "musea", "sigmarion", "OFFICEED", "IMCS", "i-area", "2in1", "Chokkan Game", the "i-mode" logo, the "FOMA" logo, the "i-αppli" logo, the "DCMX" logo, the "iD" logo, the "HIGH-SPEED" logo are trademarks or registered trademarks of NTT DoCoMo, Inc.
- Free Dial logo mark is a registered trademark of NTT Communications Corporation.
- **Symbian** This product includes software licensed from Symbian Software Ltd.

Symbian, Symbian OS and other associated Symbian marks are all trademarks of Symbian Software Ltd.

© 1998-2007 Symbian Software Ltd. All rights reserved.

- Catch Phone (Call Waiting) is a registered trademark of Nippon Telegraph and Telephone Corporation.
- Multitask is a registered trademark of NEC Corporation.
- This product is equipped with NetFront Browser, NetFront Sync Client and NetFront Browser DTV Profile Wireless Edition by ACCESS Co., Ltd. for an internet browser or other application software.
- This product adopts Media: specifications of ACCESS CO., Ltd. for activating broadcasting contents.

Copyright © 1996-2007 ACCESS CO., LTD.

• This product includes modules developed by the Independent JPEG Group.

 ACCESS. NetFront and Media: are trademarks or registered trademarks of ACCESS Co., Ltd. in Japan and other countries.

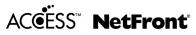

- Microsoft<sup>®</sup>, Windows<sup>®</sup>, Windows Vista<sup>®</sup>, PowerPoint<sup>®</sup> and Windows Media® are trademarks or registered trademarks of Microsoft Corporation in the U.S.A. and other countries.
- Microsoft Excel and Microsoft Word are product names of Microsoft Corporation in the U.S.A.
- Java and all Java-based trademarks and logos are trademarks or registered trademarks of Sun Microsystems, Inc. in the U.S.A. and other countries.
- QuickTime is a registered trademark of Apple Inc., in the US and other countries.
- QR code is a registered trademark of Denso Wave Inc.
- The microSD logo is a trademark.
- Powered by JBlend<sup>™</sup> Copyright 2002-2007 Aplix Corporation. All rights reserved.

JBlend and JBlend related trademarks are registered trademarks or trademarks of Aplix Corporation in Japan and other countries.

# picsel

Document Viewer is powered by Picsel Technologies.

Blend

Picsel, Picsel Powered, Picsel Viewer, Picsel Document Viewer and the Picsel cube logo are trademarks or registered trademarks of Picsel Technologies and/or its affiliates.

 This handset features LCFONT, developed by Sharp Corporation, to make the LCD easier to view and read. LCフォント/LCFONT

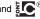

and **E** are registered trademarks of Sharp Corporation.

- Heisei font is an intellectual property of Font Development and Promotion Center of Japanese Standards Association, and "SH Heisei Mincho" is a font developed by DynaComware Corp. with a license
- DynaFont is a registered trademark of DynaComware Taiwan Inc.
- McAfee<sup>®</sup> is registered trademarks or trademarks of McAfee. Inc. and/or its affiliates in the U.S.A. and other countries.
- Gガイド, G-GUIDE, Gガイドモバイル, G-GUIDE MOBILE and the G-GUIDE related logos are registered trademarks of Gemstar-TV Guide International. Inc. and/or its affiliates in Japan.

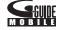

- IrSimple<sup>™</sup>. IrSS<sup>™</sup> or IrSimpleShot<sup>™</sup> are trademarks of Infrared Data Association®
- F e I i C a, which uses non-contact IC card technology, was created by Sony Corporation.
- F e | i C a is a registered trademark of Sonv Corporation.
- 🔊 is a registered trademark of FeliCa Networks, Inc.
- Napster is a registered trademark of Napster, LLC. and/or its affiliates in the US and/or other countries
- Dolby and the double-D symbol are trademarks of Dolby Laboratories
- FlashFX<sup>®</sup> Pro<sup>™</sup> is a trademark or registered trademark of the Datalight. Inc. in the US. (U.S.Patent Office 5.860.082/6.260.156)
- PhotoSolid<sup>®</sup> is a registered trademark of Morpho. Inc.
- "AQUOSケータイ". "サイクロイド" and "Cvcloid" are trademarks or registered trademarks of Sharp Corporation.
- "TOUCH CRUISER", "Private filter", "Wakeup TV", and "Desktop clock" are trademarks or registered trademarks of Sharp Corporation.
- All other company names and product names are trademarks or registered trademarks of the respective companies.

# Others

- Under the MPEG-4 Visual Patent Portfolio License, customers have licensed permission for the following use of this product to engage in non-profit personal use. Other uses are not permitted.
  - Encoding MPEG-4 standard video (henceforth referred to as MPEG-4 video).
  - Decoding an MPEG-4 video that a customer not engaged in personal commercial activities has encoded.
  - Decoding an MPEG-4 video obtained from a licensed provider. For details on other intended uses, contact MPEG LA, LLC.
- This product is licensed under the MPEG-4 Systems Patent Portfolio License for encoding in compliance with the MPEG-4 Systems Standard. An additional license and payment of royalties are necessary in the following cases.
  - Data stored or replicated in physical media which is paid for on a title by title basis.
  - Data which is paid for on a title by title basis and is transmitted to an end user for permanent storage and/or use.

Such additional license may be obtained from MPEG LA, LLC. Contact MPEG LA, LLC for additional details.

- This product is licensed under the AVC patent portfolio license for the personal and noncommercial use of a consumer to (i) encode video in compliance with the AVC standard (henceforth referred to as AVC video) and/or (ii) decode AVC video that was encoded by a consumer engaged in a personal and noncommercial activity and/or was obtained from a video provider licensed to provide AVC video. No license is granted or shall be implied for any other use. Additional information may be obtained from MPEG LA, L.L.C. See HTTP://WWW.MPEGLA.COM
- Contains Flash<sup>®</sup> Lite<sup>™</sup> and Adobe<sup>®</sup> Reader<sup>®</sup> technology by Adobe Systems Incorporated Flash Lite copyright © 1995-2007 Adobe Macromedia Software LLC. All rights reserved.

ADOBE FLASH ENABLED

Adobe Reader copyright © 1984-2007 Adobe Systems Incorporated. All rights reserved.

Adobe, Flash, Flash Lite and Reader are either registered trademarks or trademarks of Adobe Systems Incorporated in the United States and/or other countries.

- This product uses the GestureTek technology. Copyright © 2006, GestureTek, Inc. All Rights Reserved.
- Manufactured under license from Dolby Laboratories.

 Licensed by QUALCOMM Incorporated under one or more of the following United States Patents and/or their counterparts in other nations;

| 4,901,307 | 5,490,165 | 5,056,109 | 5,504,773 |
|-----------|-----------|-----------|-----------|
| 5,101,501 | 5,506,865 | 5,109,390 | 5,511,073 |
| 5,228,054 | 5,535,239 | 5,267,261 | 5,544,196 |
| 5,267,262 | 5,568,483 | 5,337,338 | 5,600,754 |
| 5,414,796 | 5,657,420 | 5,416,797 | 5,659,569 |
| 5,710,784 | 5,778,338 |           |           |

- Content owners use Windows Media digital rights management (WMDRM) technology to protect their intellectual property, including copyrights. This device uses WMDRM software to access WMDRM-protected contents. If the WMDRM software fails to protect the content, content owners may ask Microsoft to revoke the software's ability to use WMDRM to play or copy protected content. Revocation does not affect unprotected content. When you download licenses for protected content, you agree that Microsoft may include a revocation list with the licenses. Content owners may require you to upgrade WMDRM to access their content. If you decline an upgrade, you will not be able to access content that requires the upgrade.
- CP8 PATENT

- This manual refers to each OS (Japanese version) as follows.
  - Windows Vista is an abbreviation of Windows Vista<sup>®</sup> (Home Basic, Home Premium, Business, Enterprise, Ultimate).
  - Windows XP is an abbreviation of Microsoft<sup>®</sup> Windows<sup>®</sup> XP Professional operating system or Microsoft<sup>®</sup> Windows<sup>®</sup> XP Home Edition operating system.
  - Windows 2000 is an abbreviation of Microsoft<sup>®</sup> Windows<sup>®</sup> 2000 Professional operating system.

# Standard parts packaged with unit and main optional parts

# Standard package

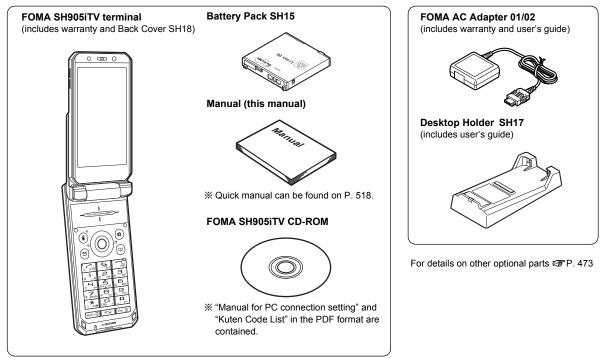

Main optional parts

# **Before Using the Handset**

# **Component names and functions**

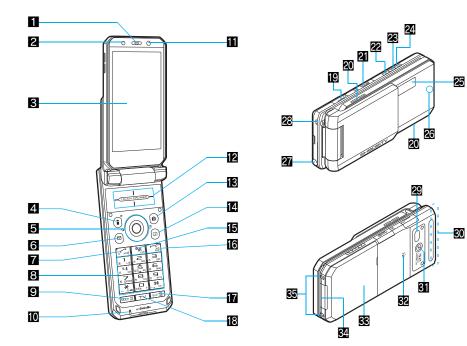

% Key illustrations are examples and may look different from actual keys.

# 1 Earpiece

- Emits the other party's voice.
- Listen to Record message/Voice memo using the earpiece.

# 2 Brightness sensor (P. 121)

- The sensor detects the light of the surrounding area and automatically adjusts the display brightness and keypad backlight.
- Do not cover the sensor area with a sticker. May interfere with the sensor.

# 🕄 Main display (🖙 P. 34)

# Ⅰ i-mode/Operation guidance key (i) (比)

- Press to use i-mode (P. 172).
- Press to execute the functions of the operation guidance (127 P. 33).
- Press for 1+ seconds to display the i-αppli software list screen (IP 235).

# 🖥 Multi-guide key 😳 🖲

- Move the cursor to select an item and execute or set (127 P. 33).
- Press to display Menu, Redial list screen, Received calls list screen, Shortcut menu and Active marker.
- Press ) for 1+ seconds to use Multi easy lock (P. 138).
- Press O for 1+ seconds to use IC card lock (P. 272).
- Press () for 1+ seconds to adjust the earpiece volume (r P. 111).

# 6 Mail/Operation guidance key 🖾

- Press to use mail functions (PP. 200).
- $\bullet$  Press to execute the functions of the operation guidance (127 P. 33).
- Press twice to check new messages (IPP. 211).
- Press for 1+ seconds to display a new mail message screen (27 P. 200).

# 7 Start/Hands-free key 🗠

- Press to make or receive a voice call.
- Press to use Hands-free (P. 59).

# B Dial/Text entry keys 1 to 9, 0, K, H

- Press to enter a phone number or text.
- Press 法 for 1+ seconds to use the Public mode (Drive mode) (☞ P. 73).
- Press (II) for 1+ seconds to use the Manner mode (IPP. 115).

- Press 5 for 1+ seconds to set font size collectively (@P. 127).
- Press ⑦ for 1+ seconds to record voice memo or play voice memo or recorded message (☞ P. 79, P. 394).
- Press ⑧ for 1+ seconds to switch modes when the 2in1 is used (137 P. 424).
- Press 9 for 1+ seconds to reset Kisekae Tool settings (@P. 123).

# Multi/Supportbook key

- Press to view Supportbook (PP. 44).
- Press to use Multi Assistant (127 P. 380).

# Mouthpiece

• Sends out your own voice.

# 11 Sub camera

- Use to shoot still pictures of yourself.
- Use to send images of yourself during a Videophone call.

# DUCH CRUISER pad ( P. 39)

 Slide or double-tap the finger on the TOUCH CRUISER pad to perform the same operations as those of Multi-guide key (e.g. selecting, executing or setting an item).

# Camera/Operation guidance key 🔊

- Press to activate Camera (P. 153).
- Press to execute the functions of the operation guidance (IP . 33).
- Press for 1+ seconds to display Data box (PP. 304).

# 🖪 Phonebook/Operation guidance key 🐵

- Press to use the phonebook (BPP. 98).
- Press to execute the functions of the operation guidance (IP P. 33).
- Press for 1+ seconds to display the phonebook entry screen (127 P. 99).

# ចេi-Channel/Clear key 🖙 (៤)

- Press to show the channel list (127 P. 196).
- Press to return to the previous screen.
- Use to delete phone numbers and text.

# 6 Power/End key 🗂

- Press for 2+ seconds to turn the power on/off (
  P. 53).
- Use to end the function being used and return to stand-by display.

# Eco/Private filter key 📼

- Press to use the Eco mode (Power saver) (BP P. 119).
- Press for 1+ seconds to use the Private filter (2 P. 128).

# 🔁 TV key 💌

- Press to use 1Seg (2 P. 278).
- Press for 1+ seconds to display the 1Seg menu screen.

# Earphone/Microphone terminal (P P. 398)

 Connect a flat-plug earphone/ microphone with switch (sold separately). An old model of the earphone/microphone with switch is available by using an earphone plug adapter (sold separately).

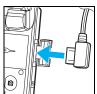

# 20 Speakers

- Emits ring tones, music, etc.
- Emits the other party's voice during hands-free operation.

# MicroSD Memory Card slot (CPP. 326)

# 2 Up key 占

- Press for 1+ seconds with the FOMA terminal closed to activate Music player (☞ P. 369).
- Use for 1Seg or Music player.

# 🗷 Down key 🛛

• Use for 1Seg or Music player.

# 🕰 PushTalk key 🖻 ( 🗭 )

- Press to view the PushTalk phonebook (PP. 92).
- Press with the FOMA terminal closed to scroll from the beginning of i-Channel ticker in the sub display.
- Press for 1+ seconds to use the side key guard (BP. 138).

# 🗷 Sub display (🖙 P. 34)

# Called LED/Charging LED/Camera LED

- Flashes while receiving a call, etc (P. 125).
- Stays lit while charging (127 P. 49).
- Lights while activating the camera (127 P. 153).
- Flashes during shooting (@P. 154, P. 157).

# 27 1Seg antenna (1287 P. 275)

• Use to receive 1Seg.

# 🗷 Strap ring

# Infrared port

- Use for the Ir exchange (P. 341).
- Use for the Ir remote control (P. 345).

# SO FOMA antenna

 An antenna is built in. To speak in better conditions, do not cover the antenna area by hand.

# 31 Main camera

- Use to shoot still pictures or movies (P. 146).
- Use to send a camera image shot during a Videophone call to the other party (27 P. 58).

# 🖸 FeliCa mark

- The IC card is included (The IC card cannot be removed). Use Osaifu-Keitai holding the FeliCa mark up to the scanning device (127 P. 263).
- Use to send and receive data via the iC transmission (27 P. 346).

# SB Back cover (@P. 48)

 A radio frequency-preventing sheet is attached on the back of the back cover. Do not peel off this sheet.

# External connector terminal (@P. 50, P. 335)

# 🖸 Charger terminal (🖙 P. 51)

• Terminal for recharging with the desktop holder.

# Before Using the Handset

# How to open the FOMA terminal

 When carrying, keeping the FOMA terminal closed as shown in the diagram for step 1 is recommended.

# Normal position

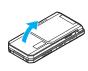

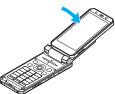

Open carefully with both hands.

Push the display back as far as it will go.

# Cycloid position

Set to the Cycloid position in stand-by or other screens so that 1Seg is automatically activated.

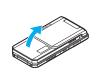

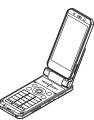

Open carefully with both hands.

Open the display until it stops midway.

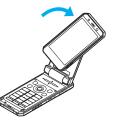

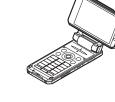

Rotate the display 90° to the right.

### Note

- When rotating the FOMA terminal display, do not rotate in the opposite direction or further than 90°.
- When talking in the Cycloid position, use the flat-plug earphone/ microphone with switch (sold separately) or use hands-free. When talking with the earpiece, switch to the normal position.

# How to use the Multi-guide key and Operation guidance key

Use to select or execute the menus that appear in the operation guidance. The following shows the keys allotted to select or execute the menus items that appear in the guidance.

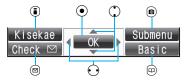

# Operation guidance menu

In the operation guidance, menus appear according to the used function and situation.

The following table describes examples of the main operation guidance menus that appear.

| -                     |                                                                                                    |  |
|-----------------------|----------------------------------------------------------------------------------------------------|--|
| OK                    | Sets the selected item.                                                                                          |  |
| Submenu               | Displays the Submenu.                                                                                            |  |
| Agree                 | Checks selected image, music, etc.                                                                               |  |
| Back                  | Returns to the previous screen.                                                                                  |  |
| Play/Stop             | Plays/stops i-motion, music, etc.                                                                                |  |
| Full-scr              | Displays selected images, etc. in full screen.                                                                   |  |
| Display all           | Displays sorted files, etc. as a list.                                                                           |  |
| 1/1/Zoom↓             | Displays selected images, etc. in actual/ reduced size.                                                          |  |
| Mail                  | Displays the compose message screen.                                                                             |  |
| Send                  | Sends a message.                                                                                                 |  |
| Cancel                | Cancels the operation such as receiving a message.                                                               |  |
| SelAll/ClrAll         | Selects/disables all selectable items<br>(Up to 50 items can be selected/disabled<br>depending on the function). |  |
| Page <b>▲</b> /Page ▼ | Scrolls the display by page.                                                                                     |  |
| Close                 | Closes the Submenu, etc.                                                                                         |  |

# Viewing the display

# Main display

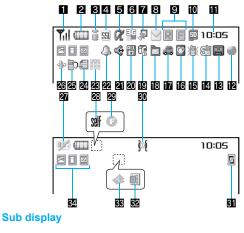

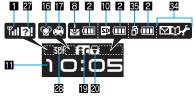

% lcons are shown in the order of main display and sub display.

#### 1 Signal status

| <br>Indication of the signal strength |              |               |      |
|---------------------------------------|--------------|---------------|------|
| Til                                   | Til          | Ťi            | ۳    |
| Strong                                | <del>~</del> | $\rightarrow$ | Weak |

#### Battery level/Charging (P. 52)

| €/[===        | Battery level |
|---------------|---------------|
| <b>₩</b> )/28 | Charging      |

• Battery icon can be changed (@P. 124).

#### Si-mode/Full Browser (@P. 172, P. 295)

| - 8 S | g            |     |
|-------|--------------|-----|
| S     | <b>≪&gt;</b> | <>  |
| FB    | ₩FB          | fFB |

Indicates i-mode/Full browser status

#### 4 SSL (@P. 173)

| SSI .   | SSL compatible sites are viewed             |
|---------|---------------------------------------------|
| and and | SSL compatible Internet web pages are viewe |

#### **5** i-αppli (🖙 P. 235)

| α  | i-αppli is being activated<br>i-αppli stand-by is being activated     |
|----|-----------------------------------------------------------------------|
|    | i-αppli stand-by is set <sup>*</sup>                                  |
| dr | i-αppliDX is being activated<br>i-αppliDX stand-by is being activated |
| dr | i-αppliDX stand-by is set*                                            |

 $^{\ast}$  Indicates that an i- $\alpha ppli$  is set as the stand-by display, but cannot be used.

#### Overseas 3G network (TP. 440)

| 📱 (green) | 3G network (Packet transmission available)     |
|-----------|------------------------------------------------|
| i (red)   | 3G network (Packet transmission not available) |

#### 7 Shortcut menu (@P. 392)

|  | Appears when the function can be added to the Shortcut menu |
|--|-------------------------------------------------------------|
|--|-------------------------------------------------------------|

#### i-mode mail/SMS/Area Mail received (@P. 209)

| ⊠ ∰ ⊻ ů<br>™/⊎* |
|-----------------|
|-----------------|

Indicates the status of the i-mode mail/SMS/ Area Mail reception Indicates the status of the memory to store received mail

\* Appears when Area Mail is received.

#### 9 Message R/F (@P. 225)

|             | Indicates the reception status of the Message R/F |
|-------------|---------------------------------------------------|
| rfrfr<br>Rf | Indicates the storage status of the Message R/F   |

• The status may not always be indicated even if messages are held at the i-mode center.

#### microSD Memory Card (P. 325)

| 🖾 (gray)/ 🗈 | microSD Memory Card is inserted   |
|-------------|-----------------------------------|
| 🖾 (pink)/   | microSD Memory Card is being used |

#### Clock display (CPP. 54)

• Small clock icon can be changed (
P. 124).

#### 2 1Seg being recorded (2 P. 283)

1Seg is being recorded

#### Record message (P. 76)

#### Record message is set

 When there are messages, 록 to 록 appears, indicating the total number of both types of messages. When there are three Record messages (voice calls) and two Record messages (Videophone),
 ₩ appears.

#### 🛾 Silent (1 P. 111)

| <u>e</u> | The phone ring volume [Silent] is set |
|----------|---------------------------------------|
|----------|---------------------------------------|

#### 113) Vibrator (P. 113)

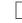

Vibration mode is set

#### 🖸 Manner mode (🖙 P. 115)

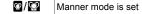

#### Public mode (Drive mode) (CPP. 73)

#### Public mode (Drive mode) is set

#### E Storage status of i-mode center (CPP. 209)

| Mail being held at the center      |
|------------------------------------|
| Mail being held at the center full |

#### [] IC card lock (四P. 272)

| 8/ <b>I</b> C | IC card | is locked |
|---------------|---------|-----------|
|---------------|---------|-----------|

#### 2 Restriction indicator (P. 133, P. 139)

| ©~~/ <b>0~~</b> | Secret mode is set          |
|-----------------|-----------------------------|
| ¢۶              | Secret data is being edited |
| Dial<br>E       | Keypad dial lock            |
| ₩/Ξ             | All lock is set             |
| \$/₽            | Function lock is set        |

| 留/豆         | Keypad dial lock/Function lock are set                                |
|-------------|-----------------------------------------------------------------------|
| 🗱 (red)/ 🖬  | Secret mode/Function lock/Keypad dial lock are set                    |
| 🖁 (blue)/ 🖬 | Side key guard/Secret mode/Function lock/<br>Keypad dial lock are set |
| €/〒         | Side key guard is set                                                 |

#### 21 Hands-free (@ P. 59, P. 89)

| Ġ (red)   | Hands-free active call                    |
|-----------|-------------------------------------------|
| Ġ (green) | Connected to Hands-free compatible device |

#### 22 Alarm (27 P. 285, P. 286, P. 384, P. 389)

| 4 | Alarm is set<br>Schedule alarm is set <sup>*</sup><br>Reception reserve alarm is set <sup>*</sup><br>Recording reserve alarm is set <sup>*</sup><br>Wakeup TV is set <sup>*</sup> |
|---|----------------------------------------------------------------------------------------------------|
|---|----------------------------------------------------------------------------------------------------|

\* Appears only when an Alarm is set for that day.

#### Music&Video Channel program reservation (P. 359)

|  | Appears 12 hours before Music&Video Channel |
|--|---------------------------------------------|
|  | program distribution                        |

#### ☑ i-mode mail send reservation (☞ P. 208)

| E. | Mail with send reservation           |
|----|--------------------------------------|
| 5  | Mail failed to be automatically sent |

#### Earphone/microphone connection (P. 400)

| C. | When voice/Videophone call in Auto answer setting is<br>set to [ON] and while a flat-plug earphone/microphone |
|----|----------------------------------------------------------------------------------------------------|
|    | with switch (sold separately) is connected<br>When PushTalk in Auto answer setting is set to [ON]             |

• Appears when Auto answer for PushTalk is set even if an earphone/microphone with switch is not connected.

#### 20 USB mode (@P. 335)

æ

FOMA USB Cable with Charge Function 01 (sold separately) is connected

#### FOMA card error

| <b>1</b> | Appears when FOMA card is malfunctioning or not inserted |
|----------|----------------------------------------------------------|
| 2.       | Appears when a card other than the FOMA card is inserted |

#### 🗷 Self mode (🖙 P. 135)

| self / sell | Self mode is set |
|-------------|------------------|
|-------------|------------------|

#### 🕰 PushTalk (🖙 P. 88)

P

During PushTalk transmission

#### So Ir exchange/External device

|              | <b>)</b> % | Data is communicated with another device using the<br>Ir exchange function (27 P. 341)<br>Data is sent using the Ir remote control (27 P. 345) |
|--------------|------------|----------------------------------------------------------------------------------------------------|
| <b>e</b> ( ( | (green)    | Connected to an external device and transmitting packets                                                                                       |
| <b>₽</b> ((  | (red)      | Connected to an external device and sending/ receiving packet data                                                                             |
| (            | Þ          | Connected to an external device and transmitting 64K data                                                                                      |

#### 31 Private filter (@ P. 128)

| Ø | Private filter is set |
|---|-----------------------|
|   |                       |

• The Private filter icon does not appear while 1Seg is recorded.

#### 32 Status of Comics setting (P. 352)

| <u>i</u> | Frame display is set |
|----------|----------------------|
| Ð        | Page display is set  |

Status of Comics setting icon does not appear during hands-free operation.

## S ToruCa (P. 265)

Unread ToruCa

• The ToruCa icon does not appear during hands-free operation or e-comic display.

#### 🚰 Multitask (🖅 P. 380)

Indicates functions that are running.

• When two or more functions are running, the Multitask icon appears also in the sub display.

| a           | Four or more applications                                   | ß | Camera (still picture) |
|-------------|-------------------------------------------------------------|---|------------------------|
| are running |                                                             | R | Camera (movie)         |
| E           | Videophone                                                  |   | Character reader (OCR) |
|             | Voice call                                                  |   | Bar code reader        |
|             | Phonebook                                                   |   | Card reader            |
| P           | PushTalk/PushTalk                                           | 2 | Voice recorder         |
| phonebook   | phonebook                                                   |   | Schedule               |
| Ð           | Modem transmission<br>(appears during data<br>transmission) | A | Text memo              |
| 2           | Software update                                             |   | Calculator             |
| •))         | Receive Ir data                                             |   | Manga&BookReader       |
| R           | i-αppli                                                     | • | ToruCa                 |
|             | i modo, i Channol                                           |   | Alarm                  |
| ۵           | i-mode, i-Channel                                           | ð | Timer                  |

| ø                                | Full Browser                                 | 3 | microSD manager                                      |
|----------------------------------|----------------------------------------------|---|------------------------------------------------------|
|                                  | Mail, SMS, Message R/F,<br>Check new message | ł | General settings                                     |
|                                  |                                              |   | Record message/Voice memo                            |
| Check new message                |                                              |   | Redial/Sent messages<br>history                      |
| e                                | Mail/SMS being<br>composed                   |   | Document Viewer                                      |
| A                                | SD-Audio                                     | e | Own number                                           |
|                                  |                                              |   | 1Seg                                                 |
| Data box, Music&Video<br>Channel |                                              | đ | Reception reserve/<br>Recording reserve alarm sounds |
| 1                                | Received calls/Received messages history     |   |                                                      |

#### S Operation in progress

| ß |  |
|---|--|
| Ð |  |

A screen other than stand-by appears in the main display

#### Note

- microSD Memory Card is referred to as [microSD] or [SD] on the FOMA terminal (27 P. 325).
- Some of the screen shots in this manual have been modified or abbreviated.
- The display for the FOMA terminal is manufactured using high-precision technology, but it may occasionally contain dots that fail to light or that remains permanently lit. This is not a malfunction.
- The subscreen display time follows the light duration setting.

#### Checking notices with stock icon

Display stock icons in stand-by when you miss a call or have a new mail. In stand-by, select stock icons to check notice details.

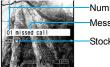

Number of entries
Message
Stock icon

#### Stock icon

| lcon       | Message                                         | Page           |
|------------|-------------------------------------------------|----------------|
| 6          | xx missed call <sup>*1</sup>                    | P. 76          |
| <u>م</u>   | Recorded messages 📾 xx message/<br>💵 xx message | P. 79          |
| 1 e        | xx voice mail <sup>*1</sup>                     | P. 415         |
|            | xx mail message                                 | P. 210, P. 230 |
| Ŕ          | xx New Message R                                | P. 225         |
| £3         | xx New Message F                                | P. 225         |
| \$         | xx new ToruCa                                   | P. 265         |
| <b>-</b> 2 | New auto send result                            | P. 208         |
| F          | Update complete                                 | P. 495         |
| F          | Check update                                    | P. 495         |
| F          | Check for update                                | P. 493, P. 494 |
| ¢          | USB mode setting                                | P. 335         |
|            | Download successful (Music&Video<br>Channel)    | P. 359         |
| ×          | Download failed (Music&Video Channel)           | P. 359         |

| lcon | Message Page             |        |
|------|--------------------------|--------|
| 段    | Charge limit exceeded    | P. 396 |
| MENU | Custom menu/Basic menu*2 | P. 42  |

- \*1 When the 2in1 mode is set to [Dual mode], the number of Number B also appears.
- \*2 The message that appears differs depending on the menu screen.
- In stand-by, a stock icon appears 🕨 💽.

#### 2 Select the stock icon > •.

 After the details are checked, the stock icon and message disappear.

#### Note

 Stock icons do not appear while the i-motion set as stand-by is played or the i-appli stand-by is being activated.

### **TOUCH CRUISER pad**

Use TOUCH CRUISER pad to perform the same operations as those of Multi-guide key (e.g. selecting an item, moving the cursor or scrolling the screen).

- Move the pointer or double-tap the TOUCH CRUISER pad in the range where there is a logo, "TOUCH CRUISER".
- Make the finger stand a little bit to operate easily.

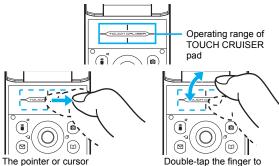

The pointer or cursor moves in conjunction with sliding of the finger Double-tap the finger to select

#### Note

- In the following cases (screens), the TOUCH CRUISER pad is not available. However, when the Submenu appears, the pad can be operated.
  - Stand-by

- i-αppli
- Dial input screen
- While making, receiving or during the voice call/Videophone call/PushTalk, etc.

#### Moving the pointer

In the Custom menu or while i-mode or Full Browser is connected, move the pointer ( $\S_1, \clubsuit$ ,  $\heartsuit$ , etc.) up/down, left/right or diagonally to select an item.

- In some Custom menus, the pointer shape varies or the pointer is not supported.
- Move the pointer to the edge of the screen while i-mode or Full Browser is connected to show A, ♥/(S, ►) and scroll the screen to the direction of the arrow. If Link is set, ♦) appears, and double-tap to move to the linked page.

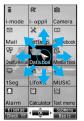

e.g.) Custom menu screen

• The pointer moving speed varies depending on the finger sliding speed.

#### Moving the cursor

In the Basic menu or Submenu, move the cursor up/down and left/right instead of using the four-way key.

• When there are multiple pages, move the cursor to switch the pages.

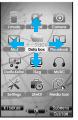

e.g.) Basic menu screen

#### Determining

After moving the pointer or cursor, double-tap the item pointed with the pointer or cursor to set it instead of using the OK key.

#### When using the TOUCH CRUISER pad

- Avoid using the TOUCH CRUISER pad continuously for 30 minutes or more. Take regular breaks to rest your eyes and do a stretching exercise to relax your finger, hand, wrist, forearm and shoulders.
- Do not operate it with unnecessary force or in an improper posture. May hurt your finger and wrist.
- Do not operate the TOUCH CRUISER pad using a pointed metallic object such as a pen tip. May cause scratches or a failure of the sensor.
- This product is designed to be operated with one finger. In the following cases, the TOUCH CRUISER pad is not activated.
  - When operated with a gloved finger
  - When operated with a pen, ballpoint pen, pencil, etc.
  - When operated with two or more fingers
  - When operated with foreign objects placed on the operation pad
  - When operated with a fingernail
- The TOUCH CRUISER pad may not be properly operated when there are droplets or condensation on the operating range or when the operation pad is operated with a wet finger or a moist finger with sweat.
- Keep the operating range clean with a dry cloth. When the operating range gets too dirty, wipe it with a wet cloth and fully dry before using it.
- Note that putting a sticker, etc. to the operating range may cause a malfunction.

#### Setting the TOUCH CRUISER pad <TOUCH CRUISER set>

- Setting whether to use the TOUCH CRUISER pad
- In the Custom menu, select [Settings] > [General settings] > [TOUCH CRUISER set] > [Usage settings].
- 2 Select the setting > •.
- Setting the pointer speed/scroll speed/double tap speed
- In the Custom menu, select [Settings] [General settings] [TOUCH CRUISER set].
- 2 Select an item ▶ ●.
- $\mathbf{3}$  Select the speed  $\mathbf{b}$   $\mathbf{O}$ .

#### Menu settings and selections

#### Set, change or save functions from the menu screens.

The explanations in this manual are based on how to retrieve a function from the Custom menu.

#### Setting the start menu <Menu priority>

Set the start menu that displayed when  $\odot$  is pressed in stand-by.

• When in the Cycloid position, the list appears regardless of the Menu priority.

| Characteristics                                                                                                    |  |
|----------------------------------------------------------------------------------------------------|--|
| The preset Kisekae Tool (ピア P. 121) can be selected<br>and set. Each Kisekae Tool consists of different<br>functions and designs. Kisekae Tools can be<br>downloaded from sites and used.<br>Preset Kisekae Tools<br>Silver White ■ Black ■ Gold<br>i拡大メニュー(Large)<br>Simple ■ ドコモダケ<br>※ Preset Kisekae Tools differ depending on the<br>FOMA terminal handset color. |  |
| In the Basic menu, input the function number, which is assigned to each function, to quickly retrieve the function to be used.<br>● Assigned function numbers ☞ P. 446                                                                                                    |  |
|                                                                                                    |  |

2 Select the start menu ▶ ●.

#### Switching the set start menu temporarily

Switch the start menu temporarily. When the stand-by display reappears, the start menu returns to the one set in Menu priority. Use the Shortcut menu to retrieve saved functions quickly. Other functions can also be saved in the Shortcut menu (127 P. 392).

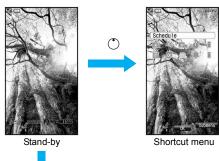

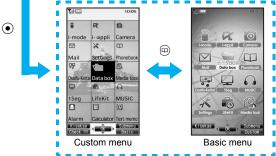

#### Retrieving a function from each start menu

- For details on the available functions I P. 446
- Use the Multi-guide key and TOUCH CRUISER pad in both start menus.
- Press the dial key corresponding to the menu item number (1, 2, 3, etc.) to select a function. However, in the Custom menu, a function may not be selected by using the menu item numbers.
- The method for selecting functions may differ depending on the Kisekae Tool set for the Custom menu.
- Press I to re-select a function, and the previous screen reappears. Press I to return to stand-by.

When a stock icon (ICPP. 38) appears in stand-by, select MENU to show the start menu.

#### Retrieving from the Custom menu

#### Example: Retrieving [My picture(phone)] with Multi guide key or TOUCH CRUISER pad to show still pictures in [Camera]

- For the \_\_\_\_ mark, use the TOUCH CRUISER pad to select an item.
- The following shows the screen operated with the TOUCH CRUISER pad.

# **Before Using the Handset**

#### When the handset color is "Silver White"

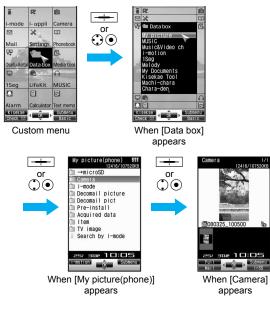

## When the handset color is "Black" or "Gold" (the screen of the handset color "Black")

 Select a function on the upper part of the screen to show the menu of the selected function at the lower part of the screen.

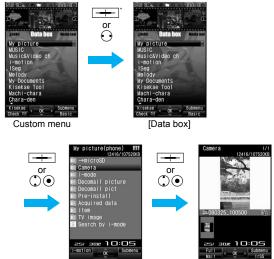

When [My picture(phone)] appears

\* Move the pointer down to select the displayed menu without double-tapping it.

When [Camera]

appears

#### Retrieving from the Basic menu

#### Example: Retrieving [My picture(phone)] by entering function numbers to show still pictures in [Camera]

• For the \_\_\_\_ mark, use the TOUCH CRUISER pad to select an item.

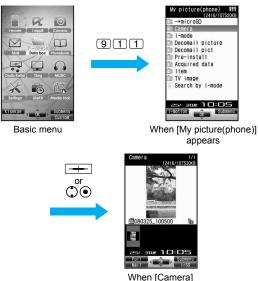

#### Note

 When the Custom menu image is changed by Kisekae Tool, the operation may differ from the description in this manual. In this case, switch the menu screen to the Basic menu (27 P. 41) or perform Reset menu screen (27 P. 123).

appears

#### Supportbook

#### **Displaying the Supportbook**

Use this function when unsure of operations. After the Supportbook appears, check the explanation and operation procedures of each function. In addition, directly start functions that were looked up in the Supportbook.

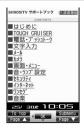

- In stand-by, press 📖.
- 🔈 Select a menu or item 🕨 💽.

#### **Related Operations**

#### Start functions directly from the Supportbook

In the details screen, select the function to start  $\blacktriangleright \odot \blacktriangleright$  [Yes].

#### **FOMA card**

#### Using a FOMA card

A FOMA card is an IC card that records personal information, such as phone numbers. A FOMA card can store phonebook data and SMS. By switching FOMA cards, multiple FOMA terminals can be used for different purposes as needed.

 If a FOMA card is not inserted, transmission functions such as voice/Videophone calls, PushTalk transmission, i-mode, mail transmission and packet transmission are not available on the FOMA terminal. In addition, 1Seg cannot be watched.

#### Inserting and removing a FOMA card

 Before inserting or removing the FOMA card, turn off the power, position the back facing upwards and remove the battery pack. Close and hold the FOMA terminal firmly with your both hands.

#### Inserting

- 1 Hook a finger on the tab and pull the tray out (1).
  - Pull out the tray straight until it stops.
- 2 Hold the FOMA card with the IC facing up and set on the tray (2).

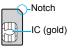

🖁 Push the tray all the way in (ဒြ).

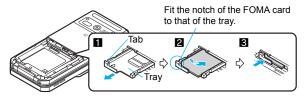

#### Removing

## Hook a finger on the tab, pull the tray out (1) and remove the FOMA card (2).

• Do not allow the FOMA card to fall when removing it.

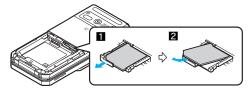

#### Note

- Inserting or removing the FOMA card forcibly may damage the card or deform the tray. Use caution.
- Refer to the FOMA card user's guide for more information on the FOMA card.
- Do not misplace the FOMA card once it is taken out.
- When the tray falls off, slide the tray in straight along the guide rail.

#### FOMA card security codes

The FOMA card has a "PIN1 code" and a "PIN2 code". Both are set to [0000] by default but can be changed to a four- to eight-digit number by the user (2 P. 133).

## FOMA card restriction functions <FOMA card restriction functions>

The FOMA card has built-in restriction functions as security functions for protecting personal data and files.

- When the FOMA card is inserted into the FOMA terminal and data or files are retrieved using any of the following methods or when an i-αppli is running, FOMA card restriction functions are automatically set in the retrieved data or files.
  - When a file such as an image, melody or PDF is downloaded from a site or Internet web page
  - When a site or Internet web page is saved as a screen memo
  - When i-mode mail with a file attached is received
  - When an i-αppli is running
- Data, files or software with FOMA card restriction functions run only when in use with the FOMA card inserted at time of acquisition. Display, play, attach to i-mode mail, run software, send data using Ir function and iC transmission function, and copy to microSD Memory Card can be executed.
- The following indicates the data for which FOMA card restriction is set.
  - Melody

i-motion

PDF data

- Image (including animation and Flash movie)
- Screen memo
- Chaku-uta<sup>®</sup>/Chaku-uta full<sup>®</sup>
- Chara-den File attached to Message R/F
  - ToruCa (details) image
  - Image inserted to Deco-mail or signature

i-αppli (including i-αppli stand-by)

- Videophone picture memo
- Kisekae Tool
   Machi-chara
- Download dictionary
- Contents transfer compatible data
- Image in Message R/F
- Music&Video Channel program
- Mail templates with operation restricted data
- e-book/e-dictionary/e-comic saved in the [Comic] folder

- File attached to i-mode mail other than the following
  - ToruCa
     Phonebook
     Schedule
  - Bookmark · Documents
- "Chaku-uta" is a registered trademark of the Sony Music Entertainment (Japan) Inc.
- The following indicates the settings saved in FOMA card.
  - Own Number
  - SMS expiry
  - Language

SMS center
 SSL certificates

PIN setting

- SMS input character
- The above operations cannot be performed if the FOMA card inserted at time of data/file retrieval or i-αppli startup is replaced with a different FOMA card.
- Explanation that follows refers to the FOMA card inserted at time of data/files retrieval as "one's own FOMA card" and other FOMA cards as "another's FOMA card".

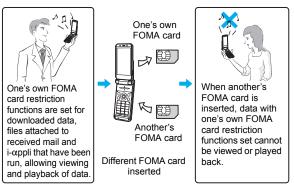

#### Note

- When one's own FOMA card is replaced with another's FOMA card, the data or files for which FOMA card restriction functions are set cannot be set as stand-by displays or ring tones.
- When a FOMA card is replaced with another's FOMA card, FOMA card restriction functions are activated and if data or file retrieved from a site is set as the stand-by display or ring tone, the setting is reset to the default. When one's own FOMA card is re-inserted, the setting returns.

## Example: When setting [Melody A], for which FOMA card restriction functions are set, as a ring tone

When one's own FOMA card is taken out or is replaced with another's FOMA card, ring tone returns to default setting. When one's own FOMA card is put back, the ring tone returns to [Melody A].

- FOMA card restrictions functions cannot be set for data received using Ir exchange or data transmission functions, and still pictures/ Continuous mode images/movies shot with the FOMA terminal.
- It is possible to move or delete data or files for which FOMA card restriction functions are set even when another's FOMA card is inserted.
- Running i-αppli by selecting highlighted text in i-mode mail display screen cannot be performed or retrieved when FOMA card restriction functions are set.
- If the FOMA card is replaced with another's FOMA card after i-αppli stand-by is set, the set i-αppli cannot be activated in stand-by, and the image set in Stand-by display appears.

#### **Differences in FOMA card functions**

Note the following differences between "FOMA card (blue)" and "FOMA card (green/white)" used on the FOMA terminal.

| Function                                                                 | FOMA card<br>(blue) | FOMA card<br>(green/white) | Page   |
|--------------------------------------------------------------------------|---------------------|----------------------------|--------|
| Number of phone number<br>digits available in the FOMA<br>card phonebook | Up to 20 digits     | Up to 26 digits            | P. 99  |
| Client certificate operations<br>for FirstPass                           | Not available       | Available                  | P. 191 |
| Use of WORLD WING                                                        | Not available       | Available                  | P. 436 |
| Service number                                                           | Not available       | Available                  | P. 421 |

#### About WORLD WING

WORLD WING is a DoCoMo FOMA international roaming service that makes it possible to use the mobile phone number registered in Japan to make and receive calls by the FOMA card (green/white) and supported FOMA terminal.

Also, SH905iTV is available in the DoCoMo's 3G roaming service area only. When using in the GSM service area, the SH905iTV become available if the FOMA card is inserted into GSM supported terminal.

- If subscribed to the FOMA service after September 1, 2005, subscription for "WORLD WING" is not required. However, if subscription for "WORLD WING" is canceled at or after subscription for the FOMA service, subscription for "WORLD WING" is required again.
- If subscribed to the FOMA service before August 31, 2005 but not subscribed to "WORLD WING", subscription for "WORLD WING" is required.
- Some payment plans are not available.
- When the FOMA card (green/white) is lost or stolen overseas, promptly contact NTT DoCoMo and conduct a procedure for canceling the use of service. Refer to General Inquiries on the back of this manual for inquiries. Note that transmission/calling charges after the FOMA card is lost or stolen are incurred to the subscriber.

# Inserting and removing the battery pack

#### Use the battery pack SH15 exclusive to the FOMA terminal.

• Turn off the power, close the FOMA terminal, and hold it in your both hands before inserting or removing the battery pack.

#### Inserting

Lightly push the back cover in the direction of the arrow (1), slide approximately 2 mm (2) and remove the back cover (3).

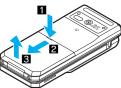

#### 2 Insert the battery pack (4).

• The battery pack has tabs that make it easy to insert. Attach the battery pack with a recycle mark side faced up.

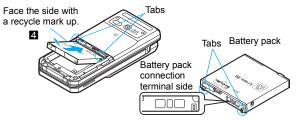

#### 🖁 Reattach the back cover (5).

• Position the back cover as shown in the illustration and then push the back cover and slide into place.

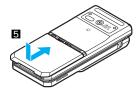

#### Removing

Follow step 1 of "Inserting" to remove the back cover.

#### Remove the battery pack.

 The battery pack has a tab that makes it easy to remove. Press the tab with your fingers without placing too much force. Lift the battery pack to remove.

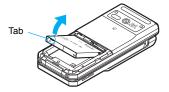

#### Note

- Using unnecessary force when inserting or removing the battery pack may damage the battery pack and connection terminal (charger terminal) on the FOMA terminal.
- Firmly close the back cover. If not closed firmly, the back cover may come off and the battery pack may fall out due to vibration.

#### Charging the FOMA terminal

#### **Cautions when charging**

The battery pack is not fully charged at the time of purchase. Be sure to charge the battery using the exclusive AC or DC adapter (sold separately) before use.

#### Estimated charge times and LED display

The following figures are estimated times for charging an empty battery pack with the FOMA terminal turned off.

| FOMA AC Adapter 01/02 | Approx. 120 min |
|-----------------------|-----------------|
| FOMA DC Adapter 01/02 | Approx. 120 min |

- Charging LED illuminates in red when charging and turn off when charging is completed.
- Check that the battery pack has been properly inserted when charging LED flashes red. The LED also flashes red when the battery pack has reached the end of its service life.
- The battery pack can also be charged with the FOMA terminal turned on (\*C) on the display flashes during charging).
   When charging is complete, charging LED turns off, and \*C) on the display changes to (III).
- When the battery becomes warm, charging may automatically stop even if the battery has not been fully charged. Charging resumes after the temperature lowers to an appropriate temperature. While charging is stopped, charging LED turns off (+) on the display flashes while stopped).

#### Estimated times of use when fully charged

| Continuous talk | FOMA/3G | Voice call: Approx. 200 min      |
|-----------------|---------|----------------------------------|
| time            |         | Videophone call: Approx. 110 min |

| Continuous<br>stand-by time | FOMA/3G | At rest: Approx. 520 hr<br>When mobile: Approx. 360 hr |
|-----------------------------|---------|--------------------------------------------------------|
| Time for watching 1Seg      |         | Approx. 230 min                                        |

- Continuous talk time is estimated as the usage time at normal transmission signal strength, and continuous stand-by time is estimated as the usage time while moving with the FOMA terminal closed at normal signal strength. Talk and stand-by times may be reduced by about half depending on conditions including battery level status, stand-by display, Power saver mode, Missed call notice and New unread mail notice settings, temperature and other environmental conditions, and signal strength (no signal or weak signal). Using i-mode reduces talk (transmission) and stand-by times. When i-Channel is subscribed, information is automatically received and updated, so talk (transmission) and stand-by times will be reduced. In addition, when shooting or editing an image. watching 1Seg, composing i-mode mail, activating the downloaded i-appli or the i-appli stand-by. FM transmitter out, or SD-Audio or Music player, the talk (transmission) and stand-by times will be shorten even if calls or i-mode transmission are not made. Some i-appli software may continue transmission even after downloading. To avoid this, set not to connect in advance.
- The actual usage time is a combination of stand-by time and talk time, and the longer the call duration, the shorter the stand-by time becomes.
- Time for watching 1Seg depends on conditions including battery level status, functions used, temperature and other environmental conditions.

#### Battery pack service life

- Battery pack is a consumable product. Service time per charge is gradually reduced every time the battery is charged.
- When service time per charge is reduced to about half of the default time, this means that the battery pack is approaching the end of its service life. In such a case, it is recommended to replace the battery pack as soon as possible. Depending on usage, the battery pack may swell as it approaches the end of its service life but this will not cause problems.

- If i-αppli, Videophone, or 1Seg is used while charging for a long time, the service life of the battery pack may become shorter than estimated.
- To protect the environment, return used batteries to NTT DoCoMo, any DoCoMo retailer, or a recycling agency.

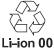

#### About charging batteries

- Refer to user's guide of FOMA AC Adapter 01/02 (sold separately), FOMA AC Adapter 01 for Global use (sold separately), or FOMA DC Adapter 01/02 (sold separately).
- FOMA AC Adapter 01 covers only 100 VAC. FOMA AC Adapter 02/ FOMA AC Adapter 01 for Global use covers from 100 VAC to 240 VAC.
- The shape of the plug for the AC adapter is for 100 VAC (for domestic use). To use the AC adapter of 100 VAC to 240 VAC overseas, a conversion plug adapter that is compatible with the voltage of your country of stay is required. Do not use a transformer for use overseas to charge the battery.

#### Cautions when charging

 Do not charge for long periods of time with the power left on. If the FOMA terminal is left on after charging is complete, the battery pack charge decreases.

In such cases, the AC or DC adapter charges the battery again. However, depending on when the FOMA terminal is disconnected from the AC or DC adapter, the battery charge level may be low, the battery alert tone may sound, or the battery may only be usable for a short time.

- When the battery is empty and terminal is recharging, charging LED may not illuminate immediately.
- If the alert tone sounds and the power cannot be turned on, charge the battery for a while.
- If the battery empty alert is displayed and charging begins within 60 seconds of the alert tone, the status returns to normal.

- While charging, terminal may not turn on even when charging LED is illuminated in red. Charge longer and try turning power on again.
- Frequently recharging the battery when power is still remaining enough may shorten the life of the battery pack. It is recommended to use the battery to a certain level before recharging.
- The battery pack cannot be charged by itself.

#### Charging using the AC adapter/DC adapter

## [Read "FOMA AC adapter 01/02 (sold separately) and FOMA DC adapter 01/02 (sold separately) user's guide" carefully.]

- Battery pack can be charged with FOMA terminal open or in the Cycloid position.
- Open the external connector terminal cover (1) and insert the AC or DC adapter connector horizontally into the external connector terminal (2).
  - Check the direction (see diagram) of the connector, keep it parallel with the FOMA terminal and firmly push all the way in until it clicks.

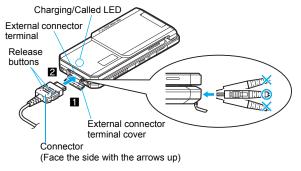

2 When insert the AC adapter power plug into an outlet or insert the DC adapter power plug into a car cigarette lighter socket, charge start sound is heard, charging LED illuminates, and charging starts.

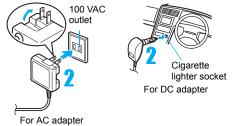

## When Charge end sound is heard and charging LED turns off, charging is complete.

 When removing the connector, always hold the release buttons on both sides (1) and unplug it by pulling out horizontally (2).

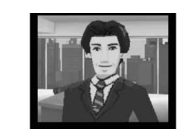

#### Note

• Do not forcibly insert or remove. May cause damage to the external connector terminal and the connector.

#### Note

- Pull the adapter out of the outlet or cigarette lighter socket if it will not be used for a long time.
- Do not forcefully pull the cover on the external connector terminal. May damage the cover.
- Do not place objects near the FOMA terminal when charging. The FOMA terminal may be damaged.

#### When using a DC adapter

- The DC adapter should only be used in negative grounded vehicles (12 and 24 VDC).
- Do not use with the car engine shut off. May drain the car battery.
- The DC adapter fuse (2A) is a consumable. For replacement, purchase a new fuse at a local automobile supply shop.
- Refer to the FOMA DC Adapter 01/02 (sold separately) user's guide for details.

#### Charging using the desktop holder

## [Read "Desktop holder SH17 (sold separately) user's guide" carefully.]

- Battery pack can be charged with the FOMA terminal open or in the Cycloid position.
- Face the side with the arrows of the AC adapter connector down and insert it into the connector terminal of the desktop holder.
  - Keeping the connector parallel with the desktop holder, firmly push it all the way in until it clicks.
- Insert the AC adapter power plug into an outlet.
- Place the FOMA terminal into the desktop holder. Charge start sound is heard, Charging LED illuminates, and charging starts.

• Place the FOMA terminal as the figure shows (1), and push it in the direction of the arrow (2) until it clicks.

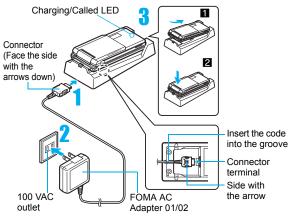

#### When Charge end sound is heard and charging LED turns off, charging is complete.

• Hold the desktop holder and lift the FOMA terminal out.

#### Note

- Pull the AC adapter out of the outlet when left unused for a long period of time.
- When Charge start sound is not heard or when charging LED does not illuminate, check that the FOMA terminal is placed securely in the desktop holder (except when terminal is turned off. Manner mode is set or Charge start sound is Silent).

#### Note

• When placing the FOMA terminal in the desktop holder, be careful that the strap is not caught in between the handset and the desktop holder.

#### **Battery level**

#### How to check the battery level

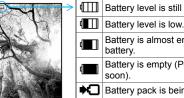

| >        |    | Battery level is still sufficient.           |
|----------|----|----------------------------------------------|
|          |    | Battery level is low.                        |
|          |    | Battery is almost empty. Charge the battery. |
|          | 4  | Battery is empty (Power will turn off soon). |
| ns<br>Ra | +0 | Battery pack is being charged.               |

#### Checking the battery level with sound and display

In the Custom menu, select [Settings] > [General settings] [Check status]

| Graphic |                                  |                            |                                                    |
|---------|----------------------------------|----------------------------|----------------------------------------------------|
| Sound   | Three beeps                      | Two beeps                  | One beep                                           |
| Status  | Battery is<br>sufficiently full. | Battery is<br>running low. | Battery is almost<br>empty. Charge<br>the battery. |

• Wait approximately 2 seconds and the display disappears.

• The battery level sound is heard at the volume set in Key/ Standby i-motion (P. 112).

#### If the battery runs out

[Battery empty. Unsaved data will be lost. Ending current operation] appears if battery starts to run out (Press () to clear the message).

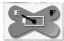

After a while, an alert tone sounds. The warning screen

stating that the battery runs out appears, handset operations are disabled and power turns off after approximately 60 seconds.

- During a voice/Videophone call, the alert tone sounds and [Battery empty. Unsaved data will be lost. Ending current operation] appears. The call is disconnected after approximately 20 seconds. At the same time, the screen above appears and after approximately 60 seconds, the power turns off.
- Alert tone does not sound when Manner mode or Public mode (Drive mode) is set (Alert tone sounds during a call).

#### **Power ON/OFF**

#### Turning the power on and off

#### Turning the power on

- Press (for 2+ seconds).
  - It may take some time for the wakeup screen to appear.
  - The wakeup screen appears followed by the initial settings screen. Proceed to initial settings (27 P. 54).

| Date settings          | 34         |
|------------------------|------------|
| Auto time correctio    | on<br>ON - |
| Date 2008/03/250       | (Tue)      |
| Time                   | 10:05      |
| Current city<br>GMT+09 | Japan      |
| Initial setting        | gs         |
| screen                 |            |

 If initial settings have been completed, the screen shown on the right appears when power is turned on. This screen is called the "stand-by display".

#### Turning the power off

#### Press 🗁 (for 2+ seconds).

 It may take some time for the power to be turned off (The end screen appears on the display until the power is turned off).

#### Note

- If initial settings are not yet completed, the setting screen appears every time the power is turned on.
- If the FOMA card is not inserted, [Insert UIM] and a FOMA card error appear (☞ P. 37).
- When [Enter PIN1 code] appears, enter the PIN1 code (CPP. 132).
- When a FOMA card is replaced with a new card, the terminal security code (four to eight digits) must be entered after turning on the terminal. If a correct terminal security code is entered, stand-by display appears. When a wrong terminal security code is entered five times, the power is turned off. However, turning on the power again is possible.

#### Select language

#### Switching the display to English

│ In the Custom menu, select [設定] ▶ [一般設定] ▶ [Bilingual] ▶ [English]. • To switch the display language from English to Japanese: In the Custom menu, select [Settings] > [General settings] > [Select language] > [日本語].

#### Note

• If a FOMA card is inserted, settings are saved to the FOMA card as well. When the setting of the FOMA terminal handset and the setting of the inserted FOMA card are different, the setting in the FOMA card is prioritized.

#### Initial setting

#### Making the initial setting

The initial settings screen appears automatically when the power is turned on for the first time. Each setting item can also be set from Menu (When the initial settings are complete, the stand-by display appears).

- Date and time settings
- Change terminal security code
- Key/Standby i-motion
- Font size settings
- When items that have not been set remain, the setting screen appears every time the power is turned on.

#### Set the date and time (P. 54).

- Set the date and time from 00:00 January 1, 2001 to 23:59 December 31, 2050.
- Register a terminal security code (P. 131).

#### Set the Key/Standby i-motion (P. 112).

#### Set the font size (P. 127).

• When the initial settings are complete, the software update function confirmation screen appears. Read the description and select [Agree] (When the initial settings are made from the menu or the software update is set to other than [auto-update]. the confirmation screen does not appear).

#### Note

#### • Press - to cancel the initial settings.

#### **Date settings**

#### Setting the date and time

Set the date and time on the FOMA terminal. Set to automatically correct the date and time.

In the Custom menu, select [Settings] > [General settings] > [Date settings].

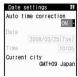

- Select the [Auto time correction] field > > select the setting.
  - Select [ON] ) (i).
  - Select [OFF] > select the [Date] field > (•) > enter the date > • select the [Time] field • • enter the time • • • • •
  - Use 24-hour format.
  - When entering month, day and time, add **0** before numbers one through nine (example: 01, 02, 03, etc.).

#### Note

- The date and time that are set are saved even if the battery pack is removed, but if the battery pack remains removed for approximately a week or more or the battery remains empty, the settings may be reset. When this happens, set again after charging the battery.
- If the date and time are not set correctly, the following functions cannot be used properly.
  - Redial, Received calls
  - Alarm

Auto power ON/OFF

- Schedule
- SSL (authentication)
- i-αppli Auto start Reception, Recording
- Starting i-αppliDX
- Machi-chara
- Record message (voice), Record message (Videophone calls)
- Camera image titles/shooting date
- Playback or view of i-motion/music data/e-comic with replay restrictions

#### When Auto time correction is set to [ON]

- The FOMA automatically adjusts the time by connecting to the DoCoMo network's time information.
- When time difference is adjusted, [Time adjusted] appears. When Auto time correction is set to [ON], the time is sometimes not adjusted for a while. To activate Auto time correction, turn off FOMA terminal power and restart.
- Time is not adjusted depending on the signal status.
- Time may be off by a few seconds.
- When time difference is adjusted overseas, the local time and date and the appear in Redial, Received calls, Received/Sent messages (SMS only), and Received/Sent messages list. The received/sent messages are not displayed in order of the displayed time and date but the mail reception/send.
- the date order display is set for the Unsent messages, unsent messages are displayed in the order of the displayed time and date.
- Time correction may not be performed depending on the overseas network.
- During overseas use, Japan time and local time (or time set in City) appear in the dual display except for the following cases.
  - When Auto time correction is set to [ON] and time correction information is not being received from an overseas network
  - When Auto time correction is set to [OFF] and City is set to the city in the same time zone as Japan

#### **Related Operations**

#### Change the time zone manually <City>

In the Date settings screen, select the [Auto time correction] field ▶ ④ ▶ [OFF] ▶ ⑧ ▶ select a time zone ▶ ● ▶ select a city ▶ ● ▶ ④.

#### Notify caller ID

# Sending your own phone number to the other party

Display your number (caller ID) on the other party's phone (display) when making a voice/Videophone call or transmission PushTalk.

- Handset number (caller ID) is important personal information. Be very careful about your caller ID setting.
- The Notify caller ID function is available only on compatible phone devices.

#### Setting up Notify caller ID/No caller ID in advance

In the Custom menu, select [Settings] ▶ [NW Services] ▶ [Notify caller ID] ▶ [Notify caller ID].

#### 2 Select the setting.

- To notify caller ID: Select [Yes].
- To not notify caller ID: Select [No].

#### Note

#### **Related Operations**

#### Check the Notify caller ID setting

In the Custom menu, select [Settings] > [NW Services] > [Notify caller ID] > [Status request].

## Setting up Notify caller ID/No caller ID when making a call

• Specifications made when making a call take priority over the method for setting in advance.

## In stand-by, enter a phone number **)** (Caller ID setting].

#### Select the setting.

- To notify caller ID: Select [Send own no.].
- To not notify caller ID: Select [No caller ID].
- To follow the Notify caller ID of the network service (127 P. 55): Select [As NW setting].

#### 

#### Note

- Alternatively, set caller ID from Submenus in the Phonebook, Redial or Received calls details screen.
- The method for specifying the caller ID setting when making a voice call is available for PushTalk transmissions. However, the setting cannot be be made by entering a phone number after **186** or **184** is selected.

#### **Related Operations**

#### Add 186 when dialing (Notify caller ID)

In stand-by, press 186 > enter a phone number > (Phone)/(i) (V.phone).

#### Add 184 when dialing (No caller ID)

In stand-by, press 184 > enter a phone number > (Phone)/(i) (V.phone).

#### Own number

#### Checking your phone number

1 In the Custom menu, press 0.

#### Note

- When a change for the Number B of 2in1 or a FOMA card exchange (2in1 subscriber → 2in1 subscriber) is performed, use the following methods to obtain the correct Number B.
  - Set 2in1 function OFF and then perform 2in1 setting again
  - Check the 2in1 subscription
- When a FOMA card exchange (2in1 subscriber → 2in1 nonsubscriber) is performed, set 2in1 function OFF.

#### **Related Operations**

Show a telephone number during voice call

During a voice call, press 
<sup>●</sup> [Own number].

Show a telephone number during a Videophone call

During a Videophone call, press 
● [Own number].
In the Dual mode (while using 2in1), switch between own numbers of Number A and Number B

In the Own number screen, press (i).

# **Voice/Videophone Calls**

#### Making calls/Videophone calls

| Using Videophone 58                                                      |
|--------------------------------------------------------------------------|
| Making calls/Videophone calls 59                                         |
| Switching between voice call and Videophone                              |
| Using Redial and Received calls <redial calls="" received="">62</redial> |
| Setting Chaku-moji                                                       |
| Sending touch-tone signals with simple operations < Pause dial>65        |
| Making international calls                                               |
| Setting an international call                                            |
| Setting a first number to phone numbers                                  |
| Making calls with sub address set                                        |
| Reconnecting disconnected calls automatically                            |

...... <Reconnect signal>69 Reducing noise interference to hear calls clearly

| Using the handset in a car |
|----------------------------|

#### Answering calls/Videophone calls

| Answering calls/Videophone calls                                     |
|----------------------------------------------------------------------|
| Switching between voice call and Videophone to receive calls 70      |
| Answering calls by pressing any key                                  |
| Answering calls by rotating the display < Rotation-link repl>71      |
| Closing the FOMA terminal to end/hold calls < Set when folded>72     |
| Adjusting the volume during a call <earpiece volume="">72</earpiece> |

## When calls/Videophone calls cannot be answered/ could not be answered

| Placing calls on hold                                                     |
|---------------------------------------------------------------------------|
| Checking Missed calls                                                     |
| Recording messages when calls cannot be answered                          |
|                                                                           |
| Recording messages when incoming calls cannot be answered                 |
|                                                                           |
| Playing/Deleting Recorded messages or Voice memos                         |
| <play delete="" memos="" messages="" or="" recorded="" voice="">79</play> |
| Chara-den                                                                 |
| Setting the image to send to the other party                              |
| Setting Hands-free Videophone                                             |
| Setting the image during Videophone calls                                 |
| Changing Videophone settings                                              |
| Setting to switch between voice call and Videophone                       |
| <notify mode="" switch="">84</notify>                                     |
| Selecting actions for incoming Videophone calls during i-mode             |
| <v-phone packet="" while="">85</v-phone>                                  |
| Saving the other party's image as a still picture $\$<br>Picture memo>85  |

#### **Using Videophone**

#### Talk while viewing each other's image on the screen.

- Videophone transmits at 64K (kbps).
- When the other party answers the phone, [Connected to videophone press key to enable/disable hands-free] appears. Digital transmission fees are incurred from this point.
- Videophone calls cannot be made to emergency numbers (110, 119, and 118).
- Make international Videophone calls using "WORLD CALL", DoCoMo's international telephone service (27 P. 66).
- Videophone communication is available only between terminals compatible with DoCoMo Videophone.
- To talk while viewing each other's image during a Videophone call, use the flat-plug earphone/microphone with switch (sold separately) or use Hands-free.
- DoCoMo Videophones comply with "3G-324M<sup>\*1</sup> as defined by the international 3GPP<sup>\*2</sup> standard". Connection is not available with Videophones using other standards.
- \*1 3G-324M: International standard for Videophone systems for third-generation mobile Videophones.
- \*2 3GPP (3rd-Generation Partnership Project): A regional standardization organization to establish the common technical specifications for third-generation mobile telecommunication systems (IMT-2000).

#### Viewing the screen during Videophone calls

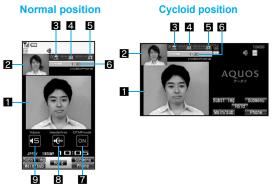

• The screen shown is only example. Actual screen may differ.

#### 1 Main screen: Other party's image (default)

- 2 Subscreen: Your image (default)
- The brightness of your camera image

| G  | -2   | 6   |       | 6    | <b>F</b> 2 |
|----|------|-----|-------|------|------------|
| EU | Dark | ( → | Norma | ıl → | Bright     |

#### 4 Send image icon

| ø | Appears while sending a camera image                    |
|---|---------------------------------------------------------|
|   | Appears while pausing a camera image                    |
| • | Appears while sending Chara-den in the Full action mode |
| ٤ | Appears while sending Chara-den in the Part action mode |

Enter numbers and

press "Quick" to jump to Schedule, Calculator etc

**090XXXXXXXX** 

| 2       | Appears while sending a still picture as a substitute image   |
|---------|---------------------------------------------------------------|
| <b></b> | Appears while sending an image from My picture of<br>Data box |

#### 5 Receive image icon

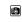

Appears when shooting and saving images of the other party

#### 6 Call duration

 Approximate call duration appears on the screen. When the call duration exceeds 9:59:59, the display resets to 0:00.

#### **7** DTMF mode icon

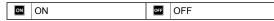

#### 8 Hands-free icon

| 💽 (red)   | Hands-free in progress     |  |
|-----------|----------------------------|--|
| 🔄 (green) | USB hands-free in progress |  |

#### Earpiece volume icon

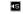

(Volume 1) to

#### Note

• The display brightness during a Videophone call follows the setting of Original Eco mode in Light/Power saver.

#### Making calls/Videophone calls

- Calls may be interrupted even when the signal is strong (**Y**<sub>i</sub>**I** appears) and you are not moving.
- To call selecting Multi Number 127 P. 423
- To call selecting a number when the 2in1 is used IP. 424

## In stand-by, enter a phone number.

#### Always enter the area code even when the

- number is in the same area.
- Enter up to 80 digits for phone number.
- To erase the last digit: Press CLR.
- To erase all digits: Press and (for 1+ seconds).

#### Press 🗁 (Phone)/🖲 (V.phone).

- Unlike ordinary telephones, mobile phones send call tones in short beeps before the standard ring tone.
- When the other party is busy, there is a busy signal. Disconnect and try again later.

#### Operation during a voice call

- To display your own phone number: Press 
  ) [Own number].
- To enable/disable Hands-free: Press 🕝 (for 1+ seconds).

#### **Operation during a Videophone call**

- To display your own phone number: Press 
  ) [Own number].
- To enable/disable Hands-free: Press <a>C</a>.
- To switch between Substitute image and My side: Press (i).
- To set light: Press 
  [Videophone]
  [Lighting].
- To send touch-tone signals while sending a camera image: Enter numbers to send.
- To send touch-tone signals while sending a Chara-den: Press ⓐ ▶ [DTMF mode] ▶ [ON] ▶ enter numbers to send.
- Press 🗁 to end the call.

#### Note

 When the 2in1 mode is set to [Dual mode], the screen for selecting a phone number appears after step 2. Select the phone number from [Number A]/[Number B].

#### Note

#### Voice calls

 Calls can be made even when steps 1 and 2 are reversed. If no operations are performed for approximately 5 seconds after entering the phone number, the call is made.

#### Videophone calls

- Videophone call is not connected when placed to an unsupported handset. In addition, it is not connected to devices such as PHS phones for which 64K cannot be used due to network conditions.
- If Call Waiting is subscribed to, the number is recorded in Received calls and the stock icon 
   (missed call) appears when a voice/Videophone call is received during a Videophone call.
- During a Videophone call, i-mode mail and Message R/F are held at the i-mode center.
- When the sending/receiving of audio or video fails, the Videophone call is not automatically restored. Make the Videophone call again.
- When your image taken with the camera is sent during a Videophone call in the Cycloid position, the displayed image is made larger than that in the normal position.

#### When the Videophone call does not connect

- When the Videophone call does not connect, a message explaining the reason appears. The other party's actual conditions may vary depending upon the type of phone and network service subscriptions.
  - [Check number, then redial]: A call is made to unused phone number.
  - [Busy]: The other party is engaged in a call (The message may appear during a packet transmission depending on the other party's terminal).
  - [Your call is being forwarded]: The other party's handset is set to forward Videophone calls.
  - [Out of service area/power off]: The other party is outside the service area, or their mobile phone is turned off.
  - [Set caller ID to on]: Connected without notifying caller ID (When calling visualnet, etc.).

#### Note

- [Redial using voice call]: The other party's handset is set to the Call Forwarding Service and the forwarding destination does not support Videophone.
- [Busy with packet transmission]: The other party is performing a packet transmission.
- [Upper limit has been exceeded. Connection failed]: Upper limit that has been set by payment plans with limit function (Type Limit or Family Wide Limit) has been exceeded.
- [Please make your call from the i-mode web page]: A Videophone call is directly made to the V-live which should be accessed after connecting to i-mode. Access a site run by the contents provider and view it by making a Videophone call from the link.
- [Connection failed]: Appears in cases other than any reasons.

#### Hands-free

- Precautions on using Hands-free 🖙 "Setting Hands-free Videophone" on P. 83
- Cannot be operated when receiving a call and dialing a voice call.
- Hands-free is disabled when a call ends.

#### **Related Operations**

#### Place calls on hold <Hold Active Call>

- 1 During a call, press 
  <sup>●</sup> [Hold Active Call].
  - Alternatively, press 

     during a Videophone call.
- 2 To resume a call, press <a>C</a>.
  - Alternatively, press 
     during a voice call.
  - Press (i) during a Videophone call to resume with a substitute image.

## Add to phonebook during a voice call <Add to phonebook>

#### Note (Related operations)

#### Hold Active Call

- The other party hears the hold tone, and the call is placed on hold. For Videophone calls, the image set in Hold image is sent to the other party. The image is sent to the other party with [Hold] superimposed.
- Calls stay on hold even when the FOMA terminal is closed. Set when folded does not apply.

# Switching between voice call and Videophone

#### Switch between voice call and Videophone for placed calls.

- Notify switch mode must be set to "Activate" for the other party's FOMA terminal.
- Received calls cannot be switched. Have the other party switch.

## Press during a call [Switch to v.phone]/[chg to voice call] [Yes].

- Alternatively, press 🗐 to switch.
- Switching takes approximately 5 seconds. Switching may take more time depending on signal status. [Please wait for a while] appears and a guidance message is played.

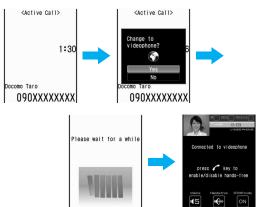

Switching from voice call to Videophone

#### Note

- Calls cannot be switched while 1Seg is being activated.
- When switching between voice call and Videophone, the call duration resets to 0 seconds.
- Calls may not be switched from voice call to Videophone nor from Videophone to voice call and may be disconnected depending on signal status.
- Switching is not included in the talk time and charges are not incurred.

#### Switching from voice call to Videophone

- The other party's camera image does not appear if the other party selects to not show image.
- When performing packet transmissions, disconnect packet transmission before switching to Videophone.

#### Note

- If a call is switched to Videophone, Hands-free is activated regardless of the call status before the switching.
- Calls received with Call Waiting cannot be switched from voice call to Videophone.

#### Switching from Videophone to voice call

• Hands-free is disabled.

#### Redial/Received calls

#### **Using Redial and Received calls**

#### The FOMA terminal keeps a record of the 30 most recent phone numbers to which calls were made (including PushTalk).

- If the same number was called multiple times, only the most recent is recorded. However, when 186 or 184 are added to a phone number, the call is recorded as a separate redial.
- Each call is recorded in Redial if PushTalk transmission is sent to multiple parties or the call is made using the PushTalk group or PushTalkPlus.
- When 2in1 is used, up to 30 Redials of each Number A and Number B are saved respectively.
- Name appears if saved in phonebook.
- For PushTalk, the other party's name or the PushTalk group name appears.

#### 1 In stand-by, press ⊙ (□) (Redial)/⊙ (+□) (Received calls).

- To display the details screen: Select a phone number ) •.
- $\bullet$  To switch between the Redial and Received calls list screen: Press  $\widehat{\bullet}.$
- $\bullet$  To switch between the Next and Previous: Press  $\Theta.$

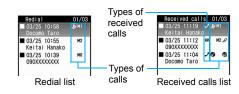

#### 2 Select a phone number and dial.

- Voice call: Press 
   C.

   ✓.
- Videophone: Press ▶ <sup>●</sup>.
- PushTalk: Press P (P).

#### Types of calls

| No icon                                                                      | Voice call                                        |  |  |
|------------------------------------------------------------------------------|---------------------------------------------------|--|--|
| 8                                                                            | Videophone call                                   |  |  |
| D)                                                                           | 64K data communications (only for Received calls) |  |  |
| International call                                                           |                                                   |  |  |
| M0 to M2 Multi Number outgoing/incoming call (Only when Multi Number is set) |                                                   |  |  |
| B Number B outgoing/incoming call (Only when the 2in1 [Dual mode] is used)   |                                                   |  |  |
| s                                                                            | Chaku-moji (only for Received calls)              |  |  |
| PushTalk (When transmitted to one person)                                    |                                                   |  |  |
| 00 GR                                                                        | PushTalk (When transmitted to multiple people)    |  |  |
| 🔊 NU                                                                         | PushTalk (Using PushTalkPlus)                     |  |  |

#### Types of received calls

| 2 | Calls that were answered or put on hold |  |
|---|-----------------------------------------|--|
| 8 | Calls that left a recorded message      |  |

Calls that were not answered, calls that forwarded to a forwarding number or Voice Mail Service center, or calls that were rejected because of Reject calls (译 P. 140), Accept calls (译 P. 140), Reject unknown (译 P. 142), Reject by reason of non-disclosure (译 P. 141). Public mode (Drive mode) (译 P. 73)

#### Note

8

- Even if a call is switched between voice call and Videophone, the received call type depends on the type used when the call was made or answered.
- When a call is received from a caller using Dial-in, a number different from the caller's Dial-in number may appear.
- If a call is made from Received calls with Chaku-moji, the received Chaku-moji is not sent.
- If the same number is saved in the phonebook, the name with the smallest memory number appears.
- When time difference is adjusted overseas, the local time and date and the appear.

#### **Related Operations**

## Add to the phonebook from Redial and Received calls <Add to phonebook>

- 1 In the list screen, select a phone number **> (a)**.
  - In the details screen: Press 
    .
- **2** Select [Add to phonebook] > add to the phonebook.

#### Delete Redial/Received calls <Delete>

- - In the details screen: Press 

     ▶ [Delete one] ▶ proceed to step 3.
- 2 Select the deleting method.
  - Select [Delete one].
  - Select [Delete all] enter the terminal security code •.
- 3 Select [Yes].

## Compose a message from Redial and Received calls <Compose message>

- 1 In the list screen, select a phone number ▶ .
  - In the details screen: Press 

     .
- 2 Select [Compose message] > compose/send a message.

#### Add a phone number and the date and time of Redials/ Received calls in the schedule <Create schedule>

- 1 In the list screen, select a phone number **> (a)**.
  - In the details screen: Press 
    .
- 2 Select [Create schedule] > save a schedule.

#### Perform Display all/Limit display <Display all/Limit display> In the list screen/details screen, press ● [Display all]/ [Limit display].

#### Check the ringing time from Received calls <Ringing time>

#### In the details screen, press [Ringing time].

• To end viewing: Select [Agree].

#### Note (Related operations)

#### Deleting

- If all Redials are deleted, Chaku-moji Sent messages are also deleted.
- If all Redials/Received calls are deleted, all Redials/Received calls of Number A and Number B are also deleted respectively.

#### Display all/Limit display

- When Set mute ring time is set to [ON] and Missed call history is set to [OFF] and the following call not saved in phonebook is received, the number does not appear in Received calls.
  - The call is disconnected during mute seconds duration
  - The call is disconnected due to weak signal strength However, select [Display all] to show Received calls.

#### **Ringing time**

• Ringing time cannot be checked for items with  $\checkmark$  in the received calls list.

#### Note (Related operations)

 A ringing time of [0:00] appears when a call is rejected due to Reject calls, Accept calls, Reject unknown, Reject by reason of non-disclosure and Public mode (Drive mode) settings.

#### Chaku-moji

#### Setting Chaku-moji

#### Send a message (Chaku-moji) at the same time when making a voice call or Videophone call to display it on the other party's ringing phone and to previously tell the points.

- Send up to 10 single/double-byte characters, pictographs or symbols.
- Charges are applied to the sender side. Not applied to the receiver side.
- Refer to DoCoMo's web site or "Mobile Phone User's Guide [Network Services]" for details and compatible models of Chaku-moji.
- While All lock is set or Function lock is applied to Chaku-moji, Chaku-moji is not displayed even if it is received. When the lock is disabled, the message contents can be checked in the received calls details screen.
- Ahead of the Chaku-moji messages on the send and receive displays, *♪* appears.
- Chaku-moji appears only while a call is receiving (calling). When the call is answered, Chaku-moji disappears.

#### Example: When Chaku-moji is received for a voice call

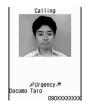

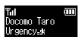

#### Editing and setting Chaku-moji message

- Saving a Chaku-moji message <Create message>
- Save up to ten Chaku-moji messages.
- In the Custom menu, select [Settings] ▶ [Other NW Services] ▶ [Chaku-moji] ▶ [Create message].
- 🔰 Select a number 🕨 🖲.
  - To check a saved Chaku-moji message: Select a number > •.
- 🖁 Enter a message 🕨 💽.
- Enabling/Disabling Chaku-moji display <Message display>
- In the Custom menu, select [Settings] ▶ [Other NW Services] ▶ [Chaku-moji] ▶ [Message display].
- 2 Select the display method > •.

#### Dialing with Chaku-moji message <Chaku-moji>

- Select a Chaku-moji message.
  - Select [Create message] > enter a Chaku-moji message >

     (•).
  - Select [Select message] > select a Chaku-moji message >

     (•).
  - Select [Sent messages] > select a Chaku-moji message >

     O.

#### 🖁 Press 🗁 (Phone)/ 🖲 (V.phone).

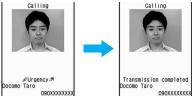

 If Chaku-moji reaches the recipient, [Transmission completed] appears and transmission charges are incurred.

#### Note

- Alternatively, make calls with Chaku-moji messages from Submenus in the Phonebook, Redial or Received calls details screen.
- On Redial voice call, Chaku-moji used when Videophone was dialed will be automatically sent.
- In the following setting, transmission charges are applied.
  - When the sending result does not appear even if the other party has sent Chaku-moji depending on the signal strength
  - When a call is shorter than the set ringing time of the Set mute ring time
- When the call recipient is in the following setting, Chaku-moji does not appear and transmission charges are not incurred even if dialed with Chaku-moji.
  - When the recipient's terminal does not support Chaku-moji
  - When a call is received from numbers rejected by the message display settings

In addition, when the call recipient is in the following setting or status, the send results do not appear on the sender side display

(Chaku-moji is not recorded in Received calls on the receiver side).

- When outside the service area or the power is turned off
- When the Public mode (Drive mode) is set
- When the answering duration for Record message is set to [0 seconds]

#### Note

- The ten most recently sent messages are recorded as Sent messages.
- For overseas usage, Chaku-moji cannot be sent or received.
- Chaku-moji does not support PushTalk.

#### **Related Operations**

#### **Delete Sent messages of Chaku-moji**

- In step 2 of "Dialing with Chaku-moji message", select [Sent messages] ▶ select a Chaku-moji message ▶ .
- 2 Select the deletion method.
  - Select [Delete one].
  - Select [Delete all] enter the terminal security code
     .
- 3 Select [Yes].

#### Pause dial

# Sending touch-tone signals with simple operations

Use services such as ticket reservations and bank balance inquiries, with simple operations by saving the combinations of phone numbers and messages (numbers) in the phonebook.

• Send touch-tone signals of the pressed number one at a time during a call by pressing the dial keys.

#### Saving touch-tone data to the phonebook

- Enter a phone number in the phonebook > 🔿.
  - Press T to enter a pause [P]. Alternatively, slide the finger up on the TOUCH CRUISER pad to enter it.

66

Voice/Videophone Calls

- Enter the number to send  $\triangleright$   $\odot$ .
  - Enter the number and press (\*) to continue adding numbers.
- Save the phonebook entry.

#### Sending messages using touch-tone signals

- Pause dial is available only for voice calls.
  - Make a voice call from the phonebook with a touch-tone signal.
  - The numbers after [P] appear on the screen.

#### Press (i) at the appropriate time to send.

- The numbers after [P] are sent with touch-tone signals.
- When multiple numbers separated by [P] are saved, press (i) for each number.
- Some equipment may not be able to receive signals properly.

#### WORLD CALL

#### Making international calls

WORLD CALL is an international calling service available from DoCoMo mobile phones.

"WORLD CALL" is registered when services are registered (Registration for "WORLD CALL" is optional).

[Calling Method] 009130 → 010 → Country code → Area code (city code) Other party's phone number

- The calling method shown above can be saved on the FOMA terminal phonebook.
- For area codes (city codes) that begin with **0**, omit the **0** when entering (However, include the **0** when calling Italy).
- Call to about 240 countries and regions worldwide.
- "WORLD CALL" charges are billed with the monthly mobile phone charges.

- Subscription and monthly usage fees are free.
- Check an estimate of the most recent call duration on the display when using the WORLD CALL (@P. 395).
- When using a phonebook, Redial or Received calls, 009130010 is automatically added to make calls.
- Change in procedures for making international calls Because "MY LINE" service is not available for mobile communications. WORLD CALL also cannot be used with "MY LINE". With the offering of the "MY LINE" service, the entering procedures for international calls have changed. The former entering procedure (procedure listed above without 010) cannot be used
- For further details on WORLD CALL, contact the number listed in "General Inquiries" on the back of this manual.
- To make an international call through a company other than DoCoMo, contact the representative companies directly for instructions
- Some payment plans may not be available.

When calling Videophone compatible specific overseas 3G mobile phone customers, use "International Videophone" by making the call in Videophone mode after the entering method above.

- Refer to the DoCoMo web page for information on available countries and providers.
- Depending on the other party's international Videophone terminal, the image that appears on the FOMA terminal may be distorted, or connection may not be possible.

#### Int'l dial assist

#### Setting an international call

## Automatically adding the international access code/country code <Auto conversion>

When making an international call from Japan, enter [+] before dialing the overseas number to automatically place the international access code. When making an international call to Japan, convert the first [0] in the phone number to the country code automatically and make a call.

- In the Custom menu, select [Settings] > [Phone settings] > [Other settings] > [Int'l dial assist] > [Auto conversion].
- 2 Select the [Int'l prefix conv] field > (ON].
  - Set international access codes as auto prefix in the IDD prefix setting.
- Select the [Country code conv] field ▶ ▶ [ON] ▶ select the country to add ▶ ●.
  - Select among country codes saved in the Set country code.
- 📕 Press 🖲.

#### Using [+] to make an international call

- Press ① for 1+ seconds to enter [+].
- In stand-by, press ① (for 1+ seconds) ▶ enter the country code, area code (city code) and other party's phone number ▶ .
  - The number with the international access code, which is converted from [+], appears.

#### 2 Select [Call].

• To not convert [+] to the international access code: Select [Original number].

## Setting numbers other than WORLD CALL <IDD prefix setting>

- Save up to ten international access codes used when international calls are made from Japan.
- In the Custom menu, select [Settings] ▶ [Phone settings] ▶ [Other settings] ▶ [Int'l dial assist] ▶ [IDD prefix setting].
- Select a number to save as a new entry > •.
  - To change a saved number: Select a number > • [Change].
  - To delete a saved number: Select a number ▶ ▶ [Delete] ▶
     [Yes].
  - To set/disable Auto prefix: Select a number ) (Prefix/ cancel].
    - O appears to the right of the name.

#### 🖁 Enter a name 🕨 💽.

• Enter up to 14 single-byte (7 double-byte) characters for a name.

#### 📕 Enter a prefix 🕨 🖲.

- Press ① for 1+ seconds to enter [+].
- Up to 16 digits can be entered for a prefix.

#### Selecting an international access code <International Call>

Enter only the country code, area code (city code) and the phone number to make international calls.

## In stand-by, enter the country code, area code (city code) and other party's phone number ▶ .

- In the phonebook entry details screen: Press 

   [Number settings].
- In the details screen of Redials/Received calls: Press (a).
- 2 Select [Add prefix setting] > [International Call].

#### Select the international access code $\triangleright \odot \triangleright \frown$ .

#### Setting country codes <Set country code>

- Save up to 30 country codes to make international calls from overseas.
  - In the Custom menu, select [Settings] > [Phone settings] > [Other settings] > [Int'l dial assist] > [Set country code].

#### Select a number to save as a new entry > •.

- To change a saved country code: Select a number ) () [Edit].
- To delete a saved country code: Select a number ) •
   [Delete] (Yes].

#### 🖁 Enter a country name 🕨 💽.

• Enter up to 14 single-byte (7 double-byte) characters for a country name.

#### 💶 Enter a country code 🕨 💽.

• Up to six digits can be entered including [+] for a country code.

#### Int'l prefix

#### Setting a first number to phone numbers

- Save up to five prefixes, including international access codes, to place at the beginning of phone numbers. The numbers are also available when calls are made from a phonebook, Redial or Received calls.
- In the Custom menu, select [Settings] ▶ [Phone settings] ▶ [Other settings] ▶ [Int'l prefix].

#### Select a number to save as a new entry > •.

- To change a saved number: Select a number ) (Change].
- To delete a saved number: Select a number > (•) (Delete) (Yes).

#### 🖁 Enter a prefix 🕨 💽.

- Press ① for 1+ seconds to enter [+].
- Up to 16 digits can be entered for a prefix.

#### Calling with prefixes <Select prefix>

#### In stand-by, enter a phone number 🕨 🕲.

- In the details screen of Redials/Received calls: Press (a).
- Select [Add prefix setting] > [Select prefix].
- 🖁 Select a prefix 🕨 💽 🏲.

#### Sub address

#### Making calls with sub address set

## Using sub address allows calls to be made to specific terminals when calling an ISDN terminal.

 A sub address is a number assigned to a terminal when there are multiple ISDN terminals for a single ISDN line. It is used in selecting contents for V-live.

## In the Custom menu, select [Settings] ▶ [Phone settings] ▶ [Other settings] ▶ [Sub address] ▶ [ON].

#### Making calls with sub address set

- Ask the other party for their phone number and sub address.
- In stand-by, enter a phone number, press 𝔅 and enter a sub address ► <a>!</a>.

#### Note

 If *X* is entered at the beginning of a phone number or after *186*, *184* or a prefix, the numbers after *X* are recognized as the phone number.

#### **Reconnect signal**

# Reconnecting disconnected calls automatically

- Reconnect signal is also available for PushTalk transmissions.
- The amount of time that can elapse to reconnect varies depending on signal strength. The estimated time is approximately 10 seconds.
- The other party hears no sound until the call is reconnected (up to approximately 10 seconds). Charges are incurred for this duration.
- In the Custom menu, select [Settings] > [Phone settings] > [In-call settings] > [Reconnect signal].
- 7 Select an alarm tone ▶ ●.

#### **Noise reduction**

## Reducing noise interference to hear calls clearly

- It is recommended that this function be kept set to [ON].
- In the Custom menu, select [Settings] > [Phone settings] > [In-call settings] > [Noise reduction] > [ON].

#### Note

 Noise reduction processes sound to make conversations clearer. Sound quality may vary depending on surrounding noise and tone of the voice.

#### In-car hands-free

#### Using the handset in a car

Use the In-Car Hands-Free Kit 01 (sold separately) to connect hands-free devices such as car navigation to the FOMA terminal, and make/receive voice calls from the device. Refer to the user's guide of each product for more details. Use a FOMA In-Car Hands-Free Cable 01 (sold separately) for the In-Car Hands-Free Kit 01 (sold separately).

#### Note

- Functions such as display settings, ring tones and Public mode (Drive mode) call functions follow the FOMA terminal settings for incoming calls.
- If a hands-free device has sound enabled, the device plays a ring tone even when the FOMA terminal is set to the Manner mode or [Silent].
- When the FOMA terminal sound is enabled, Set when folded is followed if the handset is closed during a call. If the device sound is enabled, the call continues when the FOMA terminal is closed regardless of Set when folded.
- Record message settings are followed even when the handset is connected to the device.
- Some handset functions may not be available depending on device characteristics and specifications.

#### Answering calls/Videophone calls

When receiving a call, verify it using ring tone, called LED, vibrator, and others.

## When a call is received, the ring tone sounds and the called LED flashes.

- [Calling]/[Incoming videophone] appears while receiving a call. A Multi Number name appears to the right of [Calling]/[Incoming videophone] when a call is received from a saved Multi Number.
- When caller ID is sent, the phone number appears. If the other party's name and phone number are saved in the phonebook, they appear on the screen. When Picture call is saved in the phonebook, the image appears on the screen.
- When the caller does not send caller ID, a non-disclosure reason message appears.
  - · [User unset]: When the caller purposely withholds caller ID
  - · [Payphone]: When the call is received from a payphone
  - [Not support]: When the caller cannot send caller ID, such as when the call is received from overseas or ordinary (landline) telephones via various transfer services (However, caller ID may still appear depending on the company)

#### Operation while receiving a call

• On hold (@P. 72)

🤈 Press 🗠.

- Quick silent (@P. 115)
- Quick message (P. 78)
- Manner mode set/disable (P. 115)
- Forwarding with Call Forwarding Service: Press 

   Forward calls].
- Forwarding with Voice Mail Service: Press 
  (a) [Auto forward].
- Call Rejection: Press 
   [Call Rejection].

- For voice calls, calls can be received with Any key answer (27 P. 71).
- $\bullet$  To answer with a substitute image (Videophone): Press (i).

#### Note

• For a Videophone call, when images are not received from the other party, a black screen appears.

## When the handset beeps during a voice call indicating an incoming call

- When any of services such as Voice Mail, Call Forwarding or Call Waiting is subscribed to and Set arrival act is set to "Activate" while Arrival call act is set to [Answer], the following services can be performed when the handset beeps during a call.
  - Call Forwarding Service (127 P. 417)
  - Voice Mail Service (CPP. 414)
  - Call Waiting (@P. 416)

# Switching between voice call and Videophone to receive calls

## The caller (other party) selects to switch between voice call and Videophone.

- The call recipient cannot switch (Available with models that support switching between voice call and Videophone).
- Notify switch mode (127 P. 84) must be set to "Activate" for the recipient's FOMA terminal.

## The caller switches between Videophone and voice call during a call.

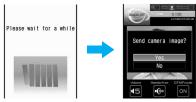

Switching from voice call to Videophone

 Switching takes approximately 5 seconds. Switching may take more time depending on signal status. [Please wait for a while] appears and a guidance message is played.

#### Switching from voice call to Videophone

 When the caller switches to Videophone call, a guidance message is played and the screen above appears before switching. Select [Yes] to send your image to the other party. Select [No] to send an image of [テレビ電話代替] with [Camera Off] superimposed.

#### Switching from Videophone to voice call

 When the caller switches to voice call during Videophone call, a guidance message is played before switching. Start conversation in voice call.

#### Note

 Switching is not available when another screen is displayed from the Multi Assistant, while a call is on hold, during a packet transmission call, or when the FOMA terminal is closed. When any function is activated from the Submenu, switching may not be available.

#### Any key answer

#### Answering calls by pressing any key

Set Any key answer so that calls can be answered with the keys other than the ones normally used.

|            | Normal     | Any key answer                                                                                                    |
|------------|------------|----------------------------------------------------------------------------------------------------|
| Voice call |            | $\begin{array}{c} 1 \text{ to } 9, 0, \textbf{X}, \bullet, \bullet, \bullet, \bullet, \textbf{B}, \textbf{B}, \textbf{B}, \textbf{CR}, \\ \textbf{MLT}, \textbf{V}^*, \textbf{E} \\ \end{array}$ |
| Videophone | 🗁, 🖲       | -                                                                                                    |
| PushTalk   | 🗁, 🖻 ( 🗗 ) | $\begin{array}{c} 1 \text{ to } 9, 0, \textbf{X}, \bullet, \bullet, \bullet, \textbf{B}, \textbf{B}, \textbf{B}, \textbf{C}, \textbf{H}, \\ \textbf{MLT}, \textbf{V}^*, \textbf{E} \end{array}$  |

- \* Calls cannot be received with  $\overline{\texttt{rv}}$  and  $\overline{\texttt{los}}$  while 1Seg is being activated.
- In the Custom menu, select [Settings] > [Phone settings] > [Incoming settings] > [Any key answer] > [ON].

#### **Rotation-link repl**

## Answering calls by rotating the display

If a voice/Videophone call or PushTalk is received in the Cycloid position, the call can be received just by returning the handset to the normal position.

In the Custom menu, select [Settings] ▶ [Phone settings] ▶ [Incoming settings] ▶ [Rotation-link repl] ▶ [ON].

#### Set when folded

#### Closing the FOMA terminal to end/ hold calls

- In the Custom menu, select [Settings] > [Phone settings] > [Set when folded].
- 🔰 Select an item 🕨 💽.
- Select a setting > •.

#### Note

- When set to [Hold sound], the set hold tone plays. Hold tone can be changed. For Videophone calls, the image set in Hold image is sent to the other party.
- When set to [Silent], the hold tone does not play. For Videophone calls, the Chara-den or still picture set in Substitute image is sent to the other party.
- When set to [Hold sound] or [Silent], open the FOMA terminal to resume the call.
- If a device such as a flat-plug earphone/microphone with switch (sold separately) is connected, the call can continue while the handset is closed regardless of Set when folded.
- For voice/Videophone calls, if the earphone/microphone is disconnected while the FOMA terminal is closed, the call will become mute when [Silent] or [Finish call] is set, or the call is put on hold when [Hold sound] is set. The call resumes when the earphone/microphone is reconnected or the handset is opened. For PushTalk, if the earphone/microphone is disconnected while the FOMA terminal is closed, the call can be continued through the speaker whether set to Set when folded.
- For PushTalk, when [Speaker phone] is set, open the FOMA terminal to retrieve the transmission status of PT hands-free.

#### Earpiece volume

#### Adjusting the volume during a call

- Select from [Volume 1] to [Volume 10].
- The volume remains at an adjusted level even when the handset is turned off or the battery pack is removed.
- To adjust the earpiece volume when in stand-by 111
- **1** During a call, press  $\bigcirc / \bigcirc$ .
  - Alternatively, press ▲/.
  - Or, select [Earpiece volume] from Submenu during a Videophone call.

#### $m{2}$ Press iglion to adjust the volume.

- Alternatively, press <a>/</a> to adjust the volume.
- After adjusting the volume, wait approximately 2 seconds and the call display reappears.

#### On hold

#### Placing calls on hold

- The other party is charged for the call while on hold.
- If subscribed to Call Forwarding Service or Voice Mail Service, a received call is forwarded to the set destination or connected to the Voice Mail Service center (127 P. 70).

#### During an incoming call, press 🗁.

- When a voice call is received, the other party hears the hold tone.
- When a Videophone call is received, the On hold image set by your FOMA terminal is sent to the other party with [On hold] superimposed.
- To disconnect a call while on hold, press , or when the other party disconnects the call, the call is disconnected (The call is saved in Received calls).

#### Press 🕝 when ready to answer.

• Press (i) during a Videophone call to answer with a substitute image.

#### Set on hold tone/Set hold tone

#### Setting On hold/Hold tone

### Set the on hold guidance and hold tone that the other party hears.

• The following guidances are preset as on hold tone.

#### [On hold tone 1]

ただいま電話に出ることができません。そのままお待ちになるか、 しばらくたってからおかけ直しください。 [On hold tone 2]

I can't take your call now. Please hold the line for a moment or call me back later, thank you.

#### In the Custom menu, select [Settings] [Snd/ Vibrator/Manner] [Hold/On hold tone].

#### 2 Select an item 🕨 💽.

#### Select an on hold tone/hold tone.

- To select the preset on hold tone: Select [On hold tone 1]/[On hold tone 2].
- To select the preset hold tone: Select [Hold melody 1]/[Hold melody 2].
- To check the on hold tone/hold tone: Select an on hold tone/hold tone ) (i).
- To record and set the Voice memo: Select [Original]
   [Record] > record > [Play] > select a memo > ③.
  - To stop the recording: During recording, press  $\odot$ .
- To set the recorded Voice memo: Select [Original] ▶ [Play] ▶ select a memo ▶ (i).

#### Public Mode (Drive Mode)

#### Using the Public Mode (Drive Mode)

The Public mode is an automatic answering service used to ensure manner in public places. When a voice call is received, the caller hears a message indicating you are driving or otherwise unable to speak (on the train, bus, in a movie theater, and others) and the call is disconnected.

- Activating/Deactivating the Public mode is only available in stand-by (Available even when 图外 is showing on the screen).
- Calls can be made normally in Public mode.
- This function is not available during data transmissions.
- A message requesting caller ID is played when [User unset] calls are received while Caller ID Request is set to "Activate" (The Public mode guidance message is not played).

#### In stand-by, press 🛞 (for 1+ seconds).

- The Public mode is set and 🖨 appears.
- A message stating the owner of the phone is driving or is in a place that does not allow mobile phone use is played to the other party.
- If Manner mode is also set, Public mode setting is prioritized.

#### **Disabling Public Mode (Drive Mode)**

- In stand-by, press 🗶 (for 1+ seconds).
  - Public mode is disabled and  $\textcircled{\mbox{\footnotesize \sc s}}$  disappears.

#### When the Public mode (Drive mode) is set

A ring tone does not sound when a voice/Videophone or PushTalk call is received. The stock icon 💮 (missed call) appears on the display and the call is saved in Received calls (127 P. 62).

- When a voice call is received, the caller hears a message indicating that you are driving or otherwise unable to speak and the call is disconnected. When a Videophone call is received, the Public mode video guidance is played to the other party and the call is disconnected. If the handset is turned off or in a place with no signal, the guidance for outside service area plays.
- The FOMA terminal will not vibrate when i-mode mail, SMS, or Message R/F is received even if the Vibration mode is set. Although a ring tone does not sound, the message is received automatically, and the received mail icon appears. When Area Mail is received, the dedicated alarm tone (beep sound), vibrator and called LED are not activated.
- When data transmission is received, vibrator, ring tone and called LED are not activated.
- An incoming PushTalk is automatically disconnected and [Connection failed] appears on the caller's display. The Driving mode status can be notified to all connecting members if 3+ people have participated.

#### Note

 Even if the alarm time arrives in the Public mode, the alarm does not sound. Called LED, vibrator and sub display are not activated.

#### Public Mode (Power OFF)

#### Using the Public Mode (Power OFF)

The Public mode (Power OFF) is an automatic answering service used to ensure manner in public places. Set the Public mode (Power OFF) to play a message for the caller indicating that the power is off and you are unable to speak (in a hospital, airplane, train near the priority seats), and the call ends.

- In stand-by, press ¥25251 ▶ <a>!</a>.
  - The Public mode (Power OFF) is set (Nothing changes in stand-by).
  - When a call is received while the Public mode (Power OFF) is set, a message indicating that the owner of the phone is currently in a place that does not allow mobile phone use is played.

#### Disabling the Public mode (Power OFF)

- In stand-by, press ¥25250 ▶ .
  - The Public mode (Power OFF) is disabled.

#### Checking the Public mode (Power OFF) setting

- In stand-by, press ¥25259 ▶ ...
  - · Check the current setting.

#### When the Public mode (Power OFF) is set

The Public mode (Power OFF) remains set until disabled. The setting is not canceled when the power is turned ON. The Public mode (Power OFF) message is played when the handset is outside the service area or in a place with no signal. When a call is received, a message indicating that the owner of the phone is in a place that does not allow mobile phone use is played and the call is disconnected. An incoming PushTalk is automatically disconnected and [Connection failed] appears on the caller's display. Members are notified that the owner of the phone is not a participant in the call when 3+ people have participated.

## Arrival call actions while the Public mode (Drive mode/Power OFF) and various network services are set

| Service                       | When a voice call is<br>received                                                                                                    | When a Videophone call is received                                                                                                    |
|-------------------------------|----------------------------------------------------------------------------------------------------|----------------------------------------------------------------------------------------------------|
| Voice Mail<br>Service         | • Public mode guidance<br>message is played to the<br>other party and the call<br>is connected to the Voice<br>Mail Service center.*                                                                                                    | • Public mode video<br>guidance is not played<br>to the other party and<br>the call is connected to<br>the Voice Mail Service<br>center.                                                                                                    |
| Call<br>Forwarding<br>Service | <ul> <li>Public mode guidance<br/>message is played to the<br/>other party and the call<br/>is forwarded to the<br/>destination."</li> <li>The Public mode<br/>guidance message that<br/>the other party hears<br/>follows Call Forwarding<br/>Service guidance<br/>settings.</li> </ul> | <ul> <li>Public mode video<br/>guidance is not played<br/>to the other party and<br/>the Videophone is<br/>forwarded to<br/>destination.</li> <li>If the forwarding number<br/>is not a 3G-324M<br/>compliant Videophone,<br/>the call is not<br/>connected.</li> </ul> |

| Service                                 | When a voice call is<br>received                                                                                                    | When a Videophone call is<br>received                                                                                                    |
|-----------------------------------------|----------------------------------------------------------------------------------------------------|----------------------------------------------------------------------------------------------------|
| Nuisance<br>Call<br>Blocking<br>Service | <ul> <li>When a call is received<br/>from a number registered<br/>to the Nuisance Call<br/>Blocking Service, the call<br/>rejection message is<br/>played to the other party<br/>and the call is<br/>disconnected.</li> <li>When calls are received<br/>from all other numbers,<br/>Public mode guidance<br/>message is played to the<br/>other party and the call<br/>is disconnected.</li> </ul> | <ul> <li>When a call is received<br/>from a number registered<br/>to the Nuisance Call<br/>Blocking Service, call<br/>rejection video guidance<br/>is played to the other<br/>party and the call is<br/>disconnected.</li> <li>When calls are received<br/>from all other numbers,<br/>Public mode video<br/>guidance is played to<br/>the other party and the<br/>call is disconnected.</li> </ul> |
| Caller ID<br>Request<br>Service         | <ul> <li>When the caller ID is not<br/>sent, the Caller ID<br/>request message plays<br/>and the call is<br/>disconnected.</li> <li>When the caller ID is<br/>sent, Public mode<br/>guidance message is<br/>played to the other party<br/>and the call is<br/>disconnected.</li> </ul>                                                                                                    | <ul> <li>When the caller ID is not<br/>sent, the Caller ID<br/>request video guidance<br/>is played to the other<br/>party and the call is<br/>disconnected.</li> <li>When the caller ID is<br/>sent, Public mode video<br/>guidance is played to<br/>the other party and the<br/>call is disconnected.</li> </ul>                                                                                  |

\* The Public mode guidance message is not played when ring time is set to 0 seconds and the call is connected to "Voice Mail Service" or "Call Forwarding Service". The call is not saved in "Received calls" and the stock icon ("(missed call)) does not appear in the stand-by display.

#### **Missed calls**

#### **Checking Missed calls**

If an incoming call is not answered, the stock icon 窗 (missed calls) and the number of missed calls appear in the stand-by display (missed calls).

 If missed calls are checked or the stock icon is selected and GLR is pressed for 1+ seconds, the stock icon disappears.

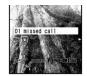

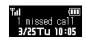

#### 🚺 In stand-by, press 💽.

- Alternatively, press  $\odot$  (\* ) to check Received calls.
- Select the stock icon ☺ (missed call) ▶ ●.
  - The Received calls list appears. 🆀 appears next to missed calls.
  - Use the same operations as Received calls to make calls and check other entries in Received calls.

#### Record message (voice/Videophone calls)

## Recording messages when calls cannot be answered

Set Record message to record messages when a call cannot be answered. When a voice call is received, a voice message is played and the caller's message is recorded. When a Videophone call is received, a reply image is sent and the caller's message and image are recorded.

 Record message is not available when the FOMA terminal is turned off or outside the service area. This function is convenient when used in conjunction with Voice Mail Service.

- Record up to three Record messages for voice calls (about 15 seconds each). Voice memos recorded during a voice call or in stand-by are also included in these three Record messages for voice calls.
- Record up to two Record messages for Videophone calls (about 15 seconds each).
- The number of recorded message icons appearing in stand-by is the total number of Record messages (voice/Videophone calls) and Voice memo.
- Record message cannot be set/disabled in the Manner mode.

## Setting Record message (voice/Videophone calls)

- In the Custom menu, select [Settings] ▶ [Phone settings] ▶ [Record message] ▶ [Record message] ▶ [ON].
  - Record message is set and appears on the display.
- Record message
- When a message is recorded, an icon appears to show the number of messages. Example: 록 (for one message), 록 (for two messages), and others.

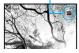

#### **Disabling the Record message**

Set Record message to [OFF].

#### Note

• For Voice Mail Service, record up to 20 messages of up to approximately 3 minutes each. When Voice Mail Service is set, messages are saved at the Voice Mail Service center even if there are three Record messages (voice calls) or two Record messages (Videophone).

## When Record message (voice/Videophone calls) is set

## When a call is received, Record message is activated after set answering duration (27 P. 77).

- The reply image appears. When a voice call is received, the caller hears a voice guidance message. When a Videophone call is received, the caller hears a reply message and the image set in Videophone reply image is sent.
- Press to answer a call while playing a reply message, recording sounds or movies. Press to answer a Videophone call with a substitute image sent.

#### P Record the caller's message.

- The caller hears a beep when recording starts.
- The indicator and time are estimates.
- While a message is recorded (voice call), the caller's voice can be heard through the earpiece. When the Manner mode is set, caller's voice cannot be heard through the earpiece.

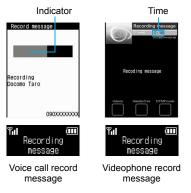

#### Note

- Record message (voice call) may not be saved if approximately 3 seconds or less.
- Saved contents may be lost due to malfunctions, repairs or other handling of the FOMA terminal. DoCoMo shall not be liable for any loss of content. It is recommended that a memo be kept of contents for Record message (voice/Videophone calls).
- While Record message is activated (Videophone) or a Videophone message is recorded, the reply image set on your FOMA terminal is sent to the other party with [Msg answering] or [Recording message] superimposed.
- During recording, another call cannot be answered. The other party hears a busy signal.
- Record message is not available when the Public mode (Drive mode) is set.

#### **Related Operations**

#### Set the message response time <Answering duration>

In the Custom menu, select [Settings] ▶ [Phone settings] ▶ [Record message] ▶ [Answering duration] ▶ enter the answering duration ▶ ④.

• To set response time for Record message immediately started: Enter [000 seconds].

#### Set reply messages <Set reply messages>

- 1 In the Custom menu, select [Settings] ▶ [Phone settings] ▶ [Record message] ▶ [Reply message].
- 2 Select the type of messages.
  - To select the preset Reply message: Select [Reply message 1]/[Reply msg 2(Eng)].
    - To check the Reply message: Select the Reply message ) (i).
  - To set after recording the Voice memo: Select [Original] ▶ [Record] ▶ record ▶ [Play] ▶ select the memo ▶ ③.
    - To stop the recording: While recording, press •.
  - To set the recorded Voice memo: Select [Original] ▶
     [Play] ▶ select the memo ▶ (i).

### Set the reply image for Videophone Record message <V.phone reply image>

- In the Custom menu, select [Settings] ▶ [Phone settings] ▶ [Record message] ▶ [V.phone reply image].
- 2 Select a still picture **)** (i).
  - To check the still picture: Select the still picture ) .

#### Note (Related operations)

#### Answering duration

- Cannot be set to the same time as the Auto answer setting.
- When Record message is set simultaneously with Voice Mail Service or Call Forwarding Service, the priority will depend on the set ringing time.
- To prioritize Record message, set answering duration shorter than for Voice Mail Service or Call Forwarding Service.

#### Note (Related operations)

#### Reply message

- The following guidance messages are preset for the Reply message.
  - [Reply message 1] ただいま電話に出ることができません。ピーッという発信音のあとに、お名前とご用件をお話しください。
  - [Reply msg 2(Eng)]
     I can't take your call now. Please leave your message, thank you.
- Returns to default setting when original reply message is deleted (127 P. 79).

#### Videophone reply image

• For images that can be sent 🖙 "Setting the image to send to the other party" on P. 81

#### Quick message

## Recording messages when incoming calls cannot be answered

Record a message for an incoming voice/Videophone call when Record message is not set.

## During an incoming call, press (Record message).

- Alternatively, press (for 1+ seconds) during an incoming call to record.
- Record messages @ P. 76

#### Play/Delete recorded messages or voice memos

## Playing/Deleting Recorded messages or Voice memos

 When Show received calls is set to [OFF], the memo list does not appear and Recorded messages and Voice memos cannot be played/deleted.

#### **Playing Recorded messages or Voice memos**

- The playback volume follows the Earpiece volume settings.
  - In the Custom menu, select [LifeKit] > [Voice memo/Rec msg] >

Play memo ① 03/25 10:10 日 国 Keitai Hanako

Memo list

● In stand-by: Press 7 (for 1+ seconds) > [Play].

When the stock icon 🖭 (message) appears

- In stand-by, press > select the stock icon (Record message) > ) [Play].
- 👿 appears next to memos that have not been played.

#### Types of message/memo

[Play].

| 8        | Record message            |  |
|----------|---------------------------|--|
| 2        | Voice memo<br>during call |  |
| <i>A</i> | Voice memo in stand-by    |  |

| <b>ypes</b> | ΟΤ | pn | on | e |
|-------------|----|----|----|---|

| No icon | Voice call      |
|---------|-----------------|
| 8       | Videophone call |

#### 🔰 Select a memo 🕨 💽.

- To stop the playback: Press •.
- The playback of Recorded messages and Voice memos automatically stops when a call is received or the alarm sounds.

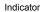

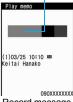

Record message for voice calls

#### **Deleting Recorded messages or Voice memos**

#### **Related Operations**

Lock Recorded message and Voice memo <Function lock>

In the Custom menu, select [LifeKit] Voice memo/Rec msg] [Function lock] enter the terminal security code ) I (ON].

Note (Related operations)

• For details on Function lock @P. 136

#### Chara-den

- Chara-den I P. 322
- During a Videophone call, set an image to send to the other party as a Chara-den (127 P. 81).

#### **Preset Chara-den**

#### キャラ(女性) Woman

#### キャラ(男性) Man

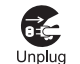

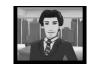

● The [キャラ(女性)] and [キャラ(男性)] are supported in the Full-action mode and the Part-action mode.

## Switching Chara-den during a Videophone call <Change Chara-den>

Switch to send a different Chara-den during a Videophone call.

### Switching between Full-action and Part-action <Change action>

## While sending Chara-den as a substitute image, press (Chara-den set) [Change action].

- Alternatively, press () (for 1+ seconds) to switch.
- Modes are switched between Full-action and Part-action.

#### Making Chara-den perform actions <Action list>

- Alternatively, enter the action number by pressing 1 to 9 to have the character perform an action.
- Perform different actions together in the Part-action mode.
- Depending on the Chara-den, some actions are performed automatically or may not be performed.
- - Alternatively, press ☺ or ◯ (for 1+ seconds) to display the action list.

#### Select an action > •.

- To end the action: Press ①.
- To display details: Select an action > (i).

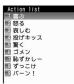

## Setting the image to send to the other party

#### The following images can be sent during a Videophone call.

- Use JPEG or GIF images saved in My picture of Data box that are set to QCIF: 176×144. However, animated GIFs are not available.
- Still pictures that are restricted for output from the FOMA terminal are not available. Still pictures shot with the FOMA terminal are available regardless of File restriction (Still pictures are not available).

## Changing the image to send during a call <Change send img>

Change the image to send during a Videophone call.

- Images set by Change send img are disabled when a Videophone ends.
- - Press (i) during a Videophone call to switch between camera image and substitute image.

#### 2 Select the image to send.

- Select [My side] (to switch to a camera image).
- Select [Substitute image] > select a still picture > (i).
- Select [Chara-den] > select Chara-den > (i).

#### Note

 Still pictures saved onto a microSD Memory Card are not available directly. Copy to the [Acquired data] folder in My picture (phone) of Data box.

#### Note

• When the DTMF mode is set to [ON], the Chara-den key operations become unavailable because of the touch-tone signals sent with the dial keys.

#### **Related Operations**

#### Zoom in and zoom out

- **1** During a Videophone call, press  $\bigcirc / \bigcirc$ .
- **2** Press  $\odot$  to adjust the zoom.
  - For the maximum zoom: Press 
    ./For the minimum zoom: Press .

### Switch between the main camera and the sub camera </br>

During a Videophone call, press (a) (or press (a) (Main/ sub camera]).

#### Send a still picture from Data box <File playback>

During a Videophone call, press 
<sup>®</sup> ▶ [Change send img] ▶ [File playback] ▶ select a still picture ▶ (i).

#### **Adjust brightness**

During a Videophone call, press  $\tilde{\mathbb{C}}$  (for 1+ seconds) to adjust brightness.

Note (Related operations)

#### Zoom in/Zoom out

 Set up to 22 zoom levels for main camera and 2 zoom levels for sub camera.

#### Note (Related operations)

#### Switching the cameras

- When a Videophone call ends, the camera is reset to the sub camera.
- Alternatively, when the DTMF mode is set to [OFF], press (#) to switch the cameras.
- If the battery level is I or less or if the camera area gets hotter, the message stating that the camera cannot be used appears. The main camera becomes unavailable and is switched to a substitute image. During the sub camera is used, switching to the main camera is not possible.

### Changing an image when making a call <V.phone image>

- The Videophone image is only enabled for one time.
  - In stand-by, enter a phone number 🕨 💩.
    - In the phonebook entry details screen: Press 
      .
  - In the details screen of Redials/Received calls: Press (a).
- 2 Select [V.phone image].
- Select the image to send.
  - Select [My side] (camera image).
  - Select [Chara-den] > select Chara-den > (i).

#### Setting a substitute image, On hold image or Hold image <Substitute image/On hold image/Hold image>

- In the Custom menu, select [Settings] > [Phone settings] > [Videophone set] > [Set sending image].
- <mark>?</mark> Select an item 🕨 💽.
- 🔒 Select an image 🕨 🖲.

#### Note

- While sending a still picture as substitute image, the still picture is sent to the other party with [Camera Off] superimposed. If Chara-den is set, [Camera Off] does not appear.
- Substitute images are sent in the following order.

#### Priority (high → low)

Image Set a substitute image in the phonebook  $\rightarrow$  Set a substitute image in the Videophone setting

#### Setting the outgoing image quality

#### <Visual preference>

| Prefer img qual   | To place an emphasis on shape and color     |
|-------------------|---------------------------------------------|
| Normal            | To create a balance of clarity and movement |
| Prefer motion spd | To place an emphasis on movement            |

- In the Custom menu, select [Settings] > [Phone settings] > [Videophone set] > [Visual preference].
  - During a Videophone call: Press 

     [Videophone set]
     [Visual preference].
- 2 Select the image quality > •.

- Image quality settings for the sender and receiver during a Videophone call differ.
- When the setting is made during a Videophone call, the setting is only enabled for one time.

# Voice/Videophone Calls

#### Hands-free V.phone

#### Setting Hands-free Videophone

Set whether to automatically switch to Hands-free for Videophone calls.

- When switching to Hands-free during a call @P. 59
- In the Custom menu, select [Settings] > [Phone settings] > [Videophone set] > [Hands-free V.phone].

Select a setting > •.

#### Note

- Speak from approximately 20 to 40 cm away from the mouthpiece. When the surroundings are noisy, sound may break up and the call may not be satisfactory.
- When using Hands-free outdoors or in a location where surroundings are noisy, use the flat-plug earphone/microphone with switch (sold separately).
- If sound breaks up during a Hands-free call, lower the Earpiece volume.

#### Setting the image during Videophone calls

Change the image displayed during Videophone calls.

#### Setting the Videophone display

#### <Display setting/Subscreen disp>

• The Videophone display setting and the subscreen position setting remain even after a Videophone call ends.

#### Videophone display setting

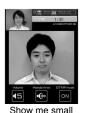

Show me big

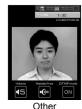

ON

Me

Subscreen display setting

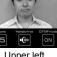

Upper left

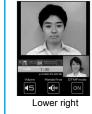

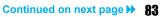

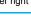

## During a Videophone call, press [Videophone] [Display setting]/[Subscreen disp].

 In the Custom menu: Select [Settings] > [Phone settings] > [Videophone set] > [Display setting]/[Subscreen position].

#### Select the display method 🕨 💽.

#### **Related Operations**

#### Pause your camera image to send the image <Pause>

• To disable Pause: Press / CLR.

#### Make your camera image a normal image

#### <Reverse on/off>

#### Note (Related operations)

#### Pause

- Paused camera image can be sent.
- While paused, your image is sent to the other party with [Stopped] superimposed.
- If the position is changed during the pause, Pause is disabled.
- When a Videophone call ends, the setting is reset.

#### Reverse on/off

- Normal image is displayed as it is seen, and Mirror image is seen with its left and right reversed.
- The other party sees the normal image regardless of the setting.
- Reverse on/off is not available while a substitute image is sent or the handset is in the Cycloid position.

### **Changing Videophone settings**

#### Redialing as a voice call automatically

#### <Redial voice call>

When a Videophone call is not connected, the call is automatically switched to the voice call and made again.

- If Videophone communication is started, Redial voice call is not performed.
- In the Custom menu, select [Settings] ▶ [Phone settings] ▶ [Videophone set] ▶ [Redial voice call] ▶ [ON].

#### Note

- If a call is redialed as a voice call, voice call charges are incurred.
- Note that Redial voice call may not work if a call is placed to an ISDN synchronous 64K, PIAFS access point or an ISDN Videophone that does not support the 3G-324M standard (IPP . 58) (as of December 2007), or if an invalid phone number is dialed by mistake. In addition, charges may be incurred.

#### Notify switch mode

## Setting to switch between voice call and Videophone

## This setting lets the other party know whether the FOMA terminal can be switched between voice call and Videophone.

- When Notify switch mode is set to "Deactivate", the other party cannot switch the call.
- Notify switch mode cannot be changed during voice calls, Videophone calls or outside the service area.

- In the Custom menu, select [Settings] ▶ [Phone settings] ▶ [Videophone set] ▶ [Notify switch mode].
- 2 Select a setting ▶ ▶ [Yes].
  - To check settings: Select [Check Indication].

#### V-phone while packet

## Selecting actions for incoming Videophone calls during i-mode

| V-phone priority | Answers incoming Videophone calls.                 |
|------------------|----------------------------------------------------|
| Packet priority  | Rejects incoming Videophone calls.                 |
| Voice mail       | Automatically connects to Voice Mail Service.      |
| Call forwarding  | Automatically connects to Call Forwarding Service. |

- Videophone calls, during PushTalk transmission, Software update, Pattern definitions update or data transmission using packet transmission, are rejected.
- In the Custom menu, select [Settings] ▶ [Phone settings] ▶ [Videophone set] ▶ [V-phone while packet] ▶ select an arrival action ▶ ●.
  - [V-phone priority] setting does not automatically end the packet transmission unless the Videophone is answered (The packet transmission is disconnected when the call is answered).
  - To set to [Voice mail] or [Call forwarding], registration for the respective service is required. If [Voice mail] or [Call forwarding] is set without subscription, a Videophone call is set to [Packet priority].

#### **Picture memo**

## Saving the other party's image as a still picture

During a Videophone call, take a still picture of the other party.

- When Display Setting is set to [Me], this operation is not possible.
- The shot size applicable to still picture is **QCIF: 176×144**.
- The picture is saved to the [Camera] folder in My picture of Data box.
- The shot still picture cannot be output from the FOMA terminal.
- - Shutter does not sound.
  - While still pictures are being shot, your image is sent to the other party with [Recording] superimposed.

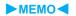

## **PushTalk**

| What is PushTalk?                                               |
|-----------------------------------------------------------------|
| Sending PushTalk transmissions                                  |
| Adding a member during PushTalk transmission                    |
|                                                                 |
| Receiving PushTalk transmissions                                |
| Adding to the PushTalk phonebook < Add to PushTalk PB>92        |
| Using the PushTalk phonebook to send PushTalk transmissions 94  |
| Deleting PushTalk phonebook entries                             |
| Setting PushTalk send/receive options <set pushtalk="">96</set> |

#### What is PushTalk?

Press the PushTalk key, recall PushTalk phonebook entries, select the other party, and press the PushTalk key again to easily communicate with multiple people at once (up to five including yourself). Transmission fees are incurred each time the key is pressed (transmission is sent).

 Refer to the DoCoMo's web site or "Mobile Phone User's Guide [Network Services]" for details and compatible models of PushTalk.

#### PushTalkPlus\*

PushTalkPlus is a service to access a phonebook saved on the network and to communicate with up to 20 people (including yourself) at once. In addition, enjoy other useful functions such as checking the status of other members with more convenient use than PushTalk.

- Refer to the PushTalkPlus guide provided at the time of subscription for details of the service.
- \* Subscription is required.

#### PushTalk transmission screen layout

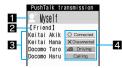

#### Speaker's name

- Name of the person who is currently speaking<sup>\*1</sup> appears.
  - Myself: When you are the speaker (have the right to speak)
  - No display: Nobody is speaking
  - ?: When the speaker is not identified

#### 2 Group name

• Group name saved in the PushTalk phonebook or the network phonebook appears.

#### **3** Members

 Name appears if saved in the phonebook. If the call is transmitted from PushTalkPlus, the name saved in the network phonebook appears. Phone number appears for unregistered participants.

#### 4 Status of members

- Transmission status of each member is shown. When a status changes while connected, a tone indicating that the user is connected or disconnected (leaving PushTalk) sounds and the status shown changes.
  - Connected: Participating in PushTalk.
  - Disconnected<sup>'2</sup>: No reply, the other party has ended PushTalk, the other party is out of the service area, or the other party has power turned off.
  - Driving<sup>\*2</sup>: The other party has Public mode (Drive mode) set.
  - Calling: Ringing the other party.
- $\bullet$  Scroll bar appears when all members cannot be shown on the screen at once. Scroll with  $\bigodot$  to view members.
- \*1 Phone number appears for unregistered participants. Image also appears if phonebook Picture call is set. If the call is transmitted from PushTalkPlus, the name saved in the network phonebook appears, and the image does not appear even if Picture call is set.
- \*2 Appears only when PushTalk transmission is in progress with three or more participants.

#### Sending PushTalk transmissions

### Use packet transmissions and press the PushTalk key to communicate easily.

- Only one person can speak at once. Press 𝔤 (𝒫) to get the right to speak.
- Voice can only be transmitted when granted the right to speak. When granted the right to speak, other people's voices are inaudible.
- PushTalk charges are incurred for the caller while 𝔄 (𝒫) is pressed and the right to speak is being granted.
- PushTalk and PushTalkPlus cannot be used with the Number B of 2in1.

#### In stand-by, enter a phone number.

- Alternatively, use one of the following methods.
  - From the PushTalk phonebook (I P. 94)
  - From the phonebook (IPP. 103)
  - From Redial (IPP P. 62)
  - From Received calls (12 P. 62)
  - With Notify caller ID/No caller ID (ICP P. 56)
  - Using Phone To function (1277 P. 188)

#### 2 Press 🖻 (₽).

- flashes at the upper left of the display while dialing. When the other party replies, a tone indicating that the user is connected sounds, flights and the PushTalk transmission screen appears.
- To activate/deactivate Hands-free: Press <a>/i</a>.
- For details on adjusting the volume I P. 72
  - Adjust the earpiece volume with side keys when the FOMA terminal is closed.

#### To speak, speak while pressing 𝖻 (𝒫) when speaker's name is blank.

- The right to speak is granted, a right-obtained tone sounds, and [Myself] appears for the speaker's name.
- $\bullet\,$  Release  $\ensuremath{\overline{\mathbb{F}}}$  (  $\ensuremath{\mathbb{P}}^{\circ}$  ) when finished speaking. A right-released tone sounds.

#### Press 🗁 to end the transmissions.

• The number of times the right to speak was granted is shown.

- PushTalk calls cannot be made to emergency numbers (110, 119, and 118).
- Even if the transmission of some members (including sender) is disconnected, other members can continue PushTalk transmission.
- There is a time limit when speaking. If the right to speak keeps obtained for a set time, a tone indicating that the speaking time is over sounds and the right to speak is terminated.
- i-mode transmission is disconnected if PushTalk transmission is sent during i-mode.
- When Set PushTalk arrival action is set to [Answer], press 🗁 to end PushTalk transmission and answer voice calls received during PushTalk transmission.
- When a voice call is received while a hands-free call is in progress, hands-free is disabled if the voice call is answered.
- PushTalk is automatically disconnected when no one speaks for a set length of time.
- When the PushTalk sender has set the network service's Notify caller ID (27 P. 55) to "Send ID", phone numbers for the caller and all members are notified. If set to "No ID", [No ID] appears for the speaker and member fields on the handsets of all the members who received the transmission. The phone number is important personal information. Be careful when sending caller ID.
- Approximate number of times the right to speak was obtained appears when PushTalk transmission is ended. 999 is the maximum value that appears. When exceeded, [\*\*\*] appears.

#### Note

 During PushTalk transmission, i-mode mail and Message R/F are held at the i-mode center. However, SMS are received automatically even during PushTalk transmission.

#### **Related Operations**

### Return to a PushTalk conversation with multiple members after disconnecting

Select Redial/Received calls > 🖻 (P).

#### Note (Related operations)

- When a PushTalk call is disconnected, or when a PushTalk call cannot be answered after the PushTalk transmissions with multiple members, the transmissions can only be rejoined by calling the member from the Received calls/Redial if the PushTalk transmissions are still in progress.
- If the PushTalk transmission has been ended, a new transmission is sent from you.

#### Add member

## Adding a member during PushTalk transmission

### When a PushTalk sender is Myself, add a member during PushTalk transmission.

- When calling from PushTalkPlus, a member cannot be added.
- Even if a member is added during transmission, it is not recorded in Redial. It is not recorded in Received Calls on the other party's terminal that has been already in transmission.
- Add up to four members to send a transmission as many times as necessary. When the transmissions are already sent to four members, re-calling a disconnected member is available, but a new member cannot be added.

## Press le during PushTalk transmission > [Add member].

Alternatively, press 
 during PushTalk transmission to add a member.

#### Select the adding method and send a transmission.

- Select [View phonebook] > select a name > •.
- Select [View PT phonebook] > select a name (i) (repeatable) > (a).
- Select [Direct input] > enter a phone number >

- When the other party on the PushTalk transmission uses a model which does not support the Add member function, the other party's terminal may operate as follows.
  - When a member is added, the added member does not appear and a tone indicating that the member is connected does not sound.
  - When an added member speaks, [?] appears for the speaker name field.
  - When an added member leaves PushTalk, a tone indicating that the member is disconnected does not sound.
- When a PushTalk sender has set the network service's Notify caller ID (IBP. 55) to "Send ID", the sender and all members' phone numbers are sent to all the members including the added members. If set to "No ID", [No ID] appears for the speaker and member fields on the handsets of all the members including the added members. However, when the other party on the PushTalk transmission uses a model which does not support the Add member function, the added members do not appear on the other party's screen regardless of the caller ID setting.
- When the 2in1 mode is set to [A mode], the entries saved in the phonebook whose Phonebook 2in1 set is set to [B] cannot be displayed.

#### **Receiving PushTalk transmissions**

## When PushTalk is received, the ring tone sounds and the called LED flashes.

- The following operations can be performed during an incoming call.
  - Quick silent (IBP P. 115)
  - Manner mode enable/disable (IPP. 115)

#### 

- A PushTalk call can also be received with Any key answer (27 P. 71).
- When receiving a PushTalk call in the Cycloid position, switch to the normal position to receive the call (27 P. 71).
- A call is answered with hands-free if the FOMA terminal is closed. The operation follows Hands-free PT when the FOMA terminal is open (27 P. 96).
- (7) at the upper left of the display lights and the PushTalk transmission screen appears.
- The transmission procedures are the same as those of "Sending PushTalk transmissions" on P. 89.
- For details on adjusting the volume 3 "Adjusting the volume during a call" on P. 72

🖁 Press 🗁 to end the transmissions.

#### Note

 When Set auto answer is set to [ON], received PushTalk calls are automatically answered with hands-free. However, calls are not answered automatically even if Set auto answer is set to [ON] while in the Manner mode.

- To accept/reject calls from specified callers, set Accept calls, Reject calls, and Reject unknown. The settings are common with voice/Videophone call. However, they are not applied to transmissions from PushTalkPlus.
- PushTalk calls received during a voice/Videophone call or data transmission are not connected. During a voice call, the call is recorded in Received calls, and the stock icon (1) (missed call) appears. During a Videophone call or data communication, the call is not recorded.
- When a Videophone call, 64K data communication, or different PushTalk call is received during PushTalk transmission, the call is recorded in Received calls and the PushTalk transmission is continued. When Set PushTalk arrival action is set to [Answer], press cont to end PushTalk transmission and answer voice calls received during PushTalk transmission. If Set PushTalk arrival action is set to other than [Answer], the call is recorded in Received calls and the PushTalk transmission is continued.
- When i-mode arrival action is set to [PushTalk preferred], i-mode transmission is disconnected and PushTalk is connected if PushTalk is received during i-mode. When set to [i-mode preferred], PushTalk is not connected nor recorded in Received calls.
- When a PushTalk call is received while Public mode (Drive mode) is set and the handset is turned on, the call is not connected but is recorded in Received calls and the stock icon (I) (missed call) appears. [Driving] appears for the status on the other member's transmission screen. The message does not appear if the other party is one person.

#### Add to PushTalk PB

#### Adding to the PushTalk phonebook

Entries saved to the PushTalk phonebook are also saved to the FOMA terminal handset phonebook.

Save an entry to the FOMA terminal handset phonebook and save the name, reading and one phone number to the PushTalk phonebook.

Save entries already saved in the FOMA terminal handset phonebook to the PushTalk phonebook. Up to 1,000 entries can be saved in the PushTalk phonebook (27 P. 98).

- When the 2in1 mode is set to [B mode], saving to the PushTalk phonebook is not available.
- When the 2in1 mode is set to [Dual mode], the entries saved in the phonebook whose Phonebook 2in1 set is set to [B] cannot be saved in the PushTalk phonebook.
- When the 2in1 mode is set to [A mode], the entries saved in the phonebook whose Phonebook 2in1 set is set to [B] cannot be displayed.

## Entry items that can be saved in one PushTalk phonebook entry

| lcon | ltem                     | Details                                                    |
|------|--------------------------|------------------------------------------------------------|
| 2    | Name                     | Enter a name.                                              |
| R    | Reading                  | Reading is entered automatically.                          |
| Ŕ    | PushTalk group           | Entries can be sorted and saved in 1 to 9 PushTalk groups. |
| 8    | PushTalk phone<br>number | Save a phone number for PushTalk.                          |

#### PushTalk phonebook

Select a group from the PushTalk group list or select members from the PushTalk member list to send a transmission to the members saved in the PushTalk phonebook.

Press  $\circledast$  to switch between the PushTalk group list screen and the PushTalk member list screen.

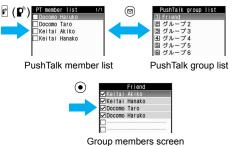

#### Adding

┃ In the PushTalk member list screen, press 🐵 🕨 [New].

#### Add to the PushTalk phonebook.

- Select [View phonebook] ▶ select a name ▶ ●.
  - When multiple phone numbers are saved, select a name, press ( ), select a phone number to use for PushTalk, and press ( ).
- Select [Direct input] > add to the phonebook.
  - The FOMA terminal handset phonebook name entry screen appears.
  - For details on saving I "Saving to the phonebook" on P. 99

# **PushTalk**

#### Registering to the PushTalk group

Set groups in the PushTalk phonebook to easily call all members of a PushTalk group.

- Save up to 19 members per group. Up to four people can be called simultaneously.
- Save up to nine groups. Also, editing group names is available.

#### Creating a new PushTalk group <New group>

To create a new group, delete an already registered group from [ $\checkmark$   $\mathcal{N}-\mathcal{T}^{2}$ ] to [ $\checkmark \mathcal{N}-\mathcal{T}^{2}$ 9] in advance ((37 P. 95).

#### 2 Enter a PushTalk group name > •.

• Enter up to 20 single-byte (10 double-byte) characters for a PushTalk group name.

#### **Related Operations**

#### Edit the PushTalk group name <Edit group name>

- In the PushTalk group list screen, select a group ▶
   (a) [Set PushTalk group] [Edit group name].
  - In the PushTalk member list screen: Press 

     ▶ [Set PushTalk group]
     ▶ [Edit group name]
     ▶ select a group
     ●.
- **2** Edit the group name **•** •.

#### Adding to the PushTalk group <Add PushTalk group>

Save PushTalk phonebook entries that are already saved as PushTalk members.

#### In the PushTalk member list screen, select a name ▶ ④.

- Repeat step 1 to select multiple names.
- When nothing is checked, only the entry at the position of the cursor is selected.

#### Press 🐵 🕨 [Add PushTalk group].

- Select the PushTalk group • select a save location •.
  - If the selected location already has a member saved, the member is overwritten. The same phone number cannot be saved more than once to the same group.
  - Selecting a save location is not necessary if multiple names are selected in step 1.

#### **Related Operations**

#### Add to the PushTalk group from the PushTalk group list screen <Add PushTalk group>

- In the PushTalk group list screen, select a group ▶ .
   In the Group members screen; Press .
- 2 Select [Set PushTalk group] ▶ [Add PushTalk group] ▶ select a name ④ (repeatable) ▶ ④.

#### Editing PushTalk phonebook entries <Edit data>

Change phone numbers and groups of saved PushTalk phonebook entries.

- In the PushTalk member list screen, select a name ▶ ⓐ ▶ [Edit data].
- 2 Select an item ▶ ▶ edit the PushTalk phonebook entry.

- To change phone numbers, select a phone number and select other phone numbers saved to the FOMA terminal handset phonebook entry.
- To change the group to save, select in order of the group to be changed, the group to change and the save list.
- To add and save to other groups, select [No groups], select the group to save, and select the save list.

🖁 Press 🔋 🕨 [Yes].

## Using the PushTalk phonebook to send PushTalk transmissions

#### Save members in the PushTalk phonebook in advance.

- When the 2in1 mode is set to [B mode], the PushTalk phonebook cannot be used.
- When the 2in1 mode is set to [Dual mode], the phonebook whose Phonebook 2in1 set is set to [B] cannot be used.

#### Sending from PushTalk groups

• Transmit to up to four people at once.

## In the PushTalk group list screen, select the other party.

- To send PushTalk transmissions to all members of a group: Select a group.
- To send PushTalk transmissions to some members of a group: Select a group ▶ ● ▶ select a name (i) (repeatable).
  - ☑ appears for selected entries, and □ appears for unselected entries.
  - When nothing is checked, only the party at the position of the cursor is selected.
- 🤰 Press 🖻 (₽`).

- Transmission procedures 🖙 "Sending PushTalk transmissions" on P. 89
- When [Exceeds max number of simultaneous calls] appears, five or more saved members are set. Select up to four members and send transmissions.

## Selecting the other party and sending a transmission

- In the PushTalk member list screen, select a name
  - (repeatable).
  - Quick search: Enter each character to view the closest entry sequentially.
- 2 Press 🖻 (₽<sup>ѷ</sup>).

#### **Related Operations**

#### Receive transmissions automatically <Set auto answer>

#### Set the ring duration <Ring time setting>

In the PushTalk member list screen, press 
● [Set PushTalk] ● [Ring time setting] ● enter the duration of ring tone ▶ ●.

Set the operation when the FOMA terminal is closed during PushTalk transmission <Set when folded>

In the PushTalk member list screen, press 

▶ [Set
PushTalk]
▶ [Set when folded]
▶ select the setting
▶ (●).

Select Send own no. or No caller ID when send a transmission <Caller ID setting>

#### Note (Related operations)

#### Set auto answer

- When a call is received with Auto answer, the call is automatically switched to hands-free. Auto answer is not available while in the Manner mode.
- The Set auto answer in the PushTalk phonebook is linked with the PushTalk in Auto answer setting.

#### **Ring time setting**

- When calls are not answered within the set duration in a transmission with multiple people, [Disconnected] appears on the other members' transmission screens.
- The Ring time setting in the PushTalk phonebook is linked with PT ring time set in Ring time setting.
- Ring time setting cannot be selected when Set auto answer is set to [ON].

#### Set when folded

- Select to end the transmission or activate speakers when the FOMA terminal is closed.
- The Set when folded in the PushTalk phonebook is linked with the PushTalk in the Set when folded.

#### Caller ID setting

- When Caller ID setting is set to [Send own no.], phone numbers for the caller and all members are notified. If set to [No caller ID], [No ID] appears for the speaker and member fields on the handsets of all the members who received the transmission.
- If Caller ID setting is set when PushTalk transmission is sent, it is prioritized than the network service's Notify caller ID (@P. 55).
- When Caller ID setting is set to [As NW setting], a call is made according to the network service's Notify caller ID.

#### **Network connection**

• A PushTalkPlus subscription is required to use the network connection.

## Deleting PushTalk phonebook entries

- In the PushTalk member list screen, select a name ▶ ⓐ ▶ [Delete].
- 2 Select the deletion method.
  - Select [Delete one].
  - Select [Delete selected] > select a name 

     (repeatable) >
     (a)
  - Select [Delete all] ▶ enter the terminal security code ▶ ●.
- Select the phonebook type to delete 🕨 💿 🕨 [Yes].

#### Deleting the PushTalk group <Delete>

- In the PushTalk group list screen, select a group ▶ ⓐ ▶ [Delete].
- 2 Select the deletion method ▶ [Yes].

## Deleting members from PushTalk groups <Delete from group>

- In the PushTalk group list screen, select a group ●.
- 💈 Select a name 🕨 🖻 🕨 [Delete from group].
- Select the deletion method.
  - Select [Delete one] > [Yes].
  - Select [Delete selected] ▶ select a name 

     (repeatable) ▶
     (m) ▶ [Yes].
  - Select [Del all in group] > [Yes].

#### Set PushTalk

#### Setting PushTalk send/receive options

#### Set the following items.

| ltem                  | Setting details                                                                                                    | Page   |
|-----------------------|----------------------------------------------------------------------------------------------------|--------|
|                       |                                                                                                    | -      |
| Ring time setting     | Set the duration to sound the PushTalk ring tone.                                                                                                    | P. 114 |
| Set auto answer       | Set whether to automatically answer<br>PushTalk transmissions.                                                                                                    | P. 400 |
| Set PT arrival<br>act | Set actions for voice calls received during PushTalk transmissions.                                                                                                    | P. 96  |
| i-mode arrival<br>act | Set to receive/reject PushTalk<br>transmissions received during i-mode<br>transmissions.                                                                                        | P. 191 |
| Hands-free PT         | Set whether to automatically switch to<br>Hands-free when PushTalk transmissions<br>start.                                                                                      | P. 96  |
| Set when folded       | Set [Finish call] or [Speaker phone] (other<br>party's voice is heard through the<br>speakers) to engage when the FOMA<br>terminal is closed during a transmission.             | P. 72  |
| Set mute ring<br>time | Set the number of seconds to delay the<br>start of ring tone for calls from unknown<br>callers and calls with no ID. This setting is<br>applied to both voice/Videophone calls. | P. 141 |
| Reconnect<br>signal   | Set to automatically reconnect when a transmission is disconnected due to signal conditions. This setting is applied to both voice/Videophone calls.                            | P. 69  |

## Selecting actions for incoming calls during a transmission <Set PT arrival act>

| Voice Mail      | Automatically connect to Voice Mail Service*.                                          |
|-----------------|----------------------------------------------------------------------------------------|
| Call Forwarding | Automatically connect to Call Forwarding Service*.                                     |
| Call Rejection  | Reject calls.                                                                          |
|                 | Select to continue PushTalk transmission or end<br>and answer the incoming voice call. |

\* Subscription is required to use these services. If Set PT arrival act is set without subscription, a voice call is set to [Answer].

In the Custom menu, select [Settings] ▶ [Phone settings] ▶ [Set PushTalk] ▶ [Set PT arrival act].

- 2 Select the arrival act > •.

## Setting the PushTalk hands-free operation <Hands-free PT>

- The setting is switched to hands-free regardless of Hands-free PT if the FOMA terminal is closed.
- In the Custom menu, select [Settings] ▶ [Phone settings] ▶ [Set PushTalk] ▶ [Hands-free PT].
  - In the PushTalk member list screen: Press 
     ► [Set PushTalk] ► [Hands-free PT].
- **2** Select the setting  $\triangleright$   $\odot$ .

#### Note

• The setting cannot be switched to hands-free while in the Manner mode even if Hands-free PT is set to [ON].

## Phonebook

| Phonebooks available on the FOMA terminal                                       |  |
|---------------------------------------------------------------------------------|--|
| Saving to the phonebook                                                         |  |
| <add card="" foma="" phonebook="" to="">99</add>                                |  |
| Setting groups <group settings="">103</group>                                   |  |
| Making calls from the phonebook $\ldots \ldots < \mbox{Search phonebook} > 103$ |  |
| Editing phonebook entries                                                       |  |
| Deleting phonebook entries                                                      |  |
| Calling and sending mail with a few key strokes                                 |  |
|                                                                                 |  |
| Saving (restoring/updating) the phonebook to the Data Storage                   |  |
| Center                                                                          |  |

## Phonebooks available on the FOMA terminal

Use FOMA terminal handset phonebook and FOMA card phonebook. Save items such as names, phone numbers and mail addresses for FOMA terminal handset and FOMA card phonebooks.

## FOMA terminal handset phonebook, FOMA card phonebook and PushTalk phonebook

Entries saved in FOMA card phonebook are available even if your FOMA card is inserted into other FOMA terminals. To use phonebook on other FOMA terminals, save numbers in FOMA card phonebook.

• For details on PushTalk phonebook @P. 92

#### Number of entries in phonebook

| Phonebook                       | Number of entries |
|---------------------------------|-------------------|
| FOMA terminal handset phonebook | 1,000             |
| FOMA card phonebook             | 50                |
| PushTalk phonebook              | 1,000             |

#### Entry items for one phonebook

|      |         |                                   | Entry status                |              |
|------|---------|-----------------------------------|-----------------------------|--------------|
| lcon | ltem    | Details                           | FOMA<br>terminal<br>handset | FOMA<br>card |
| 2    | Name    | Enter a name.                     | One                         | One          |
| R    | Reading | Reading is entered automatically. | One                         | One          |
| #2   | Group   | Entries can be sorted in groups.  | 20<br>groups                | 11<br>groups |

|                                                                                                    |                    | Entry status                                                                                                    |                             | status       |
|----------------------------------------------------------------------------------------------------|--------------------|----------------------------------------------------------------------------------------------------|-----------------------------|--------------|
| Icon                                                                                                    | Item               | Details                                                                                                    | FOMA<br>terminal<br>handset | FOMA<br>card |
| <b>8</b> /18*                                                                                                    | Phone<br>number    | Save phone numbers. In the FOMA terminal handset phonebook, select from one of nine icons for each phone number. | Three                       | One          |
| <b>\$</b> ]/\$*                                                                                                    | Mail<br>address    | Save mail addresses. In the FOMA terminal handset phonebook, select from one of six icons for each address.      | Three                       | One          |
|                                                                                                    | Company/<br>school | Enter company/school name.                                                                                       | One                         | -            |
| Æ                                                                                                    | Depart-<br>ment    | Enter department.                                                                                                | One                         | -            |
| ••••                                                                                                    | Title              | Enter title.                                                                                                    | One                         | -            |
| Ŧ                                                                                                    | Postal code        | Enter postal code.                                                                                               | One                         | -            |
| •=                                                                                                    | Postal<br>address  | Enter postal address.                                                                                            | One                         | -            |
| <b>a</b>                                                                                                    | Birthday           | Enter a birthday.                                                                                                | One                         | -            |
|                                                                                                    | Memo               | Save memos.                                                                                                    | One                         | -            |
| ∞                                                                                                    | Secret             | Keep privacy by hiding<br>phonebook entries. Set<br>to keep phonebook<br>entries private.                        | 0                           | -            |
| Reference and the second second secon | Secret<br>code     | Enter secret code specified<br>by the other party. Use<br>when sending mail.                                     | 0                           | _            |
| ٩                                                                                                    | Select ring tone   | Differentiate callers<br>using specific ring tones<br>or Chaku-motion.                                           | 0                           | _            |

#### Entry status FOMA Icon Item Details FOMA terminal card handset Differentiate incoming Mail ring mail using specific mail P Ο ring tones or tone Chaku-motion Called Differentiate incoming Å I FD calls using specific LED Ο color colors. Called Set called LED flashing <u>.</u> LED Ο pattern. pattern Mail/ Differentiate incoming Message P mail using specific mail Ο LED LED colors. color Mail LED Set Mail LED flashing P Ο \_ pattern pattern. Differentiate incoming/ Picture outaoina calls usina 2 0 call set images. Specific image appears in phonebook list. Set still picture or Chara-den for when Substitute ۲ sending a substitute Ο image image during a Videophone call.

<sup>\*</sup> Displayed in the FOMA card phonebook.

#### Note

 When upgrading the handset at a DoCoMo Shop or retailer, data saved in the FOMA terminal may not be copied depending on specifications of the new model.

#### Add to phonebook/FOMA card phonebook

#### Saving to the phonebook

### Save entries to the FOMA terminal handset phonebook or FOMA card phonebook.

- Save to the PushTalk phonebook when saving to the FOMA terminal handset phonebook.
- In stand-by, press ▣ ▶ ⓐ ▶ [New] ▶ [Phone]/[UIM].
- 🔈 Enter/Select an item 🕨 🖲.
  - For details on entering/selecting I P. 100
  - When saving to FOMA card phonebook, the operation ends.

#### Add to the phonebook.

- To save to specify a memory number: Enter the number (three digits: 000 to 999).
- $\bullet$  To save to an available memory number: Press O.
  - Open memory numbers are allocated from 010 to 999, then 000 to 009.
- Use 2-touch dialing to call memory numbers from 000 to 099.

## Select whether to save to the PushTalk phonebook • •.

• When two or more phone numbers are saved, select a phone number to use for PushTalk.

#### Entering/Selecting items

An entry can be saved by only entering a name. After entering a name, freely select other items to save. Edit items after saving.

#### Enter name

#### Select > enter a name > •.

- Enter up to 32 single-byte (16 double-byte) characters for name.
- In the FOMA card phonebook, enter up to 10 characters (21 single-byte characters for single-byte alphanumerics) for name.

#### **Enter/Edit reading**

#### Select $\mathbb{R}$ > enter/edit reading > $\odot$ .

- Enter up to 32 single-byte characters for reading.
- In the FOMA card phonebook, enter up to 12 characters (25 single-byte characters for single-byte alphanumerics) for reading.
- Reading is automatically entered when a name is entered. Reading may not be automatically entered depending on the conditions.

#### Set group

#### Select **ﷺ** ▶ select a group ▶ .

Phonebook entries with no group settings are grouped in [No groups].

#### Save phone number and phone number type

### Select $\mathfrak{B} >$ enter a phone number $> \odot >$ select a phone number type icon $> \odot$ .

- Enter up to 26 digits for phone number.
- Always enter from the area code of the phone number.
- Phone number may include [X] or [#] but call may not connect.
- Press <sup>(\*)</sup> to enter a pause [P]. Alternatively, slide the finger up on the TOUCH CRUISER pad to enter it.
- For the FOMA card phonebook, enter up to 26 digits for FOMA card (green/white) and 20 digits for FOMA card (blue).

#### Save mail address and mail address type

### Select $\mathfrak{B} \rightarrow \text{enter a mail address} \rightarrow \mathfrak{O} \rightarrow \text{select a mail address icon} \rightarrow \mathfrak{O}$ .

- Enter up to 50 single-byte alphabets, numbers or symbols for mail address.

#### Save company/school

#### 

• Enter up to 29 single-byte (14 double-byte) characters.

#### Save department

#### Select $\blacksquare$ > enter a department > $\odot$ .

• Enter up to 20 single-byte (10 double-byte) characters.

#### Save title

#### Select is enter a title .

• Enter up to 20 single-byte (10 double-byte) characters.

#### Save postal code

```
Select \blacksquare enter a postal code \triangleright \odot.
```

#### Save postal address

Select **■** > enter a postal address > **●**.

• Enter up to 100 single-byte (50 double-byte) characters.

#### Save birthday

#### Select 🍘 🕨 enter a birthday 🕨 💽.

• Enter a birthday between January 1, 1900 and December 31, 2099.

#### Save memo

#### Select **图** ▶ enter a memo ▶ ●.

• Enter up to 200 single-byte (100 double-byte) characters.

#### Save entries as secret data

Select 🗪 🕨 [ON].

#### Set Secret code for mail address

- 1. Select 😹 🕨 enter the terminal security code 🕨 💿 🕨 [Set].
  - To confirm set Secret code: Select [View].
  - To disable Secret code: Select [Clear settings].
- Select a mail address ▶ enter the secret code (four-digit) ▶ [Yes].

#### Set ring tone/mail ring tone

Select  $\rightarrow$  select an item  $\rightarrow$   $\odot$   $\rightarrow$  select a ring tone  $\rightarrow$   $\bigcirc$ .

● For Mail ring tone: Select ₽.

#### Set called LED color/mail LED color

Select  $\clubsuit$  > select called LED color >  $\odot$ .

● For Mail LED color: Select ₽.

#### Set called LED pattern and mail LED pattern

#### Select **♣** ▶ select an LED pattern ▶ ●.

● For Mail LED pattern: Select ₽.

#### Set Picture call

Select 🗷 🕨 select an item.

- Select [My picture] > select an image > (i).
- Select [i-motion] > select an image > (i).
- Select [Shoot still pic] • •.
- Select [Shoot movie]
   Select [Save].
- Select [Not set].

#### Set Substitute image

Select ( ) select an item ( ) select a substitute image ( ).

#### Note

#### Group settings

• For Group settings 103 P. 103

#### Set secret

- Set the Secret mode to [ON] to view the phonebook saved with Set secret. Implement secret are flashes in the phonebook list or the details screen when secret data is selected.
- In Redial, Received calls, Received/Sent messages history and Schedule saved in the Secret mode, phone number and mail address appear instead of name.
- Calls and mail from parties set as Secret are notified with regular ring tone and called LED.

#### Secret code

- Refer to "Mobile Phone User's Guide [i-mode] FOMA version" for details on Secret code or setting Secret code.
- Set Secret code for one mail address per each phonebook entry.

#### **Ring tone/Called LED**

- For the method of selecting Ring tone IP. 110
- For Called LED @ P. 125
- Save entire mail address to set Mail ring tone/Called LED. If mail address is phone number@docomo.ne.jp, set only phone number.
- In the following cases, a regular ring tone sounds and a regular called LED flashes.
  - Calls and mail from parties set as Secret
  - Calls and mail received while Function lock is applied to the phonebook

#### Picture call

- For Picture call display @P. 118
- When i-motion is set, the image set in the Call/Receive display appears during an outgoing call.
- Depending on data size, the image set to Picture call may take more time to display.

#### Note

- When i-motion is set, the first frame of the image is displayed in the phonebook.
- If a call is received from a caller with i-motion set, [電話着信 1] appears.
- Movies/i-motion that are copied from a microSD Memory Card to the FOMA terminal handset or transferred from a PC or another FOMA terminal using Ir exchange, iC transmission or DoCoMo keitai datalink, are not available.
- In the following cases, the regular incoming screen appears.
  - Received call from parties set as Secret
  - Received calls while Function lock is applied to the phonebook
- For the Picture call priority when multiple Picture calls are set 127 P. 118

## Copying phonebook entries between the FOMA terminal handset and the FOMA card

- \* When the FOMA card phonebook is copied, [Copy to the phone] appears.

#### 2 Select the copy method.

- Select [Copy one] > [Yes].
- Select [Copy selected] ▶ select a name 

   (repeatable) ▶
   (Pes].

#### Note

- Unsupported characters are converted to spaces.
- Entries are allocated accordingly if the same group name exists. If the same group name does not exist, entry is allocated to [No groups]. Single- and double-byte characters are differentiated.

### When copying from the FOMA terminal handset to the FOMA card

- Portions of name exceeding 21 single-byte (10 double-byte) characters are discarded.
- Reading is saved as double-byte katakana. Portions exceeding 12 characters are discarded.
- When a name is entered in alphanumeric, reading is saved as single-byte. Portions exceeding 25 characters are discarded.

### When copying from the FOMA card to the FOMA terminal handset

- Reading is saved as single-byte characters.
- Phone number and mail address are saved as the first phone number and mail address.
- Open memory numbers are allocated from 010 to 999, then 000 to 009.

#### **Related Operations**

#### **Check contents before copying**

In stand-by, press □ > select a name > ● > ● > [Copy] > select a destination > ● > [Yes].

Phonebook

# Phonebook

#### **Group settings**

#### Setting groups

Set groups in the phonebook to set group names, ring tones, Called LED and image shown when calls are received from a member of a group.

• Only group name editing is available for the FOMA card phonebook.

#### Changing a group name <Edit group name>

- In stand-by, press (11) > select a group > (16) > [Group settings].
  - select a group  $\triangleright$  (•).
  - In the group list, the FOMA terminal handset phonebook comes first, followed by the FOMA card phonebook.
- Select [Edit group name] > edit a group name > • • **i**.
  - In the FOMA terminal handset phonebook, enter up to 20 single-byte (10 double-byte) characters.
  - In the FOMA card phonebook, enter up to 10 characters (21) single-byte characters for single-byte alphanumerics).
  - To restore the default group name: In the edit screen, press @R (for 1+ seconds) > •.

#### Other group settings

Set functions for each group. For details on setting @"Saving to the phonebook" on P. 99

- Select ring tone/Mail ring tone
- Called I ED color/Mail I ED color
- Called LED pattern/Mail LED pattern
- Picture call setting

#### Search phonebook

#### Making calls from the phonebook

#### Retrieve phone numbers from the phonebook to make calls and send mail.

- To add a prefix 2 P. 68
- To call sending/without sending ID @ P. 56
- To specify a substitute image and make a Videophone call 2 P. 82
- To call selecting Multi Number @P. 423
- To call selecting a number when the 2in1 is used BP. 424
- To call with Chaku-moji message P. 64

#### Phonebook when the 2in1 is used

- · Available phonebook is automatically switched depending on the 2in1 mode (2 P. 424).
- When [Dual mode] is set, check in which phonebook the number is saved, based on the following marks.

| 5   |        | Other  |      |
|-----|--------|--------|------|
|     | Docomo | Haruko | BR   |
| 011 | Docomo | Taro   | B 📝  |
| 010 | Keitai | Hanako | AB 2 |

面グループ1 ceitai Hanako Keitai Hanako 12 20 20

| A  | А    |
|----|------|
| B  | В    |
| AB | Dual |

Phonebook list

Details screen

## Selecting the phonebook search method <Search by>

Search phonebook by reading, group, or memory number.

|             | FOMA terminal handset and FOMA card phonebooks are sorted by reading. |
|-------------|-----------------------------------------------------------------------|
| Group?      | FOMA terminal handset entries appear first.                           |
| Memory no.? | Only FOMA terminal handset entries appear.                            |

| Other             |        | Select group                   |
|-------------------|--------|--------------------------------|
| 012 Docomo Haruko | 1      | 1 No groups                    |
| Docomo Taro       | 1      | 回 グループ1                        |
| DIDKeitai Hanako  | B.     | 3 グループ2                        |
|                   |        | ④ グループ3                        |
|                   |        | ⑤ グループ 4                       |
|                   |        | 回 グループ5                        |
| O a a a a b b     | alia a | • 10 per la 2007 - 2007 - 2007 |
| Search by rea     | aing   | Search by group                |

Search by

memory no.

 $010 \sim 019$ 

Docomo Taro Docomo Haruko

#### Making calls from searched numbers

- In stand-by, press 😐.
  - Phonebook appears sorted by the previously selected search method.
- 2 Select a name.

#### Search by reading

- Appears in the following order: Katakana (phonetic order → dakuten/handakuten) → alphabet → numbers → spaces<sup>\*</sup> → symbols → no reading.
  - \* When a space is entered as the first character
- Closest entry appears after each character is entered (Quick search).

#### Search by group

- Entries are sorted by the specified group when entered in the phonebook.
- For searching names in the group, take the same procedure of searching by reading.

#### Search by memory no.

• Closest entry appears after each digit is entered (Quick search).

#### Make a call.

- Voice call: Press 📿.
- Videophone: Press (i).
- PushTalk: Press P (P).

#### Selecting from details screen

In stand-by, press 😐.

#### Select a name 🕨 🖲.

 Items saved in the phonebook appear as icons. When an icon is selected, an available function appears in operation guidance. Press the assigned key to operate.

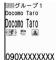

Details screen

#### **Related Operations**

#### Search by a part of phone number <Search phone no.>

In stand-by, press (a)  $\blacktriangleright$  (a)  $\blacktriangleright$  [Search phone no.]  $\blacktriangleright$  enter a part of phone number  $\blacktriangleright$  ( ).

# Phonebook

#### Changing the display method for the phonebook list <Switch view mode>

Show images and mail addresses saved in Picture call in the phonebook list screen.

• In the phonebook list screen, the first phone number appears and a call can be made to the phone number.

For Show business card and Picture list, the first mail address appears, but mail cannot be composed in the phonebook list screen.

In the phonebook list, press ⓐ ▶ [Switch view mode] ▶ select the display method ▶ ④.

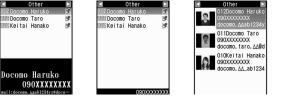

Picture list

Show business card

#### List display

#### Note

 When Picture call is set for an individual phonebook and group settings, Picture call for individual is prioritized.

#### Showing images set in Picture call <Switch view mode>

Show images set in Picture call for entries in the phonebook entry details screen.

In the details screen, press 🐵 🕨 [Switch view mode].

#### Setting whether to transfer images < Image transfer>

Set to not transfer images set as Picture call when phonebook entries are copied or sent with the following procedures.

- Sending Ir data
- Sending via iC transmission
- Copying phonebook entries to microSD Memory Card
- Backing up phonebook entries to microSD Memory Card
- 2 Select the setting.
  - Select [Yes] > [Yes].
  - Select [No].

#### Note

- Even if Image transfer is set to [Yes], the following images are not transferred.
  - Preinstalled images
  - Images of Videophone source
  - Images of i-mode source with file restrictions

#### Viewing the microSD Memory Card phonebook <View microSD data>

In stand-by, press 📼 🕨 🕲 🕨 [View microSD data].

#### **Related Operations**

#### Copy microSD Memory Card phonebook contents to owner information <Copy to Owner Info>

In the phonebook of microSD Memory Card, select a name ▶ ● ▶ ● [Copy] ▶ [Copy to Owner Info] ▶ enter the terminal security code ▶ ● ▶ [Yes].

#### Note (Related operations)

- The first phone number is not copied to owner information.
- When the 2in1 mode is set to [B mode], each item is copied to the owner information of Number B. In other modes, each item is copied to the owner information of Number A.

#### Sending Phonebook attach to mail <Attach to mail>

- The phonebook is attached.
- Compose/Send mail.

#### Applying Function lock to the phonebook <Function lock>

- For details on Function lock @ P. 136
- - To search by group: In stand-by, press 
     > select a group >
     > 
     > 
     >
- 2 Enter the terminal security code > • [ON].

#### Edit entries

#### **Editing phonebook entries**

Edit items saved in phonebook entries.

- - In the phonebook entry details screen: Press 

     [Edit data]
     [Edit].
- 🖊 Edit the phonebook 🕨 🖲.

#### 🔒 Add to the phonebook.

- To overwrite: Press [Yes].
- To save to a specified memory number as a new entry: Enter the memory number.
- To save to an available memory number as a new entry: Delete the memory number (press œ for 1+ seconds) ▶ ●.
- For FOMA card phonebook: Select [Yes].

#### Note

- Editing is not available when All lock or Keypad dial lock is set.
- Editing is not available for phonebook entries set to accept/reject calls.
- When editing and overwriting a phonebook entry that has a phone number also saved in a PushTalk phonebook, a message stating PushTalk phonebook entry will also be changed appears.

#### **Related Operations**

#### Add to PushTalk phonebook <Add to PushTalk PB>

In the phonebook list screen, select a name ▶ ⓐ ▶ [Edit data] ▶ [Add to PushTalk PB].

In the phonebook entry details screen: Press 

 [Edit data]
 [Add to PushTalk PB].

## Switch the order of saved multiple phone numbers or mail addresses <Switch item>

- 2 Select a switch item ▶ ▶ select a source ▶ ▶ select a destination ▶ ●.

### Copy saved details <Copy item>

### **Delete entries**

### **Deleting phonebook entries**

When a phonebook entry is deleted from the FOMA terminal handset phonebook, the entry is also deleted from the PushTalk phonebook.

- 2 Select the deletion method.
  - Select [Delete one].
  - Select [Delete selected] > select a name 

     (repeatable) >
     (a)
  - Select [Del all in group] ▶ select a group ▶ enter the terminal security code ▶ ●.

  - When a phone number is saved in the PushTalk phonebook, a confirmation screen asking whether to delete appears. Select [Yes] to delete both PushTalk and FOMA terminal handset phonebook entries.

### Select [Yes].

### **Related Operations**

Delete from the phonebook entry details screen <Delete one>

In the phonebook entry details screen, press ⓐ ▶ [Delete one] ▶ [Yes].

### 2-touch dialing/2-touch mail

# Calling and sending mail with a few key strokes

Easily call or send i-mode mail to parties saved in memory numbers [000] to [099] in FOMA terminal handset phonebook.

- In stand-by, enter last or last two digits.
- 2 Select the function.
  - Voice call: Press 🗁.
  - Videophone: Press <sup>(i)</sup>.

### Note

• First phone number/mail address is called/addressed when multiple are saved.

#### Data Sec. Service

### Saving (restoring/updating) the phonebook to the Data Storage Center

## Saving the FOMA terminal handset phonebook to the Data Storage Center <Connect to Center>

- Update the contents when the phonebook has already been saved.
- This service is a paid service that requires subscription (i-mode subscription is also required).

### In the Custom menu, select [LifeKit] > [Data Sec. Service] > [Connect to Center] > [Yes].

- In the phonebook list screen: Press 

   [Connect to Center]
   [Yes].
- 2 Enter the terminal security code > •.

### Note

- Owner Information can also be saved to the Data Storage Center.
- The FOMA card phonebook or phonebook in a microSD Memory Card cannot be saved.
- Refer to "Mobile Phone User's Guide [i-mode] FOMA version" for details on the use of the Data Security Service.

#### Automatic updating

- Set to update and save to the Data Storage Center periodically on the Data Storage Center's site.
- The phonebook is not automatically updated when other functions are activated. Display [PB Data Strg Cntr Update notifice] in the stand-by display when the phonebook is not automatically updated.

#### Note

## Available image files used for Picture call to be stored to the Data Storage Center

- JPEG images, GIF images and animated GIFs are saved.
- File size must be 300 KB or less for each (Files larger than 300 KB cannot be saved to the Data Storage Center).
- Images that are restricted for output from the FOMA terminal cannot be saved to the Data Storage Center.

### Viewing the phonebook transmission history <Exchanging history>

Check up to 30 transmission history entries of saving/updating the phonebook, mail and images, starting with the newest. When the transmission history exceeded 30 entries, entries are deleted starting with the oldest.

In the Custom menu, select [LifeKit] > [Data Sec. Service] > [Exchanging history] > select a history > •.

## Setting whether to send phonebook images <Send phonebook img>

Set whether to send images set as Picture call when phonebook entries are saved to the Data Storage Center.

- In the Custom menu, select [LifeKit] [Data Sec. Service] [Send phonebook img].
- Select the setting.
  - Select [ON] > [Yes].
  - Select [OFF].

# Sound/Screen/Light Settings

### Sound settings

| Changing mobile phone sounds <sound settings="">110</sound>               |
|---------------------------------------------------------------------------|
| Changing the mobile phone sound volume <select volume="">111</select>     |
| Setting the 3D sound and sound quality <sound plybck="">112</sound>       |
| Vibrating for calls and alarms                                            |
| Changing the ringing tone                                                 |
| Sounding an alarm when the signal is weak <quality alarm="">114</quality> |
| Setting the duration of mail or PushTalk ring tone                        |

| <ring setting="" time="">114</ring>                                             |
|---------------------------------------------------------------------------------|
| Sounding the ring tone only from the earphone <headset setting="">114</headset> |
| Silencing the handset < Manner mode>115                                         |
| Changing the Original manner mode                                               |

### Screen/Light settings

| Changing stand-by display settings of the main display 116         |
|--------------------------------------------------------------------|
| Showing the Desktop clock while charging < Desktop clock>117       |
| Changing displays for making/receiving calls and sending/receiving |
| messages < Call/Rcv display, Send/Rcv display>118                  |
| Setting the sub display                                            |
| Saving the battery power                                           |
| Setting the original Power saver mode < Original Eco mode>120      |
| Changing the Custom menu designKisekae Tool>121                    |
| Setting Machi-chara                                                |
| Arranging the display < Themes>123                                 |
| Changing the Basic menu design                                     |
| Setting the illumination                                           |
| <led color="" led="" pattern="" settings="">125</led>              |
| Notifying a call or mail received with LED < Notice LED>126        |
| Changing the image quality                                         |

### Changing mobile phone sounds

### Preset ring tones

| Song title             | 3D<br>data | Song title            | 3D<br>data |
|------------------------|------------|-----------------------|------------|
| 着信音1                   | -          | G線上のアリア <sup>*2</sup> | Yes        |
| 着信音2                   | -          | Festival Night        | Yes        |
| バー                     | Yes        | 夏 <sup>*3</sup>       | Yes        |
| マウス&キーボード              | Yes        | My Journey            | Yes        |
| 黒電話                    | -          | 王家の末裔                 | -          |
| Sunset                 | -          | Siesta                | Yes        |
| Stardust               | -          | Beat On Motion        | Yes        |
| Smily Tap              | Yes        | Feelin' Groovy        | Yes        |
| 海辺の街                   | -          | サイレント                 | -          |
| Classy Room            | Yes        | TI (標準音)              | -          |
| Groove                 | Yes        | TI (時間です)             | -          |
| ラグタイムダンス <sup>*1</sup> | Yes        | TI (It's time)        | -          |

Artist

\*1 Scott Joplin

\*2 J.S.Bach

\*3 Vivaldi Antonio Lucio

### Changing the ring tone <Select ring tone/Select Mail tone/PushTalk tone>

- Set preset melodies or melodies, Chaku-uta<sup>®</sup>, i-motion and Chaku-uta full<sup>®</sup> downloaded using i-mode, and movies shot with the FOMA terminal (i-motion).
- Set i-motion to play an image or voice for an incoming call (Chaku-motion).
- In the Custom menu, select [Settings] ▶ [Snd/ Vibrator/Manner] ▶ [Select sound].
- 🔰 Select an item 🕨 💽.

### Select a ring tone 🕨 🖲.

- To check the ring tone: Select the ring tone •.
- When setting Chaku-uta full<sup>®</sup>, set a full song (Full song ring tone) or a part of a song (Point ring tone).

### Note

- i-motion and Chaku-uta full<sup>®</sup> in the [Movable contents] folder in the microSD Memory Card can directly be set. However, the set i-motion and Chaku-uta full<sup>®</sup> is transferred to the [i-mode] folder in the Data box of the FOMA terminal handset.
- If the ring tone is changed, the Receive display may also change.
- Ring tone and Mail ring tone are prioritized as follows when multiple ring tones are set.

|                | Priority (high $\rightarrow$ low)                                                                                                    |
|----------------|----------------------------------------------------------------------------------------------------|
|                | Multi Number ring tone <sup>*</sup> $\rightarrow$ phonebook ring tone $\rightarrow$ group ring tone $\rightarrow$ B Number ring tone $\rightarrow$ regular ring tone |
| Mail ring tone | Phonebook mail ring tone $\rightarrow$ group mail ring tone $\rightarrow$ ring tone of mail to Address B $\rightarrow$ regular mail ring tone                        |

\* Disabled when the 2in1 is used.

• Videophone ring tone is prioritized over Videophone calls with no caller ID.

#### Note

- When a call is received during data transmission, the ring tone and the Receive display are the same as the settings for voice calls.
- A voice only i-motion can be set as a PushTalk tone.
- Setting as the ring tone cannot be performed in the following cases.
  - i-motion copied from microSD Memory Card to FOMA terminal handset
  - i-motion with voice only
  - i-motion with ticker
  - Chaku-uta<sup>®</sup>, i-motion, Chaku-uta full<sup>®</sup>, and Uta-hodai with replay restrictions
  - Uta-hodai that has reached the expiration date or whose valid period for update has ended
  - Melodies with Ring tone set to [unavailable]
  - Uta-hodai without a license of the compatible MUSIC (subscription) services
  - Chaku-uta full<sup>®</sup> saved in the middle of download

### **Changing setting sounds**

### Changing the camera shutter sound <Shutter sound>

- In the Custom menu, select [Settings] ▶ [Snd/ Vibrator/Manner] ▶ [Select sound] ▶ [Shutter sound].
- 2 Select a sound > •.
  - To check the sound: Select the sound ) (i).

### Changing the timer sound <Timer sound>

In the Custom menu, select [Settings] ▶ [Snd/ Vibrator/Manner] ▶ [Select sound] ▶ [Timer sound].

### 2 Select the sound.

- Select [Default tone] > enter a ring duration > •.
  - To check the default tone: Press  $\textcircled{\bullet}.$
- Select [Melody] ▶ select a melody ▶ (i) ▶ enter a ring duration ▶ (●).

- To check the melody: Select the melody ) .
- Select [OFF].

#### Select volume

### Changing the mobile phone sound volume

### Adjusting the ring tone volume

<phone ring vol/Mail ring vol/PushTalk tone vol>

- Select between [Volume 1] to [Volume 10], [Silent] and [Step] (gradually get louder).
- In the Custom menu, select [Settings] [Snd/ Vibrator/Manner] [Select volume].
- 🔰 Select an item 🕨 💽.
- 🔒 Adjust the volume with 🗘 🕨 💽.
  - Step: Press 🔿 when the volume is set to [Volume 10].
  - $\bullet$  Silent: Press  $\bigcirc$  when the volume is set to [Volume 1].

### Note

- Volume remains at adjusted level even when the handset is turned off or the battery pack is removed.
- The ring volume for a call received during data transmission follows the volume set for Phone ring tone.

### Adjusting the earpiece volume

- Select from [Volume 1] to [Volume 10].
- If a calendar is shown, press 🗁 to hide.
- In stand-by, press <sup>()</sup> (for 1+ seconds)/<sup>(</sup>↓ (for 1+ seconds).
- 🛿 Adjust the volume with 🗘.

Sound/Screen/Light Settings

• After adjusting the volume, wait approximately 2 seconds and the stand-by display reappears.

Adjusting setting sound volumes <Key/Standby i-motion, Charge start sound, Charge end sound, Timer sound>

- Select between [Volume 1] to [Volume 10] and [Silent].
  - In the Custom menu, select [Settings] > [Snd/ Vibrator/Manner] > [Select volume].
- Select an item > •.
- 3 Adjust the volume with  $\bigcirc \triangleright \odot$ .
  - $\bullet$  Silent: Press  $\bigcirc$  when the volume is set to [Volume 1].

### Note

- Sounds are disabled in the Manner mode regardless of the setting.
- When the TOUCH CRUISER pad is used, the volume follows Key/ Standby i-motion volume settings.

### Sound plybck

### Setting the 3D sound and sound quality

 Melody stereo effects/Melody equalizer in Sound playback is linked with Stereo effects/Equalizer while playing back melody (127 P. 323).

### Setting the 3D sound/surround <Melody stereo fx>

| Stereo/<br>3D sound | Play realistic 3D sound from stereo speakers. Ring tones without 3D data are played in stereo sound. Enjoy 3D sound compatible i- $\alpha$ ppli games and ring tones with lively 3D sound. |
|---------------------|----------------------------------------------------------------------------------------------------|
| Surround            | Playback format that offers rich and vibrant sound.<br>Ring tones are also played in surround sound<br>regardless of 3D data.                                                              |

In the Custom menu, select [Settings] > [Snd/Vibrator/ Manner] > [Sound plybck] > [Melody stereo fx].

2 Select an effect > •.

- For the 3D sound to be enjoyed most effectively, hold the FOMA terminal approximately 40 cm off, facing the front.
- Surround effects are disabled when i-motion is set.

### Setting the equalizer <Melody equalizer>

Set the equalizer according to music genres.

- In the Custom menu, select [Settings] ▶ [Snd/ Vibrator/Manner] ▶ [Sound plybck] ▶ [Melody equalizer].
- 2 Select a type ▶ ●.

Setting the Music player to be activated with the FOMA terminal closed <Run music settings>

- In the Custom menu, select [Settings] > [Snd/ Vibrator/Manner] > [Sound plybck] > [Run music settings].
- 2 Select the Music player ▶ ●.

#### Vibrator

### Vibrating for calls and alarms

Set the vibrator to notify incoming calls, PushTalk, mail, and alarms.

| Pattern1  | Vibrates for approx. 0.8 sec $\rightarrow$ stops for approx. 0.8 sec and repeats                                                                                                   |
|-----------|----------------------------------------------------------------------------------------------------|
| Pattern2  | Vibrates for approx. 0.3 sec $\rightarrow$ stops for approx. 0.3 sec $\rightarrow$ vibrates for approx. 0.3 sec $\rightarrow$ stops for approx. 1 sec and repeats                  |
| Pattern3  | Continuous vibration                                                                                                    |
| Melody ON | For melodies created with vibration settings, the vibrator<br>is activated in conjunction with the melodies. Melodies<br>that do not have vibration settings vibrate in Pattern 1. |

- In the Custom menu, select [Settings] > [Snd/ Vibrator/Manner] > [Vibrator].
- 🔰 Select an item 🕨 💽.
- Select the vibrator 🕨 💽.
  - $\bullet$  Select [Pattern1] to [Pattern3] with  $\bigcirc$  to sample the vibration pattern.

### Note

• Note that if the vibrator is set and the FOMA terminal is left on a table, it may fall due to vibration.

### Melody Call setting

### Changing the ringing tone

When a voice call is received, the other party hears the melody with sense of the season instead of the normal ringing tone. Also set your favorite melody.

- If a call is made from Videophone/PushTalk, Melody Call is not played.
- Melody Call is a paid service that requires subscription (i-mode subscription is also required).
- Refer to "Mobile Phone User's Guide [Network Services]" for details on using Melody Call.
- In the Custom menu, select [Settings] ▶ [Phone settings] ▶ [Incoming settings] ▶ [Melody Call setting] ▶ [Yes].
  - Connects to the i-mode site of Melody Call. Packet charges are not incurred for connecting to the i-mode sites (Packet charges are not incurred for connecting to setting sites).
- 2 Set.

#### **Quality alarm**

# Sounding an alarm when the signal is weak

- Quality alarm is available only for voice calls.
- In the Custom menu, select [Settings] ▶ [Phone settings] ▶ [In-call settings] ▶ [Quality alarm].
- Select an alarm tone > •.

### Note

• The call may be disconnected without the alarm sounding if the signal suddenly becomes weak.

### **Ring time setting**

### Setting the duration of mail or PushTalk ring tone

- In the Custom menu, select [Settings] > [Snd/ Vibrator/Manner] > [Ring time setting].
- 2 Select an item.
  - Select [Mail ring time set] > [ON].
  - Select [PT ring time set].
- Enter the ring duration 🕨 🖲.

### Note

- In the following case, the mail ring tone does not sound even if mail is received.
  - A call is in progress i
- i-αppli is running
  - The camera is being activated
  - 1Seg is being watched (excluding when using Multi Window)
  - Pattern definitions are being updated

#### **Headset setting**

# Sounding the ring tone only from the earphone

Set the ring tone or alarm tone to sound only from the earphone when the flat-plug earphone/microphone with switch (sold separately) is connected.

- Even when set to [Headset only], if no flat-plug earphone/ microphone with switch is connected, the ring tone or alarm tone will sound from the speakers.
- In the Custom menu, select [Settings] > [Snd/ Vibrator/Manner] > [Headset setting].
- 2 Select the setting > •.

- The volume in the earphone/microphone is set using Set volume of the various functions.
- Do not wind the earphone/microphone cord around the FOMA terminal. The internal antenna may not work properly.
- Fully insert the earphone/microphone plug. Interrupted sound, static or loud noise may result when only partially inserted.
- A pop may sound when the power is turned on. This is not a malfunction.

#### Manner mode

### Silencing the handset

## Use the Manner mode to avoid disturbing others when in public. Switch to the mode to silence the FOMA terminal.

- The camera shutter sound and record start/end sound are not silenced while the Manner mode is set. When Area Mail is received, vibrator and called LED is activated (When Mail ring tone of Original is set to other than "Silent", the dedicated alarm tone (beep sound) or the Area Mail dedicated alarm tone sounds).
- Settings vary for each mode.

| Function                                                  | Normal | Silent | Original*1 |
|-----------------------------------------------------------|--------|--------|------------|
| Record message, Vibrator                                  | ON     | OFF    | ON         |
| Ring tone, Mail ring tone                                 | Silent | Silent | Silent     |
| Alarm tone, Key/Standby i-motion sound, Low battery alarm | OFF    | OFF    | OFF        |
| Mic sensitivity up*2                                      | ON     | ON     | ON         |

\*1 The original Manner mode settings can be changed.

\*2 When Mic sensitivity up is set, the microphone becomes more sensitive allowing for conversations at lower volumes. Microphone sensitivity does not change during a Hands-free call.

### In the Custom menu, select [Settings] ▶ [Snd/ Vibrator/Manner] ▶ [Manner mode] ▶ [ON].

### 2 Select a type > •.

- For the original manner mode settings 🕼 "Changing the Original manner mode" on P. 116
- When no settings are selected, the Manner mode selected previously (the Normal manner mode is set for the first time) is set.

## Setting/Disabling the Manner mode by one-touch operation

### In stand-by/while receiving, press

- (for 1+ seconds).
- When the FOMA terminal is closed while receiving: Press 🔹 (for 1+ seconds).
- The Manner mode selected previously (the Normal manner mode is set for the first time) is set.
- Select the Manner mode type in the Manner mode setting screen when in stand-by. The Manner mode selected previously is set in approximately 2 seconds if no operations are performed.

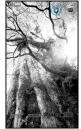

### **Related Operations**

Disable the Manner mode automatically at a specified time <Auto disable>

### Silence the current incoming call <Quick silent>

- Press  $\boxplus$  while receiving.
- When the FOMA terminal is closed: Press  $\widehat{\bullet}/\widehat{\bullet}/\widehat{e}$  (  $P^{\circ})$  while receiving.

#### Original

### Changing the Original manner mode

- In the Custom menu, select [Settings] > [Snd/ Vibrator/Manner] > [Manner mode] > [ON] > [Original].
- Select an item ) 💽.
- Select the setting > •.
  - For details on adjusting the volume @rstep 3 of "Adjusting the ring tone volume" on P. 111

# Changing stand-by display settings of the main display

### Displaying an image <Stand-by display>

Set preset images, or still pictures and movies shot by the FOMA terminal, or images downloaded from sites, etc., as stand-by.

- In the Custom menu, select [Settings] > [Disp/LED/ Power saver] > [Set screen] > [Stand-by display].
- 2 Select an image ▶ (I) [Yes].
  - To check the image: Select the image > •.
  - Depending on the image size, a confirmation screen asking whether to set may appear. Select a display size.
  - For details on setting [i-αppli] 🖙 P. 254

### Note

- Voice only i-motion, i-motion with playback restrictions and i-motion in the ASF format cannot be set as stand-by.
- Images saved on the microSD Memory Card cannot be set. Copy/ Transfer them to the FOMA terminal handset before setting.
- i-motion saved in the [Movable contents] folder on microSD Memory Card can be directly set.
- When the image set as stand-by is deleted, the default image reappears.
- Some images downloaded from sites, etc. may not appear correctly.

### Operations of images set as stand-by

### Flash movie or animated GIF

#### i-motion

- Played back from the first frame up to approximately 20 seconds. The first frame appears as the stand-by display when playback finishes. Press — during playback to return to the first frame and stop. Press — again to resume playback.
- To switch audio on/off during playback: Press [main (for 1+ seconds).

- Flash movie sound is not played.
- In the Power saver mode, press a key to turn on the screen. A function assigned to the key is executed during voice call only.

### Displaying the calendar <Calendar display>

Display the calendar on the stand-by display.

- Japanese national holidays as stipulated in the revised National Holiday Law and Welfare Law for the Elderly (Law No. 43, 2005) are set by default (as of December 2007). Dates for Spring Equinox Day and Autumnal Equinox Day may differ because they are released on February 1 of the previous year.
- In the Custom menu, select [Settings] ▶ [Disp/LED/ Power saver] ▶ [Set screen] ▶ [Calendar display].

### 2 Select the display method ▶ ●.

 For [1 month] and [2 months]: Select [1 month]/[2 months] ▶ select the display position ▶ .

### Calendar operations in stand-by

- $\bullet$  To show the previous and following months: Press ().
- To switch the calender on/off: Press .

### Note

- While the calendar is shown, i-Channel ticker does not appear.
- In the Cycloid position, the Calender does not appear.

### Displaying the clock <Clock display>

Display the clock on the stand-by display.

- In the Custom menu, select [Settings] ▶ [Disp/LED/ Power saver] ▶ [Set screen] ▶ [Clock display].
- 2 Select the [Clock display] field > > select the type.
  - Select [ON(Large)].
  - Select [ON(Small)]/[OFF] > proceed to step 5.

- Select the [Set clock style] field ▶ ▶ select an image ▶ ■.
  - To check the clock style: Select the image > •.
- Select the [Set disp position] field ▶ ▶ select the display position ▶ ●.
- 🖥 Press 🖲.

### **Desktop clock**

# Showing the Desktop clock while charging

## While stand-by is shown in the Cycloid position, start charging to show the Desktop clock.

- The Desktop clock ends in 2 hours after the display is started, and stand-by reappears.
- The design of Desktop clock depends on the Color theme setting (IPP. 124) as shown below. Each design varies depending on the date, day of the week, how long time has elapsed, etc.

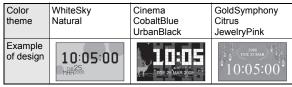

In the Custom menu, select [Settings] > [Disp/LED/ Power saver] > [Set screen] > [Desktop clock] > [2 hours].

### Note

- The Desktop clock is shown at [Brightness 3].
- Perform the following operations to return to stand-by. Press / to show the Desktop clock again.
  - Pressing a key
  - Receiving a call
  - Receiving mail
  - Operating the alarm
- When charging is started while the warning screen indicating the battery empty is displayed, Desktop clock does not appear. Press
   // after starting charging to show Desktop clock.

#### Call/Rcv display, Send/Rcv display

# Changing displays for making/receiving calls and sending/receiving messages

- In the Custom menu, select [Settings] > [Disp/LED/ Power saver] > [Themes] > [Call/Rcv display]/ [Send/Rcv display].
- 🔰 Select an item 🕨 💽 🕽 🤅

### 🖁 Select an image 🕨 🖲.

• To check the image: Select the image > •.

### Note

- i-motion (excluding voice only i-motion) can also be set to the receive display and mail received screen.
- If an image set is deleted, the default setting image reappears.
- Incoming Videophone is prioritized for Videophone calls with no caller ID.
- Images saved on the microSD Memory Card cannot be set. Copy/ Transfer them to the FOMA terminal handset before setting.

### Note

- i-motion copied from the microSD Memory Card to the FOMA terminal handset cannot be set as the receive display and mail received screen. Save and set the shot i-motion on the FOMA terminal handset directly.
- i-motion saved in the [Movable contents] folder on the microSD Memory Card can be directly set.
- The SMS and Message R/F receive complete screen cannot be changed.

### Setting to show the phonebook image for incoming calls <Picture call set>

Set whether to show the picture call (127 P. 101) image set in the phonebook.

- When caller ID is not sent or if picture call images/movies are not set in the phonebook, images are not displayed even if Picture call is set to [ON].
- In the Custom menu, select [Settings] ▶ [Disp/LED/ Power saver] ▶ [Themes] ▶ [Call/Rcv display] ▶ [Picture call set].
- 2 Select the setting > •.

### Note

• Images are prioritized in the following order.

| Priority (high $\rightarrow$ low)                                            |
|------------------------------------------------------------------------------|
| Phonebook Picture call $\rightarrow$ group Picture call $\rightarrow$ Call/  |
| Receive display                                                              |
| <ul> <li>If i-motion is set, the set i-motion may be prioritized.</li> </ul> |

### Setting the sub display

## Displaying information such as the other party's name <Sub) Caller ID disp>

In the Custom menu, select [Settings] ▶ [Disp/LED/ Power saver] ▶ [Set screen] ▶ [Sub) Caller ID disp].

**?** Select the setting  $\triangleright$   $\odot$ .

### Changing the design of sub display clock <Sub) Clock display>

- In the Custom menu, select [Settings] ▶ [Disp/LED/ Power saver] ▶ [Set screen] ▶ [Sub) Clock display].
- 2 Select the type > •.
  - [Stand-by clock(L)] and [Stand-by clock(V)] show the time only, while [Stand-by(S)] shows the date, the day of the week and the time.

#### Light/Power saver

### Saving the battery power

## Adjust settings such as the screen display time and conserve the battery power.

 Settings for items such as display time vary for each mode as shown below (Durations are approximations).

|                      | Norm<br>(auto bright) | Norm<br>(fixed bright) | Eco mode<br>(Pwr saver) | Original<br>Eco mode <sup>*1</sup> |
|----------------------|-----------------------|------------------------|-------------------------|------------------------------------|
| Display light time   | 10 sec                | 10 sec                 | 5 sec                   | 10 sec                             |
| Screen dsp time      | 1 min                 | 1 min                  | 30 sec                  | 1 min                              |
| Brightness*2         | Automatic             | 6                      | 1                       | Automatic                          |
| Keypad light setting | Light                 | Light                  | OFF                     | Light                              |

\*1 For changing original Eco mode settings 120 P. 120

- \*2 When set to [Automatic], the brightness sensor (2 P. 31) automatically adjusts the brightness of the display and the keypad backlight according to the surrounding light. The adjustment may take some time depending on the conditions.
- In the Custom menu, select [Settings] > [Disp/LED/ Power saver] > [Light/Power saver].
- **2** Select the type  $\triangleright$   $\odot$ .

## Setting the Eco mode (Power saver) by one-touch operation

- In stand-by, press ा ▶ [Yes].
  - Press E again to show the Light/Power saver screen and change the settings.

#### **Original Eco mode**

# Setting the original Power saver mode

### Setting the light time of the display and key lights <Display light time> Turn off the backlight when the FOMA terminal is not in use for a set

| length of time. |                                                                                                    |
|-----------------|----------------------------------------------------------------------------------------------------|
| Normal          | Set the length of time the display lights from 1 to 99 seconds while the handset is turned on, keys are pressed, the handset is opened/closed, or a call is received. |
| Charging        | Set to [Same as normal] or [Always ON] while the handset is connected to the AC or DC adapter (sold separately).                                                      |
| Video-phone     | Set to [Same as normal] or [Always ON] while<br>Videophone is in use.                                                                                                 |
| Internet        | Set to [Same as normal] or [Always ON] while i-mode/<br>Full Browser is in use.                                                                                       |
| i-appli         | Set to [Same as normal] or [Software] while i- $\alpha$ ppli is in use.                                                                                               |
|                 |                                                                                                    |

- In the Custom menu, select [Settings] ▶ [Disp/LED/ Power saver] ▶ [Light/Power saver] ▶ [Original Eco mode] ▶ [Display light time].
- 2 Select an item 🕨 💽.
- Select the setting > •.
  - When in [Normal]: Enter the light duration ) .

### Note

- Note that increasing the light duration shortens the continuous stand-by time.
- When Videophone in Display light time is set to [Always ON], the brightness is adjusted to [Brightness 2].
- Light duration is prioritized as follows when multiple are set.

| /            | / | Priority (high $\rightarrow$ low)                                                                      |
|--------------|---|----------------------------------------------------------------------------------------------------|
| Ligh<br>dura |   | $\text{i-}\alpha ppl\text{i} \rightarrow Videophone/Internet} \rightarrow Charging \rightarrow Normal$ |

- If Videophone is used while i-αppli is being activated, Display light time for Videophone is prioritized.
- When Charging is set to [Always ON] and Videophone is used while charging, Display light time is set to [Always ON] regardless of the setting for Videophone.

### Setting the Screen display time <Screen dsp time>

Turn off the display when the FOMA terminal is not in use for a set length of time.

- In the Custom menu, select [Settings] > [Disp/LED/ Power saver] > [Light/Power saver] > [Original Eco mode] > [Screen dsp time].
- **2** Select the time  $\triangleright$   $\odot$ .

- When the display is turned off, press a key to show the screen.
- During i-Channel ticker playback, the display is turned off according to the screen display time setting. However, when the Screen display time is set to [30 seconds], the display remains for approximately 60 seconds.

### Note

- The display is not turned off even when the Screen display time passes in the following cases.
  - Videophone calls are in progress
  - i-mode transmission is in progress
  - Mail is being sent/received
  - Camera is being activated
  - i-motion is being played<sup>\*1</sup>
  - Slideshow is being played
  - Data is being transferred with an external device
  - PushTalk transmission is in progress
  - 1Seg is being watched/recorded<sup>\*2</sup>
  - Video is being played
  - Desktop clock is being shown
  - \*1 Excluding Standby i-motion.
  - \*2 Excluding when using Multi Window.

### Adjusting the display brightness <Brightness>

| Automatic | Adjust the display brightness automatically according to<br>the surrounding light. Keypad light is automatically<br>switched between Light and OFF when Keypad light<br>setting is set to [Light]. |
|-----------|----------------------------------------------------------------------------------------------------|
|           | Select from 16 display brightness levels. Check the<br>brightness while adjusting it.                                                                                                    |

- In the Custom menu, select [Settings] > [Disp/LED/ Power saver] > [Light/Power saver] > [Original Eco mode] > [Brightness].
- 2 Select the adjusting method ▶ ●.
  - When in [Manual]: Select [Manual] ▶ adjust the brightness with
     ♥ ●.

### Note

• Note that increasing the brightness shortens the continuous stand-by time.

### Setting the keypad backlight <Keypad light setting>

Set whether to turn on or off the keypad backlight.

- In the Custom menu, select [Settings] > [Disp/LED/ Power saver] > [Light/Power saver] > [Original Eco mode] > [Keypad light setting].
- 2 Select the setting > •.

### Note

- The duration when set to [Light] follows the Display light time setting.
- Note that the continuous stand-by time decreases when set to [Light].

### Kisekae Tool

### Changing the Custom menu design

## Use the Kisekae Tool to change the Custom menu screen, stand-by display, menu icon, ring tone, etc. collectively.

- For details on downloading the Kisekae Tool P. 185
- The following items can be set. Items that can be changed depend on the set Kisekae Tool.

| Screen       | Stand-by display, Outgoing calls display, Incoming calls<br>display, Incoming video phone display, Send display,<br>Receive display, Mail received display, Signal icon, Battery<br>icon, Animated notice, Custom menu image (including<br>i-mode menu image, mail menu image and Data box menu<br>image), Machi-chara |
|--------------|----------------------------------------------------------------------------------------------------|
| Ring<br>tone | Phone ring tone, Videophone ring tone, Mail ring tone,<br>Message R/F ring tone, PushTalk tone                                                                                                    |
| Other        | Color theme, Font size                                                                                                    |

## In the Custom menu, select [Data box] > [Kisekae Tool].

 $\bullet$  Alternatively, press (i) in the Custom menu or Basic menu.

### 🔰 Select Kisekae Tool 🕨 🖲 🕨 [Yes].

- To check data: Select Kisekae Tool ▶ (●) (to show data list) ▶ select data ▶ (●).
- In the confirmation screen for the collective setting of the font size, select [Yes] to change to the font size specified for Kisekae Tool.

### Note

- When the Custom menu image is changed by Kisekae Tool, some items in the Custom menu may be changed according to the menu history. In addition, some items cannot be selected even if the function number is entered. In this case, the operation may not run as explained in this manual. Switch the menu screen to the Basic menu (IPP. 41) or perform Reset menu screen (IPP. 123).
- When [ドコモダケ] is set to Kisekae Tool, select [基本メニュー呼 び出し] to temporarily return to the normal menu structure.
- Checking Kisekae Tool saved in the [Movable contents] folder on the microSD Memory Card is possible. However, they cannot be directly set. Transfer them to the FOMA terminal handset before setting.
- Even if Kisekae Tool is set in each mode while the 2in1 service is set, the following items are not set in the B mode and the Dual mode. Set individually.
  - Stand-by display
    Phone ring tone
  - Videophone ring tone Mail ring tone

### **Related Operations**

### Set the data check volume <Set volume>

In the data list, press ⓐ ▶ [Set volume] ▶ adjust the volume with ① ▶ ●.

## Set the display size when setting i-motion as stand-by <Stand-by i-motion>

In the data list, press (a) (Stand-by i-motion) select the size ( $\bullet$ ).

### Changing the menu items

Depending on the Kisekae Tool, change the items in the Custom menu to other functions (Manual customization).

- The preset [Silver White], [Black], [Gold] and [拡大メニュー(Large)] support the manual customization.
- Changing the menu items <Assign function>
- 2 Select a function to assign ▶ ▶ [Yes].
- Resetting the manually customized menu <Rst func asgnment>

## Automatically sorting the menu items according to the menu history

Depending on Kisekae Tool, some items in the Custom menu are automatically sorted according to the menu history (Automatic customization).

- The preset [ $F \exists \exists \forall \sigma$ ] supports the automatic customization.
- Depending on Kisekae Tool, the sorting method and others differ.
- Resetting the automatically customized menu <Reset menu history>

### Resetting Kisekae Tool settings

- Resetting all setting items of display/ring tone <Reset display/sound>
- When the display/sound settings are reset, Kisekae Tool [Silver White] is set.
- 1 In stand-by, press (9) (for 1+ seconds).
- 2 Select [Reset display/sound] ▶ enter the terminal security code ▶ ▶ [Agree].

### Resetting only menu screen <Reset menu screen>

• When the menu screen is reset, Kisekae Tool [Silver White] is set.

- In stand-by, press (9) (for 1+ seconds).
  - $\bullet$  In the Custom menu: Press (a).
- 2 Select [Reset menu screen] ▶ enter the terminal security code ▶ ▶ [Agree].

### Machi-chara setting

### Setting Machi-chara

Set Machi-chara to display a character in stand-by. The display of Machi-chara varies when there are missed calls/ new mail or depending on the time of day.

- For details on downloading Machi-chara P. 186
- In the Custom menu, select [Data box] ▶ [Machi-chara].
- - Alternatively, press 

    to operate.
- 3 Select the setting  $\triangleright$   $\odot$ .

### Note

- Machi-chara is not available if GIF image, animated GIF, Flash movie, i-motion, or i-αppli is set for the stand-by display.
- Depending on the action, some parts of Machi-chara may not be displayed.

#### Themes

### Arranging the display

### Changing the Submenu design <Submenu image>

Change the menu background pattern (image around the edge of display).

- 1 In the Custom menu, select [Settings] ▶ [Disp/LED/ Power saver] ▶ [Themes] ▶ [Submenu image].
- 🖁 Select an image 🕨 🖲.
  - To check the image: Select the image ) .

Setting the number design for the Dial input screen <Dial image set>

- In the Custom menu, select [Settings] ▶ [Disp/LED/ Power saver] ▶ [Themes] ▶ [Dial image set].
- 2 Select an image ▶ ●.

## Changing the animation for the Notice window <Animate notices>

Change images for windows with confirmation/error messages.

- In the Custom menu, select [Settings] ▶ [Disp/LED/ Power saver] ▶ [Themes] ▶ [Animate notices] ▶ ③.
- 🔈 Select an image 🕨 🖲.
  - To check the image: Select the image > •.

### Changing the design of icons <Signal/batt/s clock>

- In the Custom menu, select [Settings] ▶ [Disp/LED/ Power saver] ▶ [Themes] ▶ [Signal/batt/s clock].
- 2 Select a type 🕨 💽 🖲.

### 🖁 Select an image 🕨 🖲.

• To check the image: Select the image > •.

### Changing the color scheme <Color theme setting>

- In the Custom menu, select [Settings] [Disp/LED/ Power saver] [Themes] [Color theme setting].
- 2 Select the color theme > > [Yes].

### Changing the Basic menu design

Change icons, background image and whether to show icon names in the Basic menu.

### Setting Basic menu icons <Icon image>

- Set two images per icon, for selected and unselected status.
- In the Basic menu, select an icon ▶ ⓐ ▶ [Icon settings] ▶ [Icon image].

### 2 Select an image for unselected status ) (a).

- To check the image: Select the image > •.
- Select [Yes] > select an image for selected status > (a).
  - To check the image: Select the image > •.

### Note

- Use JPEG images, GIF images or animated GIFs that are 76 (W) × 76 (H) pixels or 152 (W) × 152 (H) pixels. Downloaded images can also be used.
- When an animated GIF is set as an image for unselected status, an image for selected status is not available.
- If an image in My picture of Data box is set as a menu icon, even if deleted, the image is retained until the menu icon setting is changed.

#### **Related Operations**

#### Show icon names <Dsp icon name>

#### Note (Related operations)

 When characters are included in the icon image, the characters appear doubled when Display icon name is set to [ON].

### Setting the Basic menu background

#### <Set background>

- In the Basic menu, press 🐵 🕨 [Set background].
- 2 Select a background image ) (a).
  - To check the image: Select the image > •.

- Use JPEG and GIF images. Downloaded images can also be used.
- If an image in My picture of Data box is set as a background image, even if deleted, the image is retained as a background image until changed.

## Resetting the Basic menu to the default status <Reset menu screen>

In the Basic menu, press ⓐ ▶ [Reset menu screen].

2 Enter the terminal security code > • (Yes).

### Viewing the Key list <Key list>

Refer to the Key list and look up key operations.

┃ In the Basic menu, press 🐵 🕨 [Key list].

2 Select an item 🕨 💽.

### LED color settings/LED pattern settings

### Setting the illumination

Set the flashed LED color, the flashing pattern, and whether to flash, when receiving a call or during a call.

• Available settings differ depending on the items.

| Item       |                   | Flash | LED<br>color | LED<br>pattern |
|------------|-------------------|-------|--------------|----------------|
| Called LED | Phone             | ×     | 0            | 0              |
|            | Video-phone       | ×     | 0            | 0              |
|            | PushTalk          | ×     | 0            | 0              |
| Mail LED   | Mail/Message LED  | ×     | 0            | 0              |
|            | Mail send/rcv LED | 0     | 0            | 0              |

| Item               | Flash | LED<br>color | LED<br>pattern |
|--------------------|-------|--------------|----------------|
| In-call LED        | 0     | 0            | 0              |
| Alarm/Timer LED    | 0     | 0            | 0              |
| IC card LED        | 0     | ×            | ×              |
| open-clos/rotatLED | 0     | 0            | 0              |

O: Settings can be changed.

 $\times$ : Settings cannot be changed.

- In the Custom menu, select [Settings] ▶ [Disp/LED/ Power saver] ▶ [LED settings].
- 2 Select an item ▶ ▶ [ON].
- Select [LED color settings] > select the LED color > •.
  - $\bullet$  Select a color with ( ) to check the LED color.
- 4 Select [LED pattern settings] ▶ select the LED pattern ▶ ●.
  - $\bullet$  Select a pattern with  $\bigcirc$  to check the LED flashing pattern.

- When a call is received during data transmission, the LED color is the set color for the voice called LED.
- Called LED and Mail LED are prioritized as follows when multiple are set.

|            | Priority (high $\rightarrow$ low)                                                    |
|------------|--------------------------------------------------------------------------------------|
| Called LED | Phonebook called LED $\rightarrow$ group called LED $\rightarrow$ regular called LED |
| Mail LED   | Phonebook mail LED $\rightarrow$ group mail LED $\rightarrow$ regular mail LED       |

### Notifying a call or mail received with LED

### Set the LED to flash for missed calls and new mail.

- The LED flashes in [Aqua] for missed calls, in [Leaf] for new mail, and in [Sunshine] for both missed calls and new mail at approximately 4-second intervals.
  - In the Custom menu, select [Settings] > [Disp/LED/ Power saver] > [LED settings] > [Notice LED].
- Select an item ▶ ▶ [ON].

### Note

 If no operation is performed for approximately 24 hours after Notice LED starts flashing, the LED turns off.

### **Display img quality**

### Changing the image quality

### Setting the image quality mode <Vibrant image mode>

Set the display to show clear and vibrant-quality images.

| Normal              | Standard image quality                                         |
|---------------------|----------------------------------------------------------------|
| Dynamic             | Image quality with increased colorfulness and emphasized edges |
| Vivid <sup>*1</sup> | Image quality with increased colorfulness                      |
| Sharpness*1         | Image quality with emphasized edges                            |
| Game <sup>*2</sup>  | Image quality to play a game                                   |
| Link genres*3       | Image quality adjusting in conjunction with<br>program genre   |
| Movie <sup>*3</sup> | Image quality to see a movie                                   |
| Sports *3           | Image quality to see sports                                    |

\*1 Cannot be set with [1Seg/Data Box(1Seg)].

- \*2 Can be set with [i-αppli] only.
- \*3 Can be set with [1Seg/Data Box(1Seg)] only.
- In the Custom menu, select [Settings] > [Disp/LED/ Power saver] > [Display img quality] > [Vibrant image mode].
- 2 Select the function > •.
- Select the image quality  $\triangleright \odot \triangleright \odot$ .

### Note

• Available image qualities differ depending on the function.

### Automatically controlling the brightness of backlight while playing a movie <Control by scene>

- In the Custom menu, select [Settings] > [Disp/LED/ Power saver] > [Display img quality] > [Control by scene].
- Select the setting > •.

### Font style setting

### Changing the font (font style)

- In the Custom menu, select [Settings] > [Disp/LED/ Power saver] > [Font style] > [Font style setting].
- 2 Select the font style > •.
  - $\bullet$  Select the font with ( ) to check sample font styles.

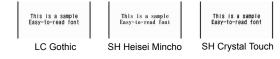

### Changing the font size

### Change the font sizes displayed on the screen.

• The font size can be changed collectively or individually on the following.

| · ·                | i-mode, Full Browser, Mail/Message, Text input,<br>Manga&BookReader, Submenu, List display,<br>Confirmation/Error messages |
|--------------------|----------------------------------------------------------------------------------------------------|
| Individual setting | i-mode, Full Browser, Mail/Message, Text input                                                                             |

### Example: When setting the Text input individually

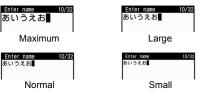

1 In the Custom menu, select [Settings] ▶ [Disp/LED/ Power saver] ▶ [Font style] ▶ [Font size].

### 2 Select the setting method.

- Select [Collective setting] > select the font size > •.
  - When a confirmation screen asking whether to change the menu appears, select [Yes] to change the font size and menu. Select [No] to change the font size only.
- Select [Individual setting] > select the item field to set >
  - select the font size ● [Yes].
  - To change multiple items: Repeat step 2.

### Note

- When the collective setting of Font size is set to [Enlarge], some function numbers of the Basic menu may be changed.
- When the collective setting of Font size is set to [Enlarge], the icon
  or message indicating the FOMA terminal status show in a ticker
  of the sub display after the FOMA terminal is closed.
- In the compose message screen, even if [Maximum] is set to the text input of each setting, texts for address, subject, or attachment file field appear in the size of [Large].
- Font size cannot be changed on some screens (e.g. word input screen of User dictionary).
- Font size for Full Browser is changed when Display Mode is set to [Keitai mode].

### **Related Operations**

### Set Font size collectively with one-touch operation In stand-by, press 5 (for 1+ seconds).

#### **Private filter**

# Preventing others from seeing the display

Change the contrast of the display to prevent others from seeing the screen.

### Press 🖾 (for 1+ seconds).

• When Private filter is set, 2 appears.

#### **Disabling Private filter**

• Press Eco (for 1+ seconds) again.

### Note

- Private filter is canceled when the FOMA terminal is closed or turned off. However, when the Manner mode is set with Linked manner mode set to [ON], Private filter remains enabled.
- Private filter is not canceled even if the camera is activated while Private filter is set to enabled.

## Setting Private filter in conjunction with the Manner mode <Linked manner>

Set so that Private filter is automatically set when the Manner mode is set.

- In the Custom menu, select [Settings] > [Disp/LED/ Power saver] > [Private filter] > [Linked manner].
- 2 Select the setting > •.

### Note

• Set/Disable Private filter even while the Manner mode is set.

### Changing the Private filter density <Filter density>

- In the Custom menu, select [Settings] ▶ [Disp/LED/ Power saver] ▶ [Private filter] ▶ [Filter density].
- 2 Select the filter density 🕨 💽.

### Note

 Private filter is more effective to prevent others from seeing the display in the order of [Dark], [Normal] and [Light].

# **Security Settings**

### Security codes

| FOMA terminal security code 130                                |
|----------------------------------------------------------------|
| Changing the terminal security code < Change security code>131 |
| Writing authentication                                         |
| Setting the PIN code                                           |
| Disabling the PIN lock                                         |

### **Restricting phone operations and functions**

| Lock functions                                                                 |
|--------------------------------------------------------------------------------|
| Preventing use by others                                                       |
| Using Omakase Lock <omakase lock="">134</omakase>                              |
| Disabling online activity                                                      |
| Hiding phonebook and schedule entries<br>Function lock>136                     |
| Prohibiting Keypad dialing <keypad dial="" lock="">137</keypad>                |
| Setting various lock by one-touch operation<br><br><br><br>Multi easy lock>138 |
| Preventing Side key errors <side guard="" key="">138</side>                    |
|                                                                                |

### **Restricting mail and calls**

| Setting the display of Redial/Received calls and Mail history          |
|------------------------------------------------------------------------|
| <show call="" received="" received,="" sent="" show="">139</show>      |
| Viewing information set as secretSecret mode>139                       |
| Receiving/Rejecting calls from only specified phone numbers            |
| <accept calls="" reject="">140</accept>                                |
| Rejecting calls with no caller ID                                      |
| <reject by="" non-disclosure="" of="" reason="">141</reject>           |
| Silencing ring tone for callers not in the phonebook                   |
| <set mute="" ring="" time="">141</set>                                 |
| Rejecting callers not in the phonebook <reject unknown="">142</reject> |
| Using data security service                                            |
| Using Data Security Service                                            |
| Other security settings                                                |

| Other security settings. |  | 143 |
|--------------------------|--|-----|
|--------------------------|--|-----|

### FOMA terminal security code

For convenient use of FOMA terminal functions, some functions require security codes. In addition to the terminal security code used for various handset operations, use security codes such as the network security code and i-mode password when using network services. Use security codes with various functions to fully utilize the FOMA terminal.

 Entered terminal security codes (security code for each function), i-mode passwords, and PIN1/PIN2 codes are masked with [\*].

### Precautions for various security codes

- Do not use easily estimated numbers for security codes to be set such as "birthday", "part of a telephone number", "address or room number", "1111", "1234". Keep a separate memo of passwords and security codes.
- Keep security codes private. If the security codes are found and improperly used by others, DoCoMo shall not be liable for any loss of the users.
- DoCoMo does not ask the users their security codes.
- When security codes are lost, the FOMA terminal owner will be asked to bring an identification (a driver's license, etc.), a FOMA terminal and a FOMA card to a DoCoMo Shop.
- For further details, contact the number listed in "For General Inquiries" on the back of this manual.

### Terminal security code (for various functions)

Terminal security code is set to [0000] by default but can be changed by the user (27 P. 131).

• If the terminal security code is incorrectly entered, [Security code is wrong] appears. Enter the correct terminal security code.

### Network security code

Network security code is a four-digit code used for various registration procedures at ドコモ e サイト (DoCoMo e-site) or used for accessing network services. The code is set at the time of subscription and afterwards can be changed by the user.

For those with "DoCoMo ID/password" of the general support site "My DoCoMo" designed for PC, the registration procedure for a new network security code is available from PC.

From i-mode terminals, the security code can be changed by the user, accessing "各種手続き (Procedures)" in ドコモ e サイト (DoCoMo e-site).

※ Refer to the inside back cover of this manual for details on "My DoCoMo" and "ドコモeサイト (DoCoMo e-site)".

### i-mode password

A four-digit "i-mode password" is required to register/delete sites in  $\forall \land \checkmark = \square -$  (My menu), or subscribe/cancel message services and charged i-mode services (Additionally, information providers may set their own passwords).

- i-mode password is set to [0000] by default but can be changed by the user.
- From i-mode terminals, the password can be changed by accessing [iMenu] [English iMenu] [Options] [Change i-mode Password].

### PIN1 code/PIN2 code

Set two security codes, PIN1 code and PIN2 code, on the FOMA card. These security codes are set to [0000] by default but can be changed by the user ( $\mathbb{CPP}$  P. 133).

The PIN1 code is a four- to eight-digit security code that is entered when the FOMA terminal is turned on or when a FOMA card is inserted to prevent unauthorized use by a third party. Enter the PIN1 code to enable making/receiving calls and operating the handset. The PIN2 code is four- to eight-digit security code that is entered when performing operations such as applying for or using Client certificates, or resetting total cost.

• Use the previously set the PIN1 and PIN2 codes when inserting an old FOMA card into a newly purchased FOMA terminal.

### PUK

PUK is an eight-digit number used to disable PIN1/PIN2 code lock. PUK cannot be changed by the user.

• If PUK is incorrectly entered a total of ten times continuously, FOMA card is completely locked.

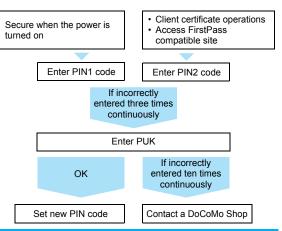

### Change security code

### Changing the terminal security code

Change the terminal security code (four to eight digits). Terminal security code is set to [0000] by default.

- In the Custom menu, select [Settings] ► [Security] ► [Change security code] ► enter the current terminal security code ► ④.
- Enter the new terminal security code ) enter the new terminal security code again •.

#### Writing authentic

### Writing authentication

Handwrite characters and symbols on the TOUCH CRUISER pad to perform the authentication. Handwriting can be used as secure security function instead of entering the terminal security code. Compared to the terminal security code entry, saved contents can be more flexible. However, since the authentication is not performed with precise handwriting, keep saved contents private.

### Setting Writing authentication <Writing authentic>

Save characters and symbols that are required for Writing authentication.

- Writing authentication is not completely accurate. DoCoMo shall not be liable for damages stemming from a third person using this product or if the product cannot be used because Writing authentication does not recognize properly.
- If Writing authentication is failed, the error dates and times are recorded in Error history and can be checked. Up to nine of the most recent errors are recorded.
  - In the Custom menu, select [Settings] [Security] [Writing authentic] enter the terminal security code ] [ON].
  - The operation is completed if select [OFF].
- Select [Agree] [Register symbol] [Agree] enter characters/symbols in handwriting ) • [Agree].
  - Handwrite characters and symbols to be used for the authentication on the TOUCH CRUISER pad.
  - Handwrite a character or symbol with 2 to 12 strokes.
  - To delete the registered characters/symbols: Press CLR.
  - To change the registered symbols for authentication: Select [Register symbol] > [Overwrite] > [Agree] > handwrite characters/symbols > • > (i) > [Agree].

- To check the registered symbols for authentication: Select [Register symbol] [Check saved data].
  - To delete the registered symbols for authentication: Press
     (i) (Yes).
- To check Error history: Select [Error history].

### Note

 If the length of each stroke is insufficient, an accurate authentication may not be performed.

### **Activating Writing authentication**

- In the Writing authentication screen, handwrite the symbols saved for the authentication ) .
  - Handwrite characters and symbols to be used for the authentication on the TOUCH CRUISER pad.
  - Handwrite in the same stroke order as when saving.
  - To switch to enter the terminal security code: Press (i).
  - If authentication is not successful, [Unable to authenticate. Register symbol again if error continues] appears.
    - To authenticate again: Select [Re-authenticate] > operate step 1 again.
    - To enter the terminal security code: Select [Enter sec code] enter the terminal security code ) .

#### **UIM Settings**

### Setting the PIN code

Setting the handset to require PIN1 code entry at power on <PIN1 code input set>

- In the Custom menu, select [Settings] [Security] ▷ [UIM Settings] ▷ enter the terminal security code ▷ ○ ▷ [PIN1 code input set].
- 2 Select the setting > •.

### 3 Enter the PIN1 code ) .

### Entering the PIN1 code at power on

Set the PIN1 code input set to [ON], and the PIN1 code entry screen appears when the power is turned on.

## In the PIN1 code entry screen, enter the PIN1 code ▶ ●.

### Changing the PIN1/PIN2 code <Change PIN1 code/PIN2 code>

- When the PIN1 code input set is set to [OFF], the PIN1 code cannot be changed.
- In the Custom menu, select [Settings] [Security] ▷ [UIM Settings] ▷ enter the terminal security code ▷ ○.
- 2 Select the PIN1 or PIN2 code ) 💿.

### Enter the current PIN code ) •.

- If the PIN1/PIN2 code is entered incorrectly, [PIN1/PIN2 code not recognized] appears after step 4, and the screen of step 3 reappears.
- 4 Enter the new PIN code ▶ ▶ enter the new PIN code again ▶ ●.

### **Disabling the PIN lock**

- Use the same steps to disable PIN2 code lock.
- In the PUK entry screen with PIN lock set, enter PUK (eight digits) ▶ ●.
- 2 Enter the new PIN1 code ▶ ▶ enter the new PIN1 code again ▶ ●.

### Lock functions

Restrict phonebook operations such as retrieving, saving and deleting, and calling with the dial keys.

| Lock function          | Operation/Restrictions                                                                                                    | Page   |
|------------------------|----------------------------------------------------------------------------------------------------|--------|
| All lock               | Prevents unauthorized use of the FOMA terminal for all operations other than power ON/OFF and answering voice/Videophone calls.                                                                                                    | P. 134 |
| Omakase<br>Lock        | The access to all the data in the FOMA terminal is remotely locked.                                                                                                    | P. 134 |
| Self mode              | Making/Receiving voice call and<br>Videophone, sending/receiving PushTalk,<br>i-mode mail, and SMS, receiving Message<br>R/F, and i-mode functions are not available.                                                                  | P. 135 |
| Function lock          | Display, edit and operation for Multimedia,<br>Mail, Phonebook (including PushTalk<br>phonebook), Schedule are not available,<br>preventing access and rewriting of personal<br>information. Each function can be set<br>individually. | P. 136 |
| Keypad dial<br>lock    | Dialing and phonebook editing are not<br>available. Use the phonebook or Redial/<br>Received calls (with Add to phonebook) to<br>call.                                                                                                 | P. 137 |
| Multi easy lock        | Keypad dial lock, Function lock and IC card lock can be set by one-touch key operation.                                                                                                    | P. 138 |
| Multi lock<br>auto-set | Multi easy lock can be automatically set when the display turns off.                                                                                                    | P. 138 |
| IC card lock           | Prevents use of IC card functions.                                                                                                    | P. 272 |
| Side key guard         | Locks side keys and prevents errors.                                                                                                    | P. 138 |

#### All lock

### Preventing use by others

Prevent all operations other than power ON/OFF and answering voice/Videophone calls.

### **Enabling All lock**

- In the Custom menu, select [Settings] [Security] [Lock settings] enter the terminal security code ) (I all lock] [Yes].
  - When All lock is set, [All lock] and 
    appear in the stand-by display.

#### **Disabling All lock**

• In stand-by, enter the terminal security code > •.

### Note

- During All lock, [待受画面 1] appears in the stand-by display. In such cases, the calendar and Machi-chara do not appear. When All lock is disabled, the previous screen reappears.
- Even if All lock is enabled, FeliCa IC card functions are not locked.
- Even if a missed call is received when All lock is enabled, the call is not indicated on the screen. When All lock is disabled, the stock icon 🗂 (missed call) appears.
- During All lock, making voice/Videophone calls is not available. However, calls to emergency numbers (110, 119, and 118) can still be made. To make a call, enter phone number in the terminal security code entry screen and press . Phone number is masked with [\*\*\*].
- During All lock, Chaku-moji is not available.
- During All lock, alarms are not available.

### Note

- i-mode mail, SMS, and Message R/F are automatically received but do not appear on the screen during All lock. Once All lock is disabled, i-mode mail, SMS and Message R/F icons appear.
- During All lock, Area Mail is automatically received and displayed on the screen.
- Failure to disable All lock five times consecutively will turn the FOMA terminal off. Turn the handset on again and enter the correct terminal security code.

#### **Omakase Lock**

### Using Omakase Lock

### **Omakase Lock**

Omakase Lock is a service to lock the FOMA terminal remotely, for example, in case of loss, by your request. Contact DoCoMo or access My DoCoMo website to use the service. This function will protect the user's privacy and Osaifu-Keitai.

The lock is disabled by a call or others from the user.

 Omakase Lock is a paid service. However, if Omakase Lock is subscribed while or at the same time as when the use of FOMA terminal is suspended, the usage fee of Omakase Lock is not charged.

### Enable/Disable Omakase Lock

- 0120-524-360 Office hours: 24 hours
- Omakase Lock can also be enabled/disabled from the My DoCoMo website using PCs.
- For details of Omakase Lock, refer to "Mobile Phone User's Guide [Procedures and After-Sales Service]".

### When Omakase Lock is set

- [Omakase Lock activated] appears, and Omakase Lock is set.
- Omakase Lock is a service to lock the FOMA terminal with the registered FOMA card inserted.
- While Omakase Lock is enabled, all key operations and functions (including IC card functions) are disabled, except receiving a voice/Videophone call and turning the power ON/OFF.
- When a voice/Videophone call is received
   while Omakase Lock is enabled, the caller's
   name or image is not displayed even if they are saved in the
   phonebook. Only their phone number is displayed.
- While Omakase Lock is enabled, received mail is held at mail center.
- Turning the power ON/OFF does not affect Omakase Lock (the lock is not released by turning the power OFF).
- FOMA card and microSD Memory Card are not locked.

### Note

- When Omakase Lock is activated while other functions are being activated, the functions being activated are ended and locked.
- Omakase Lock is prioritized over any other lock functions.
- When the handset is outside the service area, in the Self mode or turned off, the handset cannot be locked.
- If Omakase Lock is enabled with Public mode (Drive mode) set, a Public mode (Drive mode) message is played and the call is disconnected.
- When the subscriber of Dual Network Service is using the mova service, the handset cannot be locked.

### Note

- Omakase Lock is a service to lock the handset by the request of the subscriber of the FOMA card inserted to the FOMA terminal. Even if the subscriber is not a user of the FOMA terminal, the lock service is applied by a request of the subscriber.
- The lock can be disabled only when the FOMA card of the same phone number as when the lock was enabled is inserted. If the lock cannot be disabled, please contact the number listed in "For General Inquiries" on the back of this manual.

### Self mode

### **Disabling online activity**

### Disable all functions that require a signal.

- The following functions are disabled.
  - Voice call Videophone PushTalk Mail
  - SMS Message R/F i-mode
- iC transmission
- Ir exchange Infrared remote control
- In the Custom menu, select [Settings] ▶ [Phone settings] ▶ [Self mode].
- 2 Select the setting > > [Yes].

### Note

• Self mode is not available when in i-mode stand-by ( $\stackrel{\odot}{\boxplus}$  flashes).

### While in Self mode

- Emergency numbers (110, 119, and 118) can be dialed while in Self mode. However, Self mode is disabled after the call.
- Message indicating handset is turned off or in a place with no signal is played to calls received. DoCoMo Voice Mail Service and Call Forwarding Service are available.

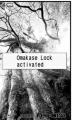

 Received i-mode mail and Message R/F are held at i-mode center and SMS are held at SMS center. To receive, disable Self mode and perform Check new message or Check new SMS.

#### **Function lock**

## Hiding phonebook and schedule entries

Restrict access to mail and phonebook by function to prevent access to personal information or unauthorized editing.

- The following items can be locked separately.
  - i-mode/i-Channel i-αppli
- Multimedia

Mail (including MessageR/F)

- Phonebook
- Record message/Voice memo Memo/Schedule/Alarm
- ToruCa

- Chaku-moji
- In the Custom menu, select [Settings] [Security] [Lock settings] enter the terminal security code ) () [Function lock].
- 🔈 Select an item to lock/disable 💿 (repeatable) 🕨 🔊 .
  - 🗹 appears for locked items and 🗌 appears for disabled items.
  - When Function lock is set, 🖪 appears.

#### Note

- Linked with the Function lock that is set from each function menu.
- Ir data and iC transmission for items to which Function lock is applied cannot be received.
- Items to which Function lock is applied cannot be retrieved from the history of Active marker.

#### Note

- Data to which Function lock is applied cannot be backed up to the microSD Memory Card.
- The terminal security code entry screen appears when some functions under Function lock are attempted. When the terminal security code is entered, Function lock is temporarily unset.
- Phonebook Function lock is not available when Reject unknown is set.

#### When Function lock is applied to i-mode/i-Channel

- Each menu of i-mode (excluding Check new message) is not available.
- i-Channel ticker does not appear.

#### When Function lock is applied to i-appli

- Each menu of i-αppli is not available.
- i-αppli cannot be activated.
- i-αppli cannot be downloaded.
- When in i-αppli stand-by, the i-αppli stand-by screen set as the stand-by display appears.

### When Function lock is applied to Multimedia

- Each menu of Data box, camera (still picture/movie shooting), 1Seg (excluding Program guide and Booking list), MUSIC and Media tool are not available.
- Multimedia is not activated even if the time for starting or recording a program arrives.
- [テレビ電話代替] is sent if substitute image is sent during Videophone calls.
- The phonebook ring tone and Mail ring tone are disabled.
- Picture call set is disabled.
- Deco-mail pictograph is not available.
- The alarm image is shown for alarm and Schedule alarm and [着 信音1] sounds.
- Machi-chara setting is invalidated.

### When Function lock is applied to Mail

- Each menu of Mail (excluding Check new message and Check new SMS) is not available.
- Auto message display is disabled.
- Mail-type i-αppli cannot be downloaded.

### When Function lock is applied to Phonebook

- Phonebook and PushTalk phonebook are not available.
- The information saved in the phonebook (name\*, memory number, etc.) or the settings made to the phonebook (Accept calls, etc.) are invalidated.
  - \* When a call is received from PushTalkPlus with a Caller ID, the name saved in the network phonebook appears even while Function lock is applied.
- Your phone number cannot be checked.
- A call cannot be made with an earphone/microphone with switch.
- 2-touch dialing and 2-touch mail are not available.
- As for automatically sorting mail to folders, mail will not be sorted when the Sort rule is set to [Group] or [Phonebook empty].
- Displaying schedule by contact is not available.

### When Function lock is applied to Record message/Voice memo

• Record message/Voice memo is not available.

### When Function lock is applied to Memo/Schedule/Alarm

- Text memo, Schedule, Alarm, and Wakeup TV are not available.
- Each alarm is not activated.
- The Booking list of 1Seg is not available.

### When Function lock is applied to ToruCa

 ToruCa is not available (excluding the retrieval from the IC card and the automatic retrieval from the data broadcasting/data broadcasting site).

### When Function lock is applied to Chaku-moji

• Chaku-moji is not available.

### Keypad dial lock

### **Prohibiting Keypad dialing**

Prevent calling to numbers other than saved in the phonebook (including PushTalk phonebook and network phonebook, excluding microSD Memory Card phonebook).

- Emergency numbers (110, 119, and 118) can be dialed even when Keypad dial lock is set. In addition, numbers that are saved in the phonebook can also be dialed from Redial/Received calls.
- In the Custom menu, select [Settings] [Security] ▶ [Lock settings] ▶ enter the terminal security code ▶ ④ ▶ [Keypad dial lock].

### Select the setting > •.

• 
 appears when Keypad dial lock is set.

- The following functions are also disabled when Keypad dial lock is set.
  - Sending SMS or i-mode mail through direct address input (address input from the phonebook is possible)
  - Saving/Editing/Deleting phonebook entries
  - Calling from alarms (available if saved in the phonebook)
  - Sending/Receiving phonebook data through Ir exchange or iC transmission
  - Prefix settings
  - IDD prefix setting
  - Phone To (AV Phone To) function
  - Mail To function
  - Transferring/Copying phonebook data between the FOMA terminal handset and a FOMA card or microSD Memory Card
  - Calls or compose mails from Bar code reader and Character reader

#### Multi easy lock

# Setting various lock by one-touch operation

Keypad dial lock, Function lock and IC card lock can be set at once. Set the item to lock in advance.

• Refer to Keypad dial lock, Function lock or IC card lock for details of each lock function.

### Setting functions to lock <Multi easy lock set>

Select items to lock with Multi easy lock.

- In the Custom menu, select [Settings] [Security] [Lock settings] enter the terminal security code ) () [Multi easy lock set].
- 9 Select an item to lock/disable (repeatable) .
  - ☑ appears for locked items and □ appears for disabled items.

### Setting Multi easy lock

- In stand-by, press (for 1+ seconds) > [Yes].
- The set functions are locked, and the corresponding icons appear.

### **Disabling Multi easy lock**

● In stand-by, press ④ (for 1+ seconds) ▶ enter the terminal security code ▶ ④.

### 

Multi easy lock can be automatically set when Power saver mode is activated or when the FOMA terminal is closed in stand-by.

- In the Custom menu, select [Settings] ▶ [Security] ▶ [Lock settings] ▶ enter the terminal security code ▶ ④ ▶ [Multi lock auto-set].
- 2 Select the setting ▶ ▶ [OK].

### Note

• Multi lock auto-set can also be disabled by the same operation as in "Disabling Multi easy lock" on P. 138.

### Side key guard

### **Preventing Side key errors**

Lock side keys when the FOMA terminal is closed to prevent errors.

- Press 🖻 (р ) (for 1+ seconds).
  - When Side key guard is set, 🖪 appears.

### **Disabling Side key guard**

● Press 🖻 (₽) (for 1+ seconds) again.

- Side key guard is disabled when the power is turned off.

#### Show call/received, Show sent/received

### Setting the display of Redial/ Received calls and Mail history

 Histories are recorded even when Show call/received or Show sent/ received is set to [OFF]. Set this setting to [ON] to check the recorded histories.

In the Custom menu, select [Settings] ▶ [Security].

### **2** Select an item.

- Select [Show call/received] > enter the terminal security code > • > [Show rcvd calls].
- Select [Show call/received] > enter the terminal security code > • > [Show redial].
- Select [Show sent/received] > enter the terminal security code > • > [Show sent messages].
- Select [Show sent/received] > enter the terminal security code > • > [Show rcvd messages].
- Select the setting > •.

### Note

- Record message is not played if Show received calls is set to [OFF].
- When Show redial is set to [OFF], Chaku-moji Sent messages (27 P. 64) cannot be viewed.

#### Secret mode

### Viewing information set as secret

### If Secret mode is set, normal and secret data appear when phonebook and Schedule are displayed.

- Only normal data is shown when Secret mode is disabled.
- Set to automatically disable Secret mode if Power saver mode activates when in stand-by or the FOMA terminal is closed.
- Secret mode is disabled when the power is turned off.
- For details on entering secret data for phonebook @ P. 100
- For details on entering secret data for Schedule IP. 388
- In the Custom menu, select [Settings] [Security] [Secret mode] enter the terminal security code ) [ON].
  - When [OFF] is set, the operation is completed.

### Select the auto disable setting.

- Select [No auto disable].
- Select [auto disable] > [Agree].
- When Secret mode is set, @ appears.

#### Accept calls/Reject calls

# Receiving/Rejecting calls from only specified phone numbers

Only accept/reject calls from specified callers. To set Accept/ Reject calls, save specified phone numbers from the saved phonebook to the accept/reject list, and enable the function.

### Saving phone numbers to accept/reject

Save up to 20 phone numbers to the Accept/Reject calls list individually.

- In the Custom menu, select [Settings] ► [Security] ► [Accept/Reject calls] ► enter the terminal security code ► •.
- Select an item > > [Save list].
- Select a list number 🕨 🖲.
- Select a name 🕨 🖲.
- To save other phone numbers: Repeat steps 3 and 4.
- When the other party has two or more phone numbers, saving is required for each number.

### **Enabling Accept/Reject calls**

- In the Custom menu, select [Settings] ► [Security] ► [Accept/Reject calls] ► enter the terminal security code ► ●.
- 2 Select an item ▶ ▶ [ON].

### Note

 If an entry saved in Accept/Reject calls is edited/deleted in the phonebook, the saved list content is also edited/deleted. However, if Accept/Reject calls is enabled, entries cannot be edited/deleted (except for Delete all in group/Delete all).

### Note

- This setting is available only when a caller sends notify of the caller ID. It is recommended to also set Caller ID Request Service for Accept calls and to set Caller ID Request Service or Reject by reason of non-disclosure for Reject calls.
- Phone numbers set for Reject calls, Reject unknown, Reject user unset, Reject payphone and Reject unsupported ID cannot be set for Accept calls. In addition, Reject calls cannot be set for a number set to Accept calls.
- Callers not connected hear a busy signal. The stock icon (C) (missed call) appears and the caller's name or phone number is recorded in Received calls.
- SMS and i-mode mail are received normally.
- When PushTalkPlus is used, the Accept/Reject calls setting is disabled for receiving PushTalk from a network phonebook.
- FOMA card phonebook numbers cannot be set.
- When a phone number is saved in the list while the 2in1 is used, only phonebooks displayed in the mode used can be saved.

### **Related Operations**

### Register from the phonebook <Accept calls/Reject calls>

Select a name to be saved from the phonebook ▶ ⓐ ▶ [Edit data] ▶ [Accept/reject set] ▶ select a registration list ▶ ● ▶ enter the terminal security code ▶ ● ▶ select the list number ▶ ●.

### Delete the phone number in the list <Delete>

### In the save list screen, select a name > • • [Delete] > [Yes].

• If all phone numbers saved in the list are deleted after Accept/ Reject calls is set to enable, the setting is disabled.

### Change the phone number in the list <Change>

In the save list screen, select a name  $\blacktriangleright \odot \blacktriangleright$  [Change]  $\blacktriangleright$  select the name  $\blacktriangleright \odot$ .

### Rejecting calls with no caller ID

## Set the handset to reject calls (including PushTalk) when caller ID is not sent, depending on reason.

- - User unset Reject payphone Reject not support
- It is recommended to also set Caller ID Request Service.
- Reject by reason of non-disclosure cannot be set for numbers set to Accept calls.
- Also when Reject unknown is set, Reject by reason of non-disclosure is prioritized for calls without caller ID.
- Reject by reason of non-disclosure is prioritized when set with Public mode (Drive mode).
- In the Custom menu, select [Settings] [Security] ▶ [Accept/Reject calls] ▶ enter the terminal security code ▶ ④.
- 2 Select a reason ▶ ●.
- Select the setting > •.

#### Set mute ring time

# Silencing ring tone for callers not in the phonebook

Set a ring tone to sound after a set number of seconds when receiving a call (including PushTalk) from the caller not in the phonebook (excluding a network phonebook).

- This is one way to avoid a nuisance call such as one-ring phone scam.
- Reject unknown cannot be set simultaneously with Set mute ring time.
- When setting mute ring time, set to record calls disconnected during mute ring time duration in Received calls.
- In the Custom menu, select [Settings] [Snd/ Vibrator/Manner] [Set mute ring time] [ON].
  - When [OFF] is set, the operation is completed.
- 2 Enter the duration > •.
- Select the setting > •.

- Set the mute ring time shorter than ring duration for Record message or Voice Mail Service to prioritize Set mute ring time.
- Set mute ring time is activated for calls from callers in the phonebook while Function lock is applied to the phonebook.
- Public mode (Drive mode) is prioritized when set with Set mute ring time.
- When Set mute ring time and Manner mode are both activated and the set time passes, the operation follows the Manner mode settings. However, the answering duration for Record message includes the time before the ring tone sounds.

#### **Reject unknown**

# Rejecting callers not in the phonebook

Set the handset to reject calls (including PushTalk) from callers not in the phonebook (excluding network phonebook).

- The caller hears a busy signal. The stock icon 🗇 (missed call) appears and the call is recorded in Received calls.
- This setting is available only when a caller sends notify of the caller ID. It is recommended to also set Caller ID Request Service.
- Reject unknown is prioritized when set with Public mode (Drive mode).
- Also when Reject unknown is set, Reject by reason of non-disclosure is prioritized for calls without caller ID.
- When PushTalkPlus is used, receiving PushTalk from a network phonebook does not follow the Reject unknown setting.
- Reject unknown cannot be set simultaneously with Set mute ring time. Disable Ring start time and try again.

In the Custom menu, select [Settings] [Security] [Accept/Reject calls] enter the terminal security code ) [Reject unknown].

**2** Select the setting **> •**.

#### **Data Sec. Service**

### **Using Data Security Service**

### **Data Security Service**

The Data Security Service is a service to store your FOMA terminal data such as phonebook, images or mails (hereafter called "saved data") at the DoCoMo data storage center.

In the event of data loss due to loss of the FOMA terminal itself or data corruption caused by the terminal being damaged by the water, the saved data at the Center can be restored to a new FOMA terminal using i-mode. The phonebook data on the FOMA terminal and in Data Storage Center can be automatically updated to the latest status on a regular basis. Moreover, the saved data at the Center can be easily edited on My DoCoMo web page using a PC and the edited data can be saved to the FOMA terminal.

• Refer to "Mobile Phone User's Guide [i-mode] FOMA version" for details on the use of the Data Security Service.

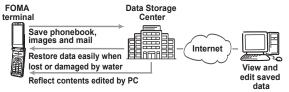

- The Data Security Service is a paid service that requires subscription (i-mode subscription is also required).
- FOMA card phonebook data cannot be saved.
- Accessing to the Data Storage Center is not available from outside the service area.
- For details on saving the phonebook @P. 108
- For details on saving the mail IPP. 220
- For details on saving the image @P. 315
- When Data Security Service is not subscribed, a screen indicating so appears.

# Other security settings

# Use the following settings and functions to secure your FOMA terminal.

| Intent                                                                                                    | Function/<br>Service name         | Ref.   |
|----------------------------------------------------------------------------------------------------|-----------------------------------|--------|
| To prevent others from using IC card functions                                                                                                    | IC card lock                      | P. 272 |
| To reject "nuisance calls" such<br>as crank calls, malicious<br>telemarketing calls, etc.                                                                    | Nuisance Call<br>Blocking Service | P. 418 |
| To reject callers with no ID                                                                                                    | Caller ID Request<br>Service      | P. 419 |
| To perform safer and reliable<br>data transmission by using the<br>electronic authentication<br>service<br>% The sites must be FirstPass<br>compatible sites | FirstPass                         | P. 191 |
| To update software of FOMA terminal if necessary                                                                                                    | Software update                   | P. 491 |
| To protect FOMA terminal from harmful files                                                                                                    | Scanning function                 | P. 497 |
| To receive necessary mail when receiving i-mode mail                                                                                                    | Receive option                    | P. 211 |

| Intent                                                                                                    | Function/<br>Service name                                       | Ref.                                               |
|----------------------------------------------------------------------------------------------------|-----------------------------------------------------------------|----------------------------------------------------|
| To use i-mode to save/check<br>safety information during<br>disasters                                                       | i-mode Disaster<br>Message Board<br>Service                     |                                                    |
| To change mail address                                                                                                    | Change Mail<br>Address                                          |                                                    |
| To reject mail with a URL                                                                                                   | Spam Mail<br>Prevention<br>(Reject Mail with<br>URL)            |                                                    |
| To receive/reject only mail<br>from specified domains                                                                       | Spam Mail<br>Prevention                                         |                                                    |
| To receive/reject mail from i-mode                                                                                          | (Reject/Receive<br>Mail Settings)                               |                                                    |
| To receive/reject only mail<br>from specified addresses                                                                     | Mail Settings)                                                  |                                                    |
| To set the recommended<br>setting of Spam Mail<br>Prevention easily                                                         | Spam Mail<br>Prevention<br>(Mail Settings)                      | Refer to "Mobile<br>Phone User's<br>Guide [i-mode] |
| To reject the 500th mail or later<br>from i-mode compatible mobile<br>phones that send more than<br>500 i-mode mail per day | Spam Mail<br>Prevention (Reject<br>Mass i-mode Mail<br>Senders) | FOMA version".                                     |
| To reject all SMS                                                                                                    | Spam Mail<br>Prevention<br>(SMS Rejection<br>Settings)          |                                                    |
| To reject unsolicited ad mail                                                                                               | Spam Mail<br>Prevention (Reject<br>Unsolicited Ad Mail)         |                                                    |
| To set mail size restrictions for incoming mail                                                                             | Limit Mail Size                                                 |                                                    |
| To check mail settings                                                                                                    | Confirm Settings                                                |                                                    |
| To suspend mail functions                                                                                                   | Suspend Mail                                                    |                                                    |

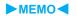

# Camera

#### Copyrights and rights of portrait

Ø

Images and audio recorded with the FOMA terminal are for personal use and may not be used without the consent of the rightful person in accordance with copyright laws. Please note that the use of the likeness or name of other individuals without their consent, defacement or a similar act may infringe on an individual's rights of portrait. Please be aware of copyrights and rights of portrait when making public images and audio recorded with the handset on the Internet or similar media. The recording of images or audio may be restricted at concerts, performances and exhibits even when recorded for personal use. Do not use this handset to send copyrighted images for uses other than those permitted under copyright laws.

Please respect the privacy of others when using a camera-enabled mobile phone to shoot and send images.

# Before using the camera

#### Using the camera

- Fingerprints or oil on the lens may cause the image to be out of focus. In addition, images may blur and rays of light may appear in images when shot near a strong light source. Wipe the lens with a soft cloth before shooting images.
- Shoot when battery level is sufficient. Images may appear dark and distorted when shot with insufficient battery power. Do not shoot images while the handset is charging.
- Although the cameras are made with high-precision technology, constantly bright or dark pixels or lines may be visible. Further, white lines and other noise may appear in images especially when shooting images in dimly lit surroundings.
- The quality of images may deteriorate when shot or saved after the FOMA terminal has been left in a warm location for a long time.
- If the camera lens is exposed to direct sunlight for a long time, the internal color filter may discolor, creating a discoloration of shot images.
- Images shot of the sun, a light or other strong light source may appear dark and distorted.
- Direct images shot of the sun may damage the performance of the CMOS.
- The FOMA terminal may become warm after shooting still pictures continuously or shooting long movies. This is not a malfunction.
- If a call is received or the alarm sounds when viewing the still picture preview screen or movie shooting screen, the camera function is canceled and the voice/Videophone call or alarm screen appears. After that screen ends, the camera screen reappears and the previous still picture or movie data can be saved.
- Shot still pictures are saved to the [Camera] folder in My picture of Data box, and shot movies are saved to the [Camera] folder in i-motion of Data box. Data can also be saved to the microSD Memory Card (137 P. 325).

• When AF mode is switched, sounds may be heard from the camera lens. This is not a malfunction.

# Shutter sound, shooting start/end sound, completion sound, Focus lock sound, and auto timer sound

- While still pictures or movies are shot, sounds are enabled regardless of the FOMA terminal settings.
- For the Character reader, Bar code reader or Card reader, sound volume follows the voice call ring volume. Also, sound are disabled in the following cases.
  - While Manner mode is set
  - While Public mode (Drive mode) is set
  - While Phone ring volume is set to [Silent]
- The shutter sound can be changed (127 P. 111). The shutter sound volume cannot be changed.

#### Important notes for shooting images

- Images are blurred when FOMA terminal moves while shooting images. Hold firmly to prevent blurring. Use the Fix camera shake function to prevent camera shake when shooting still pictures and movies.
- The color and brightness of the subject in images shot with the camera may differ from the actual color and brightness.
- Make sure that your fingers, hair and handset strap do not obscure the camera lens when shooting images.
- Because a larger image size requires more data, movement in the image on the FOMA terminal display may appear slow.
- Indoor fluorescent lighting may create flickering or streaky shading on the screen. This flickering or shading may be reduced by changing the lighting conditions, brightness or adjusting the camera brightness and White balance.

#### Shooting position

#### **Normal position**

Sub camera

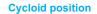

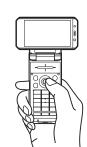

- In the Cycloid position, shoot in the size of *Wide: 854×480*.
- In the Cycloid position, shooting with the sub camera is not available. When the sub camera is set in the normal position, it is switched to the main camera if the position is changed to the Cycloid position. When the position is returned to the normal position, the camera is switched back to the sub camera.

#### Approximate number of recordable images

 For details on the method of setting the image size of still pictures and movies IPP. 159

#### Still picture mode

 This lists the approximate number of images that can be shot with the same image size and quality and saved in FOMA terminal handset or 64 MB microSD Memory Card. The number of still pictures that can be shot are fewer when other images, i-cxpli software or other types of files are saved in FOMA terminal handset or 64 MB microSD Memory Card. Also, the number may be fewer depending on the shooting conditions and the subject. The following are the approximate number of images that can be recorded according to the image quality.

#### FOMA terminal handset

|                    | ECONOMY     | NORMAL      | SUPER FINE  |
|--------------------|-------------|-------------|-------------|
| sQCIF: 128×96      | 1,000 shots | 1,000 shots | 1,000 shots |
| QCIF: 176×144      | 1,000 shots | 1,000 shots | 1,000 shots |
| QVGA: 240×320      | 1,000 shots | 1,000 shots | 1,000 shots |
| CIF: 352×288       | 1,000 shots | 1,000 shots | 1,000 shots |
| VGA: 480×640       | 1,000 shots | 1,000 shots | 1,000 shots |
| Stand-by: 480×854  | 1,000 shots | 1,000 shots | 570 shots   |
| UXGA: 1200×1600    | 430 shots   | 260 shots   | 160 shots   |
| FullHD: 1080×1920  | 430 shots   | 260 shots   | 160 shots   |
| 3M: 1536×2048      | 260 shots   | 160 shots   | 80 shots    |
| Panorama: 1280×320 | -           | -           | 330 shots   |
| Wide: 854×480      | 1,000 shots | 1,000 shots | 570 shots   |

#### 64 MB microSD Memory Card

|                    | ECONOMY     | NORMAL      | SUPER FINE  |
|--------------------|-------------|-------------|-------------|
| sQCIF: 128×96      | 3,700 shots | 3,700 shots | 1,800 shots |
| QCIF: 176×144      | 3,700 shots | 1,800 shots | 1,200 shots |
| QVGA: 240×320      | 1,800 shots | 1,200 shots | 530 shots   |
| CIF: 352×288       | 1,800 shots | 1,200 shots | 530 shots   |
| VGA: 480×640       | 1,200 shots | 750 shots   | 530 shots   |
| Stand-by: 480×854  | 930 shots   | 620 shots   | 310 shots   |
| UXGA: 1200×1600    | 230 shots   | 140 shots   | 90 shots    |
| FullHD: 1080×1920  | 230 shots   | 140 shots   | 90 shots    |
| 3M: 1536×2048      | 140 shots   | 90 shots    | 45 shots    |
| Panorama: 1280×320 | -           | -           | 180 shots   |
| Wide: 854×480      | 930 shots   | 620 shots   | 310 shots   |

#### Movie mode

- The recording times below are estimates when saving to FOMA terminal handset or 64 MB microSD Memory Card. The recordable movie length and number of recordable movies are less when other images, i-αppli software or other types of files are saved in FOMA terminal handset or 64 MB microSD Memory Card. Also, the recordable movie length may be shorter depending on the shooting conditions and the subject. The following are the approximate movie lengths that can be recorded according to the image quality.
- File size limit (127 P. 159) for movie files cannot be set to [Unrestricted] when saved to the FOMA terminal handset.

#### Continuous recording time per shot of FOMA terminal handset

|               |         |               | ECONOMY | NORMAL  | FINE    | SUPER<br>FINE |
|---------------|---------|---------------|---------|---------|---------|---------------|
|               | For     | Image + voice | 155 sec | 105 sec | 52 sec  | -             |
|               | mail    | Image only    | 214 sec | 130 sec | 62 sec  | -             |
| sQCIF:        | (short) | Voice only    |         | 318     | sec     |               |
| 128×96        | For     | Image + voice | 10 min  | 434 sec | 215 sec | -             |
|               | mail    | Image only    | 14 min  | 534 sec | 257 sec | -             |
|               | (long)  | Voice only    |         | 21      | min     |               |
|               | For     | Image + voice | 134 sec | 78 sec  | 28 sec  | 19 sec        |
| 0.015         | mail    | Image only    | 176 sec | 91 sec  | 31 sec  | 20 sec        |
| QCIF:<br>176× | (short) | Voice only    | 318 sec |         |         |               |
| 144           | For     | Image + voice | 552 sec | 323 sec | 117 sec | 79 sec        |
| 177           | mail    | Image only    | 12 min  | 375 sec | 129 sec | 85 sec        |
|               | (long)  | Voice only    |         | 21      | min     |               |
|               | For     | Image + voice | -       | -       | -       | 10 sec        |
| 01/04         | mail    | Image only    | -       | 1       | -       | 10 sec        |
| QVGA:<br>320× | (short) | Voice only    |         | 318     | sec     |               |
| 320×<br>240   | For     | Image + voice | -       | -       | -       | 41 sec        |
| 270           | mail    | Image only    | -       | -       | -       | 42 sec        |
|               | (long)  | Voice only    |         | 21      | min     |               |

|            |      |               | ECONOMY | NORMAL | FINE | SUPER<br>FINE |
|------------|------|---------------|---------|--------|------|---------------|
| VGA:       | For  | Image + voice | -       | -      | -    | 16 sec        |
| 640×       | mail | Image only    | -       | -      | -    | 16 sec        |
| 480 (long) |      | Voice only    | 21 min  |        |      |               |

#### Total recording time of FOMA terminal handset

|               |         |               | ECONOMY | NORMAL  | FINE    | SUPER<br>FINE |
|---------------|---------|---------------|---------|---------|---------|---------------|
|               | For     | Image + voice | 258 min | 175 min | 86 min  | -             |
|               | mail    | Image only    | 356 min | 216 min | 103 min | -             |
| sQCIF:        | (short) | Voice only    |         | 530     | min     |               |
| 128×96        | For     | Image + voice | 552 min | 376 min | 186 min | -             |
|               | mail    | Image only    | 761 min | 462 min | 222 min | -             |
|               | (long)  | Voice only    |         | 1,133   | 3 min   |               |
|               | For     | Image + voice | 223 min | 130 min | 46 min  | 31 min        |
|               | mail    | Image only    | 293 min | 151 min | 51 min  | 33 min        |
| QCIF:<br>176× | (short) | Voice only    | 530 min |         |         |               |
| 144           | For     | Image + voice | 478 min | 279 min | 101 min | 68 min        |
| 177           | mail    | Image only    | 626 min | 325 min | 111 min | 73 min        |
|               | (long)  | Voice only    |         | 1,133   | 3 min   |               |
|               | For     | Image + voice | -       | -       | -       | 16 min        |
| QVGA:         | mail    | Image only    | -       | -       | -       | 16 min        |
| QVGA:<br>320× | (short) | Voice only    |         | 530     | min     |               |
| 240           | For     | Image + voice | -       | -       | -       | 35 min        |
| 210           | mail    | Image only    | -       | -       | -       | 36 min        |
|               | (long)  | Voice only    |         | 1,133   | 3 min   |               |
| VGA:          | For     | Image + voice | -       | -       | -       | 13 min        |
| 640×          | mail    | Image only    | -       | -       | -       | 13 min        |
| 480           | (long)  | Voice only    |         | 1,133   | 3 min   |               |

|        |          |               | ECONOMY | NORMAL  | FINE    | SUPER<br>FINE |
|--------|----------|---------------|---------|---------|---------|---------------|
|        | For      | Image + voice | 155 sec | 105 sec | 52 sec  | -             |
|        | mail     | Image only    | 214 sec | 130 sec | 62 sec  | -             |
|        | (short)  | Voice only    |         | 318     | sec     |               |
| sQCIF: | For      | Image + voice | 10 min  | 434 sec | 215 sec | -             |
| 128×96 | mail     | Image only    | 14 min  | 534 sec | 257 sec | -             |
| 120/30 | (long)   | Voice only    |         | 21      | min     |               |
|        | Unre-    | Image + voice | 60 min  | 60 min  | 60 min  | -             |
|        | stricted | Image only    | 60 min  | 60 min  | 60 min  | -             |
|        | Sincleu  | Voice only    |         | 360     | min     |               |
|        | For      | Image + voice | 134 sec | 78 sec  | 28 sec  | 19 sec        |
|        | mail     | Image only    | 176 sec | 91 sec  | 31 sec  | 20 sec        |
|        | (short)  | Voice only    | 318 sec |         |         |               |
| QCIF:  | For      | Image + voice | 552 sec | 323 sec | 117 sec | 79 sec        |
| 176×   | mail     | Image only    | 12 min  | 375 sec | 129 sec | 85 sec        |
| 144    | (long)   | Voice only    | 21 min  |         |         |               |
|        | Unre-    | Image + voice | 60 min  | 60 min  | 58 min  | 39 min        |
|        | stricted | Image only    | 60 min  | 60 min  | 60 min  | 42 min        |
|        | Sinclea  | Voice only    |         | 360     | min     |               |
|        | For      | Image + voice | -       | -       | -       | 10 sec        |
|        | mail     | Image only    | -       | -       | -       | 10 sec        |
|        | (short)  | Voice only    |         | 318     | sec     |               |
| QVGA:  | For      | Image + voice | -       | -       | -       | 41 sec        |
| 320×   | mail     | Image only    | -       | -       | -       | 42 sec        |
| 240    | (long)   | Voice only    |         | 21      | min     |               |
|        | Unre-    | Image + voice | -       | -       | -       | 20 min        |
|        | stricted | Image only    | -       | -       | -       | 20 min        |
|        | JUICIEU  | Voice only    |         | 360     | min     |               |

#### Continuous recording time per shot of 64 MB microSD Memory Card

|              |                   |               | ECONOMY | NORMAL | FINE | SUPER<br>FINE |  |
|--------------|-------------------|---------------|---------|--------|------|---------------|--|
| F            | For               | Image + voice | -       | -      | -    | 16 sec        |  |
|              | mail              | Image only    | -       | -      | -    | 16 sec        |  |
| VGA:<br>640× | (long)            | Voice only    | 21 min  |        |      |               |  |
| 480          | 1.1               | Image + voice | -       | -      | -    | 474 sec       |  |
| 400          | Unre-<br>stricted | Image only    | -       | -      | 1    | 480 sec       |  |
|              | Sincleu           | Voice only    | 360 min |        |      |               |  |

#### Continuous recording time per shot of 64 MB microSD Memory Card

|        |                   |               | ECONOMY | NORMAL  | FINE    | SUPER<br>FINE |
|--------|-------------------|---------------|---------|---------|---------|---------------|
|        | For               | Image + voice | 312 min | 212 min | 106 min | -             |
|        | mail              | Image only    | 431 min | 261 min | 127 min | -             |
|        | (short)           | Voice only    |         | 611     | min     |               |
| sQCIF: | For               | Image + voice | 313 min | 213 min | 107 min | -             |
| 128×96 | mail              | Image only    | 432 min | 262 min | 128 min | -             |
| 120~30 | (long)            | Voice only    |         | 613     | min     |               |
|        | Unre-             | Image + voice | 314 min | 214 min | 108 min | -             |
|        | stricted          | Image only    | 433 min | 263 min | 129 min | -             |
|        | Suicieu           | Voice only    |         | 615     | min     |               |
|        | For               | Image + voice | 261 min | 160 min | 56 min  | 37 min        |
|        | mail              | Image only    | 342 min | 186 min | 62 min  | 40 min        |
|        | (short)           | Voice only    |         | 611     | min     |               |
| QCIF:  | For               | Image + voice | 262 min | 161 min | 57 min  | 38 min        |
| 176×   | mail              | Image only    | 343 min | 187 min | 63 min  | 41 min        |
| 144    | (long)            | Voice only    |         | 613     | min     |               |
|        | Linro             | Image + voice | 263 min | 162 min | 58 min  | 39 min        |
|        | Unre-<br>stricted | Image only    | 344 min | 188 min | 64 min  | 42 min        |
|        | Suicleu           | Voice only    |         | 615     | min     |               |

|              |                   |               |         | NORMAL | FINE | SUPER<br>FINE |
|--------------|-------------------|---------------|---------|--------|------|---------------|
|              | For               | Image + voice | -       | -      | -    | 19 min        |
|              | mail              | Image only    | -       | -      | -    | 19 min        |
|              | (short)           | Voice only    |         | 611    | min  |               |
| QVGA:        | For               | Image + voice | -       | -      | -    | 20 min        |
| 320×         | mail              | Image only    | -       | 1      | 1    | 20 min        |
| 240          | (long)            | Voice only    | 613 min |        |      |               |
|              |                   | Image + voice | -       | -      | -    | 20 min        |
|              | Unre-<br>stricted | Image only    | -       | I      | 1    | 20 min        |
|              | Sincleu           | Voice only    |         | 615    | min  |               |
|              | For               | Image + voice | -       | -      | -    | 472 sec       |
|              | mail              | Image only    | -       | I      | 1    | 478 sec       |
| VGA:<br>640× | (long)            | Voice only    |         | 613    | min  |               |
| 480          | Linzo             | Image + voice | -       | -      | -    | 474 sec       |
| 400          | Unre-<br>stricted | Image only    | -       | -      | -    | 480 sec       |
|              | Suicleu           | Voice only    |         | 615    | min  |               |

#### **Titles**

 The titles of shot (saved) still pictures/movies are labeled automatically according to the date and time the still pictures/ movies were shot.

Example: March 25, 2008 at 1:05:07 P.M. → [080325\_130507]

- Still pictures that were continuously shot are labeled in series ([\_01], [\_02], etc.) at the end of the title.
- For details on how to edit the titles of still pictures/movies IPP. 339

#### Shooting screen layout

The following indicators appear on the display in the Camera mode.

 When switched to the Full-screen mode (P. 164), icons do not appear. Icons that appear in the lower part of the display Still picture shooting screen

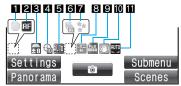

#### Movie shooting screen

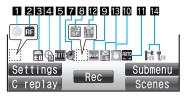

#### **Character reader screen**

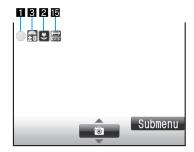

#### Bar code reader screen

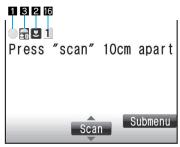

#### Card reader screen

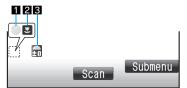

#### Focus lock indicator

|   | (green) | Appears when focus is locked |
|---|---------|------------------------------|
|   | (red)   | Appears when focusing        |
| 2 | AF mode |                              |

#### Image: Standard Manual focus (only for still pictures/ movies)

#### Image brightness indicator

| D  | 2    | 6   |        | 6               | <b>1</b> 2 |
|----|------|-----|--------|-----------------|------------|
| EU | Dark | ( → | Normal | $  \rightarrow$ | Bright     |

#### 4 Auto timer indicator

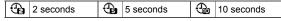

#### Shoot by scene indicator

#### Shoot still picture

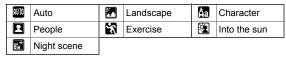

#### Shoot movie

| 亞 | Τġ | Auto   | Landscape (soft)  |
|---|----|--------|-------------------|
|   | 1  | People | Landscape (sharp) |

#### Continuous mode indicator

| 25     | Fast, Standard, Manual (for 25 pictures) |
|--------|------------------------------------------|
| 6      | Fast, Standard, Manual (for 9 pictures)  |
| 6      | Standard, Manual (for 6 pictures)        |
| 4      | Standard, Manual (for 4 pictures)        |
| 🔁 to 🖉 | Shared Multishot (2 to 25 pictures)      |
|        |                                          |

#### 7 Effect indicator

| 2   | Black & white                         |   | Spectrum (only for movies) |
|-----|---------------------------------------|---|----------------------------|
|     | Sepia                                 | 9 | Ripple                     |
| Ŕ   | Sparkling                             | ۲ | Kaleidoscope (L)           |
| 100 | Colored pencil                        | ۲ | Kaleidoscope (S)           |
| ۲   | Faded edges (only for still pictures) | Ą | Fish-eye                   |

#### 8 Image quality

| Ē | ECONOMY | F   | FINE (only for movies) |
|---|---------|-----|------------------------|
| Ň | NORMAL  | SF. | SUPER FINE             |

#### Size indicator

#### Shoot still picture (normal position)

| DE IF       | sQCIF: 128×96 | Full<br>Wise | Stand-by: 480×854  |
|-------------|---------------|--------------|--------------------|
| <b>REIF</b> | QCIF: 176×144 | UX6R         | UXGA: 1200×1600    |
| QUEA        | QVGA: 240×320 |              | FullHD: 1080×1920  |
| CIF         | CIF: 352×288  | ЗM           | 3M: 1536×2048      |
| VGA         | VGA: 480×640  | PANO<br>Rama | Panorama: 1280×320 |

#### Shoot still picture (Cycloid position)

| WIDE | Wide: 854×480 |
|------|---------------|
|------|---------------|

#### Shoot movie

| BCIF        | sQCIF: 128×96 | QVGA | QVGA: 320×240 |
|-------------|---------------|------|---------------|
| <b>ACIF</b> | QCIF: 176×144 | VGA  | VGA: 640×480  |

#### Fix camera shake indicator

| Ø |  | ٢ |
|---|--|---|
|---|--|---|

Fix camera shake [Auto] (for still pictures)/[ON] (for movies)

#### White balance indicator

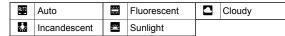

#### Common replay mode indicator

Ì

Common replay mode [ON]

#### File size limit indicator

| For mail (short) (500 KB) |
|---------------------------|
| For mail (long) (2 MB)    |

#### Switch image/voice indicator

| 60       | Image + voice |
|----------|---------------|
| ie<br>Ve | Voice only    |
| ŀð       | Image only    |

#### III Inverse mode indicators

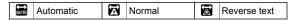

#### IC QR code link number indicator

to 🖸 Indicates the number of linked split data being read

#### In the Cycloid position

• The shooting method is the same as in the normal position.

#### Still picture mode

When the Cycloid position is set, the image size switches to Wide: 854×480. When the position is returned to the normal position, the size returns to the original one.

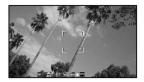

#### Movie mode

In the Cycloid position, movies can be shot in the horizontal screen. However, the image size does not switch.

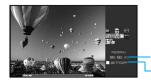

Remaining time Status display

## Activating/Deactivating the camera

### In stand-by, press .

- Camera LED illuminates and the still picture shooting screen appears. The image from the camera is shown on the display.
- Switch camera modes after activating the camera (P. 157).

### Using different camera modes

In the Custom menu, select [Camera] > select the Camera mode ) (•).

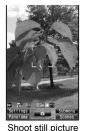

A112 0000000000

#### Shoot movie

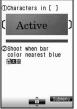

Auto

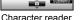

# 20 Press "scan" 10cm apart Scan

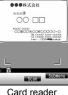

Bar code reader

#### Note

#### Auto end

- In each Camera mode, if no operations are performed for approximately 2 minutes with the viewfinder display shown, the Camera mode automatically ends and the stand-by display reappears. The Camera mode does not end if there are unsaved data, or when Submenu, Shooting settings screen or scan results screen is shown.
- When a call is received while a still picture is being saved, a movie is being shot or the movie shooting confirmation menu screen is being displayed:

The incoming call screen appears and the call can be answered.

- Shot still pictures are retained.
- The movie shooting confirmation menu screen appears after the call. Operate according to the screen.

#### Shortcut key

Frequently used operations are allocated to the keys below for convenient use.

| Key         | Still<br>picture<br>mode                     | Movie<br>mode                                   | Character<br>reader<br>mode | Bar code<br>reader mode | Card<br>reader<br>mode |
|-------------|----------------------------------------------|-------------------------------------------------|-----------------------------|-------------------------|------------------------|
| $\odot$     | Zoom in                                      |                                                 | -                           | -                       | -                      |
| $\odot$     | Zoom out                                     |                                                 | -                           | -                       | -                      |
|             | Shoot by so                                  | ene                                             | -                           | -                       | -                      |
|             | Panoramic<br>shooting/<br>Normal<br>shooting | Common<br>replay<br>mode/<br>Normal<br>shooting | _                           | _                       | _                      |
| $\odot$     | Brightness 🔺                                 |                                                 |                             |                         |                        |
| $\bigcirc$  | Brightness ▼                                 |                                                 |                             |                         |                        |
| ×           | Switch phone⇔SD                              |                                                 | -                           | -                       | -                      |
| <b>(#</b> ) | Main/sub camera                              |                                                 | -                           | -                       | -                      |
| $\sim$      | Focus lock                                   |                                                 |                             |                         |                        |
| 1           | Switch cam                                   | era-mode                                        |                             |                         |                        |
| 2           | Folder list of<br>My picture                 | Folder list<br>of i-motion                      | Select<br>subject           | Saved<br>data           | -                      |
| 3           | AF mode                                      |                                                 | Switch AF r                 | node                    | AF mode                |
| 4           | Auto timer                                   |                                                 | Inverse<br>mode             | -                       | -                      |
| 5           | Select size                                  |                                                 | -                           | -                       | -                      |
| 6           | Image quality                                |                                                 | -                           | -                       | -                      |
| 7           | Effect shot                                  |                                                 | -                           | -                       | -                      |
| 8           | Fix camera                                   | shake                                           | -                           | -                       | -                      |
| 9           | White balar                                  | ice                                             | -                           | -                       | -                      |
| 0           | Key list                                     |                                                 | -                           | -                       | -                      |

#### Shoot still pic

# **Shooting still pictures**

- When a still picture is shot, the shutter sounds and Camera LED flashes once. After that, a still picture appears on the preview screen.
- If available space on the microSD Memory Card is insufficient, the [Camera] folder in My picture of Data box in the FOMA terminal handset automatically becomes the save destination even when the microSD Memory Card is set as the save destination.
- Use Focus lock when there is a focus error (BP P. 163).

### Activate the camera (P. 153).

- Use the zoom (IPP. 158) or show the Shooting settings screen (IPP. 163).
- To shoot a still picture of yourself: Switch the camera to the sub camera (2 P. 159).

#### **?** Press •.

• Shoot a still picture.

### Press 🖲.

- To change the save destination: Press (i).
- To delete a shot still picture and shoot again: Press ELR.
- To send with mail (☞ P. 166): Press .
- To edit and use a shot still picture: Press 
  .
  - Edit image (IGP. 311 to P. 315), Facial treatment (IGP. 315), Set screen (IGP. 310), Switching to the Full-screen mode (IGP. 164)

#### When shot with the sub camera

- To save images as it appears on the display (correct left-right orientation): Press •.
  - Still pictures appear on the display inverted (left-right orientation backwards) but are saved as a normal image (correct left-right orientation).
- To check a normal image before saving: Press 

   ▶ [Normal image]
   ●.
- - It is not possible to save inverted images when shooting still pictures with a frame (27 P. 160).

#### Continuous shooting <Continuous mode>

Shoot multiple still pictures continuously.

• Image sizes available for the Continuous mode are as follows.

|                                                                    | Fast | Standard | Manual |
|--------------------------------------------------------------------|------|----------|--------|
| sQCIF: 128×96, QCIF:<br>176×144, QVGA: 240×320                     | 0    | 0        | 0      |
| CIF: 352×288, VGA:<br>480×640, Stand-by:<br>480×854, Wide: 854×480 | ×    | 0        | 0      |

- sQCIF: 128×96, QCIF: 176×144, QVGA: 240×320 and CIF: 352×288 can be shot combining the continuous mode and Shoot with frame.
- UXGA: 1200×1600, FullHD: 1080×1920, 3M: 1536×2048 and Panorama: 1280×320 are not available for continuous shooting.

#### Fast, Standard and Manual

In the Fast continuous mode, automatically shoot still pictures at approximately 0.1 second intervals and at approximately 0.2 second intervals in Standard continuous mode. In the Manual continuous mode, shoot multiple still pictures with shutter operations.

• The maximum number of shots for Continuous mode that can be shot depends on the size.

| sQCIF: 128×96, QCIF: 176×144     | 25 shots |
|----------------------------------|----------|
| QVGA: 240×320, CIF: 352×288      | 9 shots  |
| VGA: 480×640                     | 6 shots  |
| Stand-by: 480×854, Wide: 854×480 | 4 shots  |

#### Continuous shooting

In the still picture shooting screen, press ⓐ ▶ [Shooting menu] ▶ [Continuous mode] ▶ select the type of Continuous mode ▶ ④.

#### 2 Press •.

- The first still picture is shot and the following still pictures are shot automatically. At the last shooting, the Camera LED flashes once.
- In the manual shooting mode, press until the maximum number of shots for the Continuous mode.
- When continuous shooting is complete, or shooting was cancelled by pressing (a), shot image list appears.

#### Save.

- To save/delete all: Press 
  ) [Save all]/[Delete all].
- To select one still picture and save/delete: Select a still picture
   Save one]/[Delete one].
- To send with mail (P. 166): Select a still picture ) (i).

- When the Auto save mode (IPP. 165) is set to [ON], still pictures are saved together automatically.
- Changing the image size, setting Effect shot or switching to the sub camera cancels the Continuous mode.
- If an incoming call is received or the alarm is activated in the Continuous mode, the still pictures being shot are retained and the Continuous mode is canceled. However, depending on the timing when an incoming call is received or the alarm is activated, the still pictures being shot are discarded, and the still picture shooting screen reappears.

#### Note

• Closing the FOMA terminal or pressing 
while shooting in the Continuous mode causes shooting to be interrupted and the Camera mode to be ended. In addition, changing the position causes shooting to be interrupted, and the still picture shooting screen appears.

#### Shooting panoramic pictures <Panorama>

By importing images continuously while moving the FOMA terminal horizontally, a panoramic picture can be created automatically.

- Panoramic pictures are saved in the size of 1280 (W) × 320 (H).
- The image quality is set to [SUPER FINE]. AF mode is set to [Standard], these settings cannot be changed.
- Shooting panoramic pictures is not available when in sub camera shooting and the Cycloid position.
  - In the still picture shooting screen, press 🖾.
    - Press @ again, and the normal still picture shooting screen reappears.

#### Press (•).

• After the shoot start sound, panoramic shooting starts. Move the FOMA terminal to either direction of left or right within the range for shooting a panoramic picture (do not move back once moved to one direction). Steady the position of the cross

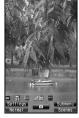

Panoramic picture shooting screen

mark which appears in the center at the start of shooting.

- For the moving speed of the FOMA terminal, make sure that appears as the moving speed indicator on the lower left of the screen.
- When shooting is almost completed, OK appears. Even after OK appears, the combined image is updated by moving the FOMA terminal. However, when management appears, further updating is not available. Proceed to step 3.

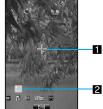

#### Pa s

| Indicates the moving speed of FOMA terminal. |             |                   |
|----------------------------------------------|-------------|-------------------|
|                                              | <u>slow</u> | Too slow          |
|                                              | GCOD        | Appropriate speed |

Appears in the center of the display

considering the position where the

shooting is started as an origin. Use

the origin when moving the camera.

this display to check the gap from

Cross mark display

2 Moving speed display

Too fast

| noramic picture |  |
|-----------------|--|
| hooting screen  |  |

#### Press (•) to end shooting.

 When the shooting end tone sounds, the imported images are combined, and the preview screen appears.

FAST

Press (•).

#### Note

- While shooting a panoramic picture, zoom and brightness cannot be adjusted.
- If an incoming call is received or the alarm is activated while shooting a panoramic picture, importing is canceled, and the images being imported up to that point are discarded.
- While shooting a panoramic picture, if no operations are made for approximately 2 minutes, the Camera mode automatically ends and the stand-by display reappears. The images imported up to that point are discarded.
- When I appears, the image quality may deteriorate. Especially when shooting close subjects, be careful not to display MI.
- When shooting is continued even after <u>OK</u> appears, the parts shot at the beginning and ending may be discarded.

Camera

#### Shoot movie

# **Shooting movies**

- Shooting starts after the movie record start sound. However, recording may not begin immediately. The Camera LED flashes while shooting movies.
- Shooting stops automatically when the remaining time indicator reads 00:00:00 (movie file size reaches limit during shooting or microSD Memory Card has no available space). Shot movies can be saved/composed mail/played/canceled.
- Use Focus lock when there is a focus error (BPP. 163).

#### Activate the movie mode.

- Zoom (IPP. 158) or show Shooting settings screen (IPP. 163).
- To shoot a movie of yourself: Switch the camera to the sub camera (IPP. 159).

## 2 Press 💽.

• The subject at the center is automatically focused.

#### Press 💿 to end shooting.

 After the shooting end sound, the movie shooting confirmation menu screen appears.

### 4 Select [Save].

- To send with mail (127 P. 166): Select [Compose message] compose/send a message.
- To play shot movies: Select [Play].
- To cancel shot movies: Select [Cancel] > [Yes].

#### Note

 Remaining time indicator is an approximation. Shooting may continue longer than the remaining time indicated before the start of shooting or may automatically stop before the indicator reads 00:00:00.

#### Note

- The following actions are taken when the FOMA terminal is closed or the position is changed while shooting a movie.
  - When the shooting time is approximately 1 second or more: shooting ends and movie shooting confirmation menu screen appears
  - When the shooting time is less than approximately 1 second and the FOMA terminal is closed: shooting ends and Camera mode ends
  - When the shooting time is less than approximately 1 second and the position is changed: shooting ends and the movie shooting screen appears

However, if the FOMA terminal is closed when Switch image/voice is set to [Voice only], recording is continued and [Voice recording] appears in the sub display.

• Make sure not to press keys while shooting a movie as keypad sounds may be recorded.

# Changing settings for shooting

- After ending the Camera mode, the settings return to the original state. However, when Save camera set is set to [ON], some settings can be retained (127 P. 165).
- Depending on the image size, some settings are not available.

#### Switching the Camera mode <Switch camera-mode>

- In the Cycloid position, switching to the Card reader cannot be performed.

#### Adjusting brightness < Brightness>

Select from five brightness levels.

In the shooting screen, press 🗘.

# In the still picture/movie shooting screen, press $\Theta$ .

#### Adjusting with the TOUCH CRUISER pad

| To zoom in/out               | Slide the finger left/right                                                                                                    |
|------------------------------|----------------------------------------------------------------------------------------------------|
| To zoom in instantly         | <ul> <li>Double-tap the right edge</li> <li>Still picture mode: Goes to the instant zoom mark position</li> <li>Movie mode: Goes to the maximum magnification ratio</li> </ul> |
| To return to the actual size | Double-tap the left edge<br>(When the maximum magnification<br>ratio is set in the still picture mode,<br>double-tap twice)                                                    |

#### Still picture mode

Current zoom position Maximum magnification ratio

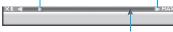

Instant zoom mark

#### Movie mode

Current zoom position Maximum magnification ratio

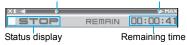

• Area affected by zoom depends on the image size.

|                           | Imana sina            | Maximum magnification (zoom step) |                           |  |
|---------------------------|-----------------------|-----------------------------------|---------------------------|--|
|                           | Image size            | Main camera                       | Sub camera                |  |
|                           | sQCIF: 128×96         | Approx. 24.0×<br>(26 steps)       | Approx. 4.0×<br>(3 steps) |  |
|                           | QCIF: 176×144         | Approx. 17.4×<br>(23 steps)       |                           |  |
|                           | QVGA: 240×320         | Approx. 12.8×<br>(20 steps)       | Actual size               |  |
|                           | CIF: 352×288          | Approx. 7.8×<br>(15 steps)        | (-)                       |  |
| 0                         | VGA: 480×640          | Approx. 6.4×<br>(13 steps)        | -                         |  |
| Shoot<br>still<br>picture | Stand-by: 480×854     | Approx. 3.8×<br>(8 steps)         | -                         |  |
| piotaro                   | UXGA: 1200×1600       | Approx. 2.5×<br>(4 steps)         | -                         |  |
|                           | FullHD: 1080×1920     | Actual size<br>(–)                | -                         |  |
|                           | 3M: 1536×2048         | Actual size<br>(–)                | -                         |  |
|                           | Panorama:<br>1280×320 | Approx. 2.3×<br>(9 steps)         | _                         |  |
|                           | Wide: 854×480         | Approx. 3.5×<br>(7 steps)         | -                         |  |
|                           | sQCIF: 128×96         | Approx. 12.0×<br>(25 steps)*      | Approx. 2.0×              |  |
| Shoot                     | QCIF: 176×144         | Approx. 8.7×<br>(22 steps)*       | (2 steps)                 |  |
| movie                     | QVGA: 320×240         | Approx. 4.8×<br>(16 steps)*       | Actual size<br>(–)        |  |
|                           | VGA: 640×480          | Approx. 2.4×<br>(9 steps)         | -                         |  |

\* When Fix camera shake is set to [OFF]

# Switching between the main and sub cameras <Main/sub camera>

#### In the still picture/movie shooting screen, press ) [Camera settings] [Main/sub camera].

• Alternatively, press (#) to switch.

#### Note

- In the Cycloid position, switching to the sub camera cannot be performed.
- After switching from the main camera to the sub camera, it may take time for the brightness and tone to appear correctly.

#### Setting the image size <Select size>

- For shooting still pictures, set the main and sub cameras separately.
- For shooting movies, both cameras are set in the same size. However, in the normal position, when the main camera is set to VGA: 640×480 and switched to the sub camera, the image size will be QCIF: 176×144.
- In the still picture/movie shooting screen, press ⓐ ▶ [Select size].

2 Select the size ▶ ●.

#### Setting Image quality < Image quality>

The image quality increases from [ECONOMY]  $\rightarrow$  [NORMAL]  $\rightarrow$  [FINE] (movie only)  $\rightarrow$  [SUPER FINE]. As the quality increases, the number of images to save and amount of recordable time decrease.

- For shooting still pictures, set the main/sub cameras and the normal/Cycloid positions separately.
- For details on the approximate number of images which can be shot and the recording length 27 P. 147

- In the still picture/movie shooting screen, press
- [Shooting menu] [Image quality].
- 2 Select the image quality > •.

#### Setting File size limit <File size limit>

Set the File size limit before shooting movies.

- When sending with i-motion mail, select [For mail (short)] or [For mail (long)]. Record based on allowable size of mail attachment. Select [For mail (short)] to limit the file size to up to approximately 500 KB. Select [For mail (long)] to limit the file size to up to approximately 2 MB.
- In the movie shooting screen, press 
   [Shooting menu]
- 2 Select the file size > •.
  - Available settings depend on the image size and save destination.

- When the save destination is set to the microSD Memory Card and File size limit is set to [Unrestricted], the maximum recording time is approximately 1 hour (excluding when Switch image/voice is set to [Voice only]). When mail is sent right after shooting, the first 2 MB or less are cut and sent.
- When the save destination is changed to the FOMA terminal handset, File size limit is set to [For mail (long)]. When the save destination is changed to the microSD Memory Card, File size limit is set to [Unrestricted]. However, when the Common replay mode is set, the file size is set to [For mail (short)] and cannot be changed.

#### Shooting images with Auto timer < Auto timer>

- In the still picture/movie shooting screen, press ⓐ ▶ [Shooting menu] ▶ [Auto timer].
- Select the Auto timer time > •.
- 🚹 Press 💽.
  - Auto timer sound is audible and Auto timer is activated. After the set time elapses, a picture is automatically shot after the shoot start sound.
  - Auto timer is not deactivated after shooting or canceling.

#### Note

• When a call is received or an alarm is activated, Auto timer is canceled and the shooting screen reappears.

#### Setting the AF mode <AF mode>

Set the AF (auto focus) mode according to the subject.

- For still pictures, the AF mode setting returns to [Standard] when the image size is changed.
- AF mode is not available when shooting with the sub camera.

| Standard     | Focus is activated and the subject at the center is automatically focused. |
|--------------|----------------------------------------------------------------------------|
| Closeup      | Recommended mode for shooting close subjects (approx. 10 cm).              |
| Manual focus | Adjust focus manually.                                                     |

#### 2 Select the AF mode.

- Select [Standard].
- Select [Closeup].

- Select [Manual focus] → adjust focus with ↔ ▶ ●.
- The focus adjusting bar appears. Adjust the bar to make it deep blue.

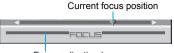

Focus adjusting bar

#### Setting image and voice shooting <Switch img/voice>

When shooting a movie, select [Image + voice], [Image only] or [Voice only].

- 2 Select the image/voice combination > •.

# Shooting still pictures with a frame <Shoot with frame>

Set and shoot still pictures with frames.

- When the image size is UXGA: 1200×1600, FullHD: 1080×1920, 3M: 1536×2048 or Panorama: 1280×320, shooting still pictures with a frame is not available.
- When the Continuous mode is set in VGA: 480×640, Stand-by: 480×854 or Wide: 854×480, shooting still pictures with a frame is not available.
- $\bullet$  If the image size differs from the frame size, the frame is rotated 90°.
- Use frames downloaded from sites to shoot with frames.

## 2 Select a frame ) ().

• To preview: Select a frame > •.

# 🔒 Press 💽.

#### Adding various effects <Effect shot>

Set effects for still pictures and movies to change the color tone and touch.

 When the image size for still pictures is VGA: 480×640, Stand-by: 480×854, UXGA: 1200×1600, FullHD: 1080×1920, 3M: 1536×2048, Panorama: 1280×320 or Wide: 854×480, Effect shot is not available. Also, when the image size for movies is VGA: 640×480, Effect shot is not available.

#### Effect type

| OFF              | To remove effects                                  |  |
|------------------|----------------------------------------------------|--|
| Black & white    | Image contrast is expressed in monotone            |  |
| Sepia            | Image contrast is expressed in sepia color         |  |
| Sparkling        | Bright areas light up                              |  |
| Colored pencil   | A colored line is drawn                            |  |
| Faded edges*1    | Image edges have a soft, blurred effect            |  |
| Spectrum*2       | Spectrum of motions                                |  |
| Ripple           | Adds ripple effect                                 |  |
| Kaleidoscope (L) | Adds a kaleidoscope effect with a large pattern    |  |
| Kaleidoscope (S) | Adds a kaleidoscope effect with a small pattern    |  |
| Fish-eye         | Image is expressed as seen through a fish-eye lens |  |

\*1 Available only for still pictures.

\*2 Available only for movies.

In the still picture/movie shooting screen, press (a) ▶ [Shooting menu] ▶ [Effect shot] ▶ select the type of effect ▶ ●.

# 2 Press 🖲.

#### Note

- Switching to Continuous mode, changing the image size, or switching image and voice cancels Effect shot.
- For movie shooting, Image quality is automatically set as follows and cannot be changed when Effect shot is set.
  - sQCIF: 128×96: [FINE]
  - QCIF: 176×144, QVGA: 320×240: [SUPER FINE]
- For movie shooting, when Effect shot is set, Fix camera shake is automatically set to [OFF]. Afterward, when Effect shot is canceled, the Fix camera shake setting before Effect shot is retrieved.

# Shooting while fixing the camera shake <Fix camera shake>

- In the still picture/movie shooting screen, press
  - Icamera settings] ► [Fix camera shake].
- 2 Select the setting ▶ ●.

- When Fix camera shake is set to [Auto] for shooting a still picture, Fix camera shake is activated in a dark location where a camera shake often occurs.
- When shooting with Fix camera shake ON, shot images may contain noise or become darker depending on the subjects or surrounding light. This is not a malfunction. In such cases, shoot images after setting Fix camera shake to [OFF].

#### Note

- If the following action is performed while [Processing] appears after the shot with Fix camera shake, the still pictures being shot are discarded.
  - When an incoming call is received or the alarm sounds (the still picture shooting screen reappears)
  - When the FOMA terminal is closed (Camera mode ends)
- Switching to Continuous mode cancels Fix camera shake.

#### Shooting environment/subject-specific images <Shoot by scene>

Set the camera to shoot with natural colors and focus based on surroundings and subject.

| A ( .                              | I de la companya de la companya de la companya de la companya de la companya de la companya de la companya de la |  |
|------------------------------------|----------------------------------------------------------------------------------------------------|--|
| Auto                               | Ideal setting for normal shooting.                                                                               |  |
| People                             | Ideal setting for shooting people.                                                                               |  |
| Night scene*1                      | Ideal setting for shooting images at night or in dimly lit surroundings.                                         |  |
| Landscape <sup>*1</sup>            | Ideal setting for shooting detailed subjects such as nature and the city.                                        |  |
| Exercise*1                         | Ideal setting for shooting moving subjects, such as in outdoor sports.                                           |  |
| Character <sup>*1</sup>            | Ideal setting for shooting subjects with contrast differences (e.g. black and white).                            |  |
| Into the sun <sup>*1</sup>         | Ideal setting for shooting subjects against the sun.                                                             |  |
| Landscape (soft)*2                 | Ideal setting for shooting soft images of nature and the city.                                                   |  |
| Landscape<br>(sharp) <sup>*2</sup> | Ideal setting for shooting sharp images of<br>nature and the city.                                               |  |

- In the still picture/movie shooting screen, press
  - [Shooting menu] > [Shoot by scene].
- 2 Select a scene ▶ ●.

#### Note

• If Shoot by scene is set to a setting other than [Auto], White balance is automatically set to [Auto].

#### Adjusting color tone <White balance>

According to the light condition when shooting, adjust color and shoot.

- In the still picture/movie shooting screen, press
  - [Shooting menu] [White balance].
- Select the type of White balance > •.

#### Note

 If White balance is set to a setting other than [Auto], Shoot by scene is automatically set to [Auto].

#### Minimizing the audio noise <Noise reduction>

In the movie shooting screen, press 
<sup>●</sup> Camera settings] [Noise reduction] [ON].

#### Note

 Noise reduction processes sound to make conversations clearer. Sound quality may vary depending on surrounding noise and tone of the voice.

- \*1 Available only for still pictures.
- \*2 Available only for movies.

# Setting the backlight illumination time <Display light time>

#### 

## 2 Select the setting > •.

 Even if set to [Always ON], the backlight lit duration is same as the Display light time for all screens other than the viewfinder.

#### Shooting with Focus lock <Focus lock>

Use Focus lock to keep focus on subject and change composition.

 For shooting a still picture or using the Character reader, Bar code reader, or Card reader, the Focus lock sound notifies that focus is locked.

#### In the shooting screen, adjust focus and press <a>C</a>.

- The focus lock indicator color changes depending on situation (37 P. 151).
- To release Focus lock: Press 🔄.

#### **?** Change the composition and press ullet.

• Do not change the distance to the subject.

#### Note

 Focus lock is available while a movie is shot. Use when the distance to a subject changes while shooting. Audio noise may affect shooting when using Focus lock.

#### Changing settings for shooting collectively <Shooting settings>

Show settings for functions frequently used when shooting and change them collectively.

## In the still picture/movie shooting screen, press 🖲.

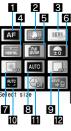

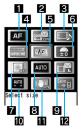

For still pictures

For movies

|    | Still picture                       | Movie            |  |
|----|-------------------------------------|------------------|--|
| 1  | AF mode                             |                  |  |
| 2  | Fix camera shake Common replay mode |                  |  |
| 3  | Continuous mode                     | Switch img/voice |  |
| 4  | Image                               | quality          |  |
| 5  | Select size                         |                  |  |
| 6  | Brightness                          |                  |  |
| 7  | Effect shot                         |                  |  |
| 8  | Shoot by scene                      |                  |  |
| 9  | Shoot with frame File size limit    |                  |  |
| 10 | White balance                       |                  |  |
| 11 | Auto timer                          | Fix camera shake |  |
| 12 | Switch phone⇔SD                     |                  |  |

- To change settings: Select an item with 😯 🕨 .
- Also, use TOUCH CRUISER pad.
- $\bullet$  To return to the shooting screen: Press (i).

# Setting to replay movies on other FOMA terminals <Common replay mode>

Replay movies shot in the Common replay mode regardless of FOMA terminal models.

 Image size is set to QCIF: 176×144, image quality to [FINE], file size to [For mail (short)] (500 KB), Fix camera shake to [OFF], Switch image/voice to [Image + voice], and Effect shot to [OFF]. These settings cannot be changed.

#### 

# **Changing camera settings**

• To change shutter sound @ P. 111

#### Showing images in Full-screen <Full-screen mode>

All icons can be deleted to view a still picture at full screen.

- When the image size is *sQCIF: 128×96*, *QCIF: 176×144*, *CIF: 352×288* or *Panorama: 1280×320*, Full-screen mode is not available.
- In the still picture shooting screen, press 
  Full-screen mode].
  - To deactivate: Perform the same operations over.

#### Saving to a microSD Memory Card <Switch phone⇔SD>

Save images to a microSD Memory Card.

- In the still picture/movie shooting screen, press
  - ISwitch phone⇔SD].
  - $\bullet$  Alternatively, press i after shooting a still picture to switch.

- The length of movies that can be saved depends on the size of the microSD Memory Card. The maximum length is approximately 1 hour for movies with video.
- For details on checking still pictures/movies saved on a microSD Memory Card ☞ P. 334
- When save destination is the microSD Memory Card, shot images are saved in [Camerafolder xxx] ("xxx" is the largest number when multiple folders exist).

- When the number of still pictures or movies saved in the folder exceeds 400, a new folder is automatically created, and sill pictures or movies are saved in the new folder. The microSD Memory Card used on a personal computer or other devices cannot be used for saving unless the manager information is updated (27 P. 336).
- When saving to a microSD Memory Card, images are saved in DCF1.0 (ExifVer.2.2, JPEG) format.
  - DCF (Design rule for Camera File system) is a standard created mainly by JEITA (Japan Electronics and Information Technology Industries Association) for images from digital cameras and other devices to be shared with related devices. However, DCF standard may not be compatible with all devices.
  - Exif is a file format established by JEITA (Japan Electronics and Information Technology Industries Association) for adding supplementary information to the still picture.

#### Setting the Auto save mode <Auto save mode>

Set to save a shot still picture automatically.

- If the Auto save mode is set to [ON], Edit image, Set screen and other operations are not available immediately after shooting.
- Shot still pictures are automatically saved in the save destination set with Switch phone⇔SD.
- In the still picture shooting screen, press [Camera settings] ▶ [Auto save mode] ▶ [ON].

#### Preventing still picture/movie shooting settings from returning to default settings <Save camera set>

Save camera settings to retain various settings after the Camera mode ends and use those same settings later.

• The following items are retained.

|  | Select size, Image quality, Switch phone⇔SD, Auto save mode, Fix camera shake                                          |
|--|----------------------------------------------------------------------------------------------------|
|  | Select size, Image quality, File size limit, Display light time,<br>Switch phone⇔SD, Fix camera shake, Noise reduction |

• For still pictures, [Select size] and [Image quality] are retained for both main/sub cameras and normal/Cycloid positions.

#### In the still picture/movie shooting screen, press

[Camera settings] > [Save camera set] > [ON].

#### Send message

# Sending still pictures or movies after shooting

# After shooting still picture or movie, attach images to i-mode mail and send from the preview screen.

· Movies are sent as i-motion mail.

#### In the still picture preview screen, press ⊠.

- When shooting movies: Select [Compose message] in the movie shooting confirmation menu screen.
- When a shot movie exceeds 2 MB, a confirmation screen asking whether to cut the file for attaching to mail appears. Select [Yes] to cut and attach the first 2 MB or less.

#### Compose/Send i-mode mail.

#### Bar code reader

# Using the Bar code reader

Use the camera to scan bar codes (JAN/QR codes) for Phone To (AV Phone To), Mail To, Web To, register bookmark, add to phonebook, display text and i-αppli To. Copy and paste text, play and save melodies, and view and save images or ToruCa.

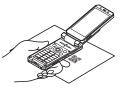

- Scan results cannot be saved on microSD Memory Cards.
- The camera cannot scan bar codes/two-dimensional codes other than JAN codes and QR codes.

#### **JAN code**

• JAN code is a type of bar code using vertical bars of varying width to express numbers.

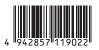

• The code on the right is read as [4942857119022].

#### QR code

 QR code is a type of two-dimensional code expressing data vertically and horizontally.

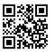

● The code on the right is read as [株式会社 NTTドコモ].

#### Using text from bar codes (JAN/QR codes)

- Use scanned text from bar codes (JAN/QR codes) for functions such as connecting to i-mode or Full Browser, composing mail, making voice/Videophone calls, sending PushTalk transmissions, composing SMS and running i-αppli.
- The AF mode is set to [Closeup] when Bar code reader is activated.
- Some bar codes cannot be scanned depending on types or sizes.

 Bar codes may not be scanned due to scratches, dirt, damage, poor print quality, lighting conditions or QR code version.

#### Activate Bar code reader mode.

- In the Custom menu: Select [LifeKit] > [Bar code reader].
- 2 Display bar code (JAN/QR code) to be read in the center of the screen ▶ ●.

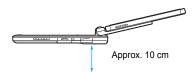

- Position the camera approximately 10 cm from the bar code (JAN/QR code). Keep aligned and do not move the FOMA terminal or code while scanning.
- When scanning is complete, an end tone is heard and scan results appear.
- To interrupt scanning: Press (i)/clr.

#### Split data

 QR code may be split into a multiple set of codes (maximum 16) which can be compiled into one set of data. If split data is scanned, a message appears. The parentheses show remaining codes/total codes. Select [Yes] to

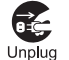

proceed to the next QR code scanning screen. When the next QR code appears in the center of the screen, scanning starts automatically. Repeat until all split data is scanned. Scan results appear.

## Use the scanned results.

- When scanned characters and numbers are underlined: Select the scanned text ) .
  - Based on the type of scanned text, a screen appears.
- To copy all scanned text: Press (i).
- - · Save up to five entries.

#### **Related Operations**

# Activate the Bar code reader in the URL entry screen or text input screen for a site

# Camera

# Scanning and using images/ToruCa/melodies from QR Codes

#### Read QR code.

• In the scan results screen, [Image]/[Melody]/[ToruCa] appears depending on the scanned data.

## Press ● ▶ select a usage ▶ ●.

- If [Display] is selected when multiple ToruCa are included, only the first ToruCa is acquired.
- When [Save] is selected, images are saved in the [Acquired data] folder in My picture of Data box, melodies are saved in the [Acquired data] folder in Melody of Data box, and ToruCa is saved in [ToruCa] of the Osaifu-Keitai menu.

#### Adding scanned text to the phonebook or bookmarks

- Add scanned mail addresses, phone numbers and URL numbers to the phonebook or bookmarks.
- Scan bar code be in the scan results screen.

#### Add scanned results.

- Select [Add to phonebook] > add to the phonebook.
- Select [Add bookmark] > [Register i-mode]/[Register FB] > select a folder > (•) > [OK].

#### Using the saved data

In the scanning screen, press 
[Saved data] select the saved data  $\triangleright$   $\odot$ .

#### **Character Reader (OCR)**

# Reading text

#### Shoot printed data such as URLs, mail addresses, phone numbers and English words, and convert into text to be used by the FOMA terminal.

• Text which can be read is shown below. Such as URLs, mail addresses, phone numbers, English words, etc. are automatically distinguished based on the text. Double-byte characters such as kanii and hiragana cannot be read.

| URL          | Single-byte alphabet, single-byte numbers, single-byte symbols [ : / $$ ]                     |
|--------------|-----------------------------------------------------------------------------------------------|
| Mail address | Single-byte alphabet, single-byte numbers, single-byte symbols [. @ :]                        |
| Phone number | Single-byte numbers, single-byte symbols [- + P # *]                                          |
| English word | Single-byte alphabet, single-byte numbers,<br>single-byte symbols [- / ? ! @ + * ' ( ) , . &] |

• Text may not be read correctly due to scratches, dirt, damage, poor print quality, lighting conditions or text size.

### Using scanned text

Data type (URL, mail address, phone number, English word) is automatically distinguished. Use functions such as reading text. connecting to i-mode, composing mail, making voice/Videophone calls, sending PushTalk transmissions, searching in dictionaries, adding to the phonebook, and saving bookmarks.

- The AF mode is set to [Closeup] when the Character reader is activated.
- To search for scanned text in dictionary, insert a microSD Memory Card with an e-dictionary saved in advance.

### Activate Character reader mode.

- In the Custom menu: Select [LifeKit] > [Character reader]. • To select the data type for scanning: Press
- DCharacters in [ ] Active Select subject > select a category > 2Shoot when bar color nearest blue

Auto

• To scan inverted text (white text on black background): Press 
[Inverse mode] [Reverse text].

#### Display text to be scanned in the center of the screen > •.

- Adjust image so that it appears in the center of the frame ( ). Text near the sides of the frame may be difficult to scan.
- Adjust distance so the bar on the bottom of the screen turns a deep blue.
- Scan up to approximately 60 characters at one time.
- To scan multiple lines: Press (.) to specify the lines to scan.
  - Text is scanned one line at a time

### Press (•).

 $\bigcirc$ 

- Scanning starts. When scanning is complete, an end tone is heard and the Candidate screen appears. The type of scanned text is displayed.
- Edit scan results.
- To delete text on screen and scan again: Press (i) > [Yes].

## \rm 4 Press 🖲.

- $\bullet$  To change the data type of scanned text: Press  $\Theta.$ 
  - When the scanned data is phone number, the data type cannot be changed.
- To scan additional text: Press (a) [Continue] > proceed to step 2.
  - Connect to previously read data to make complete text. Scan up to 256 characters.
- To add text: Press (a) > [Add] > proceed to step 2.
  - Scan text in up to three sessions and link scanned text into one group.
- To search for scanned text in dictionary: Press 

   [Search dictionary]
   [Yes]
   select a dictionary
   search in dictionary
   For details on search methods for dictionary 
   354
- For details on search methods for dictionary CP.

- To delete text on screen and scan again: Press (i) (Yes).

#### Fress ● buse scanned results.

- To use a URL and connect to the site (Category: URL): Select [Connect i-mode]/[Connect FB].
- To use a mail address and compose message (Category: Mail): Select [Yes] > compose/send a message.
- To use a phone number (Category: Tel).
  - To make a voice call: Press 

     [Yes].
  - To make a Videophone call: Press (i) (Yes).
- To search for scanned text in dictionary (Category: Word): Select [Yes] ▶ select a dictionary ▶ ④ ▶ search in dictionary.

#### Note

- When scanned data is a phone number, parentheses (()) become a hyphen (-). Hyphen (-) is erased for adding to the phonebook or making a call.
- When read data is URL, *http://* is added to read results even if it is missing.

# Adding scanned text to the phonebook or bookmarks

Based on the type of data, read data is added as phonebook entry items or saved as bookmarks.

Scanned data is added to various following items by data type.

| URL <sup>*1</sup> | [URL] | Mail address   | [Mail] |
|-------------------|-------|----------------|--------|
| Phone number      | [Tel] | English word*2 | [Word] |

- \*1 URLs are saved in the memo item.
- \*2 English words are saved in the name/reading item.
  - In the Read results screen, press 💩.

#### Add scanned results.

- Select [Add to phonebook] > add to the phonebook.
- Select [Add bookmark] > [Register i-mode]/[Register FB] > select a folder > • > [OK].

#### Card reader

Name

Department

# Using the Card reader

#### Scan a business card with the camera to save to the FOMA terminal handset phonebook.

- The following items can be saved.
  - Reading (surname only)
  - Phone number/mobile phone number/fax number (up to three in total)
  - Mail address (up to three)
- Company/school Postal code
- Title Memo (URL and other items) Address
- The AF mode is set to [Closeup] when the Card reader is activated.
- Not available in the Cycloid position.

#### Activate Card reader mode.

- In the Custom menu: Select [LifeKit] > [Card readerl.
- The Camera I ED illuminates

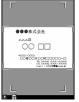

#### Display a business card in the center of the screen > •.

- Hold the FOMA terminal firmly to fit the entire business card with the frame shown on the display. Make sure that no other objects, especially text-written objects, are displayed on the screen.
- For scanning, the direction of the business card can be either vertical or horizontal on the screen. Keep it vertical or horizontal when scanning.
- The larger the displayed image of the business card is, the clearer the scan result is. However, bringing the camera too close to the business card makes it difficult to adjust the focus. Keep the camera approximately 10 cm away from the business card.

# Press (•).

- Scanned items are entered in the phonebook entry screen.
- When the total number of saved phone numbers, mobile phone number and fax numbers is four or more or there are four or more saved mail addresses, the three numbers or addresses from the top are saved. #/ #/ # are the icons for phone number type and 🖉 is for mail address type.

- Some business cards cannot be scanned or be recognized properly.
- The following business cards cannot be scanned.
  - Business cards with letters written in a language other than Japanese and English
  - Business cards with background images
  - Handwritten business cards and business cards with handwritten-style fonts
  - Business cards with letters written in both vertical and horizontal directions
  - Business cards shown on a display, etc.
- The following business cards cannot be scanned fine.
  - Business cards with light colored text and low contrast
  - Business cards with extremely small characters
  - Business cards with italic fonts
  - Shiny, coated business cards
  - Business cards with a logo or logo-style characters
  - Business cards in which there is no space between characters since they are placed too close to each other
- The reading (pronunciation in kana) may not be saved correctly or added automatically.
- Items may not be recognized properly.

# i-mode/i-motion/i-Channel

#### i-mode

| What is i-mode? 172                                              |
|------------------------------------------------------------------|
| Viewing sites                                                    |
| Viewing sites                                                    |
| Site layout and operation 174                                    |
| Registering to マイメニュー (My Menu)                                  |
| <マイメニュー (My Menu)>177                                            |
| Changing the i-mode password < Change i-mode Password>178        |
| Saving ID and password < Save login info>178                     |
| Viewing Internet web pages <internet access="">179</internet>    |
| Saving sites and web pages as bookmarks <bookmark>180</bookmark> |
| Saving site contents                                             |

## Downloading data from sites

| Downloading images from sites                                        |
|----------------------------------------------------------------------|
| Downloading i-melody from sites <i-melody>184</i-melody>             |
| Downloading PDF files from sites <download pdf="">184</download>     |
| Downloading Kisekae Tool from sitesKisekae Tool>185                  |
| Downloading Machi-chara from sites < Machi-chara>186                 |
| Downloading dictionaries from sites <dwnld dictionary="">186</dwnld> |

| Downloading Chara-den from sites < Download Chara-den>187<br>Downloading ToruCa from sites < Download ToruCa>187<br>Downloading e-comic from sites < Download e-comic>187 |
|----------------------------------------------------------------------------------------------------|
| Useful i-mode functions                                                                                                    |
| Using highlighted data                                                                                                    |
| Setting i-mode                                                                                                    |
| Setting i-mode                                                                                                    |
| Using certificates                                                                                                    |
| Setting SSL certificates                                                                                                    |
| i-motion                                                                                                    |
| What is i-motion?                                                                                                    |
| Downloading i-motion from sites < Download i-motion>195                                                                                                    |
| Setting whether to automatically replay i-motion                                                                                                    |
|                                                                                                    |
| i-Channel                                                                                                    |
| What is i-Channel?                                                                                                    |
| Showing i-Channel                                                                                                    |
| Setting i-Channel <i-channel ticker="">197</i-channel>                                                                                                    |
| Resetting i-Channel settings <reset i-channel="">197</reset>                                                                                                    |

# What is i-mode?

i-mode is an online service that connects i-mode compatible FOMA terminals (i-mode terminals) to sites (programs) and the Internet, and enables i-mode mail exchange.

- i-mode is a paid service that requires subscription.
- Refer to "Mobile Phone User's Guide [i-mode] FOMA version" for details on i-mode service contents.

#### Using i-mode

- Sites (programs) and Internet web pages are generally protected by copyright law. Using downloaded text, images or other data from sites (programs) and web pages for non-personal use without the author's permission such as changing, selling or redistributing is prohibited.
- Some models may not allow data such as downloaded images/ movies/melodies, files sent/received by mail (images/movies/ melodies, etc.), Screen memos or Message R/F to be viewed/ played if a different FOMA card is inserted or the handset is turned on without a FOMA card.
- If files with access restrictions by a FOMA card are set as the stand-by display or ring tone, etc. and a different FOMA card is inserted or the handset is turned on without a FOMA card, settings are reset to default.

# **Viewing sites**

Use the various services provided by IPs (Information Providers). Use the FOMA terminal for functions such as ticket reservations or bank balance inquiries. Available services vary depending on sites. Separate subscription may be required.

• While viewing sites, use the pointer to select items.

- In stand-by, press 🖲 🕨 [iMenu].
  - $\bullet$  To cancel: Press ( ) while  ${\boldsymbol{\varsigma}}$  flashes.
- Icons that appear during i-mode
  - i-mode is in stand-by (flashes)
  - **5** i-mode is in use (flashes)
  - SSL page is being viewed

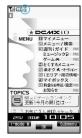

### 2 Select an item > •.

- To scroll: Press 🗘.
- To scroll one screen at a time: Press <a>(</a>)</a>/
- To return to the i-mode menu: Press (i) (Yes].
- To end i-mode: Press 🗁 🕨 [Yes].

- Some sites may exceed the number of colors the FOMA terminal can show on the display.
- Select [Search by i-mode] on the folder list, Deco-mail template list or i-αppli software list of Data box to connect to sites.

#### Sending the usage history of Music player

 The history of some music data played with Music player can be sent from i-mode site, Message R/F or ToruCa. If the send key is selected, the information of music played on the user's phone is requested from sites and a confirmation screen to send the information of music appears. Select [Yes] to send the information (title name, artist's name, and played date/time) of music played on the user's phone.

The information of music to be sent is used by the IP (Information Provider) to offer customized information to the customers.

#### **Related Operations**

#### Replay Flash movies or animated GIFs <Retry>

While viewing sites, press 
(Display/set)

#### Apply Function lock to i-mode <Function lock>

In stand-by, press (i) [i-mode setting] [Function lock] enter the terminal security code () [ON].

#### Note (Related operations)

**Function lock** 

• For details on Function lock @ P. 136

#### Sending the terminal ID and UIM ID

While sites are viewed, some sites may ask for the terminal ID. Select  $\cite{Pes}\cite{Pes}\ci$ 

#### Note

• The notification confirmation screen always appears before sending the terminal ID and UIM ID. The terminal ID and UIM ID are not sent automatically.

#### Note

 The terminal ID and UIM ID are sent to the IP (Information Provider) using the Internet so a third party may obtain them. However, customer's phone number, postal address, age and sex are not sent to the IP with this operation.

#### Viewing images

View images on sites, i-mode mail and Message R/F.

- D appears while an image is received.
- When no image is received, 🛃 appears.

#### Note

• Saved images may play differently from when on a site, etc.

#### Viewing SSL pages

When an SSL-enabled page is attempted to be viewed, [Establishing SSL session (Authenticating)] appears and one of the certificates below is used to view SSL pages.

- CA certificate DoCoMo certificate
- Client certificate
- $\bullet$  To end the SSL session: Press (i).

#### Returning to a normal site

To return from an SSL-enabled page to a normal page, select [Yes] after [SSL session is released] appears.

#### **Related Operations**

#### View a site's server certificate <View certificate>

While viewing sites, press 
<sup>®</sup> ▶ [Display/set] ▶ [View certificate].

#### Connecting to the last viewed page <Last URL>

When i-mode is disconnected, the last viewed page is recorded as Last URL.

# 1 In stand-by, press ⓐ ▶ [Last URL] ▶ ●.

#### Note

- Pages may not be displayed if URL exceeds 2,000 single-byte characters.
- Additionally, some pages, such as download screens, may not be saved as Last URL.

#### **Related Operations**

#### Delete Last URL <Delete>

In the Last URL screen, press 
(Delete)

#### Save Last URL as a bookmark <Add bookmark>

In the Last URL screen, press ⓐ ▶ [Add bookmark] ▶ select a folder ▶ ④ ▶ [OK].

#### Copy Last URL <Copy>

In the Last URL screen, press 🐵 🕨 [Copy].

#### Note (Related operations)

#### Copying

• Up to 2,000 single-byte characters can be copied.

#### Changing the font size <Font size>

Set the font size of sites and screen memos.

- In stand-by, press i > [i-mode setting] > [Font size].
- 9 Select the font size > •.

#### Setting the sound effects volume <Sound fx setting>

Set the sound effects volume from sites, Flash movies and screen memos.

# In stand-by, press ⓐ ▶ [i-mode setting] ▶ [Sound fx setting].

- **?** Adjust the volume with  $\bigcirc \triangleright \odot$ .

# Site layout and operation

#### Viewing Flash movies

Flash technology combines pictures and sound into animation. Sites that use Flash movies are more expressive. Download and play Flash movies and set them as stand-by.

 When some part of a Flash movie is outside the screen, scroll it until the entire image appears so that it plays automatically.

- When Set image display is set to [OFF], Flash movies cannot be viewed.
- Playback is not available for sound effects from Flash movies set as stand-by or incoming/outgoing call screen.
- Some Flash movies may cause the handset to vibrate during playback. Even if the vibrator is set to [OFF], the handset vibrates.
- Some Flash movies may play differently from when viewed at usual sites.
- When Flash movies are saved in Data box, Screen memo, or microSD Memory Card and played, they may be viewed differently from when on a site, etc. depending on the save destination.

#### Selecting links and items

Links appear blue normally. A selected link is highlighted.

• Some links may be images. When selected, the image is outlined.

#### Selecting a link and moving to a new screen

Select a link with the Multi-guide key and move to a new screen. When a number appears in front of an item, press the corresponding dial key to move to a new screen. In some cases, this operation is not available.

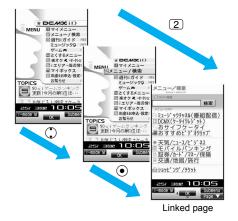

#### Selecting items and entering text in sites, etc.

Use the following methods to select items and enter text in sites, etc.

| Name              | Display example                                        | Details                                                                                                    |
|-------------------|--------------------------------------------------------|----------------------------------------------------------------------------------------------------|
| Radio<br>button   | <ul> <li>O: Unselected</li> <li>●: Selected</li> </ul> | Select only one entry.                                                                                                    |
| Check<br>box      | □: Unselected<br>☑: Selected                           | Select one entry or multiple entries.                                                                                                    |
| Pull-down<br>menu | 東     京       足立区     北                                | Select pull-down menu to see a list of possible choices.                                                                                        |
| Text box          | D<br>パスワード                                             | Use to enter text. In the text input<br>screen, press (a) [Quote] [Bar code<br>reader], scan and enter the text<br>information of JAN/QR codes. |

#### Operations using the TOUCH CRUISER pad

- While viewing sites, use the pointer ( $(, \ \ \ \ \ ), \ \ \ \ \ \ )$  to select items (IP . 40).
- $\bullet\,$  If Link is set, h appears. Double-tap to move to the linked page.

#### Moving to previous/next page (cache, history)

The FOMA terminal stores up to 50 pages of sites and how they have been viewed. Press  $\bigcirc$  to show the memory without transmission. This memory is called the "cache".

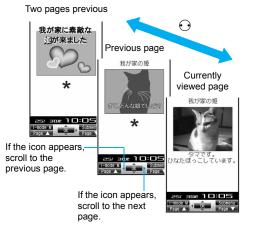

- Previously entered characters and settings are not restored for pages saved in the cache.
- When pressing 
   ⊖ to scroll through pages, if the page is no longer in the cache, the cache size is exceeded or the page is set to always download up-to-date information, the handset reloads the page from the site.
- Some Flash movies may play differently from when viewed at usual sites.
- The history and cache are reset when i-mode ends.

Press ⊙ repeatedly to scroll through previous pages. When using
 O to scroll through previous pages (*C* to *B*) and another page (*D*) is viewed, pressing ⊙ twice at *D* will not return to *C*. Page will scroll from *B* to *A*.

Example: When scrolling  $A \rightarrow B \rightarrow C \rightarrow B \rightarrow D$ 

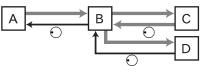

Order when viewing pages
 Order when viewing previous pages

#### **Related Operations**

#### Reload information <Reload>

While viewing sites, press 
Press
Press
Press
Press
Press
Press
Press
Press
Press
Press
Press
Press
Press
Press
Press
Press
Press
Press
Press
Press
Press
Press
Press
Press
Press
Press
Press
Press
Press
Press
Press
Press
Press
Press
Press
Press
Press
Press
Press
Press
Press
Press
Press
Press
Press
Press
Press
Press
Press
Press
Press
Press
Press
Press
Press
Press
Press
Press
Press
Press
Press
Press
Press
Press
Press
Press
Press
Press
Press
Press
Press
Press
Press
Press
Press
Press
Press
Press
Press
Press
Press
Press
Press
Press
Press
Press
Press
Press
Press
Press
Press
Press
Press
Press
Press
Press
Press
Press
Press
Press
Press
Press
Press
Press
Press
Press
Press
Press
Press
Press
Press
Press
Press
Press
Press
Press
Press
Press
Press
Press
Press
Press
Press
Press
Press
Press
Press
Press
Press
Press
Press
Press
Press
Press
Press
Press
Press
Press
Press
Press
Press
Press
Press
Press
Press
Press
Press
Press
Press
Press
Press
Press
Press
Press
Press

#### View a URL <URL>

While viewing sites, press <a>> [Display/set]</a> [URL].

Save phone numbers and mail addresses in the phonebook <Add to phonebook>

#### Use display histories <History>

While viewing sites, press ⓐ ▶ [History] ▶ select a history ▶ ●.

#### Compose mail with site URL <Compose message>

While viewing sites, press 
(Compose message)
[Compose message]
compose/send a message.

#### Create image mail <New mail w/image>

- While viewing sites, press 

   ▶ [Compose message]
   ▶ [New mail w/image]
   ▶ select an image
   ●.
- 2 Select the attaching method.
  - Select [Insert URL] > compose/send a message.
  - Select [Attach image] [Agree] compose/send a message.
    - · Images are saved.

#### Note (Related operations)

#### URL

A URL is an address written in formats like *http://www.xxx.dd.jp*. Up to 2,033 single-byte characters (including *http://*) can be shown in the display.

#### **History list**

• A history of up to 50 pages viewed is recorded starting with the newest, and the pages can be displayed by using the history. Histories are deleted when i-mode ends.

#### Creating image mail

• Files with restrictions for i-mode mail attachment and output from the FOMA terminal are not sent.

#### マイメニュー (My Menu)

# Registering to マイメニュー (My Menu)

# Register frequently visited sites to マイメニュー (My Menu) for convenient access.

• Register up to 45 sites. Some sites cannot be registered.

### Registering to マイメニュー (My Menu)

- Select the マイメニュー (My Menu) registration menu ) ●.
- 2 Select the [Input password] field > •.

## 

#### Note

- Page set-up may differ depending on the site.
- Upon subscribing to a paid site, the site is automatically registered to マイメニュー (My Menu).

### Viewing sites registered in マイメニュー (My Menu)

- 🔰 Select a site 🕨 💽.

#### Note

● For Dual Network Service, マイメニュー (My Menu) that was registered on a mova terminal may not be available on a FOMA terminal, and マイメニュー (My Menu) that was registered on a FOMA terminal may not be available on a mova terminal.

#### Change i-mode Password

# Changing the i-mode password

A four-digit i-mode password is required for  $\forall \uparrow \neq \exists \neg \neg$ (My Menu) registration/deletion, Message Service, i-mode paid site subscription/cancellation and mail settings. Keep the i-mode password private.

In stand-by, press (i) ▶ [iMenu] ▶ [English iMenu] ▶ [Options] ▶ [Change i-mode Password].

| Change i-mode<br>Password  |
|----------------------------|
| rrent Password             |
| w Password                 |
| w Password<br>onfirmation) |
| elect                      |

Ne Ne (C

- Select the [Current Password] field ▶ ▶ enter the current i-mode password ▶ ●.
- Select the [New Password] field ▶ ▶ enter the new i-mode password ▶ ●.
- Select the [New Password (Confirmation)] field
   re-enter the new i-mode password
   Select].

#### Note

• In the case of a forgotten password, bring identification (a driver's license, etc.) to a DoCoMo Shop. Password is reset to [0000].

#### Save login info

# Saving ID and password

For some sites, a screen to enter ID and password may appear. Save the login information (ID and password) in advance to easily enter them in the text box.

- Save up to 20 login information.
- In stand-by, press ⓐ ▶ [i-mode setting] ▶ [Save login info].
  - While viewing sites: Press (a) > [Save login info].
- Enter the terminal security code ) .
- Select the number to register 🕨 💽.
- Select [Title] > enter a title > •.
- Select [Item 1] > enter an ID > •.
- Select [Item 2] > enter a password > • •

- Do not use easily estimated numbers, characters or symbols for the security codes, register symbol for writing authentication and the ID or password for each service. Keep the ID and password private when using and managing them. If the ID or password is found and improperly used by others, DoCoMo shall not be liable for any loss of the users.
- Enter up to 24 single-byte (12 double-byte) characters for titles.
- Enter up to 128 single-byte (64 double-byte) characters for ID or password.
- The registered login information is available for both i-mode and Full Browser.

# Using the registered login information <Paste login info>

Paste the login information collectively in the text box. The login information cannot be pasted in some sites.

- 2 Enter the terminal security code > •.
- Select a login information ▶ ●.

#### **Deleting the login information**

- In the login information saving list screen, select the login information ▶ ⓐ.
- 2 Select the deletion method > > [Yes].

#### Internet access

## Viewing Internet web pages

Enter an Internet web page address (URL: addresses that start with *http://*, etc.) to connect.

- In stand-by, press (i) (Go to location) [Input URL].
- 2 Enter a URL ▶ ●.
  - Enter up to 512 single-byte characters (including http://, etc.).

#### Note

- Sites that are not i-mode compatible or have excess data may not appear properly.
- If the received data exceeds the maximum size for a page, data transmission stops. Only received data may appear.

#### **Related Operations**

#### View with Full Browser <Switch to FB>

While viewing sites, press 
<sup>●</sup> [Switch to FB] 
<sup>▶</sup> [Yes].

#### Scan a URL with the Bar code reader

In the URL entry screen, press 
Parcel (Quote)

#### View with correct characters <Character code>

While viewing sites, press 
(a) [Display/set] [Character code].
Note (Related operations)

#### **Character code**

- If the characters on a site do not appear properly, convert them to proper characters and view again.
- Some pages may not appear properly even after converting the character code.
- After the character code changes four times, the site or web page is shown with the original code.

#### Viewing pages from URL history <URL history>

The FOMA terminal stores up to nine Internet web pages accessed from [Go to location] of i-mode menu.

#### 

• While viewing sites: Press 
Figure (Go to location) (URL history).

2 Select a URL history ▶ ●.

#### Note

• When nine pages are exceeded, the oldest page in history is overwritten.

#### **Related Operations**

#### **Delete the URL history**

- 1 Select a URL history ▶ 

  Image: Bare 1
- 2 Select the deletion method.
  - Select [Delete one].
  - Select [Delete all] enter the terminal security code ).
- 3 Select [Yes].

#### Show URLs in the URL history <URL>

#### 

• To copy the URL: Press 
.

#### Bookmark

# Saving sites and web pages as bookmarks

Save frequently visited sites and Internet web pages as bookmarks for convenient access.

#### Saving bookmarks

Save up to 100 bookmarks in total in a maximum of 20 folders.

- Each bookmarked URL can have up to 256 single-byte characters. URLs which exceed 256 characters cannot be saved.
- While viewing sites, press 
  [Bookmark] [Add bookmark].
- 🔈 Select a folder 🕨 💽.
- Select [OK].
  - To edit the title and save: Select [Edit title] > edit the title > •.
  - To change the save destination: Select [Change folder] ▶ select a folder ▶ ▶ [OK].

- Up to 24 single-byte (12 double-byte) characters from the beginning of a title are saved. If the title exceeds 24 single-byte (12 double-byte) characters, the extra characters are deleted. When a bookmark does not have a title, its URL appears in the Bookmark list.
- When editing the title to save, enter up to 24 single-byte (12 double-byte) characters.
- Selected or entered contents in sites, etc. are not saved in bookmarks.
- Some bookmarks may not be saved depending on the sites, etc.

# Viewing sites and Internet web pages from bookmarks

#### In stand-by, press 🔋 🕨 [Bookmark].

- While viewing sites: Press 
  Press
  Press
  Press
  Press
  Press
  Press
  Press
  Press
  Press
  Press
  Press
  Press
  Press
  Press
  Press
  Press
  Press
  Press
  Press
  Press
  Press
  Press
  Press
  Press
  Press
  Press
  Press
  Press
  Press
  Press
  Press
  Press
  Press
  Press
  Press
  Press
  Press
  Press
  Press
  Press
  Press
  Press
  Press
  Press
  Press
  Press
  Press
  Press
  Press
  Press
  Press
  Press
  Press
  Press
  Press
  Press
  Press
  Press
  Press
  Press
  Press
  Press
  Press
  Press
  Press
  Press
  Press
  Press
  Press
  Press
  Press
  Press
  Press
  Press
  Press
  Press
  Press
  Press
  Press
  Press
  Press
  Press
  Press
  Press
  Press
  Press
  Press
  Press
  Press
  Press
  Press
  Press
  Press
  Press
  Press
  Press
  Press
  Press
  Press
  Press
  Press
  Press
  Press
  Press
  Press
  Press
  Press
  Press
  Press
  Press
  Press
  Press
  Press
  Press
  Press
  Press
  Press
  Press
  Press
  Press
  Press
  Press
  Press
  Press
  Press
  Press
  Press
  Press
  Press
  Press
  Press
  Press
  Press
  Press
  Press
  Press
  Press
  Press
  Press
  Press
  Press
  Press
  Press
  Press
  Press
  Press
  Press
  Press
  Press
  Press
  Press
  Press
  Press
  Press
  Press
  <
- To view a list of all Bookmarks: Press 
  ) [All bookmarks].
- Bookmarks on the microSD Memory Cards: Press 

   View microSD data].

## 2 Select a bookmark ▶ ●.

#### Note

- Bookmarks are listed in the order of use.
- Full Browser bookmarks do not appear on the Bookmark list of i-mode in the FOMA terminal handset. i-mode and Full Browser bookmarks are shown together in the Bookmark list of microSD Memory Cards. A appears for i-mode bookmarks and A appears for Full Browser bookmarks.

#### **Related Operations**

#### Attach a bookmark to i-mode mail <Attach to mail>

Select a bookmark ▶ ⓐ ▶ [Attach to mail] ▶ compose/ send a mail.

#### Create folders <New folder>

#### Edit folder names <Edit folder name>

Select a folder  $\blacktriangleright$  (Manage folders]  $\blacktriangleright$  [Edit folder name]  $\blacktriangleright$  edit the folder name  $\blacktriangleright$  ().

#### Delete folders <Delete>

- 1 Select a folder ▶ 
  ⓐ ▶ [Delete].
- 2 Select the deletion method.
  - Select [Delete one folder] ▶ enter the terminal security code ▶ ●.
  - Select [Delete sel folders] ▶ enter the terminal security code ▶ ▶ select a folder (repeatable) ▶ ●.
  - Select [Del all(keep fol)] ▶ enter the terminal security code ▶ ●.
- 3 Select [Yes].

#### Change bookmark titles <Edit title>

Select a bookmark ▶ ⓐ ▶ [Edit title] ▶ edit the title ▶ ●.

#### Move bookmarks to another folder <Move>

- 1 Select a bookmark ▶ 🐵 ▶ [Move].
- 2 Select the transfer method.
  - Select [Move one].
  - Select [Move selected] > select a bookmark (repeatable) >
  - Select [All in folder].
- **3** Select a folder **> •**.

#### Delete bookmarks <Delete>

- 1 Select a bookmark ▶ 
  <sup>®</sup> ▶ [Delete].
- 2 Select the deletion method.
  - Select [Delete one].
  - Select [Delete selected] ▶ select the bookmark (repeatable) ▶ .
  - ◆ Select [All in folder] ▶ enter the terminal security code ▶ .
- 3 Select [Yes].

#### Show bookmark URL <URL>

#### Note (Related operations)

#### Editing folder names

• Enter up to 18 single-byte (9 double-byte) characters for a folder name.

#### Note (Related operations)

#### **Editing titles**

• Enter up to 24 single-byte (12 double-byte) characters for a title name.

#### **Screen Memo**

# Saving site contents

#### Use screen memos to save screens from sites, etc.

• Save up to 400 screen memos. Amount varies depending on the size of data. When screen memo data is large, fewer can be saved.

# While viewing sites, press [Save/Add] [Add screen memo].

#### Select [OK].

• To edit the title and save: Select [Edit title] > edit the title > •.

#### Note

- Enter up to 24 single-byte (12 double-byte) characters for titles.
- Selected or entered contents in sites, etc. are not saved in the screen memo.
- When a screen memo is saved, if the maximum saved entries (400 entries) are reached or the available memory space is smaller than the maximum space for one entry (100 KB), a message appears notifying that the screen memo overwrites the other.

#### Viewing screen memos

#### In stand-by, press (i) ▶ [Screen Memo]. Meaning of icons

- Standard screen memo
- Protected screen memo
- FOMA card restriction is set
- Select a screen memo ▶ ●.

#### Note

• Screen memo is data from the time of saving. Screen memo may differ from the latest information.

Screen memo list

Screen memo list

Job Bowling

#### **Related Operations**

#### Check URLs <URL>

#### 

#### Check details <File property>

#### Select a screen memo > (a) File property].

In the screen memo display screen: Press 

 [Display/set]
 [File property].

# Save screen memo images/background images in My picture <Save image/Save bckgrnd img>

In the screen memo display screen, press (a) [Save/ Add] [Save image]/[Save bckgrnd img] save an image.

# Create i-mode mail with screen memo URL <Compose message>

In the screen memo display screen, press (a) [Compose message] (Compose message) compose/send a message.

182

# Create i-mode mail with image from the screen memo <New mail w/image>

- 2 Select the attaching method.
  - Select [Insert URL] > compose/send a message.
  - Select [Attach image] > [Agree] > compose/send a message.
    - · Images are saved.

# Add phone numbers and mail addresses from a screen memo to the phonebook <Add to phonebook>

In the screen memo display screen, select a phone number or mail address ▶ ⓐ ▶ [Save/Add] ▶ [Add to phonebook] ▶ add to the phonebook.

#### Change screen memo titles <Edit title>

- 1 Select a screen memo ▶ 
  <sup>®</sup> ▶ [Edit title].
- **2** Edit the title **•** •.

#### Protect screen memos <Protect set>

- - In the screen memo display screen: Press
- 2 Select the setting > •.

#### Delete screen memos <Delete>

- - In the screen memo display screen: Press 

     [Delete one].
- 2 Select the deletion method.
  - Select [Delete one].
  - Select [Delete selected] ▶ select a screen memo (repeatable) ▶
- 3 Select [Yes].

#### Note (Related operations)

#### Composing new mail with image

• Files with restrictions for i-mode mail attachment and output from the FOMA terminal are not sent.

#### **Editing titles**

• Enter up to 24 single-byte (12 double-byte) characters for titles.

#### Deleting

• By [Delete all], protected entries are not deleted.

#### Save image

# Downloading images from sites

Save images, frames and stamps downloaded from sites, etc. Set saved images as stand-by and for other functions. Also, download Deco-mail templates to use when composing messages.

- While viewing sites, press 
  [Save/Add]
  [Save image].
- 2 Select an image 🕨 💽.
- Select a folder 🕨 🕲.
  - When setting saved images as display screen: Select [Yes] ▶ select a set target ▶ ●.
    - Select [Yes] in the confirmation screen to set the set target as stand-by.

- JPEG/GIF images and animated GIFs that are 20×20 pixels without file restrictions are saved as Deco-mail pictographs in the [Decomail pict] folder.
- Save up to 1,000 images on the FOMA terminal handset. Saved amount may vary depending on available memory.

#### Note

- Save up to 100 KB of GIF images, JPEG images and SWF images (Flash).
- Images that are restricted for output to non-FOMA terminal devices can directly be saved to a microSD Memory Card (Contents transfer compatible).
- Depending on the size, some downloaded pictures may not fully appear when set as stand-by, etc.

#### **Related Operations**

# Download Deco-mail templates and compose Deco-mail

Select a Deco-mail template in sites, etc. ▶ ● ▶ [Save] ▶ [Compose message] ▶ compose/send a message.

#### Save background images <Save bckgrnd img>

While viewing sites, press 
<sup>®</sup> ▶ [Save/Add] ▶ [Save bckgrnd img] ▶ select a folder ▶ <sup>®</sup>.

#### Note (Related operations)

#### **Deco-mail template**

- If templates are not saved, a message cannot be composed.
- Templates cannot be saved if the memory space is insufficient. Delete unnecessary templates and increase the available memory space to save.

#### i-melody

## Downloading i-melody from sites

# Save up to 500 i-melodies downloaded from sites, etc. on the FOMA terminal handset.

- Save up to 100 KB of SMF files and MFi files.
- 1 While viewing sites, select a melody ▶ ●.

#### Select [Save] > select a save destination > •.

• To play back melodies: Select [Play].

#### Note

- When [Play] is selected, a melody is played at the same volume as the phone ring tone. When the phone ring tone is set to [Silent] or [Step], the melody is played at [Volume 1].
- When the memory for saved melodies is full, overwrite the saved melodies to save new melodies.
- Saved amount may vary depending on the available memory.

#### **Download PDF**

## **Downloading PDF files from sites**

# Save up to 50 PDF files downloaded from sites, etc. on the FOMA terminal handset.

- Download up to 2 MB of PDF files. Files larger than 2 MB cannot be downloaded. Also, some downloaded PDF files may not be displayed.
- The following PDF types are available. The downloading methods vary depending on the type.
  - PDF files that are to be saved after viewed:
  - When the first page is downloaded, the PDF viewer is activated and the PDF file appears. Download continues for remaining pages. Use links to move to other pages and download the pages.

#### PDF files that must be saved first before viewed: After the confirmation screen to download and save appears, download the entire PDF file and save it to a specified folder to view.

#### While viewing sites, select a PDF file 🕨 💽.

#### Save.

- - When saving is completed, the PDF file appears.

#### Note

- When PDF files that are larger than 500 KB are downloaded, a confirmation screen appears.
- PDF files with unknown file size cannot be downloaded.
- Downloaded PDF files are saved to the \PRIVATE\DOCOMO\DOCUMENT\PUDxxx folder when saved to a microSD Memory Card. "xxx" in the folder name is a three-digit single-byte number between 001 and 999.
- Saved amount may vary depending on the size of PDF files.
- PDF files downloaded by an individual page cannot be saved to a microSD Memory Card.
- If download fails, download the PDF file again to view. Some files may not be displayed even when downloaded again.
- When the number of bookmarks or marks exceeds ten, PDF files cannot be saved or closed. Delete bookmarks or marks so that the number of them becomes ten or less.

#### Kisekae Tool

# Downloading Kisekae Tool from sites

# Save up to 50 Kisekae Tool downloaded from sites, etc. on the FOMA terminal handset.

- Download up to 2 MB of Kisekae Tool.
- While viewing sites, select a Kisekae Tool 🕨 💽.

#### Select [Save] > select a save destination > •.

• To check the Kisekae Tool: Select [Preview].

- Downloaded Kisekae Tool is saved to the [i-mode] folder in Kisekae Tool of Data box or the [Movable contents] folder in a microSD Memory Card.
- If save destination is the FOMA terminal handset, a confirmation screen asking whether to use Kisekae Tool appears when saving is completed.
- Saved amount may vary depending on the size of Kisekae Tool.

#### Machi-chara

# Downloading Machi-chara from sites

#### Save up to 50 Machi-chara downloaded from sites, etc.

- Download up to 500 KB of Machi-chara.
- While viewing sites, select Machi-chara 🕨 💽.
- 2 Select [Save] > select a folder > @.
  - To check the Machi-chara: Select [Preview].
- Select the setting in the confirmation screen  $\triangleright \odot$ .

#### Note

- The downloaded Machi-chara is saved to the [i-mode] folder in Machi-chara of Data box.
- The default Machi-chara can be downloaded from [SH-MODE] (27 P. 402).
- Saved amount may vary depending on the available memory.

#### **Dwnld dictionary**

## **Downloading dictionaries from sites**

Save up to ten downloaded dictionary files. Up to five can be used.

- Download up to 6 KB of dictionary files.
- While viewing sites, select a download dictionary •.
- 2 Select [Save].
  - To check the dictionary: Select [Show].
- Select a slot 🕨 🖲.
  - To overwrite: Select [Yes].
- Set whether to use the downloaded dictionary
   O.

- Download dictionaries from [SH-MODE] (BP. 402).
- When five dictionaries are already in use, the confirmation screen does not appear. Clear the dictionary currently in use and try again (IPP P. 410).

## **Downloading Chara-den from sites**

#### Save up to 50 downloaded Chara-den files from sites, etc.

- Download up to 100 KB of Chara-den files.
- While viewing sites, select Chara-den 🕨 🖲.

## 2 Select [Save].

• To check the Chara-den: Select [Show].

#### Note

- The downloaded Chara-den are saved to the [i-mode] folder in Chara-den of Data box.
- The default Chara-den can be downloaded from [SH-MODE] (27 P. 402).
- Saved amount may vary depending on the available memory.

#### **Download ToruCa**

# Downloading ToruCa from sites

Download ToruCa up to 1 KB and ToruCa (details) up to 100 KB.

While viewing sites, select ToruCa 🕨 💽.

## 2 Select [Yes].

• To check the ToruCa: Select [Preview].

#### **Download e-comic**

## Downloading e-comic from sites

Download e-comic and others (including e-book and e-dictionary) from sites, etc. and save them to the microSD Memory Card.

- Download up to 3 MB of e-comic and others.
- While viewing sites, select e-comic and others ► ● ► [Yes] ► [Yes].

#### Note

- The downloaded e-comic and others are saved into the [Manga&BookReader] folder/[Comic] folder of Manga&BookReader.
- The types (file extensions) of available e-comic and others are XMDF format (.zbf) and TEXT format (.zbk).

# Using highlighted data

Use highlighted data (phone numbers, mail addresses, URLs, etc.) in sites, mail or ToruCa and conveniently make a voice/Videophone call, send mail, or access an Internet web page. In addition, start 1Seg, set a timer for starting or recording the 1Seg program or start i-αppli.

- Phone To (AV Phone To)/Mail To/Web To/Media To may not be used with decorated mail received from a PC.
- Some highlighted data are not available.

#### Using Phone To (AV Phone To)

Use phone number data to make a voice/Videophone call and send a PushTalk transmission or SMS.

Select phone number data ▶ ●.

#### Make a call.

#### Note

- Calls cannot be made using Phone To (AV Phone To) while Keypad dial lock is set.
- PushTalk transmission cannot be sent when the 2in1 mode is set to [B mode].

#### **Using Mail To**

Use mail address data to send a mail.

Select mail address data 🕨 🖲.

2 Compose/Send a mail.

#### Note

- Mail To may not be available if two or more mail addresses appear together.
- Up to 50 single-byte character mail addresses are valid. Portions of addresses exceeding 50 characters are deleted after the fiftieth character.
- i-mode mail cannot be sent using Mail To while Keypad dial lock is set.
- Mail To is not available when the 2in1 mode is set to [B mode].

#### Using i-appli To

Use i-appli address (URL) data to start i-appli.

1 Select i-αppli address (URL) data ▶ ④ ▶ [Yes].

#### Note

- Start i-αppli when i-αppli To settings are set to [Yes].
- i-αppli does not start with URLs which exceed 512 single-byte characters.

#### **Using Web To**

Use address (URL) data to view sites, etc.

1 Select address (URL) data ▶ ●.

#### Note

 Sites, etc. with URLs which exceed 2,033 single-byte characters cannot be viewed.

#### **Related Operations**

#### Use Web To while viewing i-mode mail

- 1 Select address (URL) data in an i-mode mail message ▶ ●.
- 2 Select the connection method.
  - To connect using i-mode: Press (i).
  - To connect using Full Browser: Press 🐵.

# Save an image from the URL in the mail message <Save image>

Select a URL () (i) (i) (ii) (Save/Add) (Save image) select an image (iii) select a folder (iiii) (Save image) (iii) (Save image) (iii) (Save image) (iii) (Save image) (iii) (Save image) (iii) (Save image) (iii) (Save image) (iii) (Save image) (iii) (Save image) (iii) (Save image) (iii) (Save image) (iii) (Save image) (iii) (Save image) (Save image) (Sav

# i-mode/i-motion/i-Channel

#### **Using Media To**

Start 1Seg from the link of program information or set a timer for starting or recording a program.

#### Select the link of program information > •.

#### Note

• When the Channel setting is not made, the Channel setting is activated if 1Seg is activated from Media To.

# Using location information of sites, Message R/F or ToruCa

Use the location information to position the location on a map, use the location information compatible i- $\alpha$ ppli, or attach to mail to send.

#### Select the location information ) .

- 2 Select a usage.
  - Select [Run i-αppli] ▶ [OK] ▶ select i-αppli ▶ ●.
    - For site: Select [Run i appli] [OK] select i-αppli ) .
  - Select [Read a map] > [OK].
  - Select [Paste to mail] > [OK] > compose/send a mail.

# Setting i-mode

Set various functions relating to i-mode access.

# Changing hosts from i-mode (ISP connection transmission) <Host selection>

Settings do not need to be changed to use i-mode.

#### ISP connection transmission

When changing FOMA terminal host, connect to various providers (ISP). Subscription to Packet Transmission Service is required to use ISP connection transmission. Packet transmission charges apply for ISP connection transmission.

- Subscription is not required for i-mode subscribers.
- Pake-hodai/Pake-hodai full does not apply to packet transmissions incurred for hosts other than DoCoMo.

#### Provider agreements

- Subscription to another provider is required for ISP connection transmission. Contact providers for details regarding service contents (site/Internet access, mail, etc.) and subscription procedures.
- Some services may require a separate fee.
- Phone number and location information may be sent to the provider depending on the site.
- Save up to ten hosts in the FOMA terminal handset (excluding [i-mode (UIM)]).
- i-mode is not available when hosts other than [i-mode (UIM)] are used.

#### Saving hosts

- In stand-by, press ⓐ ▶ [i-mode setting] ▶ [Host selection].
- 2 Select a number to register ▶ ▶ [Edit].
- Senter the terminal security code  $\triangleright$  .
- 🚺 Enter the host name 🕨 💽.
  - [Host O] appears when a new host is saved. The host number selected in step 2 appears for O.
  - Enter up to 16 single-byte (8 double-byte) characters for a host name.
- F Enter the host number ▶ .
  - Enter up to 99 single-byte characters (alphanumeric characters and symbols) for a host number.

#### Enter the host address 🕨 🖲.

 Enter up to 30 single-byte characters (alphanumeric characters and symbols) for a host address.

#### Enter the host address for i-Channel > •.

 Enter up to 30 single-byte characters (alphanumeric characters and symbols) for a host address for i-Channel.

#### Changing hosts

# In stand-by, press (i) (i-mode setting) (Host selection).

Select a host number 🕨 💽 🕨 [Set].

#### **Related Operations**

#### Reset saved contents <Reset>

In sand-by, press ⓐ ▶ [i-mode setting] ▶ [Host selection] ▶ select a host number ▶ ④ ▶ [Reset] ▶ enter the terminal security code ▶ ④.

#### Note (Related operations)

• When saved contents are reset, the host is set to [i-mode (UIM)].

# Setting to use the terminal data during Flash playback <Use phone info>

- In stand-by, press (i) [i-mode setting] [Use phone info].
  - While viewing sites: Press (a) [Display/set] [Use phone info].
- Select the setting > •.

#### Setting whether to display images

#### <Set image display>

- In stand-by, press ⓐ ▶ [i-mode setting] ▶ [Set image display].
  - While viewing sites: Press 

     ▶ [Display/set] ▶ [Set image display].
- 2 Select the setting > •.

- When set to [OFF], Flash movies are not shown.
- Even when set to [OFF], images in i-mode mail and Message R/F are shown.

# Setting to receive/reject PushTalk transmissions during i-mode transmissions <i-mode arrival act>

- In stand-by, press (i) (i-mode setting) (i-mode arrival act).
- **2** Set the priority  $\triangleright$   $\odot$ .

#### Resetting i-mode settings <Reset i-mode>

- The following i-mode settings are reset to the default settings.
  - Host selection
     Save login info
  - Font size
    Certificates
- Certificates I i-motion auto replay
  - Secure setting (DoCoMo CA Host)
  - Use phone info
  - i-mode arrival act

Sound fx setting
 i-Channel ticker

Set image display

- In stand-by, press (i) (i-mode setting) [Reset i-mode].
- 2 Enter the terminal security code ) (Yes].

# **Setting SSL certificates**

#### Enabling/Disabling CA certificates <Certificates>

The following certificates are required to view SSL pages.

- CA certificate....Certificate issued by a certification company that is registered in the FOMA terminal by default.
- DoCoMo certificate....Certificate registered in the FOMA card (green/white) required to connect to FirstPass center or FirstPass compatible sites.
- Client certificate....Certificate downloaded from FirstPass center by selecting the FirstPass center menu in the FOMA terminal. The certificate is registered in the FOMA card (green/white).
- In stand-by, press I > [i-mode setting] > [Certificates].

#### 🔰 Select a certificate 🕨 🖻.

- 🗹 appears for enabled certificates. 🗌 appears for disabled ones.
- To show certificate details: Select a certificate ) .

#### Note

• SSL pages using a disabled CA certificate cannot be viewed.

#### Setting FirstPass <Cert Operation>

Client certificates are required to access FirstPass compatible sites, etc.

Client certificate is a proof of FOMA contract. Request and download from FirstPass center. Register Client certificates in the FOMA card (green/white) to access certificate compatible sites, etc.

- The FOMA card (blue) is not available.
- The SSL client authentication from i-mode browser is not available with FOMA Data Plan (Available with ISP connection transmission regardless of payment plan).
- Set the correct date and time to access the FirstPass center.
- Some screens and operations for the FirstPass center may change.
- FirstPass is not available overseas.

#### Note

#### Using FirstPass

- FirstPass is DoCoMo's electronic authentication service. Certificates are exchanged between sites and the FOMA terminal. Certificates are then validated for client authentication.
- After reading and agreeing with "FirstPass ご利用規則" (Usage Rules), request Client certificate.
- The PIN2 code is required to use Client certificate. After entering the PIN2 code, all actions are presumed to be performed by the user. Keep the FOMA card and the PIN2 code private.
- If the FOMA card is lost or stolen, contact "General Inquiries" on the back of this manual and cancel Client certificate.
- DoCoMo shall not be liable for sites or information provided by FirstPass compatible sites. All problems must be resolved between user and site.
- Neither DoCoMo nor certification company guarantee security when using FirstPass or SSL. Use at own discretion.
- Packet transmission charges incurred from accessing a FirstPass compatible site with i-mode are included with Pake-hodai/ Pake-hodai full.

#### **Client authentication**

• Server and client authentication allow for safer data transfer. Certificates are exchanged between sites and the FOMA terminal. Certificates are then authenticated. Client authentication allows for safer data transmission.

#### Accessing the FirstPass center

Perform Client certificate operations from the FirstPass center.

# In stand-by, press (i) ▶ [i-mode setting] ▶ [Secure setting] ▶ [Cert Operation] ▶ [English].

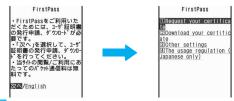

- Read [The usage regulation (Japanese only)] carefully before using FirstPass.
- Packet charges are not incurred for connecting to the FirstPass center.
- The following functions are not available during an access to the FirstPass center.
  - Sending/Receiving i-mode mail (SMS can be received/replied)
  - Check new message (Check new SMS)
  - Receiving Message R/F
  - Downloading i-motion
  - Web To
  - PushTalk

#### Applying for Client certificate and downloading

Access the FirstPass center [Request your certificate].

|                 | F   | irst | Pa       | SS   |   |     |
|-----------------|-----|------|----------|------|---|-----|
| 'ou ha<br>ifica |     | req  | ues      | sted | а | cer |
| Refer           | to  |      |          |      |   |     |
| Contin          | ue/ | Men  | <u>u</u> |      |   |     |

2 Select [Continue] ▶ enter the PIN2 code ▶ ●.

| First                         | Pass        |
|-------------------------------|-------------|
| Requesting a<br>is completed. | certificate |
| Download the                  | certificate |
| ÷                             |             |

Select [Download] > [Continue].

FirstPass Download completed.

Down1oad/Menu

#### Note

 Always apply for Client certificate when renewing or attempting to get a new certificate. Certificate cannot be downloaded without application.

#### Accessing sites with Client certificate

- View a FirstPass compatible site > [Yes].
- 2 Enter the PIN2 code ) •.

#### Note

 When an access to a FirstPass compatible site, etc. is attempted without Client certificate, a confirmation screen asking whether to access appears. Select [No] to end SSL transmission. Try again after downloading the certificate from the FirstPass center.

#### Note

 When Client certificate expires, a confirmation screen asking whether to continue appears. Select [No] and the previous screen reappears. Try again after renewing the certificate from FirstPass center.

#### Canceling Client certificates

Invalidate downloaded Client certificates.

- Access the FirstPass center > [Other settings] > [Revoke your certificate] > [Yes].
- 2 Enter the PIN2 code ▶ ▶ [Continue] ▶ [Continue] ▶ [Continue].

#### Note

- FirstPass compatible sites cannot be viewed after cancellation.
- To reactivate a Client certificate, apply and download again.

#### Changing the Certificate issuer <DoCoMo CA Host>

Set a host when downloading a Client certificate.

- The setting does not normally need to be changed.
- In stand-by, press i > [i-mode setting] > [Secure setting] > [DoCoMo CA Host] > [Host] > [Edit].
- Enter the terminal security code ) •.
- Enter the host information > •.
  - Enter up to 99 single-byte characters (alphanumeric characters and symbols) for host information.
- Enter the host address 🕨 🖲.
  - Enter up to 100 single-byte characters (alphanumeric characters and symbols) for a host address.

#### i-motion

## What is i-motion?

i-motion refers to image, voice and music data. Download i-motion to the FOMA terminal from i-motion sites, etc. and play the downloaded i-motion. Search for i-motion sites in [メニュー/検索] (Menu/Search) of iMenu.

• i-motion types include Standard type and Streaming type.

| Туре               | Playback<br>method                         | Explanation                                                                                                    |
|--------------------|--------------------------------------------|----------------------------------------------------------------------------------------------------|
| Standard type*1, 2 | Played after<br>download                   | Data are played after<br>download.                                                                                                    |
|                    | Played during<br>download                  | Data are played during download.                                                                                                    |
| Streaming type     | Played during<br>download (up to<br>10 MB) | Simultaneous playback while<br>downloading data. When<br>playback is complete, the<br>played data is discarded, and<br>cannot be played again or<br>saved to the FOMA terminal. |

- \*1 Some Standard type i-motion cannot be saved (data that cannot be played back).
- \*2 For Standard type i-motion, there are i-motion of up to 500 KB that is downloaded in one operation and i-motion of up to 10 MB that is downloaded in several batches even if the download is interrupted for an unspecified reason.

#### When setting i-motion as the ring tone or Receive display

- Voice only i-motion (melodies with no video) cannot be set only for the Receive display.
- Video only i-motion (with no voice) cannot be set only for the ring tone.
- If i-motion with image and voice is set as the ring tone or the Receive display, the i-motion is set for both.
- When Videophone ring tone, Payphone ring tone, User unset, Unknown tone are set to [Phone ring tone] if i-motion with video and voice is set as Phone ring tone, the actions are as follows.
  - The Receive display returns to the default setting if a melody or voice only i-motion is set for the ring tone.
  - The ring tone is set to [着信音1] if JPEG image, GIF image, animated GIF, Flash movie or an image only i-motion is set for the Receive display.
  - The Receive display follows the Incoming voice calls screen.
- Some i-motion are not available.

## Downloading i-motion from sites

#### Playing i-motion downloaded from sites

#### While viewing sites, select i-motion $\triangleright \odot$ .

#### Standard type

- i-motion auto replay is set to [Yes]: During or after download, playback begins.
- i-motion auto replay is set to [No]: After download, select [Play]/ [Save], etc.

#### Streaming type

• Select [Yes] > i-motion is played.

#### Note

- i-motion downloaded from sites, which has restrictions for outputting from the FOMA terminal, can be moved to a microSD Memory Card. However, some i-motions cannot be moved depending on the download source site.
- For i-motion that plays during download, when unable to play due to weak signal, play after downloading is completed.
- Weak signals may stop playback or distort the image during i-motion download.
- Date and time information on the FOMA terminal may be reset after the battery pack has been removed for a long time. In such cases, playback for i-motion with an expiration date/replay period is not available.
- For i-motion with an expiration date, replay period and replay times, conditions for replay appears. When exceeding the period or times, the i-motion cannot be played.
- Some i-motion may not play properly after being downloaded.

#### **Saving i-motion**

- Save up to 100 i-motion on the FOMA terminal handset. The number of i-motion that can be saved varies depending on the size of i-motion.
- i-motion is saved to the [i-mode] folder in i-motion of Data box.
   i-motion, which can be saved in the microSD Memory Card, can be saved in the [i-motion] folder included in the [Movable contents] folder (Contents transfer compatible).
- i-motion saved can be played using i-motion player.
- 2 Select a save destination > •.

#### **Related Operations**

#### View i-motion file properties <File property>

While downloaded i-motion is played back/stopped (paused), press 
(paused), press

#### i-motion auto replay

# Setting whether to automatically replay i-motion

- 2 Select the setting > •.

- Streaming type i-motion are always automatically replayed, regardless of Auto replay settings.
- Some i-motion are not automatically replayed, even when Auto replay is set to [Yes].

#### i-Channel

## What is i-Channel?

% i-Channel is only available in Japanese.

i-Channel is a service provided by DoCoMo or IP (Information Provider) that sends news, weather and other information graphically to i-Channel supported terminals. Receive such information periodically and show the latest information in stand-by using a ticker or press the i-Channel supported key to show the latest information in a list of channels (To show a list of channels IST P. 196). Select a channel from the list to retrieve detailed information.

i-Channel is a paid service that requires subscription (i-mode subscription is also required).

i-Channel has a "ペーシックチャネル (Basic channel)" and "おこのみチャネル (Favorite channel)". "Basic channel" is a pre-registered channel provided by DoCoMo and is available immediately.

Packet transmission does not charge for automatically updating information provided by "Basic channel". "Favorite channel" is a channel provided by non-DoCoMo IP (Information Providers) and can be customized. Packet transmission charges for automatically updating information provided by "Favorite channel" are not included in the i-Channel usage fee. In addition to the i-Channel service charge, packet transmission charges are incurred for "Basic channel" and "Favorite channel" when detailed information are viewed from the channel list.

Also, note that packet transmission charges for automatically updating information provided by "Basic channel" during international roaming are not included in the i-Channel usage fee.

Refer to "Mobile Phone User's Guide [i-mode] FOMA version" for details on using i-Channel.

# **Showing i-Channel**

Subscribe to i-Channel, receive i-Channel information and automatically show them in the stand-by ticker. Connect to the site from the channel list to retrieve detailed information.

- In stand-by, press 🖙 (ط).
  - Alternatively, press (i) (i-Channel) [Run i-Channel list].
  - While i- $\alpha$ ppli stand-by is set: Press  $\mathbb{CLR}$  (**ch**) (for 1+ seconds).

2 Select a channel 🕨 💽.

#### Note

#### **Receiving the latest information**

- Information may not be received when the handset is turned off or signal is weak, such as when outside the service area. Ticker appears in stand-by if information is received when the channel list is shown.
- Ring tone/Vibrator do not activate even when information is received. However, while data is received, the mail send/received LED flashes.
- Depending on settings, information may be received when the channel list is shown.

#### Changing the i-Channel host

- Set i-Channel host in i-mode setting host selection. The setting does not normally need to be changed.
- i-Channel ticker does not appear when i-Channel host is changed. However, when the channel list is viewed, the latest information is received and i-Channel ticker appears.
- Information may not be automatically updated when the host is changed. View the channel list to receive the latest information.

#### **Related Operations**

#### Adjust sound effects volume <Sound fx setting>

#### Note (Related operations)

• The i-Channel volume setting is linked with the Sound fx setting for i-mode.

#### i-Channel ticker

# **Setting i-Channel**

#### Showing on the main display

Set whether to show i-Channel ticker on the main display.

- In stand-by, press (i) ▶ [i-Channel] ▶ [i-Channel ticker] ▶ [Main display] ▶ [ON].
- 2 Select the [Ticker font size] field ▶ ▶ select the size ▶ ●.
  - Sample of the ticker appears at the lower part of the display.
- Select the [Ticker color] field ▶ ▶ select the color ▶ ●.
- 4 Select the [Ticker speed] field ▶ ▶ select the speed ▶ ▶ ⓐ.

#### Showing on the sub display

Set whether to show i-Channel ticker on the sub display.

- $\bullet$  Press  $\ensuremath{\widetilde{\mathbb{P}}}$  (  $\ensuremath{\mathbb{P}}^\circ$  ) with the FOMA terminal closed to scroll i-Channel ticker.
- In stand-by, press (i) ▶ [i-Channel] ▶ [i-Channel ticker] ▶ [Sub display] ▶ [ON].

#### Note

- When Calendar display and i-Channel ticker are both set in the main display, press in stand-by to switch between Calendar display and i-Channel ticker.
- When the 2in1 is used, set whether to show i-Channel ticker for each mode of the 2in1.
- In the following cases, i-Channel ticker does not appear.
  - When playing i-motion set to stand-by
  - When activating i-αppli in stand-by
  - While All lock is set
  - While Function lock is applied to i-mode/i-Channel
  - While Public mode (Drive mode) is set

#### **Reset i-Channel**

## **Resetting i-Channel settings**

- In stand-by, press ↓ [i-Channel] ↓ [Reset i-Channel].
- 2 Enter the terminal security code > > [Yes].

#### Note

• i-Channel ticker does not appear. When the information is automatically updated or error (ch) is pressed in stand-by to receive the latest information, the information is automatically shown in the stand-by ticker.

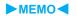

# Mail

| What is i-mode mail? 20 | 0 |
|-------------------------|---|
| Displaying Mail menu    | 0 |

#### Creating i-mode mail/Deco-mail

Composing and sending i-mode mail

| <compose i-mode="" mail="" send="">200</compose>                        |
|-------------------------------------------------------------------------|
| Creating and sending Deco-mail                                          |
| Sending using a template 205                                            |
| Attaching a file                                                        |
| Saving i-mode mail and sending later <save i-mode="" mail="">208</save> |

#### Receiving and using i-mode mail

| Receiving i-mode mail                                                |
|----------------------------------------------------------------------|
| Selecting and receiving i-mode mail <receive option="">211</receive> |
| Checking for i-mode mailCheck new message>211                        |
| Replying to i-mode mail                                              |
| Forwarding to another address                                        |
| Saving mail addresses and phone numbers to phonebook                 |

| Acquiring attached files for manual reception |
|-----------------------------------------------|
| Checking/Saving/Deleting attached file 213    |

#### **Operating the Mailbox**

Displaying messages in Inbox/Outbox/Unsent mailbox

|               | <inbox messages="" outbox="" unsent="">214</inbox> |
|---------------|----------------------------------------------------|
| Managing mail |                                                    |

#### Using mail history

| Using mail history | Received/Sent messages history>220 |
|--------------------|------------------------------------|
|--------------------|------------------------------------|

#### **Mail Settings**

| Setting FOMA terminal mail functions | Setting FOMA terminal | mail functions | <mail setting="">221</mail> |
|--------------------------------------|-----------------------|----------------|-----------------------------|
|--------------------------------------|-----------------------|----------------|-----------------------------|

#### Using message service

| Receiving Message R/F               | <receive f="" message="" r="">225</receive> |
|-------------------------------------|---------------------------------------------|
| Viewing Messages R/F in message box | <view f="" message="" r="">226</view>       |

#### Using emergency report "Area Mail"

| What is emergency report "Area Mail"?                                         |
|-------------------------------------------------------------------------------|
| Receiving emergency report "Area Mail" <receive area="" mail="">228</receive> |
| Setting emergency report "Area Mail" < Area Mail setting>229                  |

#### **Using SMS**

| Composing and sending SMS <compose send="" sms="">229</compose> |
|-----------------------------------------------------------------|
| Receiving SMS <sms rcv="">230</sms>                             |
| SMS settings <sms setting="">231</sms>                          |
| Saving SMS to the FOMA card                                     |
| Deleting SMS <                                                  |

## What is i-mode mail?

Subscribe to i-mode service to exchange mail with other i-mode terminals and e-mail via the Internet.

Attach up to ten files (JPEG, ToruCa, PDF, etc.) in total of 2 MB to a message. Create and send expressive mail by adding text color, changing font size and background color, or inserting Deco-mail pictographs, which are preinstalled, in message text.

 Refer to "Mobile Phone User's Guide [i-mode] FOMA version" for details on i-mode mail.

#### Mail menu

## **Displaying Mail menu**

In stand-by, press 🖾.

| Menu               | Function                                                          | Page             |
|--------------------|-------------------------------------------------------------------|------------------|
| Inbox              | View, reply to, and forward received mail.                        | P. 211<br>P. 214 |
| Outbox             | View and resend sent mail.                                        | P. 208<br>P. 214 |
| Unsent<br>messages | Edit or send unsent messages.                                     | P. 208<br>P. 214 |
| Compose<br>message | Compose and send or save mail.                                    | P. 200<br>P. 208 |
| Compose SMS        | Compose and send or save SMS.                                     | P. 229           |
| WEB Mail*          | Access the WEB mail site and compose or send mail from Address B. | Ι                |
| Check new message  | Check i-mode center for new mail and Message R/F.                 | P. 211           |
| Check new<br>SMS   | Check SMS center for stored SMS.                                  | P. 230           |

| Menu           | Function                                              | Page   |
|----------------|-------------------------------------------------------|--------|
| Receive option | Select mail to receive from i-mode P. center.         |        |
| Template       | Edit and view Deco-mail templates.                    | P. 205 |
| Mail setting   | Perform various i-mode mail and SMS related settings. | P. 221 |

 Available when the 2in1 mode is set to [Dual mode] or [B mode]. Refer to "Mobile Phone User's Guide [2in1]" for details on WEB mail.

#### Compose/Send i-mode mail

# Composing and sending i-mode mail

- When i-mode mail including pictographs is sent to a mobile phone of other mobile phone companies (au/SoftBank/Tu-Ka), pictographs are automatically converted and similar ones appear on the receiver side.
- 1 In stand-by, press ☺ ▶ [Compose message].

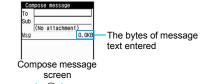

- 2 Select the [To] field > select the input method.
  - Select [Search phonebook] > select a recipient > •.
  - Select [Direct input] > enter an address > •.
  - Select [Sent messages] > select a recipient > > ●.
  - Select [Rcvd messages] > select a recipient > > •.
  - Select [Mail members] > select a mail member > •.

- To send to multiple ones: Enter the first member to add the input field ▶ select an input field ▶ 
   ▶ select a sending type ▶ 
   ▶ enter an address (can be repeated to add up to four addresses).
- To change the address: Select the address ▶ ④ ▶ enter an address.
- To check the address: Select the address > (•) > [View address].
- To delete the address: Select the address • [Delete address] [Yes].
- Enter up to 50 single-byte characters for inputting directly.
- @docomo.ne.jp is not necessary when sending to i-mode terminals.
- When the recipient is saved in the phonebook, the name appears in the recipient field.

## Select the [Sub] field ▶ ● ▶ enter a subject ▶ ●.

- Enter up to 200 single-byte (100 double-byte) characters for a subject.
- Line breaks [] are not available for Subject.

#### Select [Msg] > enter the message text > •.

- Enter up to 10,000 single-byte (5,000 double-byte) characters (10,000 bytes) for the message text.
- Line breaks [4] are counted as one double-byte character. Single- and double-byte spaces (blanks) are counted as singleand double-byte characters, respectively.
- To insert a phrase: In the message entry screen, press 
   ▶
   [Insert phrase] ▶ select the phrase ▶ ▶ ●.
- To compose Deco-mail: In the message entry screen, press .

### 🖥 Press 🖲.

- To cancel the sending: Press •/-/CLR.
  - · Sending may occur depending on the timing.

When i-mode mail cannot be sent outside the service area
 "3" "Sending mail automatically in service area" on P. 208

- Some receiving models may not be able to receive the title completely.
- i-mode mail that could not be sent by an unspecified reason is saved as unsent mail.
- Text for recipient may not appear correctly depending on signal status.
- When new i-mode mail is sent when 500 sent mail are saved, sent mail is automatically overwritten starting from the oldest unprotected sent mail.
- i-mode mail cannot be composed when 2in1 mode is set to [B mode].
- If address is phone number or phone number@docomo.ne.jp, the phonebook is automatically checked for Secret code. If set, Secret code is added and sent.
- When sending mail to a non-DoCoMo address for which a Secret code has been set, error messages such as for unknown recipients are sometimes not received.

#### **Broadcast**

Send an identical i-mode message to up to five people simultaneously.

- To : Receiver's address. Addresses entered in [To] appear on the other recipient's screen.
- Cc : Used to send carbon copy to a third party.
- Bcc: Used to send blind carbon copy to a third party. Unlike [Cc], addresses are invisible to other recipients.
- Sent mail is saved as one mail. All successful recipients are shown in the sent message screen.
- If mail is not sent to all recipients, one copy is saved in Sent messages and another in Unsent messages. Unsuccessful recipients are shown in Unsent messages.

#### Changing the sending type

Select an address entry other than the first entry

- |Sending type].
- Select the sending type > •.

#### Deco-mail

## **Creating and sending Deco-mail**

# Change color and font size of message text, insert image or change background color when creating i-mode mail.

 Create Deco-mail message text up to 10,000 bytes. Up to 20 Deco-mail pictographs and images can be inserted. Note that their total size cannot exceed 90 KB.

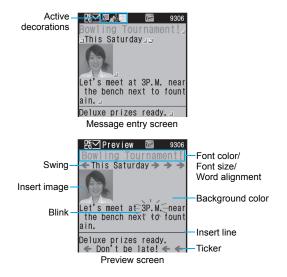

- In the message entry screen, press 
   ▶ [Decorate mail].
- 2 Select a decoration from the palette and then compose Deco-mail.
  - For details on decoration content and decoration method @ P. 203
  - Alternatively, select a decoration name from Submenu.
  - To return to the palette screen after decoration: Press .

3 Press ● ▶ ③.

#### Decoration content and decoration method

| Decoration<br>name | Decoration content                                                                                                    | Decoration method                     |
|--------------------|----------------------------------------------------------------------------------------------------|---------------------------------------|
| Font color         | Add color to characters.<br>Pictographs are also shown in<br>selected color. To return a<br>pictograph to default color,<br>select [Default].                                                | Select a color ) () ) enter text ) () |
| Font size          | <ul> <li>Change the font size.</li> <li>The size of Deco-mail pictographs cannot be changed.</li> </ul>                                                                                      | Select the font size                  |
| Insert<br>image    | <ul> <li>Insert image in message.</li> <li>Animated images such as animated GIFs stop after a set length of time.</li> <li>Images cannot be inserted when decorations are edited.</li> </ul> | <ul> <li></li></ul>                   |
|                    | Set text to blink. Stops after a set length of time.                                                                                                    | [Select] > enter text >               |
| Ticker             | Show ticker. Automatically stops after a set length of time.                                                                                                    | [Select] > enter text >               |

| Decoration<br>name  | Decoration content                                                                                                    | Decoration method                                         |
|---------------------|----------------------------------------------------------------------------------------------------|-----------------------------------------------------------|
|                     | Wobble text sideways.<br>Automatically stops after a set<br>length of time.                                                                                             | [Select] ▶ enter text ▶<br>●                              |
| Word<br>alignment   | Change the alignment of text.                                                                                                    | Select the position<br>• enter text • •                   |
|                     | <ul> <li>Add line (horizontal rule) in<br/>message text. One line's worth<br/>is inserted.</li> <li>Line cannot be inserted when<br/>decorations are edited.</li> </ul> | ● at the location to insert                               |
| Background<br>color | <ul> <li>Add message text background color.</li> <li>Background color cannot be changed when decorations are edited.</li> </ul>                                         | Select the background color                               |
| Edit<br>decoration  | <ul><li>Specify a range and add decorations.</li><li>Insert image, Insert line and Background color are not available.</li></ul>                                        | <ul> <li></li></ul>                                       |
| Undo                | Undo the last operation.                                                                                                    | -                                                         |
| Reset<br>decoration | <ul> <li>Enter undecorated characters.</li> <li>All the decorations that have been already inserted are not canceled.</li> </ul>                                        | -                                                         |
| Reset all           | Cancel all decorations.                                                                                                    | -                                                         |
| Input               | Enter text.                                                                                                    | Alternatively, press<br>when the palette is<br>displayed. |
| Preview             | Preview decoration.                                                                                                    | Alternatively, press (i)<br>(for 1+ seconds).             |

| Key operation | Decoration      | Description                                                                                          |
|---------------|-----------------|----------------------------------------------------------------------------------------------------|
| ⊞             | Cursor/Sel deco | Switch between<br>cursor movement in<br>message text and<br>cursor movement in<br>palette selection. |
| ١             | Range           | Press to select the range to decorate.                                                               |

#### Note

- For both terminals that do not support Deco-mail and those that do, with the exception of the following series<sup>\*</sup>, sending a Deco-mail message in excess of 10,000 bytes causes a URL to be sent in place of the message text. However, some unsupported terminals receive mail only with message text and without a URL.
  - \* 903i series, 904i series, 905i series, 703i series (excluding P703iµ), 704i series (excluding P704iµ)
- When the decoration is determined, the status icon 🖽 appears.

#### Inserting images

- If the same image is continuously inserted, 20 or more can be inserted. However, images are not deemed identical in the following cases.
  - When an image is inserted/pasted after a message with the image is saved
  - When an image included in a signature is inserted into a message with the image
- To display the inserted image information, move the cursor right ahead of the image and select [File property] from the Submenu.
- Decorations and inserted images are quoted when replying with quote or forwarding Deco-mail (excluding images with file restrictions).

#### Setting range and decorating

- Enter text ▶ ▶ ◎ ▶ [Decorate mail] ▶ ◎ ▶ [Edit decoration].
  - Alternatively, press (i) while displaying the palette.
- Move the cursor to the location to start decorating > •.
  - To select all the text: Press (i).
  - To cancel the selection: Press 🖾.
- Move the cursor to the location to end decorating > •.

#### Decorate.

- Add decorations to the same range.
- 🖥 After decorating, press 🖻.

#### **Related Operations**

#### Set whether to display the palette <Palette>

In the message entry screen, press (a)  $\blacktriangleright$  [Palette]  $\blacktriangleright$  select the setting  $\blacktriangleright$  ().

# Sending using a template

Templates are Deco-mail models with set layout and decorations. In addition to the default templates, other templates can be downloaded from sites, etc. and save created sent or received Deco-mail as a template.

• Save up to 10 to 100 templates.

#### Using a template to create Deco-mail <Template>

- In stand-by, press ◙ ▶ [Template].
  - In the compose message screen or message entry screen: Press 

     [Open template].
- 2 Select a template ▶ ▶ ③.

#### Note

• When the 2in1 mode is set to [B mode], templates cannot be used.

#### Saving Deco-mail as a template <Save template>

Mail is saved in [Template] of the Mail menu.

- - While composing mail: In the compose message screen, press
    - Save template] [Open template].
    - When created by opening a template, select the saving method.

#### Note

- The file names of saved templates are labeled automatically according to the date and time the templates were saved.
   Example: March 25, 2008 at 1:05:07 P.M. → [080325\_130507]
- Attachments are not saved with created, sent or received Deco-mail.
- When an inserted image has file restriction, the image is deleted and saved.

#### **Related Operations**

#### Check Deco-mail images <View image in mail>

- To save images: Select an image ▶ (i) ▶ [Yes] ▶ select a folder ▶ (a).
- To save Deco-mail pictograph: Select an image > (i) > [Yes].

#### Note (Related operations)

 Images can be saved in the [i-mode], the [Decomail picture] in My picture of Data box, or the [Other still pic] of microSD Memory Card. Deco-mail pictographs are saved in the [Decomail pict] in My picture of Data box.

#### Editing templates <Edit>

- In stand-by, press ◙ ▶ [Template].
- 7 Select a template > (a) > [Edit].
- Edit Deco-mail ) > select the saving method .

#### **Related Operations**

#### Edit template titles <Edit title>

Select a template  $\triangleright$  (a)  $\triangleright$  [Edit title]  $\triangleright$  edit the title  $\triangleright$  ( $\bullet$ ).

#### Delete templates <Delete>

- 1 Select a template ▶ 
  ⓐ ▶ [Delete].
- 2 Select the deletion method.
  - Select [Delete one].
  - Select [Delete selected] ▶ select a template (repeatable) ▶ .
  - Select [Delete all] ▶ enter the terminal security code ▶ ●.
- 3 Select [Yes].

#### View detailed information <File property>

Select a template > (File property).

#### File attachment

## Attaching a file

#### Send i-mode mail attached still pictures, movies/i-motion, etc.

- Attach up to ten files in a total size of up to 2 MB.
- Files with restrictions for i-mode mail attachment and output from the FOMA terminal are not sent.

#### Supported attachments

| Image                       | JPEG image, GIF image, animated GIF, Flash movies                                                         |
|-----------------------------|----------------------------------------------------------------------------------------------------|
| Melody                      | SMF, MFi                                                                                                  |
| i-motion                    | MP4                                                                                                    |
| ToruCa, ToruCa<br>(details) | ToruCa: Up to 1 KB<br>ToruCa (details): Up to 100 KB                                                      |
| PDF                         | PDF files being downloaded or PDF files of<br>individual pages partially downloaded cannot<br>be attached |
| Phonebook                   | vCard                                                                                                    |
| Schedule                    | vCalendar                                                                                                 |
| Bookmark                    | vBookmark                                                                                                 |
| Document                    | BMP, PNG, Word, Excel, PowerPoint, Text                                                                   |
| Other                       | Other files in the microSD Memory Card                                                                    |
| Start cam (still)           | Start the camera and attach shot still pictures                                                           |
| Start cam (movie)           | Start the camera and attach shot movies                                                                   |

- In the compose message screen, select the attachment field (No attachment) ▶ ●.
- 9 Select the file to attach.
  - Select [Image] > select an image > (i).
  - Select [Melody] > select a melody > (i).
  - Select [i-motion] > select a movie or i-motion > (i).
  - Select [ToruCa] > select a ToruCa > (i).
  - Select [PDF] > select a PDF > (i).
  - Select [Phonebook] > select a save destination > > select a name > •.
  - Select [Schedule] > select a save destination > > (select a day > ①)\* > select a schedule > ●.
    - \* No operation is needed if [microSD] is selected as the save destination.
  - Select [Bookmark] ▶ select a save destination ▶ ④ ▶ select a bookmark ▶ ●.
  - Select [Document] > select a file > <sup>(a)</sup>
  - Select [Other] > select a file > •.
  - Select [Start cam (still)]
     O
  - Select [Start cam (movie)]
     Save].

#### Note

 Depending on the receiving side terminal, files may not be received nor correctly displayed/played. Also, the quality of movies may deteriorate or movies may be converted to continuous still pictures.

#### Start cam (still)

• Shot still pictures are saved in the [Camera] folder, set to *stand-by: 480×854*.

#### Note

#### Start cam (movie)

- Shot movies are saved in the [Camera] folder, set to QCIF: 176×144.
- Select [For mail (short)] to send movie/i-motion exceeding 500 KB to a terminal other than the following series\*.
  - \* 903i series, 904i series, 905i series, 703i series (excluding P703iµ), 704i series (excluding P704iµ)

#### **Related Operations**

#### Add attachment file

Select the attachment field ▶ ● [Attach] ▶ proceed to step 2 of "Attaching a file".

#### **Release attached file**

- 1 Select the attachment field ▶ ▶ select a file ▶ ®.
- 2 Select the releasing method.
  - Select [Release one].
  - Select [Release selected] > select a file (repeatable) >
  - Select [Release all].
- 3 Select [Yes].

#### Save i-mode mail

## Saving i-mode mail and sending later

#### Saving i-mode mail

- In the compose message screen, press (a) [Save].
- Saved in Unsent messages.

#### Sending mail automatically in service area

When mail cannot be sent outside the service area, that mail is sent automatically after returning to the service area.

- Make up to 30 send reservations. Mail with a send reservation is saved in [Drafts].
- When the mail is automatically sent, the stock icon A (new auto send result) appears, and the auto send result can be checked.
- The mail, which is not automatically sent, is save in Unsent messages, and 🗟 appears in the upper part of the display.

# In the compose message screen, press (a) [Send reservation].

#### **Related Operations**

#### Check the error information of auto send <Auto send error>

Select mail with send reservation and press 
(In-area auto send)

#### Cancel send reservation <Cancel send res>

- - To cancel the selected mail with send reservation only: Press 🐵.
- **2** Select the cancel method **> •**.

#### Note (Related operations)

#### Canceling send reservation

- Send reservation is cancelled when the following operations are performed.
  - When mail with send reservation is selected from Unsent messages and edited
  - When Host setting is changed
  - When the FOMA card is replaced with another FOMA card

#### Editing and sending sent/saved i-mode mail

- Editing/Resending sent mail
- In the sent messages list, select mail > > .
- Edit/Resend mail.
  - Select [Edit] > edit mail > ③.
  - Select [Resend].

#### Editing/Sending saved mail

In the unsent messages list, select mail ) () edit mail ) ().

# **Receiving i-mode mail**

• The following icons appear when mail is received.

| Icon        | Meaning                                                               |
|-------------|-----------------------------------------------------------------------|
| (green)     | Unread i-mode mail                                                    |
| M           | Unread i-mode mail and SMS                                            |
|             | FOMA terminal received i-mode mail and SMS are full                   |
| (red)       | FOMA terminal received i-mode mail and SMS, SMS in FOMA card are full |
| (blue)      | Unread i-mode mail/SMS/Message (during Full<br>Browser only)          |
| (red font)  | Unread SMS                                                            |
| (blue font) | SMS in FOMA card is full                                              |
|             | Unread Area Mail                                                      |
| (blue)      | Mail is at i-mode center                                              |
|             | i-mode center is full                                                 |

b (blue) may not appear even when mail is held at the i-mode center.

 b (blue) and b do not appear when Receive option setting is set to [ON].

- Up to 100 KB for each i-mode mail (including attached files) can be automatically received. Attached files exceeding 100 KB can be manually retrieved from the i-mode center.
- If memory is full, the oldest read unprotected mail is overwritten.
- Message R/F or i-mode mail is held at the i-mode center when one of the following occurs.
  - Handset is turned off
    While in the Self mode
  - Outside the service area Using Videophone
  - During PushTalk transmission
  - While Omakase Lock is set
  - During Ir exchange
    While connected to the FirstPass center
  - When there is no available space due to protected or unread i-mode mail
  - During iC transmission

#### Opening new i-mode mail

#### Receive i-mode mail automatically (M flashes).

- To cancel the receiving: Press •.
  - · Receiving may occur depending on the timing.

#### 2 After reception, the receive complete screen appears and the mail ring tone sounds ( appears).

- If no operations are performed in the receive complete screen for approximately 30 seconds, the screen before reception automatically reappears.
- The stock icon 🔄 (mail message) appears when the stand-by display reappears.
- When the FOMA terminal is closed, the sub display first shows [Receive Complete] and shows the total number of i-mode mail, SMS, and Area Mail.

#### Stopping the ring tone

- To show the received message list screen: Press •.
- To show the screen before reception: Press CLR or .
- To show the receive complete screen: Press ().

#### 🖁 Select [Mail] 🕨 select mail 🕨 💽.

#### Note

- Check with FOMA terminal if i-mode mail received from the FOMA terminal and PCs were received as To, Cc or Bcc.
- Mail ring tone does not sound if mail is received while a call is in progress, i-appli is running, the camera is being activated, or pattern definitions are being updated.

#### Displaying the mail ticker <Mail ticker setting>

When Mail ticker is set to [Sender+title] or [Only notice], the mail ticker appears in the screen if mail is received while other functions are being activated.

- The mail ticker cannot be displayed while activating camera or displaying functions other than 1Seg in full-screen.
- 2 Select an item 🕨 💽.

#### Example: When mail is received while 1Seg is watched

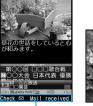

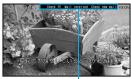

Mail ticker display-

- To view the Inbox list screen: Press 🖻 (for 1+ seconds).
- To hide the mail ticker: Press  $\mathbf{F}$  ( $\mathbf{P}^{\circ}$ ).

- When [Sender+title] is set, the sender is not saved and Function lock is applied to phonebook, the sender's mail address appears.
- If Function lock is applied to mail or Folder security for the save destination folder of received mail is set, even when Mail ticker is set to [Sender+title], only notification appears.

#### **Receive option**

## Selecting and receiving i-mode mail

After checking the subject of the i-mode mail stored at the i-mode center, select mail to receive or delete mail stored at the i-mode center before receiving. Set receive option setting to [ON] in advance to make Receive option available. When set to [ON], i-mode mail cannot be automatically received.

- When i-mode mail is received at the i-mode center, [Mail at center] appears.
- For receive option setting ☞ P. 223

#### 2 Select an item for each mail > •.

#### Attached file icon

| Ó  | Image    | ToruCa      |
|----|----------|-------------|
| •♪ | Melody   | Other files |
| Ĩ  | i-motion | · · · · ·   |

● To delete all mail: Select [削除] (Delete) at the bottom of the page ▶ [決定] (OK).

## <mark>{</mark> Select [受信/削除] (Receive/Delete) ▶ [決定] (OK).

● To re-select mail: Select [キャンセル] (Cancel).

#### **Related Operations**

#### Selectively receive mail from i-mode <Receive option>

In stand-by, press ⓓ ▶ [iMenu] ▶ [メニュー/検索] (Menu/ Search) ▶ [メール選択受信] (Receive option).

#### Check new message

# Checking for i-mode mail

Received i-mode mail or Message R/F are held at the i-mode center while the handset is outside the service area, in the Self mode or turned off. Check and retrieve mail from the i-mode center.

#### In stand-by, press ☺ ▶ [Check new message].

- While mail is being retrieved, ☑, ☑ (green), and ☑ (green) flash sequentially.

#### Reply to i-mode mail

# Replying to i-mode mail

Reply to i-mode mail with message quoted or unquoted.

- In the received message screen, press 
  (a) (Reply/Forward).
  - In the received messages list screen/received message screen: Press (i) ▶ proceed to step 3.
- 2 Select the reply method > •.
- Compose/Send mail.

- [Re:] is entered at the beginning of received mail Subject.
- [>] is inserted at the beginning of message and received mail content is quoted for a reply with quote.
- Replies cannot be sent to sender with mail address exceeding 50 characters. When mail cannot be replied to, 🖾 appears in the received message screen.

#### **Related Operations**

#### Send a quick reply <Quick reply>

In the received message screen, press (a)  $\blacktriangleright$  [Reply/Forward]  $\blacktriangleright$  [Quick reply]  $\blacktriangleright$  select the text  $\blacktriangleright$  (c)  $\blacktriangleright$  (c).

#### Note (Related operations)

• Register message as Quick reply mail (127 P. 224) in advance. Save up to ten messages.

#### Forward i-mode mail

## Forwarding to another address

In the received message screen, press 
(Reply/Forward)

P Enter/Send an address.

#### Note

- [Fw:] is entered at the beginning of received mail Subject.
- Attachment files must be totally retrieved before forwarded. Attached files for manual reception that are not acquired yet cannot be forwarded.
- If the mail that is addressed to Address B is forwarded when the 2in1 mode is set to [Dual mode], the mail is sent from Address A and saved in the Outbox of Address A.

#### Register address/Add to phonebook

# Saving mail addresses and phone numbers to phonebook

Save the received mail's sender and the sent mail's address, or mail address and phone number in message text to the phonebook.

- - To save phone numbers and mail addresses in message text to the phonebook: Select a phone number or mail address 

     [Add/Save]
     [Add to phonebook].
- 2 Add to phonebook.

- If there are multiple sender or mail address, the mail address selection screen appears after selecting [Register address]. Select a sender or mail address.
- For SMS, the sender's or recipient's phone number is saved in the phone number field of phonebook.

## Acquiring attached files for manual reception

When the size of received i-mode mail including attached files exceeds 100 KB, some or all of the attached files are not acquired automatically but received as attached files for manual reception. In this case, acquire the files from the i-mode center.

In the received message screen, select the name of the attached file > •.

#### Note

 When there are attached files for manual reception that has not been acquired, an expiration date is displayed at the bottom. When all files are acquired, the expiration date disappears.

## Checking/Saving/Deleting attached file

- Attached file type
  - Still picture
- PDF file
- Melody Bookmark
- Phonebook ToruCa
- i-motion Schedule
- Document file
- Attached files are saved in a selected save destination in each category.
- The file that is not recognizable is saved in the [OTHER] folder of microSD Memory Card.
- Some attached files may not be played or displayed correctly.

#### Viewing attached file

Select an attached file > •.

#### Note

 Melodies or Flash movies which exceed 100 KB cannot be played back

#### Saving attached file

- Select an attached file > [File attachment] > [Save] > [Yes].
  - A screen appears to select either the handset or the microSD. as well as an appropriate folder.

#### Note

- · Compliant software is necessary for i-motion playback on PC or other devices. Refer to DoCoMo web page for details.
- When files that are not recognizable by the terminal are saved to microSD Memory Card, the file name become one of OTHER001 to OTHER999
- Unprotected read mail may be deleted if received mail has attached files larger than the available memory space.

#### **Deleting attached file**

Select an attached file > (a) > [File attachment] > [Delete from mail] > [Yes].

#### Inbox/Outbox/Unsent messages

## Displaying messages in Inbox/ **Outbox/Unsent mailbox**

• Each of these mailboxes can contain the following numbers of i-mode mail and SMS entries. Capacity varies depending on the size of messages.

| Received mail | Up to 1,000 |
|---------------|-------------|
| Sent mail     | Up to 500   |
| Unsent mail   | Up to 500   |

In stand-by, press .

#### Select the mailbox $\triangleright$ $\bullet$ .

 To change an unread mail to a read mail: Select an unread mail > 🖾.

#### Select a mail > •.

- To view received/sent messages in full-screen: Press (i) (for 1+ seconds) or (a) [Full-screen mode].
- To scroll up/down: Press (.).
- To view other mail: Press .

#### **Related Operations**

#### Make calls from the message display screen <Phone>

In the message display screen, press 
Phone make a call.

#### Note (Related operations)

• If a sender/recipient is the person who is saved in the phonebook, a call can be made to that person.

#### Message box list layout

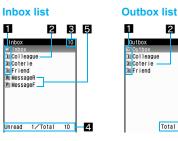

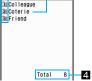

3

#### Unsent messages list

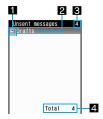

#### Folder icons

Folder icons appear pink when an unread message is saved.

User folder

fî). • For folders 1 to 9, press 0 to 9 to open corresponding messages list.

α Mail-type i-appli folder

#### 2 Folder name

#### S Total number of saved messages

Total number of messages in box is displayed.

#### A Number of messages saved in folder

The number of saved messages in a selected folder is displayed. For the Inbox, the number of unread messages is displayed.

#### 5 Message R/F folder

Folder icons appear pink when an unread message is saved.

| Ŕ | Message R is saved. |
|---|---------------------|
| Ê | Message F is saved. |

# **Messages list layout**

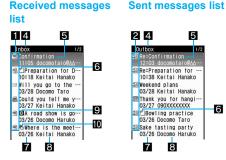

# **Unsent messages list**

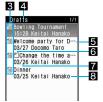

\* Screens for when the Preview is [OFF].

5

12:03 docomotaro@AA

10:38 Keitai Hanako

03/28 Keitai Hanako

Thank you for hangi… 03/27 090XXXXXXXX

03/26 Docomo Taro

03/26 Docomo Haruko 7

8

Weekend plans

1/2

6

#### Received message type

In the [Inbox] folder, i-mode mail and SMS in [Inbox] on the FOMA terminal handset and on the FOMA card are shown together.

|                | Unread i-mode mail                      | Sá         | Unread i-mode mail<br>(protected)                   |
|----------------|-----------------------------------------|------------|-----------------------------------------------------|
|                | Read i-mode mail                        | 6          | Read i-mode mail<br>(protected)                     |
|                | Unread SMS                              | e          | Unread SMS (protected)                              |
|                | Read SMS                                | 878<br>    | Read SMS (protected)                                |
| 2              | Mail-type i-αppli unread<br>i-mode mail | <b>X</b> 2 | Mail-type i-αppli unread<br>i-mode mail (protected) |
| æ              | Mail-type i-αppli read<br>i-mode mail   | <b>e</b>   | Mail-type i-αppli read<br>i-mode mail (protected)   |
| S              | Replied i-mode mail                     | 5          | Replied i-mode mail<br>(protected)                  |
| £              | Forwarded i-mode mail                   | <b>7</b> 8 | Forwarded i-mode mail (protected)                   |
|                | Unread SMS on FOMA<br>card              | !a         | Mail-type i-αppli unread<br>Area mail               |
| ्रम्<br>स्ट्रा | Read SMS on FOMA card                   | <b>1</b>   | Mail-type i-αppli read<br>Area mail                 |
| 5              | Unread Area Mail                        | Ð          | Forwarded Area Mail                                 |
| ۲              | Read Area Mail                          | <b>1</b> 2 | Forwarded mail-type<br>i-αppli Area Mail            |

#### 2 Sent message type

In the [Outbox] folder, i-mode mail and SMS in [Outbox] on the FOMA terminal handset and on the FOMA card are shown together.

| <b>\$</b> 3 | Sent i-mode mail | - | Sent i-mode mail<br>(protected) |
|-------------|------------------|---|---------------------------------|
|             | Sent SMS         |   | Sent SMS (protected)            |

| £           | i-mode mail sent with mail-type i-αppli | i-mode mail sent with mail-type i-αppli (protected) |
|-------------|-----------------------------------------|-----------------------------------------------------|
| <b>F</b> ES | Sent SMS on FOMA card                   |                                                     |

#### Unsent message type

| E   | Unsent i-mode mail                               | 6 | Unsent i-mode mail<br>(protected)                                  |
|-----|--------------------------------------------------|---|--------------------------------------------------------------------|
| SAB | Unsent SMS                                       |   | Unsent SMS (protected)                                             |
| 9   | i-mode mail for which a send reservation is made | A | i-mode mail for which a<br>send reservation is made<br>(protected) |
| ⊠   | i-mode mail failed to be automatically sent      | 8 | i-mode mail failed to be<br>automatically sent<br>(protected)      |

#### 4 Folder name

#### 5 Subject

Shows up to the first 21 single-byte (10 double-byte) characters. If a subject exceeds 21 single-byte (10 double-byte) characters, up to 19 single-byte (9 double-byte) characters are shown for the title name. Subsequent characters are shown as "...". Messages with no subject appear as [Untilled].

#### 6 Attached data

| 2   | GIF image/JPEG image/<br>Flash movie | Word  | Word file                   |
|-----|--------------------------------------|-------|-----------------------------|
| ۳۶  | Melody                               | Excel | Excel file                  |
| R   | i-αppli To information               | Ppt   | PowerPoint file             |
| În  | Movie/i-motion                       | text  | Text file                   |
| 3   | ToruCa, ToruCa (details)             | BMP   | BMP file                    |
| PDF | PDF data                             | PNG   | PNG file                    |
| Û   | Phonebook                            | ?     | Data unable to view         |
| 2   | Schedule                             | eboit | e-book/e-dictionary/e-comic |

| 2 | vCalendar that has not been acquired | ٩ | М |
|---|--------------------------------------|---|---|
|   |                                      |   |   |

Bookmark

Received date and time (received message)/Sent date and time (sent message)/Saved date and time (unsent message) Time for current day and date for other days.

#### Sender/Address (recipient)

#### Mode type of 2in1

Appears when set to [Dual mode].

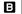

Mail to Address B/SMS to Number B

#### Difference time correction

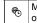

Mail whose time and date are adjusted to local time overseas, etc.

# **Displaying screen layout**

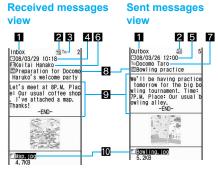

#### Folder name

#### 2 Protected icon

Appears when protected.

#### Receiving type\*

Shows receiving type (To/Cc/Bcc).

#### 4 Received date\*

Shows date and time received at the i-mode center or SMS center.

# Sent date and time

# 6 Sender\*

Sending type (To/Cc) is shown when Broadcast is set.

| Shown when address set in To cannot be replied to (when address exceeds 50 characters, etc.) |
|----------------------------------------------------------------------------------------------|
| Shown when address set in Cc cannot be replied to (when address exceeds 50 characters, etc.) |

# Address (recipient)

Mail address (recipient) and sending type (To/Cc/Bcc) appear.

# 8 Subject\*

# 9 Message

[- END -] appears at the end of the message. When receiving limit is exceeded, [/] or [//] appears and the exceeding portion is automatically deleted.

## Attachment type icon/File name

| 2        | ار GIF image/JPEG image/ |       | BMP file                                 |
|----------|--------------------------|-------|------------------------------------------|
|          | Flash movie              | PNG   | PNG file                                 |
| <b>E</b> | Melody                   | ?     | Data unable to view                      |
| <b>~</b> | Movie/i-motion           | eloit | e-book/e-dictionary/<br>e-comic          |
| 3        | ToruCa, ToruCa (details) | ลา    | Attached files for manual                |
| PDF      | PDF data                 |       | reception that have not<br>been acquired |
| Ê        | Phonebook                | 29    | Attached files for manual                |
|          | Schedule                 | 10.1  | reception that are being acquired        |

| 2     | Bookmark        | ()<br>() | Attached files for manual reception that cannot be acquired |
|-------|-----------------|----------|-------------------------------------------------------------|
| Word  | Word file       | X        |                                                             |
| Excel | Excel file      | ×        | Invalid data pasted/                                        |
| Ppt   | PowerPoint file |          | Deleted attachment                                          |
| text  | Text file       | 4        | File with FOMA card<br>restrictions applied                 |

\* For the mail that is addressed to the Address B of 2in1, Receiving type and icon color change green.

# Managing mail

# **Managing folders**

# Creating folders <New folder>

Create a new user folder in the Inbox/Outbox/Unsent list screen.

- In the mailbox list screen, press 
  <sup>●</sup> [Manage folders] 
  <sup>●</sup> [New folder].
- 2 Enter a folder name ▶ ●.

#### Note

• Enter up to 18 single-byte (9 double-byte) characters for a folder name.

#### Editing folder names <Edit folder name> Change the name of a user folder.

- Edit the folder name > •.

- Moving the folder order upward/downward <Move folder up/Move folder down>
- Select a user folder 🕨 🖻 🕨 [Manage folders].
- 2 Select a move direction > •.
- Setting the folder security <Folder security>
- 2 Enter the terminal security code ) .
- Select the setting > •.

#### Note

- When Folder security is set, the folder icon changes to Ca. Enter the terminal security code to view the message list.
- Deleting a user folder <Delete>
- Select a user folder 🕨 🖻 🕨 [Delete].
- Select the deletion method.
  - Select [Delete one folder].
  - Select [Delete sel folders] > select a folder (•) (repeatable) > (•).
  - Select [Delete all read]\*.
  - Select [Del all unread]\*.
  - Select [Del all(keep fol)].
  - Delete [Del all(del fol)].
    - \* Only Inbox is displayed.
- Enter the terminal security code ) [Yes].

#### Note

• SMS on the FOMA card cannot be deleted.

#### Note

- Protected messages cannot be deleted.
- Folders containing software compatible with a mail-type i-αppli folder cannot be deleted. When there is no software, the folder can be deleted, but all other mail-type i-αppli folders created in the Inbox, Outbox or Unsent messages list are also deleted.
- When Delete all read, Delete all unread or Delete all (keep folder/ delete folder) is selected, Message R/F cannot be deleted.

## **Managing mail**

- Displaying a message in the message list <Preview>
- In the message list screen, press 
   ▶ [Display settings] 
   [Preview].
- 2 Select the setting > •.

#### Note

• Preview is not available when the Multi Windows are opened.

Select the list screen display method.

- In the message list screen, press 
   [Display settings] [List display].
- 2 Select the display method ▶ ●.
- Showing sender's address <Check address>
- Sorting mail <Sort>
- In the message list screen, press 

  ▶ [Display settings] ▶ [Sort].

# 2 Select the sort method > •.

# Searching mail with subject <Search subject>

# 2 Enter a text string ▶ ●.

## Note

 Enter up to 30 single-byte (15 double-byte) characters for a text string.

#### Moving mail to another folder <Move>

Select mail ▶ ⓐ ▶ [Move/Copy] ▶ [Move].

# 9 Select the transfer method.

- Select [Move one].
- Select [Move selected] ▶ select mail (repeatable) ▶ .
- Select [All in folder].
- 🖁 Select a folder 🕨 💽.

#### Note

- For Move selected, select up to 50 messages.
- If all folders are moved when the 2in1 is being used, mail messages received in both A and B modes are moved.

## Moving to another folder from the message display screen <Move one>

- 2 Select a folder ▶ ●.

# Protecting mail <Protect>

1 Select mail ▶ 
<sup>®</sup> ▶ [Protect].

# Select [Protect] > select the protecting method.

- Select [Protect one].
- Select [Protect selected] > select mail 

   (repeatable) > 
   (repeatable) >
- Select [Prot all in folder].
- To disable the protection: Select [Clear] > select the disabling method.

#### Note

- Area Mail cannot be protected.
- Select up to 50 mail messages for Protect selected/Clear.
- SMS on the FOMA card cannot be protected. Copying a protected SMS to the FOMA card will disable the protection.
- If Protect all in folder or Clear all in folder is performed when the 2in1 is being used, mail messages received in both A and B modes are protected/cleared.

# Deleting mail <Delete>

- Select mail 🕨 🕲 🕨 [Delete].

# Select the deletion method.

- Select [Delete one].
- Select [Delete selected] > select mail (repeatable) >
- Select [Read in folder]\* enter the terminal security code •.
- Select [Unread in folder]\* enter the terminal security code •.
- Select [All in folder] > enter the terminal security code > •.
   \* Only received mail is displayed.
- Select [Yes].

#### Note

- For Delete selected, select up to 50 messages.
- If Delete all is performed when the 2in1 is being used, mail messages received in both A and B modes are deleted.

#### Deleting mail in the i-αppli folder <Delete>

- In the mailbox list screen, select the i-αppli folder ▶ ⓐ ▶ [View i-mode mail] ▶ ⓐ ▶ [Delete].
- Perform step 2 of "Deleting mail".

# Saving sent/received messages to the data storage center <Store in Center>

Save i-mode mail and SMS saved on the FOMA terminal.

- This service is a paid service that requires subscription (i-mode subscription is also required).

#### 2 Select the saving method.

- Select [Save one].
- Select [Save selected] ▶ select mail (repeatable) ▶
  - · Select up to ten entries.

# Select [Yes] > enter the terminal security code > .

#### Note

- Mail that exceeds 10,000 bytes for the body text and mail with the inserted image exceeding 90 KB cannot be saved/updated.
- SMS delivery reports cannot be saved.
- Refer to "Mobile Phone User's Guide [i-mode] FOMA version" for details on the use of saved mails.

#### Received/Sent messages history

# Using mail history

# Use a history of received/sent mail to send mail or save the other party's mail address or phone number to the phonebook.

 A history of up to 30 received/sent mail starting with the newest is stored. When 30 entries are exceeded, entries are erased starting with the oldest.

# Messages list/Message details screen layout

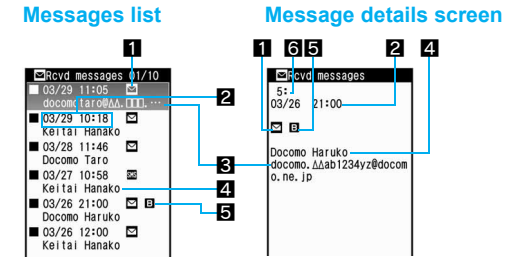

## Types of history

| $\square$ | i-mode mail                                                                                                    |
|-----------|----------------------------------------------------------------------------------------------------|
| SMS       | SMS                                                                                                    |
|           | Mail that cannot be replied to, or SMS with no caller ID (Received messages history)/unsent messages (Sent messages history) |

#### Received date/time (Received messages history) or Sent date/ time (Sent messages history)

Appears when time and date are adjusted to local time overseas, etc. (This is not available for i-mode mail)

#### Conter party's mail address or phone number

#### 4 Name

В

Appears when already saved in the phonebook.

#### 5 Mode type of 2in1

Appears when set to [Dual mode].

Mail to Address B/SMS to Number B

# 6 History number

Numbered starting from the most recent.

# Using a history to send mail

- In stand-by, press ↔ > 
   (Received history)/
   (Sent history).
- 2 Select a history ▶ ▶ ●.
- Saving phone numbers and mail addresses from the history to the phonebook
- Select a history ▶ ⓐ ▶ [Add to phonebook] ▶ add to the phonebook.
  - This can also be done from the history details screen.

# Deleting a mail history <Delete>

┃ Select a history 🕨 🖻 🕨 [Delete].

- 2 Select the deletion method.
  - Select [Delete one].
  - Select [Delete all] ▶ enter the terminal security code ▶ ●.
- 3 Select [Yes].

# Note

 If Delete all is performed when the 2in1 is being used, Received messages histories received in both A and B modes are deleted.

# Making calls from a history <Phone>

Make a call to another person whose phone number is saved in the phonebook.

Select a history > 🐵 > [Phone].

Aake a call.

#### Mail setting

# Setting FOMA terminal mail functions

# Changing the font size <Font size>

- In stand-by, press ☺ ▶ [Mail setting] ▶ [Font size].
- 🛿 Select an item 🕨 💽.
- 🖁 Select a font size 🕨 💽.

# **Related Operations**

Change the font size in the message display screen by one-touch operation

To make the font size smaller: Press 1. To make the font size larger: Press 3.

Change the font size from the Submenu in the message display screen <Font size>

# Sorting mail automatically <Sort rules>

Set Sort rules for user folders and sort i-mode mail and SMS automatically.

 Sort to up to 25 folders (including i-appli folders) in Inbox/Outbox and set up to ten rules for each folder.

# Sort rules

| Address (From)                        | Sender's address (Received mail only)                                                                                                    |
|---------------------------------------|----------------------------------------------------------------------------------------------------|
| Address (From/Cc)/<br>Address (To/Cc) | From, To and Cc for received mail and<br>To, Cc, and Bcc for sent mail (criteria are<br>applied from the folder shown at top)                      |
| Domain (From)                         | Domain of sender's address (Received mail only)                                                                                                    |
| Group                                 | Groups set in the FOMA terminal handset phonebook                                                                                                  |
| Subject                               | Sort by text in Subject (enter up to 30 single-byte (15 double-byte) characters)                                                                   |
| Phonebook empty                       | Mail from senders not saved in the FOMA terminal handset phonebook (for sent mail, when an address not saved in the phonebook is entered in To/Cc) |
| All received (sent)<br>messages       | All received (or sent) mail                                                                                                    |

- [Folder 1] has top priority and the folder listed at the bottom has least priority if Sort rules for multiple folders coincide.
- Secret phonebook entries are treated as unsaved entries.
- @docomo.ne.jp can be abbreviated when sender is using an i-mode terminal (including mova). SMS can be sorted by specifying phone number.
- Normal mail can be sorted to mail-type i-αppli folders. Sort rules for mail-type i-αppli take priority.
- i-αppli mail is sorted to the compatible mail-type i-αppli folder regardless of Sort rules.
- When setting the mail sort rules while using 2in1, specify the condition of [Address(From)]/[Address(From/Cc)/Address (To/Cc)]/ [Subject]/[All rcvd (sent) messages] before use.

# Setting Sort rules to folders

# Select a folder > 🐵 > [Sort rules].

Select a number to save ) .

Set the Sort rules.

- Select [Address(From)] ▶ select the entry method ▶ ▶ select/enter a mail address ▶ ●.
- Select [Address(From/Cc)]/[Address (To/Cc)] ▶ select the entry method ▶ ● ▶ select/enter a mail address ▶ ●.
- Select [Domain(From)] > enter a domain > •.
- Select [Group] ▶ select a group ▶ ●.
- Select [Subject] > enter a text string > •.
- Select [Phonebook empty].
- Select [All rcvd (sent) messages] > [Yes]\*.
  - \* Set to the Sort rule 1. Select [No] to set to a specified number.

# Repeat steps 2 and 3 to set multiple rules.

# 🖥 Press 🖲.

- Deleting specified Sort rules
- 🔰 Select a sort rule 🕨 🖻 .
- Select the deletion method > > [Yes] > •.

## Adding a signature to i-mode mail <Save signature>

- Only one signature can be saved.
- Enter up to 10,000 single-byte (5,000 double-byte) characters. Insert up to 90 KB of images. Line breaks [4] are available.
- In stand-by, press [Mail setting] [Save signature].
- 2 Enter a signature ▶ ▶ [ON].
  - To delete the signature: In the signature display, press (for 1+ seconds) ● ▶ [OFF].

#### Setting check new message details <Check new message>

Set the message type to check (Mail, Message R/F).

- 1 In stand-by, press ◎ [Mail setting] [Check new message].
- 2 Select the type > •.
- 🖁 Select an item 🕨 💽 🖲.

# Selecting and receiving i-mode mail

<Receive opt. setting>

In stand-by, press ☺ ▶ [Receive option] ▶ [Receive opt. setting] ▶ [ON] ▶ [Yes].

## Note

 All mail is received when new messages are checked even if Receive option setting is set to [ON]. To not receive all mail, set to [OFF] in Check new message.

# Saving mail member < Mail member>

Unlike Broadcast mail, multiple mail members can be specified collectively.

- Save up to ten mail members. Save up to five mail addresses per mail member.
- Charges are the same as when sending one mail. However, network charges will increase as addresses are added.
- In stand-by, press ◙ ▶ [Mail setting] ▶ [Mail member].
- 2 Select a number for mail member ▶ ●.
- Select a number to save ▶ ●.
- 4 Select the entry method > •.

# 🖥 Select/Enter a mail address 🕨 💽.

• To save multiple mail addresses, repeat steps 3 to 5.

🔓 Press 🖲.

# **Related Operations**

#### Edit member names <Edit member>

Select a mail member ▶ ⓐ ▶ [Edit member] ▶ edit the member name ▶ ④.

• Enter up to 20 single-byte (10 double-byte) characters for a member name.

# Reset member names to default <Reset one member>

Select a mail member > (a) > [Reset one member] > [Yes].

## **Delete saved addresses**

Select a mail address ▶ ⓐ ▶ select the deletion method ▶ ④ ▶ [Yes] ▶ ⓐ.

# Setting whether to automatically replay melody <Melody Auto replay>

Set whether to automatically play melodies attached to mail when opened.

- Melodies which exceed 100 KB cannot be played back automatically.
- In stand-by, press ☺ ▶ [Mail setting] ▶ [Melody Auto replay].
- 2 Select the setting ▶ ●.

#### Changing quick reply mail message <Quick reply mail>

Ten quick reply mail messages are pre-installed in your handset. These messages can be changed and saved.

- Save up to ten messages. Enter up to 500 single-byte (250 double-byte) characters for a message.
- 9 Send the message to change ) .
- 🖁 Edit the message 🕨 🖲.

# Setting whether to receive attached files

#### <Rcv attached file>

- Select an attached file 
  (repeatable)
  )
- ☑ appears for selected and □ appears for unselected entries.

#### Note

- For Message R/F, all attached files are received regardless of settings.
- Melodies in MFi format pasted in the message text are received regardless of settings.

# Setting the received mail/auto send notices while using other functions <Rcv/Auto send disp>

| Notice first       | Display or operate for receiving/sending normal mail.               |  |
|--------------------|---------------------------------------------------------------------|--|
| Operation<br>first | Only received i-mode mail, Message R/F, and SMS icon are displayed. |  |

- 2 Select the notification method > •.

#### Note

 Even when Notice first is set, the Receive display and the receive complete screen are not shown while a call is in progress, i-αppli is running, the camera is being activated, pattern definitions are being updated, Streaming type i-motion is being downloaded, data on the microSD Memory Card is being viewed, a PC movie is being played back, Area Mail is being automatically displayed, 1Seg is being watched or 1Seg is being recorded.

#### Checking mail settings status <Check mail settings>

#### Resetting mail settings <Reset mail settings>

Reset mail settings to default values.

- In stand-by, press ☺ ▶ [Mail setting] ▶ [Reset mail settings].
- Enter the terminal security code ) (Yes).

#### Note

- The following settings are not reset.
  - Saved signature
  - Quick reply mail
  - Mail member
  - Receive entry of Area Mail setting
- SMS center
- SMS expiry
- SMS input character

224

#### Applying Function lock to mail <Function lock>

- For details on Function lock ☞ P. 136
- 2 Enter the terminal security code > > [ON].

#### Receive Message R/F

# **Receiving Message R/F**

Subscribe to sites which provide Message Service to automatically receive information (messages). Message Service uses Message R (Request) and Message F (Free).

- Save up to 50 messages each in the FOMA terminal. Capacity varies depending on the size of message.
- The following icon appears when Message R/F has been received.

| lcon            | Meaning                                                                                |  |
|-----------------|----------------------------------------------------------------------------------------|--|
| R/F<br>(green)  | Unread Message R/F                                                                     |  |
| R/F<br>(yellow) | FOMA terminal received Message R/F is full                                             |  |
| r/F             | Message R/F is at i-mode center                                                        |  |
| r/F             | Message R/F is full at i-mode center                                                   |  |
| R/F             | Unread Message R/F and Message R/F are at i-mode center                                |  |
| R/F             | Unread Message R/F and Message R/F at<br>i-mode center is full                         |  |
| r/f             | FOMA terminal received Message R/F is full<br>and Message R/F is at i-mode center      |  |
| r/F             | FOMA terminal received Message R/F is full<br>and Message R/F at i-mode center is full |  |

- When Message R/F at i-mode center is full, existing messages may be overwritten.
- For retrieving Message R/F from the i-mode center IP P. 211

#### Note

• If memory is full, oldest read unprotected Message R/F is overwritten automatically. Protect Message R/F to prevent overwriting.

# **Opening new Message R/F**

When Message R/F is received, the newest one appears automatically. Message does not appear when Auto message display is set to [No auto display].

- Receive Message R/F automatically ( $\mathbb{R}/\mathbb{F}$  flashes).
- After reception, the receive complete screen for Message R/F appears and the message ring tone sounds (R/F appears).
  - The message appears for approximately 15 seconds and the stand-by display reappears.
  - In the Message details screen, if the screen returns to stand-by, the stock icon 😥 (new Message R)/₽ (new Message F) appears.

#### Not displaying messages automatically

 In the receive complete screen, select [MessageR]/ [MessageF] > select a message > •.

# Automatically displaying Message R/F

#### <Auto message display>

Set priority and message types.

| Msg R preferred | When Message R and Message F are received simultaneously, Message R appears automatically       |
|-----------------|-------------------------------------------------------------------------------------------------|
| Msg F preferred | When Message R and Message F are received<br>simultaneously, Message F appears<br>automatically |
| MessagesR only  | Only Message R appears automatically                                                            |
| MessagesF only  | Only Message F appears automatically                                                            |
| No auto display | No messages appear automatically                                                                |

# In stand-by, press ☺ ▶ [Mail setting] ▶ [Auto message display].

2 Select a display method ▶ ●.

# Note

- Message does not automatically appear regardless of Auto message display settings in the following situations.
  - While All lock is set
- While Mail Function lock is set
- While Omakase Lock is set

#### View Message R/F

# Viewing Messages R/F in message box

- In stand-by, press ◙ ▶ [Inbox].
  - In stand-by, press (1) ▶ [MessageR/F].

# 2 Select a message ▶ ●.

# Messages list layout

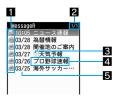

#### 1 Unread/Read/Protected message icon

| ſ | ₽/₽                          | Unread Message R/F     |  |
|---|------------------------------|------------------------|--|
| T | R)/2                         | nd/nd Read Message R/F |  |
|   | Read Message R/F (protected) |                        |  |

#### Message R/F list screen page number/total

#### **3** Attached data

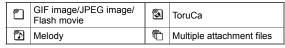

#### 4 Subject

#### 5 Received date and time

Time for current day and date for other days.

#### Message details screen layout

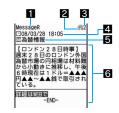

# Message type

#### Protected icon

Resage R (protected) Resage F (protected)

Message number

4 Received date and time

5 Subject

## 6 Message

Adding phone numbers and mail addresses from Message R/F to phonebook <Add to phonebook>

Select a phone number or mail address in the message text ▶ ⓐ ▶ [Add to phonebook] ▶ add to the phonebook.

# Checking/Saving attachments <View attachment>

- In the message display screen, press 
   View attachment].
- 2 Check/Save an attached file.
  - To check the attached file: Press ④.
  - To save the image: Press (i) > [Yes] > select a folder > (a).

● To save Melody/ToruCa: Press (i) ▶ [Yes] ▶ select a save location ▶ ().

## Checking/Saving inserted images <View image in mail>

In the message display screen, press ⓐ ▶ [View image in mail].

# Check/Save the images.

- To check the image: Press •.
- To save the image: Press (1) ▶ [Yes] ▶ select a folder ▶ (a).

# Managing Message R/F

# Protecting Message R/F <Protect>

- Protect up to 25 of each type of message. The number of protected messages depends on size.
- Unread Message R/F cannot be protected.
- Select a message 🕨 🖻 🕨 [Protect].
- 2 Select the setting > •.

#### Note

- When there is no available memory, same types of read messages are deleted starting with the oldest.
- Deleting Message R/F <Delete>
- Select a message ▶ ⓐ ▶ [Delete].
- Select the deletion method.
  - Select [Delete one].
  - Select [Delete selected] > select a message () (repeatable) > (a).

- Select [Delete all] ▶ enter the terminal security code ▶ ●.
- 3 Select [Yes].

#### Note

 Even if [Delete all] is selected, unread or protected Message R/F is not deleted.

## Sorting Message R/F <Sort>

- In the messages list, press 🐵 🕨 [Sort].
- Select the sorting method ) •.

# What is emergency report "Area Mail"?

- Area Mail is a service to receive the information such as an emergency earthquake report provided from the Japan Meteorological Agency.
- Set the Receive setting before receiving Area Mail (127 P. 229).
- In the following cases, mail may not be displayed automatically even if received.
  - During a call (a voice/Videophone call)
  - During packet transmission (streaming playback, data transmission, PushTalk transmission)
  - While i-αppli is running/During i-αppli transmission
  - While Public mode (Drive mode) is set
  - During software update
- During pattern definitions update
- During USB transmission
- While 1Seg is being watched
- While camera is being activated
   While Alarm is being activated
   When battery level is low
- In the following situations, mail cannot be received.
  - While Omakase Lock is set During International roaming
  - While in the Self mode
- Missed Area Mail cannot be received again.
- Area Mail is received without i-mode subscription.

#### **Receive Area Mail**

# Receiving emergency report "Area Mail"

#### Area Mail is automatically received.

• Save up to 30 Area Mails in Inbox. If it exceeds 30, Area Mails are overwritten, starting with the oldest received date and time.

# Receive Area Mail automatically.

- When Area Mail is received, the Area Mail dedicated alarm tone or ring tone sounds and Called LED flashes red (<sup>th</sup> appears).
  - There are two types of Area Mail: For the first type, the text automatically appears after received, and for the second type, [Area mail received] appears.
  - Press (•), (and or (---), and the screen before reception reappears if message automatically displays.
  - When [Area mail received] appears, the screen before reception automatically reappears in approximately 30 seconds.
  - Whether to automatically display Area Mail message when received is set on the distributor side.

#### Note

- For an emergency earthquake report, the dedicated alarm tone (beep sound) and vibration is activated.
- The tone of the Area Mail dedicated ring tone cannot be changed. The Beep time follows the Mail ring time setting, the volume follows the Mail ring volume and the vibrator follows the vibrator setting.
- Area Mail is automatically sorted when the sort rule of the folder is set to [All rcvd messages].
- The vibrator and Called LED is activated while Manner mode is set (When Mail ring tone of Original is set to other than "Silent", the dedicated alarm tone (beep sound) or the Area Mail dedicated alarm tone sounds).

#### Area Mail setting

# Setting emergency report "Area Mail"

Set whether to receive Area Mail.

In stand-by, press ◎ ► [Mail setting] ► [Area Mail setting] ► [Receive setting].

# 2 Check precautions 🕨 🖲.

- To not receive: Press 
  .
- Press (i) and setting is [ON] to receive Area Mail.

#### Note

 The default setting is returned to [OFF] when Reset mail settings or Reset settings are performed.

#### Setting receive entry of Area Mail <Receive entry>

Save the Area Mail name and Message ID of the information to be received other than emergency information. When emergency information is received, the receive entry is not required.

- The preset [Emergency] cannot be edited or deleted.
- Set up to 20 entries (excluding [Emergency]).

# 2 Enter the terminal security code > • • • •

- To modify saved contents, select a set receive entry.
- To delete a set receive entry: Select the receive entry ▶ (
   [Yes].
- 🖁 Enter an Area Mail name 🕨 🖲.
  - Enter up to 15 single/double-byte characters.
- 📕 Enter a Message ID 🕨 💽.

#### **Related Operations**

#### Set whether to beep <Beep setting>

In stand-by, press ☺ ▶ [Mail setting] ▶ [Area Mail setting] ▶ [Beep setting] ▶ select the setting ▶ ●.

#### Set time to beep <Beep time>

In stand-by, press ☺ ▶ [Mail setting] ▶ [Area Mail setting] ▶ [Beep time] ▶ enter time to beep ▶ ●.

Note (Related operations)

#### **Beep setting**

• When the beep is set to sound, the vibrator is also activated. The sound and volume of the beep and the type of the vibrator cannot be changed.

#### Compose/Send SMS

# **Composing and sending SMS**

- Exchange messages with users of non-DoCoMo overseas telecommunications providers. Refer to the DoCoMo web page for information on available countries and providers.
- In stand-by, press 🖻 🕨 [Compose SMS].
- Select the [To] field > select the entry method.
  - Select [Search phonebook] > select a recipient > •.
  - Select [Direct input] > enter an address > •.
  - Select [Sent messages] > select a recipient > > ●.
  - Select [Rcvd messages] > select a recipient > > •.
  - To check the address: Select the address > • [View address].
  - When the recipient is saved in the phonebook, the name appears in the recipient field.
- Select [Msg] > enter the message text > •.

- 📕 Press 🖲.
  - To save an SMS: Press 
    ) [Save].
  - To set Report request: Press 

     ▶ [Report request]
     ▶ select the setting
     ▶ (●).
  - To set SMS expiry: Press 

     ▶ [SMS expiry] ▶ select the expiry ▶ ●.

#### Note

- Enter up to 20 digits for a recipient's phone number.
- When an address is entered, [+] can only be entered at the beginning. Up to 21 digits can be entered when [+] is entered.
- For addresses of non-DoCoMo overseas telecommunications providers, enter [+] (press ① for 1+ seconds), the country code, and the recipient's mobile phone number. If the phone number begins with 0, remove the 0. Alternatively, enter 010, the country code and the phone number. Add 010 to reply to SMS received from abroad.
- Single-byte katakana and pictographs in SMS text may not appear correctly for recipient.
- SMS that cannot be sent for an unspecified reason is saved as unsent SMS.
- Depending on the signal status, text for recipient may not appear correctly.
- When the 2in1 mode is set to [B mode], SMS cannot be composed.
- SMS can be sent with caller ID notified when **186** or **184** is added to the beginning of an address.

#### **Related Operations**

#### Edit/Send saved SMS

In the unsent messages list, select an SMS  $\blacktriangleright$  ( )  $\blacktriangleright$  edit the SMS  $\blacktriangleright$  ( ).

#### Edit/Resend sent SMS

In the sent messages list, select an SMS > •.

- To edit: Press (a) (Edit) edit the SMS (a).
- To resend: Press 
   [Resend].

#### SMS rcv

# **Receiving SMS**

- Icons displayed when receiving SMS I P. 209
- Receive SMS automatically (M flashes).
- After reception, the SMS receive complete screen appears and the SMS ring tone sounds (Mappears).
  - If no operations are performed in the receive complete screen for approximately 30 seconds, the screen before reception automatically reappears.
  - The stock icon 🔄 (mail message) appears when the stand-by display reappears.
  - When the FOMA terminal is closed, the sub display first shows [Receive Complete] and shows the total number of i-mode, SMS, and Area Mail.
- Select [Mail] ▶ select the SMS ▶ ●.

## Checking for SMS <Check new SMS>

Received SMS is held at the SMS center while the handset is outside the service area, in Self mode, or turned off. Retrieve from the SMS center.

# 1 In stand-by, press ◎ ▶ [Check new SMS].

- Automatic retrieval may not start immediately after checking.
- SMS cannot be received when the FOMA terminal handset and the FOMA card memory are full. Delete/View unread SMS or disable protection. Read SMS or unprotected SMS are overwritten in order from the oldest first.

#### **Related Operations**

#### Reply to received SMS <Reply>

In the received SMS screen, press 
<sup>®</sup> ▶ [Reply/Forward] ▶ [Reply] ▶ compose an SMS ▶ (a).

#### Forward received SMS <Forward>

#### SMS setting

# **SMS** settings

#### Setting SMS center <SMS center>

The setting does not normally need to be changed.

- In stand-by, press ☺ ▶ [Mail setting] ▶ [SMS setting] ▶ [SMS center] ▶ [User set].
- 2 Enter an SMS center address > •.
  - Enter up to 20 digits.
- Select the setting > •.

#### Receiving notification of SMS retrieval <Report request>

Set whether to receive a delivery report for SMS.

- Select the setting > •.

#### Setting SMS expiration date <SMS expiry>

Set number of days for SMS to be stored at the SMS center on occasions such as the receiver being outside the service area and failed to receive the SMS.

- 2 Select the expiration date > •.

Setting the character type to enter in message <SMS input character>

- 2 Select the character type to enter > •.

# Saving SMS to the FOMA card

# Copy SMS saved in the FOMA terminal handset to the FOMA card.

- Up to a combined total of 20 received and sent SMS can be saved to the FOMA card.
- SMS saved on the FOMA card are displayed as the following icons.

| Icon                          | Meaning    | lcon | Meaning  |
|-------------------------------|------------|------|----------|
| (23E)<br>Bigger               | Unread SMS | æ    | Sent SMS |
| (२३ <sup>म</sup> )<br>खद्वारा | Read SMS   |      |          |

# Copying between the FOMA terminal handset and the FOMA card

- Mai
- - In the SMS screen: Press 

     [Move/Copy]
     [Copy to UIM]/
     [Copy 1 to phone]
     [Yes].
- 2 Select the SMS ▶ ⓐ ▶ [Move/Copy] ▶ [Copy to UIM]/ [Copy to the phone].
- Select the copy method.
  - Select [Copy one].
  - Select [Copy selected] > select the SMS 

     (repeatable) >
     (a)
- 4 Select [Yes].

#### Note

- Unsent SMS cannot be copied to the FOMA card.
- When sent SMS with the delivery reports are copied, the delivery reports are also copied. Delivery reports cannot be copied.
- Sent date and time for sent SMS are not copied.

**Delete SMS** 

# **Deleting SMS**

SMS can be deleted in the same method as Mail (I P. 219).

# i-αppli

| What is i-αppli?                                                                           |
|--------------------------------------------------------------------------------------------|
| Downloading i-αppli from sites                                                             |
| Running i-αppli                                                                            |
| Running i-αppli automatically                                                              |
| Running i- $\alpha$ ppli from sites or i-mode mail <i-<math>\alphappli To&gt;254</i-<math> |
| Setting i- $\alpha$ ppli as the stand-by display<br>i- $\alpha$ ppli stand-by>254          |
| Managing i-αppli                                                                           |
| Viewing i- $\alpha$ ppli used data in the microSD Memory Card                              |
| < Used by i-appli (Contents transfer compatible)>258                                       |
| Using various i-appli functions                                                            |

#### i-αppli

# What is i-appli?

Download i-αppli software from sites for more convenient use of the i-mode terminal. Download various games to the i-mode terminal. Also, directly save information from an i-αppli to the phonebook or Schedule, or use an i-αppli to link with Data box to store or retrieve images.

 Refer to "Mobile Phone User's Guide [i-mode] FOMA version" for details on i-αppli.

#### Download

# Downloading i-αppli from sites

# Download i- $\alpha$ ppli software from sites and run the software on the FOMA terminal display.

 Save up to 100 i-αppli software (five mail-type i-αppli software). Saved amount may vary depending on the size of software.

#### While viewing sites, select software ) .

- The i-αppli download screen appears, and download is started.
- To stop download: Press (i).
- When download is started or completed, a message may appear depending on the available memory space of the FOMA terminal or the downloaded software. Operate according to the message.

#### Note

- If download is failed due to weak signal strength, save the data downloaded until the interruption and download the remaining data from the software list.
- If software currently saved in the handset is deleted because of insufficient memory during download, and download fails due to weak signal strength, the deleted software cannot be restored.

#### Note

- Sappears while i-αppli information or i-αppli is being downloaded from an SSL-enabled page.
- Once downloaded, some i-αppli software may continue transmitting data automatically. The FOMA terminal must be set up in advance to use this service.

# When selected software is already saved to the FOMA terminal

 If a new version of software is available, a confirmation screen asking whether to upgrade the software appears. Select [Yes] to start download (upgrade).

# When Osaifu-Keitai compatible i-αppli cannot be downloaded

- Depending on the IC card data capacity, downloading Osaifu-Keitai compatible i-αppli may not be possible even when software storage space is available. Follow the instructions on the screen, delete the displayed software, and repeat the download (Depending on the software to be downloaded, some software may not appear as candidates for deletion). Depending on the status inside the IC card, all the displayed software must be deleted. In such cases, perform Delete all following the displayed screen so that the displayed software can be deleted collectively. Some software cannot be deleted collectively. The software must be started and the data on the IC card must be deleted in order to delete the software itself.
- While IC card lock is set, Osaifu-Keitai compatible i-αppli may not be downloaded.

#### Memory area

 Data box and i-αppli share memory area. Depending on the amount of data saved in Data box, i-αppli software may not be saved.

#### Downloading mail-type i-αppli software

Note the following when downloading mail-type i-appli software.

- When downloading mail-type i-αppli software, mail-type i-αppli folders are automatically created in Inbox, Outbox and Unsent messages. The folder name is the name of the downloaded mail-type i-αppli and cannot be changed.
- Save up to five mail-type i-αppli folders.
- If a mail-type i-αppli using the same folder is already on the software list, that mail-type i-αppli cannot be downloaded.
- If a mail-type i-αppli is downloaded again when only the folders for that i-αppli remain, those folders for the i-αppli can be re-used. To not use existing folders, delete the existing folders and create new folders. If new folders are not created, the mail-type i-αppli cannot be downloaded.
- Folders containing mail-type i-αppli cannot be deleted. If the folder contains no mail-type i-αppli, it can be deleted, but all folders created in Inbox, Outbox and Unsent messages are deleted collectively.

# Viewing i-appli information during download <Software info>

- In the Custom menu, select [i-αppli] ▶ [Software info] ▶ [ON].
  - Software description appears when download is started.

#### Run i-αppli

# Running i-αppli

- Some i-αppli software may transmit data automatically when started. Use Network set (2 P. 237) in advance.
- Register frequently used i-αppli in advance in the Shortcut menu and run it (27 P. 392).

# In the Custom menu, select [i-αppli] ▶ [Software list].

- In stand-by: Press (i) (IV) (for 1+ seconds).
- To show only Osaifu-Keitai compatible i-αppli software: In the Custom menu, select [Osaifu-Keitai] [IC card content].
- To activate DCMX credit appli: In the Custom menu, select [Osaifu-Keitai]
   [DCMX].

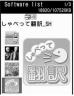

- Software list
- To change the software list appearance: In the software list, press (i).
  - Press the key to switch from the graphical display → icon display → list display.
- The following icons indicate the settings of the selected software.

#### Meaning of setting status icons

| Ø          | Software with i-αppli stand-by function  |  |
|------------|------------------------------------------|--|
| ß          | Software with Auto start function        |  |
| ©⊐⊒<br>SSL | Software downloaded with SSL session     |  |
| de         | i-αppliDX software                       |  |
| æ          | Mail-type i-αppli software               |  |
|            | Software set as i-αppli stand-by         |  |
| R.         | Software set to Auto start               |  |
|            | Software with data transmission function |  |

| â         | Software to save i- $\alpha ppli$ used data to a microSD Memory Card |  |
|-----------|----------------------------------------------------------------------|--|
|           | Software set to FOMA card operation restriction                      |  |
| EC.       | Osaifu-Keitai compatible i-appli software                            |  |
|           | Software incompletely downloaded                                     |  |
| <b>()</b> | Software transferred using iC transfer service (IGF P. 262)          |  |

# 2 Select software to run ▶ ●.

• A message may appear depending on the software. Operate according to the message.

#### Note

- If the FOMA card used for downloading the software is not inserted, some i-αppli may not run (start).
- When the time set for Alarm (Alarm/Schedule alarm/Reception reserve alarm/Record reserve alarm) arrives, running software stops and the alarm screen appears. The software resumes when the alarm screen is closed. However, depending on the i-αppli, the software may be ended when the alarm activates.
- Mail-type i-appli can also be started from Inbox, Outbox or Unsent messages. Select the mail-type i-appli folder from each folder list.
- Depending on the i-αppli, if a new version of the software is available, a confirmation screen for upgrading the software appears at startup.
- Some i-αppli may save i-αppli used data to the microSD Memory Card. Saved i-αppli used data can be checked in the i-αppli used data list. Check i-αppli used data properties for the software that uses an i-αppli used data (27 P. 258).

#### Note

- If the microSD Memory Card or the battery pack is removed while the i-αppli used data is being saved/deleted, the data may be unable to be viewed. In this case, format the microSD Memory Card with FOMA SH905iTV. Formatting deletes all the data in the microSD Memory Card.
- Some data saved on the microSD Memory Card may not be available on other models.
- Reading/Writing data saved on/to microSD Memory Card from i-αppli may become impossible while other running functions are using the card.
- Mail-type i-αppli is not available when the 2in1 mode is set to [B mode].

#### Starting i-appliDX software

- Some i-appliDX software may transmit data to verify the validity of the software regardless of the software Network set. The number of connections and connection time differ depending on the software.
- If the correct date and time are not set, validity cannot be checked and the software cannot start.
- If the software is not validated, it cannot start until the validity is checked.

#### **Related Operations**

#### Set volume <i-appli volume>

```
In the Custom menu, select [i-\alphappli] \rightarrow [i-\alphappli volume] \rightarrow adjust the volume with () \rightarrow ().
```

#### View software description <Software info>

In the software list, select software ) (a) [Software info]. Set whether to display the battery icon <Battery icon>

In the Custom menu, select  $[i-\alpha ppli]$  [Battery icon] select the setting  $\blacktriangleright$  .

#### Set Power saver of i-appli <Power saver set>

In the Custom menu, select  $[i \cdot \alpha ppli] > [Power saver set] > [ON] > select the time before activating Power saver mode > <math>\textcircled{\bullet}$ .

# Set the Program guide i-appli started from 1Seg

#### <Program guide key>

In the software list, select software ▶ 
● [Program guide key] ▶ [Yes].

#### Note (Related operations)

#### Setting i-appli volume

• Some i-αppli do not have sound.

#### Software info

- The information that appears in the description includes the software name, version, software by, storage, profile version, compatible models, SSL connection, and others.
- The software name of the i-αppli cannot be changed.

#### Battery icon

• This is available for i- $\alpha$ ppli that is displayed in full-screen.

#### Power saver set

- When the display turns off according to Light/Power saver (𝔅 P. 119) while i-αppli is running, the i-αppli is paused after the set time passes, and the battery power can be conserved.
- While the following operations are performed, the Power saver mode of i-αppli is not activated. After the operations end and the set time passes, the Power saver mode of i-αppli is activated.
  - Packet transmission from i-αppli
  - Access from i-αppli to microSD Memory Card
- To resume the software in the Power saver mode of i-αppli, press a key and select [Agree] in the confirmation screen.
- In i-αppli stand-by, activate i-αppli so that it is run in the Power saver mode.

# Setting operating conditions for i-appli <Set software use>

• Set the following operating conditions for each software.

| Network set                                                 | Set whether data can be transmitted while an i- $\alpha$ ppli is running.                                                                                                    |  |
|-------------------------------------------------------------|----------------------------------------------------------------------------------------------------|--|
| i-αppli To                                                  | Set whether to start i-appli with i-appli To.                                                                                                    |  |
| Icon info set                                               | Set whether software should be notified regarding icons indicating unread mail and Message R/F, battery level, Manner mode setting and whether the handset is inside or outside the service area, while an i-appli is running. |  |
| To change ring<br>tone/image/icon<br>changes by<br>software | Set whether to allow the i-αppli to change the ring tone and screen.                                                                                                    |  |
| To show<br>confirmation screen<br>by all changes            | When [Allow ring tone/image/icon changes<br>by software] is set to [Yes], set whether to<br>show the confirmation screen when settings<br>are changed.                                                                         |  |
| To access to phone-<br>book/call records<br>by software     | Set whether to allow the i- $\alpha$ ppli to access the phonebook, Redial and Received calls.                                                                                                    |  |

• Some settings are not available depending on the software.

In the software list, select software ) (a) (Set software use).

- 2 Select a field to set ▶ ●.
- Select the setting > •.
  - To set other operating conditions successively: Repeat steps 2 and 3.
- Press 🖲.

#### Note

#### Network set

- Software may not function properly and information may not be available in a timely manner if Network set is set to [No]. This may also prevent some software from starting.
- Because images used with the i-αppli software and entered data are sent over the Internet, some of these information may be viewed by a third party ("Images used with the i-αppli software" include images shot using the camera function operated with i-αppli, images acquired using the Ir exchange function operated with i-αppli, and images viewed and retrieved from Data box operated with i-αppli).

#### i-appli To setting

 The software to start is determined by the site, i-mode mail, Message R/F, screen memo or ToruCa. Download the specified software in advance.

#### Icon information setting

- i-αppli requiring use of icon information may not function properly if set to [No].
- If Icon information setting is set to [Yes], the icon status for unread mail/Message R/F, battery level, Manner mode, and inside/outside the service area may be sent via the Internet to the IP (Information Provider) along with terminal ID and UIM ID, and this information may be viewed by a third party.

#### Phonebook and history access by software

• Setting this to [No] may prevent operation of some i-αppli software.

# Motion tracking compatible i-appli

Enjoy a virtual game (Motion tracking compatible i- $\alpha$ ppli) by tilting and shaking (or swinging) the FOMA terminal.

● The preinstalled "直感♪プレーパーク (Chokkan Play Park)" (37 P. 239) and "地図アプリ (Mapping appli)" (37 P. 241) support Motion tracking.

#### Starting one software from another software

Some software allow starting other software without returning to the software list.

- If the software to start is not specified, follow the instructions on the screen to select the software.
- If the software to start is not saved in the FOMA terminal, download the software.

#### **Default software**

The following software are preset.

- ファミリンクリモコン for AQUOS (Familink remote control for AQUOS)
- デビル メイ クライ for SH (Devil May Cry for SH)
- 直感 ♪ プレーパーク (Chokkan Play Park)
- しゃべって翻訳 for SH (Speech translation for SH)
- Gガイド番組表リモコン (G-GUIDE program schedule remote control)
- 地図アプリ (Mapping appli)
- FOMA通信環境確認アプリ (FOMA transmission environment confirmation appli)
- iD 設定アプリ (iD setting appli)
- DCMXクレジットアプリ (DCMX credit appli)
- 楽オク出品アプリ2 (Rakuoku auction appli 2)
- i アプリバンキング (i-αppli banking)
- To use again after deleting, download preset software from the iMenu site, [SH-MODE] (27 P. 402).

# ■ 直感♪プレーパーク (Chokkan Play Park)

Enjoy the Motion tracking compatible game by tilting and shaking (or swinging) the FOMA terminal.

In three mini games, win a gold, silver or bronze medal depending on the score. Control the player skillfully to win a gold medal.

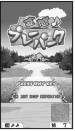

©2007 SHARP CORPORATION

#### Warning

This appli is the game with tilting and shaking (or swinging) the FOMA terminal.

The mobile phone may hit people or objects, if shaken (or swung) too much, and cause an accident or a damage.

When playing, hold the FOMA terminal securely, do not swing it around more than necessary and confirm the safety of surroundings. This appli detects movements using a camera. Do not cover the camera with fingers while playing the game.

# Starting the software

- In the software list, select [直感♪プレーパーク] (Chokkan Play Park).
  - The software starts and the top screen appears.

# 2 In the top screen, press ●.

 The TUTORIAL screen appears when this game is activated for the first time. When the TUTORIAL ends, the CLUBHOUSE screen appears. The CLUBHOUSE screen initially appears from the next startup.

# 🖁 Select a game 🕨 💽.

- Press in to show the option screen.
- Press (i) to change the volume during a game.

#### Games and main operations

#### フリフリ!ドラコン (Shake Shake! Long-driving contest)

Hit a ball and outdrive it by using items and gimmick.

Shake (or swing) the FOMA terminal to increase the power. To determine the power or angle, press (•). After getting an item, press
 (•) to use it.

## 狙って!クレー (Shoot! Clay)

This is a shooting game to shoot down clay pigeons or items within the time limit.

• Tilt the FOMA terminal to aim a target and press • or • to shoot it down.

## ● 傾けて!カート (Tilt! Cart)

Operate a cart and head toward the goal while avoiding obstacles.

 Tilt the FOMA terminal left/right to control the direction of cart movement and press 

 or O
 to proceed. Keep •
 or O
 pressed to increase the speed of the cart.

#### Stage mode

There are "通常モード (Normal mode)" and "とことんモード (Thorough mode)". After winning a gold medal in all games, select "と ことんモード (Thorough mode)".

• Press  $\bigcirc$  in the CLUBHOUSE screen to select " $\mathcal{ELKT}$ -K (Thorough mode)".

#### Note

• In the option screen during a game, set whether to switch vibration on or off, key operations, etc. for the game.

#### TUTORIAL

 Practice the basic operations with the TUTORIAL. The TUTORIAL can be used from the option screen of the CLUBHOUSE as many times as necessary.

# ■デビル メイ クライ for SH (Devil May Cry for SH)

This is a wide-screen compatible and fully-fledged 3D action game to operate the devil hunter, " $\mathscr{I} > \mathcal{T}$  (Dante)", to clear various missions. Enjoy the game in the vertical or horizontal screen.

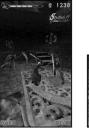

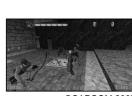

©CAPCOM 2007

#### Starting the software

# In the software list, select [デビルメイクライforSH].

• The software starts and the title screen appears.

# Select [NEW GAME].

• Select [OPTION] to show the OPTION screen.

#### **Mission mode**

This is a main mode used in this game to clear missions following the story. Depending on the mission, there are various conditions.

#### Challenge mode

This is a mode used to climb up the devil tower while beating enemies until the character is totally exhausted.

• Select this mode after clearing one of the routes in the mission mode.

#### Note

• Set the sounds, vibration, key operations, etc. for the game in the option screen.

# ■ ファミリンクリモコン for AQUOS (Familink remote control for AQUOS)

テレビを見る

録画番組を見る

□ 番組を予約する
 ○ 予約を確認する

Ø AQUOS. jp操作

■ リモコン表示

○ テレビ電源

Operate with the FOMA terminal by using "AQUOS Familink System", a data link equipped on AQUOS, AQUOS Hi-Vision recorder, etc.

- For precautions on operating the remote control "Using the infrared remote control function" on P. 345
- When using for the first time, perform the usage settings.

#### **Usage settings**

- In the software list, select [ファミリンクリモコン for AQUOS].
  - When it is activated next time, the top menu appears.
  - To change the usage settings: In the top menu screen, press
     [Usage settings].

# Make the usage settings.

- Select the [利用機器設定 (AQUOSファミリンク機器)] field ▶
   ▶ select a device to use ▶ ●.
  - [AQUOSのみ]: Recording timer and the playback of a recorded program are not available.
  - [AQUOS+ハイビジョンレコーダー]: AQUOS and Hi-Vision recorder need to be connected with HDMI.
- Select the [「テレビを見る」を選択時の優先放送種別] field ▶
   select a broadcast type ▶
   ●.
- Select the [音設定] field ▶ ▶ select the setting ▶ ●.
  - · Set sounds that ring at an operating time, etc.
- Select the [バイブレータ設定] field ▶ ▶ select the setting ▶ ●.
- Set whether to activate the vibrator at an operating time, etc.

# Select [設定].

• The top menu appears.

# テレビを見る

View the screen for controlling TV. Operate to record a program or view the program/counter program guide. Switch broadcast types or the screen for the TV control to the channel selection screen from the Submenu.

# 録画番組を見る

View the recorded programs list. Replay recorded programs.

# 番組を予約する

Set a timer for recording a program from the program guide.

予約を確認する View the list of programs to be recorded.

AQUOS.jp操作 Operate AQUOS.jp compatible devices.

# リモコン表示

View a compatible remote control while watching TV or replaying programs.

# テレビ電源

Turn on/off the TV power.

## Note

• When set to [AQUOSのみ] in usage device setting, recording related menus cannot be selected.

# ■ 地図アプリ (Mapping appli)

"地図アプリ" is i-αppli that allows you to view the present location, the map of the specified location, or the route to the destination by using Open i-area.

Enter the information with voice to use transfer information easily.

# Note

- It is recommended to use this software with Pake-hodai or Pake-hodai full.
- To undo after deleting this software, download it from [iエリア-周辺情報-] in iMenu.
- Since this software uses mail functions, it cannot be used when 2in1 mode is set to [B mode].
- Note that there is no guarantee for the accuracy and immediacy of the information such as a map and route.
- Make sure that a person other than the driver operates this software while driving.
- Screenshots in this manual are examples and may differ from actual screens.

#### **Basic service and additional services**

For this software, there are basic service and additional services.

- Basic service: Service provided by DoCoMo for free
- Additional services: Services provided by ZENRIN DataCom for a fee Use the additional services (except the traffic information) for free until the 90th day from the first-time use of this software.

To use the additional services on and after the 91st day, the membership subscription (fees apply) for "ゼンリン金地図+ナビ" provided by ZENRIN DataCom is required.

Even if the membership is signed up while this software is used, the software does not need to be downloaded again. Use this preinstalled software.

| Menu         | Details                                                                                                    | Until the<br>90th day | From the<br>91st day |
|--------------|----------------------------------------------------------------------------------------------------|-----------------------|----------------------|
| このあた<br>りの場所 | Use Open i-area to view the map of the present location or send the map via mail.                                                                                                    | Free                  | Free                 |
| 周辺を調<br>べる   | Search the information on a shop,<br>facility or iD-supporting shop near the<br>current location or specified location to<br>download a coupon from the restaurant<br>information.<br>Check the weather and the information<br>on parking availability in the peripheral<br>area. | Free                  | Free                 |
| 地図を見<br>る    | Enter free words, genre, address or phone number to view a map.                                                                                                    | Free                  | Free                 |
|              | Check the map of the location saved in<br>this software or the server, or<br>previously searched.<br>Save the location to the server so that<br>the saved point is shared with a PC.                                                                                              | Free                  | Fees<br>apply        |
| ルートを<br>探す   | Totally search a route to the destination<br>including the means of using vehicle,<br>walking and driving.<br>Easily search the route to your home<br>saved.                                                                                                    | Free                  | Fees<br>apply        |
| 乗換案内         | Check train transfer information and<br>time schedule.<br>Check a train route on a map and set<br>an alarm before departure.                                                                                                    | Free                  | Fees<br>apply        |
| おしゃべ<br>り検索  | Enter the information with voice to search peripheral area information or view a map.                                                                                                    | Free                  | Free                 |
|              | Enter the information with voice to use transfer information easily.                                                                                                    | Free                  | Fees<br>apply        |

| Menu | Details                                               | Until the<br>90th day |      |
|------|-------------------------------------------------------|-----------------------|------|
| 設定/  | Tilt the FOMA terminal to move a map.                 | Free                  | Free |
| 直感★  | Check the setting of map display and how to use them. | Free                  | Free |

#### Starting the "地図アプリ"

# 1 In the software list, select [地図ア プリ].

- Each menu appears on the TOP screen. Close the menu to view the previously searched map.
- When the software is activated for the first time, the user agreement and the safety precaution appear. Confirm the user agreement and agree to it. When it is activated next time, the TOP screen directly appears.

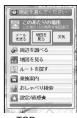

TOP screen

# • When the 91st day passes without the membership subscription

When this software is activated for the first time on and after the 91st day, a message indicating that available functions are limited and a message referring to the membership subscription appear. Also, when the additional service menu is selected, the same messages appear.

 Sign up as a member on the site of "ゼンリン金 地図+ナビ" from this software.

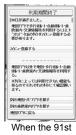

day passes

#### Map display screen and operations

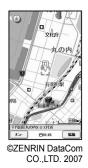

#### • Key operations while displaying a map

| To view menu                                            | 意 (メニュー)<br>● To close the menu: Press 意 (閉じる).                                                                                                    |
|---------------------------------------------------------|----------------------------------------------------------------------------------------------------|
| To view quick access menu                               | $\odot$                                                                                                    |
| To zoom/shrink a map                                    | <ul> <li>● (拡縮)</li> <li>The bar indicating the scale appears.<br/>Press          <ul> <li>↓ to view details of the map<br/>and press</li></ul></li></ul> |
| To move a map to up/down/<br>left/right                 | $\odot$                                                                                                    |
| To close menu or to return to the first result position | CLR                                                                                                    |
| To rotate a map                                         | Right: 🖽 Left: 🔀                                                                                                    |
| To position a map facing north                          | 0                                                                                                    |

#### • Key operations while displaying quick access menu

| To check the peripheral area<br>information around the<br>location displayed on the map           | ① (周辺を調べる)                                                                                                    |
|---------------------------------------------------------------------------------------------------|----------------------------------------------------------------------------------------------------|
| To search a route to the center<br>of the map on which a departure<br>place is set and displayed  | ♀ (ココへのルート)                                                                                                    |
| To send the URL of the<br>displayed map via mail                                                  | €) (ココを⊠送信)                                                                                                    |
| To save the location<br>information of the center of<br>the map to this software or<br>the server | <ul> <li>○ (ココを登録)</li> <li>● Save the location information to the server so that the saved point is shared with a personal computer.</li> </ul> |
| To close the quick access menu                                                                    | ◉ (地図へ)                                                                                                    |
| To display the point to view a panoramic picture                                                  | <ul> <li>① (3Dパノラマ)</li> <li>● Select a point to view a panoramic picture.</li> </ul>                                                            |
| To display buildings in the peripheral area                                                       | <ul> <li>② (ビルテナント)</li> <li>● To check tenants: Select a building ▶</li> <li>● ▶ [このビルのテナント].</li> </ul>                                        |

# Search result screen of the neighborhood information and key operations

 A screen displaying a search result as a map is shown and the operations are explained below. When viewing the search results as a list, select a search result from the list to view the map.

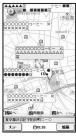

©ZENRIN DataCom CO.,LTD. 2007

# • Key operations while displaying result to search the neighborhood information

| To confirm details<br>information of search<br>result | <ul> <li>Select search result ▶ ●</li> <li>When the cursor is not placed on the search result, the quick menu appears.</li> </ul>                       |
|-------------------------------------------------------|----------------------------------------------------------------------------------------------------|
| To move a map to up/<br>down/left/right               | $\odot$                                                                                                    |
| To re-search with<br>displayed map centered           | 5                                                                                                    |
| To view the previous<br>search result                 | 4                                                                                                    |
| To view the next search result                        | 6                                                                                                    |
| To view menu                                          | <ul> <li>(メニュー) ▶ [はい]</li> <li>The search result is deleted, and the peripheral area information ends.</li> </ul>                                      |
| To zoom/shrink a map                                  | <ul> <li>● (拡縮)</li> <li>The bar indicating the scale appears.<br/>Press          <ul> <li>to view details of the map<br/>and press</li></ul></li></ul> |

#### Searching a route to the destination

Set a departure place and a destination to search a route. Routes for walking, using public transportation and driving are displayed.

- ┃ In the TOP screen, select [ルートを探す] ▶ [ルートを 探す].
- 2 Select the [出発地] filed ▶ ▶ select an item ▶ ▶ select an item ▶ ▶ set a departure place.

|              | Position and set an approximate location using<br>Open i-area (only for setting a departure place). |
|--------------|----------------------------------------------------------------------------------------------------|
| フリーワード<br>検索 | Search by key words to set.                                                                         |

| 地図上で指定  | Set a departure place on a map.                                         |  |
|---------|-------------------------------------------------------------------------|--|
| TEL/〒検索 | Search by a phone number or postal code to set.                         |  |
| 住所一覧から  | Select an address to set.                                               |  |
| ジャンルから  | Select a genre to set.                                                  |  |
| 履歴から    | Set from the previously displayed map.                                  |  |
| 登録地点から  | Set from the location information saved in this software or the server. |  |
| 自宅      | Set the location information of your home.                              |  |

● To check the set departure place: Select [出発地の確認].

# Select the [目的地] filed ▶ ● ▶ select an item ▶ ● ▶ set a destination place.

- Use the same operations as step 2 to set a destination place.
- To check the set destination place: Select [目的地の確認].

# Select the [時間指定] filed ▶ ● ▶ select an item ▶ ●.

| 現時刻で指定 | Search a route with the current time.       |
|--------|---------------------------------------------|
| 出発時刻指定 | Specify a departure time to search a route. |
| 到着時刻指定 | Specify an arrival time to search a route.  |
| 終電を利用  | Search a latest train route on the day.     |

# ,Select the [条件設定] filed ▶ ④ ▶ select an item ▶

● ▶ set conditions ▶ [上記で設定] ▶ [OK].

| 乗換条件   | Select a selection criteria of transfer among<br>"早い", "安い", and "楽々".                                |
|--------|----------------------------------------------------------------------------------------------------|
| 徒歩ルート  | Select a selection criteria of the route among "お<br>まかせ", "屋根多い", and "階段少ない".                       |
| √ご特急利用 | Select whether to use a limited express train when the total distance of the route is 100 km or less. |
| 通常利用車種 | Select a car model to be used.                                                                        |

# 🔓 Select [▲貝冊で検索].

- To search route for car only: Select [母のみで検索].
  Routes (up to six entries) appear. When there are transfer
- Routes (up to six entries) appear. When there are transfer routes of different transportations, the characteristics of the routes are shown as icons.

| lcon | Characteristics                                 |  |  |
|------|-------------------------------------------------|--|--|
| 早    | Route of the earliest arrival time              |  |  |
| 安    | Route with the lowest fee                       |  |  |
| 楽    | Route with the least number of transfers        |  |  |
| オススメ | Route that satisfies the above three conditions |  |  |
| 有料   | Route for a car with toll roads                 |  |  |
| 一般   | Route for a car with open roads                 |  |  |

● To register the route: Select [ルートを登録].

# Select a route ▶ ● ▶ [ルート確認] ▶ [はい].

To check the timetable: Select a route ▶ ● > select a zone ▶
 ● [時刻表].

# Route (automobile) display screen and operations

• Route (automobile) display screen

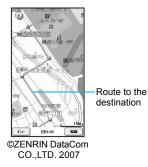

#### • Key operations while displaying a route

| To view TOP menu                        | <ul> <li>(メニュー) [はい] [OK]</li> <li>The navigation ends.</li> </ul>                                                                                                    |
|-----------------------------------------|----------------------------------------------------------------------------------------------------|
| To view quick access menu               | $\odot$                                                                                                    |
| To zoom/shrink a map                    | <ul> <li>● (拡縮)</li> <li>● The bar indicating the scale appears.<br/>Press ① to view details of the map<br/>and press ① to view a wide area of<br/>the map. Press ● (閉じる) to<br/>determine the scale and hide the bar.</li> </ul> |
| To move a map to up/<br>down/left/right | $\odot$                                                                                                    |
| To return to the original position      | CLR                                                                                                    |
| To switch to the<br>intersection mode   | 2                                                                                                    |
| To rotate a map                         | Right: (#) Left: 🗶                                                                                                    |
| To position a map facing north          | 0                                                                                                    |

#### • Key operations while displaying quick access menu

| To display the route<br>search result/To set the<br>route display           | ○ (結果&設定)                                 |
|-----------------------------------------------------------------------------|-------------------------------------------|
| To search a route to the destination with up to three stopover places added | ○ (経由地を設定)                                |
| To search a route from the present location to the destination again        | () () () () () () () () () () () () () (  |
| To delete the displayed route                                               | <ol> <li>(ルート消去) ▶ [はい] ▶ [OK]</li> </ol> |
| To switch to the intersection mode                                          | ② (罒モード切替)                                |

# Using おしゃべり検索

In おしゃべり検索 menu, enter the information with voice to search peripheral area information, use transfer information or view a map easily.

# Example: Searching "a nearby convenience store"

# In the TOP screen, select [おしゃべり検索] ▶ [周辺を 調べる].

- The voice entry startup screen appears.
- 2 Select [音声入力開始] ▶ speak the peripheral area information to search to the mouthpiece (example:

# "この辺のコンビニ") ▶ [音声入力完了].

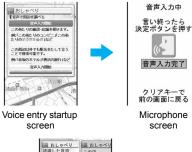

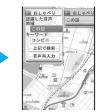

Voice entry result screen

# <mark>3</mark> In the voice entry result screen, select [上記で検索].

● To perform the voice recognition again: Select [音声再入力].

# Using 設定・ヘルプ

|In the TOP screen, select [設定/直感★] ▶ [設定・ヘル

 $\mathcal{T}$ ] select an item  $\triangleright$   $\odot$ .

| 会員情報確認                     | Check whether the membership of "ゼンリン<br><b>金</b> 地図+ナビ" is signed up.                                 |  |
|----------------------------|----------------------------------------------------------------------------------------------------|--|
| <b>戌</b> 基本設定              | Make the settings related to overall software such as settings of the map display color and font size. |  |
| ルート検索設定                    | Make the settings related to overall route search.                                                     |  |
| ▲自宅設定                      | Save the place of your home.                                                                           |  |
| 履歴系クリア                     | Delete the usage history of a map, route search, etc.                                                  |  |
| 使い方の説明/<br>よくある質問/<br>利用規約 | Check how to use, frequently-asked questions and the user agreement.                                   |  |

#### **Related Operations**

Move a map by tilting the FOMA terminal

In the TOP screen, select [設定/直感★] ▶ [直感★] ▶ [直感★] ▶ [直感

# ■ Gガイド番組表リモコン (G-GUIDE program schedule remote control)

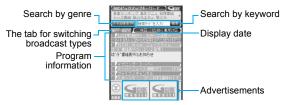

This convenient application combines the TV program schedule with AV remote control and does not incur a monthly usage fee. Easily download the information of TV programs on terrestrial digital or terrestrial analog broadcasting or BS digital broadcasting, which are being shown at a time of your target, anywhere at any time. Access information such as program titles, program details and start/end time for channels. In addition, activate a 1Seg from the program guide, and vice versa. Programming your DVD hard disc recorder to record your favorite program is available through the internet (The recorder must support remote programming. And the initial setting to enable this appli function must have been made.).

Search programs by keywords such as program genre or TV personality name. Also operate TVs, VCRs and DVD players with the remote control (Some devices are not supported).

- For precautions on operating the remote control 🖙 "Using the infrared remote control function" on P. 345
- When using for the first time, perform initial settings and agree to the user agreement.
- Packet transmission charges apply.
- During overseas use, set the time of the FOMA terminal to Japan time.
- Gガイド番組表リモコン (G-GUIDE program schedule remote control) uses mail function and therefore cannot be used when 2in1 mode is set to [B mode].

- The screen shown is only an example. Actual screens may differ. Program listings for your area will be shown.
- Refer to "Mobile Phone User's Guide [i-mode] FOMA version" for details on Gガイド番組表リモコン (G-GUIDE program schedule remote control).

# Setting a timer for starting 1Seg

Select a 1Seg program to be started from the program guide of terrestrial digital shown by this appli and set a timer for starting the 1Seg program.

#### • How to set a timer for starting a 1Seg program

In the main screen, select a program to be started and select [予約実行] from [視聴予約] of the menu. Since the timer setting screen for starting appears, follow the screen to set timer for starting.

# Setting a timer for recording 1Seg

Select a 1Seg program to be recorded from the program guide of terrestrial digital shown by this appli and set a timer for recording the 1Seg program.

#### • How to set a timer for recording a 1Seg program

In the main screen, select a program to be recorded and select [予約実行] from [#ワンセグ録画予約] of the menu. Since the timer setting screen for recording appears, follow the screen to set a timer for recording.

• Alternatively, in the main screen, select a program to be recorded and press III to set a timer for recording.

# Setting the recording schedule function remotely

If your DVD hard disc recorder supports remote programming, setting the recorder timer remotely for recording a TV program is available from the TV program schedule shown by this appli via the Internet. To enable this appli function, the initial setting described below is required.

# Making the initial setting

# Set up your DVD hard disc recorder for Internet access.

• Refer to the user's guide of the DVD hard disc recorder for the setting produce.

#### 2 In the main screen, press ◎ ▶ [リモート録画予約] (Remote Record).

• Follow the guidance displayed to complete the initial setting.

#### Setting the TV program recording schedule

Select a program to be recorded from the TV program schedule, and select [リモート録画予約] (Remote Record) from the menu. Your DVD hard disc recorder designated by the initial setting can be programmed via the internet to record the selected program.

- If the designated recording time overlaps with the pre-programmed one, a message indicating the overlapping will appear.
- Packet transmission charges apply for using this service.

#### Receiving the recommended information via mail

Set .TV mail to receive the program information according to keywords via mail. Activate this i- $\alpha$ ppli directly from the mail or display program search results from the .TV mail sites.

#### **Detailed program information**

When the link to a broadcasting station site or program-related site appears, select the link and press  $\textcircled{\bullet}$  to view the site.

# ■ しゃべって翻訳 for SH (Speech translation for SH)

This is a communication tool for a person who is not good at speaking English.

The voices spoken to the FOMA terminal in Japanese or English are converted to characters and translated from Japanese to English or from English to Japanese.

- Use this appli for 60 days from the first-time use as a trial period. All the functions are available. On the 61st day or later from the first-time use, some functions are unavailable.
- Packet transmission charges apply for transmitting.
- Use this appli overseas. Overseas packet transmission charges differ from those in Japan.

#### Starting the software

# In the software list, select [しゃべって翻訳\_SH] (Speech translation\_SH).

- The title screen appears.
- When the software is activated for the first time, the description, user agreement and precautions of this appli appear. Agree to the user agreement and check precautions. The TUTORIAL screen appears. To improve the recognition accuracy, register a profile. When the TUTORIAL ends, the title screen appears. When it is activated next time, the title screen directly appears.
- Every time 
  is pressed, the displayed language is switched between English and Japanese.

#### **Translating Japanese to English**

- In the title screen, select [Translation] ▶ [Jpn→Eng translation].
  - When translating English to Japanese, select [Eng→Jpn translation].
- 💈 Select a scene 🕨 💿 🕨 [Next].

# 🖁 Select a profile 🕨 💿 🕨 [Next].

- When using this function for the first time or there is no profile, select [Edit profile].
- Press > speak the words to be translated to the mouthpiece according to the instructions on screen > ●.
  - After the screen during translating appears, the translation result screen appears.
  - Finish speaking within 10 seconds. After approximately 10 seconds, the translation starts automatically.

# Select [Translated].

• The screen, which displays the entire translation text, appears. Check the entire translation text at an enlarged size.

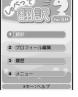

Note

- If  $(\overleftarrow{\times})$  is pressed when [\*key: Help] appears in the bottom of the screen, the details and operation methods of each screen appear. To return to the previous screen, press i (Back) or K.
- When the network setting is [No], a message asking to switch the network setting to [Yes] and redo the operation appears at member authentication or voice entry. Select [OK] to end this appli and set the network setting to [ON] before using.

#### TUTORIAL

• With TUTORIAL, practice operations following the instructions on screen. Use TUTORIAL as many times as necessary by selecting [Menu] [TUTORIAL] in the title screen.

#### **Related Operations**

#### Edit profiles

- In the title screen, select [Edit profile].
- 2 Select a profile to edit.
  - Select the name column
     enter a name
     enter a name
  - Select the gender column
     Select the gender
     Select the gender
  - Select the age column
     Select the age
- 3 Select [Profile save].

#### View the Request screen

In the title screen, select [Menul ] [Request screen] (.

# ■ 楽オク出品アプリ2 (Rakuoku auction appli 2)

"Rakuoku auction appli 2" is a convenient

application for easily putting a thing up to 楽オク (Rakuoku) anywhere at any time.

There is a guidance displayed so that people who put up a thing for the first time can also use this application easily. In addition, there are convenient functions such as shooting or editing pictures and saving the history, and a thing can be put up in a shorter time than from the site.

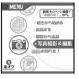

- When using for the first time, agree to "terms of use".
- Packet transmission charges apply when this service is used.
- Refer to "Mobile Phone User's Guide [i-mode] FOMA version" for details on 楽オク (Rakuoku).
- To put a thing up in 楽オク (Rakuoku), the registration for the membership and the registration as an auctioneer must be approved by Rakuten, Inc.
- The screen shown is only an example. Actual screens may differ.
- Refer to the i-mode site for details on 楽オク (Rakuoku).

i-mode site: Select [iMenu] ▶ [楽オクス-オークショ ン-] (Rakuoku **ペ**-Auction-).

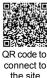

## ■ FOMA通信環境確認アプリ (FOMA transmission environment confirmation appli)

FOMA transmission environment confirmation appli is i-appli for confirming whether the FOMA terminal can use the FOMA HIGH-SPEED area.

- The screen shown is only an example. Actual screens may differ.
- When FOMA transmission environment confirmation appli is activated for the first time. "notes regarding use" must be agreed upon before use.

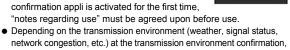

- a different result or a result indicating that the FOMA terminal is outside the service area appears even if in the same place and hour.
- When another function is used while this appli is used, the transmission environment may not be confirmed properly.

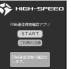

# ■ iD 設定アプリ (iD setting appli)

The electronic money "iD", which does not require charging, is a service available for shopping only by holding Osaifu-Keitai or a credit card with "iD" installed over. Shopping is made easier and more convenient without signing. Depending on the card issuer, cashing is also supported.

| iD |             |  |
|----|-------------|--|
| 出  | DCMX        |  |
|    | もう一枚設定できます。 |  |
|    | 設定メニュー      |  |
|    | iDアプリの使い方   |  |
| -  | iDホームページへ   |  |

• To use "iD", an Osaifu-Keitai whose prescribed settings are completed using an iD appli and a

Card appli offered by a card issuer or a credit card with "iD" installed is required in addition to the registration to a card issuer supporting iD.

- To use "iD" on Osaifu-Keitai, it is necessary to activate the iD appli. agree upon "notes regarding use", finish the prescribed settings on the iD appli side, and then download or activate the Card appli and make the prescribed settings on the Card appli side.
- The cost for the service supporting iD (annual fee, etc.) varies depending on the card issuer.
- Packet transmission charges are applied to download an iD appli and a Card appli.
- The screen shown is only an example. Actual screens may differ.
- Refer to the "iD" i-mode site for details on "iD"

i-mode site: Select [iMenu] > [メニュー/検索] (Menu/Search) ▶ [[iD]].

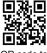

QR code to connect to the site

# DCMX クレジットアプリ (DCMX credit appli)

"DCMX" is a credit service supporting "iD", provided by the NTT DoCoMo group. DCMX includes DCMX mini that provides 10,000 ven/month credit and other DCMX services that provide more credit and DoCoMo points than DCMX mini.

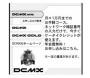

DCMX mini allows you to enjoy Mobile phone/Portable credit iD by simply signing up from this appli.

#### Appli functions

| Registration/<br>Prequalification*1 | Using<br>No need to charge.<br>Enjoy shopping without signature <sup>*2</sup> .<br>Simply hold the FOMA terminal up to the<br>scanning device at supported stores. |                                                                           |                                                                                       |
|-------------------------------------|----------------------------------------------------------------------------------------------------|---------------------------------------------------------------------------|---------------------------------------------------------------------------------------|
| information<br>settings             | •                                                                                                    | <b>Checking</b> *3<br>Check available<br>balance and<br>usage from appli. | Changing<br>Updating of your card<br>and changing the model<br>can be done via appli. |

\*1 For DCMX mini, there will be an online pregualification at the time of subscription.

Subscription of services other than DCMX mini, can be made on the i-mode subscription page that is automatically displayed.

- \*2 Under certain conditions, a security code may be required.
- \*3 Usage check function is only available with DCMX mini.
- Refer to the i-mode site of DCMX for details on the service and how to apply.

i-mode site: Select [iMenu] > [DCMX iD].

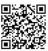

QR code to connect to the site

- The screen shown is only an example. Actual screens may differ.
- When this appli is activated for the first time, "notes regarding use" must be agreed upon before use.
- Packet transmission charges apply for setting or operating.

## 📕 i アプリバンキング (i-αppli banking)

This i-appli is for convenient use of mobile banking. Mobile banking is a service that enables the user to check the balance or activity statement of his or her own account, and deposit or transfer money from a mobile phone anywhere at any time. When activating the i-appli, enter the password set by the user to use mobile banking of up to two financial institutions.

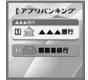

- To use mobile banking, the user must have an account in the financial institution and subscribe to the mobile banking service of the financial institution
- Packet transmission charges apply when this service is used.
- The screen shown is only an example. Actual screens may differ.
- Refer to "Mobile Phone User's Guide [i-mode] FOMA version" for details on i-appli banking.
- Refer to the i-mode site for details on i アプリバン キング (i- $\alpha$ ppli banking). i-mode site: Select [iMenu] > [メニュー/検索] (Menu/Search) [モバイルバンキング] (mobile

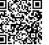

banking) [i アプリバンキング] (i-αppli banking).

OR code to connect to the site

## Note

- The default settings of the preset software functions are as follows.
- Change settings from the Submenu of the software list.

|                                    | Default setting         |                            |                                               |                  |                                                     |                                 |
|------------------------------------|-------------------------|----------------------------|-----------------------------------------------|------------------|-----------------------------------------------------|---------------------------------|
| Setting<br>item                    | Chokkan<br>Play<br>Park | Devil<br>May Cry<br>for SH | Familink<br>remote<br>control<br>for<br>AQUOS | Mapping<br>appli | G-GUIDE<br>program<br>schedule<br>remote<br>control | Speech<br>translation<br>for SH |
| Stand-by<br>display                | -                       | _                          | -                                             | -                | -                                                   | -                               |
| Network<br>set                     | N                       | 0                          | -                                             |                  | Yes                                                 |                                 |
| i-αppli<br>To                      | -                       | -                          |                                               | Yes              |                                                     | -                               |
| Icon info<br>set                   | _                       | _                          | _                                             | Yes              | _                                                   | -                               |
| Change<br>tone/<br>image           | -                       | -                          | _                                             | _                | -                                                   | -                               |
| View<br>phone-<br>book/<br>history | _                       | _                          | _                                             | Yes              | _                                                   | _                               |

· Set software use cannot be changed for "Chokkan Play Park" and "Devil May Cry for SH".

|                                    | Default setting               |                                                              |                     |                         |                    |
|------------------------------------|-------------------------------|--------------------------------------------------------------|---------------------|-------------------------|--------------------|
| Setting<br>item                    | Rakuoku<br>auction<br>appli 2 | FOMA<br>transmission<br>environment<br>confirmation<br>appli | iD setting<br>appli | DCMX<br>credit<br>appli | i-αppli<br>banking |
| Stand-by<br>display                | -                             | -                                                            | -                   | -                       | -                  |
| Network<br>set                     | Yes                           | -                                                            |                     | Yes                     |                    |
| i-αppli<br>To                      | Yes                           | -                                                            | Yes                 |                         |                    |
| Icon info<br>set                   | Yes                           |                                                              | -                   | _                       | _                  |
| Change<br>tone/<br>image           | -                             | -                                                            | -                   | -                       | -                  |
| View<br>phone-<br>book/<br>history | _                             | _                                                            | _                   | _                       | _                  |

• Packet transmission charges apply when this service is used.

## Precautions for Osaifu-Keitai compatible i-appli

• DoCoMo shall not be liable for the information set in the IC card.

#### Auto start

## Running i-appli automatically

## There are three methods to automatically start i-appli.

• Set the correct date and time in advance (BP. 54).

| Auto start using the<br>i-αppliDX setting | Set Auto start to [ON] to enable.                                                                                                    |
|-------------------------------------------|----------------------------------------------------------------------------------------------------|
|                                           | Auto start setting pre-installed in software. Set<br>Auto start to [ON] and register software to<br>enable. Register up to nine.                        |
| FOMA terminal                             | Set time, date and day for i-αppli saved in the FOMA terminal to set Auto start. Set Auto start to [ON] and set a schedule to use. Register up to nine. |

## Configuring Auto start <Auto start>

- In the Custom menu, select [i-αppli] > [Auto start].
- 2 Select the setting ▶ ●.

#### Note

- If Auto start cannot be started, the error is recorded in the Auto start error history.
- Automatic startup is not available in the following situations.
  - Handset is turned off

- i-αppli is running
   Call is in progress
- Other functions are activated
- When Auto start and Alarm (Alarm/Schedule/Reception/ Recording) are set for the same time
- i-αppli Function lock is set
- Mail-type i-αppli is set to start automatically when the 2in1 mode is set to [B mode]
- FOMA card is not inserted
- FOMA card inserted is different from the one that was used when the appli with Auto start was downloaded
- The functions below operate with the following priority when the same time is set.

 Priority (high → low)

 Function
 Auto power OFF → Auto power ON → Alarm → i-αppli Auto start

- Reset settings deletes the auto start error history and disables the i-αppli Auto start settings.
- If transmission setting for software with Auto start settings is set to [Always confirm], a transmission confirmation screen appears upon startup. If no operations are performed for approximately 5 seconds, software starts automatically as if [No] was selected in the confirmation screen.
- When two Auto start times for the same software are set within 9 minutes of each other, Auto start does not function. Set Auto start time interval to 10 minutes or more. [Run error] appears in the Auto start error history.

## **Related Operations**

# Set the software startup time with FOMA terminal settings

- 1 In the Custom menu, select [i-αppli] ▶ [Auto start] ▶ [Details set].
- 2 Select a number.
  - To save new: Select a slot with [------] •.
  - To change the setting: Select a number to change ) (Update].
  - To delete the setting: Select a number to delete ) (•)
     [Delete].
- **3** Select software ▶ ●.
- 4 Set.
  - Select [Daily] > enter a time (24-hour format) > •.
  - Select [Select day] ▶ select the day ④ (repeatable) ▶
     enter a time (24-hour format) ▶ ④.
  - Select [Set date] lenter the date and time (24-hour format) lenter

## Enable the Auto start setting for supported software

## Perform the steps 1 to 3 of "Setting the software startup time with FOMA terminal settings" [Time interval].

- To disable, delete the setting in "Setting software startup time with FOMA terminal settings".
- This cannot be selected for software without Auto start settings.

#### i-αppli To

# Running i- $\alpha$ ppli from sites or i-mode mail

If i-αppli To (Run i-αppli) is set, i-αppli can be started from a site, i-mode mail, Message R/F, screen memo or ToruCa.

- i-appli can also be started when the i-appli start signal is received in the following methods.
  - Ir exchange
  - When the FeliCa mark is held up to a scanning device
  - Bar code reader

## Starting i-appli from sites or i-mode mail <i-appli To>

- If i-αppli To is set to [No], i-αppli does not function.
- Cannot be activated as i-αppli stand-by.
- Full Browser is not available.
  - Select i-αppli in a site, mail, Message R/F, screen memo or ToruCa ▶ ▶ [Yes].

## Note

- When i-αppli is ended, the original site, received message screen, screen memo, ToruCa display screen or screen for watching 1Seg reappears.
- If there is no software corresponding to the Run i-αppli setting, [No requested software] appears.
- Some software run from a site cannot be saved on the FOMA terminal.
- Depending on the site, the specified i-αppli software can be downloaded or updated if it is not saved on the FOMA terminal or if a newer version is available for the software saved on the FOMA terminal.

## Note

- Depending on the software settings, the software may start automatically after downloading is complete. In such cases, the software cannot be saved to the FOMA terminal immediately after downloading. After ending the software, select whether to save the software if available.
- i-αppli To from i-mode mail is a function only available from i-mode mail delivered from an IP (Information Provider). Not available for i-mode mail exchanged between FOMA terminals.

#### i-αppli stand-by

# Setting i-αppli as the stand-by display

- Press আ to operate i-αppli set as the stand-by display. The i-αppli stand-by settings are not disabled, and the i-αppli stand-by is restarted when the stand-by display reappears.
- Set whether to transmit from the software set as the i-αppli stand-by, using Stand-by network set (IPP P. 255).
- In the software list, select software ▶ ⓐ ▶ [Stand-by display] ▶ [Yes].
  - When the software using transmission is set, a screen asking whether to allow transmission appears. Select [Yes] to allow transmission. When [No] is selected, data is not transmitted and information may not be received.

#### Disabling the i-appli stand-by settings

- Only one software can be set as i-αppli stand-by.
- Some software cannot be set as i-αppli stand-by.
- If i-αppli stand-by is set, i-αppli appears as stand-by. The image set as the stand-by display of Set screen does not appear. If i-αppli stand-by is disabled, the image set as the stand-by display of Set screen appears.
- Web To functions are not available from i-αppli stand-by.
- If software that transmits data is set as i-αppli stand-by, the software may not operate properly depending on the signal strength.
- If All lock is set when in i-αppli stand-by, i-αppli stand-by screen closes and [待受画面1] image appears.
- When the FOMA terminal is set to the Cycloid position, it appears in the horizontal screen. [This software cannot use in a horizontal position] appears, and the software is interrupted depending on the i-αppli software. Return to the normal position to resume the software.
- If i-αppliDX is set as i-αppli stand-by, the i-αppliDX software may transmit data to verify the validity of the software regardless of the software transmission setting.
- If i-αppli stand-by is set, the i-αppli stand-by confirmation screen appears when the handset is turned on. Select [Yes] or do nothing for approximately 5 seconds to start i-αppli stand-by. Select [No] to show normal stand-by and cancel i-αppli stand-by settings. If the handset is turned on by the Auto power ON setting, the confirmation screen does not appear and i-αppli stand-by starts when the stand-by display reappears.
- i-αppli stand-by is not available when the 2in1 mode is set to [Dual mode] or [B mode].

## Note

- The following operations end stand-by i-αppli.
  - Camera
  - Data box
  - i-mode
  - Mail
  - Videophone
  - Data Security Service
  - SD-Audio
  - Changing i-αppli settings
  - Playing i-motion
  - ToruCa

- Updating software
- iC transmission
- Ir exchange
- Downloading i-αppli
- Starting i-αppli
- Manga&BookReader
- Document Viewer
- PDF Viewer
- 1Seg
- Updating pattern definitions
- Changing 2in1 (switching modes, switching ON/OFF of 2in1 function)

## Security errors

 While i-αppli stand-by is set, if an incorrect i-αppli action is attempted, or use of a function not permitted is attempted, i-αppli stand-by is disabled.

 If an error that cancels i-αppli stand-by occurs, the error time and other information appear and are recorded in the error history. No information is recorded when ended properly. When [Security error] appears in stand-by, press (•) to view the error history.

## **Related Operations**

Set whether to transmit data from i-appli stand-by <Stand-by NW set>

## In the software list, select software set as stand-by

Istand-by NW set] ▶ select the setting ▶ ●.

## Set i-appli stand-by from menu <Stand-by display>

- 1 In the Custom menu, select [Settings] ▶ [Disp/LED/ Power saver] ▶ [Set screen] ▶ [Stand-by display] ▶ [i-αppli].
- **2** Select software **•** •.
  - To set a different i-αppli as stand-by: Select [Settings] select software 
     ● [Yes].
  - To end the i-αppli set as stand-by: Select [End].
  - To disable the i-αppli set as stand-by: Select [Cancel].

## Managing i-αppli

## Upgrade, delete and sort i- $\alpha$ ppli saved in the FOMA terminal and view run error and trace information.

- Some software saved on the handset may be accessed by the IP (Information Provider) and service may be stopped directly. In such cases, the software cannot be run, set as stand-by or updated. Only deleting and viewing software details are available. To use again, the software needs to be contacted with an activation transmission. Contact the IP (Information Provider).
- Data may be sent from the IP (Information Provider) to some software saved on the handset.
- When IP (Information Provider) sends data to stop/resume software, the handset transmits data and the i-mode icon flashes. Transmission charges are not incurred.

## Upgrading i-αppli <Upgrade>

Upgrade software saved in the FOMA terminal if a new version is available on the site.

• Some software automatically check for updated information and show [Upgrade software?]. Select [Yes] to start upgrading.

## In the software list, select software ▶ ⓐ ▶ [Upgrade] ▶ [Yes].

• When software description appears: Press •.

## Note

- i-αppli cannot be upgraded when the FOMA terminal handset does not have enough available memory. Delete other software or data in Data box that shares memory area with i-αppli.
- For some Osaifu-Keitai compatible i-αppli, downloading and upgrading may not be available while IC card lock is set.
- Mail-type i-appli software that changes the mail folder name cannot be upgraded while Function lock is applied to mail.

## Sorting i-αppli <Sort>

- ┃ In the software list, press 🐵 🕨 [Sort].
- Select the sorting method > •.

## Viewing error display < Error display>

View the run error information ([Auto start error], [Stand-by error] and [Security error]) and the trace information.

- In the Custom menu, select [i-αppli] ▶ [Error display].
- Select an error history 🕨 🖲.

 If an error that cancels i-appli stand-by occurs, the error time and other information appear and are recorded in the error history. No information is recorded when ended properly.

## **Related Operations**

## View Trace information <Trace info>

#### In the Custom menu, select [i-αppli] ▶ [Trace info].

- If there is no Trace information, [No Trace info available] appears.
- To end viewing: Press •.
- To delete Trace information: Press (i) (Yes).

#### Note (Related operations)

#### For i-appli creators

- If a created i-αppli does not function properly, use Trace information details as a reference.
- Trace information does not appear if there is no software set to obtain a trace.

## Applying Function lock to i-αppli <Function lock>

- For details on Function lock @ P. 136
- In the Custom menu, select [i-αppli] ▶ [Function lock].
- 2 Enter the terminal security code > > [ON].

## Deleting i-αppli <Delete>

- G-GUIDE program schedule remote control cannot be deleted.
- In the software list, select software > [Delete].

## Select the deletion method.

- Select [Delete one].
- Select [Delete selected] > select software () (repeatable)
   (a)
- Select [Delete all] > enter the terminal security code > •.
- 3 Select [Yes].

## Note

- When deleting mail-type i-αppli, select whether to simultaneously delete automatically created mail folders. If the folder contains protected messages, the folder cannot be deleted.
- When i-αppli used data of the software to be deleted is saved to the microSD Memory Card, select whether to delete the i-αppli used data simultaneously.

## Deleting Osaifu-Keitai compatible i-appli

- For some software, the software must be started and the data on the IC card must be deleted in order to delete the software itself.
- Some Osaifu-Keitai compatible i-αppli may not be able to be deleted.
- While IC card lock is set, Osaifu-Keitai compatible i-αppli may not be able to be deleted.

## Deleting all software including mail-type i-appli

 If there is protected i-mode mail in the mail folders, the folders cannot be deleted.

#### Used by i-appli (Contents transfer compatible)

# Viewing i- $\alpha$ ppli used data in the microSD Memory Card

- Delete i-αppli used data folders or view detailed information of a selected folder.
- Properties show Software/CP names, folder availability and cause for unavailability.
- The folders cannot be used under the following conditions.
  - Restrictions [Y]: The software to use the saved data does not exist.
  - UIM restrictions [Y]: The FOMA card inserted is different from the one that was used for saving the data.
  - Model rstrctns [Y]: The model of the FOMA terminal is different from the one that was used for saving the data.
  - Series rstrctns [Y]: The series of the FOMA terminal is different from the one that was used for saving the data.

## In the Custom menu, select [i-αppli] ▶ [Used by i-αppli].

- To delete one data folder: Select a folder > (e) > [Yes].
- To display Properties: Press (i).
- $\bullet$  To end viewing: Press  $\odot$ .

## Note

 Viewing i-αppli used data folders is impossible while other running functions are using the microSD Memory Card. Exit other functions in advance.

## Using various i-appli functions

• Depending on software to be used, operation methods may vary or some functions are not available.

## Viewing sites from i-appli

- Download software that enables viewing of sites.
- Sites with URLs exceeding 255 characters, including single-byte alphanumeric characters and symbols, cannot be viewed.

## While software is running, select a URL > • > [Yes].

## Making calls from i-αppli

Make voice/Videophone calls and send PushTalk transmission from running software.

- It is required to download software that supports the use of voice call, Videophone call and PushTalk.
- Calls cannot be made while Keypad dial lock or Self mode is set.
- While software is running, select a phone number  $\triangleright$  (•).

## 🔰 Make a call.

- Voice call: Press
- Videophone: Press (i) > [Yes].
- PushTalk: Press <a>[𝓝]</a> <a>[𝓝]</a> <a>[𝔅]</a> <a>[𝔅]</a>

## Using the camera from i-appli

 When the camera is started from i-αppli, shot images are saved and used as a part of i-αppli.

## ● While software is running, select camera startup ▶ ④.

- The Camera mode (still picture shooting screen) appears. Adjust the brightness and use Auto timer and Zoom.
- Use some software to set [Image size], [Continuous mode], [Image quality] and [Frame].
- 2 Press 💽.
  - To save: Press •.

## Note

 Some software may automatically send images and entered data used with i-αppli over the Internet. Images used with i-αppli include images shot using the camera function operated with i-αppli, images selected from My picture of Data box operated with i-αppli and images acquired using the Ir exchange function operated with i-αppli.

## Using the Bar code reader from i-appli

- While software is running, select Bar code reader startup ▶ ●.
  - The Camera mode (Bar code reader) is activated.
- Position the camera to show the bar code (JAN/QR code) ► ●.
  - An image of the bar code (JAN/QR code) is shot.

## Note

• Scanned data may be used for some software.

## Saving ToruCa from i-αppli

- While software is running, select a ToruCa item 🕨 🖲.
- Preview/Save item.
  - Select [Preview].
  - Select [Save new] ▶ select a folder ▶ ●.
  - Select [Overwrite] > select data > > •

## Setting alarms from i-appli

- [Enter time] and [Set repeat] are entered with i-αppli.
- While software is running, select an alarm setting item ▶ ▶ ●.
- Select an alarm registered number > •.
- Set the alarm.
  - For setting alarms ☞ "Setting alarms" on P. 384

## Using Ir exchange/iC transmission from i-appli

- Not available while in the Self mode.
- While software is running, start Ir exchange/iC transmission > [Yes].
  - Procedures for starting differ depending on the software.
  - To cancel transmission: Press 

     .

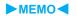

# Osaifu-Keitai/ToruCa

## Osaifu-Keitai

| What is Osaifu-Keitai?                    |
|-------------------------------------------|
| What is iC transfer service?              |
| Starting Osaifu-Keitai compatible i-appli |

## ToruCa

| What is ToruCa?                        |                                      |
|----------------------------------------|--------------------------------------|
| Retrieving ToruCa                      | . <retrieve toruca="">265</retrieve> |
| Viewing ToruCa                         | <toruca viewer="">266</toruca>       |
| Viewing the ToruCa list/display screen |                                      |
| Managing ToruCa                        |                                      |
| Setting ToruCa                         | . <toruca settings="">271</toruca>   |
| Locking IC card functions              | <ic card="" lock="">272</ic>         |
|                                        |                                      |

## What is Osaifu-Keitai?

"Osaifu-Keitai" refers to useful IC card i-mode functions (i-mode FeliCa) and i-mode terminals equipped with IC cards. FeliCa, using non-contact IC card technology, enables reading and writing of data without direct contact. Simply hold the handset up to the scanning device at supported stores to turn your mobile phone into a convenient tool with Osaifu-Keitai. Use electronic money to pay and use as an airline ticket or a point card. Compared with already existing non-contact IC cards, which support FeliCa, the IC card in Osaifu-Keitai enables depositing electronic money, checking your balance or viewing usage history, and other useful functions using transmission.

- To use Osaifu-Keitai compatible services, it is necessary to set by an i-αppli (IC appli) compatible with IC card function (Contact the IP (Information Provider) for details).
- Refer to "Mobile Phone User's Guide [i-mode] FOMA version" for precautions and details on using Osaifu-Keitai services.
- Osaifu-Keitai malfunctions may cause data saved in the IC card to be lost or altered (Note that as a rule, you will be asked to delete data when leaving your Osaifu-Keitai for repairs, etc.). For the service such as a reissue, restoration, or transfer of the data except the transfer by iC transfer service, use a backup service of IP (Information Provider). The availability and use conditions (required procedures, charge, etc.) of backup service and the availability of the support for iC transfer service vary depending on each service. Contact your IP (Information Providers) for details in advance. Be sure to use a service including a backup service for important data.
- DoCoMo shall not be liable for any loss of content or the damage of Osaifu-Keitai service caused by any reason such as repairing and upgrading.

 When the Osaifu-Keitai is stolen or lost, immediately contact your provider of Osaifu-Keitai compatible service for handling methods. In the FOMA terminal, Omakase Lock (IPP. 134), IC card lock (IPP. 272), Multi easy lock (IPP. 138) or Multi lock auto-set (IPP. 138) can be used.

## What is iC transfer service?

iC transfer service<sup>\*1</sup> is a service which transfers the data on the IC card to a new Osaifu-Keitai<sup>\*2</sup> collectively<sup>\*3</sup> when changing Osaifu-Keitai such as upgrading, repairing, etc. After transferring data saved in the IC card, download Osaifu-Keitai compatible i-appli to use the Osaifu-Keitai compatible services easily. Use the iC transfer service at a DoCoMo Shop or retailer.

Refer to "Mobile Phone User's Guide [i-mode] FOMA version" for details.

\*1 Charges apply when the iC transfer service is used (Charges may not apply for some services). In addition, packet transmission fees apply to download/various

In addition, packet transmission fees apply to download/various settings of IC appli.

- \*2 The iC transfer service can be used only when a new Osaifu-Keitai supports the iC transfer service.
- \*3 Some services are not supported depending on the Osaifu-Keitai compatible service. Unsupported services are deleted when the iC transfer service is used. Use a backup service of each Osaifu-Keitai compatible service or delete those services in advance.

# Starting Osaifu-Keitai compatible i-αppli

## Using Osaifu-Keitai

Use Osaifu-Keitai in the following manner.

 When Osaifu-Keitai compatible i-αppli is started or downloaded for the first time, [Current UIM necessary to use IC card] appears. IC card functions are not available unless the FOMA card paired with the IC card is inserted. In addition, to use the IC card functions with a different FOMA card inserted, delete all Osaifu-Keitai compatible i-αppli. To delete them, the FOMA card paired with the IC card may be required.

Download Osaifu-Keitai compatible i-αppli I P. 234

Start Osaifu-Keitai compatible i- $\alpha$ ppli and read/write data in the IC card 12 P. 263

Hold the FeliCa mark up to the scanning device I P. 263

# Starting Osaifu-Keitai compatible i-αppli and reading/writing data in the IC card

Osaifu-Keitai compatible i- $\alpha$ ppli enables charging of electronic money or railway tickets, checking of balance and usage history, as well as other useful functions.

# In the Custom menu, select [Osaifu-Keitai] [IC card content].

## 2 Select an Osaifu-Keitai compatible i-αppli ▶ ●.

# Holding the FeliCa mark up to the scanning device

Hold the FeliCa mark up to the scanning device to enable payment with electronic money, replacement for railway tickets, as well as other functions.

- Pay attention to the following points when holding the FeliCa mark up to the scanning device.
  - Avoid contact between the FOMA terminal and the scanning device
  - Hold the FeliCa mark parallel to the scanning device
  - Hold the FOMA terminal up to the center of the scanning device
  - If you hold the FeliCa mark up to the scanning device and it is still not recognized, try moving the handset around
  - Do not attach a metallic substance on the FeliCa mark side

## Hold the FeliCa mark up to the scanning device.

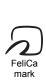

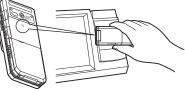

Confirm that the data was read.

- Starting the software is not needed except for some services.
- Set the FOMA terminal called LED to flash when the scanning device recognizes the FOMA terminal (127 P. 125).

## **Precautions for using Osaifu-Keitai**

Use Osaifu-Keitai even when the handset is turned off.

- Osaifu-Keitai is not available in the following situations.
  - The battery pack is not attached
  - The power has never been turned on after the battery pack was removed and then inserted
  - The battery is empty
  - IC card is locked
  - Omakase Lock is enabled
- Osaifu-Keitai compatible i-αppli cannot be started in the following situations.
  - The handset is turned off
  - i-mode is in progress
  - A call is in progress
  - i-αppli Function lock is set
  - Other functions are activated

#### ToruCa

## What is ToruCa?

ToruCa is an electronic card that can be retrieved with Osaifu-Keitai. Use as fliers, restaurant cards, coupons, etc. ToruCa is available from scanning devices, sites, and QR codes. Easily share using mail, Ir exchange, iC transmission and microSD Memory Card.

Retrieved ToruCa is saved in [ToruCa] of the Osaifu-Keitai menu.

• ToruCa is available with compatible handsets. Refer to "Mobile Phone User's Guide [i-mode] FOMA version" for details.

## Using ToruCa

Hold Osaifu-Keitai up to the scanning device and retrieve ToruCa.

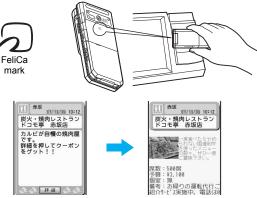

The retrieved ToruCa appears. Press [詳細] (Details) key to view further details.

## Retrieving ToruCa

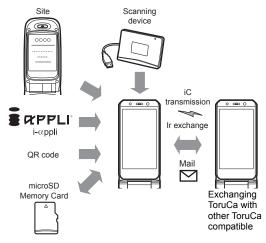

## Note

- Normal packet transmission charges are incurred for retrieving ToruCa with i-mode transmissions.
- Some ToruCa may not be updated or redistributed using mails or Ir exchange depending on the settings of IP (Information Provider).

#### **Retrieve ToruCa**

## **Retrieving ToruCa**

- Save up to 1,000 ToruCa. Capacity varies depending on size of ToruCa.
- Retrieve/Save ToruCa up to 1 KB each and ToruCa (details) up to 100 KB each.
- Hold the FOMA terminal up to the scanning device to use ToruCa with the automatic reading function. Up to 20 used ToruCa are saved in the [Used ToruCa] folder. When the save limit is exceeded, ToruCa are deleted starting with the oldest retrieved date.

## Retrieving from a scanning device

Hold the FOMA terminal up to a scanning device and retrieve ToruCa/ ToruCa (details).

- The stock icon I (new ToruCa) appears when a new ToruCa is retrieved using IC card functions. I appears on the upper part of the screen when an unread ToruCa is in the FOMA terminal handset.
- When the FOMA terminal is closed, the number of new ToruCa appears on the sub display.

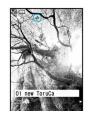

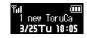

- When ToruCa/ToruCa (details) is retrieved, the retrieval complete tone sounds, the called LED flashes, and ToruCa/ToruCa (details) appears.
  - If no operations are performed, the previous screen reappears in approximately 15 seconds.
  - For ToruCa including detailed information, a confirmation screen appears to select whether to access a site to retrieve ToruCa (details) when retrieval is completed.

## Note

- ToruCa cannot be retrieved using a scanning device when the IC card lock is set or when Retrieve ToruCa from IC card is set to [OFF].
- If ToruCa is retrieved from the scanning device when a display other than the stand-by is shown, ToruCa/ToruCa (details) or a confirmation screen for connection of sites does not appear even after the retrieval is completed.

## **Related Operations**

## Retrieve from a file attachment of i-mode mail or Message R/F

- **1** Select a file to save from mail, etc. **• •**.
- **2** Select the saving method.
  - To save ToruCa: Press (i) > [Yes].
  - To save ToruCa (details): Press [Yes].
- **3** Select a save destination **> •**.

#### ToruCa Viewer

## Viewing ToruCa

In the Custom menu, select [Osaifu-Keitai] 🕨

## [ToruCa].

- To show all ToruCa as a list: Press (i).
  - This operation is not available while viewing data in a microSD Memory Card.
- **2** Select the data  $\triangleright$   $\odot$ .

## Retrieving ToruCa (details) from ToruCa

Connect to a site and retrieve ToruCa (details).

In the ToruCa display screen, select [詳細] (Details) ▶ [Yes].

- ToruCa (details) cannot be retrieved from ToruCa saved on a microSD Memory Card.
- Retrieve/Update ToruCa (details) with i-mode transmission.

## Viewing the ToruCa list/display screen

## Folder list screen layout

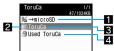

## I →microSD/→phone

## 2 Folder icons

With unread ToruCa

💼 Without unread ToruCa

## S Folder name

Show up to 18 single-byte (9 double-byte) characters.

## 4 Used ToruCa

## ToruCa list screen layout

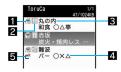

## ToruCa type

|          | Unread ToruCa*          |
|----------|-------------------------|
| 🔛 (gray) | Unread ToruCa (expired) |
|          | Read ToruCa             |
| 😭 (gray) | Read ToruCa (expired)   |

\* ToruCa retrieved from sites and i-mode mails do not become unread.

## 2 Category

3 Index

4 Title

## 5 Non-redistributable ToruCa

ToruCa display screen layout/ToruCa (details) display screen layout

## ToruCa display

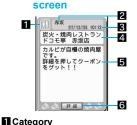

2 Index

4 Title

B Date retrieved

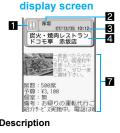

ToruCa (details)

 Description
 Details key Select to retrieve ToruCa (details).

**7** ToruCa (details)

## **Related Operations**

Save phone numbers and mail addresses in ToruCa to the phonebook <Add to phonebook>

In the ToruCa/ToruCa (details) display screen, select a phone number or mail address ▶ ⓐ ▶ [Add to phonebook] ▶ add to the phonebook.

## Save ToruCa (details) images <Save image>

## Attach ToruCa to i-mode mails <Attach to mail>

In the ToruCa/ToruCa (details) display screen, press

- [Attach to mail] > compose/send mail.
- In the ToruCa list: Press .

# Play the Flash movies or animated GIFs in ToruCa <Retry>

# Adjust the Flash movie sound effects volume in ToruCa <Sound fx setting>

In the ToruCa/ToruCa (details) display screen, press (a) ▶ [Display/set] ▶ [Sound fx setting] ▶ adjust the volume with () ▶ (•).

## Update ToruCa

In the ToruCa (details) display screen, press (i) (Yes).

## Note (Related operations)

 Adding to the phonebook or saving a ToruCa image is not available for used ToruCa or ToruCa saved in a microSD Memory Card.

## File attachment

- ToruCa exceeding 1 KB, ToruCa (details) exceeding 100 KB, non-redistributable ToruCa and used ToruCa cannot be attached to mails.
- When ToruCa (details) attached to mail includes an image with file restrictions, the mail is sent with ToruCa. Details can be retrieved again by the mail recipient.

## Managing ToruCa

## Sorting ToruCa automatically <Sort rules>

- Set up to ten rules for each folder.
- Sort rules cannot be set to the [ToruCa] and [Used ToruCa] folders.
- Only ToruCa retrieved with a scanning device and retrieved from the data broadcasting/data broadcasting site are automatically sorted.

## Setting Sort rules to folders

- 2 Select an entry number > •.
- Set the Sort rules.
  - Select [Category] ▶ select a category ▶ ●.
  - Select [Index] ▶ enter the text contained in Index ▶ ●.
  - Select [Title] > enter the text contained in Title > •.
  - Select [All ToruCa] > [Yes]\*.
    - \* Set to the Sort rule 1. Select [No] to set to a specified number.
- Repeat steps 2 and 3 to set multiple rules.
- 5 Press 🖲.

- Enter up to 20 single-byte (10 double-byte) characters for an index and title.
- Deleting specified Sort rules
- Select a folder > 🐵 > [Sort rules].
- 🔰 Select a Sort rule 🕨 🖻 .
- Select the deletion method > > [Yes] > •.

# Osaifu-Keitai/ToruCa

## **Managing folders**

Create up to 20 folders and manage files.

## Creating folders <New folder>

## 2 Enter a folder name ▶ ●.

• Enter up to 18 single-byte (9 double-byte) characters for a folder name.

## Editing folder names <Edit folder name>

- 2 Edit a folder name ▶ ●.

## Note

• Only folder names of user-created folders can be edited.

## Moving the folder order upward <Move folder up>

Select a folder ▶ ⓐ ▶ [Manage folders] ▶ [Move folder up].

## Note

 [ToruCa], [Used ToruCa] folder, the user-created folder at the top of the list and the folders in the microSD Memory Card cannot be moved.

## Applying the Function lock to ToruCa <Function lock>

- For details on Function lock ☞ P. 136
- In the folder list screen, press 🐵 🕨 [Function lock].
- Enter the terminal security code > > [ON].
- Deleting user-created folders <Delete>
- Select a user-created folder > (Delete).
- Select the deletion method.
- Select [Delete one folder].
- Select [Delete sel folders] > select a folder (repeatable) >
- Select [Delete all].
- Select [Delete all folders].
- Senter the terminal security code > (Yes).

## Note

 Select [Delete all] to keep all folders but delete all ToruCa. Select [Delete all folders] to delete all folders and ToruCa.

## Managing ToruCa

- Sorting ToruCa <Sort>
- 1 In the ToruCa list screen, press 
  <sup>●</sup> 
   Fort].
- 9 Select the sorting method > •.

## Note

• Only ToruCa saved in the FOMA terminal handset is to be sorted.

## Moving or copying ToruCa <Move/Copy>

- Select ToruCa 🕨 🐵 🕨 [Move/Copy].
- Select an item 🕨 🖲.
- Select the move/copy method.
  - Select [Move one]/[Copy one].
  - Select [Move selected]/[Copy selected] ▶ select ToruCa (repeatable) ▶ .
  - Select [All in folder] (move)/[All in folder] (copy) ▶ enter the terminal security code ▶ .
- Select a folder 🕨 🖲.
  - When copying between the FOMA terminal handset and the microSD Memory Card: Select [Yes].
  - When copying to the microSD Memory Card, the message stating that ToruCa includes image with file restrictions is copied without details appears. Select [Agree].

## Note

- ToruCa cannot be moved without user-created folders.
- ToruCa cannot be moved between the FOMA terminal handset and the microSD Memory Card.

## Deleting ToruCa <Delete>

- Select ToruCa 🕨 🖻 🕨 [Delete].
- Select the deletion method.
  - Select [Delete one].
  - Select [Delete selected] > select ToruCa 

     (repeatable) >
     (e)
  - Select [All in folder] ▶ enter the terminal security code ▶ ●.
- Select [Yes].

## Searching ToruCa

Search ToruCa by genre of category icons, index or title.

- Select a folder 🕨 🖻 🕨 [Search].
- Select the range of search > •.
- Specify the search method and a keyword.
  - Select [Category] > select a category > •.
  - Select [Index] > enter a part of Index > •.
  - Select [Title] > enter a part of Title > •.

- Enter up to 20 single-byte (10 double-byte) characters for keywords of Index or Title.
- Only ToruCa saved in the FOMA terminal handset is to be searched.
- ToruCa cannot be searched inside the [Used ToruCa] folder.

#### **ToruCa settings**

## Setting ToruCa

## Set to use ToruCa.

| Item                  | Setting details                                                                                                    |
|-----------------------|----------------------------------------------------------------------------------------------------|
| ToruCa from IC        | Set whether to retrieve using a scanning device and iC transmission.                                                                                                    |
| BC ToruCa setting     | Set whether to automatically retrieve ToruCa from data broadcasting/data broadcasting site.                                                                                                    |
| ToruCa duple<br>check | Set to check that the same ToruCa has not been saved before retrieving, to prevent duplication.                                                                                                    |
| ToruCa auto read      | Set whether to automatically read available<br>ToruCa when ToruCa is used by holding the<br>FOMA terminal up to the scanning device. When<br>set to [ON], available ToruCa is automatically<br>recognized and transferred to the [Used ToruCa]<br>folder. |
| ToruCa auto disp      | Set whether to automatically view ToruCa when retrieving is completed.                                                                                                    |
| ToruCa sound fx       | Adjust the Flash movie sound effect volume in ToruCa.                                                                                                    |

- In the Custom menu, select [Osaifu-Keitai] [Setting].
- 2 Select an item ▶ ●.
- $\mathbf{3}$  Select the setting  $\triangleright \mathbf{O}$ .
  - When ToruCa auto read is set to [ON], a usage confirmation screen appears asking whether to use the automatic reading function. Select [Yes].

- When ToruCa auto reading check is set to [OFF], some functions of ToruCa may not be available.
- When the FOMA terminal is held up to the scanning device if ToruCa auto reading check is set to [OFF], a confirmation screen may appear asking whether to use the automatic reading function. To use ToruCa, select [Yes].
- Expired ToruCa, used ToruCa and ToruCa saved in microSD Memory Card are not objects of ToruCa duple check or ToruCa auto read.

#### IC card lock

## Locking IC card functions

# Lock IC card functions to restrict usage of the FeliCa IC card function.

- In stand-by, press ⊖ (for 1+ seconds) ▶ [Yes].
  - To disable: In stand-by, press 
     ⊖ (for 1+ seconds) 
     ) enter the terminal security code 
     ) 
     ⊙.

## Locking IC card functions when the power is turned on or off <IC lock(power-on)/IC lock(power-off)>

- In the Custom menu, select [Osaifu-Keitai] [IC card lock].
- Enter the terminal security code ) .
- Select an item ) 💽.
- Select the setting > •.

## Note

- Alternatively, set Omakase Lock to automatically lock the IC card.
- While the IC card lock is set, ToruCa cannot be retrieved using a scanning device, and the automatic reading function is not available.
- When the battery pack is removed, the IC card lock is automatically set. If the battery pack is reinserted, the IC card lock is disabled when the handset is turned on. However, if the battery pack is removed with the IC card lock [ON] at power-on, the IC card lock is retained when the battery pack is reinserted and the handset is turned on.

- When IC card lock is set or IC card lock is set using Omakase Lock, IC card lock is retained even if the battery becomes empty and the power turns off.
- For some Osaifu-Keitai compatible i-αppli, downloading and upgrading may not be available while the IC card lock is set.

# 1Seg

| What is 1Seg?                                    |                                   |
|--------------------------------------------------|-----------------------------------|
| Before using 1Seg                                |                                   |
| Setting channels                                 | <channel setting="">276</channel> |
| Watching 1Seg                                    | <activate 1seg="">278</activate>  |
| Using the program guide i- $\alpha$ ppli         | . <program guide="">283</program> |
| Recording 1Seg                                   |                                   |
| Setting timer for starting or recording 1Seg pro | ograms                            |
|                                                  | <booking list="">284</booking>    |
| Using data broadcasting                          |                                   |
| Using TVlink                                     |                                   |
| Setting 1Seg                                     | <1Seg settings>291                |
|                                                  |                                   |

## What is 1Seg?

## What is 1Seg?

1Seg is a terrestrial digital TV broadcasting service for mobile devices and can receive data broadcasting with image and voice. Moreover, use i-mode to freely enjoy acquiring more detailed program information, participating in a quiz program, teleshopping, etc. For details on the "1Seg" service, see the website below. The Association for Promotion of Digital Broadcasting PC: http://www.dpa.or.jp/ i-mode: http://www.dpa.or.jp/

-mode: nttp://www.apa.or.jp/1seg

## Using 1Seg

1Seg is a service provided by TV broadcasters (broadcast stations). In 1Seg, a mobile phone can receive video, voice and sound, and other information of data broadcasting. Reception of them is free of charge and does not require any subscription.

Information available in the area of the data broadcasting is "data broadcasting" information and "data broadcasting site" information. Information of "data broadcastig" is carried in a broadcast wave, together with video, voice and sound. "Data broadcasting site" information is used to access sites provided by the TV broadcaster (broadcast station). The "i-mode site" can also be accessed with this service. To access sites, subscription of the i-mode service, etc. is required.

Packet transmission charges apply when accessing a site such as a "data broadcasting site", "i-mode site" or others.

Also, paid sites (i-mode paid sites) require another cost for some sites.

## About signal

1Seg is one of the broadcasting services, and the signal (broadcast wave) different from that of FOMA service is received. Therefore, it cannot be received at the place where the broadcast wave does not reach or during the hours when the broadcasting is out of service, regardless of whether the FOMA terminal is outside or inside the FOMA service area. Also, in the following places, the signal status may become weak or the signal may not be received even if the FOMA terminal is inside the area of a terrestrial digital TV broadcasting service.

- Place that is far from the tower which sends the broadcasting wave
- Place where the signal is interrupted due to the landscape or buildings such as mountain areas or behind a building
- Place where the signal is weak or does not reach to, such as a tunnel, basement or a place in the rear of a building

To improve the reception status, fully pull out the 1Seg antenna. In addition, change the direction of antenna, hold the FOMA terminal apart from or close to the body or move to another place, so that the reception status may become better.

# Screen display for when 1Seg is used for the first time

A confirmation screen for using the service appears when 1Seg is activated for the first time after purchase.

Check the contents and press () twice. The same confirmation screen does not appear after that.

- In the following cases, a confirmation screen for using the service appears again.
  - When Reset settings is made
  - When Delete user data is performed
  - When another FOMA card is inserted
  - Reset 1Seg

## Broadcast storage area

A mobile phone has a storage area that is used exclusively for 1Seg information. This area is called broadcast storage area. When watching a program, the user may enter some information, following instructions provided in the data broadcasting area. The broadcast storage area stores this entered information, based on the setting made by the TV broadcaster (broadcast station). The stored information may be results of panel shows, member's number, sex, age, occupation or others.

These stored items may be displayed even if not re-entered when the data broadcasting site is accessed. They may also be transmitted to the TV broadcaster (broadcast station).

For details on deleting the broadcasting storage area IP P. 291 A confirmation screen appears asking whether to format the broadcasting storage area when a different FOMA card is inserted. Select [Yes] to format. Select [No] to not format. In this case, the services of the broadcasting storage area become unavailable.

# Screen display when using information in the broadcasting storage area

When using information in the broadcasting storage area while watching a TV program, [Use saved information? It may include info used by the same broadcasting group] appears. Select [Yes] to not display the message again while watching the same program. Select [Yes(Always)] to not display the message for all the TV programs.

## **Before using 1Seg**

## **Procedures for watching 1Seg**

## Example: When watching 1Seg for the first time

Step1 Setting channels IGP. 276 Save channel lists corresponding to your area and select the channel

list to use.

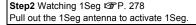

## Using the 1Seg antenna

1Seg

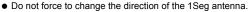

 When putting the 1Seg antenna back into the FOMA terminal, do not force to do so holding its top part. May result in damage. Hold the antenna's lower half and pull it down straight until its top part is fully put back into the FOMA terminal.

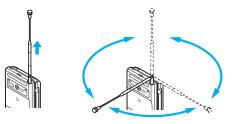

## Other notes for 1Seg

- When 1Seg is activated for the first time, it cannot be activated in the condition that communication is disabled.
- 1Seg is not available when the FOMA card is not inserted, subscription with DoCoMo is canceled, or the FOMA service is disabled.
- When 1Seg is repeatedly played in the condition that communication is disabled (for example, the FOMA terminal is in Self mode or outside the FOMA service area), 1Seg may not be activated even if the inserted FOMA card is subscribed to DoCoMo. In such cases, move into the FOMA service area and reactivate 1Seg in there.
- If 1Seg is used for a long time while charging, the service life of the battery pack may become shorter than estimated.
- DoCoMo shall not be liable for any loss of stored content from a FOMA terminal entrusted to us for repair, service, or any other matter.
- Before changing the model or asking for repair of your FOMA terminal, it is recommended to make a copy of the stored contents (still pictures taken from 1Seg, TVlink, data in the broadcasting storage area, etc.) by preparing a memo or other means.
- 1Seg cannot be used overseas since the broadcasting format and the broadcasting frequency are different (1Seg programs video-recorded on the FOMA terminal can be watched).

#### **Channel Setting**

## **Setting channels**

# To watch 1Seg, first set the channels, and then select the channel list in the Channel setting.

- A channel list can be registered using either automatic channel setting or preset channel setting.
- Up to nine channel lists can be registered. Each channel list can have up to 62 stations.

# Automatically saving a broadcast station into the channel list <Auto channel set>

Select a region/area. The terminal begins to search for broadcast stations and then registers them into the channel list.

- Perform Auto channel set inside the area of a terrestrial digital TV broadcasting service.
- In the Custom menu, select [1Seg] ▶ [Channel setting].
- Select a number to save ▶ ⓐ ▶ [Auto channel set] ▶ [Yes].
  - Alternatively, press , and then perform Auto channel set.

## Select a prefecture/district > •.

• Searching broadcast stations starts. It takes approximately 40 seconds to end the search.

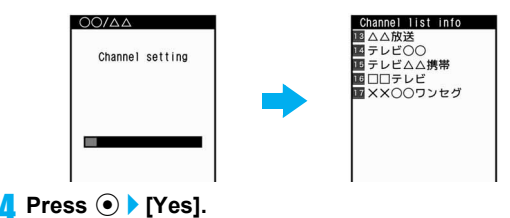

1Se

## Saving preset channel list <Preset CH setting>

Save broadcast stations in a prefecture/district, selected from the information, into the channel list for your current prefecture/district.

- In the Custom menu, select [1Seg] ▶ [Channel setting].
- 2 Select a number to save > 
  Preset CH setting].
  - $\bullet$  Alternatively, press  $\textcircled{\mbox{\tiny B}}$  , and then perform preset channel setting.
- Select a prefecture/district ) •.
- 4 Press ▶ [Yes].

## Note

• If the preset channels cannot be set, make the automatic channel setting.

## Selecting a channel list to be used

# In the Custom menu, select [1Seg] > [Channel setting].

- 2 Select a channel list > •.
  - To display the details for a given channel list: Select channel list (i).
  - 🗸 appears in the set channel list.

## **Related Operations**

## Edit a title of channel list <Edit title>

Select a channel list  $\triangleright$  (Edit title) edit the title  $\triangleright$  (.

## Delete a channel list <Delete>

- 1 Select a channel list ▶ 

   ▶ [Delete].
- 2 Select the deletion method.
  - Select [Delete one].
  - Select [Delete selected] > select a channel list () (repeatable) > (a).
  - Select [Delete all] > enter the terminal security code >
     .
- 3 Select [Yes].

## Delete a broadcast station in the channel list <Delete>

Select a channel list ▶ (a) ▶ select a broadcast station ▶ (a) ▶ [Delete] ▶ [Yes].

## Change the remote control number <Change remote no.>

Select a channel list ▶ ⓐ ▶ [Change remote no.] ▶ select a broadcast station ▶ ④ ▶ select a new remote control number ▶ ●.

## Note (Related operations)

## **Editing titles**

• Enter up to 40 single/double-byte characters for the title.

## Deleting

• The channel list being used cannot be deleted.

## **Deleting broadcast stations**

• When only one station is saved, it cannot be deleted.

## Changing a remote control number

 Those channels that are assigned to No. 1 to 12 on the remote control can be selected with one-touch operation (IPP P. 278).

#### Activate 1Seg

## Watching 1Seg

## In stand-by, set to the Cycloid position.

- Alternatively, press **v** to activate 1Seg.
- In the Custom menu: Select [1Seg] > [Activate 1Seg].
- When the message confirming whether to initialize the broadcast storage area appears, check then and press (•).

## Note

- Activate 1Seg from program information on sites or mail (@P. 189).
- Even at the Cycloid position, it may not be possible to start 1Seg depending on the started functions.
- When 1Seg is activated in Manner mode, the message whether to sound appears. Select the setting.
- When watching 1Seg, the color such as a color theme may appear differently.

## Key operations while watching 1Seg

#### Video mode

|                                                                  | Normal                                | Cycloid position |              |
|------------------------------------------------------------------|---------------------------------------|------------------|--------------|
|                                                                  | position                              | Full-screen      | Multi Window |
| To select a station<br>with UP/DOWN <sup>*1</sup>                | $\Theta$                              |                  | Eco*2        |
| To select a station with one-touch operation <sup>*3</sup>       | 1 to ᠑, ¥, 0, ⊞                       |                  | -            |
| To select a station<br>by searching a<br>frequency <sup>*4</sup> | ○ (for 1+ seconds)/○ (for 1+ seconds) |                  | -            |
| To adjust volume <sup>*5</sup><br>(volume 0 to 10)               | ♥ or ♥/▲                              |                  | V/A          |

|                                                                    | Normal Cycloid                                                              |             | position     |  |
|--------------------------------------------------------------------|-----------------------------------------------------------------------------|-------------|--------------|--|
|                                                                    | position                                                                    | Full-screen | Multi Window |  |
| To mute/disable                                                    |                                                                             |             | -            |  |
| To turn Subtitles<br>ON/OFF                                        | C (for 1+ seconds)                                                          |             | -            |  |
| To activate the<br>Program guide i-αppli                           | B                                                                           |             | -            |  |
| To record a movie<br>of 1Seg programs                              | <ul> <li>(for 1+ seconds)</li> <li>To stop recording: Press (€).</li> </ul> |             | -            |  |
| To record 1Seg<br>programs as a still<br>picture                   | ١                                                                           |             | -            |  |
| To switch between video mode and data broadcasting mode            | e and data                                                                  |             | -            |  |
| To switch between 1Seg and functions being activated <sup>*6</sup> |                                                                             |             |              |  |
| To end 1Seg                                                        | CLR/ CLR   [Yes]                                                            |             | _            |  |

- \*1 Select a station in order/reverse order of the remote control numbers 1 to 62.
- \*2 Select a station in order.
- \*3 ① to ⑨, ★, ①, or ⊞ correspond to remote control No. 1 to 9, 10, 11, and 12, respectively.
- \*4 Stations are searched and switched in order of received frequencies.
- \*5 Keep key pressed to adjust volume continuously.
- \*6 Switching may not available depending on the status of the functions being activated.

## Data broadcasting mode

| To select the highlight in data<br>broadcasting items | $\bigcirc$                                                                  |
|-------------------------------------------------------|-----------------------------------------------------------------------------|
| To access a selected site                             | $\odot$                                                                     |
| To move to the previous/next page                     | $\Theta$                                                                    |
| To record a movie of 1Seg program                     | <ul> <li>(for 1+ seconds)</li> <li>To stop recording: Press (i).</li> </ul> |
| To record 1Seg programs as a still picture            | ١                                                                           |
| To operate data broadcasting*                         | clℝ, 1 to 9, 0, ¥, ₩                                                        |

\* Operations differ according to the data broadcasting.

## Screen for watching 1Seg

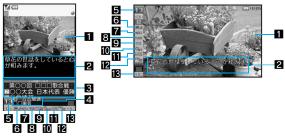

## Video

## Subtitles

- In the Cycloid position, text other than Subtitles appears when Display mode (W) is set to the following settings:
  - For [Video+data]: Data transmission
  - For other than [Video+data] with subtitles [OFF]: Broadcast station/Program name

## 3 Data broadcasting

A Name of broadcast station and 1Seg program

Channel number

6 Icon indicating reception of broadcast waves

Veak

 When Ex appears, the handset is in a place where broadcast waves cannot be received.

## **7** Icon indicating the recording status

| ->           | Video recording destination: phone                |
|--------------|---------------------------------------------------|
| <b>→</b> SD  | Video recording destination: microSD              |
| <b>→</b> 🗊   | Video recording destination: Auto (handset first) |
| ⇒SD □        | Video recording destination: Auto (microSD first) |
| 0            | Recording is being prepared                       |
|              | Recording to the phone is in progress             |
| ● <u>s</u> ņ | Recording to microSD Memory Card is in progress   |
|              |                                                   |

## Icon indicating the settings of Main/Sub language

| MAIN | Main language | <br>Main + Sub<br>language |
|------|---------------|----------------------------|
| SUB  | Sub language  |                            |

## Icon indicating operation mode

| TVTA  | Video mode (Data broadcasting displayed)     |
|-------|----------------------------------------------|
| TV    | Video mode (Data broadcasting not displayed) |
| DATAV | Data broadcasting mode                       |

## Icon indicating the settings of the Off timer

GIFF Off timer is being set

## I lcon indicating the settings of Dolby sound

| ₽8 <mark>DIM</mark> | Link genres | <b>ö</b> dim | Variety  |
|---------------------|-------------|--------------|----------|
| Normal              | Normal      | ⊅D/IM        | Music    |
|                     | News        | ₩DCIM        | Movie    |
| × DOM               | Sports      |              | Original |
| S DOM               | Drama       |              |          |

E FM transmitter setting icon

| FM | ON |
|----|----|
|----|----|

E Icon indicating volume

45

## Note

 At the Cycloid position, when data transmission is not indicated but there is program data being transmitted, a is displayed on the screen for watching 1Seg.

## **Related Operations**

# Perform channel setting while watching 1Seg <Channel setting>

• For details on channel settings 1 "Setting channels" on P. 276

# Save the broadcast station of a 1Seg program being watched into the channel list <Add channel>

# Search a service station to be used on the channel <Service station>

In the screen for watching 1Seg, press 
<sup>●</sup> [Channel list] [Service station] select the service • ●.

# Switch the display size of video and data broadcasting in the normal position <Display mode (L)>

In the screen for watching 1Seg, press 
<sup>●</sup> ▶ [Display settings] ▶ [Display mode (L)] ▶ select a display method ▶ ●.

Switch image/data transmission display size for the Cycloid position <Display mode (W)>

Set whether to show icons when an image is displayed full-screen at the Cycloid position <Mark display (W)>

Set whether to display the name of broadcast station and 1Seq program in the normal position <App area (L)>

## Set to display subtitles <Subtitles>

In the screen for watching 1Seg, press (a)  $\rightarrow$  [Subtitles]  $\rightarrow$  select the setting  $\rightarrow$  (b).

To set to Subtitles when activating 1Seg: Select [Startup settings] ▶ select the setting ▶ .

## Set image quality mode <Vibrant image mode>

In the screen for watching 1Seg, press 
● [Image quality] 
[Vibrant image mode] 
● select an image mode 
● ●.

## Adjust display brightness <Brightness>

In the screen for watching 1Seg, press 
Image
quality] [Brightness] select an adjustment method ).

● For [Manual]: Select [Manual] > adjust the brightness with () > ●.

## Set Dolby sound <Dolby Sound Set.>

# In the screen for watching 1Seg, press (a) $\blacktriangleright$ [Dolby Sound Set.] $\blacktriangleright$ select the setting $\blacktriangleright$ ().

• When Original is selected, set an item and press (i).

## Use FM transmitter function <FM transmitter out>

# In the screen for watching 1Seg, press FM transmitter out] [ON].

• For the operation method of FM transmitter 12 P. 378

## Set the duration to automatically stop 1Seg <Off timer>

In the screen for watching 1Seg, press (a) (Off timer) select the setting ( ).

## View the Key list <Key list>

# Compose an i-mode message including program information <Comp intro message>

In the screen for watching 1Seg, press 
(a) [Comp intro message] compose/send a message.

## Check available broadcast stations <Channel info>

## View program information <Program info>

## Add channel

 When a 1Seg program in the different area from the one set to the channel list is being watched, the broadcast station of the program may not be added to the channel list.

## Mark display (W)

 Set whether to show icons (indicating Clock, Signal status, etc.) that appear on the upper side of the screen. If [Temporary display] is set, the icons appear for approximately 2 seconds when the channel and volume are changed.

## Note (Related operations)

## Application area (L)

• Set whether to display the name of broadcast station or 1Seg program, and the channel number. If [Temporary display] is set, the names or numbers appear for approximately 2 seconds when the channel is changed.

## Subtitles

- Subtitles are not available for some programs. For the setting with subtitles shown, the subtitle area appears even if a program does not have subtitles.
- If [Linked manner] is set, subtitles appear when 1Seg is activated in Manner mode.

## FM transmitter output

• For the operation method of FM transmitter P. 378

## Compose introduction message

- Send to the FOMA terminal supporting Media To function so that the recipient can select the information and activate 1Seg.
- i-mode mail cannot be composed or sent when 2in1 mode is set to [B mode] (27 P. 200).

# Setting operations while watching 1Seg program <1Seg settings>

In the screen for watching 1Seg, press 
(a) [1Seg settings].

## Select an item.

- Select [Main/Sub language] > select main/sub language > ●.
- Select [Change language] ▶ select main/sub language ▶ ●.
- Select [Set when folded] ▶ select an operation ▶ ●.
- Select [Video recding dest] ▶ select a video destination ▶ ●.
- Select [Switch auto area] > select a setting > •.
- Select [Status request].

#### Set when folded

- While making a video recording, setting [End] will also set mute. while the recording continues.
- When 1Seg is activated if the close operation is set to [Continue] or [Silent], the information of data broadcasting or data broadcasting site may be automatically updated since 1Seg is kept activated even with the FOMA terminal closed. In such cases, packet transmission charges may apply.

## Switch auto area

• If the broadcasting area is changed due to transfer while 1Seg is viewed when auto area switching of the 1Seg settings is set to [ON], a confirmation screen appears asking whether to change to a channel list that can be viewed. Select [Yes] to automatically search and set the channel list. In this case, the channel list for the destination number [9] may be overwritten.

## Using another function while watching 1Seg

While watching 1Seg on Multi Window, use another function.

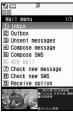

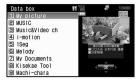

Multi Window (W)

Multi Window (L)

## In the normal position

The mail function can be used while watching 1Seq.

• Even when performing operations other than the following, you can watch 1Seg and use the mail function in the normal position, in which case the Multi Window (L) is displayed.

## While watching 1Seg, press (a) (for 1+ seconds).

## In the Cycloid position

The following shows functions that can be activated using Multi Window (W) while watching 1Seq. Mail\*2

ToruCa

- i-mode<sup>\*1</sup>
- Full Browser
- i-Channel
- Phonebook Schedule
  - Calculator

Text memo

- Supportbook
  - Manga&BookReader\*3
- Document Viewer
- Folder list and file list in Data box<sup>\*4</sup>
- Play list and music data list of Music player
- \*1 [Reset i-mode] is not available.
- \*2 [Mail setting] cannot be selected.
- \*3 e-books, etc. displayed in full screen are not available.
- \*4 [Music&Video ch] is not available.
- Even when performing operations other than the following. Multi Window (W) is displayed if 1Seg and other functions are used simultaneously in the Cycloid position.
  - While watching 1Seg, press Mur.
- Select the icon for function  $\triangleright$   $\odot$ .

## Note

 When 1Seg is ended, a substitute image appears on 1Seg display position of Multi Window.

## Receiving calls while watching 1Seg

When any of the following occur while watching 1Seg, 1Seg is interrupted, and the corresponding function is activated. Once that function ends, the 1Seq screen reappears.

1Seg

Incoming voice call

- Incoming Videophone call<sup>\*1, 2</sup>
- Incoming PushTalk call
- Notification of alarms, schedules, starting timers, recording timers
- \*1 1Seg is interrupted when a Videophone call is answered.
- \*2 Videophone calls can be rejected by pressing (a) while 1Seg is activated.
- At the Cycloid position, the image is not interrupted and the Multi Window (W) appears.

## Note

- If Chaku-uta full<sup>®</sup> or i-motion is set as the mail ring tone or mail received screen, the default settings are activated (The default settings are also activated for PushTalk ring tone, Alarm, Schedule and notice for starting/recording a 1Seg program).
- When talking in the Cycloid position, use the flat-plug earphone/ microphone with switch (sold separately) or use hands-free. When talking with the earpiece, switch to the normal position.
- After a call is ended, 1Seg may starts automatically. At this time, the voice and sound are played in the volume for 1Seq. Keep the FOMA terminal away from your ear.

#### **Program guide**

## Using the program guide i-appli

Use the program guide i-appli to select a program and start 1Seg program. Also, set timer for starting or recording a program.

## In the Custom menu, select [1Seg] > [Program guide].

- In the screen for watching 1Seg: Press (a) > [Disp program guide].
  - Alternatively, press  $\square$  to activate the Program guide i- $\alpha$ ppli.
- In the Program guide i-αppli screen, press i to watch the selected program.

#### Note

• By default, the G-GUIDE program schedule remote control uses the mail function and therefore cannot be used when 2in1 mode is set to [B mode].

## Recording 1Seg

#### Record movies of a program being displayed or a scene as a still picture.

- Recorded videos/still pictures are automatically assigned names, as follows
  - The videos/still pictures recorded to the FOMA terminal handset are named according to the date and time of recording. Example: March 25, 2008 at 1:05 P.M. → [200803251305xxx] ("xxx" is a single-byte number)
  - The videos recorded to the microSD Memory Card are automatically named as [PRGxxx] ("xxx" is a single-byte alphanumeric)
- The recording of some videos may be prohibited.
- Video recording cannot be started while the Multi Window is displayed.
- The following operations cannot be performed on a recorded video/ still pictures.
  - Screen settings such as the stand-by screen settings or incoming call screen settings
  - Mail attachment or transmission based on Ir exchange/iC transmission
  - Editing video and images

## Estimated number of saved entries and recording time

- Save recorded videos to the FOMA terminal handset or a microSD Memory Card.
- For details on video recording destination setting 1 P. 291
- Estimated number of saved entries and recording time.

|                             | Number of entries | Recording time             |
|-----------------------------|-------------------|----------------------------|
| FOMA terminal handset       | Up to 99          | Up to approx.<br>30 min    |
| microSD Memory Card (4 GB)* | Up to 99          | Up to approx.<br>1,280 min |

- \* Record up to 2 GB (Approx. 640 minutes) of 1Seg for each time. Use a microSD Memory Card of more than 2 GB and end the recording even if the available memory space is sufficient.
- Once all the free space at the save destination has been used, recording stops automatically, and the recording made up to that point is saved.

## Recording movies of 1Seg programs while watching

• For details on playing back a recorded program IP. 321

## In the screen for watching 1Seg, press (a) (for 1+ seconds).

- It may take some time for recording to start.
- Press ito end recording.
  - Recording ends, and the video is automatically saved.

## Note

- Called LED flashes purple while recording movies.
- While recording movies, the following operations are not available.
  - Changing channels

Setting channels
 Off timer

Using TVlink

- Add channel Service station
- Video recording destination setting
- Using the Program guide i-αppli
- Record 1Seg programs as a still picture
- Recording continues even if the FOMA terminal is closed during recording.
- When the time set for recording arrives while another movie is being recorded, the recording of the timer-set movie is started. Recording up to that point ends, and the video data is saved.

**Related Operations** 

## Set the end time of recording movies <Recording end time>

While recording movies, press (a)  $\rightarrow$  [Recording end time]  $\rightarrow$  select a time  $\rightarrow$  (b) select the operation after recording  $\rightarrow$  (c).

#### Note (Related operations)

- The recording end time cannot be set during the reservation recording.
- When [Unrestricted] is selected as the recording end time, movies are recorded until available space on the save destination becomes insufficient. After recording, continue watching 1Seg.

## Recording images of 1Seg programs as a still picture

- A recorded still image is saved into the [TV image] folder of My picture in the Data box of the FOMA terminal handset.
- Save up to 1,000 images.

## In the screen for watching 1Seg, press 🖲.

• The still image is recorded and then automatically saved. A few moments may have to pass until the image is saved.

## Note

- For still pictures, only images are recorded, and the contents of data broadcasting are not recorded.
- Still pictures cannot be recorded when data broadcasting is displayed in full-screen.

#### **Booking list**

# Setting timer for starting or recording 1Seg programs

- Perform the following in advance.
  - Set the correct date and time (IP P. 54)

- Set the channels (2 P. 276)
- Confirm disclaimer displayed when using 1Seg for the first time (CP P. 274)
- Save up to 50 timer settings for recording and starting 1Seg programs.
- Precautions on recording video I Recording 1Seg" on P. 283

# Setting timer for starting or recording 1Seg programs

## Using the program guide i-αppli <EPG>

- In the Custom menu, select [1Seg] ▶ [Booking list] ▶ ⓐ ▶ [New] ▶ [EPG].
  - $\bullet$  Alternatively, in the timer setting screen, press  $\ensuremath{\widehat{\scriptscriptstyle \bullet}}$  to set a timer.

## Setting date/time and a channel <Manual input>

- In the Custom menu, select [1Seg] ▶ [Booking list] ▶ ⓐ ▶ [New] ▶ [Manual input].
  - Alternatively, in the timer setting screen, press (i) to set a timer.

## 2 Select the timer setting.

- Select [Reception].
- Select [Recording] > [Yes]/[Yes(Always)].
  - Select [Yes(Always)] to subsequently not display the timer confirmation screen.
- Select [Strt date]/[End date] (only for recording) input start date/end date (only for recording) input time (24-hour format) ) .
  - For details on the date and time input method IC step 2 of "Saving schedules" on P. 387

## 4 Select the repeat method.

- Select [Once only].
- Select [Daily XX:XX]/[Weekly XX] > enter the number of repeats > •.

- · The saved time/day appears.
- 00 represents unlimited repeats.
- 5 Select [Channel] ▶ select a channel ▶ ●.
- Select [Prog name] ▶ enter the program name ▶ .
  - Enter up to 200 single-byte (100 double-byte) characters.

## 

## Setting method to start announcement

Setting alarms. For a TV timer, the timer can be set to start the program after an alarm is sounded.

| Linked startup<br>setting | Operation after alarm                                                      |
|---------------------------|----------------------------------------------------------------------------|
| [ON (Notify)]             | Alarm end ▶ 1Seg start confirmation screen<br>appears ▶ [Yes] ▶ 1Seg start |
| [ON (Do not notify)]      | Alarm end > 1Seg start                                                     |
| [OFF]                     | Nothing is performed after alarm end (1Seg is not started)                 |

- If set to [ON (Do not notify)], the off timer of [After 30 min] is automatically set.
- For details on the priority of alarm functions 127 P. 385

# In the TV timer screen/recording timer screen, select [Start ann].

- When setting timer for starting programs: Select [ON].
  - If the start announcement is set to [OFF], the timer for starting program is not activated.

## Select [Alarm tone] > select an alarm tone > (i).

- To check an alarm tone: Select an alarm tone ) .
- To not sound an alarm: Select [Alarm tone] > [Not set].

## ${f R}$ Select [Alarm volume] lacksim adjust the volume with ${f O}$ $lacksim {f O}.$

• When the setting timer for recording programs: Proceed to step 5.

- 4 Select [Linked startup] > select the operation performed after alarm.
- 🕤 Press 🖲.

#### Note

 Multiple programs cannot be watched/recorded simultaneously. If the recording period is partially same as that of an existing timer-set program, the confirmation screen for saving appears. Check the contents of the message, and then perform registration.

## Setting Wakeup TV < Wakeup TV>

Set date/time and a channel and use 1Seg as alarm clock.

- At a set start time, 1Seg is activated automatically.
- For Wakeup TV, the off timer of [After 30 min] is automatically set.
  - In the Custom menu, select [LifeKit] > [Timer/
  - Alarm] > [Wakeup TV].
  - For details on the following operations I step 3 of "Setting a start time and channel" on P. 285
  - If start announcement is set to [OFF] and the linked startup settings are changed, Wakeup TV is not activated.

#### Note

 To edit or delete Wakeup TV, use Booking list in the 1Seg menu in the same way as when setting a timer for starting or recording a program.

## When the start time arrives

An alarm sounds in accordance with the settings approximately 1 minute before the start time. After approximately 15 seconds, the alarm stops.

- When the FOMA terminal is closed, [Reception alarm]/[Video rec alarm] appears on the sub display.

#### **Operation after alarm**

| Timer<br>classes | Terminal status<br>when an alarm is<br>activated         | Operation after alarm                                                                                                    |
|------------------|----------------------------------------------------------|----------------------------------------------------------------------------------------------------|
| Program<br>timer | Normal                                                   | <ul> <li>Complies with start announcement of<br/>the Linked startup setting</li> <li>For details @ "Setting method to<br/>start announcement" on P. 285</li> </ul> |
|                  | While watching<br>1Seg (same channel<br>as the timer)    | Nothing is performed after alarm end<br>(continue watching 1Seg)                                                                                                   |
|                  | While watching<br>1Seg (different<br>channel from timer) | Alarm end channel change<br>confirmation screen appears [Yes] channel change                                                                                       |
| Recording        | Normal                                                   | Alarm end 1Seg start*                                                                                                    |
| timer            | While watching<br>1Seg (same channel<br>as the timer)    | Alarm end message displayrecording start                                                                                                    |
|                  | While watching<br>1Seg (different<br>channel from timer) | Alarm end message display channel change recording start                                                                                                    |

\* 1Seg is muted.

- In the following cases, timer-set alarms for starting or recording programs are activated. However, watching or recording does not start.
  - When a function that cannot be activated simultaneously with 1Seg is being used
  - When a FOMA card is removed or a different FOMA card is inserted after setting timer
  - When battery level is insufficient
  - When Video recording destination is set to [microSD] without microSD Memory Card inserted
  - While Function lock is applied to multimedia

#### Note

- In the following cases, timer-set alarms for starting or recording programs are not activated. In addition, watching or recording does not start.
  - While making, receiving or during a voice/Videophone call or PushTalk
  - During Ir exchange or while sending data using Ir remote control
  - While All lock is set
  - While the Wakeup screen or end screen at power ON/OFF is displayed
  - While the Auto power OFF confirmation screen is displayed
  - While the screen indicating the battery empty is displayed
  - During software update
  - While deleting user data collectively
  - During USB transmission
  - During packet transmission

## **Checking timer settings**

In the Custom menu, select [1Seg] > [Booking list].

● To show calendar: Press ☺.

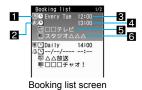

#### 1 Timer classes

Program timer Recording timer

#### 2 Alarm

- Start time
- 4 End time
- 5 Channel name
- 6 Program name

## 2 Select the timer > •.

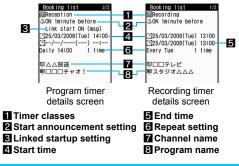

#### Editing timer settings <Edit>

In the Custom menu, select [1Seg] > [Booking list].

🔰 Select a timer 🕨 🖻 🕨 [Edit].

#### 🖁 Edit the timer 🕨 🖲.

• Editing procedures are the same as when saving (
P. 285).

Select a registration method.

- Select [Save new].
- Select [Overwrite] > [Yes].

#### **Managing timer settings**

- Deleting the timer settings <Delete>
- In the Custom menu, select [1Seg] > [Booking list].

## Relect the deletion method.

- Select [Delete one].
- Select [Delete selected] > select the timer (repeatable) >
- Select [Delete all past] > enter the terminal security code > •.
   Delete all timers that are in the past.
- Select [Delete all] ▶ enter the terminal security code ▶ ●.
- 4 Select [Yes].

#### Sorting the timer settings <Sort>

- In the Custom menu, select [1Seg] ▶ [Booking list] ▶ ⓐ ▶ [Sort].
- 9 Select a sort method > •.

#### Viewing reservation recording history <Reserve rec hist>

Reservation recordings ended are saved. Check the recordings.

• Up to 50 reservation recording histories are saved.

#### In the Custom menu, select [1Seg] > [Reserve rec hist].

 $\bullet$  In stand-by: When [1Seg video] is displayed, press  $\bigodot.$ 

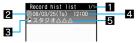

Reservation recording history list

# Number of entries/total entries Icons indicating the recordings

**Q** Successful

🕅 Failed

#### **B** Icon for destination of video to record

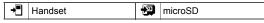

## Recording start date and timeProgram name

#### Showing reservation recording history details

- The following information is shown.
  - Recording results

Broadcaster name

- Destination
- Start time End time Remote control no.
  - Program name

Select a reservation recording history > •.

#### **Related Operations**

#### View recorded video list screen

In the reservation recording history list screen/ reservation recording history details screen, press (a).

#### Delete reservation recording history <Delete>

- - In the reservation recording history details screen: Press
     [Delete one] [Yes].
- 2 Select the deletion method.
  - Select [Delete one].

  - Select [Delete all] > enter the terminal security code > •.
- 3 Select [Yes].

## Using data broadcasting

Use data broadcasting as well as video, voice and sound for 1Seg. In data broadcasting, use a variety of information including still pictures and movies. For example, connect sites available in programs, submit your opinion, etc.

#### In the screen for watching 1Seg, press (Switch).

- Alternatively, press is to switch the operation.
- Data broadcasting mode is set (each time this key is pressed, the mode switches between video mode and data broadcasting mode).
- For details on operation in data broadcasting mode IP. 279

## 2 Select an item 🕨 💽.

• For details on operations while a site is displayed IP. 174

#### Note

- A sound may be played during display of data broadcasting/data broadcasting sites.
- In Multi Window display, it is not possible to switch to data broadcast mode (data broadcast operation is not possible).
- When an i-mode site or a Full Browser site is connected from the data broadcasting/data broadcasting site, that site is displayed in full screen in the normal position, and 1Seg images cannot be displayed. In the Cycloid position, the display is switched to Multi Window.
- On the data broadcast screen, select [Yes(Always)]. From the next time, the confirmation screen is not displayed and the data for the data broadcasting/data broadcasting site is automatically updated. In such cases, packet transmission charges may apply.
- To show the confirmation screen for connection again, perform confirmation display setting reset (127 P. 292).

#### Note

- 1Seg ends when a PC movie is played back from a Full Browser site or a melody or i-motion is played back from an i-mode site.
- A confirmation screen is displayed in the following cases. Select [Yes]/[Yes(Always)] and then execute the operation. Select [Yes(Always)] to subsequently not display the confirmation screen.
  - When deleting the the broadcast storage area
  - When using data in the broadcast storage area
  - When transmitting data to a data broadcast site
  - When connected to an i-mode site
  - When recording acquired data
  - When accessing to a Full Browser site\*
  - [Yes(Always)] does not appear.

#### **Related Operations**

#### Reload a data broadcasting site <Reload>

In the screen for watching 1Seg, press 
(Data broadcasting)
[Reload].

#### Show certificate <Show certificate>

In the screen for watching 1Seg, press 
(B) [Data broadcasting]

# Return from a data broadcasting site to data broadcasting <Return to data BC>

In the screen for watching 1Seg, press 
(Data broadcasting)
[Return to data BC].

Acquire ToruCa from data broadcasting/data broadcasting site <BC ToruCa setting>

In the screen for watching 1Seg, press 
(B) [Data broadcasting]
[BC ToruCa setting]
[ON].

#### Note (Related operations)

Certificate display

• Certificate display is not possible in the Cycloid position.

#### **TVlink**

## **Using TVlink**

Save memo information and URL in some data broadcasting as TVlink. Use the TVlink list to show memo information and a site saved in there.

- Up to 100 entries can be saved as TVlink.
- TVlinks cannot be used in the Cycloid position.

#### Saving as a TVlink

- Select an item that can be saved as TVlink ▶ ▶ [Yes].
  - Procedures for saving TVlinks differ depending on the program.

#### Showing a saved TVlink <TVlink>

• Expired TVlink cannot be displayed.

# In the Custom menu, select [1Sea] [TVlink].

In the screen for watching 1Seg: Press
 TVlink].

| TVlink list  |     |
|--------------|-----|
| 1 □□□チャオ!    | 1   |
| 2 ○○ドラマ:最終回… | 甂   |
| ∃ スタジオ△△△    | 畽   |
| 4 HOME :携带…  | ЩÐ. |
| 国 ××生活:携帯サイト | ЩÐ  |
|              |     |
|              |     |

TVlink list

#### Meaning of icons

|   | Memo information       | Ū. | i-mode site       |
|---|------------------------|----|-------------------|
| Ð | Data broadcasting site | æ  | Full Browser site |

## Select a TVlink 🕨 🖲.

• When connecting to a site: Select [Yes].

#### Note

• When using a TVlink to connect to a data broadcasting site from the screen for watching 1Seg, 1Seg is ended.

#### **Related Operations**

View detailed information <Show details>

Select a TVlink > (a) > [Show details].

#### **Delete TVlink <Delete>**

- Select a TVlink ▶ 
   I Delete].
- 2 Select the deletion method.
  - Select [Delete one].
  - Select [Delete selected] > select a TVlink () (repeatable) > (a).
- 3 Select [Yes].

#### **1Seg settings**

## Setting 1Seg

 At the Cycloid position, it is not possible to delete the broadcast storage area, reset the confirmation display settings, nor reset the 1Seg settings.

# Setting the saving destination of video recording <Video recding dest>

- In the Custom menu, select [1Seg] [1Seg settings] [Video recding dest].
- 7 Select a save destination > •.

#### Note

- For details on video recording destination while watching 1Seg
   P. 281
- Setting [Auto(hndset first)] or [Auto(microSD first)] causes the next recording destination to change automatically, prior to the start of recording.
  - When prioritized memory space is insufficient
  - When the maximum number of items that can be stored is exceeded
  - When microSD Memory Card is not inserted
  - When microSD Memory Card cannot be recognized
- The recorded video cannot be copied between a FOMA terminal and a microSD Memory Card.

#### Deleting saved data of data broadcasting <Erase storage area>

Delete the data in the broadcast storage area.

In the Custom menu, select [1Seg] > [1Seg settings] > [Erase storage area].

#### Select an associated broadcast station )

- To delete individual broadcasters: Select a related broadcast station ▶ ● select a broadcaster ▶ ●.
- To check the related broadcasters: Press 🐵.
- Select the deletion method.
  - Select [Delete one].
  - Select [Delete all] > enter the terminal security code > •.
- Select [Yes].

# Setting whether to view images in a data broadcasting site <Set image display>

- In the Custom menu, select [1Seg] ▶ [1Seg settings] ▶ [Set image display].
  - In the screen for watching 1Seg: Press 
     [Data broadcasting]
     [Set image display].
- Select the setting ▶ ●.

#### Setting whether to enable sound effects of data broadcasting <Sound FX>

- In the Custom menu, select [1Seg] ▶ [1Seg settings] ▶ [Sound FX].
  - In the screen for watching 1Seg: Press 
     ▶ [Data broadcasting] ▶ [Sound FX].
- 2 Select the setting ▶ ●.

Setting whether to acquire ToruCa automatically from data broadcasting/data broadcasting site <BC ToruCa setting>

In the Custom menu, select [1Seg] ▶ [1Seg settings] ▶ [BC ToruCa setting].

**?** Select the setting  $\triangleright$   $\odot$ .

#### Note

#### Checking the 1Seg settings <1Seg status>

In the Custom menu, select [1Seg] ▶ [1Seg settings] ▶ [1Seg status].

# Re-showing a confirmation screen for data broadcasting <Reset status disp>

Items for which non-display has been set by selecting [Yes(Always)] on the data broadcasting confirmation screen can be re-displayed.

- In the Custom menu, select [1Seg] [1Seg settings] [Reset status disp].
  - In the screen for watching 1Seg: Press 
     [Data broadcasting]
     [Reset status disp].
- 2 Enter the terminal security code > • [Yes].

## Resetting 1Seg settings <Reset 1Seg>

The following items are restored to the factory defaults, and the confirmation display settings are reset. Also, the check item screen that is displayed when 1Seg is first used, as well as the recording timer confirmation screen, are again displayed.

Set image display

- Sound FXBrightness
- Vibrant image mode
- Dolby sound settings
  - BC ToruCa setting
- 1Seg settings in the screen for watching 1Seg
- In the Custom menu, select [1Seg] ▶ [1Seg settings] ▶ [Reset 1Seg].
- 2 Enter the terminal security code > (Yes).

# **Full Browser/PC Movie**

| Viewing web pages designed for PC 294 |
|---------------------------------------|
| Setting Full Browser                  |
| Internet movie player                 |
| Playing PC movies                     |

## Viewing web pages designed for PC

#### View Internet web pages that are not supported by i-mode as they appear on PCs with the FOMA terminal using the Full Browser.

 Transmitting large amounts of data such as viewing a home page with many images and downloading data will lead to higher transmission charges. For details on transmission charges and payment plans, refer to "Mobile Phone User's Guide [i-mode] FOMA version".

| Full Bro          | owser menu  | Details                                                          |
|-------------------|-------------|------------------------------------------------------------------|
| Home              |             | To view an Internet web page that is set as a Home (portal site) |
| Bookmark          |             | To view from bookmarks                                           |
| Last URL          |             | To view the last viewed Internet web page                        |
| Go to<br>location | URL history | To view an Internet web page from the URL History                |
|                   | Input URL   | To view an Internet web page entering URLs                       |
| FB Setting        | js          | To perform various Full Browser related settings                 |

In stand-by, press 🖲 🕨 [Full Browser].

## 🔈 View a site.

- Select [Home].
- Select [Bookmark] > select a bookmark > •.
- Select [Last URL] .
- Select [Go to location] ▶ [URL history] ▶ select a history ▶ ●.
- Select [Go to location] ▶ [Input URL] ▶ enter a URL ▶ ●.

#### Note

- Some Internet web pages with large amounts of information do not appear properly.
- A combined total of 20 folders (including [Bookmark] and [検索] folders) can be saved in the Bookmark folder. Save up to 100 bookmarks in total.
- Screen memos cannot be saved.
- Ring tone, i-αppli, ToruCa, i-motion and Flash movie playback, downloading and saving are also not available.

## Confirmation screen for the use of Full Browser

 If Full Browser Access Setting is set to [OFF] when Full Browser is started, the Access Setting screen appears to confirm the use of Full Browser. When [Yes] is selected, Access Setting is changed to [ON] and Internet web page is shown with Full Browser. This setting remains enabled after Full Browser is closed.

#### **Related Operations**

#### Set a home page (portal site) <Set as Home URL>

#### Register a home page (portal site) entering URLs

In the Full Browser menu, select [FB Settings]  $\blacktriangleright$  [Home URL]  $\blacktriangleright$  enter a URL  $\blacktriangleright$  ().

## **Full Browser display**

Basic operations for Full Browser are the same as when accessing sites from the i-mode Go to location menu. Operations that differ are mainly explained here.

• In the Full Browser display, switch to the Cycloid position to display the horizontal screen in full-screen.

#### Icons that appear during browsing Full Browser

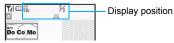

Full Browser screen

| 00<br>158        | Full Browser open (ដ flashes during transmissions)                            |
|------------------|-------------------------------------------------------------------------------|
| <b>♀</b><br>FB   | Full Browser is accessing the web (<> flashes when receiving data)            |
| <b>\$</b><br>₩FB | Full Browser is accessing an inactive window (<> flashes when receiving data) |
| <b>€</b><br>ffB  | Full Browser is accessing a background frame (<> flashes when receiving data) |
| 551              | SSL/TLS page is being viewed                                                  |
| Ę                | PC mode                                                                       |
|                  | Frame is shown enlarged                                                       |
| У                | Window/total number of windows                                                |

#### Key operation during Full Browser

| Shortcut operation | Operation from Submenu   | Action                            |  |
|--------------------|--------------------------|-----------------------------------|--|
| 1                  | [Window] > [Window list] | To view a list of open<br>windows |  |

| Shortcut operation | Operation from Submenu               | Action                                               |
|--------------------|--------------------------------------|------------------------------------------------------|
| 2                  | [Display operations] [Return to top] | To move to top of the screen                         |
| 3                  | [Window] > [Open New<br>Window]      | To open link in new window                           |
| 4                  | [Display operations] ><br>[Back]     | To move to previous page                             |
| 5                  | [Display operations] [Home] [Home]   | To open a saved web page in new window               |
| 6                  | [Display operations] > [Next]        | To move to next page                                 |
| 7                  | [Search] > [Search web]              | To search the web with a search engine <sup>*1</sup> |
| 8                  | [Search]  [Search page]              | To enter keyword and<br>search text on the page      |
| 9                  | [Bookmark]                           | To add/display bookmarks                             |
| 0                  | [Paste login info]                   | To paste the registered login information            |
| ×                  | [History]                            | To show the history list of<br>viewed pages          |
| #                  | [Key list]                           | To view Key list                                     |
| $\bigcirc$         | -                                    | To scroll vertically                                 |
| @/@                | _                                    | To scroll one screen at a time <sup>*2</sup>         |
| $\Theta$           | -                                    | To scroll within the horizontal size <sup>*3</sup>   |
| -                  | [Window] ▶ [Close<br>Window] ▶ [Yes] | To close the window                                  |

\*1 Connects to the top of the Internet web pages registered in [検索] folder of bookmark. When it is not registered in [検索] folder, [No bookmarks] appears.

\*2 In the Keitai mode

\*3 In the PC mode

#### Changing the display mode

 
 Keitai mode
 Displays at a reduced size to fit display horizontally. Set font size.

 PC mode
 Displays at screen size for PC. Set magnification.

C mode Displays at screen size for PC. Set magnification.

## 

- In stand-by: Press (i) ▶ [Full Browser] ▶ [FB Settings] ▶ [Display Mode].
- Select the display mode ▶ ●.

## Moving to previous/next page (Cache)

The FOMA terminal stores up to 2,500 KB of viewed sites.

#### Viewing pages using frames

View Internet web pages consisting of multiple frames. Select a frame in the frame selection screen to show a page per frame.

#### Select a frame 🕨 🖲.

#### Functions while Full Browser is displayed

- Save ID and password ☞ P. 178
- Reload the information 2 P. 176
- View the URL I P. 176
- Convert the character code @P. 179
- Replay animated GIF I P. 173
- View a site's server certificate IP. 173
- Use Internet I P. 179

#### **Related Operations**

#### Change the font size in the Keitai mode <Font size>

While viewing sites in the Keitai mode, press

[Display/set] > [Font size] > select a font size > •.

• Alternatively, press (i).

#### Change the magnification in the PC mode <Zoom>

While viewing sites in the PC mode, press ⓐ ▶ [Display/ set] ▶ [Zoom] ▶ select a magnification ▶ ④.

- Alternatively, press (i).
- To display at 60%: Press (i) (for 1+ seconds).

#### Save an image <Save image>

#### Send site URL by mail <Compose message>

#### Note (Related operations)

#### Save image

 Save up to 500 KB of GIF images, JPEG images, BMP images and PNG images. BMP images and PNG images can be saved on microSD Memory Cards only.

#### Viewing in new windows

Open up to five browser windows simultaneously.

- View a different site in a separate window while viewing a site with Full Browser.
- While viewing sites, press 
  specify another site.
  - Select [Bookmark] > [Bookmark list] > select a bookmark >

     i.
  - Select [Go to location] ▶ [URL history] ▶ select a history ▶
     [Open New Window].
  - Select [Go to location] [Input URL] enter a URL ) 
     [Open New Window].

## **Uploading files**

Upload up to 80 KB of GIF and JPEG images saved in the FOMA terminal.

• Uploading methods differ depending on the site. Operate according to the screen.

## **Downloading files**

- Downloaded files are saved to the microSD Memory Card.
- Download files of up to 500 KB. Files are not split.
- Supported file types (file extension)
  - Microsoft Word (.doc)
- Microsoft Excel (.xls)

PDF (.pdf)

- Microsoft PowerPoint (.ppt)
- XMDF (.zbf)

- e-book in Text format (.zbk)
- Select the file to download > > [Yes].
- When finished downloading, select [Save to ext mem].

## Switching from i-mode to Full Browser

Switch to Full Browser when a site viewed from i-mode does not appear properly.

1 While viewing a site from i-mode, press [Switch to FB] ▶ [Yes].

## **Setting Full Browser**

#### **Setting cookies**

Cookies temporarily record information such as user name, date/time and number of accesses in the FOMA terminal when a site is connected. This information is used when the site is accessed again.

 DoCoMo shall not be liable for any information obtained by a third party as a result of validating cookies.

#### Validating/Invalidating cookies

- 9 Select the setting.
  - Select [Valid].
  - Select [Valid(notify)] ▶ select the timing to confirm the cookie information ▶ .
  - Select [Invalid].
  - The terminal security code may be required to switch the setting from [Invalid].

#### Note

- If the FOMA card that was inserted when cookies were set to [Valid] is removed and other FOMA cards are inserted, cookies are set to [Invalid].
- When the setting is changed, a confirmation screen to delete the previous cookie information may appear. Delete the cookie information.

#### Deleting cookies

- 2 Enter the terminal security code > > [Yes].

## Validating/Invalidating JavaScript

Set to run a JavaScript program when included in a site.

- In stand-by, press FB [Full Browser] [FB Settings] [Script Setting].
- 2 Select the setting > •.

# Setting whether to display images <Set image display>

- In stand-by, press ⓐ ▶ [Full Browser] ▶ [FB Settings] ▶ [Set image display].
- Select the setting > •.

# Setting whether to open new windows automatically <Window Open Guard>

- 2 Select the setting > •.

# Full Browser/PC Movie

## Configuring settings regarding Referer <Referer Setting>

Set whether to send Referer (URL information of the link source) to the server of the link destination when following links in sites.

- DoCoMo shall not be liable for any information obtained by a third party as a result of using "Referer".
- In stand-by, press ▶ [Full Browser] ▶ [FB Settings] ▶ [Referer Setting].
- **2** Select the setting  $\triangleright$   $\odot$ .

#### Note

• Some sites may not appear correctly when "Referer" is not sent.

# Setting whether to use the Full Browser function <Access Setting>

- To use the Full Browser function with the settings changed, be sure to read [For more information] in the Access Setting screen.
- In stand-by, press ▶ [Full Browser] ▶ [FB Settings] ▶ [Access Setting].
- 2 Select the setting > •.

#### Resetting the Full Browser settings <Reset full browser>

- In stand-by, press ⓐ ▶ [Full Browser] ▶ [FB Settings] ▶ [Reset full browser].
- 2 Enter the terminal security code > (Yes).

## Internet movie player

Play movies for PC (PC movies) provided in portal sites or movie dedicated sites on the Internet with Internet movie player of the FOMA terminal.

- Internet movie player supports the playback of Windows Media Video.
- A large amount of data may be received. Making a transmission with large-volume data will lead to higher transmission charges. For details on transmission charges and payment plans, refer to "Mobile Phone User's Guide [i-mode] FOMA version".
- The following are the distribution formats and file formats for PC movies that can be played back.

| For              | nat                | Distribution<br>system | Explanation                                                                                                    |                         |
|------------------|--------------------|------------------------|----------------------------------------------------------------------------------------------------|-------------------------|
| Strear<br>type   | ming               | Live<br>distribution   | A movie is distributed in real time. Pause,<br>Fast forward, Fast rewind and Jump to a<br>specified position are not available. |                         |
|                  |                    | On-demand distribution | A PC movie, which is prepared on the server in advance, is distributed.                                                         |                         |
|                  |                    |                        |                                                                                                    |                         |
| File fo          | ormat              |                        |                                                                                                    | Windows Media file      |
|                  |                    |                        |                                                                                                    | Metafile: WVX, WAX, ASX |
|                  |                    |                        | Media data: WMV, WMA, ASF                                                                                                    |                         |
| Video            | code               | с                      |                                                                                                    | WMV9 MP@LL              |
| Maximum bit rate |                    |                        | 2 Mbps                                                                                                    |                         |
|                  | Maximum frame rate |                        | te                                                                                                    | 30 fps (QVGA)           |
|                  | Imag               | e size                 |                                                                                                    | 48×48 to 352×288        |
| Audio codec      |                    |                        | WMA Standard L3 Profile (ver.2 to 9)                                                                                            |                         |

5 to 320 kbps

• PC movies cannot be saved.

Bit rate

 Depending on the site, the operating environment (e.g. Browser type, OS type) is checked, and the playback on the FOMA terminal is not available.

#### Internet movie player

## **Playing PC movies**

## Select a PC movie ▶ ● ▶ [Yes] ▶ [Agree].

• Depending on the PC movie, if [Yes] is selected, the playback may be started.

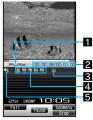

PC movie playback screen

#### Playback

| ▶ PLAY              | During playback | ₩₽₽ | While fast forward |
|---------------------|-----------------|-----|--------------------|
| II PAUSE            | While paused    |     | While fast rewind  |
| ■STOP While stopped |                 |     |                    |

#### Play time/Total time

The total playback time appears only for the on-demand distribution.

#### 3 Buffering

Appears of

Appears during buffering

#### 4 Dolby sound setting

| NOR<br>MAL | Normal |                      | Variety  |
|------------|--------|----------------------|----------|
|            | News   |                      | Music    |
|            | Sports | E<br>Dom             | Movie    |
|            | Drama  | USB<br>IIIAU<br>DI M | Original |

#### When Original is selected

| SS | Sound Space     |  |
|----|-----------------|--|
| NB | Natural Bass    |  |
|    | Sound Level Cnt |  |
|    | Mono-to-Stereo  |  |

#### 5 Volume

| ſg | 4 (Volume 0) to 1 (Volume 10) |
|----|-------------------------------|
|----|-------------------------------|

- When the FOMA terminal is set to the Cycloid position, the Full-screen mode is available. By returning to the normal position, the Full-screen mode is deactivated. However, when the Submenu or others appear on the screen, the screen mode is not switched.
- The Full Browser screen reappears when playing is completed.

## Key operations during playback

| To pause/play                         | $\odot$                                                                                                    |
|---------------------------------------|----------------------------------------------------------------------------------------------------|
| To adjust the volume (volume 0 to 10) | <ul> <li>⊘/<sup>O</sup></li> <li>Keep the key pressed to adjust the volume continuously.</li> </ul>                        |
| To fast rewind                        | € (for 1+ seconds)                                                                                                    |
| To fast forward                       | ○ (for 1+ seconds)                                                                                                    |
| To jump to assigned location          | <ol> <li>Top</li> <li>to (B): Locations divided by one-eighth increments of the total playing time</li> <li>End</li> </ol> |

| To switch the display<br>in full-screen | ۲         |
|-----------------------------------------|-----------|
| To end                                  | □ ► [Yes] |

● In the normal position, operations for ① and ⊖ are switched in the Full-screen mode. Hold the FOMA terminal sideways and perform operations.

#### Note

- Some PC movies, such as PC movies of the live distribution, have restrictions on the operations or the location of them to resume playback after the operation may be misplaced.
- Depending on the line speed, line condition or radio wave environment, the playback may be interrupted or the image may be distorted.
- When the battery icon does not indicate III/+, a confirmation screen appears to select whether to play or not when playback resumes or during playback. Also, a confirmation screen may appear depending on the use even when the battery icon indicates
   .
- When the connection is interrupted due to the signal status, a confirmation screen asking whether to play appears. Select a playback method.
- Playback may stop if a call is received, alarm is activated or other function is operated during playback. The Full Browser screen reappears when playing is completed.

# About the license "WMDRM (Windows Media digital rights management)"

 Play a PC movie that is protected with a license. However, some PC movies cannot be played on the FOMA terminal depending on the license settings.

#### **Related Operations**

#### Set Dolby sound <Dolby Sound Set.>

In the PC movie playback screen, press 
<sup>®</sup> ▶ [Dolby Sound Set.] ▶ select the setting ▶ ●.

When Original is selected, set an item and press <sup>(a)</sup>.

#### View detailed information <File property>

In the PC movie playback screen, press 
(File property).

#### Set the playback light <Backlight time>

In the PC movie playback screen, press 
<sup>●</sup> ▶ [Backlight time] ▶ select the setting ▶ ●.

#### Show in the Full-screen mode <Full-screen mode>

Note (Related operations)

#### **File properties**

 The displayed items are title (original), creator, copyright, rights management, play time, file format, video codec, audio codec, display size, description, and quality. Items may appear differently depending on the PC movie.

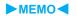

# Data Display/Edit/Management

| Data box/Media tool                                                |  |
|--------------------------------------------------------------------|--|
| Using still pictures                                               |  |
| Displaying saved images                                            |  |
| Editing still pictures (SPEEDYLAB)                                 |  |
| Using movies                                                       |  |
| Playing movie/i-motion                                             |  |
| Editing movies (SPEEDYLAB)                                         |  |
| Using video                                                        |  |
| Playing back a video                                               |  |
| Using Chara-den                                                    |  |
| What is Chara-den?       Chara-den player>322                      |  |
| Using Machi-chara                                                  |  |
| Displaying Machi-chara                                             |  |
| Using melodies                                                     |  |
| Playing back melodies                                              |  |
| Using microSD Memory Cards                                         |  |
| microSD Memory Cards                                               |  |
| Copying data between the FOMA terminal and the microSD Memory Card |  |
|                                                                    |  |
| Transferring data between the FOMA terminal and the microSD        |  |
| Memory Card                                                        |  |
| Backing up/Restoring the FOMA terminal handset data                |  |
|                                                                    |  |
| Managing microSD Memory Cards                                      |  |
|                                                                    |  |

| Using various data                                                       |
|--------------------------------------------------------------------------|
| Managing Data box/Media tool                                             |
| Using Ir exchange                                                        |
| Ir exchange                                                              |
| Sending and receiving data individually                                  |
| Sending and receiving all data items                                     |
| Using Ir exchange with i-appli software                                  |
| Using the infrared remote control function < Infrared remote control>345 |
| Using iC transmission                                                    |
| C transmission                                                           |
| Sending and receiving data individually                                  |
| Sending and receiving all data items                                     |
| Using voice recorder                                                     |
| Using the FOMA terminal handset as a voice recorder                      |
| <voice recorder="">348</voice>                                           |
| Using PDF Viewer                                                         |
| Displaying PDF files                                                     |
| Document Viewer                                                          |
| Displaying Word and Excel Files                                          |
| Manga&BookReader                                                         |
| Displaying e-books/e-dictionaries/e-comics < Manga&BookReader>352        |
| Using information in e-books/e-dictionaries/e-comics                     |
| Printing still pictures                                                  |
| Printing saved images <print (dpof)="" setting="">356</print>            |
|                                                                          |

## Data box/Media tool

#### Data is stored in different folders according to type.

• After a data type is selected, the last location (FOMA terminal handset or microSD Memory Card) used to view that type is displayed.

## Data box

#### My picture (2 P. 309)

 Still pictures shot with the FOMA terminal and downloaded images are saved.

| My picture(phone) |                                                                                                    |  |
|-------------------|----------------------------------------------------------------------------------------------------|--|
| →microSD          | Change to [My picture(microSD)]                                                                                                    |  |
| Camera            | Folder for still pictures shot with FOMA terminal                                                                                                    |  |
| i-mode            | Folder for images retrieved from sites, i-mode mail, Message R/F, etc.                                                                                                    |  |
| Decomail picture  | Folder for images that can be used when<br>composing a Deco-mail                                                                                                    |  |
| Decomail pict *1  | Folder for pictographs that can be used when composing a Deco-mail                                                                                                    |  |
| Pre-install       | Folder for previously saved still pictures                                                                                                    |  |
| Acquired data     | Folder for images retrieved via Bar code reader,<br>microSD Memory Card, Ir exchange, iC<br>transmission, FOMA USB Cable with Charge<br>Function 01 (sold separately) or IrSS exchange |  |
| Item              | Folder for frames and stamps retrieved from sites, etc.                                                                                                    |  |
| TV image          | Folder for still pictures recorded from a 1Seg program                                                                                                    |  |
| (User folder)     | User-created folder                                                                                                    |  |
| Search by i-mode  | i-mode connection                                                                                                    |  |

| My picture(microSD)                  |                                                                                                    |  |
|--------------------------------------|----------------------------------------------------------------------------------------------------|--|
| →phone                               | Change to [My picture(phone)]                                                                                           |  |
| Camerafolder xxx <sup>*2</sup>       | Folder for still pictures shot with the FOMA terminal, DCF-compliant JPEG images, and GIF images (except animated GIFs) |  |
| (User folder for<br>Camera folder)   | User-created folder                                                                                                    |  |
| Other still pic                      | Folder for animated GIFs, non-DCF-compliant<br>JPEG images, and Flash movies copied from a<br>FOMA terminal handset     |  |
| (User folder for<br>Other still pic) | User-created folder                                                                                                    |  |
| Decomail pict                        | Folder for pictographs that can be used when composing a Deco-mail                                                      |  |
| (User folder for<br>Decomail pict)   | User-created folder                                                                                                    |  |
| Movable contents                     | Folder for images moved from a FOMA terminal<br>or downloaded from sites, but which cannot be<br>output                 |  |

- \*1 Deco-mail pictographs are directly saved in the Deco-mail pictographs folder. Also, data other than Deco-mail pictographs cannot be saved.
- \*2 When still pictures shot with the handset are stored, or copied from the FOMA terminal handset, a folder named [Camerafolder 100] is automatically created. When the number of files reaches 400, a new folder named [Camerafolder xxx] is automatically created (where "xxx" is a three-digit single-byte number between 100 and 999).

#### Music (@ P. 369)

• Chaku-uta full<sup>®</sup> or WMA files are saved.

| MUSIC    |                                                           |
|----------|-----------------------------------------------------------|
| Playlist | Folder for playlists created on a FOMA terminal, PC, etc. |

| ~~~      |
|----------|
|          |
| 0        |
| _        |
|          |
| -        |
| S        |
| ъ        |
| ~        |
| 2        |
| -        |
|          |
|          |
| ¥.       |
| -        |
|          |
| 5        |
| മ        |
| 3        |
| <u>o</u> |
| õ        |
| 6        |
| ¥.       |
| 3        |
| ō        |
| -        |
| #        |
|          |
|          |

| MUSIC            |                                                                                                  |
|------------------|--------------------------------------------------------------------------------------------------|
| i-mode           | Folder for Chaku-uta full <sup>®</sup> items, retrieved from a site, i-mode mail, or Message R/F |
| WMA              | Folder for WMA files received from a PC                                                          |
| Search by i-mode | i-mode connection                                                                                |

#### Music&Video Channel ( P. 363)

• Acquired Music&Video Channel programs are saved.

## i-motion (@ P. 316)

 Movies shot with the FOMA terminal, recorded audio and downloaded i-motion are saved.

| i-motion(phone)                    |                                                                                                    |  |
|------------------------------------|----------------------------------------------------------------------------------------------------|--|
| →microSD                           | Change to [i-motion (microSD)]                                                                                                    |  |
| Camera                             | Folder for movies shot with FOMA terminal                                                                                                    |  |
| i-mode                             | Folder for i-motion items retrieved from sites, i-mode mail, Message R/F, etc.                                                                                 |  |
| Pre-install                        | Folder for previously saved i-motion items                                                                                                    |  |
| Acquired data                      | Folder for i-motion items retrieved via microSD<br>Memory Card, Ir exchange, iC transmission or<br>FOMA USB Cable with Charge Function 01<br>(sold separately) |  |
| (User folder)                      | User-created folder                                                                                                    |  |
| Search by i-mode                   | i-mode connection                                                                                                    |  |
| i-motion (microSD)                 |                                                                                                    |  |
| →phone                             | Change to [i-motion(phone)]                                                                                                    |  |
| Camerafolder                       | Folder for movies shot with FOMA terminal                                                                                                    |  |
| (User folder for<br>Camera folder) | User-created folder                                                                                                    |  |
| Multimedia <sup>*</sup>            | Folder for voice-only i-motion items, and data<br>either recorded with Voice Recorder or<br>transferred from a PC                                              |  |

| i-motion (microSD)           |                                                                                                    |
|------------------------------|----------------------------------------------------------------------------------------------------|
| (User folder for Multimedia) | User-created folder                                                                                       |
|                              | Folder for i-motion items moved from a FOMA terminal or downloaded from sites, but which cannot be output |

- \* The [Multimedia] folder can contain up to 400 items of data. The files are in MP4 format. MP4, ASF, and 3GPP format files can also be transferred from a PC. Files are named MMF0001 to MMF9999. Up to 400 files can be viewed on the FOMA terminal. In the following cases, however, the data may not be displayed.
  - When the data cannot be played back
  - When 401 or more items of data are stored
  - When the file name is other than "MMFxxxx" (where "xxxx" is a number)

## 1Seg (1 P. 321)

• Video recordings of 1Seg programs are stored on the FOMA terminal.

## Melodies (@ P. 323)

Melodies are saved.

| Melody(phone)    |                                                                                                    |
|------------------|----------------------------------------------------------------------------------------------------|
| →microSD         | Change to [Melody (microSD)]                                                                                                    |
| i-mode           | Folder for melodies retrieved from sites, i-mode mail, Message R/F, etc.                                                                                                  |
| Pre-install      | Folder for previously saved melodies                                                                                                    |
| Acquired data    | Folder for melodies retrieved via Bar code<br>reader, microSD Memory Card, Ir exchange, iC<br>transmission or FOMA USB Cable with Charge<br>Function 01 (sold separately) |
| (User folder)    | User-created folder                                                                                                    |
| Search by i-mode | i-mode connection                                                                                                    |

| Melody (microSD)                                                                                                   |                           |  |  |  |
|----------------------------------------------------------------------------------------------------|---------------------------|--|--|--|
| →phone                                                                                                    | Change to [Melody(phone)] |  |  |  |
| Melody                                                                                                    | Preset melody folder      |  |  |  |
| (User folder)                                                                                                    | User-created folder       |  |  |  |
| Movable contents Folder for melodies moved from a FOMA terminal or downloaded from sites, but whi cannot be output |                           |  |  |  |

#### My Documents (P. 349)

• PDF data is saved.

| My Documents(phone) |                                                                                                    |  |
|---------------------|----------------------------------------------------------------------------------------------------|--|
| →microSD            | Change to [My Documents (SD)]                                                                                                    |  |
| i-mode              | Folder for PDF files retrieved from sites, i-mode mail, Message R/F, etc.                                                                                                  |  |
| Pre-install         | Folder for previously saved PDF files                                                                                                    |  |
| Acquired data       | Folder for PDF files retrieved via Bar code<br>reader, microSD Memory Card, Ir exchange, iC<br>transmission or FOMA USB Cable with Charge<br>Function 01 (sold separately) |  |
| (User folder)       | User-created folder                                                                                                    |  |
|                     | My Documents (SD)                                                                                                    |  |
| →phone              | Change to [My Documents(phone)]                                                                                                    |  |
| PDF                 | Folder for PDF files copied from a FOMA terminal handset, or retrieved from sites, i-mode mail, Message R/F, etc.                                                          |  |
| (User folder)       | User-created folder                                                                                                    |  |

## Kisekae Tool (P. 121)

• Kisekae Tool is saved.

| Kisekae Tool(phone)                                       |                                  |  |
|-----------------------------------------------------------|----------------------------------|--|
| →microSD                                                  | Change to [Kisekae Tool-microSD] |  |
| i-mode Folder containing Kisekae Tools retrieved<br>sites |                                  |  |

| Kisekae Tool(phone)                                             |                                                                                                    |  |  |  |
|-----------------------------------------------------------------|----------------------------------------------------------------------------------------------------|--|--|--|
| Pre-install Folder containing previously saved Kisekae<br>Tools |                                                                                                    |  |  |  |
| (User folder)                                                   | User-created folder                                                                                      |  |  |  |
| Search by i-mode                                                | de i-mode connection                                                                                     |  |  |  |
| Kisekae Tool-microSD                                            |                                                                                                    |  |  |  |
| →phone                                                          | Change to [Kisekae Tool(phone)]                                                                          |  |  |  |
| Movable contents                                                | Folder for Kisekae Tools moved from a FOMA terminal or downloaded from sites, but which cannot be output |  |  |  |

## Machi-chara (@ P. 323)

• Machi-chara are saved.

| Machi-chara      |                                             |  |
|------------------|---------------------------------------------|--|
| i-mode           | Folder for Machi-chara retrieved from sites |  |
| Pre-install      | Folder for previously saved Machi-chara     |  |
| (User folder)    | User-created folder                         |  |
| Search by i-mode | i-mode connection                           |  |

## Chara-den (@P. 322)

• Chara-den are saved.

| Chara-den                                         |                                           |  |
|---------------------------------------------------|-------------------------------------------|--|
| i-mode                                            | Folder for Chara-den retrieved from sites |  |
| Pre-install Folder for previously saved Chara-den |                                           |  |
| (User folder)                                     | User-created folder                       |  |

## Print setting (DPOF) (BP. 356)

 Information such as the number of prints for still pictures saved on the microSD Memory Card is saved to the microSD Memory Card.

# Data Display/Edit/Management

#### Media tool

#### Voice recorder (P. 348)

 Voice recordings are saved to the [Multimedia] folder on the microSD Memory Card as [Voice only] (no image) i-motion files.

## Manga&BookReader ( P. 352)

• e-books (e-books/e-dictionaries/e-comics) are displayed.

| Manga&BookReader                                                       |                                                                         |  |
|------------------------------------------------------------------------|-------------------------------------------------------------------------|--|
| Manga&BookReader Folder for e-books retrieved from sites or s from PCs |                                                                         |  |
| Comic                                                                  | Folder for e-books, retrieved from sites, for which a read limit is set |  |
| Pre-install                                                            | Folder for previously saved e-books                                     |  |
| (User folder)                                                          | User-created folder                                                     |  |

#### Document Viewer ( P. 351)

· Microsoft Word files, Microsoft Excel files, and image files are saved on the microSD Memory Card are displayed.

| Document Viewer                      |                                              |  |  |
|--------------------------------------|----------------------------------------------|--|--|
| Document                             | Folder for document transferred from a PC    |  |  |
| Camerafolder xxx*                    | The same content as [My picture(microSD)] of |  |  |
| (User folder for<br>Camera folder)   | Data box.                                    |  |  |
| Other still pic                      |                                              |  |  |
| (User folder for<br>Other still pic) |                                              |  |  |

Still pictures cut out using the Document Viewer are also saved.

#### PDF Viewer (2 P. 349)

• The [PDF Viewer] folder list displays the same content as [My Documents] of Data box.

## Data list layout

After a folder is selected, the data list screen is displayed. Select a view method from the following four settings.

• For [5-part/details], only My picture can be set (5-part screen does not appear in the Cycloid position).

14644/107520KB

32. 4KB

480x854

3

#### Example: Camera folder data list screen

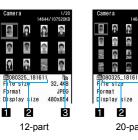

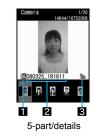

| C          | amera<br>14644 | 1/20<br>/10752 <u>0KB</u>                                                                                       |
|------------|----------------|----------------------------------------------------------------------------------------------------|
| <b>5</b> 2 | 080325_181611  | (i)                                                                                                    |
| <b>5</b> 5 | 080325_181418  | lio                                                                                                    |
| 632        | 080325_173920  | 10                                                                                                    |
| 622        | 080325_173539  | 10                                                                                                    |
| 9          | 080325_171232  | 6                                                                                                    |
| <u>62</u>  | 080325_170923  | 10                                                                                                    |
| <u></u>    | 080325_165600  | 10                                                                                                    |
| <u>(</u> ] | 080325_163741  | 10                                                                                                    |
| <u>62</u>  | 080325_162731  | in the second second second second second second second second second second second second second second second |
| <u>92</u>  | 080325_162323  | lia                                                                                                    |
| <u>92</u>  | 080325_161714  | lio                                                                                                    |
| 1          | 2              | 3                                                                                                    |

List display

File type icon

80325\_18161

2

20-part

2 Title name

B Detailed information icon

#### Note

- The title can be of up to 16 single-byte (8 double-byte) characters.
- For i-motion 12-part and 20-part display, the following may be displayed instead of the image.
  - is displayed
    - · Voice-only data
    - · Unsupported image size data
    - · Unsupported image file format data
  - is displayed
    - Text-only data
    - · Damaged image data that cannot be displayed
    - Data, in the [Movable contents] folder, to which the FOMA card restriction function is set
  - is displayed
    - · Data saved during download

## Changing the display method <Switch view mode>

#### Example: For My picture

In the data list screen, press 
<sup>●</sup> [My Picture setting] 
<sup>●</sup> [Switch view mode].

## Select the display method 🕨 💽.

- Page change while a list is displayed: Press  $\bigcirc$ .
- To switch between 5-part and details: Press ().

#### Icon types and explanation

#### File type icon

#### Still picture types

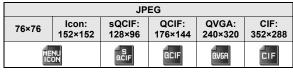

| JPEG            |                      |                  |                    |                      |                  |
|-----------------|----------------------|------------------|--------------------|----------------------|------------------|
| VGA:<br>480×640 | Stand-by:<br>480×854 | Wide:<br>854×480 | UXGA:<br>1200×1600 | FullHD:<br>1080×1920 | 3M:<br>1536×2048 |
| VGA             | Full<br>WVGA         | WIDE             | UXGR               | FUL                  | 3М               |

| JPEG                  |       | GIF image       | Flash |      |  |
|-----------------------|-------|-----------------|-------|------|--|
| Panorama:<br>1280×320 | Other | Animated<br>GIF | movie | 1Seg |  |
| PANO<br>Rama          | JPG   | GIF             |       |      |  |

#### i-motion types

| MP4 (Mobile MP4) |         | ASF |  |
|------------------|---------|-----|--|
| Unlimited        | Limited | ASF |  |
| MP4              | KIP4    | ASF |  |

#### **Melody types**

| SMF | MFi<br>(no 3D data) | MFi<br>(3D data) |
|-----|---------------------|------------------|
| SMF | MFi                 |                  |

#### Note

#### Melody type

• When MFi (3D data) is saved in the [Movable contents] folder, MFi (no 3D data) icon appears. However, 3D data is retained.

#### Detailed information icon

| 9         | Files with FOMA card restrictions applied                                                                                                    |
|-----------|----------------------------------------------------------------------------------------------------|
| ¢×        | Files with restrictions for mail attachment and output from the FOMA terminal                                                                                                    |
|           | Frames or stamps                                                                                                    |
| សិ        | Files* downloaded from i-mode, etc.                                                                                                    |
| ĔX        | Files <sup>*</sup> retrieved via Bar code reader, microSD Memory<br>Card, Ir exchange, iC transmission, FOMA USB Cable<br>with Charge Function 01 (sold separately) or IrSS<br>exchange |
| lio       | Files shot with the camera                                                                                                    |
| 04<br>346 | Picture memos shot during Videophone calls                                                                                                    |
| =         | Still pictures saved from e-book, etc.                                                                                                    |
| JPG       | Still pictures cut out from PDF Viewer                                                                                                    |
| PDF       | Downloaded PDF of all pages                                                                                                    |
| Data      | Partially downloaded PDF of individual pages                                                                                                    |
| ß         | PDF that failed to download                                                                                                    |
| Ļ         | Images for which 1Seg programs are recorded as a still picture                                                                                                    |
| JPG 🕞 🗐   | Still pictures to which image sizes are not applied                                                                                                    |

\* Excluding frames and stamps

#### **Image Viewer**

## **Displaying saved images**

Displays the image saved in My picture of Data box.

In the Custom menu, select [Data box] > [My picture].

## 🔰 Select an image 🕨 💽.

- According to the size of a still picture, it is possible to switch between [1/1], [Zoom↓], and [Full].
- $\bullet$  To show the previous and following images: Press  $\odot.$
- To rotate an image through 90 degrees (JPEG image): Press
   i.
- To display an image in full-screen (other than JPEG image): Press (i).
- Full-screen mode is available when the FOMA terminal is set to the Cycloid position.

#### Note

- Zoom and Shrink are not available for animated GIFs, Flash movies, frames and stamps.
- Opening becomes slower when more images are saved.
- Animated GIFs and Flash movies downloaded from a site, etc. may appear differently from when seen on the site.

#### **Related Operations**

#### Change the screen display method <Full-screen mode/Wide mode>

In the image display screen, press 
<sup>●</sup> | [My Picture setting] > select screen mode > •.

• To switch from the image list screen to full-screen display: Press (i).

#### Use Zoom (JPEG image only) <Zoom>

#### In the image display screen, press (a) [Zoom].

- Zoom in: Press 
  .
- Zoom out: Press (i).
- To change the displayed area: Press ③.
- $\bullet$  To end zoom: Press  $\textcircled{\bullet}.$

#### Light up <Light Up>

- One-touch light up: In image display, press (#) (for 1+ seconds).
- To turn off light up: Perform the same steps or display another image.

# Set playback light time (Flash movie and GIF animation only) <Backlight time>

In the My picture folder list screen, press 
<sup>®</sup> ▶ [Backlight time] ▶ select the setting ▶ ●.

- While viewing Flash movie: Stop (pause) the movie and press

   [Backlight time] ▶ select the setting ▶ ●.

## **Restart a Flash movie**

During a Flash movie playback, press • • • • [Retry].

# Adjust volume during a Flash movie playback <Set volume>

In the My picture image list screen, press (a)  $\blacktriangleright$  [My Picture setting]  $\flat$  [Set volume]  $\flat$  adjust the volume with  $\diamondsuit \flat \odot$ .

#### Note (Related operations)

#### Full-screen mode/Wide mode

 Full-screen mode displays the image in the size that fits within the display, while Wide mode do so in the size without margins.

#### Zoom

• For images in the [Pre-install] folder, the Zoom is not available.

#### Viewing slideshows <Slideshow>

Show all images in the folder consecutively.

- In the Custom menu, select [Data box] ▶ [My picture].
- Select a folder > (a) > [Slideshow].

## Select [Start slideshow].

- $\bullet$  To set the playback speed: Select [Play interval]  $\blacktriangleright$  select the speed  $\blacktriangleright$   $\odot.$
- To set display effects: Select [Effects settings] ▶ select the effect ▶ ●.

## Attaching still pictures and sending i-mode mail

- For detail on file attachments I "Attaching a file" on P. 206
- In the Custom menu, select [Data box] > [My picture].

## Setting an image as stand-by display <Set screen>

- In the Custom menu, select [Data box] ▶ [My picture].
- Select a still picture ) (a) [Set screen].
  - Perform the same operation in the image display screen or while stopping Flash movies, for setting.
- 🖁 Select a screen item 🕨 🖲.
  - To set as the stand-by display: Select [Stand-by display] ▶
     [Yes] ▶ select the display size ▶ ●.

#### Note

• Frames, stamps and images for which 1Seg programs are recorded as a still picture are not available.

#### Note

- Flash movies are available for stand-by, call/receive and send/ receive display.
- Some JPEG images, animated GIFs and GIF images cannot be set for animated notices.

# Sending still pictures using high-speed Ir exchange (IrSS function)

Select a still picture (JPEG image) from My picture, then send it to an IrSS-compatible device.

#### In the Custom menu, select [Data box] > [My picture].

#### ႗ Select a still picture 🕨 💷.

- Set receiving FOMA terminal to receive data.
- Select [Yes].
  - To cancel transmission: Press (a).

#### Note

- IrSS is a simplex communication function compliant with IrSimple 1.0 (Home Appliance Profile).
- IrSS performs transmission without confirming the response from the receiver side since it uses a simplex communication. The sender side completes the communication normally even if the receiver side does not.

#### Edit image

## **Editing still pictures (SPEEDYLAB)**

# Compare before and after images while editing without interruption.

- For still pictures larger than Stand-by: 480×854, editing other than trimming, resize image and rotate is not available. In addition, still pictures of a size smaller than 64×64 cannot be edited. In addition, editing of some images is not possible, depending on their pre-editing size.
- The results of Image effect, Correct image, or Facial treatment differ depending on the still picture.
- Some still pictures downloaded from devices other than the FOMA terminal cannot be edited.
- Image editing may result in a loss of image quality, or an increase/ decrease in the data size.
- Flash movies and animated GIFs cannot be edited.
- Respect personal image rights when editing face images, to avert any legal issues.
- Edited still pictures are compressed when saved and may appear different during editing.

In the Custom menu, select [Data box] ▶ [My picture].

## 🤰 Select a still picture 🕨 🐵 🕨 [Edit data] 🕨 [Edit image].

- The same operations can be performed from the image display screen.
- $\bullet$  To display an edited still picture in a single screen: Press  $\textcircled{\mbox{\footnotesize \mbox{\tiny B}}}.$

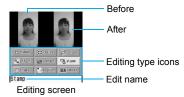

## Editing type icons

Select the editing type icons to access editing menu directly.

| trimming   | resize              | rotate     |
|------------|---------------------|------------|
| Trimming   | Resize image        | Rotate     |
| (@P. 312)  | (@P. 313)           | (© P. 313) |
| effect     | correct             | stamp      |
| Effect     | Correct image       | Stamp      |
| (☞ P. 313) | (☞P. 313)           | (☞P. 314)  |
| frame      | position            | cancel     |
| Frame      | Change face         | Undo       |
| (☞ P. 314) | position (I P. 314) | (© P. 312) |

- Editing type icons differ for functions and screens.
- Perform one of the following to select editing types.
  - In the editing screen, press ⊕ to select the editing type icon ▶
     ●.
  - In the editing screen, press (1 to 9) on the keypad.
    - Editing type icons correspond to the keypad layout.

#### Undoing previous operation <Undo>

In the editing screen, select [cancel] > [Yes].

#### Note

• Undo one step. Undo again to return to unedited still picture.

## Saving an edited still picture

## In the editing screen, press 🖲 🕨 [Yes].

 $\bullet$  To save before continuing: In the editing screen, press  $\circledcirc.$ 

## Select [OK].

- To edit the title: Select [Edit title] edit the title •.
- To change the save destination: Select [Change folder] > select a folder > (a).
- To save and attach to a mail: Select [Compose message] 
   compose/send a message.

#### Note

• Enter up to 50 single-byte (25 double-byte) characters for titles.

## Changing the size of still pictures <Trimming>

- In the editing screen, select [trimming].
- 2 Select the size > •.
- Ress  $\bigcirc$  and specify the portion to trim  $\triangleright$   $\odot$ .
  - Zooming in/out: Press <a>[1]</a>/I
  - Zooming in/out is not available for [Icon (9-part)].
  - To save a still picture I P. 312

#### Note

 Still picture is enlarged or reduced. Still picture is centered and margins are added to top and bottom if height is less than screen size.

#### Resizing still pictures <Resize image>

#### In the editing screen, select [resize].

#### 2 Select the size > •.

• To save a still picture I P. 312

#### Note

- The aspect ratio is maintained when a still picture is resized. For images with differing aspect ratios, use Trimming to use as icons or Videophone substitute images.
- Still picture is enlarged or reduced. Still picture is centered and margins are added to top and bottom (left and right) if height (width) is less than screen size when changing to *lcon: 152×152*.
- For some resized still pictures, their size may be changed to that other than the shooting size (27 P. 152). In such cases, some editing functions are not available (e.g. effect, etc.).

#### Rotating still pictures <Rotate>

## In the editing screen, select [rotate].

- 2 Select the type > •.
  - To save a still picture IP. 312

#### Note

- When the image size is larger than **1280×960**, a confirmation message to reduce image in size is displayed. Select [Yes] to enable rotation.
- When still pictures which horizontal and vertical size is differ are rotated 90°, the aspect ratio changes for sizes.
- Depending on the image, it may not be possible to specify a save folder.

#### Adding various effects <Image effect>

Change hue or feel of still pictures.

- In the editing screen, select [effect] ▶ [Image effect].
- Select the type 🕨 🖲.
  - To save a still picture I P. 312

#### Decorating faces <Face effects>

Add expressive effects to one's face.

- In the editing screen, select [effect] > [Face effects].
- Select the type > •.
  - To save a still picture I P. 312

#### Note

- Effects vary depending on the position and size of face in still picture. Use forward-facing portraits with large and centered face for Face effects.
- When facial contours are not properly extracted 12 P. 314

#### Correcting still pictures <Correct image>

Correct sharpness and softness of still pictures.

- In the editing screen, select [correct].
- Select the type 🕨 🖲.
  - To save a still picture I P. 312

#### Pasting Image stamps <Image stamp>

- In the editing screen, select [stamp] > [Image stamp].
- <mark>2</mark> Select a stamp 🕨 🖲.
- Press 😯 to adjust the location 💽 (repeatable) 🕽 🖲.
  - To save a still picture IP. 312

#### Pasting Face stamps <Face stamp>

- In the editing screen, select [stamp] > [Face stamp].
- Select the type  $\triangleright$  .
  - To save a still picture I P. 312

#### Note

- Effects vary depending on the position and size of face in still picture. Use forward-facing portraits with large and centered face for Face stamps.
- When facial contours are not properly extracted IP P. 314

#### Pasting character stamps <Character stamp>

- In the editing screen, select [stamp] > [Character stamp].
- 2 Select the type > •.
  - For [Free word]: Enter text • •.
- 🖁 Press 🕄 to adjust the location.
  - To change the font size: Press <a>[1]</a>.
- Press 🖲.
  - To save a still picture ☞ P. 312

#### Note

• Enter up to 22 single-byte (11 double-byte) characters for the Free word. Text that exceeds the display width is cut.

#### Adding a frame <frame>

- Frames for QCIF: 176×144, CIF: 352×288, and Stand-by: 480×854 are preset in the FOMA terminal.
- 1 In the editing screen, select [frame].
- Select the type
   Image: 1
  - To save a still picture IP. 312

#### Setting contour manually <Change face pos>

Manually set the contour information for each part of the face used in Face effects, Face stamp, and Facial treatment.

 $( \bullet )$ 

- In the editing screen, select [position].
- 2 Specify face contour (red outline) > •.

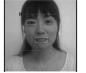

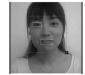

- 1. Move [+] to upper left of contour with ①.
- 2. Move [+] to lower right of contour with ④.

## 🖁 Set right eye contour (blue outline) 🕨 💽.

• To set contour: Proceed the same operations of step 2.

## 🖞 Set left eye contour (green outline) 🕨 💽.

• To set contour: Proceed the same operations of step 2.

## Specify mouth outline (yellow outline) 🕨 🙉 .

- To set contour: Proceed the same operations of step 2.
- To save a still picture IP. 312

## Making up people's faces <Facial treatment>

Whiten or add natural make up to still pictures of people's faces.

- In the Custom menu, select [Data box] > [My picture].
- 🖁 Select an effect 🕨 💽.
  - To select editing types IF "Editing type icons" on P. 312
  - To save a still picture I P. 312

#### Note

When facial contours are not properly extracted 
P. 314

# Saving images to data storage center <Store in Center>

Save images of 100 KB or less saved in My picture (phone).

- This service is a paid service that requires subscription (i-mode subscription is also required).
- In the Custom menu, select [Data box] > [My picture].
- Select an image > 
  Select an image > 
  Select an image > 
  Select an image >
- Select the number of files to be saved.
  - Select [Save one].
  - Select [Save selected] > select an image (repeatable)
     (nepeatable)
    - · Up to ten images can be selected.

Select [Yes] > enter the terminal security code > •.

#### Note

 Refer to "Mobile Phone User's Guide [i-mode] FOMA version" for details on the use of saved image.

## **Playing movie/i-motion**

Play back an i-motion saved in the i-motion folder of Data box.

In the Custom menu, select [Data box] > [i-motion].

## 🔰 Select an i-motion 🕨 💽.

• Full-screen mode is available when the FOMA terminal is set to the Cycloid position.

#### Note

• Supported i-motion formats are as follows.

| File forma                        | t     | Encoding                           |
|-----------------------------------|-------|------------------------------------|
| MP4                               | Image | MPEG-4, H.263, H.264               |
| (extensions:<br>.mp4, .3gp, .m4a) | Audio | AMR, AAC, HE-AAC, Enhanced aacPlus |
| ASF                               | Image | MPEG-4                             |
| (extensions: .asf)                | Audio | AMR, G.726                         |

- sQCIF: 128×96 and QCIF: 176×144 are available for playback for i-motion encoded in H.263 format.
- Only Baseline Profile is available for i-motion encoded in H.264 format.
- An i-motion larger than VGA: 640×480 cannot be played.
- Tickers do not appear even if i-motion have tickers.
- When an i-motion saved in the middle of download is selected, a confirmation screen asking whether to download the remaining data appears. Select [Yes] to download.
- Fixed animation appears for voice only i-motion.
- If a call is received or if the alarm activates during i-motion playback, playback is cancelled and the stopped i-motion reappears.
- Playback continues even if FOMA terminal is closed.

## Key operations during playback

| To pause/play                                           | $\odot$                                                                                                    |
|---------------------------------------------------------|----------------------------------------------------------------------------------------------------|
| To stop                                                 | •                                                                                                    |
| To adjust volume<br>(volume 0 to 10)                    | $\odot$                                                                                                    |
| To fast forward                                         | ○ (for 1+ seconds)                                                                                                    |
| To fast rewind                                          | ○ (for 1+ seconds)                                                                                                    |
| To play the next i-motion (during<br>playback/stopped)  | Θ                                                                                                    |
| To play the previous i-motion (during playback/stopped) | $\odot$                                                                                                    |
| Frame-by-frame forward (during pause)                   | $\odot$                                                                                                    |
| Frame-by-frame rewind (during pause)                    | Θ                                                                                                    |
| To jump to an assigned location <sup>*</sup>            | <ol> <li>Beginning</li> <li>to (B): Locations divided<br/>by one-eighth increments of<br/>the recording time</li> <li>End</li> </ol> |
| To switch between normal/full-screen display            | ٢                                                                                                    |

- \* Jump may not be possible when the recording time is short.
- In the normal position, when in Full-screen mode display, operations for () and () are switched. Hold the FOMA terminal sideways and perform operations.

#### Note

 For the data with restrictions, the operation may not be available or the Total time in the playback screen may not appear correctly.

#### Playback icons

Plavback icons

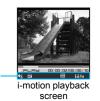

| Playback | Volume                                                  | 10 to 11        |
|----------|---------------------------------------------------------|-----------------|
|          | Repeat playback                                         | Ð               |
|          | Dolby sound settings                                    |                 |
|          | When original is selected                               | SS NB SLC MS    |
|          | FM transmitter output ON                                | FM<br>©N        |
|          | Image size                                              | ᅋᇊᄟᇥᅋᇏᆘᅆᇥ<br>ᄺᇏ |
|          | Appears while buffering<br>(Normal type/Streaming type) | é               |
|          | Download incomplete                                     | Ľ               |
| Track    | Voice                                                   | ų<br>Č0         |
| type     | Image                                                   | Eð              |
|          | Ticker                                                  | B               |
|          | No audio                                                | ×               |
|          | No image                                                | R               |

#### **Related Operations**

#### Show in Full-screen mode <Full-screen mode>

In the i-motion playback screen, press (a) [i-motion setting] [Full-screen mode].

• To show Full-screen mode from the i-motion list: Press (i).

#### Set screen mode when activating <Launch screen mode>

In the i-motion playback screen, press 
● [i-motion setting] [Launch screen mode] > select the setting > ●.

#### Set Dolby sound <Dolby Sound Set.>

• When Original is selected, set an item and press (i).

#### Use FM transmitter function <FM transmitter out>

• For operation methods of FM transmitter out 12 P. 378

#### Select a chapter to playback <Chapter list>

In the i-motion playback screen, press 
<sup>®</sup> ▶ [Chapter list] ▶ select a chapter ▶ <sup>●</sup>.

#### Repeat playback <Repeat playback>

• To return to normal playback: Perform same steps.

#### Change playback size <Change size>

In the i-motion playback screen, press (a) [i-motion setting] [Change size] select the setting ().

#### Light up <Light Up>

# In the i-motion playback screen, press (i-motion setting) [Light Up].

- One-touch light up: In the i-motion playback screen, press (#) (for 1+ seconds).
- To turn off light-up: Perform same steps or play another i-motion.

#### Set forwarding frame rate <Frame rate>

- **2** Select the frame rate **• •**.

#### Set playback light <Backlight time>

In the i-motion folder list screen/image list screen, press (a) ▶ [i-motion setting] ▶ [Backlight time] ▶ select the setting ▶ (●.

#### Adjust playback volume <Set volume>

#### Set resume playback settings <Resume settings>

#### Note (Related operations)

#### Repeat playback

• Data with limitations on number of times to play back is not available for repeat playback.

#### Switch playback size

• For the image size of *less than 480× less than 392*, the display size can be switched to [Zoom].

#### Note (Related operations)

#### Forwarding frame rate

- For some voice only i-motion, [Fine] is not available and forwarding frame is set to [Rough (hi-speed)].
- In the following cases, the forwarding frame rate is set to [Rough (hi-speed)].
  - In the image editing screen, the image size is *hQVGA:* 240×176 or WQVGA: 400×240.
  - The data being edited exceeds 500 KB.

#### **Resuming playback**

- Set Resume setting to [ON] to resume playback of i-motion saved in the microSD Memory Card that are interrupted by incoming calls.
- Resume playback cannot be set for i-motion in the [Multimedia] or [Movable contents] folders.

## Repeating movies/i-motion <Continuous play>

Play all i-motion in a specified folder in succession.

- In the Custom menu, select [Data box] ▶ [i-motion].

## Select [Start cont play].

- To set Repeat playback: Select [Repeat playback] > [Yes].
- To set maximum playback time for each i-motion: Select [Sample playback] > select playback time > •.
- Stop continuous play by pressing ⊕, then press to resume continuous play from the beginning of the stopped i-motion.

#### Note

- An i-motion with restrictions on the number of replays or expiration date is unable to be played. A confirmation message appears and the next i-motion plays.
- An i-motion that has been saved before being completely downloaded cannot be played back. The following i-motion is played back.

# Data Display/Edit/Management

# Attaching and sending movie/i-motion <-i-motion mail>

- For details on file attachments ☞ "Attaching a file" on P. 206
- In the Custom menu, select [Data box] [i-motion].

## 

- When an i-motion exceeds 500 KB: Select file size ▶ .
  - To cut out the first approximately 500 KB: Select [For mail (short)].
  - To cut out the first approximately 2 MB: Select [For mail (long)].
- Compose/Send mail.

# Setting movie/i-motion as the stand-by display <AV settings>

- In the Custom menu, select [Data box] ▶ [i-motion].
- 2 Select i-motion 🕨 🖻 🕨 [AV settings].
- 🖁 Select an item 🕨 💽.
  - To set as the stand-by display: Select [Stand-by display] ▶
     [Yes] ▶ select the display size ▶ ●.
    - Zoom is not available for image sizes other than *sQCIF:* 128×96 or *QCIF:* 176×144.

## Note

- An i-motion in the [Movable contents] folder of the microSD Memory Card can be set as stand-by display or ring tone. However, the set i-motion is transferred to the [i-mode] folder in Data box of the FOMA terminal handset.
- i-motion with voice only and ASF format i-motion are not available to be set as the stand-by display.

#### Edit movie

## **Editing movies (SPEEDYLAB)**

Edit shot movies.

In the Custom menu, select [Data box] > [i-motion].

## Select a movie ▶ ⓐ ▶ [Edit data] ▶ [Edit movie].

- The same steps can be performed from the i-motion playback screen.
- Fast forward/Fast rewind: Press () (for 1+ seconds)/() (for 1+ seconds).
- $\bullet$  Frame-by-frame forward/rewind: Press  $\bigcirc.$
- To jump to the playback start position assigned to a key: Press 1 to 9.
- To play edited movie: Press (i).

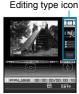

Movie editing screen

#### Note

• Movie editing may not be available for some data recorded on devices other than the FOMA SH905iTV.

## Editing type icons

Select the editing type icons to access the editing menu directly.

|     | Capture still (🖙 P. 320) |
|-----|--------------------------|
| ış, | Image cutter (IPP. 320)  |
|     | File property            |

Save (@P. 320)

End

Save

FINISH

- Perform one of the following to select the editing type.
  - In the image editing screen, press ① to select the editing type icon ▶ ④.

## Saving edited movie

## In the image editing screen, select 🔤.

- When an edited movie is more than 500 KB: Select file size 
   O.
  - To cut out the first approximately 500 KB: Select [For mail (short)].
  - To cut out the first approximately 2 MB: Select [For mail (long)].

## 2 Select [OK].

- To edit the title: Select [Edit title] edit title •.
- To change the save destination: Select [Change folder] ▶ select folder ▶ .
- To save and attach to a mail: Select [Compose message] 
   compose/send a message.

#### Note

- Enter up to 50 single-byte (25 double-byte) characters for the title of a Capture still. Otherwise, enter up to 36 single-byte (18 double-byte) characters for the title.
- Changing folders may not be available for movies on microSD Memory Cards.

## Saving a movie as a still picture <Capture still>

Save a scene from a movie as a still picture.

• Handle saved still picture as those shot with a FOMA terminal.

# In the image editing screen, display the scene to be saved **> III**.

• To save a still picture 🖙 step 2 of "Saving an edited still picture" on P. 312

#### Cutting movies <Image cutter>

Cut out a portion and save it as a new movie.

| For mail (short) | To automatically cut approximately 500 KB from a starting point. |
|------------------|------------------------------------------------------------------|
| For mail (long)  | To automatically cut approximately 2 MB from a starting point.   |
| Cut part         | Set start and end points and cut.                                |
| Erase prev part  | To cut from the starting point to end of file.                   |
| Erase all after  | To cut from the beginning of a file to the end point.            |

In the image editing screen, select 🖾.

## Select the cutting method.

- Select [For mail (short)]/[For mail (long)]/[Erase prev part] > select start point > (i) > [Verify].
- Select [Cut part] > select start point > (i) > select end point > (i) > [Verify].
- Select [Erase all after] > select end point > (i) > [Verify].
- To save a movie 🖙 P. 320

## Note

- Not available for movies that are shorter than 3 seconds.
- Cutting out a portion and erasing previous and subsequent parts are not possible for a movie, which is saved on the FOMA terminal handset, of approximately more than 2 MB.
- A movie of approximately less than 500 KB cannot be cut for attaching to mail (long and short).
- The next cutting cannot be performed until the movie is saved.

#### Video player

## Playing back a video

Play back the video stored in 1Seg in the Data box.

## In the Custom menu, select [Data box] > [1Seg].

• To switch between 1Seg (phone) and 1Seg (microSD): Press .

## 2 Select the video > •.

 Full-screen mode is available when the FOMA terminal is set to the Cycloid position.

#### Note

- When playing the video that was ended during the previous playback, the playback resumes from the spot where the playback stopped last time.
- While a video is played back, the TVlink list screen cannot be displayed.
- When a video edited (split) by other devices is played, the image and the sound may be interrupted.

#### Data broadcasting display while playing back a video

- When a video is played back, the information for the broadcast station from which that video was recorded is displayed. If the information for the broadcast station disappears when the playback ends. However, if a data broadcasting site is being viewed when the playback ends, browsing the data broadcasting site can be continued.
- Data broadcasting is not displayed while a video is paused or while the video is being played back at other than normal speed or >>>.
- Perform Fast forward/Fast rewind or Jump to the assigned location so that the top page is displayed when the normal playback is resumed for data broadcasting and data broadcasting site.

#### Key operations during playback

| To fast forward <sup>*1</sup>  | $\odot$                                                                                 |
|--------------------------------|-----------------------------------------------------------------------------------------|
| (►►, ►► ×1, ►► ×2, ►► ×3,      | <ul> <li>Play back at approx. 1.3 times</li> </ul>                                      |
| ▶ ×4)                          | normal speed                                                                            |
|                                | <ul> <li>To fast forward at speed of ► ×2: Press</li> <li>(for 1+ seconds).</li> </ul>  |
| To fast rewind *1              | $\overline{\mathbb{O}}$                                                                 |
| (◀◀×1, ◀◀×2, ◀◀×3, ◀◀×4)       | <ul> <li>To fast forward at speed of ◄×2: Press</li> <li>○ (for 1+ seconds).</li> </ul> |
| To pause/play                  | ۱                                                                                       |
| To stop                        |                                                                                         |
|                                | <ul> <li>Playback from the beginning: Press (i).</li> </ul>                             |
| To jump to a start             | 1: Beginning                                                                            |
| location assigned to a         | 2 to 9: Locations divided by one-ninth                                                  |
| key* <sup>2</sup>              | increments of the total playing time                                                    |
| To skip to a location of       | (Ħ)                                                                                     |
| approx. 30 seconds after       |                                                                                         |
| To return to a location of     | $(\mathbf{X})$                                                                          |
| approx. 10 seconds<br>before   |                                                                                         |
| To adjust volume <sup>*3</sup> |                                                                                         |
| (volume 0 to 10)               | ♥ or •/•                                                                                |
| To mute/disable                |                                                                                         |
|                                | )                                                                                       |
| To turn Subtitles ON/OFF       | (for 1+ seconds)                                                                        |
| To switch between video        |                                                                                         |
| mode and data                  |                                                                                         |
| broadcasting mode              |                                                                                         |
| To end video player            | [CLR]/[] ▶ [Yes]                                                                        |

\*1 Each time this key is pressed, the fast-forward/rewind speed increases.

- \*2 Jump may not be possible when the recording time is short.
- \*3 Keep key pressed to adjust volume continuously.
- The operation of Submenu in the video playback screen are used in the same way as those in the Submenu of the screen for watching 1Seg.

#### Chara-den player

## What is Chara-den?

# During a Videophone call, send a character instead of camera image. A character can be made to perform various actions.

- Chara-den default settings 2 P. 80
- For details on downloading Chara-den I P. 187

#### Playing Chara-den <Chara-den player>

Play Chara-den saved in Chara-den of the Data box, while enabling their actions.

## In the Custom menu, select [Data box] > [Chara-den].

## Select Chara-den 🕨 🖲.

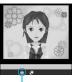

Action mode icon

#### Action mode icon

Full-action mode

Part-action mode

#### Note

- While a Chara-den is operating, pushing a key does not generate a tone.
- There are Chara-den that automatically perform an action, and others that do not.

## Key operations during playback

| To switch action modes                 | <b>i</b>                                                                                                    |
|----------------------------------------|----------------------------------------------------------------------------------------------------|
| To switch between normal size and zoom |                                                                                                    |
| To display the action list             |                                                                                                    |
|                                        | <ul> <li>To execute: Select an action ) .</li> <li>To display details: Select an action ) .</li> </ul>                 |
| To perform actions*                    | <ul> <li>To execute: Select an action ) .</li> <li>To display details: Select an action ) .</li> <li>1 to 9</li> </ul> |

Execute the action corresponding to a number on the action list.

#### **Related Operations**

#### Set playback light <Backlight time>

- 1 In the Chara-den playback screen, press 
  <sup>®</sup> ▶ [Backlight time].
- **2** Select the setting  $\triangleright$   $\odot$ .

# Set a Chara-den as the Videophone substitute image <Substitute image>

In the Chara-den playback screen, press 
(a) [Save Chara-den]
[Substitute image].

- Alternatively, press 

   to save.

#### Set in phonebook <Image for call>

- - In the Chara-den list screen: Select Chara-den ) 

     [Save Chara-den] [Image for call].
- 2 Select the saving method ▶ ▶ save to the phonebook.

# Call with Chara-den as substitute image <Chara-den call>

- - In the Chara-den list screen: Select Chara-den ) (a)
     [Chara-den call].
- **2** Select the calling method.
  - Select [Search phonebook] > select a recipient > (i).
  - Select [Direct input] > enter a phone number > (i).

#### Machi-chara

# **Displaying Machi-chara**

- For details on Machi-chara ☞ P. 123
- In the Custom menu, select [Data box] ▶ [Machi-chara].
- 2 Select Machi-chara ▶ ●.
  - $\bullet$  To show Full-screen mode: Press (i).

# Melody player

# Playing back melodies

# Play back a melody saved to Melody of Data box.

- If Vibration mode (IPP. 113) is set to [Melody ON], vibration is activated when a melody is played back.
- In the Custom menu, select [Data box] ▶ [Melody].
- 🤰 Select a melody ▶ 💽.
  - To stop: Press ④.

### Note

• Some melodies may not be played.

### **Related Operations**

#### Adjust volume <Set volume>

In the melody list screen, press 
● [Melody settings] 
[Set volume] → adjust the volume with ① → ④.

## Set equalizer <Equalizer>

In the melody playback screen, press 
<sup>®</sup> ▶ [Melody settings] ▶ [Equalizer] ▶ select the type ▶ ●.

# Set 3D sound/surround <Stereo effects>

- - Alternatively, press i to make the settings.
- 2 Select an effect  $\triangleright$   $\odot$ .
  - For details on effects 1 "3D sound/surround settings" on P. 112

#### Playing a series of melodies <Continuous play>

Play all melodies in a folder in succession.

# In the Custom menu, select [Data box] ▶ [Melody].

- - To play back the next melody: Press  $\bigcirc$ .
  - To return to beginning of melody: Press  $\bigcirc$ .
  - $\bullet$  To play back the previous melody: At the beginning of a melody, press  $\bigcirc.$

# Specifying start position <Start position>

- In the Custom menu, select [Data box] > [Melody].
- Select the portion to play back 🕨 💽.

# Note

 The play section of Play portion is specified in advance. The entire melody is played when the start position is not specified, even if the playback method is set to [Play portion].

# Attaching melodies and sending i-mode mail

- For details on file attachments 1 \*\* Attaching a file" on P. 206
- In the Custom menu, select [Data box] ▶ [Melody].
- 2 Select a melody ▶ ☺ ▶ compose/send mail.

#### Note

- Melody may not be played properly if other party is using a model released prior to FOMA SH900i.
- Some of the following melodies cannot be attached to an i-mode mail.
  - Melodies in MFi format
  - Melodies attached to mail messages
  - Melodies downloaded with i-mode
  - Melody that has been acquired from an i-αppli, which is of SMF format, and subject to file restrictions

# Setting a melody as a ring tone <Ring tone>

- In the Custom menu, select [Data box] ▶ [Melody].
- Select a melody 🕨 🐵 🕨 [Ring tone].
  - $\bullet$  Alternatively, press  $\textcircled{\mbox{\footnotesize = }}$  to make the sound settings.
- 🖁 Select an item 🕨 💽.

# microSD Memory Cards

Copy phonebook, mail and bookmarks from FOMA terminal handset to microSD Memory Card or copy from microSD to FOMA terminal handset.

microSD Memory Cards are sold separately. Purchase microSD Memory Cards and adaptors at home electronics shops.

- The FOMA SH905iTV is compatible with microSD Memory Cards of up to 4 GB (as of December 2007). Refer to the following sites for the latest information such as the manufacturer, available capacity. etc. of the microSD Memory Card. In addition. for microSD Memory Cards that are not provided in the sites, some of them may not operate.
  - Accessing [SH-MODE] from i-mode (as of December 2007)

```
[iMenu] [メニュー/検索] (Menu/Search)
「ケータイ電話メーカー] (Mobile phone
```

- manufacturer) > [SH-MODE]
- From a PC<sup>1</sup>

http://k-tai.sharp.co.jp/support/d/sh905itv/

Note that the provided information is the information

checked for operation. DoCoMo shall not be liable for all operations. X SH-MODE is only available in Japanese.

- Do not insert or remove a microSD Memory Card while the FOMA terminal is on. Data may be damaged and the operation may not work properly.
- The size of a file that can be used is up to 2 GB.
- The size of a file with which 1Seg can be recorded is up to 2 GB.
- When music data is saved using SD-Jukebox, microSD Memory Cards of up to 2 GB are supported.

- Transfer downloaded images, i-motion, Melody, Chaku-uta full<sup>®</sup> and Kisekae Tool with restrictions for output from the FOMA terminal to a microSD Memory Card. However, data cannot be saved when the IP (Information Provider) does not provide permission.
- Do not remove the microSD Memory Card or turn off the terminal power immediately after inserting the microSD Memory Card in the terminal (while writing data needed for FOMA terminal operation). or while editing data on a microSD Memory Card. Data may be damaged and operation may not work properly.
- Format unformatted microSD Memory Cards on the FOMA terminal before use (BPP. 334). Not all microSD Memory Cards formatted by PCs or other devices can be used properly by the FOMA terminal
- Data saved on microSD Memory Cards from other devices may not be displayed or played on a FOMA terminal. Some data saved on a microSD Memory Card from a FOMA terminal may not be displayed or played on other devices.
- When a microSD Memory Card used with another FOMA terminal or PC is inserted, it sometimes cannot be used. Delete any unnecessary data and then insert the card again.
- · Back up the data saved in a microSD Memory Card and store in another place. DoCoMo shall not be liable for any loss or change of the saved data

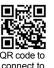

the site

# Inserting/Removing the microSD Memory Card

# Inserting the microSD Memory Card

Turn off the FOMA terminal before inserting the microSD Memory Card.

# Open the microSD Memory Card slot cover (1).

# Slowly insert the microSD Memory Card with the printed side facing down (2).

- Do not force the microSD Memory Card in at an angle or with the wrong side up. The microSD Memory Card slot may be damaged.
- Push slowly with finger until a click is heard.

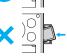

# Close the microSD Memory Card slot cover.

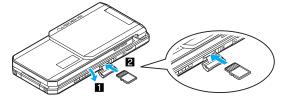

# Removing the microSD Memory Card

Turn off the FOMA terminal before removing the microSD Memory Card.

# Open the microSD Memory Card slot cover (1).

# 2 Gently push the microSD Memory Card in (2).

• Push until a click is heard. The microSD Memory Card springs forward. Excessive force may damage the FOMA terminal or card.

# 🖁 Remove the microSD Memory Card (🖪).

 Remove the card slowly by pulling it straight out. Close the microSD Memory Card slot cover after removing the card.

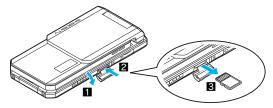

# Note

- Keep your face away from microSD Memory Card when inserting or removing card. Card may pop out.
- An alert tone sounds if a microSD Memory Card is inserted or removed while the power is on.

# Folder configuration of the microSD Memory Card

The following shows the folder configuration of a microSD Memory Card and the file names of the data to be stored in each folder.

- Even when writing data to the microSD Memory Card on the PC and others, it is required to create a folder according to the following folder configurations and file names.
- The rules of folder names and file names are as follows.
  - aaaaaa: Full path of 225 bytes or less in any single-byte alphanumeric characters, any double-byte characters or single-byte symbols of other than "\_ (underbar), = (equal), + (plus), and - (minus)"
  - bbb: Three-digit single-byte number between 100 and 999 (The name can be changed but 000 to 099 are not available)
  - cccc: Four-digit single-byte number between 0001 and 9999
  - ddddd: Five-digit single-byte number between 00001 to 65535
  - eee: Three-digit single-byte alphanumeric characters between 001 and FFF (hexadecimal)
  - fff: Three-digit single-byte number between 001 and 999
  - gggggg: 60 bytes or less including double-byte characters (excluding file extensions)
  - HHH: Three-digit or less single-byte alphanumeric characters (upper case)
  - jjjjjjjj: Eight-digit or less single-byte alphanumeric characters
  - kkkkkk: Full path of 225 bytes or less in any single-byte alphanumeric characters, any double-byte characters or single-byte symbols of "\_ (underbar), = (equal), + (plus), and -(minus)"
  - mmmmmm: 228 characters or less including double-byte characters (excluding file extensions)
  - nnnnn: 60 characters or less including double-byte characters (excluding file extensions)
  - xxyyzzpp: In single-byte numbers, xx represent year, yy month, zz date, and pp 00 to 99

- 🗇 BOOK
  - Manga&BookReader folder
- 🗇 DCIM
  - Still picture folder
    - bbbSHARP Shot still picture folder
      - DVC0cccc.JPG/GIF
    - 🛅 bbbSH UF
      - User created folder
- 🗇 MISC
  - DPOF settings folder
- ☐ SD\_AUDIO\*1
  - Music data folder
- 🛅 SD\_PIM
  - PIM data folder
  - (Phonebook, Schedule, mail, Text memo and Bookmark)
  - PIMddddd.VCF/VCS/VMG/VNT/VBM
- B SD\_VIDEO
  - Movie folder
    - 🗖 PRLeee
      - Shot movie folder
      - MOLeee.MP4/ASF/3GP/SDV
    - 🗕 🛅 MGR\_INFO
      - Video manager information folder
    - 🗕 🛅 PRGeee
      - Video folder

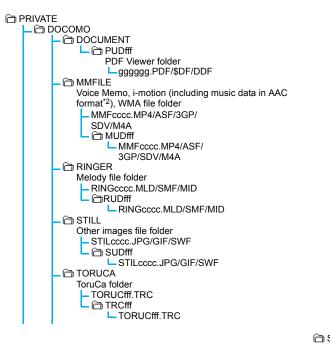

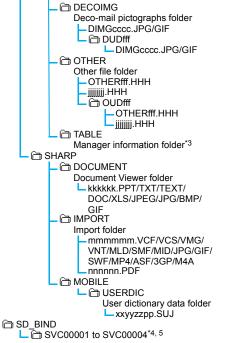

\*1 Depending on the settings of the PC in use, folder may not appear. In addition, do not delete, change or add files in the folder under [SD\_AUDIO] directly from a PC. SD-Audio may not operate properly.

\*2 For details on data types that can be stored IPP. 316, P. 364

Data Display/Edit/Management

- \*3 [TABLE] folder contains folders for [DCIM], [MMFILE], [RINGER], [STILL], [SD\_VIDEO], [DOCUMENT], [TORUCA], [DECOIMG] and [OTHER] information.
- \*4 When movable contents, i-αppli data, Chaku-uta full<sup>®</sup>, and e-comics are saved to the microSD Memory Card, folders are created in order, starting from [SVC00001].
- \*5 The data in the [Movable contents] folder may not be accessed in the following situations. In this case, format the microSD Memory Card with FOMA SH905iTV (127 P. 334).
  - If data saved in the [Movable contents] folder (in the SD\_BIND folder) is deleted, moved, or edited by a PC
  - If the microSD Memory Card or the battery pack is removed while data are being moved, deleted or saved
- If there is no corresponding folder when attempting to save data to the microSD Memory Card on the PC, create a folder according to the folder configuration and then save the data.

The Import folder is automatically created by inserting the microSD Memory Card in the FOMA terminal or formatting the card on the FOMA terminal.

- Animated GIFs are stored in the [STILL] folder. All other GIF files (excluding Decomail pictographs) are stored in the [DCIM] folder.
- Flash movies are stored in the [STILL] folder.
- Data on microSD Memory Cards do not appear properly on a FOMA terminal if a folder name is changed or deleted on a PC.
- If using models released prior to SH901iS and PDF files are saved in \PRIVATE\SHARP\DOCUMENT folder in the microSD Memory Card, move files to \PRIVATE\DOCOMO\DOCUMENT\PUDxxx folder. Update the manager information for of microSD Memory Card after moving the files.
- If a model released prior to the FOMA SH902i is used with only sound data of i-motion (including music data in AAC format) saved in the VPRIVATE\SHARP\VOICE folder of the microSD Memory Card, move the data to the VPRIVATE\DOCOMO\MMFILE folder. After that, update the manager information of the microSD Memory Card.

# Number of files saved to a microSD Memory Card

• The actual figures may be less than the above depending on the size of the data and the capacity of the microSD Memory Card.

| Function                       | Number of files                         |
|--------------------------------|-----------------------------------------|
| Phonebook                      |                                         |
| Schedule                       |                                         |
| Text memo                      | Combined maximum of 65,535 items        |
| Bookmark                       |                                         |
| i-mode mail, SMS,<br>Area Mail |                                         |
| Still picture                  | 999 folders*/up to 400 items per folder |
| i-motion                       | 999 folders/up to 400 items per folder  |
| Melody                         | 999 folders/up to 400 items per folder  |
| PDF                            | 999 folders/up to 400 items per folder  |
| ToruCa                         | 999 folders/up to 999 items per folder  |

<sup>4</sup> Up to 900 Camera folders (still pictures) can be created.

# Copying data between the FOMA terminal and the microSD Memory Card

- The following types of data can be copied.
  - Phonebook Schedule ■ Text memo ■ Bookmark
  - i-mode mail/SMS/Area Mail Still picture
  - PDF i-motion Melody ToruCa

# Copying from the FOMA terminal to the microSD Memory Card <Copy to microSD>

#### Example: When copying a phonebook

In stand-by, press .

# Select the name $\triangleright \otimes \triangleright$ [Copy] $\triangleright$ [Copy to microSD].

• To check contents and copying one item: Select a name > • > [Copy] [Copy 1 to microSD] [Yes].

# Select the copy method.

- Select [Copy one].
- Select [All in group] > select a group > > enter the terminal security code ) .
- Select [Copy all] > enter the terminal security code > •.
- Select [Copy selected] > select a name (•) (repeatable) > (•).

# Select [Yes].

# Note

- Manager information is written to the microSD Memory Card when data is copied.
- Data subject to file restrictions cannot be copied.
- Data may not be copied depending on the size of the data and the microSD Memory Card available space.

#### Note

#### Phonebook

- The saving destinations for name, reading, phone number and mail address may change.
- The following data cannot be copied. Group settings
  - Memory number
  - Secret settings
  - Ring tone settings
  - Substitute image settings

#### Schedule

- The following data cannot be copied.
  - Alarm information other than alarm time Image settings Contacts
    - Secret settings

Called LED settings

Phonebook 2in1 settings

Secret code

- Program timers, recording timers I National holiday settings
- Data with no end date/time set will be sent with start date/time set as end date/time.

#### Bookmark

Folder information cannot be copied.

#### Mail

- A mail message with the total size exceeding 100 KB is copied after the attached files are deleted.
- Folder information cannot be copied.
- Protection cannot be set for copied mail.

#### Images, i-motion

- Images and i-motion copied to or from microSD Memory Card may deteriorate in image quality.
- JPEG images in FOMA terminal handset may have different file sizes when copied to microSD Memory Card. The size displayed in the microSD Memory Card is the actual file size.
- Frames are not copied to the microSD Memory Cards.

#### PDF

- Copy up to 2 MB of PDF files.
- Some PDF files that failed to download may not be copied.

# Copying from the microSD Memory Card to the FOMA terminal <Copy to the phone>

# Example: When copying a Phonebook

- In stand-by, press 💷 🕨 🖻 🕨 [View microSD data].

# Select the copy method.

- Select [Copy one].
- Select [Copy selected] ▶ select a name 

   (repeatable) ▶ ■.
- Select [Copy all] ▶ enter the terminal security code ▶ .
- Select [Yes].

## Note

- Copy up to 100 KB for melodies and Flash movies, 2 MB for JPEG/GIF images and PDF files each, and 10 MB for i-motion on the FOMA terminal handset.
- To copy the backed up data to microSD Memory Card (27 P. 332), read the data (27 P. 333) from microSD Memory Card. However, view the details screen to copy the only backed up data to the handset.

#### Phonebook

- [No Name] appears when data without name is copied.
- When copying one phonebook entry, the confirmation screen indicating that the entry stores in PushTalk phonebook appears. Select [Yes] to store. When multiple phone numbers are stored, select the phone number. However, the 2in1 mode is set to [B mode], the confirmation screen does not appear.

#### Bookmark

 If the maximum number of bookmarks is saved for either i-mode or Full Browser on the FOMA terminal handset, additional bookmarks are not copied when performing Copy selected or Copy all.

#### **Contents transfer compatible**

# Transferring data between the FOMA terminal and the microSD Memory Card

Transfer downloaded data that have restrictions for output between the FOMA terminal and microSD Memory Card. Also, transfer recorded videos to the microSD Memory Card.

- The following types of data can be moved.
  - Image i-motion Melody Chaku-uta full<sup>®</sup>
  - Kisekae Tool
  - Video (FOMA terminal → microSD Memory Card only)
- Check transfer availability from [File property] (1 P. 340).

# Transferring data in the FOMA terminal to the microSD Memory Card <Move → microSD>

#### **Example: i-motion**

In the Custom menu, select [Data box] > [i-motion].

- - To move all items: Press 

     ▶ [Move → microSD] ▶ [Move all] ▶
     enter the terminal security code ▶ ●.
  - Video: Select a video file ▶ 
     Move → microSD].

# Select the transfer method.

- Select [Move one].
- Select [Move selected] > select i-motion (•) (repeatable) >
   (•).
- Select [All in folder] > enter the terminal security code > •.
- To specify the destination folder: Select [Select destination] > select a destination folder > 

   a

# Transferring data from the microSD Memory Card to the FOMA terminal <Move to the phone>

#### **Example: i-motion**

- In the Custom menu, select [Data box] [i-motion] ▶ [→ microSD] ▶ [Movable contents].
- To move all items: Select the [Movable contents] folder ▶ 
   Move to the phone] ▶ [Move all] ▶ enter the terminal security code ▶

#### Select the transfer method.

- · Select [Move one].
- Select [All in folder] ▶ enter the terminal security code ▶ ●.

# Note

- The data transferred to microSD Memory Card can be transferred to the FOMA terminal handset in the following situations:
  - When transfer to the FOMA terminal handset is [available], and the inserted FOMA card is the one that was inserted at data retrieval.
  - When transfer to the FOMA terminal handset is [Yes(Same model only)], and the inserted FOMA card is the one that was inserted at data retrieval.

#### Backup/restore

# Backing up/Restoring the FOMA terminal handset data

Backup data from the following functions and dictionary data to a microSD Memory Card.

■ Phonebook ■ Mail ■ Schedule ■ Bookmark

Text memo

# Backing up from the FOMA terminal to the microSD Memory Card

- Backup data is given a name including the backup date and time. Set the correct date and time in advance (☞ P. 54). Example: Backup taken at 1:05 PM on March 25, 2008 → [datagr080325\_1305]
- In the Custom menu, select [LifeKit] > [microSD manager] > [Backup/restore] > [Backup to microSD].
- 2 Select the data type > •.
- Senter the terminal security code 🕨 💽 🕨 [Yes].

#### Note

- Back up data when the battery level is sufficient.
- Some backed up data may not be read with other FOMA terminals.
- Dictionary data (user dictionaries and dictionaries replaced with download dictionaries) is saved as one file. Data other than dictionary data is saved as one file per function.

#### Phonebook

- The saving destinations for name, reading, phone number and mail address may change.
- The phonebook 2in1 settings are also backed up.

#### Note

- The following data is not backed up.
  - Secret code

- Ring tone settings
- Called LED settings
- Substitute image settings
- Phonebook in FOMA card
- To back up the phonebook, a confirmation screen for saving owner information appears. Even if the 2in1 is set to [B mode], the owner information of Number A is backed up.
- Phonebook cannot be backed up while Keypad dial lock is set.

#### Schedule

- The following data is not backed up.
  - Alarm information other than alarm time
  - Image settings

- Contacts
   Set holiday
- Reception, Recording
- Set holiday
- The start date and time are entered for the end date and time if an entry with no end date and time is backed up.

#### Mail

- The following data is not backed up.
  - i-αppli To

- Folder data
- Non-redistributable attached files
- SMS in FOMA card

#### Dictionary data

• Dictionary data is backed up after the one in microSD Memory Card is deleted.

# Reading backup data from the microSD Memory Card to the FOMA terminal

In the Custom menu, select [LifeKit] ▶ [microSD manager] ▶ [Backup/restore] ▶ [Restore ← microSD].

# 2 Select the backup data ▶ ●.

- To check contents: Select the backup data > (a) > [View data].
- To check data: Select the backup data > (a) > [File property].

- Finite the terminal security code .
- Select the read method.
  - Select [Overwrite] > [Yes].
  - Select [Add].

### Note

• Perform restoration when the battery level is sufficient.

#### Phonebook

- When the phonebook backup data is restored, images set for Picture call is also restored. However, i-motion cannot be restored.
- When the phonebook backup data is overwritten, group names are also overwritten. Group settings which cannot be overwritten are reset to initial settings.
- When the phonebook backup data is restored, a confirmation screen asking whether to restore the owner information appears after step 4 is performed.

Select [Yes] to overwrite other than the phone number registered at time of subscription. If [No] is selected for the phonebook backup data including the owner information, the owner information is saved as one entry in the phonebook.

 If the number of registered entries in the restored FOMA terminal phonebook reaches 1,000, additional entries are not restored.

#### Bookmark

- Because folder data is not backed up, restored bookmarks are saved to the [Bookmark] folder.
- When restoring backup data to the terminal, selecting either [i-mode] or [Full Browser] causes both sets of backup data to appear, but only that for the selected function is restored.

#### Mail

- Because folder data is not backed up, restored received mail is saved to the [Inbox], sent mail is saved to the [Outbox], and unsent mail is saved to [Drafts].
- Mail may take more time to transfer.

#### Note

#### Dictionary data

• User dictionaries are updated and dictionaries replaced with Downloaded dictionaries are added.

#### **Related Operations**

#### Delete backup data <Delete>

- In the Custom menu, select [LifeKit] ▶ [microSD manager] ▶ [Backup/restore] ▶ [Restore ← microSD] ▶ select data ▶ (
   B ▶ [Delete].
- 2 Select the deletion method.
  - Select [Delete one].
  - Select [Delete selected] > select data (repeatable) >
     i.
  - Select [All in folder] ▶ enter the terminal security code ▶ ●.
- 3 Select [Yes].

#### Note (Related operations)

 When [Bookmark] is selected, select [i-mode] or [Full Browser]. Both backup data appear even when one of them is selected.

## View microSD data

# Previewing the microSD Memory Card data

- In the Custom menu, select [LifeKit] ▶ [microSD manager] ▶ [View microSD data].
- 🔈 Select data 🕨 💽.

### Note

● i-mode and Full Browser bookmarks are shown together on the Bookmark list of the microSD Memory Card. ℬ appears for i-mode bookmarks and ℬ appears for Full Browser bookmarks.

# Managing microSD Memory Cards

# Formatting the microSD Memory Card <Format>

- All the data on the microSD Memory Card is deleted when formatted.
- In the Custom menu, select [LifeKit] > [microSD manager] > [Format].
- P Enter the terminal security code ) [Yes].

# Note

- Perform operation when the battery level is sufficient.
- Do not remove the microSD Memory Card during operation.
- Note that if formatting is aborted, the microSD Memory Card will not be recognized by the FOMA terminal, PCs and other devices. Should this occur, restart the formatting process.
- Some types of microSD Memory Cards do not support copyright protection functions. As such, they cannot be formatted. The microSD Memory Card can be used if inserted again. However, that card is not supported by the FOMA terminal, then the saving/ copying of data to the card cannot be guaranteed.
   For details on microSD Memory Card manufacturers and capacities Improved the second cannot be second to the card cannot be second to the card cannot be second to the card cannot be second to the card cannot be second to the card cannot be second to the card cannot be second to the card cannot be second to the card cannot be second to the card cannot be second to the card cannot be second to the card to the card

# Using as a microSD reader/writer <USB mode setting>

Connect the FOMA terminal to a PC with the FOMA USB Cable with Charge Function 01 (sold separately) to read/write data from the PC.

| Communication mode | Mode for packet transmissions, 64K data communications and sending and receiving data (OBEX) (127 P. 430).                        |
|--------------------|----------------------------------------------------------------------------------------------------|
| microSD mode       | Mode for reading/writing the data saved on<br>microSD Memory Card.                                                                |
| MTP mode           | Mode for transferring music data to microSD<br>Memory Card using Windows Media Player 10/<br>11. Details on save methods I P. 365 |

# In the Custom menu, select [LifeKit] > [microSD manager] > [USB mode setting].

- From [Settings] in the Custom menu: Select [General settings] [USB mode setting].
- When steps 3 and 4 are performed first: In stand-by, press > select the stock icon ⊕ (USB mode setting) > ●.
  - ・When connecting a PC with FOMA通信設定ファイル (FOMA Communication Setting File) installed, the stock icon ⊕ (USB mode setting) appears.
- 2 Select [microSD mode] ▶ [Yes].
- Insert the FOMA terminal side connector of the FOMA USB Cable with Charge Function 01 into the external connection terminal on the FOMA terminal (1).
- Insert the PC side connector of the FOMA USB Cable with Charge Function 01 into the USB connector of the PC (2).

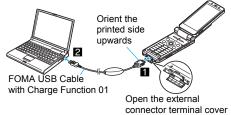

## To return to the Communication mode

- Communication mode is returned in either of the following two ways.
  - Press a key other than the side key > [Yes].
  - Disconnect the FOMA USB Cable with Charge Function 01 from the PC > do not perform any operations for about 90 seconds.

# Note

• The following devices are required to use the FOMA terminal as a microSD reader/writer.

| Item             | Explanation                                                                                                    |
|------------------|----------------------------------------------------------------------------------------------------|
| Cable            | FOMA USB Cable with Charge Function 01 (sold separately)                                                                                                    |
| PC               | A PC with a USB port (Universal Serial Bus<br>Specification Rev. 1.1-compliant) is usable with the<br>FOMA USB Cable with Charge Function 01 (sold<br>separately). |
| Compatible<br>OS | Windows 2000, Windows XP, Windows Vista (all Japanese versions)                                                                                                    |

- If the FOMA terminal is not properly connected to the PC, sending and receiving data may not be possible, or data may be lost.
- If data communication is performed when the battery level is low or empty, sending and receiving data may not be possible, or data may be lost. Check the PC power supply as well.

#### Note

- Do not remove the microSD Memory Card while switching to microSD mode or in microSD mode. Data may be damaged and operation may not work properly.
- Do not remove the FOMA USB Cable with Charge Function 01 while reading/writing data. Sending and receiving data may not be possible, or data may be lost.
- When disconnecting the FOMA USB Cable with Charge Function 01, follow the safe disconnecting method of each OS in a PC.
- The TOUCH CRUISER pad is not available in the microSD mode or the MTP mode.

# Updating the microSD Memory Card manager information <New manager info>

Update Manager information if microSD Memory Card is used with other devices

# In the Custom menu, select [LifeKit] [microSD manager] > [New manager info].

- Select an item (repeatable) : (Yes].
  - 🗹 appears for selected and 🗌 appears for unselected entries.
  - To update all: Select [All] > [Yes].

# Note

- Perform operation when battery level is sufficient.
- Manager information may not be updated if there is no available space on the microSD Memory Card.
- The microSD Memory Card may not operate properly if the manager information is not updated on the FOMA terminal.
- Updating may take time depending on the number of files and the amount of data on the microSD Memory Card.

## Note

- Updating manager information deletes titles of GIF images. movies, data in [Other images] and [Multimedia] (However, original titles for i-motion and melodies are not deleted).
- Do not remove microSD Memory Card while updating.
- The following functions cannot be used while updating.
  - Shooting still pictures/movies
  - Bar code reader Document Viewer Ir exchange Print setting (DPOF)
  - SD-Audio

■ i-αppli

- Checking memory of microSD Memory Card
- Viewing to microSD data from each function

# Checking data created with PC and other devices on the FOMA terminal <Import>

Use the DoCoMo keitai datalink (2 P. 434) to copy data created on a PC or other devices to the Import folder of the microSD Memory Card. Use the FOMA terminal to check the data.

# In the Custom menu, select [LifeKit] [microSD manager] > [Import].

# Select data ) (•).

• In the same way as usual, the submenu can be used to delete, copy, and display data.

#### Note

- Not all still pictures (JPEG/GIF) larger than 3,840 (W) × 3,840 (H) pixels can be viewed. Images from the image list may be displayed for larger images.
- PDF files cannot be displayed when saved in the Import folder. Copy to FOMA terminal handset to display.

#### Note

- Attached files may be deleted in part or in whole under the following conditions.
  - A file exceeding 2 MB is attached
  - 11 or more files are attached
- The following restrictions regarding file names apply to data in the Import folder. Data that exceed limitations are not displayed and cannot be imported.
  - Up to 228 single/double-byte characters for PIM data, still pictures, i-motion and melodies (excluding file extensions)
  - Up to 60 single/double-byte characters for PDF data (excluding file extensions)
- File names of up to eight lower case alphabets are displayed or imported in upper case alphabets in the Import folder.
- When backup data is put into the Import folder, only the first item is shown.
- When special symbols or katakana are included in a file name, the data may not be copied from the Import folder to the FOMA terminal.

# Managing Data box/Media tool

Create/Delete folders and transfer/copy data to manage the data saved in Data box and Media tools.

• Use the following operations to manage each data.

|               |                      | Manage<br>folders                                                                     |                  |                 | Manage data |            |                |      |                |               |                  |        |
|---------------|----------------------|---------------------------------------------------------------------------------------|------------------|-----------------|-------------|------------|----------------|------|----------------|---------------|------------------|--------|
|               |                      | New folder                                                                            | Edit folder name | Folder security | Delete      | Edit title | Edit file name | Sort | Move to folder | File property | File restriction | Delete |
| Data          | My picture           | 0                                                                                     | 0                | 0               | 0           | 0          | 0              | 0    | 0              | 0             | 0                | 0      |
| box           | i-motion             | 0                                                                                     | 0                | 0               | 0           | 0          | 0              | 0    | 0              | 0             | 0                | 0      |
|               | 1Seg                 | Х                                                                                     | Х                | Х               | X           | 0          | Х              | 0    | Х              | 0             | Х                | 0      |
|               | Melody               | 0                                                                                     | 0                | 0               | 0           | 0          | 0              | 0    | 0              | 0             | Х                | 0      |
|               | My<br>Documents      | 0                                                                                     | 0                | 0               | 0           | 0          | ×              | 0    | 0              | 0             | ×                | 0      |
|               | Kisekae Tool         | 0                                                                                     | 0                | 0               | 0           | 0          | Х              | 0    | 0              | 0             | Х                | 0      |
|               | Machi-chara          | 0                                                                                     | 0                | 0               | 0           | 0          | Х              | 0    | 0              | 0             | Х                | 0      |
|               | Chara-den            | 0                                                                                     | 0                | 0               | 0           | 0          | Х              | 0    | 0              | 0             | Х                | 0      |
| Media<br>tool | Manga&<br>BookReader | 0                                                                                     | 0                | ×               | 0           | O*1        | O*2            | O*1  | 0              | 0             | ×                | 0      |
|               | Document<br>Viewer   | ×                                                                                     | ×                | ×               | ×           | ×          | ×              | 0    | Х              | 0             | ×                | 0      |
|               | PDF Viewer           | The [PDF Viewer] folder list displays the same content as [My Documents] of Data box. |                  |                 |             | me         |                |      |                |               |                  |        |

- O: Operation is supported.
- $\times$ : Operation is not supported.
- \*1 Only e-comics can be operated.
- \*2 Only e-books/e-dictionaries can be operated.
- For details on [MUSIC] in Data box @ "Playing back music data with Music player" on P. 369
- For details on [Music&Video ch] in Data box ☞ "Operating Music&Video Channel from Data box" on P. 363

## **Managing folders**

### Creating user folders <New folder>

- Create up to 20 created folders in Data box for each data type.
- Create up to 397 folders in [Manga&BookReader]. In the [Comic] folder, create up to 999 further folders.

# 

# 🔈 Enter a folder name 🕨 💽.

 When creating a folder in the microSD Memory Card, select the type of the folder to create.

#### Note

- Enter up to 18 single-byte (9 double-byte) characters for the names of folders in Data box.
- Enter up to 20 single-byte (10 double-byte) characters for the name of a folder in the [Movable contents] folder.
- Enter up to 64 single/double-byte characters for the name of a folder in the [Manga&BookReader]. However, the names of folders in the [Comic] folder can be of up to 20 single-byte (10 double-byte) characters.

## Editing folder names <Edit folder name>

Change the name of user-created folders and folders in the [Movable contents] folder.

- 2 Edit a folder name ▶ ●.

# Setting the security for user-created folders <Folder security>

Set the security for user-created folders in the FOMA terminal.

- Select a user-created folder ▶ ⓐ ▶ [Manage folders] ▶ [Folder security].
- 2 Enter the terminal security code ) .
- Select the setting > •.
- Deleting a user-created folder <Delete>
- Select the deletion method.
  - Select [Delete one folder].
  - Select [Delete sel folders] > select a folder () (repeatable) > (a).
  - For the folder in [Manga&BookReader]: Select [Delete selected] ▶ enter the terminal security code ▶ ▶ select the folder (repeatable) ▶ [Yes].
  - Select [Delete all].
  - Select [Del all (keep fol)].
  - Select [Del all (del fol)].
- Benter the terminal security code ▶ ▶ [Yes].

#### Note

- Folders containing data saved as stand-by display, ring tone and other functions cannot be deleted.
- To use the preset Deco-mail images again after deleting them, download the preset data from the iMenu site, [SH-MODE] (IPP. 402).

## Managing data

# Editing title <Edit title>

• Title names are names that appear on data lists.

# Select data ▶ ⓐ ▶ [Edit data] ▶ [Edit title].

- For video, PDF data, Kisekae Tool, Machi-chara and Chara-den: Select data ▶ ⓐ ▶ [Edit title].
- For e-comic: Select data > (a) > [Edit title] > [Edit title].
- Depending on data, it may be necessary to select [Direct input]/ [Back to original] after selecting [Edit title].

# 2 Edit the title ) .

# Note

• Enter up to 50 single-byte (25 double-byte) characters for a title. For an i-motion, enter up to 36 single-byte (18 double-byte) characters, and for an e-comic, up to 63 single-byte (31 double-byte) characters.

# Editing file names <Edit file name>

- File names are the names used when attaching files to i-mode mail.
- Select data 🕨 🕲 🕨 [Edit data] 🕨 [Edit file name].
  - For e-book/e-dictionary: Select data > (a) > [Edit file name].
- 2 Edit a file name ▶ ●.

# Note

- Enter up to 36 single-byte characters for the file name.
- Enter up to 64 single/double-byte characters for the e-book/ e-dictionary file name.
- File names of no more than 8 single-byte characters and the alphabetic characters of the extension, may be converted from single-byte lower-case to single-byte upper-case characters.

### Note

• For data in the [Pre-install] folder, it may not be possible to edit the file name.

# Sorting data <Sort> Example: For My picture

- In the data list screen, press 
   Key Picture [My Picture] [Sort].
  - For data in the [Document] folder: In the data list screen, press 
    (a) [Sort].
- 2 Select the sorting method ▶ ●.

# Note

 If the file restriction of the data in the microSD Memory Card is changed, time and date information is updated. As a result, the time and date displayed in the Date/Time saved of File property may be different from a result sorted by Date.

# Moving data to another folder < Move to folder>

# 

- For Machi-chara and Chara-den: Select data (a) [Move to folder].
- For data in [Manga&BookReader]: Select data > (a) > [Move].

# Select the transfer method.

- Select [Move one].
- Select [Move selected] > select data 

   (repeatable) > 
   (repeatable) >
- Select [All in folder] > enter the terminal security code > •.
- Select a destination folder 🕨 🐵.
  - For Manga&BookReader: Select a destination folder ► ●.
  - During data move, press @ or . A abort message appears, but the move processing continues.

#### Note

- Data in My picture, Melody, and [Pre-install] folder of Manga&BookReader cannot be moved.
- Data cannot be moved without user-created folders.
- For Data box, when moving data from a user-created folder to the original folder, only individual move is available.
- If the destination folder is full, the exceeded amount cannot be moved. For details on the number of items that can be saved to a microSD Memory Card I P. 329
- Data contained in the [Multimedia] folder on the microSD Memory Card cannot be moved to [Camerafolder].

### Viewing detailed information <File property>

- Select data 🕨 🖻 🕨 [File property].
- In the details screen: Press 
  ) [File property].

#### Note

- The displayed information differs according to the data.
- File properties for Supportbook are not available.

## Restricting output of still pictures and movies from the FOMA terminal <File restriction>

- Select data b 
  by [Edit data] File restriction].
- 2 Select the setting > •.

#### Note

• Only data created through editing or shot can be set.

## Deleting data <Delete>

- Select data 🕨 🖻 🕨 [Delete].
- 2 Select the deletion method.
  - Select [Delete one].

- Select [Delete selected] > select data (repeatable) >
- Select [All in folder] > enter the terminal security code > •.
- 3 Select [Yes].

### Note

- Cannot delete all in folder for data set as stand-by display, ring tone and other functions.
- Data in [Pre-install] folder of My picture, Melody, and Manga&BookReader cannot be deleted.
- To use the preset data again after deleting them, download the preset data from the iMenu site, [SH-MODE] (127 P. 402).

# Checking available memory <Check memory>

#### Checking the FOMA terminal handset memory usage In the folder list and data list of Data box, the number of FOMA terminal handset memory usage appears at the upper right of the display.

• The number of memory usage does not appear in folder list of MUSIC.

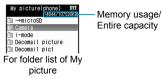

# Checking memory usage of each item

#### <Check memory>

Show the data capacity or amount of free space on the FOMA terminal handset, microSD Memory Card, and FOMA card.

In the Custom menu, select [Settings] ▶ [General settings] ▶ [Check status] ▶ [Check memory].

 To show the available memory status for other functions while checking available memory on the FOMA terminal handset, press .

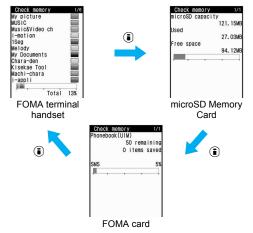

#### Note

The number of phonebook and schedule entries includes secret data.

# When memory is low or saved data is full

When the memory space is not enough, a confirmation screen for overwriting appears and the data can be saved by deleting the unnecessary data.

In the confirmation screen, select [Yes].

2 Select data 💿 (repeatable) 🕨 🗊 🕨 [Yes].

- ☑ appears for selected and □ appears for unselected entries.
- Select data until the memory allocation status reaches 100%.

#### Ir exchange

# Ir exchange

Use Ir exchange to send and receive data to and from other FOMA terminals which also support Ir exchange. In addition, use Ir exchange with i-αppli software to operate simultaneously with other devices.

- The FOMA terminal Ir exchange function conforms with IrMC1.1. However, depending on the function, some data may not be sent or received even when the other party's terminal complies with IrMC1.1.
- The FOMA terminal Ir receive function and the sending of single data that can be sent by Ir transmission conform with IrSimple1.0.
- During Ir exchange, the FOMA terminal status is the same as when outside the service area. Therefore, functions such as making/ receiving calls, i-mode and data transmission are not available.
- Ir exchange is not available during a call.
- Ir exchange is not available while All lock or Self mode is set.
- Phonebook data and owner information cannot be sent or received when Keypad dial lock is set.

# Data that can be sent and received with Ir exchange

- Data saved on microSD Memory Cards cannot be sent or received. However, JPEG images on a microSD Memory Card can be sent.
- FOMA card phonebook data cannot be sent or received.
- Sort settings for folders are not reflected for bookmarks, i-mode mail, SMS and ToruCa, since their folder information is not sent.
- For i-mode mail with i-αppli To pasted, the pasted information is deleted and is not sent or received.

## Data that can be sent from the FOMA terminal

| Function                                    | One | All |
|---------------------------------------------|-----|-----|
| Phonebook                                   | 0   | 0   |
| Schedule                                    | 0   | 0   |
| Text memo                                   | 0   | 0   |
| i-mode mail, SMS, Area Mail                 | 0   | 0   |
| Bookmark                                    | 0   | 0   |
| Images, i-motion, melodies, PDF in Data box | 0   | ×   |
| Owner Information                           | 0   | -   |
| ToruCa                                      | 0   | 0   |

# Note

 Pictographs may not appear properly on PCs and mobile phones not supporting i-mode. The pictographs may not appear properly on i-mode terminal depending on the receiving model.

#### Phonebook

- The following data is not sent.
  - Secret code Ring tone setting Called LED setting
  - Substitute image settings
- Group information is not sent when sending data items individually.
- Secret phonebook entries cannot be sent individually unless Secret mode is set to [ON]. When Secret phonebook entries are sent individually, the entries are sent with Set secret [OFF].
- When sending all phonebook data, the owner information and Secret phonebook are also sent.

#### Schedule

- The following data is not sent.
  - Alarm information other than alarm time
     Contacts
  - Image settings
  - Information of timer for starting or recording the TV program
  - National holiday settings

## Note

- Start date and time are entered for end date and time if entry with no end date and time is copied.
- Secret schedules cannot be sent individually unless Secret mode is set to [ON]. When Secret phonebook entries are sent individually, the entries are sent with Set secret [OFF].
- When sending all items, data saved as secret data is also sent.

### Mail

- Data that cannot be attached is not sent.
- Mails exceeding 100 KB may not be sent properly.

#### Images, i-motion, melodies

- JPEG/GIF images of up to 2 MB, Flash movies of up to 100 KB, i-motion of up to 2 MB, melodies of up to 100 KB, and PDF files of up to 2 MB can be sent.
- Images sent by Ir exchange may deteriorate in image quality or may have different file sizes.
- The following types of data cannot be sent.
  - Received or downloaded data from devices other than the FOMA terminal that have file restrictions
  - Preset data in the FOMA terminal
- Data of Data box may not be sent by Ir exchange.
- JPEG images can be sent with high-speed Ir exchange (27 P. 311).

#### **Owner information**

- Saved as phonebook entry by receiver.
- When 2in1 is used, the owner's information that appears in the 2in1 mode is sent.

#### ToruCa

- The following types of data cannot be sent.
  - ToruCa exceeding of 1 KB
  - Non-redistributable ToruCa
  - ToruCa (details) exceeding 100 KB
  - Used ToruCa

## Data that can be received by the FOMA terminal

| Function                                                | One | All | Storage<br>location                                                  | Storage order                                                                                                    |
|---------------------------------------------------------|-----|-----|----------------------------------------------------------------------|----------------------------------------------------------------------------------------------------|
| Phonebook                                               | 0   | 0   | Phonebook                                                            | When receiving a single data<br>item: Smallest available<br>memory number after [010]*                                             |
| Schedule                                                | 0   | 0   | Schedule                                                             | Start date/time order                                                                                                    |
| Text memo                                               | 0   | 0   | Text memo                                                            | Last revision date/time order                                                                                                    |
| i-mode mail,<br>SMS, Area<br>Mail                       | 0   | 0   | i-mode mail/<br>SMS                                                  | Received/sent/saved date/<br>time order                                                                                            |
| Bookmark                                                | 0   | 0   | Bookmark                                                             | When receiving a single data<br>item: At the top<br>When all items are received:<br>In the order used, starting<br>from the oldest |
| Images,<br>i-motion,<br>melodies,<br>PDF of Data<br>box | 0   | ×   | My picture in<br>Data box,<br>i-motion,<br>melodies, My<br>Documents | At the top of the [Acquired<br>data] folder in the selected<br>folder                                                              |
| Owner<br>Information                                    | 0   | -   | Phonebook                                                            | When receiving a single data item: Smallest available memory number after [010]*                                                   |
| ToruCa                                                  | 0   | 0   | ToruCa                                                               | -                                                                                                    |

\* When no memory number after [010] is available, data is added to an available memory number after [000].

## Note

 If overwriting of existing data with new data is selected when receiving all the items of a function, all existing data for that function will be deleted.

#### Phonebook

• The Group number of data that is received individually is always set to [No groups].

### Note

- When receiving all items, all owner information except own FOMA terminal handset's phone number is overwritten.
- [No Name] appears when data without name is received.

#### Mail

• May not be able to receive the title completely but a part of it.

# Precautions for using the Ir exchange function

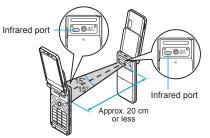

- Face the Infrared ports of the receiving and sending FOMA terminal each other and set the distance between them to approximately 20 cm or less as shown above.
- When doing Ir exchange, leave the Infrared ports facing each other and do not move.
- Ir exchange may not function properly directly under fluorescent lights, near other equipment using infrared signals, or in areas of direct sunlight.
- If either of the infrared ports is dirty, Ir exchange will become difficult. Take care not to scratch the ports, and wipe off any dirt with a soft cloth.
- When Ir exchange could not be performed properly, the confirmation screen whether to continue appears. Select [Yes] to try again. Move the FOMA terminals close and try again.

- Data Display/Edit/Management
- IrSS performs a transmission without confirming the response of the receiver side since it uses a simplex communication. For this reason, the sender side completes the communication normally even if the receiver side does not.

# Sending and receiving data individually

# Sending a single data item <Send Ir data>

## Example: Phonebook

🚺 In stand-by, press 😐.

# Select a name 🕨 🖻 🕨 [Send data] 🕨 [Send Ir data].

- Alternatively, this operation can be performed from the contents display screen.
- Set the receiving FOMA terminal to receive a single data item.
- Select [Send] > [Yes].

### Receiving a single data item <Receive Ir data>

In the Custom menu, select [LifeKit] > [Receive Ir data] > [Receive] > [Yes].

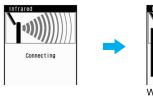

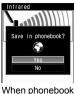

is received

• Ready the sender's FOMA terminal to send a single data item.

 The FOMA terminal waits to receive data. Data is automatically received when data is sent from sender's FOMA terminal within 30 seconds.

# 2 Select [Yes].

# Note

- When phonebook is received, a confirmation message to store in PushTalk phonebook appears. To store, select [Yes]. When multiple phone numbers are stored, select the phone number. However, if the 2in1 mode is set to [B mode], the PushTalk phonebook confirmation screen does not appear.
- When received bookmark is identical to existing bookmark, a message appears to confirm whether to overwrite. Select [Yes] to overwrite the existing data.

# Sending and receiving all data items

 Terminal security code and authentication password entry are required for sending or receiving all data items. The authentication password is a password exclusively for Ir exchange. Before starting data transfer, the sender and receiver must enter the same user-specified four-digit password.

# Sending all data items <Send Ir data>

#### **Example: Phonebook**

- - Set the receiving FOMA terminal to receive all data.
- 2 Enter the terminal security code > •.
- Enter the authentication password 🕨 💿 🕨 [Yes].

 If the entered authentication password matches an authentication password entered by the receiver, data sending begins.

#### Note

• When sending all schedules, operate from Calendar or Show all schedules.

#### Receiving all data items <Receive all Ir data>

- Note that when all data items are received, saved data will be overwritten.
- In the Custom menu, select [LifeKit] [Receive Ir data] [Receive all] [Yes].

# 2 Enter the terminal security code > •.

- Ready the sender's FOMA terminal to send all data.
- Enter the same authentication password entered on sender's FOMA terminal ) •
  - The FOMA terminal waits to receive data. Ir exchange automatically begins when data is sent from sender's FOMA terminal within 30 seconds.
  - To cancel Receive: While receiving data, press 
    .
- Select [Yes].

# Using Ir exchange with i-appli software

#### Use the Ir exchange function from running software. Activating i-αppli from Ir exchange is also possible.

# Activating i-appli from Ir exchange

During Ir exchange, if a signal to activate i- $\alpha$ ppli is received from devices supporting Ir exchange, software can be activated.

# In the Custom menu, select [LifeKit] [Receive Ir data] [Receive] [Yes].

 The FOMA terminal waits to receive data. Software is activated when signal to activate i-αppli is received from the sender's FOMA terminal.

#### Note

- When i-appli To is set to [No], i-appli is not activated from Ir exchange.
- Cannot be activated as i-αppli stand-by.

#### Infrared remote control

# Using the infrared remote control function

Use the FOMA terminal's Infrared port from i- $\alpha$ ppli software to operate equipment supporting the infrared remote control such as TVs and VCRs.

• To use the infrared remote control function, download compatible i-αppli software.

### **Remote control operation**

Start i- $\alpha$ ppli software that supports Ir remote control functions, point the FOMA terminal's Ir port to the front of the remote control sensor on the TV, VCR or other device to operate, and perform remote control operations.

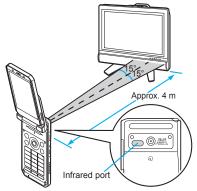

- Actual operational methods will differ with each i-αppli software application.
- Control devices from a distance of up to approximately 4 m (Distance will vary depending on the device, the ambient brightness and other factors).

#### Note

- When in the Self mode, the Ir remote control function cannot be used.
- Depending on the device, operation may not run properly.
- Remote control operation may not run properly directly under fluorescent lights, near other equipment using infrared signals, or in areas of direct sunlight.

### iC transmission

# iC transmission

# Use iC transmission to send and receive data to and from other FOMA terminals which also support iC transmission function.

- During iC transmission, the FOMA terminal status is the same as when outside the service area, such that making/receiving calls, i-mode, and data communications are not possible.
- iC transmission is not available during a call.
- iC transmission is not available while the IC card is locked.
- Data that can be sent and received or operations when various lock functions are set are same as for Ir exchange (127 P. 341).

# Precautions for using iC transmission function

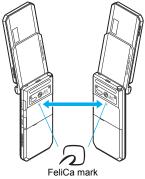

- Use while placing FeliCa mark (2) of receiving side FOMA terminal on that of sending side FOMA terminal.
- Do not move the FOMA terminal until all data are sent and received.

- Sending and receiving data may be difficult according to other party's FOMA terminal. In such cases, make the clearance between the FeliCa marks (2) closer or farther, or move them up/down/left/ right alternately.
- During iC transmission, FOMA terminal called LED flashes (P. 125).

# Sending and receiving data individually

## Sending a single data item <Send>

- Example: Phonebook
- 1 In stand-by, press 回.
- 2 Select a name ▶ (a) ▶ [Send data] ▶ [iC transmission] ▶ [Send] ▶ [Yes].
  - Alternatively, this operation can be performed from the details screen.
- Place FeliCa mark (2) on that of the other party's FOMA terminal.

# Receiving a single data item <Receive>

- Place FeliCa mark ( $\bigcirc$ ) on that of the other party's FOMA terminal.
- 2 Select [Yes].

#### Note

 When receiving phonebook, a confirmation message to store in PushTalk phonebook appears. To store, select [Yes]. When multiple phone numbers are stored, select the phone number. However, if the 2in1 mode is set to [B mode], the PushTalk phonebook confirmation screen does not appear.

# Sending and receiving all data items

 Terminal security code and authentication password entry are required for sending or receiving all data items. The authentication password is a password exclusively for iC transmission. Before starting data transfer, the sender and receiver must enter the same user-specified four-digit password.

## Sending all data items <Send all>

#### **Example: Phonebook**

- 2 Enter the terminal security code ) .
- Renter the authentication password ▶ ▶ [Yes].
- Place FeliCa mark (2) on that of the other party's FOMA terminal.

# Receiving all data items <Receive all>

- In stand-by, place the FeliCa mark (2) on that of the other party's FOMA terminal.
- Select [Yes].
- Enter the terminal security code ) .
- Enter the authentication password > (Yes).
  - To cancel Receive: While receiving data, press 
    .

#### Voice recorder

# Using the FOMA terminal handset as a voice recorder

#### Use the FOMA terminal as a voice recorder.

- Save up to 400 recordings on the [Multimedia] folder of microSD Memory Card (Actual number varies depending on recording time). Record up to 6 hours per recording.
- When recording is attempted after the 400th recording, the message stating that recording is failed appears and Voice recorder ends.
- Record up to approximately 10 hours when saving to a 64 MB microSD Memory Card.
- Recording within a distance of approximately 1.5 m is recommended.
- Play back recorded voice or audio with i-motion player (P. 316).

# Recording

 When recording starts, the shutter sounds and the Camera LED automatically flashes. The Camera LED automatically turns off when recording ends.

# In the Custom menu, select [Media tool] ▶ [Voice recorder] ▶ ●.

- To pause/play: Press (i).
- To stop: Press •.
- Recording stops automatically in the following circumstances.
  - When the remaining time goes to 00:00:00.
  - When recording time reaches approximately 6 hours
  - When microSD Memory Card has no available space.

# 2 Select [Save].

- To play back a voice recording: Select [Play].
- To cancel a voice recording: Select [Cancel] > [Yes].

#### Note

- Recorded data is saved as the file without file restrictions.
- Recording continues even if the FOMA terminal is closed during recording.
- When a call is received during recording, recording automatically stops and the call can be answered. After the call ends, the save confirmation screen appears.

#### **Related Operations**

# Display files in the Data box <Display Data box>

#### Minimize audio noise <Noise reduction>

In the Voice recorder screen, press 
(Noise reduction)

#### Set Auto timer <Auto timer>

In the Voice recorder screen, press (a)  $\rightarrow$  [Auto timer]  $\rightarrow$  select the auto timer duration  $\rightarrow$  (.).

#### Retain voice recorder settings <Retain settings>

In the Voice recorder screen, press 
<sup>●</sup> [Retain settings] [ON].

# **Displaying PDF files**

- · Save files in advance to My document of Data box or \PRIVATE\DOCOMO\DOCUMENT\PUDxxx folder on microSD Memory Card. To save to microSD Memory Card, save the file and update the microSD Memory Card manager information (CTP. 336).
  - In the Custom menu, select [Media tool] [PDF Viewer].
    - Alternatively, select [Data box] > [My Documents].
- Select the file > •.

## Note

- Some formats and complex designs not compatible with the PDF Viewer may not appear correctly.
- Some files may take more time to display or may not be able to display entire contents.
- PDF files with  $\sim$ ,  $\parallel$ , -, ¢, £, and  $\neg$  included in the file name are not supported.

# Key operation in the PDF Viewer

| Shortcut operation | Operation from<br>Submenu                                    | Action                                  |
|--------------------|--------------------------------------------------------------|-----------------------------------------|
| 1                  | [Zoom] 🕨 🖲                                                   | Shrink screen*1                         |
| 2                  | [Rotate view] ▶ select rotation direction ▶ ●                | Rotate 90°*2                            |
| 3                  | [Zoom] 🕨 🕲                                                   | Zoom screen*1                           |
| 4                  | [Move page] ▶ [Specified<br>page] ▶ enter page<br>number ▶ ● | Display specified page <sup>*3</sup>    |
| 5                  | [bookmark·mark]                                              | View and add<br>bookmarks <sup>*4</sup> |
| 6                  | [Search]                                                     | Search text*4                           |

| Shortcut operation  | Operation from<br>Submenu  | Action                      |
|---------------------|----------------------------|-----------------------------|
| 7                   | [Display link]             | Switch to Display link mode |
| 8                   | [Capture screen] > [Yes]   | Save as a still picture*5   |
| 9                   | [Set screen]               | Set the display method*4    |
| 0                   | [Save] ▶ select a folder ▶ | Save files                  |
|                     | -                          | Display previous page       |
| •                   | -                          | Display next page           |
| ١                   | -                          | Full-screen                 |
| (for 1+<br>seconds) | [Light Up]                 | Light up                    |
| <b>(#</b> )         | [Key list]                 | Show Key list               |

- Data Display/Edit/Management
- \*1 Press key multiple times to zoom/shrink screen in 10% increments/ decrements, up to 1,000% and down to 8%.
- \*2 Rotate only left by the shortcut operation.
- \*3 [Go to first page]/[Go to last page] can also be selected by the operation from the Submenu.
- \*4 Refer to the Related Operations for the operation methods.
- \*5 The still picture is saved as a JPEG image in the size of **Stand-by:** 480×854. For the PDF files with restrictions, the capture screen operation or output from the FOMA terminal may not be available.

#### **Related Operations**

#### Set page layout <Page layout>

In the details screen, press [Set screen] layout] > select the page layout > •.

# Set the display method <Display>

In the details screen, press 
[Set screen] types]  $\triangleright$  select the display type  $\triangleright$   $\odot$ .

# Display the scroll bar, page numbers and magnification <Scroll bar, Page numbers, Magnification>

In the details screen, press ⓐ ▶ [Set screen] ▶ select display items ▶ ④ ▶ [ON].

### Add bookmarks <Add bookmark>

# 2 Select [OK].

- To add a bookmark after editing the title: Select [Edit title] edit the title •.
- To add a bookmark by overwriting (when ten bookmarks are already saved): Select [OK] ▶ [Yes] ▶ select a bookmark to overwrite ▶ ④.

# Display the bookmark list <Display bookmark>

- 2 Select a bookmark to display  $\triangleright$  •.
  - Select a bookmark to jump to the save destination.

#### Delete i-mode bookmarks from a list <Delete>

- In the details screen, press 
   ▶ [bookmark•mark] ▶

   [Display bookmark] ▶ [i-mode bookmark] ▶ select a bookmark ▶ 
   ● ▶ [Delete].
- **2** Select the deletion method.
  - Select [Delete one].
  - Select [Delete selected] > select a bookmark (•) (repeatable) > (\*).
  - Select [Delete all] ▶ enter the terminal security code ▶ ●.
- 3 Select [Yes].

#### Add marks <Add mark>

## Display the mark list <Display mark>

#### Delete marks <Delete>

- **2** Select the deletion method.
  - Select [Delete one].
  - Select [Delete selected] > select a mark () (repeatable) > (a).
- 3 Select [Yes].

### Search for character string <Search>

In the details screen, press (a)  $\rightarrow$  [Search]  $\rightarrow$  enter a character string  $\rightarrow$  (0).

- To search for the next search result: Press (a) (or (a) (Next result)).
- To search for the previous search result: Press ☺ (or ◉ ▶ [Previous result]).
- To search for a new character string: Press 

   ▶ [New search]
   ▶ enter a character string
   ●.

#### Set search criteria <Search criteria>

In the details screen, press ⓐ ▶ [Search criteria] ▶ select the criteria ▶ ④ ▶ select the setting ▶ ④ ▶ @.

#### View detailed information <File property>

In the details screen, press 
File property].

#### Display text properties <Doc properties>

In the details screen, press 
[Doc properties].

## Download all PDF data <DL remaining data>

In the details screen, press 
(DL remaining data)
[Yes].

#### Note (Related operations)

#### **Bookmark display**

- Select [Bookmark] to display up to 50 bookmark titles already saved in PDF file.
- Select [i-mode bookmark] to display added bookmarks.

#### Adding bookmarks and marks

- Save up to ten new entries. After that, existing marks are overwritten.
- Added bookmarks may be deleted when moving PDF files from FOMA terminal.

#### **Display link**

• The screen cannot be scrolled when in the Display link mode.

#### **Document Viewer**

# **Displaying Word and Excel Files**

Display files saved on microSD Memory Card, such as Microsoft Word, Microsoft Excel and image files, on the FOMA terminal.

- Supported file types (file extension): Microsoft Word (.doc), Microsoft Excel (.xls), Microsoft PowerPoint (.ppt), Plain Text (.txt), JPEG (.jpg, .jpeg), GIF (.gif), PNG (.png), BMP (.bmp)
- Place file to view in the \PRIVATE\SHARP\DOCUMENT folder of the microSD Memory Card in advance (27 P. 327).
- In the Custom menu, select [Media tool] [Document Viewer].

Select a file ▶ ●.

## Note

• File contents may appear differently from when displayed on a PC depending on the contents.

#### Note

- Some files may take longer to be displayed depending on file size. Some files may not be able to display entire contents.
- Some fonts may cause file to not be displayed properly.
- Files with names that exceed 231 characters, including the extension, cannot be displayed.
- The number of digits that appears in a cell on a Microsoft Excel worksheet may differ from when displayed on a PC. In addition, Japanese era names are not displayed depending on the version of Microsoft Excel.
- Up to 400 files per folder can be viewed in the file list screen.
- Refer to http://k-tai.sharp.co.jp/support/d/sh905itv/ for details on files that can be displayed using Document Viewer.

# Key operation in the Document Viewer

| Shortcut operation | Operation from Submenu                                              | Action                             |
|--------------------|---------------------------------------------------------------------|------------------------------------|
| 1                  | [Shrink]                                                            | Shrink screen                      |
| 2                  | [Rotate view]                                                       | Rotate 90° left                    |
| 3                  | [Zoom]                                                              | Zoom screen                        |
| 4                  | [Magnifier] ▶ move Q cursor                                         | Enlarge/Shrink with<br>Magnifier*  |
| 5                  | [Move] ▶ [Move w/in screen] ▶<br>select move direction ▶ ④          | Display edges or<br>center of page |
|                    | [Move] ▶ [Move Spec page] ▶<br>enter page number ▶ ●                | Display specified page             |
| 6                  | [Capture screen] > [Save image]                                     | Save as a still picture            |
|                    | [Capture screen] > [Compose<br>message] > compose/send a<br>message | Attach to mail and send            |
| 7                  | [Light Up]                                                          | Light up                           |
| 8                  | [Key list]                                                          | Show Key list                      |

| Shortcut operation | Operation from Submenu | Action                    |
|--------------------|------------------------|---------------------------|
|                    | -                      | Display previous page     |
|                    | -                      | Display next page         |
| ۱                  | -                      | Full-screen               |
| ۲                  | _                      | Fit to screen             |
| $\odot$            | -                      | Scroll up/down/left/right |

Enlarge/Shrink Magnified area: Press 
> select the setting > •.

#### **Related Operations**

#### Set display light <Backlight time>

In the file list screen, press (a)  $\blacktriangleright$  [Backlight time]  $\blacktriangleright$  select the setting  $\blacktriangleright$  ().

#### Manga&BookReader

# Displaying e-books/e-dictionaries/ e-comics

# An e-book/e-dictionary/e-comic saved on a microSD Memory Card can be viewed on the FOMA terminal.

- Place file to view in the \BOOK folder of the microSD Memory Card in advance (IPP. 327).
- Up to 400 files can be displayed on the list screen. Up to 999 entries can be viewed in the files in the [Comic] folder.
- e-books, e-comics, etc. can also be downloaded from sites (27 P. 187).
- Supportbook and "DRAGON BALL<ワイド版>001" (DRAGON BALL<Wide version>001) (e-comic) are preset on the FOMA terminal handset ("DRAGON BALL" ©鳥山明・バードスタジオ (©Akira Toriyama・BIRD STUDIO)/集英社(SHUEISHA Publishers)). When using files in the [Pre-install] folder, microSD Memory Card is not necessary.

# In the Custom menu, select [Media tool] [Manga&BookReader].

- 🔰 Select data 🕨 💽.
  - When a password is required: Enter a password ▶ .

#### Note

• The following file extensions of e-books, etc. can be viewed.

| e-book                | .zbf, .zbk, .txt, .text |
|-----------------------|-------------------------|
| e-dictionary, e-comic | .zbf                    |

- If data ended by pressing [CLR] in previous viewing is selected, the page displayed at time of termination appears.
- In previous viewing, if was pressed to end, the page displayed at time of termination automatically appears when the Manga&BookReader is activated. However, page does not appear when activated from Character reader, or if Supportbook is opened from stand-by.
- Some voice or images included in the e-books, etc. may not be used.
- Some e-book and others may have access restrictions such as the number of accesses, expiration date or access period. When accessing these e-books and others is attempted, a confirmation message appears. Check the content.

# Key operations during display

| To move a line                                   | To go to the next line          | $\odot/\odot$  |
|--------------------------------------------------|---------------------------------|----------------|
|                                                  | To return to the previous line  | $\Theta/\odot$ |
| To scroll up/down and lef screen (e-comic only)  | $\odot$                         |                |
| To move between frames up/down and left/         | To go to the next frame         | 0/0            |
| right in the frame display screen (e-comic only) | To return to the previous frame | $\Theta/\odot$ |
| To shrink (e-comic page of                       | 1                               |                |

| To switch frame/page (e-comic only)                                | 2                       |
|--------------------------------------------------------------------|-------------------------|
| To zoom (e-comic page display screen only)                         | 3                       |
| To view next page                                                  | •                       |
| To view previous page                                              |                         |
| To jump to first                                                   | [Move]                  |
| To view previous pages in backward order (when there is a history) | ١                       |
| To return to list screen                                           | CLR or  ► [Move] [List] |

#### **Related Operations**

#### Switch folders <Switch folder>

In the Custom menu, select [Media tool] ▶ [Manga&BookReader] ▶ ⓐ ▶ [Switch folder] ▶ select a folder ▶ ④.

#### Insert a bookmark in displayed page <Insert bookmark>

In the details screen, press 
● [Bookmark] > [Insert bookmark] > select a bookmark > ●.

#### Move to the previously set bookmark

#### <Move to bookmark>

#### Check the current display location <Current location>

In the details screen, press 
[Current location].

• To end checking: Press •.

#### Display from the table of contents <Table of contents>

#### Jump to the last page <To end>

In the details screen, press 
[Move] [To end].

# Move to a page by specifying a percentage <Set % move>

#### Copy characters <Copy text>

In the details screen, press 
<sup>●</sup> [Copy text] 
<sup>●</sup> select the first character 
<sup>●</sup> 
<sup>●</sup> 
<sup>●</sup> select the last character 
<sup>●</sup> 
<sup>●</sup>.

#### Set the font size <Font size>

In the details screen, press 
● [Display settings] [Font size] set the character size ]

# Switch between vertical and horizontal view

#### <Text direction>

In the details screen, press (a)  $\blacktriangleright$  [Display settings]  $\blacktriangleright$  [Text direction]  $\blacktriangleright$  select the setting  $\blacktriangleright$  ( $\bullet$ ).

### Show ruby text (reading of kanji) <Ruby text>

#### Switch the image size <Image size>

Zoom/Shrink the screen in the page display screen of e-comic <Zoom1/Zoom1>

Switch the frame/page display screens of e-comic <Frame/Page>

In the details screen, press 
(Comics setting)
[Frame/Page].

#### Adjust the volume <Set volume>

In the details screen, press 
<sup>®</sup> ▶ [Set volume] ▶ select the volume ▶ ●.

#### Set the vibrator of e-comic <Vibrator>

In the details screen, press 
[Vibrator]

#### Set the display light <Backlight time>

In the details screen, press (a)  $\blacktriangleright$  [Backlight time]  $\blacktriangleright$  select the setting  $\blacktriangleright$  ().

#### Note (Related operations)

### Switching display folders

- Display folder with e-book of XMDF format that was used on non-FOMA terminals such as mobile information devices.
- Depending on the mobile information terminals being used, folders may not be displayed.

#### Bookmarks

- In the page display screen of an e-comic, [Move to bookmark] and [Move] cannot be selected.
- Up to two bookmarks (up to ten books) can be set for one e-book.
- When the 11th bookmark or auto bookmark is set, the oldest bookmark or auto bookmark is automatically deleted.
- When Manga&BookReader ends, the last page displayed is automatically set as [Auto bookmark 1].

The next time the same e-books, etc. are displayed and ended, the last page viewed is set as [Auto bookmark 1] and the previously set [Auto bookmark 1] is reset to [Auto bookmark 2]. Up to two auto bookmarks can be set for each e-book/ e-dictionary/e-comic (up to ten total) and are automatically deleted from the oldest.

• Auto bookmarks does not appear for data with a password set.

## Copy text

- Up to 20 single-byte (20 double-byte) characters can be copied at once.
- Certain characters cannot be copied.
- Copy text may not be available depending on e-comic.

### Note (Related operations)

## Font size setting, text direction, ruby display

- Depending on the data, switching display may not be possible, or the display setting may be specified.
- The texts in the balloons of an e-comic are images. Font size, Text direction, and Ruby text are not reflected to them.
- Supportbook cannot be switched between vertical and horizontal display.
- Ruby text may not be available for some data.

## Zoom/shrink, frame/page switching

- In the frame display screen of an e-comic, zoom/shrink is not supported.
- Frame/Page may not be available depending on e-comic.

# Searching in e-dictionary

Search for a word in an e-dictionary stored on the microSD Memory Card.

- The e-dictionary is available on the following SHARP original website, "Sharp Space Town". http://www.spacetown.ne.jp/
- In the Custom menu, select [Media tool] ► [Manga&BookReader].
- 2 Select the e-dictionary > •.
- Select the input field > •.
- Enter the word 🕨 💽.
- **5** Select the word **> •**.

# Note

• A word of up to 255 characters can be entered.

### **Related Operations**

# Use the camera to scan text to search for a word <Character reader>

• For details on how to read in text 127 "Reading text" on P. 168

# Using information in e-books/ e-dictionaries/e-comics

# Using the Phone To (AV Phone To), Mail To, and Web To functions

Use information (such as phone numbers, mail addresses, and URLs) highlighted in e-book, etc., or images embedded with Phone To (AV Phone To), Mail To, Web To functions to easily make calls, send mail, or connect to sites.

# In the details screen, select a telephone number, mail address, or URL ▶ ●.

• Image: Select an image file > • [Move to link].

# 2 Select [Yes].

- For URL, select a connection method to connect to sites.
- For details on making a call, sending mail, or connecting to a site ☞ "Using highlighted data" on P. 187

# Note

 In some cases, even if phone numbers, mail addresses or URLs are displayed, making calls, sending messages and connecting to sites may not be possible.

# Jumping to the linked site

When the link to another page is set on a character string or image, that page can be displayed.

# In the details screen, select a character string or image ▶ ●.

# Playing back movies/sound

Movies/Sound can be played back when information to do so is set in the image.

1 In the details screen, select an image ▶ ● ▶ [Play Movie/Sound].

# Displaying masked character strings or images

- In the details screen, select a character string or image.
  - Select a character string > •.
  - Select an image > > [Switch mask].

# Saving the images in e-book/e-dictionary/e-comic

Save still pictures shown in an e-book, etc. to the [Camera] folder in My picture.

- Save up to 1,000 images. Saved amount may vary depending on available memory.
- In the details screen, select a still picture ▶ ▶ [Save to My pic].

#### Note

• Some images, such as those in PNG format, cannot be saved.

• All images are saved as having copyrights. Images cannot be saved on microSD Memory Cards, nor attached to mail.

#### Print setting(DPOF)

# Printing saved images

DPOF (Digital Print Order Format) is a format for printing still pictures shot with a digital camera. Designate still pictures on the microSD Memory Card and print specified images and quantity at a digital camera print shop that supports DPOF or use a DPOF compatible printer.

- JPEG images that can be copied to microSD Memory Card, even if downloaded from sites, can be printed.
- Refer to printing device user's guide for details on printing.
- Folders for DPOF use are as following. Files for DPOF use are the saved still pictures (DCF compliant JPEG).
  - Still picture folder User-created folder
  - DCF-compliant folder created by other devices

# Setting printing method for images saved in the microSD Memory Card <Print setting(DPOF)>

# In the Custom menu, select [Data box] [Print setting(DPOF)].

• When DPOF is already set by another device, a confirmation screen appears. To clear DPOF, select [Yes].

# 2 Set the printing details.

- To select a still picture and designate the number of prints: Select a still picture ▶ (
   (●) ▶ enter the number of prints ▶ (●).
- To print same quantity of all still pictures: Press 

   ▶ [Specify group] ▶ [All image] ▶ enter the number of prints ▶ ●.

- To print same quantity of all still pictures [Over 640×480]: Press
   (a) [Specify group] [Over 640×480] enter the number of prints .
- To cancel all designated settings: Press 
  Press
- - Date in properties of still picture can be added.
- To specify index print: Designate the number of prints 

   [Set index print]
   [ON].
  - Index print enables thumbnail-size images to be printed along with the file name on postcard or A4 size paper.
- To check Designated print status: Press 
  ) [Status].
  - When using Specify group, an approximate quantity appears.
  - To end viewing: Press •.
- To sort still pictures: In the image list screen, press 
   ● [Sort] 

   select the sorting method 
   ●.
  - Even if the Print setting (DPOF) is finished, the Sort setting is retained.

# 

#### Note

• Non-DCF compliant still pictures saved on a microSD Memory Card with other devices may not be printed.

# Music&Video Channel/Music Playback

# Music&Video Channel

| What is Music&Video Channel?                | 358  |
|---------------------------------------------|------|
| Activating Music&Video Channel              | 358  |
| Setting program <set program=""></set>      | ·359 |
| Program playback/operation                  | 360  |
| Operating Music&Video Channel from Data box | 363  |
|                                             |      |

# **Music playback**

| Playing back music | 364 |
|--------------------|-----|
| Music player       | 364 |

| Saving music data                                   | 365 |
|-----------------------------------------------------|-----|
| Folder and screen of Music player                   | 367 |
| Playing back music data with Music player < MUSIC>3 | 369 |
| Managing folder/playlist/music data 3               | 371 |
| Setting Music player                                | 375 |
| Using SD-Audio                                      | 375 |

#### **FM transmitter**

#### Handling the music data

- This manual refers to Chaku-uta full<sup>®</sup>, WMA (Windows Media Audio) files played back using Music player, and SD-Audio data played back using SD-Audio as "music data".
- The FOMA terminal can play back WMA files or Chaku-uta full<sup>®</sup> which are protected with copyright protection technology.
- When downloading the music data from Internet web pages, check use conditions (license, prohibited acts, etc.) carefully before use.
- WMA files, which are protected with copyright protection technology, are played back using the information unique to the FOMA terminal. When the information unique to the FOMA terminal is changed due to a failure, repair, upgrade and others, WMA files, which are saved before change, may not be able to be played back.
- DoCoMo shall not be liable for handling of CCCD (Copy Controlled CD) or even if music data cannot be saved as a WMA file.
- Music data saved on the FOMA terminal handset or the microSD Memory Card can be used for personal use only. Refrain from infringing
  upon intellectual property rights of a third party's copyrighted material. Do not copy or transfer music data saved on the FOMA terminal
  handset or the microSD Memory Card to PC or any other medium.

# What is Music&Video Channel?

Music&Video Channel is a service that programs of approximately up to 1 hour are automatically distributed at night if your favorite programs such as music programs are set in advance. In addition, high-quality movie programs of approximately up to 30 minutes can be viewed. The programs are updated on a regular basis and enjoy the distributed programs at any time such as during commuting time to office or school.

## Using Music&Video Channel

- Music&Video Channel is a paid service that requires subscription (i-mode and Pake-hodai/Pake-hodai full subscription is also required).
- Some programs may require a separate fee in addition to Music&Video Channel service charge.
- Refer to "Mobile Phone User's Guide [i-mode] FOMA version" for details on Music&Video Channel.
- If the FOMA card is inserted to the FOMA terminal, which does not support Music&Video Channel, after Music&Video Channel is subscribed, Music&Video Channel cannot be used. However, a service usage fee is incurred unless Music&Video Channel subscription is canceled.
- Setting or acquiring programs of Music&Video Channel is not available overseas.<sup>\*</sup> When going abroad, deactivate the distribution of programs in advance. After returning to Japan, resume the distribution of programs. Refer to "Mobile Phone User's Guide [i-mode] FOMA version" for details.
  - \* When programs are attempted to be set or acquired during international roaming, packet charges are incurred from connecting to i-mode.

# Background playback

- For the program with voice only, view mail or i-mode sites while playing the program. Refer to "Multi Assistant (Multitask) combinations" on P. 470 for the combinations of functions that can be used simultaneously.
- For the program with video and voice or the one with Time link distribution applied, it cannot be played in the background.

# **Activating Music&Video Channel**

In the Custom menu, select [MUSIC] [Music&Video ch].

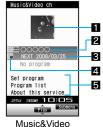

Channel menu

## Program image

#### 2 Program title

Program title display: Program acquired No program: No program set, before program acquisition Setting prg: Program set, before program acquisition Downloading: Acquiring program

#### S Next scheduled update date

#### 4 Program type icon

| <b>555</b> (y                 | (yellow) Program successfully acquired |                                             |
|-------------------------------|----------------------------------------|---------------------------------------------|
| Program failed to be acquired |                                        |                                             |
| 1) 999 (t                     | blue)                                  | Program that has never been played          |
| đ                             | 5                                      | Program with Time link distribution applied |
| đ                             | 50                                     | Program with replay restriction             |

#### 5 Service menu

Set program: Program can be set/disabled.

Program list: Connect to the program list site.

About this service: Connect to the explanation site of Music&Video Channel.

#### Set program

#### Setting program

Set programs to be viewed so that the program data are automatically acquired at night. Set up to two programs.

#### Setting/Disabling program

In the Music&Video Channel menu, select [Set program] > [Yes] > follow instructions on screen and set/disable a program.

#### Note

- When setting program, My menu registration to a site which provides Music&Video Channel program is required.
- My menu registration cannot be deleted even if disabling program setting.

#### When the program is set

■ appears in stand-by 12 hours before the program distribution. The acquisition of the program is automatically performed at night. When the acquisition is successfully completed, the stock icon ■ (download successful) appears in stand-by. When the acquisition is failed, ★ (download failed) appears. In this case, acquire the program manually.

- When the transmission is interrupted while the program is acquired, the program is automatically re-acquired up to five times at 3-minute intervals.
- When the program cannot be acquired at the start time for acquiring the program due to the reasons that the handset is outside the service area, in the Self mode or turned off, or battery level is low, the program is re-acquired at night of the following day.
- Acquiring programs may take time. If the battery icon does not indicate (IIII), the programs cannot be acquired. Fully charge the battery and acquire the programs under the good signal condition.
- Programs cannot be automatically acquired when the FOMA card different from the one that was used when the programs were set is inserted, or when data are deleted collectively.
- When the program acquisition is interrupted, the program acquired until the interruption is saved. Acquire the remaining data manually.
- If i-mode or Music&Video Channel is canceled or My Menu registration is deleted, the program data in the Delivery program folder may be deleted.

#### Acquiring programs manually

In the Music&Video Channel menu, select a program ▶ ● ▶ [Yes].

#### Note

 Depending on the acquiring hours, [Unable to download at this hour] appears, and the manual program acquisition may not be available. To confirm the distribution hour, select [About dist hour]. • Programs whose replay restrictions are exceeded cannot be re-acquired. In addition, it cannot be updated until the next distribution date.

#### Program playback/operation

#### Playing back program

- In the Music&Video Channel menu, select a program ▶ ●.
- The chapter previously played resumes from a chapter when stopped.
- When the program failed to be acquired is selected, a confirmation screen appears to select whether to download the program again. Select [Yes] to download. When the update is failed but the original program can be played, select [Play prev music] to play the program.
- When the program acquired until the interruption is selected, a confirmation screen appears to select whether to download the remaining data. Select [Yes] to download. Select [Play] to play the acquired part. However, for the program with Time link distribution applied, [Play] cannot be selected.
- Some programs may have replay restrictions such as the limitation of number of replays, expiration date, or replay period. A program cannot be played back when the replay restrictions are exceeded.
- For the program with video and voice, the Full-screen mode is available when the FOMA terminal is set to the Cycloid position. If returning to the normal position, the Full-screen mode is deactivated.

#### Note

When the battery icon does not indicate (IIII/+), a confirmation screen appears to select whether to play or not when playback resumes or during playback. Select [Yes] to play. Also, a confirmation screen may appear depending on the use even when the battery icon indicates .

#### Music&Video Channel player screen layout

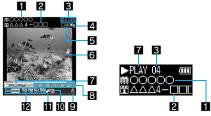

- Program title name
- Chapter title name/Artist name
- Chapter number

#### 4 Volume

低 (Volume 0) to 10 (Volume 10)

#### 5 Repeat

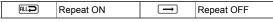

 Program image/Chapter image (program with voice only)/ Image (program with video and voice)

#### 7 Playback

| ► PL PH During playback |               | ₩⋿⋿          | While fast forward |
|-------------------------|---------------|--------------|--------------------|
| II PAUSE                | While paused  | <b>∜</b> ⊓∈⊔ | While fast rewind  |
| ∎ STOP                  | While stopped |              |                    |

#### 8 Play time/Total time

#### Availability of playing image/audio

|--|

No audio

×

#### The FM transmitter out

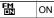

#### Manner playback

 When Manner playback is set to [ON], the volume over 6 is changed into 5 (Change the volume from Volume 0 to 5).

| न्त् <u>त</u> |
|---------------|
|---------------|

#### Dolby sound

| NORMAL  | Normal | DOMCLASSIC   | Classic  |
|---------|--------|--------------|----------|
|         | Rock   |              | Jazz     |
| DOMPOPS | Pops   | CCIMORIGINAL | Original |

#### When original is selected

| SS            | Sound Space     |  |  |  |
|---------------|-----------------|--|--|--|
| NB<br>million | atural Bass     |  |  |  |
|               | Sound Level Cnt |  |  |  |
|               | Mono-to-Stereo  |  |  |  |

#### Key operations during playback

|                                                                                   | When FOMA terminal<br>is open                                                                                                    | When FOMA<br>terminal is closed      |
|-----------------------------------------------------------------------------------|----------------------------------------------------------------------------------------------------|--------------------------------------|
| To pause/play                                                                     | $\odot$                                                                                                    |                                      |
| To stop                                                                           |                                                                                                    | -                                    |
| To adjust volume<br>(volume 0 to 10)                                              | <ul> <li>○/<sup>(*)</sup></li> <li>Keep key pressed to<br/>adjust volume<br/>continuously.</li> </ul>                                     |                                      |
| To play previous<br>chapter/To return to<br>beginning of chapter <sup>*</sup>     | $\odot$                                                                                                    | Ifor 1+ seconds)                     |
| To fast rewind                                                                    | ○ (for 1+ seconds)                                                                                                    | -                                    |
| To play next chapter                                                              | 0                                                                                                    | <ul> <li>(for 1+ seconds)</li> </ul> |
| To fast forward                                                                   | ○ (for 1+ seconds)                                                                                                    | -                                    |
| To jump to assigned location                                                      | <ol> <li>Beginning</li> <li>to (B): Locations divided</li> <li>by one-eighth increments of<br/>the recording time</li> <li>End</li> </ol> | _                                    |
| To switch display in<br>full-screen<br>(only for program<br>with video and voice) | ٢                                                                                                    | -                                    |
| To connect to site                                                                | <ul> <li>Connect to site if the program has URL information.</li> </ul>                                                                   | _                                    |
| To end Music&Video<br>Channel player                                              | CLR/ 	▶ [Yes]                                                                                                    | -                                    |

\* Playback time is less than approximately 2 seconds: The previous chapter is played.

Playback time is approximately 2 seconds or more: The song returns to the beginning.

- When the program with video and voice is played in the normal position, operations for () and () are switched in the Full-screen mode. Hold the FOMA terminal sideways and perform operations.
- With a flat-plug stereo earphone set (sold separately) or a flat-plug earphone/microphone with switch (sold separately) connected, play/pause alternates each time the switch is pressed.

#### Note

• Some programs have operation restrictions.

#### Programs with Time link distribution applied

Play the program with Time link distribution applied during the specified hours. It cannot be played depending on the hours. It is activated following the time set with Auto time correction (Even if Auto time correction is set to [OFF] and the time is manually changed, the program cannot be played).

- While the program is played. Pause, the move between chapters. Fast forward. Fast rewind and a jump to the specified position are not available.
- Chapters cannot be selected from the Chapter list.
- Repeat of Playback settings cannot be set.

#### Setting for when Music&Video Channel is played <Plavback settings>

- In the Music&Video Channel player screen, press [Playback settings].
- Select an item  $\triangleright$   $\odot$ .
- Select the setting  $\triangleright$   $\odot$ .
  - Backlight time and Full-screen mode are available only for the program with video and voice.
  - Manner playback is not available during FM transmitter output.

#### Using FM transmitter function <FM transmitter out>

In the Music&Video Channel player screen, press

FM transmitter out [] [ON].

• For the operation method of FM transmitter @P. 378

#### Setting Dolby sound <Dolby Sound Set.>

#### In the Music&Video Channel player screen, press

- [Dolby Sound Set.].
- Select the setting  $\triangleright$   $\odot$ .
  - When Original is selected, set an item and press (i).

#### Checking program chapter list <Chapter list>

Display the Chapter list of the program to check the title, artist's name and playback time of each chapter.

#### In the Music&Video Channel menu/ program list screen, select a program > (a) > [Chapter list].

• In the Music&Video Channel player screen: Press 
Press

#### Meaning of icons

- Chapter of the program with video and in. voice Chapter of the program with voice only
- 1 Chapter failed to be acquired
- Chapter during playback

- Chapter list 07:24 **≦**∆∆∆2 07:24 07:24 000 07:24 07:24 000 25/ 3700 10:05 Play Chapter list
- Plavback from a selected chapter if the chapter is selected.
- Depending on a program, displaying chapter list or selecting chapter may not be available.
- Viewing chapter properties <Chapter info>
- In the Chapter list screen, select a chapter b lo b [Chapter info].

- In the Music&Video Channel player screen: Press 

  Press
  Press
  Press
  Press
  Press
  Press
  Press
  Press
  Press
  Press
  Press
  Press
  Press
  Press
  Press
  Press
  Press
  Press
  Press
  Press
  Press
  Press
  Press
  Press
  Press
  Press
  Press
  Press
  Press
  Press
  Press
  Press
  Press
  Press
  Press
  Press
  Press
  Press
  Press
  Press
  Press
  Press
  Press
  Press
  Press
  Press
  Press
  Press
  Press
  Press
  Press
  Press
  Press
  Press
  Press
  Press
  Press
  Press
  Press
  Press
  Press
  Press
  Press
  Press
  Press
  Press
  Press
  Press
  Press
  Press
  Press
  Press
  Press
  Press
  Press
  Press
  Press
  Press
  Press
  Press
  Press
  Press
  Press
  Press
  Press
  Press
  Press
  Press
  Press
  Press
  Press
  Press
  Press
  Press
  Press
  Press
  Press
  Press
  Press
  Press
  Press
  Press
  Press
  Press
  Press
  Press
  Press
  Press
  Press
  Press
  Press
  Press
  Press
  Press
  Press
  Press
  Press
  Press
  Press
  Press
  Press
  Press
  Press
  Press
  Press
  Press
  Press
  Press
  Press
  Press
  Press
  Press
  Press
- Depending on a program, displaying chapter information may not be available.

#### Checking program information <Program info>

- - In the Music&Video Channel player screen: Press 

     Program info].

#### Saving program <Move program>

Acquired programs are saved in the [Delivery program] folder in Music&Video Channel of Data box. When programs are updated, the saved programs are overwritten and cannot be played. Move the programs, which should not be overwritten, to the [Save program] folder in advance.

• Save up to two programs on the [Delivery program] folder and 20 programs on the [Save program] folder.

#### Note

- Acquired programs cannot be copied or saved on microSD Memory Cards.
- Programs cannot be moved in the following cases.
  - Program failed to be acquired
  - Program with Time link distribution applied
  - Program with Move restriction applied
  - Program whose replay restrictions are exceeded
  - Program with FOMA card restrictions applied
  - Setting program

#### **Deleting program < Delete>**

In the Music&Video Channel menu, select a program ▶ ⓐ ▶ [Delete] ▶ [Yes].

#### Note

• Program setting cannot be deleted even if disabling programs.

#### Connecting to site <Connect to URL>

When a program has URL information, an access can be made to the site.

# Operating Music&Video Channel from Data box

Play the program currently distributed to the [Delivery program] folder in Music&Video Channel of Data box or the program moved to and saved in [Save program]. For managing program @P. 339

- In the Custom menu, select [Data box] ▶ [Music&Video ch].
- 2 Select a program ▶ ●.

#### **Related Operations**

Change the display method for the program list screen <Switch view mode>

#### Changing program title <Edit title>

- In the program list screen, select a program ▶ ⓐ ▶ [Edit title] ▶ [Direct input].
- Edit the title .
  - Enter up to 253 single-byte (126 double-byte) characters.

#### **Playing back music**

### Play back music on the FOMA terminal with the following methods.

- Mail and browsing of i-mode sites are available while listening to music (Background playback). Refer to "Multi Assistant (Multitask) combinations" on P. 470 for the combinations of functions that can be used simultaneously.
- Music data saved on the FOMA terminal handset or the microSD Memory Card can be used for personal use only. Refrain from infringing upon intellectual property rights of a third party's copyrighted material. Do not copy or transfer music data saved on the FOMA terminal handset or the microSD Memory Card to PC or any other medium.

#### Note

- When the battery icon does not indicate (IIII)/+, a confirmation screen appears to select whether to play or not when playback resumes or during playback. Select [Yes] to play. Also, a confirmation screen may appear depending on the use even when the battery icon indicates +.
- Playback may stop if a call is received, alarm activates or other functions are operated during playback.
- Using other functions during playback may cause music to skip.

#### Music player (🖅 P. 364)

Play back Chaku-uta full<sup>®</sup> downloaded from sites and WMA (Windows Media Audio) files and voice only i-motion (including music data in AAC format) saved to microSD Memory Card.

• i-motion can be played back using i-motion player (
P. 316).

#### SD-Audio (@ P. 375)

Use SD-Jukebox and a PC or other devices to play back music data saved in the microSD Memory Card.

#### **Music player**

- Music data type File format Audio codec Chaku-uta full® MP4 MPEG4-AAC. MPEG4-HEAAC (aacPlus), Enhanced aacPlus WMA file WMA WMA9 Data in [Multimedia] MP4 AMR. MPEG4-AAC. MPEG4-HEAAC (aacPlus), Enhanced aacPlus
- The music data that can be played back are as follows.

• The music data and playback time that can be saved are as follows.

| Music data type             | FOMA<br>terminal<br>handset     | microSD<br>Memory Card             | Maximum<br>playback<br>time |
|-----------------------------|---------------------------------|------------------------------------|-----------------------------|
| Chaku-uta full <sup>®</sup> | Approx. 105<br>MB <sup>*1</sup> | Up to 400 per folder <sup>*2</sup> | Approx.<br>1,000 min        |
| WMA file                    | -                               | Up to 400 <sup>*2</sup>            | Approx.<br>1,000 min        |
| Data in [Multimedia]        | -                               | Up to 400 per folder <sup>*2</sup> | Approx.<br>840 min          |

- \*1 When Still picture, Movie, MUSIC, Melody, My Documents, Kisekae Tool, Machi-chara, Chara-den or i-αppli are saved, the memory capacity of Chaku-uta full<sup>®</sup> will be small.
- \*2 Capacity varies depending on the size of music data or the capacity of microSD Memory Card.

#### Saving music data

#### Downloading Chaku-uta full®

Save Chaku-uta full® downloaded from sites.

- Download up to 5 MB Chaku-uta full<sup>®</sup>.
- When music data with copyright is downloaded, it cannot be played back using a different FOMA card.

#### While viewing sites, select Chaku-uta full® > •.

#### 2 Select the item.

- Select [Play].
- Select [Save] ▶ select a folder ▶ ⓐ.
  - When saving is completed, a confirmation screen asking whether to play Chaku-uta  ${\rm full}^{\circledast}$  appears.
  - To save to microSD Memory Card: Select [→microSD] > select [Movable contents] > 

     ●.
- Select [File property].
- To not save: Select [Back] > [No].

#### Saving WMA file

Connect the FOMA terminal to a PC with the FOMA USB Cable with Charge Function 01 (sold separately) and save WMA files to the microSD Memory Card using Windows Media Player 10/11.

- Save up to 400 WMA files.
- A playlist can be transferred from a PC.

- Playing back copyrighted music data is only possible with the FOMA terminal used for transfer from a PC.
- WMA files saved on devices other than FOMA SH905iTV or FOMA SH905i cannot be played back even if they are music data without copyright.
- When a microSD Memory Card to which WMA files are saved by devices other than FOMA SH905iTV is used, a PC may not recognize it even if the MTP mode is set. In such cases, delete all the WMA files (IP . 375) or format the microSD Memory Card (IP . 334). Note that all the data including music data are deleted when the microSD Memory Card is formatted.

#### Windows Media Player 10/11

- Use Windows XP Service Pack 2 or later when using Windows Media Player 10/11 with Windows XP. Use Windows Media Player 11 for Windows Vista.
- Reconnect the FOMA USB Cable with Charge Function 01 to the PC when the PC is recovered from standby or sleep mode while using Windows Media Player 10.
- Set [MTP mode] for the USB mode setting (IP . 335).
- 2 Connect the FOMA terminal to a PC with the FOMA USB Cable with Charge Function 01.
- Activate Windows Media Player 10/11 and select the music data to be saved > transfer the music data to the microSD Memory Card.
- Disconnect FOMA USB Cable with Charge Function 01 from the FOMA terminal when transfer is completed.
- Press a key other than the side key > [Yes].
  - Switch to the Communication mode automatically.

#### Napster<sup>®</sup> appli

Save music data using Napster® appli.

- Download Napster<sup>®</sup> appli in the following web page. http:// www.napster.jp/ (As of December 2007)
- Refer to the following web page for further information on Napster<sup>®</sup> appli. http://www.napster.jp/support/ (As of December 2007)

#### Note

#### WMA file transfer playlist

- Up to 59 single/double-byte characters appear as a playlist name on the FOMA terminal.
- The playlist is overwritten if a playlist, whose name is the same in its first to 59th characters, is transferred.

# Saving i-motion (including music data in AAC format) created with PC on the FOMA terminal

Use a PC to save music from a purchased CD to the microSD Memory Card and play on the FOMA terminal.

The following explains how to connect the FOMA terminal to a PC with the FOMA USB Cable with Charge Function 01 (sold separately) and save music data in the [Multimedia] folder in i-motion of Data box to play.

- For methods of playing back with i-motion player P. 316
- For methods of playing back with Music player IP. 369
- Convert music taken from CDs to MP4 format using commercially available software, and save them on a PC.
- 2 Set [microSD mode] for the USB mode setting (@P. 335).

Connect the FOMA terminal to PC with the FOMA USB Cable with Charge Function 01.

#### Copy music data.

- Copy procedure is as follows.
  - 1. Rename the file created in step 1 to "MMFxxxx.3gp"/ "MMFxxxx.mp4".
    - To rename files, first set the PC to show file extensions.
    - Enter the renamed file name within the range between "MMF0001" and "MMF9999" in single-byte excluding the file extension.
  - 2. Copy to the \PRIVATE\DOCOMO\MMFILE folder in the microSD Memory Card.
    - For details on folder structure in the microSD Memory Card IPP. 327
- Disconnect FOMA USB Cable with Charge Function 01 from the FOMA terminal after copying the music data.
- Press a key other than the side key > [Yes].
  - Switch to the Communication mode automatically.
- Update microSD Memory Card Manager information (☞ P. 336).

#### Note

• Up to 400 files in the [Multimedia] folder are shown. Data may not appear if there are data that cannot be played back or if data in the folder exceeds 400 files.

#### Folder and screen of Music player

#### Folder configuration of Music player

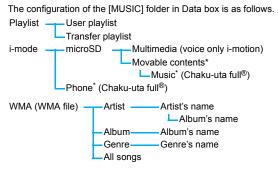

- \* User folders can be created in the folder (127 P. 338).
- This folder configuration is available only for Music player. This is different from actual one in the microSD Memory Card.
- For the [WMA] folder, the same file appears in multiple folders according to the detailed information of the WMA file.

#### Types and icons of music data Music data types

| User<br>playlist |                                                                                                    | Transfer<br>playlist | C  | Chaku- | uta full® |       | Chaku-uta full <sup>®</sup> with<br>replay restrictions |          |
|------------------|----------------------------------------------------------------------------------------------------|----------------------|----|--------|-----------|-------|---------------------------------------------------------|----------|
| piayi            | ISL                                                                                                    | piayiist             | Pł | none   | micro     | SD    | Phone                                                   | microSD  |
|                  |                                                                                                    | PC                   | ξ  | ß      |           |       | ¢                                                       |          |
|                  | Uta                                                                                                    | -hodai               |    | Ex     | pired l   | Jta-h | odai                                                    | WMA file |
| Pho              | one                                                                                                    | microS               | SD | Pho    | one       | mi    | icroSD                                                  | WWA INC  |
| 6                | 90<br>10<br>10<br>10<br>10<br>10<br>10<br>10<br>10<br>10<br>10<br>10<br>10<br>10                           |                      | l  |        |           | SD    | <b>A</b>                                                |          |
|                  | Data in [Multimedia]         Music data saved in the middle           MP4 (Mobile MP4)         of download |                      |    |        |           |       |                                                         |          |
|                  | MP4                                                                                                    |                      |    |        |           |       |                                                         |          |
| Icon types       |                                                                                                    |                      |    |        |           |       |                                                         |          |
| <b>.</b> I       | Music data with FOMA card restrictions applied                                                             |                      |    |        |           |       |                                                         |          |
|                  | Music data with file restrictions for mail attachment and output<br>from the FOMA terminal                 |                      |    |        |           |       |                                                         |          |
| <u>お</u> (       | Music data downloaded with i-mode, etc.                                                                    |                      |    |        |           |       |                                                         |          |
| лІ               | Music data retrieved via the microSD Memory Card or FOMA                                                   |                      |    |        |           |       |                                                         |          |

USB Cable with Charge Function 01 (sold separately)

#### Note

• Playing back ASF files is not possible with Music player.

#### **Related Operations**

# Change the display method for the music data list screen in Chaku-uta full $^{()}$ and [Multimedia] <Switch view mode>

In the music data list screen, press ⓐ ▶ [Display settings] ▶ [Switch view mode] ▶ select the display method ▶ ④.

#### View the list of music data for playback <Play song list>

In the Music player screen, press ((or ()) (Play song list)). Note (Related operations)

#### Play song list

• If the Play song list is displayed, [not acquired yet] may appear.

#### Music player screen layout

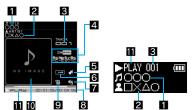

#### 1 Title\*

2 Artist's name\*

#### C Track number

#### 4 Dolby sound

| NORMAL  | Normal | DOMCLASSIC  | Classic  |
|---------|--------|-------------|----------|
|         | Rock   | DOMUNZZ     | Jazz     |
| COMPOPS | Pops   | COMORIGINAL | Original |

#### When original is selected

| 55<br>940      | Sound Space     |  |  |  |
|----------------|-----------------|--|--|--|
| NB<br>ministra | Natural Bass    |  |  |  |
|                | Sound Level Cnt |  |  |  |
| NS<br>P STORED | Mono-to-Stereo  |  |  |  |

#### 5 Manner playback

When Manner playback is set to [ON], the volume over 6 is changed into 5 (Change the volume from Volume 0 to 5).

ୟ ON

#### 6 Playback mode

| →             | → Normal playback |  | Shuffle        |
|---------------|-------------------|--|----------------|
| 1D Repeat one |                   |  | Repeat shuffle |
| ALL D         | Repeat all        |  |                |

7 Volume

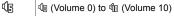

#### Play time/Total time

#### FM transmitter out

EN ON

#### Jacket image

#### 🚹 Playback

| ▶PLAy    | During playback | ₩⋿⋿          | While fast forward |
|----------|-----------------|--------------|--------------------|
| II PAUSE | While paused    | <b>∜</b> ⊓∈⊔ | While fast rewind  |
| ∎ STOP   | While stopped   |              |                    |

\* For Chaku-uta full<sup>®</sup> in the FOMA terminal handset, up to 253 single-byte (126 double-byte) characters are available for the title and artist's name. For Chaku-uta full<sup>®</sup> in the microSD Memory Card, up to 63 single-byte (31 double-byte) characters are available for the title name, and up to 253 single-byte (126 double-byte) characters are available for the artist's name. For the WMA file, up to 63 single/ double-byte characters are available for the title and artist's name.

#### MUSIC

#### Playing back music data with Music player

#### Playing music data in a folder

#### In the Custom menu, select [Data box] > [MUSIC].

- Alternatively, select [MUSIC] > [MUSIC Player].
- The music data previously played resumes from the spot when stopped if [Continue] is selected.
- 2 Select music data ▶ ●.

#### Note

- When a call is received during playback, the playback is stopped, the incoming call screen appears, and the call can be answered. When Music player screen appears after the call is ended, playback resumes from the spot where the playback stopped when the call was received.
- When Chaku-uta full<sup>®</sup> saved in the middle of download is selected, a confirmation screen asking whether to download the remaining data appears.
- A confirmation screen appears when Manner mode is set, the battery icon does not indicate ∰ or Uta-hodai that has reached the expiration date is contained. Also, a confirmation screen may appear depending on the use even when the battery icon indicates .

#### Playing a playlist

- In the Custom menu, select [Data box] ▶ [MUSIC] ▶ [Playlist].
  - To view Transfer playlist: Select [→Transfer playlist].
- 2 Select a playlist 🕨 🖻.

#### Activating Music player with the FOMA terminal closed in stand-by

 Playback resumes from the spot when stopped if the music data is previously played. If there is no music data that was played, a playlist is played.

#### 1 Press 占 (for 1+ seconds).

#### Key operations during playback

|                                                                          | When FOMA terminal<br>is open                                                          | When FOMA terminal<br>is closed      |
|--------------------------------------------------------------------------|----------------------------------------------------------------------------------------|--------------------------------------|
| To pause/play                                                            | $\odot$                                                                                |                                      |
| To stop                                                                  |                                                                                        | -                                    |
| To adjust volume<br>(volume 0 to 10)                                     | <ul> <li>/</li> <li>Keep key pressed to<br/>adjust volume<br/>continuously.</li> </ul> |                                      |
| To play previous<br>song/To return to<br>beginning of song <sup>*1</sup> | Θ                                                                                      | (for 1+ seconds)                     |
| To fast rewind                                                           | ○ (for 1+ seconds)                                                                     | -                                    |
| To play next song                                                        | 0                                                                                      | <ul> <li>(for 1+ seconds)</li> </ul> |
| To fast forward                                                          | O (for 1+ seconds)                                                                     | _                                    |

|                                              | When FOMA terminal<br>is open                                                                                                    | When FOMA terminal<br>is closed |
|----------------------------------------------|----------------------------------------------------------------------------------------------------|---------------------------------|
| To jump to<br>assigned location              | <ol> <li>Beginning</li> <li>to 8: Locations<br/>divided by one-eighth<br/>increments of the<br/>recording time</li> <li>End</li> </ol> | -                               |
| To view a jacket<br>image <sup>*2</sup>      | Ħ                                                                                                    | _                               |
| To view a lyrics<br>image <sup>*2</sup>      | $(\underline{\mathbf{X}})$                                                                                                    | _                               |
| To switch FM<br>transmitter output<br>ON/OFF | ١                                                                                                    | -                               |
| To end Music player                          | CLR/ 	► [Yes]                                                                                                    | -                               |

\*1 Playback time is less than approximately 2 seconds: The previous song is played.

Playback time is approximately 2 seconds or more: The song returns to the beginning.

- \*2 Not displayed without a jacket image or a lyrics image. For key operations while viewing images 1 P. 374
- With a flat-plug stereo earphone set (sold separately) or a flat-plug earphone/microphone with switch (sold separately) connected, play/pause alternates each time the switch is pressed.

#### Note

• Some music data have operation restrictions.

#### **Related Operations**

#### Use FM transmitter function <FM transmitter out>

In the Music player screen, press 
<sup>®</sup> ▶ [FM transmitter out] ▶ [ON].

• For the operation method of FM transmitter 17 P. 378

#### Music data with replay restrictions

Some music data may have replay restrictions such as the limitation of number of replays, expiration date, or replay period. The FOMA terminal operates differently depending on the music data types as shown below when the replay restrictions are exceeded.

#### For Chaku-uta full<sup>®</sup>

| Number of replays |        | When playback is attempted, [This data can<br>no longer be replayed. Delete?] appears.<br>Select [Yes] to delete. |
|-------------------|--------|----------------------------------------------------------------------------------------------------|
| Expiration date   |        | When playback is attempted, [Replay period has expired. Delete?] appears. Select [Yes] to delete.                 |
| Replay period     | Before | When playback is attempted, [Replay period has not yet started] appears.                                          |
|                   | After  | When playback is attempted, [Replay<br>period has expired. Delete?] appears.<br>Select [Yes] to delete.           |

#### For Uta-hodai

If Uta-hodai that has reached the expiration date is contained, the confirmation screen for the update of expiration date appears when Music of Data box or Music player of MUSIC menu is selected or the expired Uta-hodai is played back. Press () to update the expiration date.

- Packet transmission charges apply for the update of the expiration date.
- Even if no Uta-hodai is saved, the confirmation screen for the update of expiration date may appear, and the expiration date can be updated. However, the playback is not available until new Uta-hodai is saved.
- The expiration date of some Uta-hodai may have an extra replay period for a few days even after the replay period has expired.
   During this period, files can be played back without updating the replay period information. After the extra replay period, files cannot be played back. When songs are downloaded without updating the replay period, the playback before saving cannot be resumed.

- When the FOMA card of the phone number different from the one used to download Uta-hodai is inserted, the Uta-hodai cannot be played even if the replay period is updated. Moreover, the replay period information of Uta-hodai saved on the FOMA terminal handset cannot be completely deleted. Therefore, a confirmation screen asking whether to update the replay period may appear. To delete all the replay period information of Uta-hodai, perform Delete user data (127 P. 401).
- The expiration date may arrive earlier or later than indicated if the FOMA terminal is used outside Japan.
- Packet transmission charges for updating the replay period during international roaming are not covered by the Pake-hodai/Pake-hodai full services.
- If there are multiple expired Uta-hodai entries when Music of Data box or Music player of MUSIC menu is selected and the expiration date is updated, all the expired entries are updated. When updating is completed, the folder list screen appears.
- If the playback of Uta-hodai set as the ring tone or alarm tone becomes unavailable, the preset ring tone or alarm tone sounds when a call or mail is received or the alarm sounds.

# Confirmation screens for the update of the expiration date

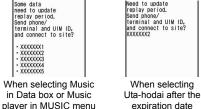

#### For WMA file

When the replay restriction has been exceeded, [Unable to play. To play this track, sync your phone to your PC] appears. When there is a WMA file that can be updated, connect the FOMA terminal to a PC to update (127 P. 365).

#### Managing folder/playlist/music data

#### Managing folders

Create up to 20 user folders in the [i-mode] folder in MUSIC of Data box and manage Chaku-uta full<sup>®</sup>. In addition, 20 user folders are available in each created folder.

• For details on creating/deleting the folders and editing the folder's name 127 P. 338

#### Managing music data

- For managing data in [Multimedia] of microSD Memory Card ☞ P. 339
- Editing title <Edit title>
- Select Chaku-uta full<sup>®</sup> ▶ <a>(Edit title)</a> [Direct input].
  - To return to the original title: Press 
    (Edit title)
    [Back to original].
- Edit the title •.
  - Enter up to 50 single-byte (25 double-byte) characters.

#### Sorting music data <Sort>

- WMA files can be sorted in the [All songs] folder.
- In the music data list screen, press ⓐ ▶ [Display settings] ▶ [Sort].
- 2 Select the sorting method ▶ ●.

#### Moving Chaku-uta full<sup>®</sup> to another folder <Move to folder>

- Chaku-uta full<sup>®</sup> cannot be moved without a user folder.
  - Select Chaku-uta full<sup>®</sup> ▶ ⓐ ▶ [Move] ▶ [Move to folder].
  - Select the transfer method.
    - Select [Move one] > select a folder >
    - Select [Move selected] ▶ select data (repeatable) ▶ ▶ select a folder ▶ ●.

#### Moving Chaku-uta full<sup>®</sup> between the FOMA terminal handset and the microSD Memory Card (Maya = microSD/Maya to the phone)

<Move  $\rightarrow$  microSD/Move to the phone>

# Select Chaku-uta full<sup>®</sup> $\triangleright$ (Move] $\triangleright$ [Move $\rightarrow$ microSD]/[Move to the phone].

 To move all Chaku-uta full<sup>®</sup> from the microSD Memory Card: Select the [Movable contents] folder ▶ ⓐ ▶ [Move to the phone] ▶ [Move all] ▶ enter the terminal security code ▶ ④.

#### Select the transfer method.

- Select [Move one] > [Yes].
- Select [Move selected] ▶ select Chaku-uta full<sup>®</sup> (repeatable) ▶ ◎ ▶ [Yes].
- Select [All in folder] ▶ [Yes] ▶ enter the terminal security code ▶ .
- Select [Select destination] > select a destination folder >

#### Note

 If Chaku-uta full<sup>®</sup> saved in a playlist is moved, the Chaku-uta full<sup>®</sup> cannot be played back from the playlist.

#### Deleting Chaku-uta full<sup>®</sup> <Delete>

- Select Chaku-uta full<sup>®</sup> ) 🐵 🕨 [Delete].
- Select the deletion method.
  - Select [Delete sel folders] > select a folder (repeatable) >
     (a) > enter the terminal security code > ●.
  - Select [Del all (keep fol)] ▶ enter the terminal security code ▶ ●.
  - Select [Del all (del fol)] > enter the terminal security code >

     O.
  - Select [Delete one].
  - Select [Delete selected] > select data (repeatable) >
  - Select [All in folder] > enter the terminal security code > •.
- Select [Yes].

#### Note

If Chaku-uta full<sup>®</sup> saved in a playlist is deleted, the Chaku-uta full<sup>®</sup> cannot be played back from the playlist.

#### **Creating a playlist**

User playlist created by the FOMA terminal and Transfer playlist created with a PC are available for playback on the FOMA terminal.

- Up to ten User playlists can be created. Register up to 99 music data per playlist.
- Up to 100 Transfer playlists can be viewed. View 400 music data per playlist. Playlists cannot be created/moved/edited on the FOMA terminal. For transfer methods of playlist ☞ "Saving WMA file" on P. 365

#### Select music data ▶ ⓐ ▶ [Add to playlist].

- Alternatively, select music data and press (i). Proceed to step 3.
- In the Music player screen: While music is stopped, press 
   [Add to playlist] > proceed to step 3.

#### 2 Select the saving method.

Select [Add one].

- Select [Add selected] > select music data 

   (repeatable) >
   (a)
- Select [Add all] > [Yes].

#### 3 Save.

- To create a new playlist and save: Press (i) ▶ enter a playlist name ▶ (i) (enter up to 50 single/double-byte characters for a playlist name).
- To add music data: Select a playlist > •.
- To overwrite music data: Select a playlist > (Yes].

#### **Related Operations**

#### Create a new playlist <New playlist>

In the User playlist screen, press ⓐ (or ⓐ ▶ [Manage playlists] ▶ [New playlist]) ▶ enter a playlist name ▶ ④.

#### Add music data to a playlist <Add song>

#### Move playlist order upward <Move playlist (↑)>

In the User playlist screen, select a playlist ▶ ☺ (or ● ▶ [Move playlist (↑)]).

#### Delete music data in a playlist <Delete>

- 1 In the User playlist screen, select a playlist ▶ ▶ select music data ▶ ◎ ▶ [Delete].
- 2 Select the deletion method.
  - Select [Delete one].
  - Select [Delete selected] ▶ select music data (repeatable) ▶ ⓐ.
  - Select [Delete all].
- 3 Select [Yes].

#### Delete playlists <Delete>

- 1 In the User playlist screen, select a playlist ▶ ⓐ ▶ [Delete].
- 2 Select the deletion method.
  - Select [Delete one].
  - Select [Delete selected] > select a playlist 
     (repeatable) 

     enter the terminal security code 
     e.
  - Select [Delete all] > enter the terminal security code > •.
- 3 Select [Yes].

#### Edit a playlist name <Edit playlist name>

In the User playlist screen, select a playlist ▶ ⓐ ▶ [Manage playlists] ▶ [Edit playlist name] ▶ edit a playlist name ▶ ④.

#### Copy a playlist <Copy>

In the User playlist screen, select a playlist ▶ @ ▶ [Copy] ▶ enter a playlist name ▶ ●.

#### Shuffle songs saved in a playlist <Shuffle>

In the User playlist screen, select a playlist  $\triangleright \odot \triangleright \otimes \triangleright$ [Shuffle]  $\triangleright$  select music data to be moved  $\odot$ , select a destination  $\odot$  (repeatable)  $\triangleright \odot$ .

#### Update a playlist <Update playlist>

In the User playlist screen, select a playlist > (•) > (•) > (Update playlist) > (Yes].

#### Note (Related operations)

#### Deleting music data saved in a playlist

• The original music data are not deleted even if music data is deleted from a playlist.

#### Note (Related operations)

#### Updating a playlist

- In the following cases, music data are deleted from a playlist when the playlist is updated.
  - When an original music data is deleted
  - When an original music data is moved between the FOMA terminal handset and microSD Memory Card
  - When the microSD Memory Card is not inserted although music data in the microSD Memory Card was added to a playlist
- Music data which has reached the limitations of number of replays/expiration date/replay period is not deleted even if a playlist is updated.

#### Setting Chaku-uta full® as the ring tone <Ring tone>

- Select Chaku-uta full<sup>®</sup> > (Ring tone).
- Select a ring tone item ) .

#### Select the setting range.

- Select [Full song ring tone].
  - · Set a full song.
- Select [Point ring tone] > select the range > (i).
- When Chaku-uta full<sup>®</sup> saved in the [Movable contents] folder in the microSD Memory Card is selected, the confirmation screen for transferring to the FOMA terminal handset appears.

#### Note

- Some Chaku-uta full<sup>®</sup> can be set to only [Full song ring tone] or [Point ring tone].
- Some Chaku-uta full<sup>®</sup> cannot be set as a ring tone (127 P. 111).

#### Viewing properties of music data <File property>

#### Select music data 🕨 🖻 🕨 [File property].

#### Editing Chaku-uta full<sup>®</sup> information <Edit info>

Edit the Chaku-uta full  $^{!\!0}$  information which includes Title, Artist's name, Album's name, Genre, Year, Comment, Track number and Total.

Select Chaku-uta full<sup>®</sup> ) 🐵 🕨 [Edit info].

#### Select an item to be edited $\blacktriangleright \odot \blacktriangleright$ edit $\blacktriangleright \odot$ .

• To undo: Select [Back to original] > [Yes].

#### Note

• The title changed in Edit information is reflected to the title name displayed in the Music player screen. To change the title name displayed in the music data list screen, use Edit title.

#### Viewing images and lyrics in music data

- For Chaku-uta full<sup>®</sup>, up to three images, up to seven pages of lyrics and for the WMA file, only one image can be displayed.
- - To view lyrics: Press 
     [Show lyrics] or

#### Key operations while viewing images and lyrics

- To view next images/lyrics: Press ).
- To view previous images/lyrics: Press 〇.
- To not view images/lyrics: Press CLR.
- To save images/lyrics: Press <sup>(1)</sup>

#### Note

- Some images or lyrics are not available.
- Images in WMA files cannot be saved.

# Music&Video Channel/Music Playback

#### Deleting all WMA files <Del all>

Delete WMA files and transfer playlist saved on the microSD Memory Card collectively.

Select the WMA folder > 🔍.

2 Enter the terminal security code ) • [Yes].

#### Note

 If the operation is suspended while all the WMA files are being deleted collectively, the music data list screen for WMA files cannot be displayed. Try deleting the WMA files collectively again.

#### **Playback settings**

#### **Setting Music player**

- 2 Select an item ▶ ●.
- Select the setting > •.

#### Note

• The Manner playback setting cannot be done while the FM transmitter out is being performed.

#### Setting Dolby sound <Dolby Sound Set.>

- In the Music player screen, press 

  ▶ [Dolby Sound Set.].
- 2 Select the setting > •.
  - Set each item and press (i) if Original is selected.

#### SD-Audio

#### **Using SD-Audio**

# Use SD-Jukebox or PC to save music data from a purchased CD to the microSD Memory Card and play on the FOMA terminal.

• The music data that can be played back using SD-Audio are as follows.

| Туре          | Software   | Format                  |
|---------------|------------|-------------------------|
| SD-Audio data | SD-Jukebox | SD-Audio compatible AAC |

#### SD-Jukebox

SD-Jukebox can be purchased in the following web page.

#### http://www.sense.panasonic.co.jp/PanaSense/special/soft/ sd jukebox/

SD-Jukebox compatible OS are Windows 2000, Windows XP, and Windows Vista. Refer to the following web page for details on the system requirements.

http://panasonic.jp/support/software/sdjb/

#### Saving music data to microSD Memory Card

Connect the FOMA terminal and PC using FOMA USB Cable with Charge Function 01 (sold separately) and save music data to microSD Memory Card.

- SD Memory Card readers/writers can also be used. However, the reader/writer must support the copyright protection function.
- Install SD-Jukebox to the PC in advance.
- Set the USB mode setting to [microSD mode] (IPP. 335).

- Start SD-Jukebox and insert audio CD in the PC.
- Select music data to save > copy the music data to the microSD Memory Card.
  - Refer to SD-Jukebox help for operation methods.
- Disconnect FOMA USB Cable with Charge Function 01 from the FOMA terminal after copying the music data.

#### F Press a key other than the side key > [Yes].

• Switch to the Communication mode automatically.

#### Playing back music data with SD-Audio

Play back the music data saved in the [SD\_AUDIO] folder of the microSD Memory Card in AAC format.

#### In the Custom menu, select [MUSIC] > [SD-Audio].

#### **?** Press **•**.

- The music data previously played resumes from the spot when stopped.
- For key operations during playback @ P. 369
  - SD-Audio does not stop with  $\boxdot$  .

#### Activating SD-Audio with the FOMA terminal closed while the stand-by display is shown

- For details on Run music settings @P. 113
- Press 善 (for 1+ seconds) ▶ 🖻 (₽).

#### **Related Operations**

#### Set for when SD-Audio is played <Playback settings>

While music is paused/playing, press (a)  $\blacktriangleright$  [Playback settings]  $\blacktriangleright$  select an item  $\blacktriangleright$  ( ) select the setting  $\blacktriangleright$  ( ).

#### Set Dolby sound <Dolby Sound Set.>

While music is paused/playing, press (a)  $\blacktriangleright$  [Dolby Sound Set.]  $\blacktriangleright$  select the setting  $\blacktriangleright$  ().

• When Original is selected, set an item and press (i).

#### Use FM transmitter function <FM transmitter out>

While music is paused/playing, press 
<sup>●</sup> ► [FM transmitter out] ► [ON].

• For operation methods of FM transmitter out 12 P. 378

#### Set playback screen <Playback screen>

While music is paused, press 
<sup>●</sup> [Playback screen] 
<sup>●</sup> select the setting 
<sup>●</sup> ●.

#### Edit title or artist name <Edit track info>

- 1 While music is paused, press 
  ) [Edit track info].
- 2 Select an item to be edited  $\triangleright \odot \triangleright$  edit  $\triangleright \odot$ .

#### Note (Related operations)

#### **Playback settings**

 Manner playback cannot be set while the FM transmitter out is being performed.

#### Editing track info

• Character limit for title/artist is 125 characters in total. The number of characters that can be edited is decreased depending on music data.

# Music&Video Channel/Music Playback

#### Using playlist <Playlist>

Use a saved playlist to play back.

- Display the song list and user playlists made with SD-Jukebox.
- - Proceed to step 4 to select a song from current playlist. Also, available to select it while playing music.
- 2 Press 
  <sup>●</sup> 
   [Playlist].
  - $\bullet$  Alternatively, press  $\textcircled{\bullet}$  to view a playlist.
- 3 Select a playlist ▶ ●.
  - To see properties of a playlist: Select a playlist > (i).
- 4 Select a track to play ▶ .

#### **Related Operations**

#### Delete music data <Delete track>

- 1 In the playlist, select [Song list] ▶ select a song ▶ ⓐ ▶ [Delete track].
- 2 Select the deletion method.
  - Select [Delete one].
  - Select [Delete selected] ▶ enter the terminal security code ▶ ▶ select a song (repeatable) ▶ €.
  - Select [Delete all] > enter the terminal security code >

     (•).
- 3 Select [Yes].

#### Shuffle songs in the playlist <Shuffle>

```
In the playlist, select [Song list] ▶ ⑧ ▶ [Shuffle] ▶ select a song to be moved ●, select a destination ● (repeatable) ▶ €.
```

#### View detailed information <File property>

In the playlist screen, select a song > (File property).

#### Search tracks in a playlist <Search track>

- **2** Select the search method.
  - Select [Search title] ▶ enter a title ▶ ●.
  - Select [Search artist] > enter an artist's name > •.
  - Select [Search history] > select a search history > •.
     The latest five search results are displayed.
  - To delete a track from the search results list: Press 
     Del search tracks

     select the deletion method
     O
  - To start over: Press 
    ) [Srch playlist trax].
- **3** Select a track to play ▶ ●.
  - To return to the search results list: During playback, press
     Show srch results].

#### Note (Related operations)

#### Deleting track/Shuffling

 Deleting and Shuffling are not available while showing user playlists.

#### Searching track

- Deleting a track from the search results list does not mean deleting the source track data.
- The search history is cleared when SD-Audio is ended.

#### FM transmitter out

#### **Using FM transmitter function**

Transmit voice or music data of 1Seg, i-motion, video player, Music&Video Channel, Music player and SD-Audio from the FOMA terminal via FM radio waves, and receive/playback them with a FM radio player or a car FM tuner.

#### 

- FM radio wave is transmitted.
- While the FM radio wave is transmitted, the FOMA terminal does not make sound.
- When auto out on start is set to [ON], the FM radio wave is automatically transmitted when each function is activated.

# 2 Tune the reception frequency of FM receiver into the transmit frequency of FM transmitter.

 While the FM transmitter out is being performed, the volume cannot be adjusted by the FOMA terminal. Adjust the volume by the FM receiver. In addition, at the completion of the FM transmitter function, confirm that the volume of the FM receiver is not too loud before ending.

#### Note

- FM radio waves are not transmitted outside the service area. Use FM transmitter under the good signal condition.
- The FM transmitter function is not available overseas.
- When a call or mail is received or an alarm works during FM transmitter out, FM transmitter out is interrupted and the ring tone or an alarm tone sounds from the speaker on the FOMA terminal. After the operation of each function ends, FM transmitter out resumes.

#### Note

- The FM transmitter function is not available in the following cases.
  - In the Self mode
  - Connected to an external device
  - Connected to a flat-plug earphone set (sold separately), etc.

#### Setting the FM transmit frequency

#### <Frequency setting>

Change the transmit frequency of the FM transmitter. Select a frequency which does not overlap with other frequencies of FM broadcasting stations in the area.

Activate a function to transmit and press 

▶ [FM transmitter out]
▶ [Frequency setting]
▶ select a frequency
●.

# Turning on the FM transmitter function automatically <Auto out on start>

Set that the FM radio wave is automatically transmitted when each function is activated.

- [ON]/[OFF] can be set to each function and it becomes valid form next start.
- Activate a transmitting function and press 
   [FM transmitter out] > [Auto out on start] > select the setting > ●.

# **Other Convenient Functions**

| Checking settings for various functions <check settings="">380</check>           |
|----------------------------------------------------------------------------------|
| Multiaccess                                                                      |
| Using Multi Assistant (Multitask) <multi (multitask)="" assistant="">380</multi> |
| Retrieving a recently used function or file < Active marker>381                  |
| Turning power on automatically                                                   |
| Turning power off automatically <auto off="" power="">383</auto>                 |
| Sounding alarm after set time passes                                             |
| Sounding alarm at set time                                                       |
| Managing schedulesSchedule>386                                                   |
| Accessing functions quicklyShortcut menu>392                                     |
| Saving own name and image                                                        |

| Recording other's voice during a call or own voice when in stand-by   |
|-----------------------------------------------------------------------|
|                                                                       |
| Displaying the call duration/charge <talk cost="" time="">395</talk>  |
| Using as calculator                                                   |
| Entering memos                                                        |
| Using earphone/microphone with switch                                 |
| <earphone microphone="" switch="" with="">398</earphone>              |
| Answering calls automatically with earphone                           |
|                                                                       |
| Returning all functions to their default settings< Reset settings>400 |
| Deleting all saved data                                               |

#### **Check settings**

# Checking settings for various functions

- In the Custom menu, select [Settings] ▶ [General settings] ▶ [Check status] ▶ [Check settings].
- Enter the terminal security code ) .
- Select a function > •.

#### **Multiaccess**

#### **Multiaccess**

Simultaneously use voice calls, i-mode transmission, and data communication with the FOMA terminal.

● For the combinations of transmission functions available for simultaneous use ☞ "Multiaccess combinations" on P. 469

#### Using other communication during calls

- During a voice call, press 📖.
- 7 Select a function > •.
- Second Contraction Second Second S
  - To return to the voice call screen: Press [Voice call] •.

#### Making a voice call during communication

#### Example: During i-mode transmission

- Select a phone number from sites, etc. > •.
- 2 Press 
  Press 
  [Yes].
  - To return to the sites, etc.: Finish the call > .

#### Multi Assistant (Multitask)

#### Using Multi Assistant (Multitask)

# Use Multi Assistant (Multitask) to use multiple functions simultaneously.

- Four or more functions may be used simultaneously when a call and others are received.
- For the combinations of functions that can be used simultaneously "Multi Assistant (Multitask) combinations" on P. 470

#### **Retrieving a new function**

#### While using a function, press 📖.

• Press TV, or set to the Cycloid position, to activate 1Seg.

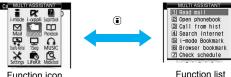

Function icon selection screen

selection screen

#### 2 Select a function ▶ ●.

• To make a voice call: Press 🗁 🕨 enter a phone number 🕨 🗁.

#### **Related Operations**

#### Rearrange the function icons

#### Select a function icon $\triangleright \boxdot \flat$ select a destination $\blacktriangleright \odot$ .

 $\bullet$  To restore icons: Press  $\textcircled{\mbox{$\boxplus$}}$  .

#### Switching between active functions

While multiple functions are in use, press with.

Select a function  $\triangleright$   $\odot$ .

#### Ending a function

#### Ending the shown function

- While multiple functions are in use, press  $\Box$ .
  - The shown function ends and another function in use appears.
- Ending the selected function
- While multiple functions are in use, press we.
- Select a function **b (a)**.
  - To end all functions: Press 
    Yes].

#### Active marker

#### Retrieving a recently used function or file

Retrieve a recently used function or file in the stand-by screen. The current day's schedule details are also available.

- If a calendar is shown, press 
  to hide the calendar.
- In stand-by, press 📿.
- Select a desktop icon > •.
- Select a history  $\triangleright$   $\odot$ .

#### Note

 When the data for the selected history has been deleted or moved. a message stating that the history cannot be started appears. My Picture history and i-motion history data are shown and can be used even if moved within folders in the FOMA terminal handset

#### Desktop icon selection screen

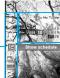

Calendar/Date area

Desktop icon

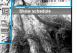

Desktop icon selection screen

| lcon | Function                | Details                                                                                                    |
|------|-------------------------|----------------------------------------------------------------------------------------------------|
| 00   | i-mode history          | The URLs and titles of the five i-mode sites most recently accessed from the i-mode menu are recorded.                          |
| 2    | Full Browser<br>history | The URLs and titles of the five sites<br>most recently accessed from the Full<br>Browser menu are recorded.                     |
| n    | MUSIC<br>history        | The music data most recently played with Music player and SD-Audio is recorded.                                                 |
| E    | Show<br>schedule        | Up to five of the earliest schedule entries that begin on the current day appear.                                               |
|      | My Picture<br>history   | The five images most recently viewed<br>with Image Viewer are recorded (Flash<br>movies and animated GIFs are not<br>recorded). |
|      | i-motion<br>history     | The five i-motion most recently played with i-motion player are recorded.                                                       |

| lcon | Function | Details                                                                                               |
|------|----------|----------------------------------------------------------------------------------------------------|
| R    |          | The five most recently activated saved<br>i-αppli are recorded (Stand-by i-αppli is<br>not recorded). |

#### Note

#### Calendar/Date area

- The calendar normally appears as part of the schedule display. If set to My picture history or i-motion history, selected image appears. In other cases, Display calendar/date settings are followed.
- For an image selected from either the My Picture or i-motion histories, if the data has been deleted from the FOMA terminal handset, a substitute image is displayed.

#### **Related Operations**

#### Set Display calendar/date <Disp calendar/date>

#### Delete history <Delete history>

- Select a desktop icon ▶ select a history ▶ [Delete history].
- 2 Select the deletion method.
  - Select [Delete one].
  - Select [Del all in ctgry].
  - Select [Delete all] > enter the terminal security code >

     (•).

# Set whether to show desktop icons for each function <Set disp category>

 $\bullet$   $\blacksquare$  appears for selected and  $\square$  appears for unselected.

#### Note (Related operations)

#### **Deleting history**

• MUSIC history and Show schedule cannot be deleted.

#### Auto power ON

#### Turning power on automatically

#### Turn FOMA terminal on automatically at a specified time.

- Set the correct date and time in advance (P. 54).
- Auto power ON settings are repeated daily until disabled.
- Disable Auto power ON before turning the handset off when near high precision instruments, aboard aircraft, in hospitals or in other locations where the use of mobile phones is prohibited.
- In the Custom menu, select [Settings] [General settings] [Auto power ON/OFF] [Auto power ON].
- Select the [Auto power ON] field > > [ON].
  - To disable the setting: Select [OFF] (i).
- Select the [Time] field ▶ ▶ enter the time (24-hour format) ▶ ●.
- Select the [Alarm settings] field > > [ON].
  - To disable the alarm: Select [OFF] (i).
- Select the [Alarm tone] field • select an alarm tone (i).
  - $\bullet$  To preview the alarm tone: Select an alarm tone  $\blacktriangleright$   $\odot.$
- Select the [Alarm volume] field ▶ > adjust the volume with > ●.
- Press 🖲 🕨 [Agree].

# Other Convenient Functions

#### When the set time arrives

The power turns on automatically, and a confirmation message appears.

- Alarm sounds for approximately 15 seconds if set to [ON]. Press the following keys to stop alarm.

  - **\blacksquare** When FOMA terminal is closed: Press  $\bullet$ ,  $\mathbf{\overline{e}}$ ,  $\mathbf{\overline{e}}$  ( $\mathbf{\underline{P}}^{\diamond}$ ).
- This message also appears when the power is already on at the set time.
- While engaged in a call or receiving a call, alarm sounds after the call is disconnected.

#### Note

- If Auto power ON and Alarm (Alarm/Schedule alarm/Reception reserve alarm/Recording reserve alarm) are set for the same time, Auto power ON takes priority. The alarm sounds after the Auto power ON notification.
- Auto power ON may not function when the battery pack is removed and the power is turned off.

# Turning the handset on at the alarm time and sounding alarm <Link alarm/power ON>

- In the Custom menu, select [Settings] [General settings] [Auto power ON/OFF] [Link alarm/ power ON].
- 2 Select [ON] > [Agree].
  - To disable the setting: Select [OFF].

#### Auto power OFF

#### Turning power off automatically

#### Turn FOMA terminal off automatically at a specified time.

- Set the correct date and time in advance (P. 54).
- Auto power OFF settings are repeated daily until disabled.
- In the Custom menu, select [Settings] [General settings] [Auto power ON/OFF] [Auto power OFF].
- Select the [Auto power OFF] field > (ON].
  - To disable the setting: Select [OFF] (i).
- Select the [Time] field ▶ ▶ enter the time (24-hour format) ▶ ▶ ⓐ.

#### When the set time arrives

The power is automatically turned off.

 If other operations are being performed at the set time, a confirmation screen appears. Select [Yes] or wait for approximately 1 minute without performing any operations to turn off the handset.

#### Note

- The confirmation screen does not appear in the following cases. Upon the end of the call or the operation, the previously displayed screen or the stand-by screen is returned, after which the confirmation screen appears.
  - During a call While an i-αppli is running
  - While Ir exchange is being performed
  - While software is being updated
- If Auto power OFF and Alarm (Alarm/Schedule alarm/Reception reserve alarm/Recording reserve alarm) are set for the same time, Auto power OFF takes priority.

#### Timer

# Sounding alarm after set time passes

# Sound a timer tone, LED, or activate the vibration after the specified length of time passes.

- Press a key (excluding 🔍, 🖾, 🎚, 🖓 (𝒫)) to stop the timer tone.
- For details on setting the timer tone BP. 111
- For details on setting the LED I P. 125

#### In the Custom menu, select [LifeKit] > [Timer/ Alarm] > [Timer].

# Enter a time (between 1 second and 99 minutes 59 seconds) • •.

- To reset the time to 3 minutes: Press (i).
- To stop/resume count: Press ④.
- To disable the timer: Press .

#### Note

- Even if a call or a message is received, the timer continues. However, if the time arrives while the timer is not shown such as during a call or when receiving mail, the alarm does not sound.
- If vibration is set, vibration operates along with the alarm.

#### **Related Operations**

#### Use the timer in stand-by <Timer>

In stand-by, enter a time (two digits: 1 to 99 minutes) ▶ ● [Timer].

#### Alarm

#### Sounding alarm at set time

#### Activate the alarm, LED, or vibrator at the set time/day.

- Save up to nine alarms.
- Set the correct date and time in advance (P. 54).
- For details on setting the LED I P. 125

#### Note

• If vibration is set, vibration operates along with the alarm.

#### Setting alarms

- In the Custom menu, select [LifeKit] > [Timer/ Alarm] > [Alarm].
- Select an alarm registration number  $\triangleright$   $\odot$ .
- 🖁 Select [Enter Time] 🕨 enter a time (24-hour format) 🕨 💽.
- Select [Set repeat] ▶ select a repeat method ▶ ④.
  - Set day of week: Select [Set day of week] > select day of week
     (repeatable) (a).
    - $\square$  appears for selected and  $\square$  appears for unselected.
    - If [Exclude holidays] is selected, an alarm is not activated on the dates set for vacations or holidays in Schedule.
- 🖥 Select [Message] 🕨 enter a message 🕨 💽.
  - Enter up to 60 single-byte (30 double-byte) characters for the message.

#### Select [Contacts] > select the entry method.

- Select [Search phonebook] ▶ select a name ▶ ●.
- Select [Direct input] > enter a phone number > •.

#### Select [Alarm tone] > select an alarm tone > ④.

- To check an alarm tone: Select an alarm tone > •.
- To not sound an alarm: Select [Alarm tone] > [Not set].

- Select [Alarm volume] ▶ adjust the volume with () ▶ ●.
- Select [Snooze setting] ▶ [ON] ▶ enter the interval ▶

• enter the number of times to ring alarm • •.

• Set the alarm's interval and the number of times to ring the alarm.

Select [Ring duration] > enter the alarm duration > •.

1 Press 🖲.

#### Note

- Contacts cannot be set while keypad dial lock is set.
- When multiple alarms are set to the same time, they are prioritized in the following order.

 Priority (high → low)

 Alarm function
 Recording → Reception → Alarm → Schedule

 If recording and starting TV programs are set for the same time, Reception reserve alarm is not activated.

#### Setting details screen

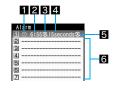

 $\mathfrak{D}$ 

Dailv

Alarm set icon

#### B Repeat frequency

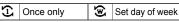

4 Duration of alarm

# Snooze set iconUnsaved

#### **Related Operations**

#### Set alarm from stand-by <Quick alarm>

In stand-by, enter a time (four digits: 24-hour format)

• [Quick alarm].

#### Note (Related operations)

• Schedule is registered for the current day (following day if the time has already passed), [No category] for the category, and [Quick alarm] as the message.

#### When set time arrives

Alarm operates in accordance with the settings. If a contact is saved, the contact information appears when the alarm is stopped.

- When a FOMA terminal is closed, [Alarm] appears on the sub display.
- Once the alarm duration has elapsed, the alarm stops and the specified message appears.
- $\bullet$  When a contact appears, press  $\odot$  to call that number.

#### Key operation when an alarm sounds

|                                     | When FOMA terminal<br>is open                        | When FOMA terminal<br>is closed |
|-------------------------------------|------------------------------------------------------|---------------------------------|
| To stop alarm<br>(snooze activated) | 1 to 9, 0, ¥,<br>⊞, ⊙, ♀, ⓐ, @, Ø,<br>□, ∠, CLR, ₩₩T | ▲, ♥, ☞ ( <b>₽</b> °)           |
| To stop alarm<br>(snooze disabled)  | 0                                                    | -                               |
| To adjust volume (volume 0 to 10)*  | ٢                                                    | _                               |

\* Adjusting the volume is not available when volume is set to Step.

#### Note

- The alarm does not sound when the set time arrives in the following cases. Upon the end of the call or the operation, the previously displayed screen or the stand-by screen is returned, and the alarm is activated.
  - During call

- While receiving mail
- During Ir exchange
- During data transmission
- While using Infrared remote control
- While updating software\*
- \* When the set time arrives while the software is being updated, the alarm may not sound, even when the updating ends.
- When a call is started while snooze is enabled, snooze notification is interrupted. After the call ends, snooze notification resumes.
- During snooze or while the alarm for which snooze is set is sounding, other alarm/schedule alarm do not sound, even when the set times arrive.
- While Manner mode is set with vibration [ON], vibrator operates in [Pattern1] even if vibrator is set to [OFF].

# When a phonebook entry for which Picture call is set is set as the number to call

- The picture call image appears when the alarm is activated.
- When an i-motion is set for Picture call, the regular alarm screen appears.
- When an i-motion with image and voice is set to as alarm tone, the i-motion image takes priority.

#### If alarm time arrives when watching 1Seg

 1Seg is interrupted and alarm is activated when the FOMA terminal is in the normal position. The display is switched to Multi Window (W) and alarm is activated when in the Cycloid position. When alarm ends, the handset returns to the status existing before the alarm was activated.

#### Disabling/Deleting/Changing alarm settings

Set (Change)/Disable/Delete alarm settings individually. Details are erased when alarm is deleted. Details are retained when disabled. To use the same details, set again.

- In the Custom menu, select [LifeKit] > [Timer/ Alarm] > [Alarm].
- Select the alarm registration number > set to disable/delete/change.
  - To disable/set again: Press (i).

#### Schedule

#### **Managing schedules**

# Manage schedules by saving the time and contents. Alarm settings and messages can be displayed.

- Set the correct date and time in advance (BP P. 54).
- Save up to 300 schedules.
- Save schedules between January 1, 2000 and December 31, 2099.

#### Displaying calendar <Calendar>

With the schedule function, check saved schedules and the details of timers for starting or recording a program.

#### In the Custom menu, select [LifeKit] > [Schedule].

• To show previous month/next month: Press @/@.

#### Specifying date <Go to date>

- In the Calendar screen, press 
  <sup>●</sup> [Show] 
  <sup>●</sup> [Go to date].
- 🔰 Enter a date 🕨 💽.

#### Related Operations

#### Show calendar by entering date from stand-by

In stand-by, enter a date > • > [Schedule].

#### Note (Related operations)

- Entered dates and calendar shown correlate as follows.
  - 01 to 31: Current month (1st to 31st)
  - 0101 to 1231: Specified date (January 1 to December 31)
  - 20000101 to 20991231: Specified date and year (January 1, 2000 to December 31, 2099)

#### Changing calendar format <Switch view mode>

- 2 Select the display method ▶ ●.

#### Note

 Calendar display in stand-by is not changed when calendar is changed to Icon display. For details on stand-by calendar display settings (37 P. 117

#### Calendar layout

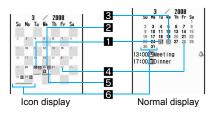

- Today (Highlighted)
- Selected day (Shown in a black box)
- Selected day (Shown green)
- Set vacation (Shown red)
- Saved schedule (Icon display by category)
  - 🛃 appears for timer for starting TV programs and 🖼 appears for recording.
- 6 Schedule saved (Underlined)

#### Saving schedules

- Always set start date/time and agenda.
- - Alternatively, from the normal display, press (i) to save a new schedule.
- 2 Select [Date] ▶ enter the start date ▶ enter the time (24-hour format) ▶ ●.

  - Set the end time in the same way as the start time.
  - $\bullet$  To reset end date/time: Press (  $\widehat{\bullet}.$

#### Select the repeat method 🕨 💽.

- For [Once only]: Select [Once only] > proceed to step 5.
- If an end date and time are set, other than [Once only] cannot be selected.

#### Enter the number of times to repeat 🕨 🖲.

- 00 represents unlimited times.
- 5 Select [Smry] ▶ enter a summary ▶ ●.
  - Enter up to 40 single-byte (20 double-byte) characters for the summary.

#### Select [Ctgry] ▶ select a category icon ▶ ●.

#### Set Alarm.

● For details on settings of Alarm ☞ "Setting alarms" on P. 389

# Select [Image] [My picture] select a still picture ].

- To check a still picture: Select the still picture ) .
- Set image appears in Schedule list and schedule details screen.

#### Select [Cntcts] > select the entry method.

- Select [Search phonebook] > select a name > •.
- Select [Direct input] ▶ entry phone number ▶ ●.
- Set contact appears in schedule details screen. A call can be made to that contact.

#### 1 Select [Secret] > select the setting > •.

#### Select [Agenda] 🕨 enter an agenda 🕨 💿 🕨 🖲.

• Enter up to 200 single-byte (100 double-byte) characters for the agenda.

#### Note

• Contacts are not available while Keypad dial lock is set.

#### Set secret

 A secret-saved schedule can only be read when secret mode (IP 139) is set to [ON]. Also, the set alarm is activated, but the telephone number, message, or image are not displayed.

#### **Related Operations**

#### Save only category icon from icon calendar

### In the icon display calendar screen, select a date with $\bigcirc$ is select a category icon $\triangleright$ o.

• For details on the calendar icon display 🖙 "Changing the calendar display method" on P. 387

#### Save contacts from redial and received calls

Select redial/received calls  $\blacktriangleright$  (a)  $\blacktriangleright$  [Create schedule]  $\blacktriangleright$  save the schedule.

#### Save contents of i-mode mail

Show received/sent messages ▶ ⓐ ▶ [Add/Save] ▶ [Create schedule] ▶ save the schedule.

#### Save contents of a text memo

In the Custom menu, select [LifeKit] ▶ [Text memo] ▶ select a text memo ▶ ⓐ ▶ [Create] ▶ [Create schedule] ▶ save the schedule.

#### Save still picture to images

- 1 Select still picture from My picture ▶ ⓐ ▶ [Set screen] ▶ [Set schedule image].
  - To save a still picture immediately after shooting: In the still picture preview screen, press 

     Schedule].
- 2 Save Schedules.

#### Note (Related operations)

#### Saving category icons

- The following content is saved into a schedule.
  - Date/Time: Day to which cursor is position + Time at which operation was performed
  - Category: Category of selected icon

#### Saving from redialed/received calls

- In the displayed schedule save screen, the following content is pre-installed.
  - Date/Time: Called/Received date/time
  - Contact: Telephone number

#### Note (Related operations)

#### Saving the contents of i-mode mail

- In the displayed schedule save screen, the following content is pre-installed.
  - Date/Time: Received/Sent date/time
  - Contact: First phone number saved in phonebook by sender/ contact
  - Agenda: Subject and message (Up to 200 single-byte (100 double-byte) characters)

#### Saving the contents of text memos

- In the displayed schedule save screen, the following content is pre-installed.
  - Category: Category of text memo
  - Agenda: Content of text memo

#### Saving a still picture

- In the displayed schedule save screen, the following content is pre-installed.
  - Date/Time: Save date and time of still picture
  - Image: Title of still picture
- Still pictures on microSD Memory Cards cannot be saved directly into the schedule. Copy to FOMA terminal handset before saving.
- Still picture cannot be saved to Schedule if save destination is set as microSD Memory Card.

#### Setting alarms

Sound an alarm before the scheduled start time.

- In the schedule save screen, select [Alarm] > [ON].
- 2 Select [Alarm time] ▶ enter the alarm time (number of minutes before the set start time) ▶ ●.
- Select [Ring duration] > enter the alarm duration >
   O.

#### 4 Select [Alarm tone] > select an alarm tone > i.

- To check an alarm tone: Select an alarm tone •.
- To not sound an alarm: Select [Alarm tone] > [Not set].

#### 🔓 Press 🖲.

#### Note

- If multiple Schedule alarms are set for the same time, the set alarm sounds for the set number of times.
- If Vibration mode is set, vibrator operates along with alarm.

#### When alarm time arrives

Alarm operates in accordance with the settings. If a contact is saved, the contact information appears when the alarm is stopped.

• For details on stopping the alarm or adjusting the volume 🕼 "Key operation when an alarm sounds" on P. 385

#### Note

- In the following cases, a picture or video appears on the alarm screen.
  - When a picture is set in the schedule
  - When i-motion with images is set for alarm tone
  - When phonebook entries set as contacts have Picture call (still picture) set
- Pictures and videos are displayed on the alarm screen with the following priority.

| / | Priority (high $\rightarrow$ low)                                                                                                    |
|---|----------------------------------------------------------------------------------------------------|
|   | i-motion set as alarm tone $\rightarrow$ schedule image $\rightarrow$ phonebook picture call $\rightarrow$ group picture call $\rightarrow$ alarm image |

#### Saving/Disabling vacations <Set vacation>

Set dates or days of the week as a vacation. Set vacations can also be disabled.

- Set up to 100 vacations.
- Set vacation appears red.

#### In the Custom menu, select [LifeKit] > [Schedule].

#### 2 Select a date with ♦ ♦

 Dates do not need to be selected when setting weekly vacations and disabling all vacations.

#### Select the method of setting/disabling.

- Select [Clear/Set today].
- Select [Set day] > select a day (repeatable) >
- Select [Disable all past] > [Yes].
  - Disable all past vacations (excluding vacations set to specific day of week) collectively.
- Select [Disable all] > [Yes].

#### Note

 For Disable all, vacations set to specific days of week return to the default settings.

#### Saving/Disabling national holidays <Set holiday>

- Save up to 20 holidays in addition to the preset Japanese national holidays.
- Set holiday appears red.
- In the Custom menu, select [LifeKit] > [Schedule].
- - When disabling a national holiday, the date does not have to be selected.

#### Select the setting/disabling.

- Select [Save new] ▶ select the setting method ▶ ▶ enter a holiday name ▶ ●.
  - Enter up to 40 single-byte (20 double-byte) characters for the holiday name.
- Select [Reset] > [Yes].

#### **Related Operations**

#### Change the details for the set holiday

In the Calendar screen, select the holiday to change with ( ) > ( ) >

#### **Checking schedules**

- In the Custom menu, select [LifeKit] > [Schedule].
- Select a date with 🕄 🕨 💽.
  - To display the schedule list screen for the previous/following day: Press (a)/(a).
  - To check schedules in microSD Memory Cards: Press 
     [View microSD data].

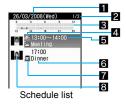

#### 1 Date

#### Number of saved schedules for the day

#### Cime bar

• Schedule start time to end time is indicated in 30 minute intervals.

#### 4 Alarm

#### Start time

#### Summary or agenda

• If summary is saved, the first 16 single-byte (8 double-byte) characters of the summary appear. If summary is not saved, the first 16 single-byte (8 double-byte) characters of Agenda appear.

#### 7 Category

#### 8 Image

- Image saved in Schedule or image set as Picture call in the contact's phonebook is displayed.
- Select the schedule  $\triangleright$   $\bullet$ .
  - To preview saved image: Press (i).
  - To display details for previous and following schedules: Press ().
  - To display schedule details screen for the previous and following days for which schedules are saved: Press @/@.
- 126/03/2008(Wed) 13:00 E126/03/2008(Wed) 14:00 BDocomo Taro Meeting Meeting

Schedule Meeting

- When a contact is set, the contact's call that number. When the contact is
- Schedule details screen

AON Ominute

before

telephone number appears. Press (•) to

saved in the phonebook, the contact's name is displayed. Press ● to display the phonebook (☞ P. 104).

#### **Related Operations**

#### Display by category <Show by category>

In the Calendar screen, press (a) > [Show] > [Show by category] > select a category > •.

#### Display by contact <Show by contact>

In the Calendar screen, press (a) [Show] [Show by contact] > select a contact > •.

#### Check all schedules <Show all scheds>

#### scheds].

• To check a schedule: Select the schedule • •.

#### Attach schedules to i-mode mail <Attach to mail>

In the schedule details screen, press 
In the schedule details screen, press mail1 compose/send a message.

#### Copy schedules <Copy>

In the schedule details screen, press (a) (Copy) (Copy).

#### Apply Function lock to schedule <Function lock>

the terminal security code () (ON].

Note (Related operations)

#### File attachment

Schedule for TV timer or Recording timer cannot be attached.

#### Copying

 Paste a copied schedule into a text entry screens of the message text or phonebook and others.

#### Function lock

#### Editing a schedule <Edit>

In the Custom menu, select [LifeKit] > [Schedule].

- Select a date with  $\bigcirc \triangleright \odot$ .
- Select a schedule b lo b [Edit].
- Edit the schedule .
  - Editing procedures are the same as when saving (1 P. 387).
- Select the saving method.
  - Select [Save new].
  - Select [Overwrite] > [Yes].

#### **Deleting schedules** <Delete>

- In the Custom menu, select [LifeKit] ▶ [Schedule] ▶ ⓐ ▶ [Show] ▶ [Show all scheds].
- 7 Select a schedule > @ > [Delete].
- Select the deletion method.
  - · Select [Delete one].
  - Select [Delete all past] ▶ enter the terminal security code ▶ ●.
    - Delete all entries prior to specified day.
  - Select [Delete all] ▶ enter the terminal security code ▶ ●.
  - Select [Delete selected] ▶ select a schedule (repeatable) ▶ ⓐ.

Select [Yes].

#### **Related Operations**

#### **Delete entries from Calendar**

In the Calendar screen, press 
<sup>●</sup> ▶ [Delete] ▶ select the deletion method ▶ ● enter the terminal security code ▶ ● [Yes].

#### Shortcut menu

#### Accessing functions quickly

#### Save frequently used functions as shortcuts for easy access.

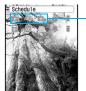

The function saved to this position is executed from stand-by by pressing 1 to 3 (for 1+ seconds).

- Default setting
  - 1: Bar code reader
  - 2: Receive Ir data
  - 3: Card reader

#### Saving to shortcut menu

Overwrite a previously saved shortcut with a frequently used function, i- $\alpha$ ppli software, or bookmark.

• Save up to ten shortcuts.

#### Press 🛲 (for 1+ seconds) in function with to save.

- Save a function for which 🖡 is displayed.
- Select the destination to save > •.
  - To overwrite: Select the destination to save > (•) > [Yes].

Note

• When registered i-αppli software itself or URL bookmarks are deleted, they are deleted from the Shortcut menu.

#### **Related Operations**

Check the saving method of the shortcut menu

In stand-by, press () ) (Reg method).

#### Running shortcut menu

- If a calendar is shown, press 🗇 to hide the calendar.
- In stand-by, press 🔿.
- Select a shortcut icon > •.

#### **Deleting from shortcut menu**

- 🚺 In stand-by, press 🔿.
- 2 Select a shortcut icon >
- Select the deletion method.
  - Select [Delete one].
  - Select [Delete all] ▶ enter the terminal security code ▶ ●.

#### 4 Select [Yes].

#### Moving Shortcut menu icons <Move icon>

- In stand-by, press 🔿.
- Select a target location ▶ ●.
  - Positions of shortcuts are switched.

# Resetting shortcut menu to default settings <Reset shortcut>

- In stand-by, press 🔿 🕨 🖻 🕨 [Reset shortcut].
- 2 Enter the terminal security code > > [Yes].

#### **Owner information**

#### Saving own name and image

• By default, only the telephone number of the inserted FOMA card is saved. In addition, save the following items.

| Icon | Save item                                                             |
|------|-----------------------------------------------------------------------|
| 2    | Name (up to 32 single-byte (16 double-byte) characters)               |
| R    | Reading (up to 32 single-byte characters)                             |
|      | Own number (cannot be edited)                                         |
| 8    | Telephone number (two numbers, up to 26 digits per number)            |
| 熠    | Mail address (three address, each of up to 50 single-byte characters) |
| ▦    | Company/School (up to 29 single-byte (14 double-byte) characters)     |

| lcon     | Save item                                                                 |
|----------|---------------------------------------------------------------------------|
| æ        | Department (up to 20 single-byte (10 double-byte) characters)             |
| ••••     | Title (up to 20 single-byte (10 double-byte) characters)                  |
| Ŧ        | Postal code (up to 7 single-byte digits)                                  |
| •=       | Postal address (up to 100 single-byte (50 double-byte) characters)        |
| ۲        | Birthday (single-byte numbers, from January 1, 1900 to December 31, 2099) |
|          | Memo (up to 200 single-byte (100 double-byte) characters)                 |
| <u>s</u> | Own image                                                                 |

#### In the Custom menu, press 🛈 🕨 💽.

- When the 2in1 mode is set to [Dual mode], the own information of Number A appears.
- To switch to own information of Number B: Press (i).
- Enter the terminal security code ) • [Edit].
- 🖁 Save own information 🕨 🖲.
  - Editing procedures are the same as phonebook (@P. 99).

#### Note

- Changing for mail address are not reflected in owner information. Save mail address manually.
- Copy microSD Memory Card phonebook contents to owner information (IPP. 105).

#### Showing own information details

#### In the Custom menu, press **○** ► ●.

#### 2 Enter the terminal security code ) .

• To select displayed item: Press  $\odot$ .

#### **Related Operations**

#### Copy the saved details of owner information <Copy item>

# In the owner information details screen, select an item with ⊖ ▶ @ ▶ [Copy] ▶ [Copy item].

#### Set whether to transfer own image <Image transfer>

- 2 Select the setting.
  - Select [Yes] > [Yes].
  - Select [No].

#### Note (Related operations)

#### Copying items

- The following items can be copied.
  - Name
- Own number
- Mail address Company/School
- Title Address
- Other phone number
- Department
- Memo

#### Image transfer

 Set not to transfer own image when sending owner information via Ir exchange or iC transmission, or copying it to microSD Memory Card.

#### Voice memo (during call)/Voice memo (stand-by)

# Recording other's voice during a call or own voice when in stand-by

Record other party's voice during a call (Voice memo (during call)) or own voice when in stand-by (Voice memo (stand-by)).

- Record up to three Record messages (voice calls) (2 P. 76) and Voice memos of approximately 15 seconds each.
- Voice memos of 3 seconds or less may not be recorded.
- For replaying and deleting voice memos made during a call and in stand-by 127 P. 79

# Recording the other party's voice during a call </br>

#### During a voice call, press <a>></a> [Voice memo].

- Alternatively, press 7 (for 1+ seconds).
- To stop recording: Press 
  .
- Recording automatically ends after approximately 15 seconds.

#### Note

- Own voice is not recorded in Voice memo (during call). However, own voice may be recorded due to line status.
- Messages that indicate outside the service area, changed phone number, and others cannot be recorded.

#### Recording own voice when in stand-by

#### <Stand-by Voice memo>

- In the Custom menu, select [LifeKit] > [Voice memo/Rec msg] > [Record].
  - In stand-by: Press 7 (for 1+ seconds) > [Record].
  - To stop recording: Press •.
  - Speak within approximately 10 cm away.
- Recording automatically ends after approximately 15 seconds.

#### Note

- Use recorded Voice memos (stand-by) for On hold tone, Hold tone (27 P. 73), or Reply message (127 P. 78).
- Key/Standby i-motion is silenced while recording a voice memo.
- Recording is stopped if a call is received (Voice is recorded until stopped).

#### Talk time/cost

# Displaying the call duration/charge

# Check previous or total call duration/charge for voice calls, Videophone calls, etc.

- Voice call duration, Videophone call duration and 64K data communication duration appear for call duration. Duration time includes calls made and received.
- Call charge includes only calls made. When calls are made to toll-free numbers, directory assistance (104), etc., [0YEN] or [\*\*\*\*\*YEN] appears.
- Call charges for switching between Videophone and voice call appear as [Last call cost ¥○○] and [V.phone call cost ¥○○]. Charges for calls switched multiple times appear for each voice/ Videophone call in total.
- Call charge is saved on the FOMA card. If a different FOMA card is inserted, the total call charges stored (those calculated since December 2004) on the currently inserted card appear.
  - Total call charges on a FOMA card cannot be viewed on models released prior to the FOMA 901i series (However, total charge is saved on the FOMA card).
- Call duration/charge that appears can be reset.
- Call duration/charge is an estimate and may differ from actual amount. Call charge does not include consumption tax.

# **Displaying call details**

In the Custom menu, select [Settings] ▶ [NW Services] ▶ [Talk time/cost].

#### Note

• While accessing the FOMA card, a message indicating the status appears.

#### Note

- Transmission duration and charge for PushTalk, i-mode and packet transmissions are not counted. Refer to the "Mobile Phone User's Guide [i-mode] FOMA version" for details on checking the i-mode charge, etc.
- If the previous call duration exceeds 9:59:59, the counter restarts from 0:00.
- If the total call duration exceeds 999:59:59, the counter restarts from 0:00.
- Time used for receiving or making a call is not counted.
- Last call cost is reset to [\*\*\*\*\*\*YEN] when the power is turned off.
- Transmission charges for Chaku-moji are not counted.
- International call charges for WORLD CALL are counted. International call charges for other call services are not counted.
- If subscribed to the 2in1, total call charge is the total of Number A and Number B.

# Resetting call duration/call cost

The recorded previous call duration or the total call duration/cost can be reset to  $\boldsymbol{0}$ .

- In the Custom menu, select [Settings] ▶ [NW Services] ▶ [Talk time/cost] ▶ ⓐ.
- 2 Select an item to reset.
  - Select [Reset total] ▶ enter PIN2 code ▶ ●.
  - Select [Talk time reset] > enter the terminal security code > •.
- Select [Yes].

#### Note

 When the total call duration is reset, the year, date and time of resetting is saved. When the total call charge is reset, the charges at the time of resetting, as well as the year, date and time of the reset, are saved.

# Setting call cost limit notice <Limit settings>

Show a stock icon or sound an alarm in stand-by when the set maximum talk cost is exceeded after a call is ended. Also, reset total call cost on the first of the month.

- In the Custom menu, select [Settings] ▶ [NW Services] ▶ [Talk time/cost] ▶ ⓐ ▶ [Limit settings].
- 2 Enter the terminal security code > •.
- Select the [Limit settings] field  $\triangleright \odot \triangleright$  [Enable].
- Select the [Notice method] field > > select the notification method.
  - Select [Alarm + stand-by] > set the alarm tone, alarm volume, and ring duration > (i).
    - For the setting method 🖙 steps 3 to 5 of "Setting alarms" on P. 389
  - Select [Stand-by].
- Select the [Auto reset] field  $\bullet \odot \bullet$  select the setting  $\bullet \odot \bullet \odot$ .
  - When set to [ON], the call charges are reset at 00:00 on the first of each month.
- Enter the PIN2 code 🕨 🖲.

#### Note

- When auto-reset is set to [ON], a later date set in Date settings (27 P. 54) also causes the call charges to be reset.
- If set Limit notice again when Limit settings message is displayed, the message is deleted.

#### **Related Operations**

#### Delete Limit settings message in stand-by

In stand-by, press (•) select the stock icon  $\cong$  (charge limit exceeded) (•) (•) enter the terminal security code (•).

#### Note (Related operations)

 When Limit settings message is deleted, the message is not displayed until All calls cost is reset or Limit settings is set again.

#### Calculator

# Using as calculator

# Add, subtract, multiply, divide, and calculate percentages and consumption tax.

- For examples of various calculations 2 P. 467
- In the Custom menu, select [LifeKit] > [Calculator].
  - In stand-by: Enter number > > [Calculator].

## Enter number.

- Numbers 0 to 9: Press 0 to 9.
- Decimal point: Press 🛞.
- To switch between + and -: Press (#).

# Select the calculation method.

#### Key operation with calculator screen

| $\odot$ | + (Add)           |    | RM (Recall memory)              |
|---------|-------------------|----|---------------------------------|
| 0       | - (Subtract)      | ١  | % (Calculate<br>percentage)     |
| Ō       | imes (Multiply)   | [] | TAX (Calculate consumption tax) |
| Q       | ÷ (Divide)        | ۵  | M+ (Add memory)                 |
|         | CM (Clear memory) |    |                                 |

4 Enter number ▶ ●.

• Results are retained if memory is used.

#### **Related Operations**

#### Change tax rate

### **Copy calculation contents**

Press K (for 1+ seconds) while viewing number.

#### Text memo

# **Entering memos**

# Save frequently used phrases and use them when composing messages and schedules.

- Save up to ten text memos.
- In the Custom menu, select [LifeKit] ▶ [Text memo] ▶ ⓐ ▶ [Create] ▶ [New].
  - $\bullet$  Alternatively, press  $\textcircled{\bullet}$  to compose a new message.
- 2 Select [Text] ▶ enter a message ▶ ●.
  - Enter up to 128 single-byte (64 double-byte) characters.
- Select [Group] ▶ select a category icon ▶ ▶ ⓐ.

## **Using memos**

Use the information in a text memo to compose a mail message or schedule.

# 1 In the Custom menu, select [LifeKit] ▶ [Text memo].

🤰 Select a text memo 💿 🖻 [Create].

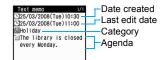

# Select a function to use ▶ ● b use each function.

- [Compose message]: Content of memo is entered in the message in advance.
- [Create schedule]: Content of memo is entered in Agenda and memo type is entered in the category in advance.

# Editing memo

- In the Custom menu, select [LifeKit] > [Text memo].
- 🔰 Select a text memo 🕨 🖻 🕨 [Edit].
- Edit the text memo 🕨 🖲.
  - $\bullet$  Editing procedures are the same as when saving (127 P. 397).
- Select the saving method.
  - Select [Save new].
  - Select [Overwrite] > [Yes].

#### **Deleting memos**

- In the Custom menu, select [LifeKit] > [Text memo].
- Select the deletion method.
  - Select [Delete one].
  - Select [Delete selected] ▶ select the text memo (repeatable) ▶ ●.
  - ☑ appears for selected items and □ appears for disabled items.
  - Select [Delete all] ▶ enter the terminal security code ▶ ●.
- Select [Yes].

### **Related Operations**

#### Apply Function lock to text memo <Function lock>

#### Note (Related operations)

● For details on Function lock ☞ P. 136

#### Earphone/microphone with switch

# Using earphone/microphone with switch

Connect a Flat-plug Earphone/Microphone with Switch (sold separately) to the earphone/microphone terminal to call numbers saved in the phonebook or answer voice/ Videophone or PushTalk calls by merely pushing a switch.

- Use earphone/microphone individually or in conjunction with the following.
  - Flat-plug Earphone/Microphone with Switch
  - Earphone/Microphone with Switch + Earphone Plug Adapter P001
  - Stereo Earphone Set P001 + Earphone Plug Adapter P001
  - Earphone Terminal P001 + Earphone Plug Adapter P001
    - Separate stereo earphones are required.
- Do not forcefully pull earphone/microphone terminal cover. May damage the cover.
- Key/Standby i-motion are output to the flat-plug earphone/ microphone with switch when connected.
- The volume for the earphone is the same as set in Earpiece volume (P P. 72).
- Do not press the switch repeatedly. Calls may be placed and received automatically.
- Do not wind the cord of the flat-plug earphone/microphone with switch around the FOMA terminal. The internal antenna may not work properly.
- Placing the cord of the flat-plug earphone/microphone with switch near the internal antenna causes noise.
- Secure plug. Sound may not be audible if not completely inserted.
- A beep sounds when the plug is inserted only halfway during a call. This is not a malfunction.
- A pop may sound when the power is turned on. This is not a malfunction.

## Setting the operation of the earphone/ microphone with switch <Headset sw to call>

Set the flat-plug earphone/microphone with switch to enable voice calls using only the switch. Save phone numbers to the FOMA terminal handset phonebook and specify a memory number.

- Save one entry from memory numbers 000 to 999 from the FOMA terminal handset phonebook.
- In the Custom menu, select [Settings] ▶ [Phone settings] ▶ [Headset sw to call] ▶ [Voice call].
- 2 Enter the memory number > •.

## Making voice calls with switch

- Connect flat-plug earphone/microphone with switch.
  - Insert plug of flat-plug earphone/microphone with switch into earphone/microphone terminal.

# In stand-by, press the switch for 2+ seconds.

- When the screen is off due to the screen display time, press a key or the switch to show the screen in advance.
- The phone number for the memory number set for headset switch to call is dialed automatically.

# Press the switch for 2+ seconds to finish call.

#### Note

- If multiple phone numbers are saved for memory number set for headset switch to call in the phonebook, the first phone number saved is called.
- When a memory number set for headset switch to call is set as Secret, set Secret mode to [ON] before using switch to call.
- Calls may be placed accidentally if the FOMA terminal is carried in a bag with the flat-plug earphone/microphone with switch connected. Disconnect when not in use.
- Calls may be placed if an earphone/microphone without switch is rapidly inserted and removed.

## Answering calls with switch

- Connect the flat-plug earphone/microphone with switch.
  - Insert the plug of the flat-plug earphone/microphone with switch into the earphone/microphone terminal.
- When a call is received, press the switch for 2+ seconds.
  - Set the location to which the received call is output (P. 114).
- Press the switch for 2+ seconds to finish call.

### Note

- When a Videophone call is received and the FOMA terminal is open, the own image replies the call. If the FOMA terminal is closed, the substitute image replies the call.
- Calls may be answered accidentally if the earphone/microphone with switch is connected while the terminal is ringing. Disconnect when not in use.

#### Auto answer setting

# Answering calls automatically with earphone

Automatically connect voice/Videophone/PushTalk calls received while flat-plug earphone/microphone with switch (sold separately) is connected.

- When flat-plug earphone/microphone with switch is not connected, Auto answer setting is not available even if set to [ON] (excluding PushTalk).
- In the Custom menu, select [Settings] > [Phone settings] > [Incoming settings] > [Auto answer setting].
- Select an item.
  - Select [Phone/Videophone] [ON] enter Receive time
     O.
  - Select [PushTalk] > [ON].

## Note

- Calls are answered without ringing or vibrating when set to [000 seconds].
- Calls from those set for Reject calls are not answered.
- Set different Auto answer and Record message ring times.
- If both Voice Mail Service and Auto answer are enabled, and the same number of seconds is set for both services, then Voice Mail Service takes priority. To prioritize Auto answer setting, set a shorter ring time than that set for the Voice Mail Service (this also applies to the Call Forwarding Service).

#### **Reset settings**

# Returning all functions to their default settings

#### Restore all user-settable items to their default settings.

- For the default settings 🖙 "Custom menu/Basic menu list" on P. 446 to P. 461
- For Kisekae Tool in the [Pre-install] folder, [Silver White] (for the handset color Silver White) can be set regardless of the handset color.

For the items to which Kisekae Tool can be set 🖙 "Changing the Custom menu design" on P. 121

In the Custom menu, select [Settings] ▶ [General settings] ▶ [Reset settings].

# 2 Enter the terminal security code > •.

- When the 2in1 is used, the message stating that 2in1 function is turned OFF appears. Select [Agree].
- Select [Yes] ▶ [Agree].

#### Note

- The following are not reset (deleted/changed). Refer to the respective pages to reset.
  - Recordings such as Record message (2 P. 79)
  - Phonebook entries (IPP P. 107)
  - Select language (2 P. 53)
  - Terminal security code (IBP P. 131)
  - Accept calls list (P. 140)
  - Reject calls list (P. 140)
  - Screen memo (P. 183)
  - Mail (B P. 219)
  - Saved signature (CPP P. 222)
  - microSD Memory Card data (P. 340)
  - Data box data (2 P. 340)
  - Alarm (@ P. 386)

- Owner information (☞ P. 393) Text memo (☞ P. 398)
- User dictionary (2 P. 410)
- Download dictionary (P. 411)
- Network service settings (P. 414 to P. 428)
- For details on resetting i-mode I P. 191
- For details on resetting mail settings I P. 224
- For details on resetting 1Seg settings IP. 292
- When Reset settings are performed, the i-Channel ticker does not appear. The i-Channel ticker appears automatically when the latest information is received or the channel list is shown.
- When Reset settings is performed, 2in1 function OFF is applied. In addition, the following settings are reset.
  - Mode switching
  - Display call/receive No.
- Stand-by displayNumber B Ring tone

Delete user data

# Deleting all saved data

# Delete all saved data and return all functions to default settings.

- Protected data in a FOMA terminal is also deleted.
- For the default settings 🖙 "Custom menu/Basic menu list" on P. 446 to P. 461

| Deleted data | Phonebook (including phonebook 2in1 set),<br>PushTalk phonebook, Still picture/Movie/1Seg/<br>Melody/Chara-den/Chaku-uta full <sup>®</sup> /PDF files/<br>Kisekae Tool/Machi-chara of Data box, i-αppli,<br>Mail, Message R/F, Bookmarks, Screen memo,<br>Download dictionary, Voice memo, Text memo,<br>Alarm settings, Redial, Received calls, Sent<br>messages, Mail history, URL history, Signature,<br>User dictionary, Manga&BookReader bookmarks,<br>folders, SMS, i-αppli mail data, Mail templates,<br>Record messages (including recorded voice<br>guidance), Data read by Bar code reader, Schedule<br>(including saved/changed holidays), ToruCa, Last<br>URL, Phonebook transmission history, Chaku-moji<br>message, Software update-related information<br>(reservation information, update notification stock<br>icon, rewrite notification stock icon, downloaded<br>update file), History of timer recording, Saved data<br>of writing authentication, Replay period information<br>of Uta-hodai |
|--------------|----------------------------------------------------------------------------------------------------|

| Data returning<br>to default<br>settings      | Settings that can be reset (IPP P. 400), Set screen,<br>Ring tone, Record message reply message,<br>Phrases, Memory term item, Settings, Terminal<br>security code, Date settings, Custom menu, Basic<br>menu, Shortcut menu, Call duration, Themes,<br>Reply message, USSD, Owner information<br>(excluding own number), PushTalk group, Set<br>PushTalk, Mail member, Entered URL,<br>International prefix, Operation settings for My<br>picture, i-motion, Melody and My Documents of<br>Data box, Mail setting, i-mode setting, i-cxppli<br>setting, Operator name display, Network search<br>mode, Data in the broadcast storage area, TVlink,<br>Channel list |
|-----------------------------------------------|----------------------------------------------------------------------------------------------------|
| Pre-installed<br>data that is also<br>deleted | i-αppli (excluding G-GUIDE program schedule<br>remote control, iD setting appli, DCMX credit appli),<br>Chara-den, i-motion, Deco-mail images (Deco-mail<br>pictures, Deco-mail pictographs, and templates),<br>Kisekae Tool, Machi-chara, PDF data                                                                                                    |
| Pre-installed<br>data that is not<br>deleted  | Melodies, Data in [Pre-install] folder of My picture,<br>Folder                                                                                                    |

In the Custom menu, select [Settings] 🕨

[Security] [Delete all data] [Delete user data].

- Select [Agree] enter the terminal security code •
   [Yes] [Yes].
  - When the 2in1 is used, the message indicating 2in1 function is disabled appears. Select [Agree].
  - A message indicating that the deletion of the user data takes approximately 20 minutes appears. After the deletion, another message indicating that the handset will be restarted appears.

# Note

- Other functions are not available while collectively deleting data. Receiving voice call/Videophone call/mail, as well as alarms and 1Seg program/recording timers are also not available while deleting.
- Delete all data with the battery level 4 is low, data may not be completely deleted.
- Do not turn off the handset while deleting.
- Data saved/registered/set in a FOMA card or microSD Memory Card is not deleted.
- Deleting data collectively is not available while other functions are being used.
- While deleting data collectively, the display may become garbled. Do not close the FOMA terminal.
- While Delete user data is being performed, the i-Channel ticker does not appear. The i-Channel ticker appears automatically when the latest information is received or the channel list is shown.

# Using SH-MODE

Default data can be downloaded from the [SH-MODE] site in iMenu.

Select [iMenu] ▶ [メニュー/検索] (Menu/ Search) ▶ [ケータイ電話メーカー] (Mobile phone manufacturer) ▶ [SH-MODE]. ※ SH-MODE is only available in Japanese.

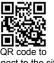

• Packet transmission charges apply when downloading.

connect to the site

# Deleting secret data collectively <Del secret data>

Delete secret phonebooks and schedule collectively.

In the Custom menu, select [Settings]

[Security] [Delete all data] [Del secret data].

2 Enter the terminal security code > • (Yes).

# **Character Entry**

#### Input

# **Entering text**

Enter text for various functions on the FOMA terminal, such as phonebook and mail.

# Text input methods

| Input<br>methods       | 5-touch             | Each key is assigned multiple<br>characters. Character switches each<br>time key is pressed.                                                              |  |
|------------------------|---------------------|----------------------------------------------------------------------------------------------------|--|
|                        | 2-touch             | Use two-digit combinations to enter<br>character.                                                                                                    |  |
| Types of<br>characters | Double-byte         | Kanji, hiragana, katakana, alphabet<br>(upper/lower case), numbers, symbols,<br>pictographs                                                               |  |
|                        | Single-byte         | Katakana, alphabet (upper/lower case), numbers, symbols                                                                                                   |  |
| Conversion method      | Quick<br>conversion | For every one to five hiragana characters<br>entered, conversion candidate words<br>starting with those characters appear.                                |  |
|                        | Guess<br>conversion | After characters are confirmed, the next<br>word is predicted from previous input/<br>conversion records, appearing as<br>following candidate characters. |  |

#### 5-touch

# 5-touch input method text entry

# Switching input modes (5-touch Input)

Switch input modes to enter various types of text.

# 1 In the text input screen, press 🕮.

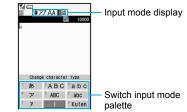

# Input mode layout

| Switch input<br>mode palette | Input mode<br>display | Available characters                                |
|------------------------------|-----------------------|-----------------------------------------------------|
| あ                            | 漢                     | Kanji/hiragana                                      |
| 7                            | ア                     | Double-byte katakana                                |
| 7                            | Г                     | Single-byte katakana                                |
| A B C                        | А                     | Double-byte alphanumeric<br>characters (upper case) |
| abc                          | a                     | Double-byte alphanumeric<br>characters (lower case) |
| ABC                          | А                     | Single-byte alphanumeric characters (upper case)    |
| abc                          | а                     | Single-byte alphanumeric characters (lower case)    |
| 1                            | 1                     | Single-byte numbers                                 |
| Kuten                        | CHR<br>CODE           | Kuten code                                          |

- Perform one of the following to select input modes of the input mode palette.
  - Dial key (1 to 9)
    - The input mode palette corresponds to the keypad layout.
  - $\blacksquare$  Press to select the input mode  $\blacktriangleright$  .

# **Entering text**

● For details on key assignment ☞ P. 462

## Example: When entering 電話

- In the text input screen, enter でん わ.
  - でんわ: Press ④ (4 times) ▶ ★ (1 time) ▶
     ① (3 times) ▶ 0 (1 time).
  - $\bullet$  To change characters: Press  $\bigcirc.$

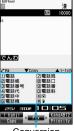

Conversion candidates field

# Press Q to move the cursor to the conversion candidate field.

- To show the next list: Press 🐵.
- $\bullet$  To show the previous list: Press  $\boxdot$  .
- To switch between Normal conversion and Quick conversion: Press (a).
- $\bullet$  To change characters (only during Normal conversion): Press  $({\bf \hat{s}})/({\bf \hat{s}}).$
- <mark>3</mark> Select 電話 ▶ ④.

### **Related Operations**

# Add dakuten (\* )/handakuten (\* )

Enter a character  $\blacktriangleright$   $\bigstar$  (\* )  $\blacktriangleright$   $\bigstar$  (\* )  $\blacktriangleright$   $\bigstar$  (unmarked character)  $\blacktriangleright$   $\bigstar$  (\* )...

When entering a single-byte katakana: Enter the character
 ★ (\*) ★ (\*) ★ (-) ★ (4) ★ (\*)...

## Add a space at the end of a message

Press  $\bigcirc$  at the end.

# Enter multiple characters assigned to the same key

Enter a character > .

• Alternatively, press the same key for 1+ seconds.

### Switch upper/lower case

Enter a character > .

# Convert hiragana to katakana or alphanumeric characters <Kana/English>

Enter hiragana  $\blacktriangleright$   $\textcircled{\sc onversion}$  candidate  $\blacktriangleright$   $\textcircled{\sc onversion}$  candidate  $\blacktriangleright$   $\textcircled{\sc onversion}$  .

Scroll backwards through characters

Enter a character > <a>C</a>.

Undo the previous operation <Undo>

Press 📿.

View the Key list <Key list>

Note (Related operations)

#### Entering a space

• A single-byte space will be entered regardless of the input mode. Each space is counted as one character.

#### Lower case

• For alphabet, the text is converted to lower case. The entry mode is also switched to lower case.

#### Note (Related operations)

#### Kana/English conversion

• Conversion candidates appear for the katakana, number or alphabet assigned to the key and predicted date and time in both double- and single-byte characters.

#### **Canceling operations (UNDO function)**

- Up to 10 previous operations can be canceled. When a message is entered, undo is available only once.
- Undo may not be available depending on the entry screen.

#### 1-character memory conversion <1 chara mem conv>

Set whether to display a kanji or text that has been entered once as a conversion candidate next time when the first character is entered with conversion.

- In the text input screen, press 
  (a) [Chara entry/ dict] [Guess conversion].
- 9 Select [1 chara mem conv] > select the setting > •.

When a kanji cannot be found <1 kanji conversion>

Enter a single kanji by its on or kun reading.

```
In the text input screen, enter hiragana 🕨 🖲.
```

```
2 Select a kanji ▶ ●.
```

## Note

- There are 6,355 kanji available from JIS level-1/level-2 kanji sets.
- Complex kanji are changed in part or are excluded.

# Converting multiple hiragana by one-touch key operation <One-touch Conv>

From all the hiragana combinations assigned to each key, conversion candidates appear.

• One-touch conversion works best with nouns.

# Example: When entering おはよう

- In the text input screen, press 1681.
  - To enter dakuten/handakuten: Press 注. Example: To enter 会議, press ②1②爻.

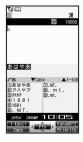

Press (\*) to move the cursor to the conversion candidate field.

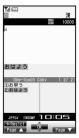

<mark>3</mark> Select おはよう▶ ..

#### Predictive headword conversion

In One-touch conversion, words that start with the characters assigned to the pressed key (words starting with あ,い,う,え,お when あ is entered) appear according to the time of day. Words shown are already registered and grouped into the following times: 5:00 to 10:59, 11:00 to 16:59, 17:00 to 22:59, and 23:00 to 4:59.

# **Editing text**

## Adding characters

- Move the cursor to the location to add characters.
- Input text ▶ ●.

## Deleting one character

## 

- The character to the right of the cursor is deleted.
- When the cursor is on a character, the character at the location is deleted.

# Deleting characters collectively

# In the text input screen, press CLR (for 1+ seconds).

- When characters are after the cursor, all characters on and after the cursor are deleted.
- If the cursor is at the end of the message, all characters before the cursor are deleted.

#### Using preset phrases <Insert phrase>

Use preset phrases (27 P. 467), original phrases (27 P. 408) and enter mail addresses easily.

# 

- Alternatively, press 🐵 (for 1+ seconds).
- $\bullet$  To switch between Show by category and Show all: Press (i).

Select a phrase  $\triangleright \odot \triangleright$  confirm the phrase  $\triangleright \odot$ .

# Entering pictographs/symbols

- For the Pictograph list I P. 464
- 1 In the text input screen, press 🖲.

## 2 Select a type.

- To switch between Pictograph and Deco-mail pictograph: Press (i).
- $\bullet$  To switch between single- and double-byte symbols: Press  $\textcircled{\ensuremath{\texttt{B}}}$  .
- Select a pictograph/symbol 🕨 💽.

### Note

- Deco-mail pictographs can only be entered for a mail message/ signature. Enter Deco-mail pictographs while composing mail to create Deco-mail.
- Convert keywords "keyword (reading)" to pictographs (P. 464).
- For PictographD (Deco-mail pictographs), only Deco-mail pictographs saved in the [Decomail pict] folder in My picture of Data box appear in the Conversion candidates field.
- The ten pictographs or symbols used most recently appear on the first line of the list.
- Use the same operation for 2-touch input.

#### Entering emoticons <Emoticon>

• For the Emoticon list 2 P. 466

## 

• Alternatively, press (for 1+ seconds).

# 9 Select an emoticon > •.

### Note

 Enter かお in hiragana to see emoticons in the kanji conversion candidates list. The contents displayed as candidates differ from those of the Emoticon list.

## Using the Bar code reader to enter characters

Enter text read from bar codes (JAN/QR codes) into the text input screen while i-mode is connected.

In the text input screen of sites, press 
[Quote] [Bar code reader].

## 9 Scan data.

• For details on the Bar code reader usage IP. 166

#### Save phrases

# **Editing/Saving phrases**

# Register frequently used original phrases and edit preset phrases.

- For details on preset phrases ☞ P. 467
- Enter up to 128 single-byte (64 double-byte) characters for each phrase.
- In the Custom menu, select [Settings] ▶ [General settings] ▶ [Text input setting] ▶ [Edit phrase].
- 2 Select a new registration number/phrase to be edited.
  - To save a new phrase: Select [Original phrase] ▶ select a number to register ▶ (i).
  - To edit a phrase: Select a phrase ) (i).
- 🖁 Edit the phrase 🕨 💽.

# Resetting phrases to the default settings <Reset>

- In the Custom menu, select [Settings] ▶ [General settings] ▶ [Text input setting] ▶ [Edit phrase].
  - To reset all: Press 
    ) [Yes].

# 🔰 Select a phrase 🕨 🕲.

- To check and reset phrases: Select a phrase ► ④ ► @ ► [Yes].
- Select the reset method > [Yes].

# **Cutting/Copying/Pasting text**

 Cut/Copy up to 10,000 single-byte (5,000 double-byte) characters at once.

# **Copying/Cutting text**

- In the text input screen, move the cursor to the start point **)** (Copy]/[Cut] **)** (.
  - Alternatively, press (#) (for 1+ seconds) to cut.
- 2 Move the cursor to the end point ▶ ●.
  - To move the cursor to the beginning of a sentence: Press € (for 1+ seconds).
  - To move the cursor to the end of a sentence: Press 
     (for 1+ seconds).
  - The highlighted text is copied or cut.

# Copying the contents of mail, etc.

- 2 Select an item to copy ▶ ●.
  - The address is copied, and the operation ends.
- $\mathbf{R}$  Move the cursor to the start point  $\mathbf{E}$   $\mathbf{O}$ .
- ▲ Move the cursor to the end point ▶ ●.

# **Pasting text**

- In the text input screen, press 🐵 🕨 [Paste].
- 2 Move the cursor to the paste location > •.
  - $\bullet$  Alternatively, press  $\textcircled{\times}$  (for 1+ seconds) to paste.

### Note

- Cannot paste to a screen in which the Submenu is not displayed.
- The copied/cut text is discarded when the power is turned off.
- In the fields that accept only single-byte characters such as the "Reading" field in the phonebook, only single-byte characters in memory are pasted. Depending on the location, only the allowed number of characters is pasted.

#### Kuten code input

# Inputting kuten code

#### Use four-digit kuten codes assigned to every single character to enter kanji, hiragana, katakana, symbol, and alphanumeric characters.

- Refer to "Kuten code list" in PDF format in the accompanying CD-ROM for details on "Kuten code list".
- Switch the input mode to the kuten code (@P. 404).
- 2 Enter the kuten code.
  - After the fourth digit is entered, the character appears.

### Register words (User Dictionary)

# Registering frequently used words

Register up to 250 frequently used words with a short keyword for easy retrieval. When a keyword is entered and converted to kanji, the registered word appears in the candidate list and can be entered.

• The same keyword can be registered up to five times.

#### Registering a new word

In the Custom menu, select [Settings] > [General settings] > [Text input setting] > [User dictionary] > [Save new].

# 2 Enter a word > •.

- Enter up to 30 single-byte (15 double-byte) characters.
- Line breaks cannot be entered.

## 🔒 Enter a keyword 🕨 💽.

• Enter up to eight hiragana characters.

## **Editing registered words**

- In the Custom menu, select [Settings] ▶ [General settings] ▶ [Text input setting] ▶ [User dictionary].
  - To switch between the word list and the keyword list: Press (i).
- 🔰 Select a word 🕨 💽.
- Edit the word 🕨 💽.
- Edit the keyword > •.
- Select the saving method > •.

## **Deleting registered words**

- In the Custom menu, select [Settings] ▶ [General settings] ▶ [Text input setting] ▶ [User dictionary].

#### **Clear memory terms**

# Resetting memorized conversion candidates

# All conversion candidates memorized through functions such as Quick conversion and Guess conversion can be reset.

- Pictograph and symbol conversion candidates are also reset.
- In the Custom menu, select [Settings] [General settings] [Text input setting] [Clear memory terms].
- P Enter the terminal security code ▶ [Yes].

#### **Dwnld dictionary**

# Using a downloaded dictionary

Download dictionaries from sites, etc. When downloaded dictionaries are set, the terms saved in the dictionaries appear as the conversion candidates.

- Save up to ten dictionaries for Japanese conversion downloaded. Use five of these dictionaries for kanji conversion.
- For details on downloading dictionaries @P. 186

# Setting/Clearing a dictionary

- In the Custom menu, select [Settings] [General settings] [Text input setting] [Dwnld dictionary].
  - - Everytime the dictionary is selected and (•) is pressed, set/ clear is switched.

- 🗊 appears when the dictionary is set.

# **Checking dictionary contents**

In the Custom menu, select [Settings] > [General settings] > [Text input setting] > [Dwnld dictionary].

# 2 Select a dictionary > •.

- $\bullet$  To show the word details: Press O.
- $\bullet$  To switch between the word list and the keyword list: Press (i).

## Note

 If a FOMA card restriction mark appears next to the downloaded dictionary, dictionary contents cannot be checked.

# **Deleting a dictionary**

- In the Custom menu, select [Settings] [General settings] [Text input setting] [Dwnld dictionary].
- 2 Select a dictionary > 

   [Delete].
- **3** Select the deletion method ▶ ▶ [Yes].

# Replacing the User dictionary with a download dictionary <Dwld dictionary>

Replace the User dictionary with a download dictionary.

- In the Custom menu, select [Settings] ▶ [General settings] ▶ [Text input setting] ▶ [User dictionary] ▶
- Select a save destination ▶ ●.

 In the Set dictionary confirmation screen, select [Yes] to set dictionary.

#### Note

The User dictionary is deleted when replaced with a download dictionary.

#### **Related Operations**

# Edit the title of dictionary replaced with a download dictionary <Change name>

In the Custom menu, select [Settings] ▶ [General settings] ▶ [Text input setting] ▶ [Dwnld dictionary] ▶ select a dictionary ▶ ⓐ ▶ [Change name] ▶ edit the title ▶ .

# Edit the contents of dictionary replaced with a download dictionary <Edit>

In the Custom menu, select [Settings] [General settings] [Text input setting] [Dwnld dictionary] select a dictionary ] (Edit].

• For details on how to edit the User dictionary 🖙 "Registering frequently used words" on P. 409

#### **Guess conversion**

# Selecting the conversion method

Set to enable/disable Quick conversion and Guess conversion.

- In the text input screen, press 
  ) 
   [Chara entry/ dict] 
   [Guess conversion] 
   [Quick conversion]/ [Guess conversion].
- Select the setting > •.

# Setting the priority for conversion candidates <1st choice genre>

Prioritize the names of entertainers, stations, spots, brands and the emoticons in the conversion candidate list.

- In the text input screen, press 
  (a) (Chara entry/dict)
- Alternatively, enter hiragana and press 🐵.
- 2 Select an item 💿 (repeatable) 🕨 🖲.
  - ☑ indicates high priority and □ low priority.

## Including emoticons as conversion candidates <With emoticon conv>

Set whether to include pictographs/emoticons in the conversion candidates list. If pictographs/emoticons are included, they appear as candidates of characters that may follow emotional adjectives such as "happy".

**2** Select the setting  $\triangleright$   $\odot$ .

# Including list numbers as conversion candidates when entering text <Direct conversion>

Set whether to include list numbers as conversion candidates when entering text.

- **2** Select the setting  $\triangleright$   $\odot$ .

#### 2-touch

# 2-touch input method text entry

#### Setting 2-touch input <Conversion method>

In the text input screen, press 
● [Chara entry/ dict] > [Conversion method] > [2-touch].

#### Note

• Katakana/Alphanumeric conversion is not available in 2-touch input.

#### **Related Operations**

#### **Return to 5-touch input**

In the text input screen, press 
<sup>®</sup> ▶ [Chara entry/dict] ▶ [Conversion method] ▶ [5-touch].

# Switching input modes (2-touch input)

┃ In the text input screen, press ▣.

**?** Press  $\textcircled{B} / \bigcirc$  to select the input mode.

| Input mode<br>display | Character to be entered        |  |
|-----------------------|--------------------------------|--|
| Full                  | Double-byte upper case letters |  |
| Half                  | Single-byte upper case letters |  |
| CHR<br>CODE           | Kuten code                     |  |

# **Entering text**

• For details on key assignment 2 P. 463

In the text input screen, enter two digits.

Example: Press 22 🌩 [き].

# **Network Services**

| Using Voice Mail Service <voice mail="" service="">414</voice>                                                                                 |
|----------------------------------------------------------------------------------------------------|
| Using Call Waiting                                                                                                    |
| Using Call Forwarding Service <call forwarding="" service="">417</call>                                                                        |
| Using Nuisance Call Blocking Service                                                                                                    |
|                                                                                                    |
| <nuisance blocking="" call="" service="">418</nuisance>                                                                                        |
| <nuisance blocking="" call="" service="">418           Using Caller ID Request Service            Caller ID Request Service        </nuisance> |
|                                                                                                    |

| Jsing Service numbers                              | Service number>421                |
|----------------------------------------------------|-----------------------------------|
| Selecting actions for incoming calls during a call | < Arrival Call Act>421            |
| Activating/Deactivating arrival actions            | <set act="" arrival="">422</set>  |
| Setting remote control                             | . <remote control="">422</remote> |
| Jsing Multi Number                                 | <multi number="">422</multi>      |
| Jsing 2in1                                         | <2in1>423                         |
| Jsing OFFICEED                                     | <officeed>428</officeed>          |
| Using additional services < Additional             | al services (USSD)>428            |

#### **Connectable network services**

· Use the following network services on the FOMA terminal.

| Service name                   | Subscription  | Monthly fee | Service name              | Subscription  | Monthly fee | Service name | Subscription | Monthly fee |
|--------------------------------|---------------|-------------|---------------------------|---------------|-------------|--------------|--------------|-------------|
| Voice Mail Service             | Necessary     | Fees apply  | Public mode (Drive mode)  | Not necessary | Free        | Multi Number | Necessary    | Fees apply  |
| Call Waiting                   | Necessary     | Fees apply  | Public mode (power off)   | Not necessary | Free        | 2in1         | Necessary    | Fees apply  |
| Call Forwarding Service        | Necessary     | Free        | Caller ID Request Service | Not necessary | Free        | OFFICEED     | Necessary    | Fees apply  |
| Nuisance Call Blocking Service | Not necessary | Free        | Dual Network Service      | Necessary     | Fees apply  | Melody Call  | Necessary    | Fees apply  |
| Notify Caller ID Service       | Not necessary | Free        | English Guidance          | Not necessary | Free        |              |              |             |

• "Deactivate" does not mean that the Voice Mail Service, Call Forwarding Service, or other subscriptions are canceled.

• Network services are not available outside the service area or in a place with no signal.

• "OFFICEED" is a service that requires subscription. Refer to the NTT DoCoMo web page for corporations (http://www.docomo.biz/d/212) for further information.

• Add services to the menu when new network services become available from DoCoMo (127 P. 428).

- This manual explains the outline of each network service based on the operation using the FOMA terminal menu. Refer to "Mobile Phone User's Guide [Network Services]" for details.
- For subscription and inquiries, contact the number listed in "General Inquiries" on the back of this manual.

#### **Voice Mail Service**

# **Using Voice Mail Service**

Voice Mail Service is a service for answering incoming voice/ Videophone calls with Replay message and recording callers' messages when the handset is outside the service area or turned off, or when calls cannot be answered.

- To prioritize Voice Mail Service when Record message (127 P. 76) is also set, set the ringing time for Voice Mail Service shorter than the answering duration for Record message.
- If a voice/Videophone call is not answered when Voice Mail Service is set to "Activate", the call is saved as "Missed calls" in "Received calls" and the stock icon () (missed call) appears in stand-by.

#### Note

- Record up to 20 messages respectively for voice and Videophone calls with approximately 3 minutes of recording time per message. Messages are saved for up to approximately 72 hours.
- If a Videophone call is received when Voice Mail Service is set to "Activate", the call is connected to Voice Mail Service and recording message is activated after the set ringing time passes. Answering during the set ringing time connects calls without connecting to Voice Mail Service.
- Make a voice call to 1412 to change the Videophone call settings of Voice Mail Service.

#### Note

- When a call is connected to Voice Mail Service with Chara-den, the DTMF operations become unavailable. Switch the DTMF mode to [ON] from the Submenu (127 P. 59).
- When the 2in1 mode is set to [Dual mode], select [Number A] or [Number B] to activate/deactivate Voice Mail Service, play messages or set Voice Mail Service.
- Call Forwarding Service is set to "Activate", Voice Mail Service is stopped automatically.

### **Basic flow**

- STEP 1 Activate Voice Mail Service.
- STEP 2 Voice/Videophone call is received.
- **STEP 3** Call is connected to Voice Mail Service center if not answered.
- STEP 4 Caller records a message.
- STEP 5 Play back message.

In the Custom menu, select [Settings] ▶ [NW Services] ▶ [Voice Mail].

# 9 Select the service.

- Select [Check messages].
- Select [Play Messages] > [Yes] > operate according to the voice guidance.
- Select [Activate VoiceMail] > [Activate VoiceMail] > [Yes].
- Select [Activate VoiceMail] [Ring time+start] enter the ringing time ) ) [Yes].
  - Set the ringing time before activating Voice Mail Service.
- Select [Set ring time] > enter the ringing time > •.
- Select [Deactivate VoiceMail] > [Yes].
- Select [Status(Voice Mail)].
- Select [Voice Mail setting] > [Yes] > operate according to the voice guidance.
- Select [Notification setting] [Voice Mail alarm] select the setting ) .
  - · Set the alarm to sound when a new message is stored.
- Select [Notification setting] > [Delete display] > [Yes].
  - Stock icons disappear. Alternatively, select the stock icon and press  $\fbox$  (for 1+ seconds) to delete them.
- Select [Notification] > [Start notification] > select the setting of call without caller ID > • > [Yes].
- Select [Notification] > [Stop notification] > [Yes].
- Select [Notification] > [Status(Notification)].

## Note

#### Checking messages

- If there are new messages of voice call, a stock icon appears.
- When a Videophone message is received, an SMS informing that a new message is recorded is received.

#### Note

#### Playing back messages

- While a stock icon appears, select the stock icon to play back messages.
- Number that appears is the number of new messages notified by guidance when playing back. Saved messages are not included.
- Videophone messages can be played back by making a Videophone call to **1417**.

### Starting Voice Mail Service

- When 2in1 mode is set to [B mode], [Ring time+start] cannot be selected. Set the ringing time in [Set ring time].
- When 2in1 mode is set to [Dual mode] and [Ring time+start] is selected, the confirmation screen stating that the ringing time is set with Number A.

### Checking the Voice Mail Service setting

• When the 2in1 mode is set to [Dual mode] or [B mode], select which settings of [Number A] or [Number B] to check.

### Missed call notification

- SMS notifies missed calls received while the handset is outside the service area, in the Self mode or turned off.
- Missed calls are notified even if Reject all SMS is set.

#### **Call Waiting**

# **Using Call Waiting**

Call Waiting is a service for placing the current call on hold and answer a new incoming call when the handset beeps during a call to notify you of another call. In addition, place the current call on hold and make a new call.

- To use Call Waiting, set "Arrival call action" (27 P. 421) to [Answer] in advance. If set differently, answering a new incoming voice call during a voice call is not available even if Call Waiting is activated.
- Call Waiting cannot be set from outside the service area.

## Using the service

- In the Custom menu, select [Settings] [NW Services] [Call waiting].
- 9 Select the service.
  - Select [Activate] > [Yes].
  - Select [Deactivate] > [Yes].
  - Select [Status request].

#### Note

- Charges are incurred by a caller even when the call is on hold.
- Placing the current voice call on hold and making a voice call to another party is possible even when Call Waiting is deactivated.

#### Answering a voice call during a call

Place the current call on hold and answer a voice call.

# When a beeping tone is heard during a call, press

- The original call is automatically placed on hold and an incoming call is connected.
- To switch between callers: Press <a>C</a>.
- To disconnect the current call: Press 
  ) [Disconnect].

#### Note

 When a Videophone call is received during a voice call, the in-call ring tone is not heard and the incoming call cannot be answered. The stock icon appears when a call is ended and the stand-by display reappears.

#### Disconnecting a call to answer an incoming call

Disconnect a call and answer an incoming call.

- When a beeping tone is heard during a call, press
  - The ring tone for an incoming call sounds.
- 🔰 Press 📿 .
  - The incoming call is connected.

### Making a separate call during a call

Place the current call on hold and make a separate call.

- Dial another party's phone number during a call and press *C*.
  - The original call is automatically placed on hold.
  - To switch between callers: Press <a>C</a>.

# **Using Call Forwarding Service**

Call Forwarding Service is a service for forwarding voice/ Videophone calls to designated phone numbers when the handset is outside the service area or turned off, or when calls are not answered within set ringing time.

- To prioritize Call Forwarding Service when Record message (27 P. 76) is also set, set the ringing time for Call Forwarding Service shorter than the answering duration for Record message.

#### Note

- For Videophone calls, the forwarding guidance is not played. The caller sees a message that the call is being forwarded.
- The ring tone sounds for the set ringing time (can be changed: • P. 418) when Call Forwarding Service is set to "Activate". Answering during the set ringing time connects calls. Calls are automatically forwarded to the set destination after the set time passes. Forwarded calls are noted in stand-by and Received calls. However, when ringing time is set to [0 seconds], calls are not saved in Received calls.
- Collect calls (receiver accepts charges) are not connected when Call Forwarding Service is set to "Activate".
- Calls received while engaged in a call can be automatically forwarded.
- Call Forwarding is automatically deactivated if Voice Mail Service is set to "Activate".

#### Note

- Setting Call Forwarding Service from the FOMA terminal is not available from outside the service area. In such cases, access Call Forwarding Service from touch-tone landline phones and payphones using network security code. Remote control must be set to "Activate" in advance.
- When the 2in1 mode is set to [Dual mode], select [Number A] or [Number B] to activate/deactivate Call Forwarding Service.

### **Basic flow**

- STEP 1 Register forwarding destination.
- STEP 2 Activate Call Forwarding Service.
- STEP 3 Voice/Videophone call is received.
- STEP 4 Call is automatically forwarded to the destination if not answered.

# **Call Forwarding Service fees**

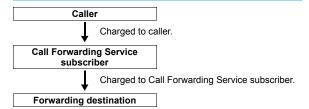

• Operations for setting destination, activating and deactivating are not charged.

In the Custom menu, select [Settings] ▶ [NW Services] ▶ [Call forwarding].

# 9 Select the service.

- Select [Activate] > [Forwarding number] > enter a phone number > •.
  - Register a forwarding number.
- Select [Activate] [Set ring time] enter a ringing time ).
   Set a ring time.
- Select [Activate] > [Activate] > [Yes].
- Select [Deactivate] > [Yes].
- Select [Register number] > change the phone number >
   > select an item >
- Select [Forwarding No. busy] > select the setting > [Yes].
- Select [Status request].

#### Note

#### Activating Call Forwarding Service

- When 2in1 mode is set to [B mode], [Forwarding number] or [Set ring time] cannot be selected.
- Calls are automatically forwarded without sounding the ring tone while the handset is outside the service area, in the Self mode or turned off.
- Answer while the ring tone is ringing to connect a call.

#### Changing the forwarding destination

- When 2in1 mode is set to [B mode], [Change+activate] cannot be selected.
- When 2in1 mode is set to [Dual mode] and [Change+activate] is selected, the confirmation screen stating that the forwarding destination is changed with Number A.

#### Note

#### **Checking the Call Forwarding Service settings**

 When the 2in1 mode is set to [Dual mode] or [B mode], select which settings of [Number A] or [Number B] to check.

# Setting Call Forwarding guidance

## In stand-by, press 1429 > 🗠.

• Set according to the voice guidance.

#### **Nuisance Call Blocking Service**

# Using Nuisance Call Blocking Service

Register phone numbers for "nuisance calls" such as prank calls. When numbers are registered for the Nuisance Call Blocking Service, calls are automatically rejected and a guidance answers them.

- A ring tone does not sound when calls are received from registered numbers. In addition, the calls are not saved in Received calls.
- Reject callers with no ID.
- International calls may not be rejected.

## Responses when other services are active

The following actions are taken when various services are activated.

| Service                   | Response                                                 |
|---------------------------|----------------------------------------------------------|
| Voice Mail Service        | Rejection message is played.<br>Message is not recorded. |
| Call Forwarding Service   | Rejection message is played.<br>Call is not forwarded.   |
| Call Waiting              | Rejection message is played.                             |
| Caller ID Request Service | Rejection message is played.                             |

• When a PushTalk call is received, a guidance message is not played to the other party and the call is disconnected.

In the Custom menu, select [Settings] > [NW Services] > [Bar nuisance calls].

# 2 Select the service.

- Select [Register caller] > [Yes].
  - · Register the last caller.
- Select [Register selected No] > select a phone number >
   (•) [Yes].
  - Select a phone number to register.
- Select [Delete all entries] > [Yes].
- Select [Delete last entry] > [Yes].
  - The last saved number is deleted. Repeat this operation to delete numbers individually from the last saved number.
- Select [Check No of entries].

### Note

• Use Delete all entries or Delete last entry to delete phone numbers. Deleting only specified numbers cannot be performed.

#### **Caller ID request**

# **Using Caller ID Request Service**

Caller ID Request Service is a service for playing Caller ID Request for voice/Videophone calls without caller ID and disconnecting the calls automatically.

- When calls are not received with the Caller ID Request Service, the calls are not saved in "Received calls" and the stock icon (2) (missed call) does not appear.
- When PushTalk is received without caller ID, a message is not played and the call is disconnected.

# Responses when other services are active

The following actions are taken when Caller ID Request Service is set to "Activate" along with the various services.

| Service                           | Response                                                                  |
|-----------------------------------|---------------------------------------------------------------------------|
| Voice Mail Service                | Caller ID request message is played.<br>Message is not recorded.          |
| Call Forwarding Service           | Caller ID request message is played.<br>Call is not forwarded.            |
| Call Waiting                      | Caller ID request message is played.                                      |
| Nuisance Call Blocking<br>Service | Rejection message is played when<br>called by a rejected nuisance number. |

## Using the service

- In the Custom menu, select [Settings] > [NW Services] > [Caller ID request].
- Select the service.
  - Select [Activate] > [Yes].
  - Select [Deactivate] > [Yes].
  - Select [Status request].

#### **Dual Network Service**

# **Using Dual Network Service**

#### A mova terminal is available with a phone number registered for the FOMA terminal. FOMA and mova can be switched depending on the service area.

- FOMA and mova terminals cannot be used simultaneously.
- Enter a four-digit number for the network security code (P. 130).

# Switching Dual Network Service

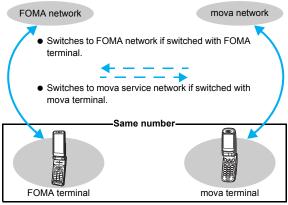

- Certain services are restricted.
- Switch using unavailable terminals for the Dual Network Service.

## Using the service

- In the Custom menu, select [Settings] ▶ [Other NW Services] ▶ [Dual network].
- Select the service.
  - Select [Switching] > enter the network security code > > [Yes].
  - Select [Status request].

#### **English guidance**

# Switching the guidance language

Change into English the guidance language for network service settings such as "Voice Mail Service" and the voice guidance notifying that the handset is outside the service area.

- Cannot be set from outside the service area.
- If caller subscribes to this service, caller's settings are prioritized.

# Available guidances

|                                          | Menu item            | Details                                        |
|------------------------------------------|----------------------|------------------------------------------------|
| Outgoing (Played<br>when setting network | Japanese             | All guidances are in<br>Japanese.              |
| services)                                | English              | All guidances are in English.                  |
| Incoming (Played<br>when called)         | Japanese             | All guidances are in<br>Japanese.              |
|                                          | Japanese+<br>English | English guidance follows<br>Japanese guidance. |
|                                          | English+<br>Japanese | Japanese guidance follows<br>English guidance. |

- In the Custom menu, select [Settings] ▶ [Other NW Services] ▶ [English guidance].
- 2 Select the service.
  - Select [Guidance setting] ▶ select the guidance type ▶ ▶ select the language ▶ ●.
  - Select [Status request].

#### Service number

# **Using Service numbers**

#### Calls can be made to Repair inquiries and General inquiries.

• Items may appear differently or may not appear depending on the FOMA card to be used.

| ドコモ故障問合せ<br>(Repair inquiries)    | Calls can be made to Repair inquiries.  |
|-----------------------------------|-----------------------------------------|
| ドコモ総合案内・受付<br>(General inquiries) | Calls can be made to General inquiries. |

- In the Custom menu, select [Settings] [Other NW Services] [Service number].
- 2 Select an item ▶ ▶ [Yes].

#### Note

• When the 2in1 mode is set to [Dual mode], select [Number A]/ [Number B] in the selection screen before calling.

#### **Arrival Call Act**

# Selecting actions for incoming calls during a call

Select actions for voice calls received during a voice call if "Voice Mail Service", "Call Forwarding Service", or "Call Waiting" is subscribed.

- If "Voice Mail Service", "Call Forwarding Service", or "Call Waiting" is not subscribed, calls cannot be answered during a call.
- Set arrival actions to "Activate" to use Arrival call action.

# Available actions

| Voice Mail                                              | Calls received while engaged in a call are automatically<br>forwarded to the Voice Mail Service center. Messages<br>are stored regardless of Voice Mail Service settings.                                                                                                    |  |  |
|---------------------------------------------------------|----------------------------------------------------------------------------------------------------|--|--|
| Call<br>forwarding                                      | Calls received while engaged in a call are automatically<br>forwarded to the Call Forwarding Service center. Voice<br>calls received while engaged in a call are automatically<br>forwarded regardless of Call Forwarding Service<br>settings.                                                                                                    |  |  |
| Call<br>Rejection                                       | Calls received while engaged in a call are automatically rejected.                                                                                                    |  |  |
| Answer                                                  | <ul> <li>Follows Call Waiting settings if set to "Activate". If set to "Deactivate", one of the following applies.</li> <li>Disconnect the current call and answer an incoming call.</li> <li>Manually connect incoming calls to Voice Mail Service, Call Forwarding Service, or reject.</li> <li>Voice Mail Service and Call Forwarding Service settings are used if set to "Activate".</li> </ul> |  |  |
| • To use Call Waiting, act Arrival Call Act to [Anowar] |                                                                                                    |  |  |

- To use Call Waiting, set Arrival Call Act to [Answer].
- No matter the Arrival call action setting, if a call is received while engaged in another call, it is saved in Received calls.

- In the Custom menu, select [Settings] [NW Services] [In-call arrival act] [Arrival Call Act].
- 2 Select an arrival action > •.

#### Set arrival act

# Activating/Deactivating arrival actions

Set arrival actions to "Activate" to receive another voice call according to Arrival Call Action (127 P. 421) during a call.

Cannot be set from outside the service area.

## Using the service

- In the Custom menu, select [Settings] [NW Services] [In-call arrival act] [Set arrival act].
- 2 Select the service.
  - Select [Activate] > [Yes].
  - Select [Deactivate] > [Yes].
  - Select [Status request].

#### Remote control

# Setting remote control

Set "Voice Mail Service" or "Call Forwarding Service" remotely from touch-tone landline phones, payphones and DoCoMo mobile phones.

- Remote control is also available from outside the FOMA service area.
- To perform remote operations, set Remote control to "Activate" in advance.
- Cannot be set from outside the service area.

• To use network service overseas, set Remote control to "Activate".

#### Using the service

- In the Custom menu, select [Settings] ▶ [Other NW Services] ▶ [Remote control].
- 2 Select the service.
  - Select [Activate] > [Yes].
  - Select [Deactivate] > [Yes].
  - Select [Status request].

## Accessing network services from other phones

 For details on operating Network services from a payphone and others, refer to "Mobile Phone User's Guide [Network Services]".

#### Multi Number

# **Using Multi Number**

#### Multi Number is a service for using up to two phone numbers, Additional Number1 and Additional Number2, besides Basic Number on the FOMA terminal.

- Multi Number settings (name, phone number, etc.) registered in the FOMA terminal may be deleted when a FOMA card is removed or replaced. In such cases, register again.
- A registered name appears according to each Multi Number (Basic Number/Additional Number1/Additional Number2) on the screen when a call is being made/received.
- When making a call from Redial or Received calls, the previously used Multi Number is displayed and dialed.
- The registered name appears in the Multi Number selection screen when calling or the incoming call screen.

In the Custom menu, select [Settings] [Other NW Services] [Multi number].

# 7 Select the service.

- Select [Set multi number] > select a phone number to use >
   () [Yes].
  - · Set a phone number to use.
- Select [Status request].
- Select [Number setting] > select [Additional Number1]/ [Additional Number2] > enter a name > • > enter a phone number > • > select a ring tone > •.
  - · Register Multi Numbers.

#### Note

#### Number setting

- Enter up to 14 single-byte (7 double-byte) characters for a name.
- Enter up to 26 digits for a phone number.

# Calling from the selected phone number

- 🚺 In stand-by, enter a phone number 🕨 🕲 🕨 [Sel Multi number].

#### Note

- Even if the submenu is displayed in the phonebook, Redial, or Received calls details screen, the phone number can be selected.
- When the 2in1 is used, Multi Number cannot be selected.

# **Editing/Deleting Multi Number**

In the Custom menu, select [Settings] [Other NW Services] [Multi number] [Number setting].

- 2 Select a number ▶ ▶ select an item.
  - Select [Edit] > edit by the same procedures as when registering.
  - Select [Delete] > [Yes].

## 2in1

# Using 2in1

2in1 is a service that two phone numbers and two mail addresses can be used on one mobile phone with dedicated mode function as if two different mobile phones are used.

| A mode    | Available operations are calling from your phone<br>number (Number A), sending/receiving i-mode mail<br>(Address A) and viewing related information.                         |
|-----------|----------------------------------------------------------------------------------------------------|
| B mode    | Available operations are calling from the 2in1 phone<br>number (Number B), accessing to sites for which WEB mail<br>(Address B) can be used and viewing related information. |
| Dual mode | Available operations are those of both the A and B modes.                                                                                                    |

- Use Address B to exchange mail at the dedicated WEB mail site.
- Packet transmission is available even in the B mode if i-mode is subscribed.
- For details on using functions in each mode @P. 426.
- When a call/transmission is made from an external device with 64K data communication, Number A is used when 2in1 mode is set to [A mode]/ [Dual mode]. Number B is used when 2in1 mode is set to [B mode].
- Refer to "Mobile Phone User's Guide [2in1]" for details on 2in1.

## Starting to use 2in1 <2in1 setting>

- In the Custom menu, select [Settings] ▶ [NW Services] ▶ [2in1 setting].
- 2 Enter the terminal security code > •.
  - When the 2in1 has already been used, the 2in1 setting menu screen appears.
- Select [Yes].

## Switching modes <Mode switching>

- In the Custom menu, select [Settings] ▶ [NW Services] ▶ [2in1 setting].
- **2** Enter the terminal security code  $\triangleright$   $\odot$ .
- 3 Select [Mode switching] > select the mode >  $\odot$ .
- Selecting a phone number to call when the Dual mode is set
- 2 Select a phone number to call > > 
  (Phone)(
  (V.phone).

#### Note

• Even if the submenu is displayed in the phonebook, Redial,or Received calls details screen, the phone number can be selected.

# Setting the mode to be registered in the phonebook <Phonebook 2in1 set>

Available phonebook is automatically switched depending on the mode of the 2in1. In the mode of 2in1 when entries are saved to a phonebook, the Phonebook 2in1 setting is saved and can be changed in the following way.

- In the Custom menu, select [Settings] > [NW Services] > [2in1 setting].
- Enter the terminal security code ) [Phonebook 2in1 set].
- Select the setting method.
  - Select [Selection setting] ▶ select a name 

     (repeatable) ▶ ■.
  - Select [Collective grp set] ▶ select a group ▶ ●.
  - Select [Set to all].

# Select the setting to register > •.

 If [B] is set to a phone number saved in the PushTalk phonebook, a message stating that PushTalk transmission cannot be sent appears.

#### Note

 When saving to FOMA card phonebook, the mode is set to [Common] and cannot be changed even if saving with any modes.

## Setting the stand-by display for each mode <Stand-by display>

Set the stand-by displays of [Dual mode] and [B mode].

- In the Custom menu, select [Settings] > [NW Services] > [2in1 setting].
- 2 Enter the terminal security code ▶ ▶ [Stand-by display].
- Select an item ▶ ▶ [Settings].
- 🗸 Select an image 🕨 🖲.

### Note

- Use JPEG/GIF images, animated GIF, and Flash movies in My picture of Data box. i-motion and i-αppli are not available.
- Even if i-αppli stand-by is set when the mode of 2in1 is set to [B mode] or [Dual mode], it cannot be set to the stand-by display of [B mode] or [Dual mode]. It is set to the stand-by display of [A mode].

# Setting the color scheme of the call/receive display of Number B <Disp. Call/Rcv No.>

In order to differentiate the calling/receiving of Number B, the phone number, the name saved in the phonebook or the reason of non-disclosure can be displayed in gray on the call/receive screen or voice call screen regardless of Color theme setting.

- In the Custom menu, select [Settings] ▶ [NW Services] ▶ [2in1 setting].
- 2 Enter the terminal security code ▶ ▶ [Set call/ receive No.] ▶ [Disp. Call/Rcv No.] ▶ [ID display ON].

### Changing the ring tone of Number B <Number B Ring tone>

Set the ring tone for when a call is received with Number B or mail is received with Address B.

- In the Custom menu, select [Settings] [NW Services] [2in1 setting].
- 2 Enter the terminal security code ▶ ▶ [Set call/ receive No.] ▶ [Number B Ring tone].
- Select an item ▶ ▶ [Settings].
- 📕 Select a ring tone 🕨 🖲.
  - For details on selecting Number B ring tone 🖙 step 3 of "Changing the ring tone" on P. 110

#### Note

 For User unset calls, the normal Select ring tone is followed regardless of Number B Ring tone.

### Deactivating 2in1 <2in1 function OFF>

- In the Custom menu, select [Settings] ▶ [NW Services] ▶ [2in1 setting].
- 2 Enter the terminal security code ▶ ▶ [2in1 function OFF] ▶ [Yes].

#### Note

- When Number B of 2in1 is changed or the FOMA card is exchanged (2in1 subscriber → 2in1 subscriber), set 2in1 function OFF, and perform 2in1 setting once again to receive the correct Number B.
- When a FOMA card exchange (2in1 subscriber → 2in1 nonsubscriber) is performed, set 2in1 function OFF.

#### Restricting calls <Receive avoidance>

Restrict calls of Number A and Number B. In conjunction with the mode of 2in1, set to accept only calls of Number A in the A mode and only calls of Number B in the B mode, and calls of both Number A and B in the Dual mode. Also, set Receive avoidance from abroad.

- In the Custom menu, select [Settings] ▶ [NW Services] ▶ [2in1 setting].
- 2 Enter the terminal security code ) (Receive avoidance].
- Set the receive avoidance.
  - Select [Change rcv. avoid.] > select the number field to avoid > > select the setting > > > [Agree].
  - Select [Check rcv. avoid.] > [Yes] > [Agree].
  - Select [Mode link setting] > [Yes] > [Agree].
    - Set Mode link to "Activate"/"Deactivate".
  - Select [Rcv. avoid. (abroad)] > [Yes] > operate according to the voice guidance.
    - · Set Receive avoidance overseas.

#### Note

#### Mode link setting

 Mode link setting is set to "Activate", the modes cannot be switched outside the service area.

# Using functions in each mode

The following functions operate differently depending on the mode used (Functions that operate in the same way as the A mode are excluded).

| Service            |                                                           | A mode                                                                                                    | B mode                                                                                                    | Dual mode                                                                                                    |
|--------------------|-----------------------------------------------------------|----------------------------------------------------------------------------------------------------|----------------------------------------------------------------------------------------------------|----------------------------------------------------------------------------------------------------|
| Voice/             | Making a call                                             | Number A                                                                                                    | Number B                                                                                                    | Selectable when making a call*1                                                                                          |
| Videophone<br>call | Receiving a call                                          | All (Can be restricted with Receive avoidance)*2, 3, 4                                                          |                                                                                                    |                                                                                                    |
| Phonebook*5        | Display                                                   | [A] and [Common]                                                                                                | [B] and [Common]                                                                                                    | All                                                                                                    |
|                    | Converting a name <sup>*6</sup>                           | [A] and [Common]                                                                                                | [B] and [Common]                                                                                                    | All                                                                                                    |
|                    | Phonebook 2in1 setting when<br>saving a new entry         | [A]                                                                                                    | [B]                                                                                                    | [A]                                                                                                    |
|                    | Receiving all entries from Ir<br>exchange/iC transmission | Copy the Phonebook 2in1 setting of the sender*7                                                                 |                                                                                                    |                                                                                                    |
|                    | Receiving one entry from Ir exchange/iC transmission      | [A]                                                                                                    | [B]                                                                                                    | [A]                                                                                                    |
|                    | Copy to microSD Memory Card                               | Copy single entry/all entries in a group/all entries/selected entries: [Common] for the Phonebook 2in1 setting. |                                                                                                    |                                                                                                    |
|                    | Copy from FOMA terminal handset to FOMA card              | [Common] for the Phonebook 2in1 setting                                                                         |                                                                                                    |                                                                                                    |
|                    | Copy from FOMA card to FOMA terminal handset              | [A]                                                                                                    | [B]                                                                                                    | [A]                                                                                                    |
| Redial             | Display                                                   | Number A outgoing call                                                                                          | Number B outgoing call                                                                                                    | All outgoing call                                                                                                    |
| Received calls     | Display                                                   | Number A incoming call                                                                                          | Number B incoming call                                                                                                    | All incoming call                                                                                                    |
| Mail/SMS           | Display                                                   | <ul> <li>Mail sent or received with Address A.</li> <li>SMS sent or received with Number A.</li> </ul>          | FOMA terminal<br>● Mail that is received with Address<br>B and saved in the FOMA terminal<br>(mail for which [端末に保存] (Save<br>to handset) is selected on the WEB<br>mail site). Also displays a new mail<br>notice and alarm notice.<br>SMS received with Number B.<br>WEB mail site<br>● Mail sent or received with Address B. |                                                                                                    |
|                    | Send                                                      | FOMA terminal<br>• Mail from Address A.<br>• SMS from Number A.                                                 | FOMA terminal<br>• Maii/SMS cannot be sent.<br>WEB mail site<br>• Mail from Address B.                                                                                                    | FOMA terminal<br>• Mail from Address A. <sup>*8</sup><br>• SMS from Number A.<br>WEB mail site<br>• Mail from Address B. |

|                            | Service                                                            | A mode                                                                                                    | B mode                                                                                                    | Dual mode                                                                                                    |
|----------------------------|--------------------------------------------------------------------|----------------------------------------------------------------------------------------------------|----------------------------------------------------------------------------------------------------|----------------------------------------------------------------------------------------------------|
| Mail/SMS                   | Receive                                                            | <ul> <li>Receives mail that is addressed to<br/>Address A/SMS that is addressed<br/>to Number A (The terminal rings).</li> <li>Receives mail, a new mail notice<br/>and alarm notice that is addressed<br/>to Address B and saved in the<br/>FOMA terminal. Also receives SMS<br/>that is addressed to Number B<br/>(The terminal does not ring).</li> </ul> | <ul> <li>Receives mail that is addressed to<br/>Address A/SMS that is addressed to<br/>Number A (The terminal does not ring).</li> <li>Receives mail, a new mail notice<br/>and alarm notice that is addressed<br/>to Address B and saved in the<br/>FOMA terminal. Also receives SMS<br/>that is addressed to Number B<br/>(The terminal rings).</li> </ul> | <ul> <li>Receives mail that is addressed to<br/>Address A/SMS that is addressed<br/>to Number A (The terminal rings).</li> <li>Receives mail, a new mail notice<br/>and alarm notice that is addressed<br/>to Address B and saved in the<br/>FOMA terminal. Also receives SMS<br/>that is addressed to Number B<br/>(The terminal rings).</li> </ul> |
|                            | Receiving all entries from Ir exchange/iC transmission             | Copy the status of the sender <sup>*9</sup>                                                                                                    |                                                                                                    |                                                                                                    |
|                            | Receiving one entry from Ir exchange/iC transmission               | A                                                                                                    |                                                                                                    |                                                                                                    |
| Copy to microSD Memory Car |                                                                    | Copy all entries/single entry/selected entries/all entries in a folder: A                                                                                                    |                                                                                                    |                                                                                                    |
|                            | Copy from the FOMA terminal handset to the FOMA card (SMS only)    | A                                                                                                    |                                                                                                    |                                                                                                    |
|                            | Copy from the FOMA card to the<br>FOMA terminal handset (SMS only) | A                                                                                                    |                                                                                                    |                                                                                                    |
| PushTalk                   | Send                                                               | Number A                                                                                                    | Not available                                                                                                    | Number A                                                                                                    |
|                            | Receive                                                            | Available with Number A                                                                                                    |                                                                                                    |                                                                                                    |
|                            | PushTalk phonebook                                                 | Can be displayed                                                                                                    | Cannot be displayed                                                                                                    | Can be displayed                                                                                                    |
| i-appli                    |                                                                    | All available                                                                                                    | Partially available*10                                                                                                    | Partially available*11                                                                                                    |
| Own number                 | r                                                                  | Number A and Address A                                                                                                    | Number B and Address B                                                                                                    | Number A and Address A/<br>Number B and Address B                                                                                                    |

\*1 At default, calls are made from Number A when the phonebook whose Phonebook 2in1 set is set to [A] and [Common] is used. Calls are made from Number B when the phonebook whose Phonebook 2in1 set is set to [B].

\*2 In the setting of Accept calls, phone numbers of the phonebook, which is displayed in the used mode, are received (phone numbers of the phonebook saved in other modes and not displayed are rejected).

- \*3 In the setting of Reject calls, phone numbers of the phonebook, which is displayed in the used mode, are rejected (phone numbers of the phonebook saved in other modes and not displayed are received).
- \*4 In the setting of Reject unknown, phone numbers of the phonebook other than the one, which is displayed in the used mode, are rejected (phone numbers of the phonebook saved in other modes and not displayed are rejected).
- \*5 Set secret is available regardless of Phonebook 2in1 set.
- \*6 This is a function that compares the items (caller's/receiver's number (voice/Videophone call), sender's/receiver's number (SMS), sender's/receiver's address (Mail)) with the phonebook in which the items are saved, and converts the items to the names of the phonebook and displays the names.
- \*7 [A] in Phonebook 2in1 set is made valid if the sender's terminal does not support the 2in1 setting.
- \*8 In the Dual mode, a destination address for new mail can be selected from the phonebook whose Phonebook 2in1 set is set to [B] as well. However, the new mail is sent from Address A.
- \*9 A is made valid if the sender's terminal does not support the 2in1 setting.
- \*10 Message applications, mail applications and applications set to the stand-by are excluded.
- \*11 Applications set to the stand-by are excluded.

#### OFFICEED

# Using OFFICEED

"OFFICEED" is the in-group flat-rate service offered with a specified IMCS (Inbuilding Mobile Communication System). Using this service requires a separate subscription. Refer to the NTT DoCoMo web page for corporations (*http://www.docomo.biz/d/212/*) for further information.

\* OFFICEED is only available in Japanese.

#### Additional services (USSD)

# Using additional services

# Save and use new DoCoMo network services when they are added.

- Cannot be set from outside the service area.
- Save these new service special numbers or codes on the FOMA terminal.
- When there is a service code, it is saved as a "USSD" on the FOMA terminal.

# Using the service

- In the Custom menu, select [Settings] [Other NW Services] [Additional service] [USSD].
- 2 Select the service.
  - Select a number to save ▶ (a) ▶ [Edit] ▶ enter a service name ▶ (•) ▶ enter the special number/service code ▶ (•).
     Select a service ▶ (•).

#### Note

• Save up to ten new DoCoMo network services.

#### Note

• Enter up to 20 single-byte (10 double-byte) characters for a service name.

### **Deleting registered services**

- In the Custom menu, select [Settings] [Other NW Services] [Additional service] [USSD].
- 🖊 Select a service 🕨 🖻 .
- Select the deletion method.
  - Select [Delete one].
  - Select [Delete all] ▶ enter the terminal security code ▶ ●.
- Select [Yes].

### Changing the receive display for saved service <Reply message>

- In the Custom menu, select [Settings] > [Other NW Services] > [Additional service] > [Reply message].
- Select the receive display
- Edit.
  - Select [Edit] ▶ enter a receive display name ▶ ▶ enter the special number/service code ▶ ●.
  - Select [Delete one] > [Yes].
  - Select [Delete all] > enter the terminal security code > •
     [Yes].

# **PC Connection Setting**

| Data communication                               | 30 |
|--------------------------------------------------|----|
| Before use                                       | 32 |
| General flow to prepare for data transfer (OBEX) | 32 |
| General flow to prepare for data communication   | 33 |
| AT commands 44                                   | 33 |
| CD-ROM                                           | 34 |
| DoCoMo keitai datalink 44                        | 34 |

Refer to "Manual for PC connection setting" in PDF format in the accompanying CD-ROM\* or "Manual for PC connection setting" in PDF format in DoCoMo web page for details on data communication.

Adobe<sup>®</sup> Reader<sup>®</sup> is required to view "Manual for PC connection setting" in PDF format. Install it from the accompanying CD-ROM to your personal computer if not installed. Refer to "Adobe Reader Help" for details on how to use the software.

Place the accompanying CD-ROM in the PC and the initial screen appears. Click [取扱説明書] (User's Manual) ▶ [パソコン接続マニュアル (PDFファイル)] (Manual for PC connection setting (PDF file)). If the initial screen does not appear, click [マイコンピュータ] (My Computer) ▶ select and right-click [FOMA\_SH905iTV], click [エクスプローラ] (Explorer), double-click [manual] and double-click [SH905iTV\_E\_Manual.pdf].

# Data communication

# Data communication available from the FOMA terminal

The FOMA terminal communication formats fall into three categories: packet transmission, 64K data communication and data transfer.

- The FOMA terminal does not support fax transmissions.
- The FOMA terminal supports data communication with musea, sigmarion II and sigmarion III. However, the data is sent/received at the maximum speed of 384 kbps. The high-speed communication for HIGH-SPEED area is not supported. Update musea and sigmarion II before using.

Refer to the DoCoMo web page for details on how to update.

- The FOMA terminal is not compatible with Remote Wakeup.
- Unable to use 64K data communication overseas.

## Data transfer (OBEX)

Send or receive data such as images, music, phonebook entries, and messages between the FOMA terminal and another FOMA terminal or PC, etc.

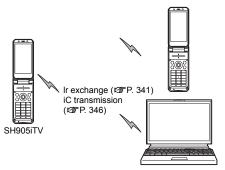

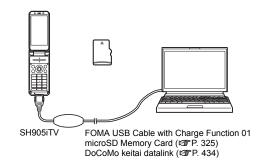

### Packet transmission

Charges incurred are based on the amount of data sent and received. When you are only connected to the network and are not sending or receiving data, no communication charges are incurred. Remain connected to the network, with no charge, and only send or receive data when necessary.

FOMA packet transmission, such as the DoCoMo Internet connection services "mopera U" and "mopera", and performs the data transmission (A best-effort connection is provided in which transmission speeds vary depending on the transmission environment and network traffic conditions).

- For the packet transmission using mopera U, the data can be sent and received at speeds up to 384 kbps and 3.6 Mbps respectively.
- The data is sent and received at the maximum speed of 384 kbps outside the FOMA HIGH-SPEED area or when the packet transmission is performed using mopera.

For a packet transmission, connect the FOMA terminal to a device such as a PC and perform appropriate settings. Best suited for when sending and receiving mail text data or other relatively small amounts of data at high speeds. Note that sending or receiving large files will lead to higher transmission charges.

Making voice calls while performing packet transmissions with a PC or other devices is possible ( $\mathbb{CP}$  P. 380).

## 64K data communication

Charges incurred are based on the connection time. Uses access points that are compatible with FOMA 64K data communication, such as the DoCoMo Internet communication services "mopera U" and "mopera", or a synchronous ISDN 64K access point.

For 64K data communication, connect the FOMA terminal to a device such as a PC and perform appropriate settings. Best suited for sending and receiving relatively large amounts of data, such as downloading Data box contents.

Note that a long-time communication leads to higher transmission charges.

## Things to keep in mind

## Internet service provider fees

When using the Internet, usage fees are charged by the Internet service provider. These usage fees, paid to the Internet service provider, are separate from the FOMA service fee. Contact your Internet service provider for more information about usage fees.

Use the DoCoMo Internet Connection Services "mopera U" and "mopera". Subscription to "mopera U" requires a charge.

## Host (Internet service provider, etc.) settings

Hosts for a packet transmission and 64K data communication differ. For a packet transmission, use a host that supports the FOMA packet transmission, and for a 64K data communication, use a host that supports the FOMA 64K data communication or synchronous ISDN 64K communication.

• Connecting to DoPa access points is not possible.

 Connecting to PHS 64K/32K data communication data access points (such as PIAFS) is not possible.

## User authentication

Depending on the host, a user authentication (ID and password) may be necessary when connecting. In such cases, enter your ID and password using a communication software (dial-up network) to connect. Your ID and password are provided by your host Internet service provider or host network administrator. Contact your host Internet service provider or host network administrator for more information.

## Packet transmission and 64K data communication conditions

The following conditions are necessary for a data transmission (packet transmission/64K data communication) using the FOMA terminal in Japan.

- The PC must support the FOMA USB Cable with Charge Function 01.
- Must be within the FOMA service area.
- For a packet transmission, the access point must be compatible with the FOMA packet transmission.
- For a 64K data communication, the host must support the FOMA 64K data communication or synchronous ISDN 64K communication.

However, even if above conditions are met, communication may not be possible due to a busy base station or poor signal conditions.

#### Note

• When performing a packet transmission, the device connected to your FOMA terminal must be a JATE (Japan Approvals Institute for Telecommunications Equipment) authorized product.

## Before use

## Confirming the operating environment

The following lists the operating requirements for using data communications.

|                           | System requirements                                                                                    |                                                                                                    |  |
|---------------------------|----------------------------------------------------------------------------------------------------|----------------------------------------------------------------------------------------------------|--|
| ltem                      | FOMA communication<br>setting file<br>FOMA PC Setup Software                                           | FirstPass PC Software                                                                                                |  |
| PC                        | PC/AT compatible<br>A USB port (USB<br>specification 1.1/<br>2.0-compliant) is required.               | PC/AT compatible                                                                                                    |  |
| OS                        | Windows 2000, Windows XP, Windows Vista<br>(all Japanese versions)                                     |                                                                                                    |  |
| Required<br>memory*       | Windows 2000:<br>At least 64 MB<br>Windows XP:<br>At least 128 MB<br>Windows Vista:<br>At least 512 MB | Windows 2000:<br>At least 32 MB<br>Windows XP:<br>At least 128 MB<br>Windows Vista:<br>At least 512 MB               |  |
| Hard<br>disk <sup>*</sup> | At least 5 MB free space                                                                               | At least 10 MB free space                                                                                            |  |
| Browser                   | _                                                                                                    | Windows 2000, Windows<br>XP: Internet Explorer 6.0<br>and above<br>Windows Vista: Internet<br>Explorer 7.0 and above |  |

- \* Required memory and hard disk are for the "FOMA PC Setup Software" and "FirstPass PC Software" operating environment. May differ depending on the PC system configuration.
- The operation in an upgraded OS cannot be guaranteed.

 Depending on the operating environment, the use of the software may not be possible. DoCoMo holds no responsibility for responding to inquiries or guaranteeing operation in environments other than those specified above.

## **Required equipment**

The following hardware and software are required besides the FOMA terminal and a PC.

- FOMA USB Cable with Charge Function 01 (sold separately) or FOMA USB Cable (sold separately)
- CD-ROM "FOMA SH905iTV CD-ROM" (accessory)

### Note

- Use a dedicated USB cable "FOMA USB Cable with Charge Function 01" or "FOMA USB Cable". USB cables for PC are not available since the connector shape is different.
- The explanations in this manual are based on the case of "FOMA USB Cable with Charge Function 01".
- The use of USB HUB may not work correctly.

# General flow to prepare for data transfer (OBEX)

FOMA USB Cable with Charge Function 01 (sold separately) is required to install the FOMA Communication Setting File.

#### Download and install the FOMA Communication Setting File

- Install from the accompanying CD-ROM
- Download and install from the DoCoMo web page

Data transfer

# General flow to prepare for data communication

This section describes the preparation required to connect the FOMA terminal to your PC, and use a packet transmission and 64K data communication. The general flow is as shown below.

Download and install the FOMA communication setting file

- Install from the accompanying CD-ROM
- Download and install from the DoCoMo web page

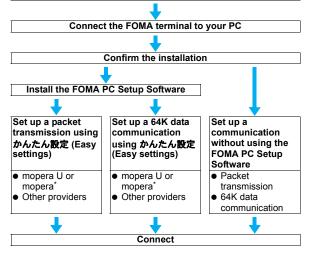

\* Use "mopera U" (subscription necessary) for broadband Internet connection, etc. Subscribe to a plan that only charges for months which the service was used. Also available is "mopera", a simple Internet connection service with no subscription necessary.

## FOMA communication setting file

To connect the FOMA terminal to your PC for a data communication, installation of the FOMA communication setting file from the accompanying CD-ROM is required.

## FOMA PC Setup Software/FirstPass PC Software

Install the FOMA PC Setup Software from the accompanying CD-ROM to a PC and make a variety of necessary settings to perform a packet transmission and 64K data communication connecting the FOMA terminal to the PC.

The FirstPass PC Software enables access to FirstPass supported sites via a PC Web browser with user certificates obtained by the FOMA terminal.

Refer to FirstPassManual on the CD-ROM for details. Adobe<sup>®</sup> Reader<sup>®</sup> (version 6.0 and above is recommended) is required to view "FirstPassManual" (PDF format).

## **AT commands**

AT commands are commands used to set the FOMA terminal functions from a PC. When AT commands are entered from a PC, the FOMA terminal performs the corresponding operations.

Refer to "Manual for PC connection setting" in the accompanying CD-ROM for details on AT commands.

# **CD-ROM**

The accompanying CD-ROM in this manual contains the software for data transmissions on the FOMA terminal and the manuals (in PDF format) such as "Manual for PC connection setting" and "Kuten Code List". Refer to the accompanying CD-ROM for details.

## Contained software and PDF

- FOMA通信設定ファイル
- FOMA PC設定ソフト
- FOMAバイトカウンタ
- ドコモケータイdatalinkのご案内
- FirstPass PCソフト
- mopera Uのご案内 (mopera Uかんたんスタート/U かんたん接続設 定ソフト/U オリジナルデータ取得ソフト/FOMAバイトカウンタ)
- ナップスター<sup>®</sup>のご案内
- パソコン接続マニュアル and "Manual for PC connection setting" in PDF format
- 区点コード一覧 and "Kuten Code List" in PDF format
- Adobe<sup>®</sup> Reader<sup>®</sup>

The following warning message may appear when a CD-ROM is set in a PC. This warning is shown by the security setting of Internet Explorer but does not cause any problem for use.

Click [Iti) (Yes).

• The following screen is an example for Windows XP. The screen depends on your PC.

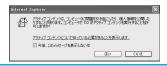

# DoCoMo keitai datalink

Use the DoCoMo keitai datalink software to back up the data such as "phonebook" and "mail" from the user's mobile phone to a PC and edit them. The software can be downloaded from an NTT DoCoMo web page. Refer to the following URL for details and downloading. Alternatively, access the following page using the accompanying CD-ROM. http://datalink.nttdocomo.co.jp/

% The DoCoMo keitai datalink is only available in Japanese.

Refer to the web page above for details on downloading, transferable data, operating environment such as compatible OS, installing and operating instructions, restrictions, etc. Refer to the software's help feature for the operation procedure after installation.

A FOMA USB Cable (sold separately) is required to use the DoCoMo keitai datalink.

# **Overseas Use**

| Outline of international roaming (WORLD WING) 436                                    |
|--------------------------------------------------------------------------------------|
| Services available overseas                                                          |
| Before using overseas                                                                |
| Making calls at your country of stay                                                 |
| Answering calls                                                                      |
| Setting a search method of carrier $\ldots$ <network mode="" search="">442</network> |
| Setting a carrier to preferentially connect to < PLMN setting>442                    |
| Displaying a carrier while in roaming < Operator name disp>443                       |
| Activating the roaming guidance <roaming guidance="">443</roaming>                   |
| Rejecting calls during roaming                                                       |
| Using network services during roaming < Int'l services>444                           |
|                                                                                      |

# Outline of international roaming (WORLD WING)

International roaming (WORLD WING) is a service that enables you, using overseas telecommunication carrier's networks, to make calls and use i-mode.

Use this FOMA terminal for voice/Videophone calls, i-mode and SMS with the phone number and mail address used in Japan. Network services such as Voice Mail and Call Forwarding Services can also be used.

- This service is available in the 3G network service area. The FOMA terminal cannot be used in the GSM/GPRS network service area. Refer to the "DoCoMo global service web page" for details on the area.
- By default, the FOMA terminal is set to automatically switch networks (27 P. 442).

## **Country codes of major countries**

The following shows "Country code" used when making international calls (37 P. 66) or setting International dial assist (37 P. 67).

 For other country codes and details, refer to the "DoCoMo global service web page".

(As of December 2007)

| Country/Region | Code | Country/Region     | Code |
|----------------|------|--------------------|------|
| Australia      | 61   | Maldives           | 960  |
| Austria        | 43   | Netherlands        | 31   |
| Belgium        | 32   | New Caledonia      | 687  |
| Brazil         | 55   | New Zealand        | 64   |
| Canada         | 1    | Norway             | 47   |
| China          | 86   | Peru               | 51   |
| Czech          | 420  | Philippines        | 63   |
| Egypt          | 20   | Russia             | 7    |
| Fiji           | 679  | Singapore          | 65   |
| Finland        | 358  | South Korea        | 82   |
| France         | 33   | Spain              | 34   |
| Germany        | 49   | Sweden             | 46   |
| Greece         | 30   | Switzerland        | 41   |
| Hong Kong      | 852  | Tahiti             | 689  |
| Hungary        | 36   | (French Polynesia) |      |
| India          | 91   | Taiwan             | 886  |
| Indonesia      | 62   | Thailand           | 66   |
| Italy          | 39   | Turkey             | 90   |
| Japan          | 81   | U.K.               | 44   |
| Масао          | 853  | U.S.A.             | 1    |
| Malaysia       | 60   | Vietnam            | 84   |

## Services available overseas

#### The communication services available overseas are as follows.

| Communication service                             | Explanation                                                                                                    |
|---------------------------------------------------|----------------------------------------------------------------------------------------------------|
| Voice call                                        | Make or receive calls in your country of stay or<br>make international calls to Japan or to other<br>countries with the same phone number as used<br>in Japan while abroad. |
| Videophone                                        | Make international Videophone calls to users of<br>the specified 3G carriers overseas and FOMA<br>users in Japan.                                                           |
| i-mode mail                                       | Send or receive i-mode mail overseas with the same address as used in Japan.                                                                                                |
| i-mode                                            | Use i-mode overseas.                                                                                                    |
| i-Channel                                         | Use i-Channel overseas.                                                                                                    |
| SMS                                               | Send or receive SMS overseas with the same phone number as used in Japan.                                                                                                   |
| Data<br>communication<br>(packet<br>transmission) | Use packet transmission overseas.                                                                                                    |

- Some communication services are not available depending on the overseas carrier. Refer to the "DoCoMo global service web page" for details.
- Communication charges are incurred for every reception of i-Channel overseas (the domestic talk-free service does not apply). In addition, communication charges for automatically updating "ベーシックチャネル (Basic channel)" are incurred.
- Unable to use 64K data communication overseas.
- しゃべって翻訳 for SH (Speech translation for SH) is available overseas (☞P. 248).
- When the 2in1 is used, calling from Number B is not available overseas.

 When Multi Number is used, calling from Additional Number is not available overseas.

## Before using overseas

The following items must be checked before departure, at your country of stay, and after homecoming.

## Preparation before departure

Prepare below in Japan before using the FOMA terminal overseas.

## About contract

- If subscribed to the FOMA service after September 1, 2005, a subscription for "WORLD WING" is not required. However, if a subscription for "WORLD WING" is canceled at or after a subscription for the FOMA service, a subscription for "WORLD WING" is required again.
- If subscribed to the FOMA service before August 31, 2005 but not subscribed to "WORLD WING", a subscription for "WORLD WING" is required. Some payment plans are not available.
- Insert the WORLD WING compatible FOMA card (other than blue) to the FOMA terminal (2 P. 45).

## About charging batteries

- Precautions for handling the AC adapter @P. 18
- To charge the AC adapter 1 P. 50

## About browsing i-mode sites

To browse i-mode site overseas, the settings for overseas use must be made from iMenu in advance.

i-mode site: Select [iMenu] ▶ [English iMenu] ▶ [Options] ▶ [International Settings] ▶ [i-mode Settings].

 Refer to "Mobile Phone User's Guide [International Services]" and "Mobile Phone User's Guide [i-mode] FOMA version" for details.

## About setting network service

If subscribed to network services, Voice Mail Service, Call Forwarding Service or other services can be used overseas.

- Some network services may not be set or checked depending on overseas carrier. In addition, some network services are available only in Japan. Refer to "Mobile Phone User's Guide [International Services]" and "Mobile Phone User's Guide [Network Services]" before departure.
- To use network services overseas, set Remote control (IPP. 422, P. 444) to "Activate".

## About inquiries overseas

For lost, stolen, and cost settlement, or malfunction of the FOMA terminal overseas, refer to "Loss or theft of FOMA terminal or payment of cumulative cost overseas" or "Failures encountered overseas" on the back of this manual. Note that any call or transmission charges incurred after the FOMA terminal is lost or stolen are charged to the subscriber.

- Add the "International call access code" or "International prefix number for the universal number" that is assigned to your country of stay, to the head of your phone number for inquiries.
- For the latest information of the international call access code and the international prefix number for the universal number, refer to the "DoCoMo global service web page".

# International call access codes of major countries (Table 1)

The following shows the International call access codes of major countries (As of August 2007).

• Communication charges to Japan will apply.

| Country/Region | Code  | Country/Region | Code |
|----------------|-------|----------------|------|
| Australia      | 0011  | Monaco         | 00   |
| Belgium        | 00    | Netherlands    | 00   |
| Brazil         | 0041/ | New Zealand    | 00   |
|                | 0014  | Norway         | 00   |
| Canada         | 011   | Philippines    | 00   |
| China          | 00    | Poland         | 00   |
| Czech          | 00    | Portugal       | 00   |
| Denmark        | 00    | Russia         | 810  |
| Finland        | 00    | Singapore      | 001  |
| France         | 00    | South Korea    | 001  |
| Germany        | 00    | Spain          | 00   |
| Greece         | 00    | Sweden         | 00   |
| Hong Kong      | 001   | Switzerland    | 00   |
| Hungary        | 00    | Taiwan         | 002  |
| India          | 00    | Thailand       | 001  |
| Indonesia      | 001   | Turkey         | 00   |
| Ireland        | 00    | U.A.E.         | 00   |
| Italy          | 00    | U.K.           | 00   |
| Luxemburg      | 00    | U.S.A.         | 011  |
| Масао          | 00    | Vietnam        | 00   |
| Malaysia       | 00    |                |      |

# International prefix number for the universal number (Table 2)

The following shows the International prefix number for the universal number of each country (As of August 2007).

- Communication charges or other charges to your country of stay will apply.
- Communication charges to your country of stay will apply when calling from the mobile phone.

| Country/Region | Code | Country/Region | Code |
|----------------|------|----------------|------|
| Argentina      | 00   | Luxemburg      | 00   |
| Australia      | 0011 | Malaysia       | 00   |
| Austria        | 00   | Netherlands    | 00   |
| Belgium        | 00   | New Zealand    | 00   |
| Brazil         | 0021 | Norway         | 00   |
| Bulgaria       | 00   | Peru           | 00   |
| Canada         | 011  | Philippines    | 00   |
| China          | 00   | Portugal       | 00   |
| Columbia       | 009  | Singapore      | 001  |
| Denmark        | 00   | South Africa   | 09   |
| Finland        | 990  | South Korea    | 001  |
| France         | 00   | Spain          | 00   |
| Germany        | 00   | Sweden         | 00   |
| Hong Kong      | 001  | Switzerland    | 00   |
| Hungary        | 00   | Taiwan         | 00   |
| Ireland        | 00   | Thailand       | 001  |
| Israel         | 014  | U.K.           | 00   |
| Italy          | 00   | U.S.A.         | 011  |

- Some codes may not be used.
- Note that the universal number may not be used for calls from a mobile phone, payphone or hotel.

- The universal number can be used only for countries listed above.
- Calling from a hotel may cost you extra call charges requested by the hotel (You are responsible for the call charges). Confirm with the hotel before making calls.

## Using at your country of stay

The service is available in the 3G network and GSM/GPRS network service area.

The FOMA terminal is set to automatically search for the network when the power is turned on, and to be connected to the available carrier in your country of stay.

- If the connected carrier is changed when Auto time correction (IP . 54) is set to [ON], a screen notifying that time difference is adjusted may appear.
- When Operator name display (1 P. 443) is set to [display ON], the carrier connected appears in stand-by.
- When Clock display (BP. 117) is set to [ON(Large)], Japan time appears above the local time (excluding regions keeping the same standard time as Japan time).
- Talk time or stand-by time may be reduced to half the normal time depending on the network condition of your country of stay.

## Setting after homecoming

By default, the FOMA terminal is set to automatically search for the network and to be connected to the FOMA network when the power is turned on after homecoming.

Reset the Network search mode to the FOMA network (DoCoMo).

• If the Network search mode is set to [Manual], switch to the FOMA network (DoCoMo) manually or change to [Auto].

# Making calls at your country of stay

Make a call from overseas using the international roaming service.

# Making a call outside your country of stay (including Japan)

Make a call from your country of stay to Japan or other countries.

- In stand-by, enter [+] (press ① for 1+ seconds), country code, area code (city code) and other party's phone number.
  - When the area code (city code) begins with 0, omit the 0 when dialing (However, include 0 when making a call to some countries or regions such as Italy).

# Making an international call outside your country of stay using Country code conversion

Set Country code conversion (127 P. 67) to [ON] and set the country code frequently called to easily make an international call.

• **0** at the beginning of a phone number is automatically converted to the country code set in Country code conversion.

## Example: Make a call from phonebook

## In stand-by, press 📼 🕨 select the other party.

Press 🕝 (Phone)/ 🖲 (V.phone).

## Select [Call].

• To dial a phone number as stored in the phonebook: Select [Original number].

## Making a call to the phone in the country saved in Set country code

Save a country code using Set country code (127 P. 68) to select a country code before making an international call.

- The following operation is available overseas only.
- In stand-by, enter the other party's phone number 

  (Add prefix setting)
  (International Call).
- 2 Select the country code > •.
- 🔒 Press 🗁 (Phone)/🖲 (V.phone).

## Making a call in your country of stay

Make a domestic call at your country of stay in the same way as you do in Japan.

## In stand-by, enter the other party's phone number.

## / Press 🗁 (Phone)/ 🖲 (V.phone).

- Always dial the area code (city code), even when the number is in the same area.
- When making a domestic call at your country of stay using the phonebook, select [Original number] in step 3 of "Making an international call outside your country of stay using Country code conversion".

## Note

- Refer to the "DoCoMo global service web page" for details on available countries, country codes and carriers.
- Even when Notify caller ID of the network service (27 P. 55) is set to "Send ID", [Not support] or [User unset] appears depending on the carrier, and the caller ID may not be displayed correctly.

# Making a call to a WORLD WING subscriber overseas

When making a call to a "WORLD WING" subscriber overseas, make an international call to Japan regardless of your country of stay.

In stand-by, enter [+] (press ① for 1+ seconds), country code *81* (Japan), the other party's mobile phone number excluding *0*.

<mark>?</mark> Press 🗁 (Phone)/ 🖲 (V.phone).

## **Answering calls**

Answer a call overseas in the same way as you do in Japan.

- Press 🗁 to answer an incoming call.
  - Speak to the caller.

## Note

- Even when a caller tried to notify of caller ID, it might not be notified depending on the used carrier.
- When a call is received while in international roaming, the call is forwarded from Japan. Call charges to Japan are incurred by the caller and international forwarding charges by the receiver.

## Having calls to your FOMA terminal

## Having calls made to your FOMA terminal from Japan

To receive an international call from Japan, have your phone number dialed just as a domestic call in Japan.

#### 090-XXXX-XXXX or 080-XXXX-XXXX

• Calling from Received calls may not be available since the phone number may not be displayed correctly.

## Having calls made to your FOMA terminal from countries other than Japan

Have the international access code and *81* (Japan) added to the beginning of your phone number, and *0* excluded as an international call to Japan regardless of your country of stay. *International access code of the country of the caller-81-90-XXXX-XXXX* or *International access code of the* 

country of the caller-81-80-XXXX-XXXX

# Setting a search method of carrier

- Set to manually select a carrier.
- Re-search a network to set another carrier.
- Check that the Network search mode is set to [Auto] if the FOMA terminal is indicated to be outside the service area even after homecoming.
- In the Custom menu, select [Settings] > [Phone settings] > [Other settings] > [International Roam.] > [Network search mode].
- 2 Select the setting.
  - Select [Auto] > [Yes].
  - Select [Manual] 
     Select a carrier 
     ●.
    - · The carrier is changed.
  - Select [Network re-search].
    - The host network is changed automatically if the Network search mode is set to [Auto]. If set to [Manual], select a carrier and press ().

## Checking the communication services available

## <In-area status>

Check the status whether making a call, data transmission or packet transmission is available.

In the Custom menu, select [Settings] > [Phone settings] > [Other settings] > [In-area status] > [Agree].

## **PLMN setting**

# Setting a carrier to preferentially connect to

Specify the priority order of carriers connected to when the Network search mode is set to [Auto]. Save up to 20.

- In the Custom menu, select [Settings] > [Phone settings] > [Other settings] > [International
  - Roam.] > [Network search mode] > [PLMN setting].
  - To check the saved carrier's detailed information: Select the carrier ▶ ●.
- Select the number of the priority order ) 🔊.
- Select the saving method.
  - Select [UPLMN manual] ▶ enter a country code (MCC) ▶
     ▶ enter a network code (MNC) ▶ ●.
  - Select [UPLMN by list] ▶ select a telecommunications carrier ▶ ●.
  - Select [Set VPLMN to PLMN].
  - · Save the telecommunications carrier currently connected to.
  - Select [Change priority] ▶ select a destination ▶ ●.
  - Select [Delete] > [Delete one].
  - Select [Delete] [Delete all] enter the terminal security code ).
- Select [Yes].

#### **Operator name disp**

## Displaying a carrier while in roaming

Set whether to display a carrier currently connected to in stand-by while in international roaming.

In the Custom menu, select [Settings] ▶ [Phone settings] ▶ [Other settings] ▶ [International Roam.] ▶ [Operator name disp] ▶ [display ON] ▶ [Yes].

## When displaying a carrier

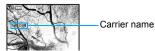

#### Note

 The Operator name display is available only while in international roaming.

#### **Roaming guidance**

## Activating the roaming guidance

When a call is received during international roaming, the caller hears the guidance indicating that international roaming is activated.

- Make this setting while still in Japan.
- In the Custom menu, select [Settings] [Other NW Services] [Roaming guidance].
- 2 Select an item ▶ ●.
- 3 Select [Yes].

#### **Call barring**

## **Rejecting calls during roaming**

Set the FOMA terminal to reject calls during roaming. Select whether to bar all incoming calls or only the Videophone and 64K data transmission calls.

- Depending on the overseas telecommunications carrier, the setting cannot be made.
- Unable to use 64K data communication overseas.
- In the Custom menu, select [Settings] > [Phone settings] > [Other settings] > [International Roam.] > [Call barring].

## Select an item.

- Select [Activate] ▶ select the barring method ▶ ▶ enter the network security code ▶ ●.
- Select [Deactivate] > enter the network security code > •.
- Select [Status request].

#### Int'l services

# Using network services during roaming

# Use network services such as Voice Mail and Call Forwarding from overseas.

- Voice Mail and Call Forwarding subscription are required to use Voice Mail (Int.) and Call Forward (Int.).
- To use network services overseas, set Remote control to "Activate".
- If operated from overseas, international call charges for your country of stay are incurred.
- In the Custom menu, select [Settings] > [Phone settings] > [Other settings] > [International Roam.].
- 2 Select an item.
  - Select [Voice Mail(Int.)] ▶ select an item of Voice Mail Service ▶ ●.
  - Select [Call Forward (Int.)] ▶ select an item of Call Forwarding Service ▶ ●.
  - Select [Remote access(Int.)].
  - Select [Caller ID req (Int.)].
  - Select [Roam. guidance(Int.)].
  - Select [Yes] > operate according to the voice guidance.

## Note

## Caller ID req (Int.)

 Even when the Caller ID Request Service is used, [Not support] may appear before a call is received.

# **Appendix/External Devices/Troubleshooting**

| Menu list                                 |
|-------------------------------------------|
| Dial key assignments (5-touch)            |
| Dial key assignments (2-touch)            |
| Symbols/Special character list            |
| Pictograph/Emoticon list                  |
| Phrase list                               |
| Using the calculator                      |
| Multiaccess combinations 469              |
| Multi Assistant (Multitask) combinations  |
| Services available from the FOMA terminal |
| Options and accessories                   |
| Using with external devices               |
|                                           |

## **Troubleshooting**

| Troubleshooting                                                    |
|--------------------------------------------------------------------|
| List of error messages 476                                         |
| Warranty and after-sales services                                  |
| Updating software                                                  |
| Protecting your FOMA terminal from harmful files                   |
| Scanning function>497                                              |
| Main specifications 500                                            |
| Number of saved/registered/protected entries in the FOMA terminal  |
|                                                                    |
| Specific Absorption Rate (SAR)                                     |
| Japan Export Control Regulations/Export Administration Regulations |
|                                                                    |
|                                                                    |

## Menu list

## Custom menu/Basic menu list

- The menu item numbers correspond to the numbers on the keypad. Press the corresponding key to select that menu.
- Depending on the Custom menu, the menu item numbers may not be displayed or, when they are, they may not correspond to the keypad keys.
- In the Basic menu, enter the function number, which is assigned to each function, to quickly retrieve the function to be used.

## **Assigned function number**

- Snd/Vibrator/Manner: 1
- Initial setting: 8
  Data box: 91
- Disp/LED/Power saver: 2General settings: 3
- LifeKit: 92

NW Services: 4

- Media tool: 93
   MUSIC: 94
- Other NW Services: 5
- Phone settings: 6

Osaifu-Keitai: 95

Security: 7

- 1Seg: 96
- Depending on the Kisekae Tools set in the Custom menu, the function names may differ from those described.
- When the settings are reset (☞ P. 400), functions return to default settings (marked with ☆).

## i-mode menu

| i-mode        |                   |        |  |
|---------------|-------------------|--------|--|
| Function menu | Default setting   | Page   |  |
| 1)iMenu       | -                 | P. 172 |  |
| 2Bookmark     | [Bookmark] folder | P. 181 |  |
| 3Screen Memo  | _                 | P. 182 |  |
| 4 Last URL    | _                 | P. 174 |  |

|      | i-mode               |                                                                                                    |                  |  |  |
|------|----------------------|----------------------------------------------------------------------------------------------------|------------------|--|--|
|      | Function menu        | Default setting                                                                                                    | Page             |  |  |
| 5G   | o to location        |                                                                                                    |                  |  |  |
| C    | 1 URL history        | -                                                                                                    | P. 180           |  |  |
| [    | 민Input URL           | http://                                                                                                    | P. 179           |  |  |
| 6i-( | Channel              |                                                                                                    |                  |  |  |
| E    | 1 Run i-Channel list | -                                                                                                    | P. 196           |  |  |
| 6    | i-Channel ticker     |                                                                                                    |                  |  |  |
|      | 1 Main display       | ON (Ticker font size:<br>Large(default), Ticker color:<br>Pattern1 (Font color: blue,<br>Background color: white),<br>Ticker speed: Normal)☆ | P. 197           |  |  |
|      | ESub display         | OFF☆                                                                                                    | P. 197           |  |  |
| 0    | 3 Reset i-Channel    | -                                                                                                    | P. 197           |  |  |
| ΖM   | essageR/F            |                                                                                                    |                  |  |  |
| E    | 1 MessageR           | -                                                                                                    | P. 226           |  |  |
| [    | 2<br>MessageF        | _                                                                                                    | P. 226           |  |  |
| BC   | heck new message     | _                                                                                                    | P. 211           |  |  |
|      | mode setting         |                                                                                                    |                  |  |  |
| E    | 1 Host selection     | i-mode (UIM)☆                                                                                                    | P. 189           |  |  |
| 6    | Save login info      | -                                                                                                    | P. 178           |  |  |
| 0    | Set image display    | ON☆                                                                                                    | P. 190           |  |  |
| 6    | 4 Font size          | Normal 🛠                                                                                                    | P. 174           |  |  |
| [    | 5 Certificates       | All enabled ☆                                                                                                    | P. 191           |  |  |
| 0    | i-motion auto replay | Yes☆                                                                                                    | P. 195           |  |  |
| (    | Z Secure setting     | Cert Operation: –<br>DoCoMo CA Host: DoCoMo☆                                                                                                 | P. 191<br>P. 193 |  |  |
| 0    | BUse phone info      | Yes☆                                                                                                    | P. 190           |  |  |
| [    | Sound fx setting     | Volume 5☆                                                                                                    | P. 174           |  |  |
| [    | Di-mode arrival act  | PushTalk preferred ☆                                                                                                    | P. 191           |  |  |
| 6    | ₭Reset i-mode        | -                                                                                                    | P. 191           |  |  |
| 6    | #Function lock       | OFF☆                                                                                                    | P. 173           |  |  |

| i-mode           |            |                                   |        |  |  |
|------------------|------------|-----------------------------------|--------|--|--|
| Function I       | menu       | Default setting                   | Page   |  |  |
| Full Browser     |            |                                   |        |  |  |
| 1 Home           |            | -                                 | P. 294 |  |  |
| 2Bookmark        |            | [Bookmark] folder, [検索]<br>folder | P. 294 |  |  |
| 3Last URL        |            | -                                 | P. 294 |  |  |
| 4 Go to location | on         |                                   |        |  |  |
| 1URL hist        | ory        | -                                 | P. 294 |  |  |
| ■Input UR        | ۲L.        | http://                           | P. 294 |  |  |
| 5FB Settings     |            |                                   |        |  |  |
| 1 Home U         | RL         | http://www.google.co.jp           | P. 294 |  |  |
| ECookie S        | Setting    | Valid☆                            | P. 298 |  |  |
| 3Delete c        | ookie      | -                                 | P. 298 |  |  |
| 4 Script Se      | etting     | Valid ☆                           | P. 298 |  |  |
| 5Display I       | Mode       | PC mode/100% ☆                    | P. 296 |  |  |
| ESet imag        | je display | ON☆                               | P. 298 |  |  |
| ZWindow          | Open Guard | Invalid 🛠                         | P. 298 |  |  |
| BReferer         | Setting    | Send 🕁                            | P. 299 |  |  |
| 9Access S        | Setting    | OFF☆                              | P. 299 |  |  |
| DReset fu        | ll browser | -                                 | P. 299 |  |  |

## **i**-αppli menu

| i-appli          |                 |        |  |
|------------------|-----------------|--------|--|
| Function menu    | Default setting | Page   |  |
| 1 Software list  | Sort: By usage☆ | P. 235 |  |
| ei-αppli volume  | Volume 5☆       | P. 236 |  |
| Software info    | OFF☆            | P. 235 |  |
| 4 Auto start     | OFF☆            | P. 252 |  |
| 5Used by i-αppli | _               | P. 258 |  |
| Error display    | -               | P. 256 |  |
| Trace info       | -               | P. 257 |  |
| Battery icon     | OFF☆            | P. 236 |  |

| i-αppli                           |      |        |  |
|-----------------------------------|------|--------|--|
| Function menu Default setting Pag |      |        |  |
| Power saver set                   | OFF☆ | P. 237 |  |
| Function lock                     | OFF☆ | P. 257 |  |

## Mail menu

| Mail                  |                                                                    |                        |  |
|-----------------------|--------------------------------------------------------------------|------------------------|--|
| Function menu         | Default setting                                                    | Page                   |  |
| 1]Inbox               | Folder list<br>Manage folders (Folder<br>security: OFF)            |                        |  |
| ₿Outbox               | Mail list<br>Display settings                                      | P. 214<br>to<br>P. 220 |  |
| 3Unsent messages      | (Preview: ON, List<br>display: Two lines, Sort:<br>Date(new→old)☆) |                        |  |
| 4 Compose message     | -                                                                  | P. 200                 |  |
| ら Compose SMS         | -                                                                  | P. 229                 |  |
| 6WEB Mail             | -                                                                  | P. 200                 |  |
| Check new message     | -                                                                  | P. 211                 |  |
| BCheck new SMS        | -                                                                  | P. 230                 |  |
| Receive option        |                                                                    |                        |  |
| 1 Receive option      | -                                                                  | P. 211                 |  |
| PReceive opt. setting | OFF☆                                                               | P. 223                 |  |
| Template              | -                                                                  | P. 205                 |  |

| Mail                      |                                  |        |  |  |  |
|---------------------------|----------------------------------|--------|--|--|--|
| Function menu             | Default setting                  | Page   |  |  |  |
| Mail setting              |                                  |        |  |  |  |
| 1 Quick reply mail        | _                                | P. 224 |  |  |  |
| ERcv attached file        | All attachments 🕁                | P. 224 |  |  |  |
| Image: Melody Auto replay | Auto replay 🕁                    | P. 223 |  |  |  |
| 4 Font size               | Display, Text input:<br>Normal☆  | P. 221 |  |  |  |
| ERcv/Auto send disp       | Notice first☆                    | P. 224 |  |  |  |
| ECheck new message        | Mail, MessageR,<br>MessageF: ON☆ | P. 223 |  |  |  |
| ZAuto message display     | Msg R preferred ☆                | P. 226 |  |  |  |
| BReceive opt. setting     | OFF☆                             | P. 223 |  |  |  |
| Mail member               | Member 1 to Member 10            | P. 223 |  |  |  |
| OSave signature           | ON☆                              | P. 222 |  |  |  |
| ★Mail ticker setting      | Only notice☆                     | P. 210 |  |  |  |
| #SMS setting              |                                  |        |  |  |  |
| 1SMS center               | DoCoMo                           | P. 231 |  |  |  |
| EReport request           | Do not request☆                  | P. 231 |  |  |  |
| 3SMS expiry               | 3 days                           | P. 231 |  |  |  |
| 4 SMS input character     | Japanese(70Chara)                | P. 231 |  |  |  |
| OIArea Mail setting       |                                  |        |  |  |  |
| 1 Receive setting         | OFF☆                             | P. 229 |  |  |  |
| PReceive entry            | _                                | P. 229 |  |  |  |
| Beep setting              | Allow☆                           | P. 229 |  |  |  |
| Beep time                 | 10 seconds☆                      | P. 229 |  |  |  |
| ○ PCheck mail settings    | -                                | P. 224 |  |  |  |
| ○∃Reset mail settings     | -                                | P. 224 |  |  |  |
|                           | OFF☆                             | P. 225 |  |  |  |

## Settings menu

• Those default settings that depend on the handset color and which can be set with the Kisekae Tools (127 P. 121) are indicated by [Silver White], [Black], or [Gold]. The title name of a Kisekae Tool appears when the Kisekae Tool settings are changed.

|            | Settings               |                                                                                                    |        |  |  |
|------------|------------------------|----------------------------------------------------------------------------------------------------|--------|--|--|
|            | Function menu          | Default setting                                                                                                    | Page   |  |  |
| <b>1</b> S | 1 Snd/Vibrator/Manner  |                                                                                                    |        |  |  |
|            | 1 Select volume        |                                                                                                    |        |  |  |
|            | 1phone ring vol        | Phone ring tone, V.phone<br>ring tone, Payphone ring<br>tone, User unset, Unknown<br>tone: Volume 5☆                 | P. 111 |  |  |
|            | Mail ring vol          | Mail ring tone, MessageR<br>ring tone, MessageF ring<br>tone, SMS ring tone:<br>Volume 5☆                            | P. 111 |  |  |
|            | PushTalk tone vol      | Volume 5☆                                                                                                    | P. 111 |  |  |
|            | 4 Key/Standby i-motion | Volume 5☆                                                                                                    | P. 112 |  |  |
|            | 5Charge start sound    | Volume 5☆                                                                                                    | P. 112 |  |  |
|            | Charge end sound       | Volume 5☆                                                                                                    | P. 112 |  |  |
|            | <b>Z</b> Timer sound   | Volume 5☆                                                                                                    | P. 112 |  |  |
|            | ESelect sound          |                                                                                                    |        |  |  |
|            | Select ring tone       | Phone ring tone: 着信音1☆<br>V.phone ring tone,<br>Payphone ring tone, User<br>unset, Unknown tone:<br>Phone ring tone☆ | P. 110 |  |  |
|            | Select mail tone       | Mail ring tone: 着信音2☆<br>MessageR ring tone,<br>MessageF ring tone, SMS<br>ring tone: Mail ring tone☆                | P. 110 |  |  |
|            | BPushTalk tone         | 着信音1☆                                                                                                    | P. 110 |  |  |

|     | Settings                      |                                                                                                    |        |  |  |
|-----|-------------------------------|----------------------------------------------------------------------------------------------------|--------|--|--|
|     | Function menu Default setting |                                                                                                    |        |  |  |
| 1Si | nd/Vibrator/Manner            |                                                                                                    |        |  |  |
| 6   | ISelect sound                 |                                                                                                    |        |  |  |
|     | 4 Shutter sound               | Default tone 🕁                                                                                                    | P. 111 |  |  |
|     | ⑤Timer sound                  | TI (標準音)/Ring time<br>setting: 15 seconds☆                                                                                                    | P. 111 |  |  |
| 6   | <u>3</u> Vibrator             |                                                                                                    |        |  |  |
|     | 1Vibration mode               | OFF☆                                                                                                    | P. 113 |  |  |
|     | 2Mail vibration               | OFF☆                                                                                                    | P. 113 |  |  |
| 6   | 4 Manner mode                 |                                                                                                    |        |  |  |
|     | 1Normal                       | -                                                                                                    | P. 115 |  |  |
|     | Silent                        | _                                                                                                    | P. 115 |  |  |
|     | 3Original                     | Record message, Vibrator,<br>Mic sensitivity up: ON ☆<br>Alarm tone, Key/Standby<br>i-motion, Low battery alarm:<br>OFF ☆<br>Ring tone, Mail ring tone:<br>Silent ☆ | P. 116 |  |  |
|     | 5 Headset setting             | Headset + speaker☆                                                                                                    | P. 114 |  |  |
| 0   | ERing time setting            |                                                                                                    |        |  |  |
|     | 1 Mail ring time set          | ON/3 seconds☆                                                                                                    | P. 114 |  |  |
|     | PT ring time set              | 30 seconds☆                                                                                                    | P. 114 |  |  |
| C   | ZSet mute ring time           | OFF☆                                                                                                    | P. 141 |  |  |
| 0   | BHold/On hold tone            |                                                                                                    |        |  |  |
|     | 1 Set on hold tone            | On hold tone 1☆                                                                                                    | P. 73  |  |  |
|     | ESet hold tone                | Hold melody 1☆                                                                                                    | P. 73  |  |  |
| 9   | Sound plybck                  |                                                                                                    |        |  |  |
|     | 1 Melody stereo fx            | Stereo/3D sound ☆                                                                                                    | P. 112 |  |  |
|     | Melody equalizer              | Normal 🛧                                                                                                    | P. 113 |  |  |
|     | 3Run music settings           | MUSIC Player☆                                                                                                    | P. 113 |  |  |

| Settings |          |                      |                                                                                                    |        |  |
|----------|----------|----------------------|----------------------------------------------------------------------------------------------------|--------|--|
|          | Fu       | nction menu          | Default setting                                                                                               | Page   |  |
| 21       | Disp/LE  | D/Power saver        |                                                                                                    |        |  |
|          | 1 Set    | screen               |                                                                                                    |        |  |
|          | 1:       | Stand-by display     | 待受画面1 (Handset color:<br>Silver White), 待受画面2<br>(Handset color: Black), 待受<br>画面3 (Handset color:<br>Gold)*1 | P. 116 |  |
|          | 20       | Clock display        | Clock display: ON(Large)☆<br>Set clock style: 待受時計1☆<br>Set disp position: Down☆                              | P. 117 |  |
|          | 30       | Calendar display     | OFF☆                                                                                                    | P. 117 |  |
|          | 4        | Desktop clock        | 2 hours☆                                                                                                    | P. 117 |  |
|          | 5        | Sub) Caller ID disp  | ON☆                                                                                                    | P. 119 |  |
|          | 6        | Sub) Clock display   | Stand-by clock(L)☆                                                                                            | P. 119 |  |
|          | 2 Font   | t style              |                                                                                                    |        |  |
|          | 11       | Font style setting   | LC Gothic☆                                                                                                    | P. 126 |  |
|          | 21       | Font size            |                                                                                                    |        |  |
|          |          | 1 Collective setting | Normal☆                                                                                                    | P. 127 |  |
|          |          | Individual setting   | i-mode, Full Browser, Mail/<br>Message, Input: Normal☆                                                        | P. 127 |  |
|          | 3 Themes |                      |                                                                                                    |        |  |
|          | 11       | Kisekae Tool         | _                                                                                                    | P. 121 |  |

\*1 When Delete all data or Reset settings is performed, the setting will be for the Silver White handset.

| Settings |                   |                                                                                                    |        |
|----------|-------------------|----------------------------------------------------------------------------------------------------|--------|
|          | Function menu     | Default setting                                                                                                    | Page   |
| 2Disp    | /LED/Power saver  |                                                                                                    |        |
| 3        | Themes            |                                                                                                    |        |
|          | ❷Call/Rcv display | Picture call set: ON☆<br>Outgoing calls: 電話発信1<br>(Handset color: Silver White),<br>電話発信2 (Handset color:<br>Black), 電話発信3 (Handset<br>color: Gold) <sup>11</sup><br>Incoming video phone: 電話<br>着信1 (Handset color: Silver<br>White), 電話者信2 (Handset<br>color: Black), 電話着信3<br>(Handset color: Gold) <sup>11</sup><br>Payphone, User unset, Not<br>support: 電話者信1☆                                                                                       | P. 118 |
|          | ∃Send/Rcv display | Send display: メール送信1<br>(Handset color: Silver White),<br>メール送信2 (Handset color:<br>Black), メール送信3<br>(Handset color: Gold) <sup>*1</sup><br>Receive display: メール受<br>信1 (Handset color: Silver<br>White), メール受信2<br>(Handset color: Black), メー<br>ル受信3 (Handset color:<br>Gold) <sup>*1</sup><br>Mail rcvd screen: メール受<br>信結果1 (Handset color:<br>Silver White), メール受信結<br>果2 (Handset color: Black),<br>メール受信結果3 (Handset<br>color: Gold) <sup>*1</sup> | P. 118 |
|          | 4 Submenu image   | メニュー枠1(上)/<br>メニュー枠1(下)☆                                                                                                    | P. 123 |
|          | 5Dial image set   | Dial image 1☆                                                                                                    | P. 123 |

|    | Settings             |                       |                                                                                                    |        |  |
|----|----------------------|-----------------------|----------------------------------------------------------------------------------------------------|--------|--|
|    |                      | Function menu         | Default setting                                                                                                    | Page   |  |
| 21 | Disp/LED/Power saver |                       |                                                                                                    |        |  |
|    | 3                    | Themes                |                                                                                                    |        |  |
|    |                      | EAnimate notices      | お知らせアニメ1 (Handset<br>color: Silver White), お知ら<br>せアニメ2 (Handset color:<br>Black), お知らせアニメ3<br>(Handset color: Gold) <sup>*1</sup>                                                                                                    | P. 123 |  |
|    |                      | ☑ Signal/batt/s clock | Signal icon: 電波マーク1<br>(Handset color: Silver White),<br>電波マーク2 (Handset color:<br>Black), 電波マーク3 (Handset<br>color: Gold) <sup>11</sup><br>Battery icon: 電池残量1<br>(Handset color: Silver White),<br>電池残量2 (Handset color:<br>Black), 電池残量3 (Handset<br>color: Gold) <sup>11</sup><br>Small clock: 時計表示1☆ | P. 124 |  |
|    |                      | BColor theme setting  | WhiteSky (Handset color:<br>Silver White), Cinema<br>(Handset color: Black),<br>GoldSymphony (Handset<br>color: Gold) <sup>11</sup>                                                                                                    | P. 124 |  |
|    | 41                   | ED settings           |                                                                                                    |        |  |
|    |                      | 1Called LED           |                                                                                                    | 1      |  |
|    |                      | 1Phone                | LED color settings: Aqua☆<br>LED pattern settings: Excite☆                                                                                                    | P. 125 |  |
|    |                      | EVideo-phone          | LED color settings: Aqua☆<br>LED pattern settings: Fade☆                                                                                                    | P. 125 |  |
|    |                      | 3<br>PushTalk         | LED color settings: Sun set ☆<br>LED pattern settings: Morse<br>code ☆                                                                                                    | P. 125 |  |

\*1 When Delete all data or Reset settings is performed, the setting will be for the Silver White handset.

| Settings |                               |                         |                                                                                                    |        |
|----------|-------------------------------|-------------------------|----------------------------------------------------------------------------------------------------|--------|
|          | Function menu Default setting |                         |                                                                                                    | Page   |
| 20       | 2Disp/LED/Power saver         |                         |                                                                                                    |        |
|          | 41                            | _ED settings            |                                                                                                    |        |
|          |                               | 2 Mail LED              |                                                                                                    |        |
|          |                               | 1Mail/Message<br>LED    | LED color settings: Leaf☆<br>LED pattern settings:<br>Breath☆                                                                                                    | P. 125 |
|          |                               | Imail send/rcv<br>■ LED | ON (LED color settings: Sky<br>LED pattern settings:<br>Breath)☆                                                                                                    | P. 125 |
|          |                               | 3In-call LED            | OFF☆                                                                                                    | P. 125 |
|          |                               | 4 Alarm/Timer LED       | ON (LED color settings: Aurora<br>LED pattern settings: Morse<br>code)☆                                                                                                    | P. 125 |
|          |                               | 5IC card LED            | ON☆                                                                                                    | P. 125 |
|          |                               | Bopen-clos/rotatLED     | ON (LED color settings: Aqua<br>LED pattern settings: Fade)☆                                                                                                    | P. 125 |
|          |                               | Notice LED              | Missed call notice, New<br>unrd mail noti: ON☆                                                                                                    | P. 126 |
|          | 5                             | Display img quality     |                                                                                                    |        |
|          |                               | ①Vibrant image mode     | Stand-by, Data Box(Music&V<br>ch), Data Box(i-motion),<br>Internet movie plyr: Dynamic☆<br>Camera, Data Box(My<br>picture): Normal☆<br>1Seg/Data Box(1Seg): Link<br>genres☆<br>i-αppli: Game☆ | P. 126 |
|          |                               | Control by scene        | ON☆                                                                                                    | P. 126 |
|          | 61                            | _ight/Power saver*2     | 1                                                                                                    | 1      |
|          |                               | 1Norm (auto bright)     | _                                                                                                    | P. 119 |
|          |                               | ENorm (fixed bright)    | -                                                                                                    | P. 119 |
|          |                               | Eco mode (Pwr saver)    | _                                                                                                    | P. 119 |

|    | Settings             |                             |                                                                                                    |        |  |  |
|----|----------------------|-----------------------------|----------------------------------------------------------------------------------------------------|--------|--|--|
|    |                      | Function menu               | Default setting                                                                                                | Page   |  |  |
| 20 | Disp/LED/Power saver |                             |                                                                                                    |        |  |  |
|    | GLight/Power saver*2 |                             |                                                                                                    |        |  |  |
|    |                      | 4 Original Eco mode         |                                                                                                    |        |  |  |
|    |                      | ①Display light time         | Normal: 10 seconds☆<br>Charging, Internet: Same<br>as normal☆<br>Video-phone: Always ON☆<br>i-αppli: Software☆ | P. 120 |  |  |
|    |                      | EScreen dsp time            | 1 minute ☆                                                                                                    | P. 120 |  |  |
|    |                      | Brightness                  | Automatic 🕁                                                                                                    | P. 121 |  |  |
|    |                      | ④Keypad light<br>setting    | Light☆                                                                                                    | P. 121 |  |  |
|    | Z                    | Private filter              |                                                                                                    |        |  |  |
|    |                      | 1 Linked manner             | OFF☆                                                                                                    | P. 128 |  |  |
|    |                      | EFilter density             | Normal ☆                                                                                                    | P. 128 |  |  |
|    | 8                    | Menu priority               | Custom menu 🕁                                                                                                  | P. 41  |  |  |
| 3( |                      | eral settings               |                                                                                                    |        |  |  |
|    | 1                    | Check status                |                                                                                                    |        |  |  |
|    |                      | 1 Owner Information         | _                                                                                                    | P. 394 |  |  |
|    |                      | 은Check memory               | _                                                                                                    | P. 340 |  |  |
|    |                      | Battery level               | _                                                                                                    | P. 52  |  |  |
|    |                      | 4 Check settings            | _                                                                                                    | P. 380 |  |  |
|    | 2                    | Text input setting          | -                                                                                                    |        |  |  |
|    |                      | 1 User dictionary           | _                                                                                                    | P. 409 |  |  |
|    |                      | Dwnld dictionary            | No dictionaries registered                                                                                     | P. 410 |  |  |
|    |                      | Edit phrase                 | _                                                                                                    | P. 408 |  |  |
|    |                      | 4 Clear memory terms        | _                                                                                                    | P. 410 |  |  |
| *2 | Def                  | ault setting is [Norm (auto | bright)].                                                                                                    |        |  |  |

\*2 Default setting is [Norm (auto bright)].

| Settings                   |                                                                |        |  |  |
|----------------------------|----------------------------------------------------------------|--------|--|--|
| Function menu              | Default setting                                                | Page   |  |  |
| 3 General settings         |                                                                |        |  |  |
| 3Auto power ON/OFF         |                                                                |        |  |  |
| 1 Auto power ON            | OFF☆                                                           | P. 382 |  |  |
| Auto power OFF             | OFF☆                                                           | P. 383 |  |  |
| ∃Link alarm/power ON       | OFF☆                                                           | P. 383 |  |  |
| Date settings              | Auto time correction: ON 🛠                                     | P. 54  |  |  |
| 5Select language           | 日本語                                                            | P. 53  |  |  |
| <b>IDTOUCH CRUISER set</b> |                                                                |        |  |  |
| 1Usage settings            | ON☆                                                            | P. 41  |  |  |
| Pointer speed              | Normal ☆                                                       | P. 41  |  |  |
| 3Scroll speed              | Normal 🕁                                                       | P. 41  |  |  |
| 4 Double tap speed         | Normal ☆                                                       | P. 41  |  |  |
| USB mode setting           | Communication mode 🛠                                           | P. 335 |  |  |
| BScanning function         |                                                                |        |  |  |
| 1 Update                   | -                                                              | P. 497 |  |  |
| ESet auto-update           | -                                                              | P. 498 |  |  |
| 3Set scan                  | Scan, Scan message:<br>Enable☆                                 | P. 497 |  |  |
| 4 Version                  | -                                                              | P. 499 |  |  |
| 9Software update           | Set auto-update:<br>auto-update (Day: Default,<br>Time: 03:00) | P. 491 |  |  |
| DReset settings            | _                                                              | P. 400 |  |  |

| Settings              |                       |        |  |  |  |
|-----------------------|-----------------------|--------|--|--|--|
| Function menu         | Default setting       | Page   |  |  |  |
| 4 NW Services         | 4 NW Services         |        |  |  |  |
| 1 Voice Mail          |                       |        |  |  |  |
| 1 Check messages      | _                     | P. 415 |  |  |  |
| Play Messages         | -                     | P. 415 |  |  |  |
| Activate VoiceMail    | _                     | P. 415 |  |  |  |
| 4 Set ring time       | _                     | P. 415 |  |  |  |
| 5Deactivate VoiceMail | -                     | P. 415 |  |  |  |
| EStatus(Voice Mail)   | _                     | P. 415 |  |  |  |
| Voice Mail setting    | _                     | P. 415 |  |  |  |
| BNotification setting | Voice Mail alarm: ON☆ | P. 415 |  |  |  |
| Investigation         | _                     | P. 415 |  |  |  |
| Call waiting          |                       |        |  |  |  |
| 1 Activate            | _                     | P. 416 |  |  |  |
| 2Deactivate           | _                     | P. 416 |  |  |  |
| Status request        | _                     | P. 416 |  |  |  |
| 3Call forwarding      |                       |        |  |  |  |
| 1 Activate            | _                     | P. 418 |  |  |  |
| 2Deactivate           | _                     | P. 418 |  |  |  |
| Register number       | _                     | P. 418 |  |  |  |
| 4 Forwarding No. busy | _                     | P. 418 |  |  |  |
| Status request        | _                     | P. 418 |  |  |  |
| 4 Bar nuisance calls  |                       |        |  |  |  |
| 1 Register caller     | _                     | P. 419 |  |  |  |
| Register selected No  | -                     | P. 419 |  |  |  |
| 3Delete all entries   | _                     | P. 419 |  |  |  |
| Delete last entry     | -                     | P. 419 |  |  |  |
| DCheck No of entries  | _                     | P. 419 |  |  |  |

| Settings   |               |                        |                                                                                                    |        |  |
|------------|---------------|------------------------|----------------------------------------------------------------------------------------------------|--------|--|
|            |               | Function menu          | Default setting                                                                                                    | Page   |  |
| <b>4</b> N | 4 NW Services |                        |                                                                                                    |        |  |
|            | 51            | Notify caller ID       |                                                                                                    |        |  |
|            |               | 1 Status request       | -                                                                                                    | P. 55  |  |
|            |               | 2Notify caller ID      | -                                                                                                    | P. 55  |  |
|            | 60            | Caller ID request      |                                                                                                    |        |  |
|            |               | 1 Activate             | -                                                                                                    | P. 419 |  |
|            |               | 2Deactivate            | _                                                                                                    | P. 419 |  |
|            |               | Status request         | _                                                                                                    | P. 419 |  |
|            | 7             | Falk time/cost         | Limit settings: Disable☆<br>(Notice method: Alarm +<br>stand-by, Auto reset: OFF<br>when set to Enable)                         | P. 395 |  |
|            | 82            | 2in1 setting           |                                                                                                    |        |  |
|            |               | 1 Mode switching       | Dual mode                                                                                                    | P. 424 |  |
|            |               | Phonebook 2in1 set     | -                                                                                                    | P. 424 |  |
|            |               | Stand-by display       |                                                                                                    |        |  |
|            |               | 1Dual mode             | 待受画面6                                                                                                    | P. 424 |  |
|            |               | 2B mode                | 待受画面7                                                                                                    | P. 424 |  |
|            |               | 4 Set call/receive No. |                                                                                                    |        |  |
|            |               | 1 Disp. Call/Rcv No.   | ID display ON                                                                                                    | P. 424 |  |
|            |               | Number B Ring tone     | Phone ring tone: 黒電話<br>V.phone ring tone: Phone<br>ring tone<br>Mail ring tone: マウス&キー<br>ポード<br>SMS ring tone: Mail ring tone | P. 425 |  |
|            |               | 52in1 function OFF     | -                                                                                                    | P. 425 |  |
|            | 1             | 6 Receive avoidance    |                                                                                                    |        |  |
|            |               | 1Change rcv.<br>avoid. | Receive (Number A), Receive (Number B): Unchange ☆                                                                              | P. 425 |  |

| Settings |                           |                 |        |  |  |
|----------|---------------------------|-----------------|--------|--|--|
|          | Function menu             | Default setting | Page   |  |  |
| 4N       | 4 NW Services             |                 |        |  |  |
| [        | B 2in1 setting            |                 |        |  |  |
|          | EReceive avoidance        |                 |        |  |  |
|          | Check rcv. avoid.         | -               | P. 425 |  |  |
|          | 3 Mode link setting       | OFF☆            | P. 425 |  |  |
|          | 4 Rcv. avoid.<br>(abroad) | _               | P. 425 |  |  |
| 9        | In-call arrival act       |                 |        |  |  |
|          | 1 Set arrival act         |                 |        |  |  |
|          | 1 Activate                | -               | P. 422 |  |  |
|          | 2Deactivate               | -               | P. 422 |  |  |
|          | Status request            | -               | P. 422 |  |  |
|          | PArrival Call Act         | Answer 🕁        | P. 421 |  |  |
| 50       | ther NW Services          |                 |        |  |  |
| C        | 1 Remote control          |                 |        |  |  |
|          | 1 Activate                | -               | P. 422 |  |  |
|          | 2Deactivate               | -               | P. 422 |  |  |
|          | Status request            | -               | P. 422 |  |  |
| 6        | Dual network              |                 |        |  |  |
|          | 1 Switching               | -               | P. 420 |  |  |
|          | IDStatus request          | -               | P. 420 |  |  |
| 6        | English guidance          |                 |        |  |  |
|          | 1 Guidance setting        | -               | P. 421 |  |  |
|          | EStatus request           | -               | P. 421 |  |  |
| 6        | 4 Service number          |                 |        |  |  |
|          | 1ドコモ故障問合せ                 | -               | P. 421 |  |  |
|          | 2ドコモ総合案内・受付               | -               | P. 421 |  |  |

| Settings |                                    |                                     |        |  |  |
|----------|------------------------------------|-------------------------------------|--------|--|--|
|          | Function menu Default setting Page |                                     |        |  |  |
| 5Othe    | 5 Other NW Services                |                                     |        |  |  |
| 5A       | dditional service                  |                                     |        |  |  |
|          | 1USSD                              | -                                   | P. 428 |  |  |
|          | Reply message                      | _                                   | P. 428 |  |  |
|          | Iulti number                       |                                     |        |  |  |
|          | 1Set multi number                  | -                                   | P. 423 |  |  |
|          | EStatus request                    | _                                   | P. 423 |  |  |
|          | 3Number setting                    | _                                   | P. 423 |  |  |
|          | Chaku-moji                         |                                     |        |  |  |
|          | 1Create message                    | _                                   | P. 64  |  |  |
|          | Message display                    | With caller ID ☆                    | P. 64  |  |  |
| BR       | Roaming guidance                   |                                     |        |  |  |
|          | 1 Activate                         | _                                   | P. 443 |  |  |
|          | 2Deactivate                        | _                                   | P. 443 |  |  |
|          | Status request                     | -                                   | P. 443 |  |  |
|          | ie settings                        |                                     |        |  |  |
| 11r      | n-call settings                    |                                     |        |  |  |
|          | 1 Noise reduction                  | ON☆                                 | P. 69  |  |  |
|          | Reconnect signal                   | No alarm 🕁                          | P. 69  |  |  |
|          | 3Quality alarm                     | No alarm 🕁                          | P. 114 |  |  |
| 2H       | leadset sw to call                 | OFF☆                                | P. 399 |  |  |
| ЗIr      | ncoming settings                   |                                     |        |  |  |
| [        | 1 Any key answer                   | ON☆                                 | P. 71  |  |  |
|          | PAuto answer setting               | Phone/Videophone,<br>PushTalk: OFF☆ | P. 400 |  |  |
|          | 3Melody Call setting               | -                                   | P. 113 |  |  |
|          | 4 Rotation-link repl               | ON☆                                 | P. 71  |  |  |

| Settings |                       |                                                                                         |        |  |  |
|----------|-----------------------|-----------------------------------------------------------------------------------------|--------|--|--|
|          | Function menu         | Default setting                                                                         | Page   |  |  |
| 6 Pho    | 6Phone settings       |                                                                                         |        |  |  |
| 4        | Videophone set        |                                                                                         |        |  |  |
|          | 1 Redial voice call   | OFF☆                                                                                    | P. 84  |  |  |
|          | ESet sending image    | Substitute image: キャラ<br>(女性) <sup>*3</sup> ☆<br>On hold image, Hold image:<br>テレビ電話代替☆ | P. 82  |  |  |
|          | 3Display setting      | Show me small☆                                                                          | P. 83  |  |  |
|          | 4 Subscreen position  | Upper left☆                                                                             | P. 83  |  |  |
|          | 5Visual preference    | Normal 🕁                                                                                | P. 82  |  |  |
|          | Notify switch mode    | -                                                                                       | P. 84  |  |  |
|          | 7 Hands-free V.phone  | ON☆                                                                                     | P. 83  |  |  |
|          | BV-phone while packet | V-phone priority☆                                                                       | P. 85  |  |  |
| 51       | Record message        |                                                                                         |        |  |  |
|          | 1 Record message      | OFF☆                                                                                    | P. 76  |  |  |
|          | EAnswering duration   | 13 seconds☆                                                                             | P. 77  |  |  |
|          | 3Reply message        | Reply message 1☆                                                                        | P. 78  |  |  |
|          | 4 V.phone reply image | テレビ電話代替☆                                                                                | P. 78  |  |  |
| 6        | Set PushTalk          |                                                                                         |        |  |  |
|          | 1 Set PT arrival act  | Answer☆                                                                                 | P. 96  |  |  |
|          | EHands-free PT        | ON☆                                                                                     | P. 96  |  |  |
| Z        | Set when folded       |                                                                                         |        |  |  |
|          | 1 Phone/Videophone    | Finish call☆                                                                            | P. 72  |  |  |
|          | PushTalk              | Speaker phone 🕁                                                                         | P. 72  |  |  |
| 8        | Self mode             | OFF☆                                                                                    | P. 135 |  |  |

\*3 [テレビ電話代替] is set when Reset settings (27 P. 400) is performed after [キャラ (女性)] is deleted from Chara-den.

| -          |
|------------|
| ≥          |
| σ          |
| D          |
| Q          |
|            |
| 9          |
| <b>X</b> . |
| 5          |
|            |
| ×          |
| E.         |
| - <b>H</b> |
|            |
| 2          |
|            |
|            |
| e          |
| ≤.         |
| 0          |
| Ö          |
| S          |
|            |
|            |
| Ó          |
| É          |
| 5          |
|            |
| ŏ          |
| Ť.         |
| õ          |
| ŏ          |
| Ă          |
|            |
| ğ          |
|            |

| Settings |                                  |                                                                                     |        |  |
|----------|----------------------------------|-------------------------------------------------------------------------------------|--------|--|
|          | Function menu                    | Default setting                                                                     | Page   |  |
| 6Phon    | 6Phone settings                  |                                                                                     |        |  |
| 90       | Other settings                   |                                                                                     |        |  |
|          | 1 Int'l prefix                   | First entry: 009130-010☆                                                            | P. 68  |  |
|          | ESub address                     | ON☆                                                                                 | P. 68  |  |
|          | Int'l dial assist                |                                                                                     |        |  |
|          | 1 Auto conversion                | Int'l prefix conv: ON☆<br>Country code conv: ON<br>(Country (code):<br>Japan(+81))☆ | P. 67  |  |
|          | 입IDD prefix setting              | WORLD CALL<br>009130-010☆                                                           | P. 67  |  |
|          | Set country code                 | 22 country codes saved                                                              | P. 68  |  |
|          | International Roam.              |                                                                                     |        |  |
|          | 1Network search mode             | Auto                                                                                | P. 442 |  |
|          | Operator name<br>disp            | display ON☆                                                                         | P. 443 |  |
|          | ∃Voice Mail(Int.)                | -                                                                                   | P. 444 |  |
|          | 4 Call Forward (Int.)            | -                                                                                   | P. 444 |  |
|          | ERemote<br>access(Int.)          | _                                                                                   | P. 444 |  |
|          | Caller ID req (Int.)             | _                                                                                   | P. 444 |  |
|          | <b>Z</b> Roam.<br>guidance(Int.) | _                                                                                   | P. 444 |  |
|          | BCall barring                    | -                                                                                   | P. 443 |  |
|          | 5In-area status                  | -                                                                                   | P. 442 |  |

| Settings              |                                                                    |        |  |
|-----------------------|--------------------------------------------------------------------|--------|--|
| Function menu         | Default setting                                                    | Page   |  |
| Security              |                                                                    |        |  |
| 1 Secret mode         | OFF☆                                                               | P. 139 |  |
| 2UIM Settings         |                                                                    |        |  |
| 1 PIN1 code input set | OFF                                                                | P. 132 |  |
| PChange PIN1 code     | 0000                                                               | P. 133 |  |
| Change PIN2 code      | 0000                                                               | P. 133 |  |
| Accept/Reject calls   |                                                                    |        |  |
| 1 Accept calls        | OFF☆                                                               | P. 140 |  |
| PReject calls         | OFF☆                                                               | P. 140 |  |
| Reject unknown        | Accept 🛠                                                           | P. 142 |  |
| 4 User unset          | Accept 🛠                                                           | P. 141 |  |
| EReject payphone      | Accept 🛠                                                           | P. 141 |  |
| EReject not support   | Accept 🛠                                                           | P. 141 |  |
| 4 Show call/received  |                                                                    |        |  |
| 1 Show rcvd calls     | ON☆                                                                | P. 139 |  |
| 2Show redial          | ON☆                                                                | P. 139 |  |
| 5 Show sent/received  |                                                                    |        |  |
| 1 Show sent messages  | ON☆                                                                | P. 139 |  |
| Show rcvd messages    | ON☆                                                                | P. 139 |  |
| ELock settings        |                                                                    |        |  |
| 1 All lock            | Disabled                                                           | P. 134 |  |
| <b> </b>              | OFF☆                                                               | P. 137 |  |
| 3 Function lock       | OFF☆                                                               | P. 136 |  |
| IC card lock          | IC lock(power-on): OFF☆<br>IC lock(power-off): Follow<br>power ON☆ | P. 272 |  |
| 5Multi easy lock set  | All lock☆                                                          | P. 138 |  |
| 6 Multi lock auto-set | OFF☆                                                               | P. 138 |  |
| Change security code  | 0000                                                               | P. 131 |  |
| BWriting authentic    | OFF☆                                                               | P. 132 |  |

| Settings                |                 |        |
|-------------------------|-----------------|--------|
| Function menu           | Default setting | Page   |
| 7 Security              |                 |        |
| Delete all data         |                 |        |
| 1 Delete user data      | -               | P. 401 |
| Del secret data         | -               | P. 402 |
| BInitial setting – P. 5 |                 | P. 54  |

## LifeKit menu

|    | LifeKit             |                                                                                                    |        |
|----|---------------------|----------------------------------------------------------------------------------------------------|--------|
|    | Function menu       | Default setting                                                                                                    | Page   |
| 16 | Bar code reader     | Switch AF mode: Closeup                                                                                                    | P. 166 |
| 2F | Receive Ir data     |                                                                                                    |        |
|    | 1 Receive           | -                                                                                                    | P. 344 |
| Ī  | PReceive all        | -                                                                                                    | P. 345 |
| Зr | nicroSD manager     |                                                                                                    |        |
| Ī  | 1 View microSD data | -                                                                                                    | P. 334 |
| Ī  | 2Backup/restore     | -                                                                                                    | P. 332 |
| Ī  | 3 Import            | -                                                                                                    | P. 336 |
| Ī  | 4 New manager info  | _                                                                                                    | P. 336 |
| Ī  | 5 Format            | -                                                                                                    | P. 334 |
| Ī  | USB mode setting    | Communication mode☆                                                                                                    | P. 335 |
| 40 | Card reader         | AF mode: Closeup                                                                                                    | P. 170 |
| 59 | Schedule            | Show (Switch view mode:<br>Normal display)<br>Set (Set vacation: Saturday<br>and Sunday)<br>New (Alarm time: 0<br>minutes, Ring duration: 15<br>seconds, Alarm tone: 着信<br>音1, Alarm volume: Volume<br>5 when Alarm set to ON) | P. 386 |
| 60 | Calculator          | Tax rate: 5%                                                                                                    | P. 396 |
| 71 | ēxt memo            | -                                                                                                    | P. 397 |

|   | LifeKit            |                                                                                                    |                  |  |
|---|--------------------|----------------------------------------------------------------------------------------------------|------------------|--|
|   | Function menu      | Default setting                                                                                                    | Page             |  |
| 8 | Timer/Alarm        |                                                                                                    |                  |  |
|   | 1 Timer            | -                                                                                                    | P. 384           |  |
|   | (2)Alarm           | Set repeat: Once only<br>Alarm tone: 着信音1<br>Alarm volume: Volume 5<br>Snooze setting: OFF<br>Ring duration: 15 seconds | P. 384           |  |
|   | ∃Wakeup TV         | Start announcement: ON<br>(Alarm tone: Silent, Alarm<br>volume: Volume 5, Linked<br>startup: ON (Do not notify))        | P. 286           |  |
| 9 | Voice memo/Rec msg | _                                                                                                    | P. 394           |  |
| 0 | Character reader   | Select subject: Auto<br>Switch AF mode: Closeup<br>Inverse mode: Automatic                                              | P. 168           |  |
| × | Data Sec. Service  | Send phonebook img:<br>OFF☆                                                                                             | P. 108<br>P. 142 |  |

## Osaifu-Keitai menu

| Osaifu-Keitai |                     |                                     |        |  |
|---------------|---------------------|-------------------------------------|--------|--|
|               | Function menu       | Default setting                     | Page   |  |
| 11            | C card content      | -                                   | P. 263 |  |
| <b>EDCMX</b>  |                     | -                                   | P. 250 |  |
| ЗToruCa       |                     | ToruCa list<br>Sort: Date(new→old)☆ | P. 266 |  |
| 4IC card lock |                     |                                     |        |  |
|               | 1IC lock(power-on)  | OFF☆                                | P. 272 |  |
|               | ■IC lock(power-off) | Follow power ON☆                    | P. 272 |  |

| Osaifu-Keitai                                                                                                    |           |        |  |
|----------------------------------------------------------------------------------------------------|-----------|--------|--|
| Function menu Default setting Page                                                                                                    |           |        |  |
| 5 Setting                                                                                                    |           |        |  |
| 1 ToruCa from IC                                                                                                    | ON☆       | P. 271 |  |
| BC ToruCa setting                                                                                                    | ON☆       | P. 271 |  |
| Interpretended in the second second secon | ON☆       | P. 271 |  |
| 4 ToruCa auto read                                                                                                    | ON☆       | P. 271 |  |
| 5 ToruCa auto disp                                                                                                    | ON☆       | P. 271 |  |
| ToruCa sound fx                                                                                                    | Volume 5☆ | P. 271 |  |
| Search by i-mode – P. 187                                                                                                    |           |        |  |

## 1Seg menu

| 1Seg              |                                                                                                    |        |
|-------------------|----------------------------------------------------------------------------------------------------|--------|
| Function<br>menu  | Default setting                                                                                                    | Page   |
| 1Activate<br>1Seg | Display settings (Display mode (L):<br>Video+data, Display mode (W): Vid<br>(full-screen), Mark display (W): Full-time<br>display, App area (L): Full-time display)<br>Subtitles: OFF (Startup settings: Linked<br>manner)<br>Image quality (Vibrant image mode: Link<br>genres, Brightness: Automatic)<br>Dolby Sound Set.: Link genres<br>FM transmitter out: OFF(Frequency setting:<br>Freq 1 (77.4 MHz), Auto out on start: OFF)<br>Recording end time (only for recording):<br>Unrestricted<br>Data broadcasting (Set image display: ON,<br>Sound FX: ON, BC ToruCa setting: ON)<br>Disp program guide: Gガイド番組表リモコ<br>> (G-GUIDE program schedule remote<br>control)<br>1Seg settings (Main/Sub language: Main,<br>Change language: Main language, Set when<br>folded: Continue, Video recding dest:<br>Auto(microSD first), Switch auto area: ON) | P. 278 |

| 1Seg                     |                                                                                                    |        |
|--------------------------|----------------------------------------------------------------------------------------------------|--------|
| Function<br>menu         | Default setting                                                                                                    | Page   |
| ❷Program<br>guide        | Gガイド番組表リモコン (G-GUIDE program<br>schedule remote control)☆                                                                                                    | P. 283 |
| ∃Booking list            | Timer setting screen<br>Start ann (Reception): ON (Alarm tone: 着<br>信音1, Alarm volume: Volume 5, Linked<br>startup: ON (Notify))<br>Start ann (Recording): ON fixed (Alarm<br>tone: 着信音1, Alarm volume: Volume 5)<br>Booking list<br>Sort: Air date(old→new) | P. 284 |
| 4 Reserve rec<br>hist    | -                                                                                                    | P. 288 |
| 5TVlink                  | -                                                                                                    | P. 290 |
| EChannel<br>setting      | -                                                                                                    | P. 276 |
| 7 1Seg settings          | 3                                                                                                    |        |
| 1 Video<br>recding dest  | Auto(microSD first)☆                                                                                                    | P. 291 |
| Erase<br>storage area    | -                                                                                                    | P. 291 |
| Set image<br>display     | ON☆                                                                                                    | P. 291 |
| 4 Sound FX               | ON☆                                                                                                    | P. 291 |
| 5BC<br>ToruCa<br>setting | ON☆                                                                                                    | P. 292 |
| ⑤1Seg<br>status          | -                                                                                                    | P. 292 |
| Reset<br>status disp     | _                                                                                                    | P. 292 |
| BReset<br>1Seg           | -                                                                                                    | P. 292 |

## Camera menu

| Camera               |                                                                                                    |        |
|----------------------|----------------------------------------------------------------------------------------------------|--------|
| Function<br>menu     | Default setting                                                                                                    | Page   |
| 1Shoot still pic     | Shooting menu (AF mode: Standard, Image<br>quality: NORMAL, Brightness: 0, Continuous<br>mode: OFF, Shoot by scene: Auto, Effect<br>shot: OFF, Shoot with frame: OFF, White<br>balance: Auto, Auto timer: OFF) ☆<br>Select size (Main camera, Normal position:<br>"std-by: 480×854", Main camera, Cycloid<br>position: "Wide: 854×480", Sub camera:<br>"QCIF: 176×144")☆<br>Camera settings (Main/sub camera: Main<br>camera, Fix camera shake: Auto, Auto save<br>mode: OFF, Save camera set: ON)☆<br>Switch phone⇔SD: phone ☆ | P. 154 |
| 2Shoot movie         | Shooting menu (AF mode: Standard, Image<br>quality: SUPER FINE, Common replay<br>mode: OFF, Brightness: 0, File size limit: For<br>mail (long), Switch img/voice: Image + voice,<br>Effect shot: OFF, Shoot by scene: Auto,<br>White balance: Auto, Auto timer: OFF)☆<br>Select size: "QVGA: 320×240"☆<br>Camera settings (Main/sub camera: Main<br>camera, Fix camera shake: ON, Noise<br>reduction: ON, Display light time: As light<br>setting, Save camera set: ON)☆<br>Switch phone⇔SD: phone☆                             | P. 157 |
| ∃Character<br>reader | Select subject: Auto<br>Switch AF mode: Closeup<br>Inverse mode: Automatic                                                                                                    | P. 168 |
| 4Bar code<br>reader  | Switch AF mode: Closeup                                                                                                    | P. 166 |
| 5Card reader         | AF mode: Closeup                                                                                                    | P. 170 |

## Phonebook menu

| Phonebook        |                                                                                                    |        |
|------------------|----------------------------------------------------------------------------------------------------|--------|
| Function<br>menu | Default setting                                                                                                    | Page   |
| Phonebook        | Search by: Reading?<br>Switch view mode: Show business card<br>Group settings: No groups, $\mathcal{J}\mathcal{V}-\mathcal{T}^{1}$ 1<br>(Group 1) to $\mathcal{J}\mathcal{V}-\mathcal{T}^{1}$ 9 (Group 19)<br>(FOMA terminal handset phonebook), No<br>groups, $\mathcal{J}\mathcal{V}-\mathcal{T}^{2}$ 1 (Group 1) to $\mathcal{J}\mathcal{V}-\mathcal{T}^{2}$<br>1 0 (Group 10) (FOMA card phonebook)<br>Image transfer: Yes | P. 103 |

## Data box menu

| Data box         |                                                                                                    |        |
|------------------|----------------------------------------------------------------------------------------------------|--------|
| Function<br>menu | Default setting                                                                                                    | Page   |
| 1 My picture     | Folder list<br>Sildeshow (Play interval: Normal, Effects<br>settings: Random)<br>Backlight time: As light setting<br>Manage folders (Folder security: OFF)<br>Image list<br>Edit data (File restriction: Not restricted)<br>Slideshow (Play interval: Normal, Effects<br>settings: Random)<br>My Picture setting (Switch view mode:<br>5-part/details, Sort: Date (new→ old),<br>Backlight time: As light setting, Set volume:<br>Volume 5)<br><image (excluding="" flash="" movies)="" viewer=""/><br>Edit data (File restriction: Not restricted)<br>My Picture setting (Backlight time: As light<br>setting, Set volume: Volume 5)<br><image (flash="" movies)="" viewer=""/><br>Backlight time: As light setting | P. 309 |

| Data box         |                                                                                                    |        |
|------------------|----------------------------------------------------------------------------------------------------|--------|
| Function<br>menu | Default setting                                                                                                    | Page   |
| BMUSIC           | Music data list in Chaku-uta full <sup>®</sup><br>Display settings (Switch view mode:<br>12-part, Sort: Date (new→ old))<br><music player=""><br/>Playback settings (Set playback mode:<br/>Normal playback, Manner playback: OFF)<br/>Dolby Sound Set.: Normal<br/>FM transmitter out: OFF (Frequency<br/>setting: Freq 1 (77.4 MHz), Auto out on<br/>start: OFF)</music>                                                                                                    | P. 369 |
| 3 Music&Video ch | Program list<br>Switch view mode: 12-part<br>Sort: Date (new→ old)<br><music&video (program="" channel="" player="" with<br="">voice only)&gt;<br/>Playback settings (Repeat: OFF, Manner<br/>playback: OFF)<br/>Dolby Sound Set.: Normal<br/>FM transmitter out: OFF (Frequency<br/>setting: Freq 1 (77.4 MHz), Auto out on<br/>start: OFF)<br/><music&video (program="" channel="" player="" with<br="">video and voice)&gt;<br/>Playback settings (Repeat: OFF, Manner<br/>playback: OFF, Backlight time: As light<br/>setting)<br/>Dolby Sound Set.: Normal<br/>FM transmitter out: OFF (Frequency<br/>setting: Freq 1 (77.4 MHz), Auto out on<br/>start: OFF)</music&video></music&video> | P. 363 |

| Data box         |                                                                                                    |        |
|------------------|----------------------------------------------------------------------------------------------------|--------|
| Function<br>menu | Default setting                                                                                                    | Page   |
| (4)i-motion      | Folder list<br>Manage folders (Folder security: OFF)<br>Continuous play (Repeat playback: No,<br>Sample playback: No) $\star$<br>i-motion setting (Backlight time: As light<br>setting, Set volume: Volume 5 $\star$ )<br>Movie list<br>Edit data (File restriction: Not restricted)<br>Continuous play (Repeat playback: No,<br>Sample playback: No) $\star$<br>i-motion setting (Switch view mode:<br>12-part, Sort: Date (new $\rightarrow$ old), Backlight<br>time: As light setting, Set volume: Volume<br>5 $\star$ , Resume settings: ON)<br><i-motion player=""><br/>Edit data (File restriction: Not restricted)<br/>Dolby Sound Set.: Normal<br/>FM transmitter out: OFF (Frequency<br/>setting: Freq 1 (77.4 MHz), Auto out on<br/>start: OFF)<br/>i-motion setting (Change size: Zoom<math>\star</math>,<br/>Backlight time: As light setting, Resume<br/>settings: ON, Frame rate: Rough<br/>(hi-speed)<math>\star</math>, Launch screen mode:<br/>Normal Play)</i-motion> | P. 316 |

|                             | Data box                                                                                                    |        |  |
|-----------------------------|----------------------------------------------------------------------------------------------------|--------|--|
| Function<br>menu            | Default setting                                                                                                    | Page   |  |
| ┣1Seg                       | Video list<br>1Seg data settings (Switch view mode:<br>12-part, Sort: Date (new→old))<br><video player=""><br/>Display settings (Display mode (L):<br/>Video+data, Display mode (W): Vid<br/>(full-screen), Mark display (W): Full-time<br/>display, App area (L): Full-time display)<br/>Subtitles: OFF (Startup settings: Linked<br/>manner)<br/>Image quality (Vibrant image mode: Link<br/>genres, Brightness: Automatic)<br/>Dolby Sound Set.: Link genres<br/>FM transmitter out: OFF (Frequency<br/>setting: Freq 1 (77.4 MHz), Auto out on<br/>start: OFF)<br/>Data broadcasting (Set image display:<br/>ON, Sound FX: ON)<br/>1Seg settings (Main/Sub language: Main,<br/>Change language: Main language)</video> | P. 321 |  |
| 6<br>Melody                 | Folder list<br>Manage folders (Folder security: OFF)<br>Set volume: Volume 5<br>Melody list<br>Melody settings (Start position: Play all,<br>Sort: Date (new→ old), Set volume:<br>Volume 5)<br><melody player=""><br/>Melody settings (Equalizer: Normal,<br/>Stereo effects: Stereo/3D sound)</melody>                                                                                                    | P. 323 |  |
| [ <b>7</b> ]My<br>Documents | Folder list<br>Manage folders (Folder security: OFF)<br>My Documents list<br>My documents set (Sort: Date (new→ old))                                                                                                    | P. 349 |  |

| Data box         |                                                                                                    |        |
|------------------|----------------------------------------------------------------------------------------------------|--------|
| Function<br>menu | Default setting                                                                                                    | Page   |
| BKisekae<br>Tool | Folder list<br>Manage folders (Folder security: OFF)<br>Kisekae Tool list<br>Kisekae Tool (Switch view mode: 12-part,<br>Sort: Date (new→ old))<br>Data in Kisekae Tool<br>Set volume: Volume 5                                                                                               | P. 121 |
|                  | Folder list<br>Manage folders (Folder security: OFF)<br>Machi-chara list<br>Machi-chara setting: ON (ドラゴンボール<br>[悟空])<br>Machi-chara display (Switch view mode:<br>12-part, Sort: Date (new→ old))                                                                                            | P. 123 |
| DChara-den       | Folder list<br>Manage folders (Folder security: OFF)<br>Backlight time: As light setting<br>Chara-den list<br>Chara-den disp set (Sort: Date(new→ old),<br>Backlight time: As light setting)<br><chara-den player=""><br/>Backlight time: As light setting<br/>Screen size: Zoom↑</chara-den> | P. 322 |
|                  | Data list<br>Specify number: 00 print<br>Sort: Date(new→old)                                                                                                    | P. 356 |

## Media tool menu

| Media tool         |                                                               |        |
|--------------------|---------------------------------------------------------------|--------|
| Function<br>menu   | Default setting                                               | Page   |
| 1Voice<br>recorder | Noise reduction: ON<br>Auto timer: OFF<br>Retain settings: ON | P. 348 |

# Appendix/External Devices/Troubleshooting

| Media tool            |                                                                                                    |        |
|-----------------------|----------------------------------------------------------------------------------------------------|--------|
| Function<br>menu      | Default setting                                                                                                    | Page   |
| @Manga&Book<br>Reader | File list<br>Sort (e-comic only): Date (new→old)<br>Backlight time: As light setting<br>Details screen<br>Display settings (Font size: Normal, Text<br>direction: Vertical, Ruby text: OFF, Image<br>Size: Double Size)<br>Comics setting: Flame/Page<br>Set volume: Medium<br>Vibrator: ON<br>Backlight time: As light setting | P. 352 |
| Document<br>Viewer    | Sort: By title name<br>Backlight time: As light setting                                                                                                    | P. 351 |
| 4 PDF Viewer          | Set screen (Page layout: Single page, View<br>types: Fit page, Scroll bar: ON☆, Page<br>numbers: ON☆, Magnification: ON☆)                                                                                                    | P. 349 |

## MUSIC menu

| MUSIC            |                                                                                                    |        |
|------------------|----------------------------------------------------------------------------------------------------|--------|
| Function<br>menu | Default setting                                                                                                    | Page   |
| 1MUSIC<br>Player | Refer to MUSIC of Data box                                                                                                    | P. 369 |
| 2Music&Video ch  | Refer to Music&Video ch of Data box                                                                                                    | P. 358 |
| 3SD-Audio        | Playback settings (Set playback mode: Normal<br>playback ☆, Manner playback: OFF)<br>Dolby Sound Set.: Normal<br>FM transmitter out: OFF (Frequency setting:<br>Freq 1 (77.4 MHz), Auto out on start: OFF)<br>Playback screen: Pattern1☆ | P. 375 |

## Other functions

| Function<br>menu    | Default setting                                                                                                    | Page            |
|---------------------|----------------------------------------------------------------------------------------------------|-----------------|
| Earpiece<br>volume  | Volume 5                                                                                                    | P. 72<br>P. 111 |
| Videophone          | Change send img: My side<br>Brightness (when sending a camera image):<br>±0<br>Videophone (Display setting: Show me<br>small☆, Subscreen disp: Upper left☆,<br>Visual preference: Normal, Lighting: Always<br>ON☆)<br>DTMF mode: ON                                        | P. 80<br>P. 83  |
| PushTalk            | Edit group name: $\mathscr{I}\mathscr{N}-\mathscr{T}$ 1 to $\mathscr{I}\mathscr{N}-\mathscr{T}$ 9<br>Set PushTalk (Set auto answer: OFF, Set PT<br>arrival act: Answer, Ring time setting: 30<br>seconds, Set when folded: Speaker phone,<br>Hands-free PT: ON) $\bigstar$ | P. 96           |
| Manner mode         | OFF (Normal when set to ON)                                                                                                    | P. 115          |
| Omakase Lock        | Disabled                                                                                                    | P. 134          |
| Side key guard      | Disabled ☆                                                                                                    | P. 138          |
| Active marker       | Disp calendar/date: Display calendar<br>Set disp category: All desktop icons are<br>shown                                                                                                    | P. 381          |
| Shortcut menu       | Bar code reader, Receive Ir data, Card<br>reader, Timer, Host selection, Calculator,<br>地図アプリ, Schedule, Alarm, Bookmark                                                                                                    | P. 392          |
| Character Entr      | <u>y</u>                                                                                                    |                 |
| Chara<br>entry/dict | Conversion method: 5-touch, Direct<br>conversion: ON<br>Guess conversion (Quick conversion: ON,<br>Guess conversion: ON, 1 chara mem conv:<br>ON, With emoticon conv: ON, 1st choice<br>genre: Celebrity)                                                                  | P. 404          |

## **Dial key assignments (5-touch)**

Use dial keys to enter text. Each key has multiple characters assigned to it.

## Double-byte characters

|                            | <u>漢</u><br>Kanji             | Double-byte             |                              | e-byte<br>c input mode | Kuten        |
|----------------------------|-------------------------------|-------------------------|------------------------------|------------------------|--------------|
| Key                        | (hiragana)<br>input mode      | katakana<br>input mode  | A<br>Upper and<br>lower case | Lower case             | code<br>mode |
| 1                          | あいうえお<br>ぁぃぅぇぉ                | <b>アイウエオ</b><br>アイウエオ   | . /_@ 1                      | . /@ 1                 | 1            |
| 2                          | かきくけこ                         | カキクケコ                   | ABC<br>abc2                  | abc2                   | 2            |
| 3                          | さしすせそ                         | サシスセソ                   | DEF<br>def3                  | def3                   | 3            |
| 4                          | たちつてとっ                        | タチツテトッ                  | GHI<br>ghi4                  | ghi4                   | 4            |
| 5                          | なにぬねの                         | ナニヌネノ                   | JKL<br>jkl5                  | jk   5                 | 5            |
| 6                          | はひふへほ                         | ハヒフヘホ                   | M N O<br>m n o 6             | mno 6                  | 6            |
| 7                          | まみむめも                         | マミムメモ                   | PQRS<br>pqrs7                | pqrs7                  | 7            |
| 8                          | やゆよゃゅょ                        | ヤユヨャュョ                  | TUV<br>tuv8                  | tuv8                   | 8            |
| 9                          | らりるれろ                         | ラリルレロ                   | WXYZ<br>wxyz9                | wxyz9                  | 9            |
| 0                          | わをんゎ<br>… (Space)             | <b>ワヲン</b> ヮ<br>(Space) | 0 []] (Space)                | 0 []] (Space)          | 0            |
| 0 to 9<br>(for 1+ seconds) | *1                            |                         |                              |                        |              |
| ×                          | <sup>*</sup> له <sup>*2</sup> |                         |                              |                        |              |
| #                          |                               | -~ <b>、</b> 。           | ! ?•                         |                        | n/a          |

## Single-byte characters

|                            | ₽<br>Single-byte    | Single<br>alphanumeric          |                   | Single-byte     |  |  |
|----------------------------|---------------------|---------------------------------|-------------------|-----------------|--|--|
| Key                        | katakana<br>mode    | Upper and<br>lower case         | Lower case        | numeric<br>mode |  |  |
| 1                          | <b>719IT</b> 779It  | . /_@1;; (Space)                | . /_@1 [] (Space) | 1               |  |  |
| 2                          | カキクケコ               | ABCabc2                         | abc2              | 2               |  |  |
| 3                          | サシスセソ               | DEFdef3                         | def3              | 3               |  |  |
| 4                          | <del>タチツテ</del> トッ  | GHlghi4                         | ghi4              | 4               |  |  |
| 5                          | ナニヌネノ               | JKLjkl5                         | jkl5              | 5               |  |  |
| 6                          | ハヒフヘホ               | MNOmno6                         | mno6              | 6               |  |  |
| 7                          | ZEAXE               | PQRSpqrs7                       | pqrs7             | 7               |  |  |
| 8                          | 713r13              | TUVtuv8                         | tuv8              | 8               |  |  |
| 9                          | ラリルレロ               | WXYZwxyz9                       | wxyz9             | 9               |  |  |
| 0                          | <b>77</b> Σ (Space) | 0 (Space)                       | 0 (Space)         | 0               |  |  |
| 0 to 9<br>(for 1+ seconds) |                     | *1                              |                   |                 |  |  |
| ×                          | <b>ہ</b> - °        | <sup>2*</sup> له - <sup>°</sup> |                   |                 |  |  |
| #                          | -~                  | 、。!?·()'",:;¥                   | <u>{</u> &        | #               |  |  |

\*1 Press a key for 1+ seconds to enter the next character assigned to the same key.

\*2 Press to enter a line break (J). [J] appears as a single-byte character but is counted as a double-byte character. Edit/Delete new line mark like any other character.

- \*3 Press ① for 1+ seconds to enter "+".
- One double-byte character is counted as two single-byte characters.
- A single-byte dakuten/handakuten mark is counted as a single character.

# **Dial key assignments (2-touch)**

## Double-byte

#### Upper case mode

| $\setminus$                    |              |   | 2n | d di | git ( | nex | t ke | y to | ent | er) |   |
|--------------------------------|--------------|---|----|------|-------|-----|------|------|-----|-----|---|
|                                | $\backslash$ | 1 | 2  | 3    | 4     | 5   | 6    | 7    | 8   | 9   | 0 |
|                                | 1            | あ | 5  | う    | え     | お   | А    | В    | С   | D   | Е |
| -                              | 2            | か | き  | <    | け     | Ĵ   | F    | G    | н   | I   | J |
| st di                          | 3            | t | L  | す    | せ     | そ   | К    | L    | М   | Ν   | 0 |
| igit (                         | 4            | た | 5  | っ    | τ     | ٤   | Ρ    | Q    | R   | S   | Т |
| first                          | 5            | な | IC | ぬ    | ね     | の   | U    | V    | W   | Х   | Υ |
| : key                          | 6            | は | ひ  | ふ    | ^     | ほ   | Ζ    | ?    | !   | _   | / |
| toe                            | 7            | ま | み  | む    | め     | も   | ¥    | &    |     | 1   |   |
| 1st digit (first key to enter) | 8            | や | (  | ø    | )     | よ   | *    | #    |     | ¥   | * |
|                                | 9            | 6 | IJ | る    | れ     | ろ   | 1    | 2    | 3   | 4   | 5 |
|                                | 0            | わ | を  | h    | ٠     | •   | 6    | 7    | 8   | 9   | 0 |

## Single-byte

#### Upper case mode

| $\square$                      |              |   | 2nd digit (next key to enter) |   |                   |   |   |   |   |   |   |  |  |
|--------------------------------|--------------|---|-------------------------------|---|-------------------|---|---|---|---|---|---|--|--|
|                                | $\backslash$ | 1 | 2                             | 3 | 4                 | 5 | 6 | 7 | 8 | 9 | 0 |  |  |
|                                | 1            | 7 | 1                             | ¢ | I                 | オ | A | В | C | D | Е |  |  |
| <u> </u>                       | 2            | ħ | +                             | 2 | ケ                 | L | F | G | H | I | J |  |  |
| st d                           | 3            | Ħ | ý                             | 7 | t                 | У | K | L | М | N | 0 |  |  |
| igit (                         | 4            | 9 | f                             | Ÿ | $\overline{\tau}$ | ŀ | Р | Q | R | S | Т |  |  |
| first                          | 5            | † | -                             | X | À                 | 1 | U | ۷ | W | χ | Y |  |  |
| key                            | 6            | Λ | Ł                             | 7 | ^                 | 木 | Ζ | ? | ! | - | / |  |  |
| to                             | 7            | 7 |                               | 4 | ×                 | ŧ | ¥ | å |   | 1 |   |  |  |
| 1st digit (first key to enter) | 8            | Þ | (                             | l | )                 | Е | * | # |   | ¥ | * |  |  |
| 2                              | 9            | 7 | IJ                            | N | V                 | Π | 1 | 2 | 3 | 4 | 5 |  |  |
|                                | 0            | 7 | 7                             | Y | *                 | ۰ | 6 | 7 | 8 | 9 | 0 |  |  |

\* Press (8) > (0) to switch between upper case mode and lower case mode.

- $\bullet$  For  $\square$ , characters can be entered in lower case when in lower case mode.
- In double-byte lower-case mode, press 0 
   4 to enter "," and 0 
   5 to enter ".".
- In single-byte lower-case mode, press ① 4 to enter "," and ① 5 to enter ".".
- $\bullet$  In single-byte upper-case mode,  $\widehat{\mbox{ \ \ o \ }}$  and  ${\mbox{ \ \ o \ }}$  are counted as two single-byte characters.

## Note

- Empty boxes in the above charts indicate spaces.
- For \_\_\_, after inputting text, press (a) to convert between upper case and lower case.

# Symbols/Special character list

## Double-byte symbols/Special characters

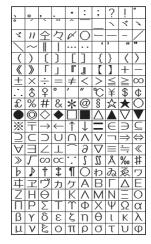

| <u>х</u><br>Ж<br>Р    | Ψ<br>3<br>C                                                                                                    | ш<br>И<br>Т         | А<br>Й<br>У                     | Б<br>К<br>Ф | В<br>Л<br>Х      | Г<br>М<br>Ц  | Д<br>Н<br>Ч  | Е<br>О<br>Ш                                                                                                    | Ë<br>П<br>Щ                |
|-----------------------|----------------------------------------------------------------------------------------------------|---------------------|---------------------------------|-------------|------------------|--------------|--------------|----------------------------------------------------------------------------------------------------|----------------------------|
| Ъ                     | Ы                                                                                                    | Ь                   | Э                               | Ю           | Я                | а            | б            | В                                                                                                    | Г                          |
| Д                     | e                                                                                                    | ê                   | Ж                               | 3           | И                | Й            | K            | Л                                                                                                    | M                          |
| <del>u</del>          | Ш                                                                                                    | Щ                   | Ъ                               | Ы           | Ь                | Э            | Ю            | Â                                                                                                    | <u>ц</u>                   |
| Τ                     | Г                                                                                                    | ٦                   |                                 |             | F                | Ŧ            | Η            |                                                                                                    | +                          |
| F                     |                                                                                                    | <u>г</u>            | 7                               | -           | -                |              | T            | 1                                                                                                    | I                          |
|                       |                                                                                                    |                     |                                 |             |                  |              |              |                                                                                                    |                            |
| Ŧ                     | 1                                                                                                    | 2                   | 3                               | 4           | 6                | 6            | 1            | 8                                                                                                    | 9                          |
| ÷                     | 1                                                                                                    | 0<br>0              | 3                               | (4)<br>(4)  | 5<br>6           | 6            | 0            | 8<br>18                                                                                                    | 9<br>9                     |
| +<br>©Ø               |                                                                                                    | 2<br>12<br>11       | 3<br>(3)<br>∭                   | ×           | 5<br>15<br>V     | 6<br>6<br>VI | 0<br>0<br>VI | 8<br>18<br>VII                                                                                                    | 1<br>1<br>1<br>1<br>1<br>1 |
| ÷<br>∎<br>@<br>@<br>X | ()<br>()<br>()<br>()<br>()<br>()                                                                                          | 2<br>10<br>11<br>1- | 3<br>13<br>11<br>11<br>11<br>11 | ×           | 5<br>5<br>2<br>2 | 6<br>©<br>∀I |              | ®<br>®<br>₩                                                                                                    | $\sim$                     |
|                       | ①<br>①<br>①<br>一<br>三<br>5<br>2<br>5<br>2<br>5<br>2<br>5<br>7<br>5<br>7<br>5<br>7<br>5<br>7<br>5<br>7<br>5<br>7<br>5<br>7 |                     | ĬĬ                              | ×           | レクラムミル           |              |              | ®<br>®<br>₩<br>\$}<br>CM                                                                                                    | 1<br>1<br>1<br>1<br>1<br>1 |
|                       |                                                                                                    | .0                  | ビチャント                           | ×           | 77<br>5<br>5     | VI<br>F.     |              | ®<br>®<br>₩<br>%<br>C<br>M<br>K<br>K                                                                                           | 1<br>1<br>1<br>1<br>1<br>1 |
| $+ 0 0 \times 2 10$   | )<br><sup>≹</sup> ŋ<br>狎                                                                                                  | .0                  | ビチャント                           |             | レクラムミル           | VI<br>F.     |              | ◎<br>◎<br>②<br>②<br>③<br>③<br>③<br>》<br>》<br>》<br>》<br>》<br>》<br>》<br>》<br>》<br>》<br>》<br>》<br>》<br>》<br>》                     | 1<br>1<br>1<br>1<br>1<br>1 |
|                       | )<br><sup>≹</sup> ŋ<br>狎                                                                                                  | .0                  | ビチャント                           | ●≥☆☆☆素      | レクラムミリル //       | VI<br>F.     |              | ⑧<br>③<br>③<br>③<br>③<br>③<br>(<br>)<br>》<br>》<br>》<br>》<br>》<br>》<br>》<br>》<br>》<br>》<br>》<br>》<br>》<br>》<br>》<br>》<br>》<br>》 | 1<br>1<br>1<br>1<br>1<br>1 |
|                       | )<br><sup>≹</sup> ŋ<br>狎                                                                                                  | .0                  | ビチャント                           |             | レクラムミリル //       | VI<br>F.     |              | ⑧<br>⑧<br>Ⅵ<br>□<br>32<br>CTLK<br>⊪<br>∠                                                                                       | 1<br>1<br>1<br>1<br>1<br>1 |

Special symbols

• Special symbols may not appear properly on PCs and mobile phones that do not support i-mode.

## Single-byte symbols

| İ | " | # | \$ | % | & | , | ( | )  | * |
|---|---|---|----|---|---|---|---|----|---|
| ŧ | , | - |    | / | : | ; | < | =  | > |
| ? | 0 | [ | ¥  | ] | ^ | _ | , | {  |   |
| } | ~ | • | Γ  | J | ` | • | - | 24 | ۰ |

# **Pictograph/Emoticon list**

## Pictograph list

Enter reading to convert to pictograph.

| Keyword (Reading) | Picto-<br>graph | Keyword (Reading) | Picto-<br>graph | Keyword (Reading) | Picto-<br>graph |
|-------------------|-----------------|-------------------|-----------------|-------------------|-----------------|
| はーと、はあと           | ø               | かお、ベー             | ٩Ņ              | めも                |                 |
| はーと、はあと           | ۲               | かお、ういんく           | Ч               | でんわ               | ⇒               |
| しつれん、はーと、は<br>あと  | ø               | かお、にこ、うれしい        | ₫ <b>*</b>      | めーる               | ₿¢              |
| はーと、はあと           | ٧Ÿ              | かお、がまん、かなし<br>い   | ;*              | ふぁっくす             | -∜÷<br>FAX      |
| かお、にこ             |                 | ねこ                | ōō              | はれ                |                 |
| かお、むか             | X               | かお、かなしい           | ස්              | くもり               | 8               |
| かお、かなしい           | $\simeq$        | かお、なみだ、かなし<br>い   | čŏ              | あめ、かさ             | ÷               |
| かお、かなしい           | $\sim$          | かお、うまい            | Ϋ́              | ゆき                | 8               |
| かお、ふらふら           | ××<br>0         | かお                | â               | かみなり              | 4               |
| かお                | ~~              | かお、げっそり、さけ<br>び   | ŵ               | うずまき、たいふう         | 0               |
| かお、にこ             | ÿ               | やじるし、ぐっど          | ٦               | きり                | 222             |
| かお、あせ             | 6               | やじるし、ばっど          | ł               | こさめ               | Ì               |
| かお、あせ             | <u> </u>        | でんわ               | 1               | いぬ                | Σ÷              |
| かお、むか             | )~(             | でんわ、けいたい          |                 | ねこ                | 1.7<br>1.7      |
| かお、ぼけ             |                 | めーる               | $\square$       | かたつむり             | ď               |
| はーと               | ő               | らぶれたー             | 3               | ひよこ               | $\odot$         |

| Keyword (Reading) | Picto-<br>graph | Keyword (Reading) | Picto-<br>graph | Keyword (Reading) | Picto-<br>graph |
|-------------------|-----------------|-------------------|-----------------|-------------------|-----------------|
| ぺんぎん              | <u>1</u>        | だっしゅ              | 23              | ひこうき              | 4               |
| さかな               | Ð               | -                 | ~~              | よっと、りぞーと          | <b>4</b> ⊾      |
| うま                | శా              | -                 | $\sim$          | くりすます             | \$              |
| ぶた                | E.              | おーけー              | <u>0K</u>       | いえ                | ♠               |
| おんぷ               | Σ               | えぬじー              | NG              | びる                |                 |
| おんぷ               | እካ              | න්                | 9Đ              | ゆうびんきょく           | Ē               |
| おんせん              | ய               | みみ                | $\mathcal{D}$   | びょういん             | ŧ               |
| かわいい              | $\odot$         | <-                | ළ               | ぎんこう              | <u> </u>        |
| きす                | *               | ちょき、ぶい            | y               | ぎんこう、えー<br>てぃーえむ  | ATH             |
| ぴかぴか、きらきら         | \$<br>\$        | ぱー                | ற               | ほてる               | Ĥ               |
| ひらめき              | -ġ-             | おーけー、ぐっど、な<br>いす  | ſ               | こんびに              | <u>a</u>        |
| むか、いかり            | $\sim$          | あし                | Ĩ               | がそりん、すたんど         | <u>GS</u>       |
| ぱんち               | അ               | はしる、ひと            | .::K            | ちゅうしゃじょう          | Ð               |
| ばくだん              | <b>e</b>        | じてんしゃ             | de              | がっこう              | ₽               |
| ねる、ねむい            | zzz             | でんしゃ              | 員               | なみ                | 2               |
| びっくり              | <u>!</u>        | ちかてつ              | Μ               | ふじさん、やま           |                 |
| びっくり              | !?              | しんかんせん            | đ               | しんごう              | ۳               |
| びっくり              | 1 Ú             | くるま               | 4               | といれ               | İļ              |
| しょうげき、いらい<br>ら    | Σζ              | くるま               | 4               | れすとらん             | ¥I              |
| あせ                | $\sim_{\gamma}$ | ばす                |                 | きっさてん             | 87              |
| あせ                | 6               | ふね                | Æ               | ばー                | Ý               |

| Keyword (Reading) | Picto-<br>graph | Keyword (Reading) | Picto-<br>graph | Keyword (Reading) | Picto-<br>graph |
|-------------------|-----------------|-------------------|-----------------|-------------------|-----------------|
| びーる、さけ            | 9               | おんがく              | ្ច              | ぷれぜんと             | Ě               |
| とっくり、さけ           | ۵,              | あーと               | 9               | ばーすでー             | iİi             |
| わいん、さけ            | P               | えんげき              | 3               | てれび               | ĕ               |
| はんばーがー            | =               | いべんと              | Å               | げーむ               | æ               |
| くろーばー             | ¥               | ちけっと              | :               | レーでぃー             | $\bigcirc$      |
| さくらんぼ、ちぇ<br>りー    | •               | すぽーつ              | 2               | べる、ちゃぺる           | Ś               |
| ちゅーりっぷ、はな         |                 | やきゅう              | $\odot$         | どあ                | □-              |
| ばなな               | Ð               | ごるふ               | ⊿∕              | おかね、どるぶくろ         | ঊ               |
| りんご               | Ŵ               | てにす               | ۹               | ぱそこん              | ц.              |
| ళ                 | ۳.              | さっかー              | $\odot$         | れんち、こうぐ           | Ł               |
| もみじ               | *               | すきー               | ц.              | えんぴつ              | $\oslash$       |
| さくら               | æ               | ばすけっと、ばすけ         | 0<br>छ          | おうかん              | •••             |
| おにぎり、おむすび         | ۲               | はた                | poor            | ゆびわ               | ъ               |
| けーき               | ≙               | すのぼ               | Ś               | すなどけい、とけい         | 8               |
| らーめん、どんぶり         | 555             | ぽけっとべる、ぽけ<br>べる   | •               | おちゃ、ゆのみ           | Ő               |
| ぱん、しょくぱん          | T               | たばこ、きつえん          | 2               | うでどけい、とけい         | ٩               |
| ぶてぃっく             | A               | きんえん              | Ø               | くつ                | \$              |
| はさみ、びよういん         | Х               | かめら               | Ô               | てぃーしゃつ、しゃ<br>つ    | 官               |
| からおけ              | Ð               | かばん               |                 | さいふ               | ۲               |
| えいが               | ê               | ほん                | Ø               | くちべに、けしょう         | 1               |
| ゆうえんち             | Ŀ               | りぼん               | DO              | じーんず、じーぱん、<br>ずぼん | R               |

Appendix/External Devices/Troubleshooting

| Keyword (Reading) | Picto-<br>graph    | Keyword (Reading)        | Picto-<br>graph | Keyword (Reading)     | Picto-<br>graph |
|-------------------|--------------------|--------------------------|-----------------|-----------------------|-----------------|
| めがね               | ൾന                 | あいあぶり                    | R               | まるあーる、しょう<br>ひょう      | $^{\odot}$      |
| くるまいす             | よ                  | あいあぶり                    | R               | きけん、けいこく              | ٩               |
| おひつじざ             | $\Upsilon$         | どこも                      | Ð               | きんし                   | 巒               |
| おうしざ              | 8                  | どこも                      | Ð               | あき、くうしつ、くう<br>せき、くうしゃ | 空               |
| ふたござ              | Σ                  | ゆうりょう                    | ¥               | ごうかく                  | 合               |
| かにざ               | ී                  | ふりー、むりょう                 | The state       | まんしつ、まんせき、<br>まんしゃ    | 謡               |
| ししざ               | Sl                 | あいでぃー                    | ID              | いち                    | 1               |
| おとめざ              | Πæ                 | かぎ、しーくれっと、<br>ぱすわーど      | Ŧ               |                       | 2               |
| てんびんざ             | Ω                  | りたーん                     | ₽               | さん                    | Ξ               |
| さそりざ              |                    | くりあ                      | <u>CL</u>       | よん、し                  | 4               |
| いてざ               | 7                  | むしめがね、るーペ、<br>さーち        | $O_{\rm s}$     | ຳມ                    | 5               |
| やぎざ               | የያ                 | にゅー                      | ĭE₩             | ろく                    | 6               |
| みずがめざ             | anar<br>Anar       | はた                       | $\mathbb{P}$    | なな、しち                 | 7               |
| うおざ               | $\left( + \right)$ | ふりーだいやる                  | স্ত             | はち                    | θ               |
| しんげつ、つき           | •                  | しゃーぷだいやる                 | #               | きゅー、く                 | 9               |
| つき                | $\circ$            | もばきゅー                    | ⊕               | ぜろ                    | 0               |
| はんげつ、つき           | Ø                  | くりっぷ                     | Ø               | はーと、はあと               | ¥               |
| みかづき、つき           | ۲                  | こぴーらいと                   | ©               | すペーど                  | ۰               |
| まんげつ、つき           | O                  | てぃーえむ、とれーど<br>まーく、しょうひょう | тм              | だいや                   | <b>₽</b><br>♦   |
| あいもーど             | 8                  | まるひ                      | 秘               | くろーばー、くらぶ             | ÷               |
| あいもーど             | 8                  | りさいくる                    | ¢               | やじるし、みぎうえ             | 7               |

| Keyword (Reading) | Picto-<br>graph | Keyword (Reading) | Picto-<br>graph | Keyword (Reading) | Picto-<br>graph |
|-------------------|-----------------|-------------------|-----------------|-------------------|-----------------|
| やじるし、みぎした         | $\geq$          | かちんこ              | $\Box$          | よる、つき             | •               |
| やじるし、ひだりう<br>え    | ۲,              | ふくろ               | 8               | すーん               | soon            |
| やじるし、ひだりし<br>た    | Ľ               | ぺん                | $\varnothing$   | おん                | ă‡              |
| やじるし、さゆう          | ↔               | ひとかげ              | മ               | えんど               | eĥa             |
| やじるし、じょうげ         | \$              | いす                | H               | とけい               | $\odot$         |

 The pictographs may not appear properly depending on the model of the receiving terminal. In addition, pictographs may not appear properly on PCs and mobile phones that do not support i-mode. Pictographs other than ♥, ♥, appear as spaces in SMS.

## **Emoticon list**

| (^0^)   | (+_+) | (^^ <   | Φ()                              | ( ^^)Y☆Y(^^ )  |
|---------|-------|---------|----------------------------------|----------------|
| 0(^-^)0 | ()    | (☆_☆)   | (^人^)                            | 0(^-^0)(0^-^)0 |
| (^0^)/  | (v_v) | (ノ><)ノ  | < ( ) >                          | (ノ゚ロ゚)ノ        |
| p(^^)q  | (T_T) | (#)     | (́Д`)                            | (° 0°)\()      |
| (>_<)   | (¥_¥) | (";)    | \(^^;;)                          | (UoU)          |
| (*_*)   | (@_@) | (-_-メ)  | (#^.^#)                          | (^^)∖(°°)      |
| m()m    | (?_?) | (°∇°)   | (^0)=3                           | \^0^/          |
| f^_^;   | (;_;) | ( ^ ^ ) | (; ´ + `)                        | ()             |
| (:_;)   | (0_0) | 0(><)0  | ( ~ ` ; )                        | ??(°Q。)??      |
| (-, -;) | (^_^) | (。。;)   | ( <sup>−</sup> ∇ <sup>−</sup> ;) | (^)-☆          |

# **Phrase list**

|           | 1 | .ne.jp                 |                  | 1 | 遊びに行こう           |
|-----------|---|------------------------|------------------|---|------------------|
|           | 2 | .co.jp                 |                  | 2 |                  |
|           |   |                        |                  |   | werten corcross. |
| _         |   | .ac.jp                 |                  | 3 | ~~~~~~           |
| Into      | 4 |                        | Pri              | 4 | ~~~~             |
| Internet  |   | .go.jp                 | Private          |   | 中止です             |
| et        | 6 |                        | ē                | 6 | 先に行きます           |
|           | 7 | @docomo.ne.jp          |                  | 7 | 先に帰ります           |
|           | 8 | http://                |                  | 8 | 時間です             |
|           | 9 | www.                   |                  | 9 | 何してるの?           |
|           |   | おはようございます              |                  | 1 | OKです             |
|           | 2 | おやすみなさい                |                  | 2 | NGです             |
| G         | 3 | 昨日は、どうもありがとうご<br>ざいました |                  | 3 | ありがとう            |
| ree       | 4 | 行ってきます                 | Re               |   | ごめんなさい           |
| Greetings | 5 | いってらっしゃい               | Reply            | 5 | 待ってて             |
| sß        | 6 | お疲れ様でした                | -                | 6 | 今忙しい             |
|           | 7 | お世話になっております            |                  | 7 | 後で連絡入れます         |
|           | 8 | こんにちは                  |                  | 8 | 保留です             |
|           | 9 | こんばんは                  |                  | 9 | キャンセルです          |
|           | 1 | 直行します                  |                  | 1 |                  |
|           | 2 | 直帰します                  | 0                | 2 |                  |
| _         | 3 | 休暇をとります                | rig              | 3 |                  |
| Bu        | 4 | 半休します                  | ina              | 4 |                  |
| sin       | 5 | 電車遅延のため、遅れます           | P                | 5 |                  |
| Business  | 6 | 本日の会議は中止となりました         | Original Phrases | 6 |                  |
|           | 7 | 出欠をご連絡ください             | ISe              | 7 |                  |
|           | 8 | 次の指示を待ってください           | s                | 8 |                  |
|           | 9 | 携帯の電源を切ります             |                  | 9 |                  |

• Original phrases are not registered in the handset at the time of purchase.

# Using the calculator

|                     | Example              | e calculations                            | Operation                       | Calculation re | esult    |
|---------------------|----------------------|-------------------------------------------|---------------------------------|----------------|----------|
| Add                 | ition, subtraction,  | 14×3+5=                                   | 14[×]3[+]5[=]                   | 4              | 7        |
| mult                | iplication, division | (–24)÷4–2=                                | [_]24[÷]4[_]2[=]                |                | -8       |
| Co                  | nstants              | 34 <u>+57</u> =                           | 34[+]57[=] / The addend becomes | 9              | 11       |
|                     |                      | 45 <u>+57</u> =                           | 45 [=] (the constant.           | 1(             | 02       |
|                     |                      | 48 <u>–23</u> =                           | 48[–]23[=] (The subtrahend      | 2              | 25       |
|                     |                      | 14 <u>–23</u> =                           | 14 [=] becomes the constant.    |                | 9        |
|                     |                      | <u>68×</u> 25=                            | 68[×]25[=] (The multiplicand    | 1,70           | 00       |
|                     |                      | <u>68×</u> 40=                            | 40 [=] becomes the constant.    | 2,72           |          |
|                     |                      | 35 <u>÷14</u> =                           | 35[÷]14[=] (The divisor         |                | .5       |
|                     |                      | 98 <u>÷14</u> =                           | 98 [=] becomes the constant.    |                | 7        |
| Per                 | centages             | What is 10% of 200?                       | 200[×]10[%]                     |                | 20       |
|                     |                      | 9 is what % of 36?                        | 9[÷]36[%]                       |                | 25       |
|                     | nsumption            | How much tax is<br>included in 3,000 yen? | 3000[TAX]                       | 142 Ta         | ax       |
| tax                 | calculation          |                                           |                                 |                |          |
|                     |                      | How much is<br>3,000 yen without tax?     | 3000[TAX][TAX]                  | 2,858 - Ti     | AX       |
| Dre                 | emiums,              | 10% increase of 200?                      | 200[+]10[%]                     | 2'             | 20       |
|                     | counts               |                                           | (Or 200[×]10[%][+][=])          |                |          |
|                     |                      | 20% discount of 500?                      | 500[–]20[%]                     | 4              | 00       |
|                     |                      |                                           | (Or 500[×]20[%][–][=])          |                |          |
| Ро                  | wers                 | (4 <sup>3</sup> ) <sup>2</sup> =          | 4[×][=][=][×][=]                | 4,09           | 96       |
| Inv                 | erse numbers         | 1/8=                                      | 8[÷][=]                         | 0.12           | 25       |
| _                   | Sum                  | 27×5=                                     | [CM]27[×] 5[M+]                 |                | 35       |
| Ner                 |                      | +)87÷3=                                   | 87[÷] 3[M+]                     |                | 29       |
| nor                 |                      | <u>+) 68+15=</u><br>(Sum)=                | 68[+]15[M+]<br>[RM]             |                | 83<br>47 |
| Memory calculations |                      | (Guili)=                                  | ([M+] also functions as a [=])  | 111 24         | - 1      |
| alc                 | Temporary            | (13+3×4)×(50-45)=                         | [CM]13[M+]3[×]4[M+]             | M 12           | 25       |
| ulat                | memory               | (10.0.40)-                                | 50[–]45[×][RM][=]               |                |          |
| lior                | Constant             | 135×(12+14)=                              | [CM]12[+]14[M+]                 |                | 26       |
| ร                   | memory               | (12+14)÷5=                                | 135[×][RM][=]                   | M 3,5          |          |
|                     |                      |                                           | [RM][÷]5[=]                     | M 5            | 5.2      |

• [M] appears when a value other than **0** is in memory.

#### Note

- Press (CM) to clear the memory before starting.
- Numbers after the decimal point are left off when calculating consumption tax.

Example: If 120 [TAX] is pressed, [5Tax] appears.

#### When [E] appears

- When [E] appears as a result, no further calculations can be made. Press CLR (C·CE).

  - When dividing by 0 (Example: 5 [÷] 0 [=])
     When the number of integers in the memory exceeds 12 digits (Example: [CM] 99999999999 [M+] 1 [M+])
  - When the number of integers in a calculation result is 12 digits or more (Example: 1000000000 [÷] 0.01 [%])

# **Multiaccess combinations**

| Transmission<br>Current              | Voic          | e call           | Video         | phone         |        |      | e mail  | SN            | /IS     | Data trans | s. (packet) | Data tra | ns. (64K)     | Push          | nTalk         | PushTalkPlus       | 1Seg |
|--------------------------------------|---------------|------------------|---------------|---------------|--------|------|---------|---------------|---------|------------|-------------|----------|---------------|---------------|---------------|--------------------|------|
|                                      | Make          | Receive          | Make          | Receive       | i-mode | Send | Receive | Send          | Receive | Send       | Receive     | Send     | Receive       | Make          | Receive       | Network connection | TSeg |
| Phone                                | $\Delta^{*1}$ | $\Delta^{*1}$    | ×             | $\times^{*4}$ | 0      | 0    | 0       | 0             | 0       | 0          | 0           | ×        | $\times^{*4}$ | ×             | $\times^{*4}$ | ×                  | 0    |
| Videophone                           | ×             | $\times^{*4}$    | ×             | $\times^{*4}$ | ×      | ×    | X       | ×             | 0       | ×          | ×           | ×        | $\times^{*4}$ | ×             | ×             | ×                  | ×    |
| i-mode                               | 0             | 0                | $\Delta^{*6}$ | ∆*2           | ×      | 0    | 0       | 0             | 0       | ×          | X           | ×        | $\times^{*4}$ | $\Delta^{*3}$ | $\Delta^{*7}$ | ×                  | 0    |
| i-αppli transmission                 | $\Delta^{*3}$ | $\Delta^{*3}$    | $\Delta^{*3}$ | ∆*2           | ×      | ∆*3  | 0       | $\Delta^{*3}$ | 0       | ×          | X           | ×        | $\times^{*4}$ | $\Delta^{*3}$ | $\Delta^{*7}$ | ×                  | X    |
| Transmitting data (packet)           | 0             | 0                | X             | $\times^{*4}$ | ×      | X    | Х       | ×             | 0       | ×          | X           | ×        | $\times^{*4}$ | ×             | ×             | ×                  | 0    |
| Transmitting data (64K)              | ×             | $\times^{*4}$    | X             | $\times^{*4}$ | ×      | X    | Х       | ×             | 0       | ×          | X           | ×        | $\times^{*4}$ | ×             | ×             | ×                  | X    |
| PushTalk transmission                | ×             | $\triangle^{*5}$ | ×             | $\times^{*4}$ | ×      | ×    | X       | ×             | 0       | ×          | ×           | ×        | $\times^{*4}$ | ×*8           | $\times^{*4}$ | ×                  | ×    |
| PushTalkPlus<br>(Network connection) | 0             | 0                | ×             | X*4           | ×      | ×    | ×       | ×             | 0       | ×          | ×           | ×        | ×*4           | 0             | 0             | ×                  | ×    |
| 1Seg                                 | 0             | 0                | ×             | ∆*9           | 0      | 0    | 0       | 0             | 0       | 0          | 0           | 0        | 0             | 0             | 0             | 0                  | ×    |

The following are the main combinations of transmission functions that can operate simultaneously.

O: Current transmission is retained and new transmission is processed.

X: Current transmission is retained (Cannot process new transmission).

 $\triangle$ : New transmission is processed depending on the condition.

\*1 Available when subscribed to Call Waiting (P. 416).

- \*2 Receive a Videophone call or continue packet transmission (BP. 85).
- \*3 i-mode/i-αppli transmission is disconnected and new transmission is processed.
- \*4 The call is saved in Received calls (excluding PushTalk reconnected call).
- \*5 When Set PushTalk arrival action is set to [Call Rejection] (Default setting: [Answer]), the current PushTalk call is continued. Change Set PushTalk arrival action to a setting other than [Call Rejection] to answer a voice call during a PushTalk call (27 P. 96). After the setting is changed, PushTalk transmission is terminated if voice call is received and answered. If the voice call is ignored, the PushTalk is not terminated.
- \*6 Videophone call is transmitted after disconnecting i-mode connection.
- \*7 When i-mode arrival action is set to [PushTalk preferred] (default setting), i-mode and i-αppli transmissions are disconnected and a new transmission is processed (27 P. 191).
- \*8 Sending a transmission to add a member is possible only when the PushTalk sender is Myself (PushTalk is not saved in Redial).
- \*9 When an incoming call is answered, 1Seg is terminated.

# Multi Assistant (Multitask) combinations

The following are the main combinations of functions operable simultaneously.

| Additional function                                                                                            | Multi Assistant screen/Call from history | Mail/Read mail | Dial input/Voice calling | PushTalk calling | Videophone calling | Schedule/View schedule | Calculator | Text memo | Open phonebook | Phonebook | Manner mode/Light&Power saver set | SD-Audio | Supportbook | ToruCa   | i-mode bookmark | Full Browser/Search the Internet/<br>Full Browser bookmark/ | i-mode   | Document Viewer | Data box (list screen) | 1Seg menu | i-αppli/IC card contents/DCMX | Music player | i-Channel | Manga&BookReader | Music&Video Channel |
|----------------------------------------------------------------------------------------------------|------------------------------------------|----------------|--------------------------|------------------|--------------------|------------------------|------------|-----------|----------------|-----------|-----------------------------------|----------|-------------|----------|-----------------|-------------------------------------------------------------|----------|-----------------|------------------------|-----------|-------------------------------|--------------|-----------|------------------|---------------------|
| Custom menu, Basic menu                                                                                        | 0                                        | 0              | 0                        | 0                | 0                  | 0                      | 0          | 0         | 0              | 0         | 0                                 | 0        | 0           | 0        |                 | 0                                                           | 0        | 0               | 0                      | 0         | 0                             | 0            | 0         | 0                | 0                   |
| i-αppli                                                                                                    | 0                                        | 0              | 0                        | 0                | 0                  | 0                      | 0          | 0         | 0              | 0         | 0                                 | $\times$ | Х           | $\times$ |                 | $\times$                                                    | $\times$ | $\times$        | $\times$               | 0         | $\times$                      | $\times$     | $\times$  | $\times$         | $\times$            |
| PDF Viewer, My Documents                                                                                       | 0                                        | 0              | 0                        | 0                | 0                  | 0                      | 0          | 0         | 0              | 0         | 0                                 | 0        | 0           | 0        |                 | 0                                                           | 0        | $\times$        | $\times$               | 0         | $\times$                      | $\times$     | $\times$  | $\times$         | $\times$            |
| SD-Audio                                                                                                    | 0                                        | 0              | 0                        | 0                | 0                  | 0                      | 0          | 0         | 0              | 0         | 0                                 | $\times$ | 0           | 0        |                 | 0                                                           | 0        | 0               | 0                      | 0         | $\times$                      | 0            | 0         | 0                | О                   |
| Activate 1Seg                                                                                                  | 0                                        | 0              | 0                        | 0                | $\times$           | 0                      | 0          | 0         | 0              | 0         | Х                                 | $\times$ | 0           | 0        |                 | 0                                                           | 0        | 0               | 0                      | Х         | $\times$                      | 0            | 0         | 0                | Х                   |
| Phonebook,<br>PushTalk phonebook                                                                               | 0                                        | 0              | 0                        | 0                | 0                  | 0                      | 0          | 0         | ×              | ×         | 0                                 | 0        | 0           | 0        |                 | 0                                                           | 0        | 0               | 0                      | 0         | 0                             | 0            | 0         | 0                | 0                   |
| Text memo                                                                                                    | 0                                        | 0              | 0                        | 0                | 0                  | 0                      | 0          | Х         | 0              | 0         | 0                                 | 0        | 0           | 0        |                 | 0                                                           | 0        | 0               | 0                      | 0         | 0                             | 0            | 0         | 0                | О                   |
| Calculator                                                                                                    | 0                                        | 0              | 0                        | 0                | 0                  | 0                      | Х          | 0         | 0              | 0         | 0                                 | 0        | 0           | 0        |                 | 0                                                           | 0        | 0               | 0                      | 0         | 0                             | 0            | 0         | 0                | О                   |
| Schedule                                                                                                    | 0                                        | 0              | 0                        | 0                | 0                  | Х                      | 0          | 0         | 0              | 0         | 0                                 | 0        | 0           | 0        |                 | 0                                                           | 0        | 0               | 0                      | 0         | 0                             | 0            | 0         | 0                | О                   |
| Data box (list screen), My<br>picture, i-motion <sup>*</sup> , Melody <sup>*</sup> ,<br>Machi-chara, Chara-den | 0                                        | 0              | 0                        | 0                | 0                  | 0                      | 0          | 0         | 0              | 0         | 0                                 | 0        | 0           | 0        |                 | 0                                                           | 0        | 0               | ×                      | 0         | ×                             | ×            | 0         | 0                | ×                   |
| Video player                                                                                                   | 0                                        | 0              | 0                        | 0                | 0                  | 0                      | 0          | 0         | 0              | 0         | ×                                 | Х        | 0           | 0        |                 | 0                                                           | 0        | 0               | ×                      | Х         | Х                             | Х            | 0         | 0                | Х                   |
| Music player                                                                                                   | 0                                        | 0              | 0                        | 0                | 0                  | 0                      | 0          | 0         | 0              | 0         | 0                                 | Х        | 0           | 0        |                 | 0                                                           | 0        | 0               | Х                      | 0         | Х                             | Х            | 0         | 0                | Х                   |

# Appendix/External Devices/Troubleshooting

| Voice call       O       O       X       X       O       O       O       X       O       O       X       O       O       O       O       O       O       O       O       O       O       O       O       O       O       O       O       O       O       O       O       O       O                                                                                                    | Additional function        | Multi Assistant screen/Call from history | Mail/Read mail | Dial input/Voice calling | PushTalk calling | Videophone calling | Schedule/View schedule | Calculator | Text memo | Open phonebook | Phonebook | Manner mode/Light&Power saver set | SD-Audio | Supportbook | ToruCa   | i-mode bookmark | Browser bookmark/ | I-III00e<br>Full Browser/Search the Internet/ |      | Document Viewer | Data box (list screen) | 1Seg menu | i-ccppli/IC card contents/DCMX | Music player | i-Channel | Manga&BookReader | Music&Video Channel |
|----------------------------------------------------------------------------------------------------|----------------------------|------------------------------------------|----------------|--------------------------|------------------|--------------------|------------------------|------------|-----------|----------------|-----------|-----------------------------------|----------|-------------|----------|-----------------|-------------------|-----------------------------------------------|------|-----------------|------------------------|-----------|--------------------------------|--------------|-----------|------------------|---------------------|
| ToruCa       O       O <th>Voice call</th> <th>0</th> <th>0</th> <th>0</th> <th><math>\times</math></th> <th><math>\times</math></th> <th>0</th> <th>0</th> <th>0</th> <th>0</th> <th>0</th> <th>0</th> <th><math>\times</math></th> <th>0</th> <th>0</th> <th></th> <th>0</th> <th>C</th> <th></th> <th>0</th> <th><math>\times</math></th> <th>0</th> <th>0</th> <th><math>\times</math></th> <th>0</th> <th>0</th> <th>0</th> | Voice call                 | 0                                        | 0              | 0                        | $\times$         | $\times$           | 0                      | 0          | 0         | 0              | 0         | 0                                 | $\times$ | 0           | 0        |                 | 0                 | C                                             |      | 0               | $\times$               | 0         | 0                              | $\times$     | 0         | 0                | 0                   |
| Full Browser       0       0       0       0       0       0       0       0       0       0       0       0       0       0       0       0       0       0       0       0       0       0       0       0       0       0       0       0       0       0       0       0       0       0       0       0       0       0       0       0       0       0       0       0       0       0       0       0       0       0       0       0       0       0       0       0       0       0       0       0       0       0       0       0       0       0       0       0       0       0       0       0       0       0       0       0       0       0       0       0       0       0       0       0       0       0       0       0       0       0       0       0       0       0       0       0       0       0       0       0       0       0       0       0       0       0       0       0       0       0       0       0       0       0       0       0       0 <t< th=""><th>Manga&amp;BookReader</th><th>0</th><th>0</th><th>0</th><th>0</th><th>0</th><th>0</th><th>0</th><th>0</th><th>0</th><th>0</th><th>0</th><th>0</th><th>0</th><th>0</th><th></th><th>0</th><th>C</th><th></th><th>0</th><th>0</th><th>0</th><th>Х</th><th>0</th><th>0</th><th>0</th><th>0</th></t<>                                                                                              | Manga&BookReader           | 0                                        | 0              | 0                        | 0                | 0                  | 0                      | 0          | 0         | 0              | 0         | 0                                 | 0        | 0           | 0        |                 | 0                 | C                                             |      | 0               | 0                      | 0         | Х                              | 0            | 0         | 0                | 0                   |
| Mail/Compose message       0       0       0       0       0       0       0       0       0       0       0       0       0       0       0       0       0       0       0       0       0       0       0       0       0       0       0       0       0       0       0       0       0       0       0       0       0       0       0       0       0       0       0       0       0       0       0       0       0       0       0       0       0       0       0       0       0       0       0       0       0       0       0       0       0       0       0       0       0       0       0       0       0       0       0       0       0       0       0       0       0       0       0       0       0       0       0       0       0       0       0       0       0       0       0       0       0       0       0       0       0       0       0       0       0       0       0       0       0       0       0       0       0       0       0       0       0                                                                                                    | ToruCa                     | 0                                        | 0              | 0                        | 0                | 0                  | 0                      | 0          | 0         | 0              | 0         | 0                                 | 0        | 0           | $\times$ |                 | 0                 | C                                             |      | 0               | 0                      | 0         | Х                              | 0            | 0         | 0                | 0                   |
| Music&Video Channel       0       0       0       0       0       0       0       0       0       0       0       0       0       0       0       0       0       0       0       0       0       0       0       0       0       0       0       0       0       0       0       0       0       0       0       0       0       0       0       0       0       0       0       0       0       0       0       0       0       0       0       0       0       0       0       0       0       0       0       0       0       0       0       0       0       0       0       0       0       0       0       0       0       0       0       0       0       0       0       0       0       0       0       0       0       0       0       0       0       0       0       0       0       0       0       0       0       0       0       0       0       0       0       0       0       0       0       0       0       0       0       0       0       0       0       0       0                                                                                                    | Full Browser               | 0                                        | 0              | 0                        | 0                | 0                  | 0                      | 0          | 0         | 0              | 0         | 0                                 | 0        | 0           | 0        |                 | $\times$          | >                                             | < (  | 0               | 0                      | 0         | $\times$                       | 0            | $\times$  | 0                | 0                   |
| Data transmission (packet)       0       X       0       X       X       X       0       0       X       X                                                                                                    | Mail/Compose message       | 0                                        | 0              | 0                        | 0                | 0                  | 0                      | 0          | 0         | 0              | 0         | 0                                 | 0        | 0           | 0        |                 | 0                 | C                                             |      | 0               | 0                      | 0         | 0                              | 0            | 0         | 0                | 0                   |
| IC card contents, DCMX         O         O                                                                                                    | Music&Video Channel        | 0                                        | 0              | 0                        | 0                | 0                  | 0                      | 0          | 0         | 0              | 0         | 0                                 | $\times$ | 0           | 0        |                 | 0                 | C                                             |      | 0               | X                      | 0         | X                              | ×            | 0         | 0                | $\times$            |
| Document Viewer         0         0         0         0         0         0         0         0         0         0         0         0         0         0         0         0         0         0         0         0         0         0         0         0         0         0         0         0         0         0         0         0         0         0         0         0         0         0         0         0         0         0         0         0         0         0         0         0         0         0         0         0         0         0         0         0         0         0         0         0         0         0         0         0         0         0         0         0         0         0         0         0         0         0         0         0         0         0         0         0         0         0         0         0         0         0         0         0         0         0         0         0         0         0         0         0         0         0         0         0         0         0         0         0         0                                                                                                    | Data transmission (packet) | 0                                        | X              | 0                        | ×                | ×                  | $\times$               | ×          | $\times$  | 0              | 0         | $\times$                          | ×        | ×           | $\times$ |                 | X                 | >                                             | < 1  | $\times$        | Х                      | 0         | X                              | ×            | X         | X                | 0                   |
|                                                                                                    | IC card contents, DCMX     | 0                                        | 0              | 0                        | 0                | 0                  | 0                      | 0          | 0         | 0              | 0         | 0                                 | ×        | ×           | $\times$ |                 | X                 | >                                             | < 1  | $\times$        | Х                      | 0         | X                              | ×            | X         | X                | $\times$            |
|                                                                                                    | Document Viewer            | 0                                        | 0              | 0                        | 0                | 0                  | 0                      | 0          | 0         | 0              | 0         | 0                                 | 0        | 0           | 0        |                 | 0                 | C                                             |      | 0               | 0                      | 0         | X                              | 0            | X         | 0                | 0                   |
|                                                                                                    | i-mode, i-Channel          | 0                                        | 0              | 0                        | 0                | 0                  | 0                      | 0          | 0         | 0              | 0         | 0                                 | 0        | 0           | 0        |                 | Х                 | >                                             | < [] | X               | 0                      | 0         | X                              | 0            | X         | 0                | 0                   |

O: Available function

 $\times$ : Unavailable function. Displayed in gray.

- \* Background playback is not available for i-motion player or Melody player.
- Multi Assistant may not be available when using a function not listed under "Current function" in the table.
- Combinations shown in the table may not be entirely correct depending on the status of the application.
- Multi Assistant is sometimes not available as shown above when memory is running low.
- Document Viewer may not be available when searching in i-mode/Full Browser/Internet.
- Press 🗁 in the Multi Assistant screen to retrieve "dial input".
- The simultaneous execution of activating SD-Audio and using the microSD Memory Card from other functions is impossible.

# Services available from the FOMA terminal

| Services available from the FOMA terminal                                                                                                    | Phone number                 |
|----------------------------------------------------------------------------------------------------|------------------------------|
| <ul> <li>Directory assistance service (fees apply: assistance fee + call fee)</li> <li>Phone numbers of customers who decline being listed are not available.</li> </ul> | (No area code) 104           |
| Telegrams (fees apply: telegram fee)                                                                                                    | (No area code) 115           |
| Time tone service (fees apply)                                                                                                    | (No area code) 117           |
| Weather forecast (fees apply)                                                                                                    | Area code of region +<br>177 |
| Police emergencies                                                                                                    | (No area code) 110           |
| Fire department/Medical assistance                                                                                                    | (No area code) 119           |
| Emergencies and accidents at sea                                                                                                    | (No area code) 118           |
| Disaster message (fees apply)                                                                                                    | (No area code) 171           |
| Collect call (fees apply: assistance fee + call fee)                                                                                                    | (No area code) 106           |

#### Note

- An additional 90 yen (94.5 yen including tax) handling fee is charged to the recipient for each call when collect calls (106) are made (as of December 2007).
- An additional 100 yen (105 yen including tax) directory fee is charged when using directory assistance (104). People with disabilities in vision or upper limbs can receive this service free of charge. For details, call 116 (NTT sales counter) from a landline phone (as of December 2007).

#### Note

- If landline phones subscribed to "Call forwarding" are set to forward calls to mobile phones, callers may hear the phone ringing even if the mobile phone is busy, outside the service area, in Self mode or turned off depending on the settings for the landline phones/mobile phones.
- Services such as 116 (NTT sales counter), Dial Q2, message service and credit card calls are not available. (Automatic credit card calls to a FOMA terminal can be made from a landline telephone or payphone).
- This FOMA terminal supports "Location notification of emergency call".

When dialing an emergency number such as 110, 118, and 119, the information of your location (location information) is automatically notified to the agency that receive the emergency call (e.g. the police station). Depending on your location and the reception status of the signal, the agency that received the emergency call may not be able to confirm the exact location. If you are not sending your caller ID by calling with **184** added or other means, your location information and phone number are not notified. However, if the agency that received the emergency call considers your location information and phone number necessary for important purposes, such as life saving, the agency can retrieve them regardless of your settings.

In addition, the area/timing to introduce "Location notification of emergency call" depends on the state of preparation in each agency that receives emergency calls.

• When calling 110, 119, and 118 from your FOMA terminal, the police or fire stations may return your call for verification purposes. State that you are calling from a mobile phone, and give your phone number and exact location.

Remain stationary to ensure that you are not disconnected while making an emergency call, and keep handset turned on to receive calls for about 10 minutes afterwards.

#### Note

• Depending on the region, calls to the police or fire station may not be connected. In such cases, use the nearest payphone or landline phone.

# **Options and accessories**

Combine the FOMA terminal with various optional accessories (sold separately) for expanded personal and business use. Some products may not be available in certain areas. Contact a DoCoMo Shop or retailer for details.

#### Refer to the user's guide of each product for more details.

- FOMA AC Adapter 01/02<sup>\*1</sup>
- Battery Pack SH15
- Back Cover SH18
- Desktop Holder SH17
- Earphone Terminal P001<sup>\*2</sup>
- Flat-plug Stereo Earphone Set P01
- Flat-plug Earphone/Microphone with Switch P01/P02
- Stereo Earphone Set P001<sup>\*2</sup>
- Earphone/Microphone with Switch P001\*2/P002\*2
- Earphone Plug Adapter P001
- FOMA USB Cable<sup>\*3</sup>

- FOMA AC Adapter 01 for Global use<sup>\*1</sup>
- FOMA DC Adapter 01/02
- FOMA Indoor Booster Antenna<sup>\*4</sup>
- Flat-plug Stereo Earphone Set
   In-Car Hands-Free Kit 01<sup>\*5</sup>
  - FOMA In-Car Hands-free Cable 01
  - In-Car Holder 01<sup>\*6</sup>
  - FOMA Dry Battery Adapter 01
  - Carry Case L 01
  - Bone conduction microphone/ receiver 01
  - FOMA USB Cable with Charge Function 01<sup>\*3</sup>
  - FOMA Portable Charging Adapter 01
  - FOMA Indoor Booster Antenna (Stand Type)<sup>\*4</sup>
- \*1 Refer to P. 49 and P. 50 for details on charging with an AC adapter.

- \*2 Earphone/Microphone with Switch, Stereo Earphone Set, and Earphone Terminal cannot be used without Earphone Plug Adapter.
- \*3 Use of USB HUB may not work correctly.
- \*4 For use only in Japan.
- \*5 FOMA In-Car Hands-Free Cable 01 is required to charge and connect with the USB cable.
- \*6 Activate Side key guard settings to use the In-Car Holder 01.

# Using with external devices

Using supported external devices, play back movies saved on microSD Memory Cards on the FOMA terminal.<sup>\*</sup> microSD Memory Cards are sold separately. Purchase microSD Memory Cards at home electronics shops (@P. 325).

For details on compatible devices, refer to http:// k-tai.sharp.co.jp/support/d/sh905itv/. Or, contact the number below.

- Play i-motion created on external devices (including music data in AAC format) on the FOMA terminal (2 P. 366).
- Some movies cannot be played back depending on the file format or the type of external device.

Sharp Data Communication Support Center TEL: 03-5396-2351 Hours: 10:00 A.M. to 12:00 noon, 1:00 P.M. to 5:00 P.M., Monday through Friday (Closed on weekends, national holidays, and company holidays)

• Check the phone number carefully before dialing.

## About movie player software

QuickTime <sup>™</sup> Player (Free) ver. 6.4 or later (or ver. 6.3+3GPP) provided by Apple Computer, Inc. is required to play back movies on a PC.

QuickTime™ Player can be downloaded from the following web page. *http://www.apple.com/jp/quicktime/download/* 

- To download, a PC connected to the Internet is required. Additional transmission fees are charged for downloading.
- Refer to the Apple Computer, Inc. web page for details on the operating environment, downloading, and usage instructions.

# Troubleshooting

| Problem                                                  | Explanation                                                                                                    | Page                      |
|----------------------------------------------------------|----------------------------------------------------------------------------------------------------|---------------------------|
| Does not<br>function                                     | <ul> <li>Is the FOMA terminal turned off?</li> <li>Is the battery level sufficient?</li> <li>Is the battery pack inserted properly?</li> </ul>                                                                  | P. 53<br>P. 53<br>P. 48   |
| Power turns<br>off                                       | <ul> <li>Is the IC portion of the FOMA card dirty?</li> <li>Is the battery pack connector terminal or<br/>FOMA terminal charger terminal dirty?</li> </ul>                                                      | P. 45<br>P. 48            |
| Does not<br>recharge                                     | <ul> <li>Is the battery pack inserted properly?</li> <li>Is the temperature of the FOMA terminal<br/>or battery high?</li> <li>Is the charger terminal dirty?<br/>Clean terminal with a cotton swab.</li> </ul> | P. 48<br>P. 49<br>–       |
|                                                          | <ul> <li>Is the AC adapter connector properly<br/>connected to the FOMA terminal and<br/>Desktop holder?</li> <li>Is the FOMA terminal properly set in the<br/>Desktop holder?</li> </ul>                       | P. 50<br>P. 51<br>P. 51   |
| Keys do not<br>respond                                   | <ul> <li>Is the FOMA terminal turned off?</li> <li>Is All lock or Side key guard active?</li> </ul>                                                                                                    | P. 53<br>P. 134<br>P. 138 |
| TOUCH<br>CRUISER<br>pad does not<br>function<br>properly | <ul> <li>Make the finger stand a little bit to operate easily.</li> <li>Turn the FOMA terminal off, and then turn it on again.</li> </ul>                                                                       | P. 40<br>P. 53            |
| 圏外 appears<br>and calls<br>cannot be<br>made             | <ul> <li>Is the handset outside the service area or<br/>in a place with a weak signal?</li> </ul>                                                                                                    | P. 35                     |

| Problem                                                              | Explanation                                                                                                    | Page                                |
|----------------------------------------------------------------------|----------------------------------------------------------------------------------------------------|-------------------------------------|
| Calls cannot<br>be made from<br>the<br>phonebook                     | <ul> <li>Is the phonebook Function lock set?</li> <li>Is All lock enabled?</li> </ul>                                                                                                    | P. 136<br>P. 134                    |
| Calls cannot<br>be made with<br>the dial keys                        | <ul><li>Is Keypad dial lock set?</li><li>Is All lock enabled?</li></ul>                                                                                                    | P. 137<br>P. 134                    |
| Busy signal<br>sounds after<br>dialing                               | <ul> <li>Was 090, 080, 070 or the area code dialed?</li> <li>Does 圏外 appear?</li> <li>If the other party's signal is weak, the call may not connect.</li> </ul>                                                                                                    | P. 59<br>P. 35<br>-                 |
| When a<br>message is<br>received, set<br>ring tone does<br>not sound | <ul> <li>Is Receive/Auto send display set to<br/>[Operation first]?</li> </ul>                                                                                                    | P. 224                              |
| Ring tone<br>does not<br>sound                                       | <ul> <li>Is the phone ring volume set to [Silent]?</li> <li>Is the Voice Mail Service active and is the ringing time set to [0 seconds]?</li> <li>Is Public mode (Drive mode) active?</li> <li>Is Manner mode active?</li> </ul>                                                                                                    | P. 111<br>P. 415<br>P. 73<br>P. 115 |
| When a<br>message is<br>received, a<br>different ring<br>tone sounds | <ul> <li>When a specific mail ring tone is saved in the phonebook for a particular group, that mail ring tone sounds.</li> <li>When different mail ring tones are set for both individual and group, the mail ring tone for the individual sounds.</li> <li>When multiple messages are received, the specific mail ring tone of the last person sounds.</li> </ul> | P. 103<br>P. 110<br>–               |

| Problem                                                                 | Explanation                                                                                                    | Page             |
|-------------------------------------------------------------------------|----------------------------------------------------------------------------------------------------|------------------|
| When a call<br>or mail is<br>received, LED<br>flashes in<br>another way | <ul> <li>When a call or mail is received from the<br/>other party for which group called LED/<br/>group mail LED is set, LED flashes<br/>according to the LED settings that are<br/>made for the group.</li> </ul>                                                                                 | P. 103           |
| than settings                                                           | <ul> <li>When a call or mail is received from the<br/>other party for which both phonebook<br/>called LED/phonebook mail LED and<br/>group called LED/group mail LED are set,<br/>LED flashes according to the LED settings<br/>made with phonebook called LED/<br/>phonebook mail LED.</li> </ul> | P. 125           |
|                                                                         | <ul> <li>When multiple messages are received,<br/>LED flashes according to the LED settings<br/>made for the last received mail address.</li> </ul>                                                                                                    | -                |
| [Service not registered]                                                | <ul> <li>Subscription is required to use i-mode.</li> <li>If contract is made for i-mode after</li> </ul>                                                                                                    | -                |
| appears                                                                 | purchase, turn off the FOMA terminal power and restart.                                                                                                    | -                |
| Display is<br>blank                                                     | <ul> <li>Is the FOMA terminal turned off?</li> <li>Is the battery level sufficient?</li> </ul>                                                                                                    | P. 53<br>P. 53   |
| DIATIK                                                                  | <ul> <li>Is the battery level sufficient?</li> <li>Is Power saver mode active?</li> </ul>                                                                                                    | P. 120           |
|                                                                         | Is Auto power OFF set?                                                                                                    | P. 383           |
| IC card (for<br>FeliCa                                                  | • Is IC card lock or Omakase Lock enabled?                                                                                                    | P. 134<br>P. 272 |
| functions) is unusable                                                  | Is the battery level sufficient?                                                                                                    | P. 272<br>P. 53  |
| Total calls<br>cost does not<br>increase                                | <ul> <li>Total calls cost for FOMA card does not<br/>increase when maximum limit<br/>(approximately 16,770,000 yen) has been<br/>reached. Reset total calls cost to 0 yen.</li> </ul>                                                                                                    | P. 395           |
| Data is not transferred                                                 | <ul> <li>Is USB HUB used? Use of USB HUB may<br/>not work correctly.</li> </ul>                                                                                                    | -                |

| Problem              | Explanation                                                                                                    | Page            |
|----------------------|----------------------------------------------------------------------------------------------------|-----------------|
| Cannot watch<br>1Seg | <ul> <li>Is the handset outside the area of a<br/>terrestrial digital TV broadcasting service<br/>or in a place with a broadcast wave?</li> </ul> | P. 274          |
|                      | <ul> <li>Is the FOMA card properly inserted?</li> <li>Is Channel setting set?</li> </ul>                                                          | P. 45<br>P. 276 |

# List of error messages

 A three-digit number will also appear with some messages. Some of the numbers are codes used only by DoCoMo.

# [B number dialing is not available when using abroad. A number dialing will be performed]

 Appears if calling is attempted with Number B when the 2in1 is used overseas. Select [Call] to call with Number A. Select [No ID dialing] to call without sending ID. I P. 423

#### [Data in B mode phonebook is unavailable]

 Appears if sending PushTalk is attempted to a person whose Phonebook 2in1 set is set to [B] when the 2in1 mode is set to [Dual mode]. (37 P. 94

#### [Database recovery will be performed]

- Restoration for the database in Data box is performed.
   The following information or others in Data box may not be restored.
  - Damaged data
  - Folders created by users

However, data in the folders is not deleted and remain in the source folders.

- i-motion and music data with file restrictions
- PDF files that are not pre-installed
- Some data saved in Data box, which is used by i-αppli

#### [Disable accept calls]

Accept calls is set.
 Disable and try again. P. 140

#### [Enter correct network security code]

• Appears when an incorrect network security code is entered. Enter correct network security code.

FOMA terminal owner will be asked to bring FOMA terminal and identification (a driver's license, etc.) to a DoCoMo Shop in the case of a forgotten network security code. I P. 130

#### [Error in image. Does not work correctly]

• Flash movie has an error.

#### [Exceeds max number of simultaneous calls]

 Appears when PushTalk transmissions are sent to five members or more from the PushTalk phonebook. Set four members or less.
 P. 94

#### [Function is locked]

- Function lock is set.
- Disable and try again. 136

#### [Insert UIM]

• Make sure the FOMA card is properly inserted. 1 P. 45

#### [Keypad dial lock]

 Disable Keypad dial lock when calling from functions other than phonebook (excluding microSD Memory Card phonebook) and Redial. 37 P. 137

#### [Memory is full]

 Appears when the FOMA terminal handset phonebook already has 1,000 entries saved and a new party is about to be added without entering the memory number. I P. 98

# [Music&Video Channel denied]

- [Music&Video Channel denied. Program deleted] • Music&Video Channel service is not subscribed.
- Music&video Channel service is not subscribed. Subscription is required to use Music&Video Channel.

#### [Omakase Lock activated]

• Appears when Omakase Lock is set. 134

#### [Out of service area]

 Appears when making a Videophone call or network service is attempted but handset is outside the service area or in a place with no signal.

Retry after moving to a location where Til appears. @ P. 35

#### [PIN1 code blocked]

• Appears when power is turned on while PIN1 code is locked. Enter correct PUK when prompt appears to disable PIN lock. © P. 133

#### [Please enter security code]

 Appears when a restricted operation was attempted while Function lock is set. Enter correct terminal security code to temporarily disable Function lock and continue operation. I P. 136

#### [Please wait]

- The audio line or the packet communication system is not in service, or the audio line network or the packet communication network is extremely congested. Try again later. Press a dial key to erase the message.
- Calls to 110, 119 and 118 are available. However, a call may not be connected depending on phone line conditions.

#### [Please wait for a while (packet)]

 The packet communication system is not in service, or the packet communication network is extremely congested. Try again later.

#### [PUK blocked]

 Appears when power is turned on or a FOMA card operation is used while PUK is blocked.
 Contact a DoCoMo Shop. I P. 131

#### [Record error]

 Appears when recording is attempted after 400 items are recorded and Voice recorder ends. Delete unnecessary data before recording. Imp P. 348

#### [Recording failed]

• Appears when shooting is started with the save destination set to the microSD Memory Card and there is no available space, Camera mode ends and the stand-by display reappears.

#### [Requested software unavailable]

#### [Secret data saved]

• Appears when Secret mode is not active and secret data is about to be sent by 2-touch dialing. 13 P. 100, P. 139

#### [Security code is wrong] [Please enter 4-8 digits]

 Appears when an incorrect terminal security code is entered. Enter the correct terminal security code.

FOMA terminal owner will be asked to bring FOMA terminal and identification (a driver's license, etc.) to a DoCoMo Shop in the case of a forgotten terminal security code. 37 P. 130

#### [Self mode]

 Appears when a restricted operation was attempted while in Self mode. IP 135

#### [Services are full. MUSIC of overwritten service is unable to play. Overwrite?]

 Appears when the maximum number of available MUSIC (subscription) services has been exceeded (50 services). When [Yes] is selected, the MUSIC (subscription) service is overwritten with the oldest expiration date first. In addition, Uta-hodai, which is downloaded from the overwritten MUSIC (subscription) service, becomes unavailable.

#### [Some items cannot be copied. Copy anyway?]

 Since capacity of FOMA terminal handset phonebook and FOMA card phonebook differ, only the first phone number/mail address is copied to FOMA card. Characters and character limits also differ. Appears if some data cannot be copied. Select [Yes] to copy the first phone number/mail address.

#### [This UIM cannot be recognized]

- Appears when a FOMA card not usable by the terminal may have been inserted.
- Appears when FOMA card may be damaged or not properly inserted.

Make sure the FOMA card is properly inserted. 127 P. 45

#### [Unable to authenticate. Register symbol again if error continues]

 Appears when writing authentication has failed. If errors persist, perform Register symbol again. I P. 132

#### [Unable to record any more]

- Three Record messages (voice call) and two Record messages (Videophone) have been recorded.
  - Delete unnecessary messages and start again. 12 P. 79

#### [Unable to renew memory number xxx]

- Appears when attempting to save a phonebook entry to the same memory number that stores secret data when Secret mode is not active. I P. 100
- Appears when attempting to save a phonebook entry to the same memory number that stores an entry for Accept/Reject call.
   P. 140

#### [Unable to save part of data. OK to save?]

• Appears when invalid data is included to save the characters scanned by Character reader to Phonebook. Select [Yes] to save.

#### [Unable to use PushTalk from call logs of Number B]

 Appears if sending PushTalk is attempted from Redial or Received calls of Number B when the 2in1 mode is set to [Dual mode].
 P. 62, P. 94

#### [Unable to use PushTalk in B mode]

• Appears if sending PushTalk or retrieving PushTalk phonebook is attempted when the 2in1 mode is set to [B mode]. 137 P. 89

#### [Unable to use this function]

 Appears if composing i-mode mail is attempted from a phonebook when the 2in1 mode is set to [B mode]. @P. 423

#### [You already have 3 voice memos saved]

 Three Record messages (voice call) and less than two Record messages (Videophone) have been recorded.
 Delete unnecessary messages and start again. 127 P. 79

#### [You already have two messages saved]

 Less than three Record messages (voice call) and two Record messages (Videophone) have been recorded.
 Delete unnecessary messages and start again. 127 P. 79

#### i-mode

 Numbers in brackets () appearing in i-mode error messages are sent from the i-mode center as a code to distinguish between errors.

#### [Already downloaded]

• The same version of the software has been already downloaded. © P. 256

#### [An attached file will be deleted]

 File with restrictions for i-mode mail attachment or output from the FOMA terminal is attached to i-mode mail to be forwarded or replied to with Reply with quote.

After the message appears, the i-mode mail without the attachment appears on the i-mode message editing screen.  ${\it I}$  P. 206

#### [Area mail received]

 When Area Mail is set to be received and is received, this message may appear. The screen before reception reappears after a short while. IPP. 228

#### [Attachable size exceeded. Unable to attach]

 File exceeds size limit and cannot be attached. Delete some of message text or send message without attaching the file. @P. 206

#### [Authentication canceled]

• Appears when [Cancel] is selected or CER is pressed in the authentication screen.

#### [Authentication type is not supported (401)]

• Appears when authentication is not possible. Previous screen reappears.

#### [Capacity exceeded. Some data may be lost. End editing?]

#### [Certificate is rejected (tampered)]

 Appears when rewritten SSL certificate is received. SSL session cannot be performed with this site or Internet web page. I P. 173

#### [Connection failed]

- Site or Internet web page connection failed for an unspecified reason. Try again later. I P. 172

#### [Connection failed (403)]

 Site or Internet web page connection failed for an unspecified reason. Try again later. I P. 172

#### [Connection interrupted]

- i-mode has been disconnected due to a weak signal. Try i-mode again after moving to an area with a strong signal.
   Image P. 35
- When this message appears in spite of a signal is strong and Yil, the site or Internet web page is extremely congested. Try again later.

#### (During Ir exchange) [Connection suspended] [No response Retry?]

#### [Authentication failed. Retry?]

- Appears when canceling Ir exchange. 127 P. 343
- Appears when the other party could not be recognized. Select [Yes] to try again. 127 P. 343
- Appears when Ir exchange was not properly performed. Select [Yes] to try again. ☞ P. 343

#### [Content length exceeds maximum size for i-motion]

 Appears when the file of Standard type i-motion that can be split-downloaded or Streaming type i-motion exceeds 10 MB and cannot be downloaded. IPP. 194

#### [Content length exceeds replayable size for i-motion]

● Appears when Standard type i-motion file exceeds 500 KB and cannot be downloaded. ☞ P. 194

#### [Continue using i-appli and transmit data?]

- When [No] is selected for [Data transmission is frequent. Continue transmission?], this message appears when i-αppli once again attempts transmission.
- To transmit and continue use of i-αppli, select [Yes]. To not transmit and continue the use of i-αppli, select [No]. Select [Terminate] to end i-αppli.

#### [Data in IC card is full. Unable to download. Delete service?]

 Appears when space of IC card is not enough to download Osaifu-Keitai compatible i-αppli. Select [Yes] to display the already registered Osaifu-Keitai compatible i-αppli list and the capacity (bytes) in the IC card. After checking how much capacity is lacking, select the services to be deleted and start i-αppli to delete them. Depending on the Osaifu-Keitai compatible i-αppli, however, only the Osaifu-Keitai compatible i-αppli list appears after selecting [Yes]. In this case, select the i-αppli to be deleted from the list.

#### [Data transmission is frequent. Continue transmission?]

- Appears when data transmission is noticeably frequent during i-αppli use.
- To transmit and continue use of i-αppli, select [Yes]. To not transmit and continue the use of i-αppli, select [No]. Select [Terminate] to end i-αppli.

#### [Download canceled]

• Appears when downloading is canceled during download.

#### [Download failed]

#### [Invalid content Download failed]

- Appears when there is no data to download, or the data is invalid. Downloading is not possible.
- Downloading is not possible due to invalid data or unsupported format.

#### [Duplicate address deleted]

• A duplicate address is deleted when the same mail address is set as address or broadcast for i-mode mail. @P. 202

#### [Entered value is invalid]

- Appears when a domain (From) is selected in Sort rules of Received mail if @ is included in the entered domain. @ P. 222
- Appears when Receive entry of Area Mail is set if the MessageID is not correct. © P. 229

#### [Folder is full]

 If i-mode mail is received when there is no available space in memory and no unprotected read mail, [Folder is full] appears.[0] appears for the number of messages in the receive complete screen.

#### [Handset/UIM is full. Unable to receive anymore] [Handset memory is full. Unable to receive anymore] [UIM is full. Unable to receive anymore]

 Appears when the FOMA terminal handset and FOMA card memory are full and new SMS cannot be received. SMS cannot be received. Check the unread i-mode mail/SMS (IPP. 210, P. 230), disable the protect (IPP. 219), and delete the unnecessary i-mode mail/SMS (IPP. 219, P. 232) on the FOMA terminal handset and FOMA card.

#### ["i-αppli To" function is not set]

 Appears when attempting to start software, unauthorized to be linked, from a site, Internet web page, Message R/F, or i-mode mail. The software could not be started. ☞ P. 254

#### [Input error (205)]

• Appears when server is about to reset contents after sending text entered in a site or Internet web page.

All text and settings entered on the screen are deleted (Content sent before the error message appeared has already been sent).

#### [Invalid data. Connection cannot be established (400)]

• Connection cannot be established due to errors in sites/Internet web pages. Check whether the URL is correct. 107 P. 176

# [Invalid UIM. download/Upgrade/start failed or Invalid UIM. Unable to save]

• Appears when the information of an inserted FOMA card (UIM) is different from that mapped to FeliCa.

ō

#### [Invalid UIM. Requested service not available]

- Appears when attempting to view screen memo or Message R/F protected by FOMA card restriction functions. 3 P. 46
- Appears when attempting to activate i-αppli from the software list.
- Appears when attempting to activate i-αppli from sites, Internet web pages, or i-mode mail. I P. 46

# [Is the ToruCa automatic reading function in a mobile phone used through the reader/writer?]

 Appears when ToruCa auto reading check is set to [OFF] and the automatic reading function is attempted to use with the scanning device. Select [Yes] to set ToruCa auto reading check to [ON] and make the automatic reading function available. I P. 271

#### [May be unable to fully acquire all data. Acquire data?]

• Appears when downloading Standard type i-motion with unknown file size. 127 P. 194

#### [Memory low]

- Software cannot be run due to lack of available memory.
- Processing suspended due to lack of available memory. When this
  message appears frequently, turn off FOMA terminal power and
  restart.

#### [Memory shortage. Return to Full Browser Menu]

 Appears if available memory space is lacking while viewing an Internet web page with Full Browser. In this case, select [Agree]. All the open windows are closed.

#### [No content is available (204)]

• Appears when there is no data to display at the connected site or Internet web page.

#### [No more space Overwrite?]

 Appears when screen memo memory is full. Select [Yes] and select a screen memo to overwrite. Proceed to the save confirmation screen. Select [No] and the site or Internet web page reappears.

#### [No requested software]

 Appears when attempting to start a non-existent i-αppli software from i-mode mail or Ir exchange function. I P. 254

#### (During iC transmission) [No response]

• Appears when the other party could not be recognized.

#### [No response (408)]

● Transmission disconnected due to no reply from the site or Internet web page. Try again later. 2 P. 172

#### [Not enough space. Continue to overwrite?]

 Appears when the screen memo is larger than the available memory space. Select [Yes] and select a screen memo to overwrite. The screen memo is deleted upon selection. Select [No] and the site or Internet web page reappears.

#### [Out of service area]

#### Appears when attempting to use i-mode service outside the service area or in a place with no signal.

To use i-mode service, move to a location where **T**<sub>i</sub> appears.

#### [Page is not found (404)]

• Specified site or Internet web page was not found. Site or Internet web page may not exist.

#### [Password is not correct (401)]

Appears when authentication is not possible on the authentication screen.

#### [Phone/Terminal and UIM ID will be sent]

- "Terminal ID and UIM ID" are used by the IP (Information Provider) to identify the handset and offer customized information to each customer, and also determine what contents offered by the IP are available for each handset.
- "Terminal ID and UIM ID" are sent to the IP (Information Provider) using the Internet so a third party may obtain it. However, customer's phone number, postal address, age and sex are not sent to the IP in this operation.

#### [Receiving data exceeds maximum size for i-motion]

 Appears when the file of Standard type i-motion that can be split-downloaded or Streaming type i-motion exceeds 10 MB and download is not completed. ☞ P. 194

#### [Receiving data exceeds replayable size for i-motion]

 Appears when Standard type i-motion exceeds 500 KB and download is not completed. I P. 194

#### [Requested software unavailable]

 Appears when attempting to start software from a site, Internet web page, Message R/F, i-mode mail, or Ir exchange function, and the specified software could not be started. Imp. 254

#### [Root certificate has expired. Connect?]

 Appears when a server certificate whose signature has expired is received. To connect without safety assured, select [Yes]. To not connect, select [No].
 Set date and time IP 173

#### [Root certificate is not valid]

 Appears when a certificate set to Disable is received. Confirm why the certificate was set to Disable. When the certificate has no security problems, set it to Enable, and then reconnect to the site. IGP P. 191

#### [Save aborted]

Appears when data cannot be saved during the download of i-αppli.

#### [Service is used by the previous software. Unable to download/ update/run. Delete a service?]

 When the same service has already been downloaded, a new service cannot be downloaded/updated/run unless the already registered service is deleted. Select [Yes] to display the service to be deleted. Delete the registered service.

#### [Service not registered]

- i-mode is not subscribed to. Subscription is required to use i-mode. © P. 172
- If contract is made for i-mode after purchase, turn off the FOMA terminal power and restart.

#### [Size of this page is not supported]

- Size of data received from site or Internet web page exceeds maximum for one page. Receiving is suspended and data received up to suspension is displayed. IPP. 179
- Appears when maximum data size is exceeded while loading a melody or a downloaded dictionary.

#### [SMS is full Unable to copy anymore]

 Appears when the maximum number of SMS are saved in the FOMA terminal handset or the FOMA card and no further SMS could be copied. IPP. 232

#### [Software already updated]

#### [Software terminated due to security error]

- Appears when use of a function not permitted by the software is attempted. Error history is saved when software is terminated due to a security error. ☞ P. 255

#### [SSL Session cannot be established]

• Appears when an attempt to connect to a site or Internet web page supporting SSL session failed. Try again later. 173

#### [SSL session failed]

• Appears when an error occurs during SSL authentication and the SSL session is disconnected. I P. 173

#### [This certificate has expired. Connect?]

 Appears when an SSL server certificate that has expired or has not started its validity period is received.
 To connect without safety assured, select [Yes]. To not connect,

Io connect without safety assured, select [Yes]. Io not connect, select [No]. ☞ P. 173

#### [This certificate is not valid for this URL. Connect?]

 Appears when the received SSL server certificate contains invalid information. To connect without safety assured, select [Yes]. To not connect, select [No]. ☞ P. 173

#### [This data may not be replayed. Download?]

• Appears when i-motion file in a format other than MP4 (Mobile MP4) is loaded. I P. 308

#### [This site is not certified. Connect?]

• Appears when a server certificate that cannot be verified on the FOMA terminal is received.

To connect without safety assured, select [Yes]. To not connect, select [No]. ☞ P. 173

#### [This software contains an error]

 i-αppli data contains an error and software cannot be downloaded or upgraded.

#### [This software contains an error. Unable to download]

 i-αppli data contains an error and software cannot be downloaded or upgraded.

#### [This software is not supported by this phone]

 Appears when attempting to download an i-αppli not supported by the FOMA terminal. The software cannot be downloaded.

#### [Time out]

• i-mode center is congested. Try again later.

#### [Too many unsent messages. Unable to activate]

 Unsent messages are full. New mail cannot be composed. Send or delete unsent messages and compose again. I P. 208, P. 219

#### [Too much data was entered]

• Data could not be sent because character string or URL entered in text box or other input field was too long.

Retry after erasing some text.

## [Transmission failed]

 Appears when i-mode mail or SMS was not sent properly. Try again from a location with a strong signal. When [Address is not valid] appears as well, resend after editing the address.
 When this message appears with [i-mode Center is busy. Please try again later], try sending again later. When [Target server is full] appears along with this message, mail cannot be sent because a recipient cannot receive the message.

#### [Unable to open any more window]

 Appears if a new window cannot be opened when the number of frames which can be viewed is exceeded or the memory is low.

#### [Unable to protect anymore]

• Number of protected messages for Message R/F exceeds maximum. Disable protection. ICP P. 227

#### [Unable to retrieve the requested URL (504)]

• Site or Internet web page connection failed for an unspecified reason. Try again later. I P. 172

#### [URL address changed (301)]

Since the site or Internet web page moved, the URL changed. If an old URL is registered as bookmark, new URL is registered.
 P. 180

# [URL address is not valid (301)]

- [URL address is not valid (302)]
- Data received contains error and cannot be displayed. Received data is discarded.

#### [URL is too long to register]

● URL exceeds maximum number of characters and cannot be registered as a bookmark. ☞ P. 180

#### [Usage is currently restricted. Try again later]

 Appears when excessive amounts of data is downloaded during a certain time span for users of the flat-rate i-mode packet transmission service. Connection will be restricted for a certain amount of time. Try i-mode again later. Imp. 172

#### [以下の宛先にはメール送信できませんでした(561) Mails could not be sent to following address. (561) ○○@△△△.ne.jp]

% The mail address depends on the recipient address.

• Appears when mail could not be properly sent to a displayed address.

#### ["〇〇〇.ne.jp"宛のメール が混み合っているため、送信することが できません(555) Unable to send. "〇〇〇.ne.jp" is not available temporarily.]

- % The domain name depends on the recipient address.
- Appears when the line system is not in service, or when the line is extremely congested. Try again later.

#### PDF Viewer/Document Viewer

#### [An error has occurred Viewer will close]

 Appears when Document Viewer is activated and an error has occurred in analyzing while loading the next page. Appears when file data is corrupted.

#### [Document may not be fully displayed]

- File size is too large to be displayed in Document Viewer. 1 P. 351
- Appears when file contains functions unsupported by Document Viewer. ☞ P. 351
- Appears when memory is low and Document Viewer does not start properly.
- Appears when connection times out while starting Document Viewer. Occurs when file requires an extended period of time for analysis.
- Appears when an attempt to display file properties failed.

#### [Memory is full. Cannot overwrite]

• Appears when memory is full and data cannot be overwritten.

#### [Memory is full. Unable to update]

• Appears when memory is full and data cannot be updated.

#### [Unable to activate]

 Appears when Document Viewer is activated but memory is too low to activate functions such as Magnifier or Zoom at selected area.

#### [Battery low]

● Battery level is low. Camera mode cannot be activated. Use after fully charging the battery. ☞ P. 49

# [Copyright information is incorrect. Delete all from the WMA folder]

- Appears when WMA files in microSD Memory Card that have been played back with a FOMA terminal is attempted to be played back with other FOMA terminals. ☞ P. 365
- Appears when the database of WMA files is damaged.

#### [Link set for data in folder. Unable to delete part of data]

- Appears when attempting to delete folders containing data that cannot be deleted, such as data set for stand-by, ring tone, etc., by performing Delete all folders. Imp P. 338
- Appears when folders exist in folders such as *xxxSHARP/ xxxSH\_UF/PRLxxx*. Delete applicable folder with a PC or other devices, or format a microSD Memory Card. ☞ P. 334

#### [Memory is almost full]

- Appears when the free space in the FOMA terminal handset memory is insufficient and the still picture mode/movie mode is activated.
- FOMA terminal handset memory is low. Delete other pictures to save image with current settings.

#### [Memory is full. Unable to save anymore]

• Appears when maximum number of entries is exceeded during copying. Delete unnecessary data and copy data again.

#### [Replay period has expired] [Replay period has expired. Delete?] [View period has expired. Delete?]

 Appears when attempting to play/display i-motion, Chaku-uta full<sup>®</sup> or an e-comic or Music&Video Channels after the allowable replay period has expired. 127 P. 195, P. 352, P. 360, P. 370

#### [Replay period has not yet started] [View period has not yet started]

 Appears when attempting to play/display i-motion, Chaku-uta full<sup>®</sup> or an e-comic or Music&Video Channels before set replay/view period. Imp. 195, P. 352, P. 360, P. 370

#### [Set the clock to play data] [Set date/time to view this data]

• Appears if date and time are not set correctly when attempting to play/display i-motion with replay restrictions or an e-comic with view restrictions in [Movable contents] folder.

#### [This data can no longer be replayed] [This data can no longer be replayed. Delete?] [This data can no longer be viewed. Delete?]

 Appears when attempting to play/display i-motion, Chaku-uta full<sup>®</sup> or an e-comic or Music&Video Channels after the allowable number of replays/views is exceeded. Imp. 195, P. 352, P. 360, P. 370

#### [This data cannot be replayed. Delete?] [This data cannot be viewed. Delete?]

- Appears when attempting to play/display i-motion, Chaku-uta full<sup>®</sup> or an e-comic with replay/view restrictions after resetting the time setting.
- Appears when attempting to play back Uta-hodai in the FOMA terminal handset without the license of the corresponding MUSIC (subscription) service.

## [To play this data, activate auto time adjust and adjust clock]

#### [Unable to copy part of data]

 Appears when there are files or folders on the microSD Memory Card that were created on a PC or a handset other than the FOMA SH905iTV.

#### [Unable to play. microSD memory is full]

 Appears if the free space of microSD Memory Card is 64 KB or less when attempting to play a WMA file. 1365

# [(IPs (Information Providers)) Unable to play data. This service needs to be signed up. Connect to site?]

● Appears when the service offered by the IP (Information Provider) is not subscribed to while expired Uta-hodai is updated. Select [Yes] to go to the IP's site. ☞ P. 370

#### [Unable to play this data]

 Appears when attempting to play back Uta-hodai in microSD Memory Card without the license of the corresponding MUSIC (subscription) service.

#### [(IPs (Information Providers)) Unable to update.]

Appears when the update of expired Uta-hodai has failed.
 T P. 370

# [(IPs (Information Providers)) Unable to update due to connection failure.]

 Appears when a connection cannot be made to the site for an unspecified reason, causing the update of the expiration date to fail while expired Uta-hodai is updated. Try again later. ☞ P. 370

#### [Unsupported. Cannot edit]

• Image data is invalid and image cannot be edited.

#### [Update replay period or sign up when you play next time]

● Appears when attempting to play back Uta-hodai that is in the valid period for updating the expiration date. ☞ P. 370

#### [URL has been changed. Connect to site?]

 Appears when the URL is changed while expired Uta-hodai is updated. Select [Yes] to connect to the new address. I P. 370

# [(IPs (Information Providers)) URL has been changed. Unable to update replay period.]

 Appears when the update of the expiration date has failed because the address of the site was changed while expired Uta-hodai is updated. IMP P. 370

## Multi Assistant (Multitask)

# [Battery empty. Unsaved data will be lost. Ending current operation]

 Appears if battery starts to run out. Charge the battery. P. 49, P. 53

#### [Function is already running End and restart?]

• Appears when a function that is already running is selected. Quit the function and run again or switch to the screen for the running function.

#### [Incompatible function running. Unable to start Please end the function pushing the Multi button]

• Function that cannot be used simultaneously is running. Quit the function and try again.

#### [Unable to start any more] [Unable to start any more Please end the function pushing the Multi button]

• Appears when the maximum number of functions are running. Quit unused functions and try again.

## 1Seg

#### [Battery low. Unable to record anymore]

 Appears when the battery level is row while recording is in progress.

#### [Copy-protected program]

• Appears when the 1Seg program cannot be recorded.

#### [Copy-protected program. End recording]

 Appears when the 1Seg program that program cannot be recorded starts during recording.

#### [Memory low. Could not record]

- Appears when images for which 1Seg programs are recorded as a still picture cannot be saved with insufficient memory of FOMA terminal handset.
- Appears when 1Seg programs cannot be recorded with insufficient space of the FOMA terminal handset or the microSD Memory Card.

#### [Memory low. End recording]

 Appears when available space on the FOMA terminal handset or the microSD Memory Card becomes insufficient while recording a program.

#### [microSD is in use. Could not record]

 Appears when microSD Memory Card is used at start of recording if Video recording destination is set to [microSD].

#### [microSD is not inserted. Could not record]

 Appears when microSD Memory Card is not inserted at start of recording if Video recording destination is set to [microSD].
 P. 326

#### [Out of Digital TV service area. Unable to record]

 Appears when the FOMA terminal is in a place where broadcast waves cannot be received. Move to a location where I appears to use. 127 P. 279

#### [There is no image. Unable to save]

● Appears when a still picture is attempted to be recorded in full-screen of data broadcasting. ☞ P. 284

#### [TVlink is expired]

• Appears when expired TVlink is selected. 1 P. 290

#### [Unable to save BC ToruCa]]

 Appears when there is no available memory for saving ToruCa or when BC ToruCa cannot be saved because the maximum number of ToruCa are saved.

#### [Unavailable channel]

- Appears when the 1Seg program stops and broadcast waves cannot be received.
- The message may appear even if the 1Seg program is available depending on the reception status of broadcast waves.

#### [Unavailable channel]

 Appears when the FOMA terminal is in a place where broadcast waves cannot be received. Move to a location where In appears to use. IP P. 279

#### [Unavailable Channel]

 Appears when the specified channel is not detected or when the FOMA terminal is in a place where broadcast waves cannot be received.

#### Other messages

#### [Battery too low. Please recharge and retry]

#### [Camera function is not available now]

- Appears when activating main camera while main camera portion becomes hot from being stored in a hot place. Use the camera after letting it cool down.
- May appear and end the camera due to functional limitations when a call is received and others are performed while the camera shooting screen is shown. In such cases, activate camera again.
- May appear when the FOMA terminal is opened if the terminal is closed immediately after the camera is activated from phonebook or mail. Activate the camera again.

#### [Connection failed]

● Appears when software could not be updated. Perform software update again. ☞ P. 491

#### [End pic shooting. Use camera later]

 Appears when FOMA terminal or camera portion becomes hot from being used for an extended period of time. Use the camera after letting it cool down.

#### [Invalid data is included. Unable to send part of data]

 Appears when images with FOMA card restriction are deleted before transmission, while attempting to update the service center with the phonebook of the FOMA terminal handset or to save selected mails.

#### [Invalid file contents. Unable to copy]

 The manager information file of microSD Memory Card is incorrect. The available space of microSD Memory Card is insufficient, and the manager information may not be updated correctly. Delete unnecessary files, increase available memory space and perform "New manager info". ☞ P. 336

#### [Memory low. Unable to receive picture call image]

 Appears when free space in the FOMA terminal handset memory is insufficient to store an image, while attempting to update the service center with the phonebook of the FOMA terminal handset.

#### [Other functions running. Unable to activate]

 Software could not be updated at the set time because other functions are running. Update immediately or set another date and time. I P. 491

#### [Root certificate is not valid]

 Appears when Root Certificate is not set to valid when updating software. Set certificates 1 to 13 in [Certificates] to valid. @ P. 191

#### [SSL session was terminated]

 Appears when FOMA terminal date is not set correctly when updating software. Set the FOMA terminal date. IP 54

#### [Unable to Format]

 Appears when some microSD Memory Cards do not support the copyright protection functions. microSD Memory Card may be used if inserted again. However, there is no guarantee for the save and copy of data since the microSD Memory Card is unsupported by FOMA terminal. IPP. 334

#### [Unable to receive part of PushTalk group]

 Appears when a PushTalk group cannot be registered any more for the reason that PushTalk groups downloaded from the service center exceed 19 entries or the phone number has already been registered, while attempting to update the service center and the phonebook of the FOMA terminal.

# Warranty and after-sales services

#### Warranty

 Make sure that the warranty card is included with your FOMA terminal at the time of purchase. Check that the name of the retailer, the date of purchase, and the necessary details have been filled in on the warranty card. Be sure to keep it in a safe place. Contact the retailer if any necessary details on the warranty card are not completed.

The warranty period without charge is 1 year from the date of purchase.

- For the purpose of improvement, the specifications for this product and its accessories are subject to complete or partial change without prior notice.
- Information registered in your FOMA terminal, such as phonebook entries, may be lost or damaged if your FOMA terminal is damaged, repaired, or mishandled. It is recommended that a memo be kept of all data stored in the FOMA terminal. If the FOMA terminal is repaired, information downloaded using i-mode and i-appli cannot be transferred (excluding some cases) to a repaired handset due to copyright law.
- ※ For this FOMA terminal, data such as phonebook entries, etc. can be saved in the microSD Memory Card.
- % For this FOMA terminal, i-motion and data available for i- $\alpha ppli$  can be saved to the microSD Memory Card.
- ※ For this FOMA terminal, data such as phonebook entries, etc. can be stored in the Data Storage Center by using the Data Security Service (a paid service that requires subscription).
- ※ If you own a PC, you can transfer and store registered information such as phonebook entries using DoCoMo keitai datalink (IPP . 434) and the FOMA USB Cable with Charge Function 01 (sold separately) or the FOMA USB cable (sold separately).

#### After-sales services

#### If you have problems with your FOMA

Refer to "Troubleshooting" before requesting repairs. Contact a number listed in Repairs Inquiries on the back of this manual if problems persist.

#### ■ If your FOMA needs repairs after contacting DoCoMo

Bring your FOMA terminal to a repair counter that DoCoMo specifies. However, the repair shop is only open during business hours. Make sure to bring your warranty card with you.

#### During the warranty period

- The FOMA terminal will be repaired without charge in accordance with the terms of the warranty.
- When bringing the FOMA terminal in for repairs, be sure to bring the warranty card. Even during the warranty period, a fee will be charged for repairs of malfunctions or damage caused by improper handling by the customer, or when no warranty certificate is presented.
- Repairs for damages caused by the use of devices and accessories other than those specified by DoCoMo will also incur a fee, even during the warranty period.
- Repair for damages of the LCD or connector and others after purchase will incur a fee.

#### Repairs may not be possible in the following circumstances.

Repairs to your FOMA terminal may not be possible if the moisture detection seal has reacted, if damage from water exposure, condensation, sweat, or other liquids are found, or if the internal circuit board is damaged or deformed. Even when repairs are possible, repair charges will be incurred because the warranty does not cover such damage.

#### After the warranty period has expired

Charged repairs will be carried out upon request.

#### **Replacement parts**

Replacement parts (required to maintain the functionality of the FOMA terminal) will be kept in stock basically for 6 years following termination of production. However, note that there may be a case when repair is not possible for the shortage of replacement parts depending on the faulty part. Repairs may be possible even after this period has passed, depending on the type of malfunction. Contact number listed in Repairs Inquiries on the back of this manual for details.

## IMPORTANT!

- Never attempt to modify the FOMA terminal or its accessories.
  - May cause fire, injury, or malfunction.
  - If your FOMA terminal has been modified previously, it will only be accepted for the repair as long as you agree that we restore the FOMA terminal to its original state. However, repairs may be refused depending on the extent of the modification.
    - The following cases may be considered as a modification.
    - Stickers are applied to the LCD or keys.
    - Decorations are made to the FOMA terminal with adhesive agent.
    - Exterior parts are replaced with those which are not standard DoCoMo product.
  - Repairs for any malfunction or damage caused by such modifications will incur fees, even during the warranty period.
- Do not peel off the model nameplate attached to the FOMA terminal.
  - The nameplate seal functions as a certification that the equipment conforms to the prescribed technical standards. If the nameplate is removed or is replaced, repairs may be refused because conformity to the standards cannot be determined.

# 技術基準適合認証品

 Information stored in your FOMA terminal, such as the settings of various functions and the total call duration, may be cleared or reset if your FOMA terminal is damaged, repaired, or mishandled.

- If this occurs, please re-enter the information or re-specify the settings.
- The following sections of the FOMA terminal contain parts that generate magnetic waves. Keep ATM cards and other objects likely to be affected by magnetic waves away from the FOMA terminal. Cards may become unusable.
  - Sections: speaker, mouthpiece
- If your FOMA terminal gets wet or has been in a humid location, turn off the power, take out the battery immediately, and bring it to a repair counter that DoCoMo specifies as soon as possible. However, depending on the condition, repairs may not be possible.

# Memory dial (Phonebook) and downloaded information

- It is recommended that you keep a separate memo of the information you register on your FOMA terminal. DoCoMo shall not be liable for data that may be modified or lost.
- Created, imported, or downloaded data may be modified or deleted when upgrading or repairing the FOMA terminal. DoCoMo shall not be liable for any modification or deletion of content. DoCoMo may, at our convenience, exchange your FOMA terminal for a substitute in lieu of repairs. For this FOMA terminal, only data including downloaded images or melodies or data created by the user will be transferred at the time of repair (Some contents cannot be transferred. Also, contents may not be transferred depending on the degree of malfunction.).
- ※ Transferring may take long or be even unavailable depending on the size of data saved in the FOMA terminal.

# i モード故障診断サイト (i-mode fault diagnosis site)

Check whether the FOMA terminal can normally send and receive mail, download images or melodies or perform other operations. % i-mode fault diagnosis is only available in Japanese.

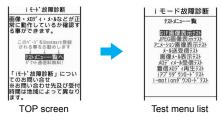

## Accessing the "i-mode fault diagnosis site"

i-mode site: Select [iMenu] ▶ [お知らせ] (News) ▶ [サービス・機能] (Services/Functions) ▶ [iモード] (i-mode) ▶ [iモード故障診断] (i-mode fault diagnosis).

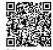

• Packet transmission charges do not apply for the i-mode fault diagnosis.

QR code to connect to the site

- · Access from abroad is charged.
- The test items differ depending on the FOMA terminal model. In addition, the test items may be changed.
- Before checking the operation with the test items, read precautions in the site carefully to execute the test.
- For accessing the i-mode fault diagnosis site and testing mail transmission, information about your FOMA terminal (model name, mail address, etc.) is automatically sent to the server (i-mode fault diagnosis server). Sent information is only used for i-mode fault diagnosis.
- When a malfunction is found after checking, contact the number listed in "Repairs" on the back of this manual.

#### Software update

# Updating software

## Software update

Connect the FOMA terminal to the network and check for software updates. If necessary, use packet transmission\* to download software and update.

\* There is no packet transmission charge for updating software. Check the DoCoMo web page or [お知らせ] (News) on iMenu for updates.

When updating, select "Auto-update", "Now update" or "Reserve".

Auto-update: New software can be updated automatically and rewritten on set time in advance.

Now update: Update immediately.

Reserve: Software updates automatically on set date and time.

#### Note

- Do not remove the battery pack while the software is updating. Failure to update software may occur.
- Software can be updated even if handset contains phonebook, camera image or download data. However, DoCoMo cannot protect data that could be lost due to malfunction, damage, water exposure and so on. It is recommended that important data be backed up before updating. Note that some data, such as downloaded data, cannot be backed up.

## Using software update

- Software is updated even when host for i-mode is changed to a custom host.
- Recharge battery before updating software.
- Software cannot be updated during the following conditions.
  - While in Self mode
  - During a call/Outside the service area
  - Connected to an external device
  - Omakase Lock is set
  - Date and time are set incorrectly
  - Battery level is below the necessary level to update software
- Updating (downloading and rewriting) software may take time.
- Making/receiving calls, transmission functions and other functions cannot be used while software is being updated (Receiving voice calls is possible during download).
- During software update, the handset makes an SSL connection with the server (DoCoMo site). Set the Root Certificate to valid (The default setting is [Enable] I P. 191).
- It is recommended to update software at a location with a strong signal and you are not moving (three bars for the antenna icon).
   % If signal status becomes weak or download is interrupted when downloading software, update software again in a location with good signal conditions.
- If software has already been uploaded, [No update is needed. Please continue to use as before] appears when software update is checked.
- While updating software, received i-mode mail and Message R/F are held at i-mode center. Received SMS is held at SMS center.
- If i-mode mail or Message R/F is held at i-mode center, b/b/b appears but will disappear when software is reloaded after update. In addition, even if Receive option is set to [ON] and mail is received during software update, notices may not appear on the display after update is completed. Mail and messages are held at i-mode center.

- When updating software, information about the FOMA terminal (model, serial number, etc.) is automatically sent to the server (DoCoMo software update server). Sent information is only used for software update.
- If software update fails, [Rewrite failed] appears and all operations are not available. In this case, bring the FOMA terminal to a repair center that DoCoMo specifies.
- Updating of software is not available overseas.
- During software update, timer-set alarms for starting or recording programs are not activated. In addition, watching or recording does not start.

#### Updating software automatically <Set auto-update>

The new version of software is automatically downloaded, and the software is updated on the time set in advance.

When the software becomes ready to be rewritten, the stock icon  $\mathfrak{B}$  (Check for update) appears to confirm the time when the rewrite starts, the time to rewrite can be changed, and whether to rewrite now can be selected.

## Setting auto-update date and time

In the Custom menu, select [Settings] > [General settings] > [Software update] > enter the terminal security code > () > [Set auto-update].

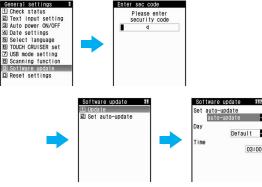

- Select the [Set auto-update] column • •
  [auto-update].
  - To not set: Select [disable] > (i) > [Yes].

- If the notification icon appears in stand-by when software must be updated: Select [only notification] ) (i).
- Select the [Day] column ▶ ▶ select the day of week ▶ ●.
- 4 Select the [Time] column ▶ ▶ enter the time ▶
   ▶ ⓐ.

## Note

- If software update cannot be activated at the automatic update time, The stock icon (B) (Check for update) appears in stand-by.
- When [only notification] is selected, new software is not downloaded. For details on downloading and rewriting, see "Starting software update" on P. 494.

## When the stock icon appears

When the software is automatically downloaded, The stock icon  ${\mathscr B}$  appears in stand-by.

- In stand-by, press > select the stock icon 參 (Check for update) > ●.
- Select the rewrite method.
  - Select [OK].
    - The stand-by display reappears. Rewrite starts when the set time arrives.
  - Select [Change].
    - · Set the day of week and time.
  - Select [Now rewrite].
    - · Rewrite starts.
    - Upon the completion of rewriting, the stock icon ℬ (Update completed) appears.
  - The stock icon disappears when it is confirmed once.

#### Starting software update

To start software update, press the key when the stock icon is displayed on the screen, or perform it from the menu screen.

- The stock icon appears in the following cases.
  - When a notification is received from DoCoMo on setting auto-update to [only notification]
  - When Reserve is failed or canceled
  - When update is required after the interruption of software update

## Starting from the stock icon

- In stand-by, press > select the stock icon 參 (Check for update) > ● > [Yes].
  - To not update the software: Select [No].

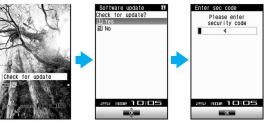

# Enter the terminal security code > •.

• Numbers are masked with [\*]. The default setting is [0000].

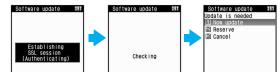

# Select the update method.

- When software update is necessary, [Update is needed] appears.
- Select [Now update] > "Updating the software immediately" on P. 494.
- Select [Reserve] "Setting a time at which update will be performed" on P. 495.
- Select [Cancel] > [Yes] > stand-by screen is returned.
- When software update is not necessary, [No update is needed. Please continue to use as before] appears.
- When updating software, information about FOMA terminal (model, serial number, etc.) is automatically sent to the server (DoCoMo software update server). <u>Sent information is only</u> used for software update.

## Starting from menu

- In the Custom menu, select [Settings] ▶ [General settings] ▶ [Software update].
- Enter the terminal security code > • [Update].
  - Start check of whether software update is necessary.
  - For subsequent operations 🖙 step 3 of "Starting from the stock icon" on P. 494

# Updating the software immediately <Now update>

- Select [Now update] > > start download.
  - Approximately 5 seconds after [Now update] is selected, download will start automatically.
  - Once the download starts, software is automatically updated without selecting menus.
  - If the download is canceled in mid-course, data downloaded up to that point is deleted.

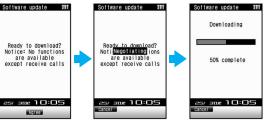

 For Reserve, [Establishing SSL session (Authenticating)] → [Negotiating] appears.

# 2 Upon the completion of download, [Ready to rewrite?] appears ▶ ●.

- Approximately 5 seconds after [Ready to rewrite?] appears, rewriting starts automatically.
- During rewriting, all of the keys are disabled. It is not possible to cancel rewriting. Also, calls cannot be received while rewriting is being performed.
- Upon the completion of rewriting, the power is automatically turned off, and then back on again.

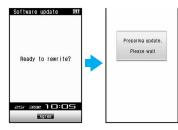

# When power is turned on, software update starts automatically.

- During update, all of the keys are disabled. It is not possible to cancel update. Also, calls cannot be received while update is being performed.
- Approximately 5 seconds after the completion of updating, the power is automatically turned off, and then back on again.

# [Your update is complete] appears 🕨 🖲.

• Software update ends and the stand-by screen appears.

#### When the server is congested

When [Server is busy] appears, select [Reserve] and set a date on which updating will be performed (27 P. 495).

Software update 3 Server is busy 1 Reserve 2 Cancel

# Post-update display

When the stock icon 🕸 (Update completed) or 🕸 (Check update) appears in stand-by, press (). If the terminal security code is entered when software update is incomplete, a message stating so appears. Press () and retry update.

## Setting a time at which update will be performed <Reserve>

Set date and time to update software when downloading takes too much time or the server is extremely congested.

# Select [Reserve].

- Schedule selection screen appears.
- The time and date are the same as the server time.

|     | and tin | preferred<br>Ne |
|-----|---------|-----------------|
| 25/ | 3/(Tu)  | 10:30           |
| 25/ | 3/(Tu)  | 13:57           |
| 25/ | 3/(Tu)  | 14:37           |
| 25/ | 3/(Tu)  | 15:58           |
| 25/ | 3/(Tu)  | 16:01           |
| 25/ | 3/(Tu)  | 17:44           |
| 25/ | 3/(Tu)  | 18:25           |
| 25/ | 3/(Tu)  | 19:20           |
| 25/ | 3/(Tu)  | 20:15           |
| 25/ | 3/(Tu)  | 21:11           |

# 2 Select the preferred date/time > • > [Yes].

 Alternatively, select the date and time after selecting [Other date/time] and accessing the server. In the screen for selecting times, the schedule status appears as [○:Avail] or [△:Limited] for each time slot. Select a time to reconnect to the server and show schedule candidates. Select a schedule.

#### When the reserved date and time arrives

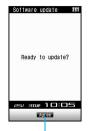

After approximately 5 seconds or pressing (•) (Agree), software update automatically starts.

# [Ready to update?] appears ) .

- Approximately 5 seconds after [Ready to update?] appears, software update automatically starts.
- Before software updates, make sure that the stand-by screen is displayed and the handset is in a place with a strong signal. Software is not updated if the battery level is below the necessary level to update software at the reserved date and time.
- Software is not updated if the handset at the reserved date and time is performing functions such as a call in progress, sending mail, receiving mail, i-mode, i-αppli, or using menus. Software update starts when the stand-by display reappears after the operation.

- Software is not updated if the handset at the reserved date and time is being connected to an external device, in Self mode, or in Omakase Lock.
- If the alarm or another function takes place at the same time when the reserved date and time arrives, alarm or the function is prioritized and software is not updated. Software is updated if stand-by reappears after Alarm operation ends.
- When the FOMA terminal is turned off at the reserved date and time for software update or when the FOMA terminal is turned off right after the update starts, the update will be canceled.
- If "Delete all data (Delete user data)" (127 P. 401) is performed after reservation is completed, the software update is not activated. Reserve the software update again.

# Confirming/Changing/Canceling Reservation

In the Custom menu, select [Settings] > [General settings] > [Software update] > enter the terminal security code > • > [Update].

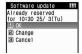

#### Select an item.

- To confirm: Select [OK].
- To change: Select [Change] ▶ select a preferred date (1277 P. 495).
- To cancel: Select [Cancel] > [Yes].

#### **Scanning function**

# Protecting your FOMA terminal from harmful files

First, update pattern definitions to bring them up-to-date.

Stop activating or delete any data or applications that could cause operational malfunctions. These types of data include data or programs that are attached to i-mode mail, or downloaded from sites or external devices.

- Pattern definitions are used for checking. When new problems are discovered, pattern definitions are immediately upgraded. Update the pattern definitions.
- The scan function helps to protect the handset from damage caused by data such as data received from web pages or mail. If the pattern definition corresponding to a particular harmful file is not downloaded or saved, the scan function will not be able to protect the FOMA terminal.
- Pattern definitions vary depending on the phone model. Therefore, DoCoMo may discontinue offering pattern definitions for a particular model 3 years after the release date.

#### Setting scan functions <Set scan>

When Scan function is set to [Enable], data and programs are automatically checked when running.

Set whether to apply Scan function to SMS.

- Scan message can be set only when Scan function is set to [Enable].
- When Scan function is set to [Disable], Scan message is set to [Disable] regardless of current settings.
- In the Custom menu, select [Settings] ▶ [General settings] ▶ [Scanning function] ▶ [Set scan] ▶ [Scan].

| Sca | n       |  |
|-----|---------|--|
| 1   | Enable  |  |
| 20  | Disable |  |

## 2 Select [Enable] ▶ [Yes] ▶ [Scan message] ▶ [Enable] ▶ [Yes].

• When Scan function is set and malicious data is detected, security warning appears in five levels (127 P. 498).

#### Updating pattern definitions <Update>

In the Custom menu, select [Settings] ▶ [General settings] ▶ [Scanning function] ▶ [Update] ▶ [Yes].

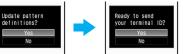

• To not send the terminal ID, select [No].

## 2 Select [Yes].

- Downloading starts.
- When updating is not necessary, [Pattern definitions are up-to-date] appears. Press 

   and resume operations.
- Press 🖲 when updating is completed.

#### Note

- When updating pattern definitions, information about the FOMA terminal (model, serial number, etc.) is automatically sent to the server (DoCoMo scan function server). Sent information is only used for pattern definition update.
- Correctly set the FOMA terminal date (year/month/day) beforehand.
- Download may be interrupted if signal is weak.

# Updating pattern definitions automatically <Set auto-update>

Set auto-update to [Enable] to automatically update pattern definitions when a new version becomes available.

When auto-update is successful, a message stating so appears. Auto-update is not performed depending on the status of the FOMA terminal. In such cases, a message stating that pattern definitions have been updated appears.

In the Custom menu, select [Settings] > [General settings] > [Scanning function] > [Set auto-update] > [Enable].

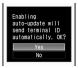

# 2 Select [Yes] ▶ [Yes] ▶ [Agree].

#### Note

- Information regarding Enable/Disable for Set auto-update is saved on the network. Therefore, [Enable] is always selected on the FOMA terminal when setting.
- When setting auto-update, information about the FOMA terminal (model, serial number, etc.) is automatically sent to the server (DoCoMo scan function server). Sent information is only used for pattern definition update.
- Set auto-update may be interrupted if signal is weak.

#### **Displaying scanned results**

When data that can cause malfunctions are detected, a warning screen appears.

#### Displaying scanned results

| Level 0 | Seanning function<br>Operation may not<br>fun properly<br>Agree<br>Detail                           | Displaying, activating, and<br>calling are available. Appears<br>when there was an error<br>previously, but there is no<br>error presently. Select [Agree]<br>to display, activate, or call. |
|---------|----------------------------------------------------------------------------------------------------|----------------------------------------------------------------------------------------------------|
| Level 1 | Scanning function<br>Operation may not<br>run properiv.<br>Cancel operation?<br>Yes<br>No<br>Detail | Select [No] to display,<br>activate, or call.<br>Select [Yes] to cancel the<br>operation.                                                                                                    |
| Level 2 | Seanning function<br>Operation may not<br>run properity.<br>Canceling operation<br>Agree<br>Detail  | Displaying, activating, and<br>calling are not available.<br>Select [Agree] to end.                                                                                                    |

| Level 3 | Scanning function<br>Operation may not<br>fun property<br>Delete data?<br>Yes<br>No<br>Detail | Displaying, activating, and<br>calling are not available.<br>Select [Yes] and select [Yes]<br>in the delete confirmation<br>screen to delete the data.<br>Select [No] to end without<br>deleting. |
|---------|-----------------------------------------------------------------------------------------------|----------------------------------------------------------------------------------------------------|
| Level 4 | Scanning function<br>Operation may not<br>run property.<br>Deleting data                      | Displaying, activating, and<br>calling are not available.<br>Select [Agree] to delete the<br>data.                                                                                                |

• Warning screens other than the above may appear depending on the contents of pattern definitions.

#### Displaying detected errors

- In the warning screen, select [Detail] to show error names. When no error name exists for the contents of the pattern data, [Detail] does not appear.
- Up to five error names appear. [Etc] appears below the fifth error name when six or more are detected. If same error is detected more than once, it is only listed once.

| Ì |            |
|---|------------|
| I | PadHtm1001 |
|   | PadHtm1002 |
|   | PadHtm1003 |
|   | PadHtm1004 |
|   | PadHtm1005 |
|   | Etc        |
|   | Agree      |
|   |            |

# Checking the version of the pattern definitions

In the Custom menu, select [Settings] > [General settings] > [Scanning function] > [Version].

| Version        | 384    |
|----------------|--------|
| Pattern Defin  | itions |
| Version<br>1.1 |        |
| 1.1            |        |
|                |        |
|                |        |
|                |        |
| M- A.S.        | Ø      |
| MCATE          | e      |
|                |        |

# **Main specifications**

# Package

| Product na                 | me           | FOMA SH905iTV                                                                                  |  |
|----------------------------|--------------|------------------------------------------------------------------------------------------------|--|
| Size                       |              | 112 (H) × 50 (W) × 18.9 (D) mm (when folded)                                                   |  |
| Weight                     |              | Approx. 139 g (with battery pack installed)                                                    |  |
| Continuous<br>call FOMA/3G |              | Voice call: Approx. 200 min                                                                    |  |
| duration*1, 2              | T OWA/3G     | Videophone: Approx. 110 min                                                                    |  |
| Continuous stand-by        | FOMA/3G      | At rest: Approx. 520 hr*4                                                                      |  |
| time <sup>*2, 3</sup>      |              | When mobile: Approx. 360 hr*5                                                                  |  |
| Time for wa                | atching 1Seg | Approx. 230 min                                                                                |  |
|                            |              | AC adaptor: Approx. 120 min                                                                    |  |
| Charge tim                 | le           | DC adaptor: Approx. 120 min                                                                    |  |
| LCD                        | Туре         | Main display: New Mobile ASV LCD<br>(16,777,216 colors)<br>Sub display: Organic EL (One color) |  |
|                            | Size         | Main display: Approx. 3.2 inches<br>Sub display: Approx. 0.8 inch                              |  |
|                            | Pixels       | Main display: 409,920 pixels (480 × 854<br>dots)<br>Sub display: 3,456 pixels (36 × 96 dots    |  |
| lmage<br>pickup<br>device  | Туре         | Main camera, Sub camera: CMOS <sup>*6</sup>                                                    |  |
|                            | Size         | Main camera: 1/4 inch<br>Sub camera: 1/11 inch                                                 |  |

| Camera            | Effective pixels                            | Main camera: Approx. 3.2 million pixels<br>Sub camera: Approx. 0.11 million pixels                       |  |
|-------------------|---------------------------------------------|----------------------------------------------------------------------------------------------------|--|
|                   | Recorded<br>pixels (Max.)                   | Main camera: Approx. 3.2 million pixels<br>Sub camera: Approx. 0.1 million pixels                        |  |
|                   | Zoom (Digital)                              | Main camera: Up to approx. 24.0 ×<br>Sub camera: Up to approx. 4.0 ×                                     |  |
|                   | Number of still<br>pictures<br>recorded     | Approx. 1,000 shots (when saved into the handset)*7                                                      |  |
|                   | Continuous<br>shooting of still<br>pictures | 25 shots/9 shots/6 shots/4 shots                                                                         |  |
| Recording         | File format for<br>still picture            | JPEG                                                                                                    |  |
|                   | Recording time for movies                   | Approx. 434 sec per recording (when saved into the handset) <sup>*8</sup>                                |  |
|                   |                                             | Approx. 60 min per recording (when saved into microSD Memory Card (64 MB)) <sup>*9</sup>                 |  |
|                   | File format for<br>movie                    | MP4                                                                                                    |  |
|                   | Continuous<br>playback time                 | i-motion (Compatible with background playback <sup>*10</sup> ): Approx. 840 min <sup>*11</sup>           |  |
| Music<br>playback |                                             | Chaku-uta full <sup>®</sup> (Compatible with background playback): Approx. 1,000 min <sup>*11</sup>      |  |
|                   |                                             | SD-Audio data (Compatible with background playback): Approx. 1,000 min <sup>*11</sup>                    |  |
|                   |                                             | WMA file (Compatible with background playback): Approx. 1,000 min <sup>*12</sup>                         |  |
|                   |                                             | Music&Video Channel (voice)<br>(Compatible with background<br>playback <sup>*10</sup> ): Approx. 840 min |  |
|                   |                                             | Music&Video Channel (movie): Approx.<br>300 min                                                          |  |

|          | Chaku-uta <sup>®</sup>      | Approx. 105 MB <sup>*13</sup> |
|----------|-----------------------------|-------------------------------|
| capacity | Chaku-uta full <sup>®</sup> | Approx. Too IMB               |

- \*1 Consecutive call duration is an estimate of the time when talking in a location where the signal is normal.
- \*2 The above mentioned call duration and stand-by time are shortened with the use of data communications, Multiaccess, and the camera.
- \*3 Continuous stand-by time is an estimate of the time when FOMA terminal is folded and in a status where signals are received. Talk and stand-by times may be reduced by about half depending on conditions including battery level status, functions used, temperature and other environmental conditions, and signal strength (no signal or weak signal). Using i-mode reduces talk (transmission) and stand-by times. In addition, composing i-mode mail and activating downloaded i-αppli or the i-αppli stand-by will also shorten call (transmission/stand-by duration even if calls or i-mode transmission are not made.
- \*4 Continuous stand-by time is the average usage time when the FOMA terminal is folded when you are not moving and in a status where signals are received.
- \*5 Continuous stand-by time is the average usage time when the FOMA terminal is folded and in At rest, When mobile or Outside the service area status.
- \*6 A CMOS (Complementary Metal-Oxide Semiconductor) is an image devices equivalent to the film of silver salt cameras.
- \*7 Image size: sQCIF (128×96 dots)/Image quality: NORMAL/File size: 10 KB
- \*8 Image size: sQCIF (128×96 dots)/Image quality: NORMAL/File size limit: For mail (long)/Type: Image + voice
- \*9 Image size: sQCIF (128×96 dots)/Image quality: NORMAL/File size limit: Unrestricted/Type: Image + voice
- \*10 When played back with Music player
- \*11 File format: AAC format
- \*12 File format: WMA format

\*13 When Still picture, Movie, MUSIC, Melody, My Documents, Kisekae Tool, Machi-chara, Chara-den, or i-αppli are saved, the memory capacity of Chaku-uta<sup>®</sup>/Chaku-uta full<sup>®</sup> will be small.

## Battery pack

| Product name     | Battery Pack SH15 |
|------------------|-------------------|
| Battery          | Lithium-ion       |
| Nominal voltage  | 3.7 VDC           |
| Nominal capacity | 770 mAh           |

# Number of saved/registered/ protected entries in the FOMA terminal

| Data type                   |                     | Number of<br>applicable<br>entries to be<br>saved/registered | Number of<br>applicable<br>entries to be<br>protected |
|-----------------------------|---------------------|--------------------------------------------------------------|-------------------------------------------------------|
| Phonebook                   |                     | 1,000 <sup>*1</sup>                                          | -                                                     |
| 1Seg                        | TVlink              | 100                                                          | -                                                     |
|                             | Reception/Recording | 50 <sup>*2</sup>                                             | -                                                     |
| Schedule                    | Schedule            | 300                                                          | -                                                     |
|                             | Vacation            | 100                                                          | -                                                     |
|                             | Holiday             | 20 <sup>*3</sup>                                             | -                                                     |
| Text memo                   |                     | 10                                                           | -                                                     |
| Mail (The                   | Received mail       | 1,000 <sup>*4, 5</sup>                                       | 1,000                                                 |
| total<br>number of          | User created folde  |                                                              | -                                                     |
| SMS and                     | Sent mail           | 500 <sup>*4, 5</sup>                                         | 500                                                   |
| i-mode mail)                | User created folde  |                                                              | -                                                     |
|                             | Unsent mail         | 500 <sup>*5</sup>                                            | 500                                                   |
|                             | User created folde  | r 20                                                         | -                                                     |
| Deco-mail ter               | mplates             | 10 to 100 <sup>*6</sup>                                      | -                                                     |
| Message                     | Message R           | 50 <sup>*5</sup>                                             | 25                                                    |
|                             | Message F           | 50 <sup>*5</sup>                                             | 25                                                    |
| Bookmark<br>Bookmark folder |                     | 100                                                          | -                                                     |
|                             |                     | 20                                                           | -                                                     |
| Screen mem                  | 0                   | 400 <sup>*5</sup>                                            | 400 <sup>*5</sup>                                     |
| i-αppli                     |                     | 100 <sup>*5</sup>                                            | -                                                     |
| Mail-type i-appli           |                     | 5                                                            | -                                                     |

|               | Data type           | Number of<br>applicable<br>entries to be<br>saved/registered | Number of<br>applicable<br>entries to be<br>protected |
|---------------|---------------------|--------------------------------------------------------------|-------------------------------------------------------|
| Still picture |                     | 1,000 <sup>*5</sup>                                          | -                                                     |
|               | User created folder | 20                                                           | -                                                     |
| Movie/i-motio | on                  | 100 <sup>*5</sup>                                            | -                                                     |
|               | User created folder | 20                                                           | -                                                     |
| Kisekae Tool  |                     | 50 <sup>*5</sup>                                             | -                                                     |
|               | User created folder | 20                                                           | -                                                     |
| Machi-chara   |                     | 50 <sup>*5</sup>                                             | -                                                     |
|               | User created folder | 20                                                           | -                                                     |
| Chara-den     |                     | 50 <sup>*5</sup>                                             | -                                                     |
|               | User created folder | 20                                                           | -                                                     |
| Melody        | Melody              |                                                              | -                                                     |
|               | User created folder | 20                                                           | -                                                     |
| PDF data      | PDF data            |                                                              | -                                                     |
|               | User created folder | 20                                                           | -                                                     |
| ToruCa        | •                   | 1,000 <sup>*5</sup>                                          | -                                                     |
|               | User created folder | 20                                                           | -                                                     |

\*1 Up to 50 entries can be saved in the FOMA card.

\*2 Total number of the timers for starting and recording programs.

\*3 Save a national holiday besides holidays already saved.

\*4 For SMS, up to 20 received and sent messages can be saved in the FOMA card (127 P. 232).

\*5 The number of entries may decrease according to the size of data.

\*6 Pre-installed data is included.

# Specific Absorption Rate (SAR)

# This model phone FOMA SH905iTV meets the MIC's<sup>\*</sup> technical regulation for exposure to radio waves.

The technical regulation established permitted levels of radio frequency energy, based on standards that were developed by independent scientific organizations through periodic and thorough evaluation of scientific studies. The regulation employs a unit of measurement known as the Specific Absorption Rate, or SAR. The SAR limit is 2 watts/ kilogram (W/kg)\*\* averaged over ten grams of tissue. The limit includes a substantial safety margin designed to assure the safety of all persons, regardless of age and health. The value of the limit is equal to the international guidelines recommended by ICNIRP\*\*\*.

All phone models should be confirmed to comply with the regulation, before they are available for sale to the public. The highest SAR value for this model phone is 0.435 W/kg. It was taken by the Telecom Engineering Center (TELEC), a Registered Certification Agency on the Radio Law. The test for SAR was conducted in accordance with the MIC testing procedure using standard operating positions with the phone transmitting at its highest permitted power level in all tested frequency bands. While there may be differences between the SAR levels of various phones and at various positions, they all meet the MIC's technical regulation. Although the SAR is determined at the highest certified power level, the actual SAR of the phone during operation can be well below the maximum value.

For further information about SAR, please see the following websites:

World Health Organization (WHO) http://www.who.int/peh-emf/ ICNIRP http://www.icnirp.de/ MIC http://www.tele.soumu.go.jp/e/ele/body/index.htm

#### TELEC

http://www.telec.or.jp/ENG/Index\_e.htm

NTT DoCoMo

http://www.nttdocomo.co.jp/english/product/

SHARP Corporation

http://www.sharp.co.jp/products/menu/phone/cellular/sar/index.html

- \* Ministry of Internal Affairs and Communications
- \*\* The technical regulation is provided in Article 14-2 of the Ministry Ordinance Regulating Radio Equipment.
- \*\*\* International Commission on Non-Ionizing Radiation Protection

#### European RF Exposure Information

Your mobile device is a radio transmitter and receiver. It is designed not to exceed the limits for exposure to radio waves recommended by international guidelines. These guidelines were developed by the independent scientific organization ICNIRP and include safety margins designed to assure the protection of all persons, regardless of age and health.

The guidelines use a unit of measurement known as the Specific Absorption Rate, or SAR. The SAR limit for mobile devices is 2 W/kg and the highest SAR value for this device when tested at the ear was 0.399 W/kg<sup>\*</sup>.

As SAR is measured utilizing the devices highest transmitting power the actual SAR of this device while operating is typically below that indicated above. This is due to automatic changes to the power level of the device to ensure it only uses the minimum level required to reach the network. The World Health Organization has stated that present scientific information does not indicate the need for any special precautions for the use of mobile devices. They note that if you want to reduce your exposure then you can do so by limiting the length of calls or using a hands-free device to keep the mobile phone away from the head.

<sup>\*</sup> The tests are carried out in accordance with international guidelines for testing.

#### **Declaration of Conformity**

# C€0168

Hereby, Sharp Telecommunications of Europe Ltd, declares that this FOMA SH905iTV is in compliance with the essential requirements and other relevant provisions of Directive 1999/5/EC.

A copy of the original declaration of conformity can be found at the following Internet address: http://www.sharp.co.jp/k-tai/

#### FCC Notice

- This device complies with part 15 of the FCC Rules. Operation is subject to the following two conditions:
   (1) This device may not cause harmful interference, and (2) this device must accept any interference received, including interference that may cause undesired operation.
- Changes or modifications not expressly approved by the manufacturer responsible for compliance could void the user's authority to operate the equipment.

#### FCC RF Exposure Information

Your handset is a radio transmitter and receiver.

It is designed and manufactured not to exceed the emission limits for exposure to radio frequency (RF) energy set by the Federal Communications Commission of the U.S. Government.

The guidelines are based on standards that were developed by independent scientific organisations through periodic and thorough evaluation of scientific studies. The standards include a substantial safety margin designed to assure the safety of all persons, regardless of age and health.

The exposure standard for wireless handsets employs a unit of measurement known as the Specific Absorption Rate, or SAR. The SAR limit set by the FCC is 1.6 W/kg.

The tests are performed in positions and locations (e.g., at the ear and worn on the body) as required by the FCC for each model. The highest SAR value for this model handset when tested for use at the ear is 0.442 W/kg and when worn on the body, as described in this user guide, is 0.411 W/kg.

Body-worn Operation; This device was tested for typical body-worn operations with the back of the handset kept 1.5 cm from the body. To maintain compliance with FCC RF exposure requirements, use accessories that maintain a 1.5 cm separation distance between the user's body and the back of the handset. The use of beltclips, holsters and similar accessories should not contain metallic components in its assembly.

The use of accessories that do not satisfy these requirements may not comply with FCC RF exposure requirements, and should be avoided. The FCC has granted an Equipment Authorization for this model handset with all reported SAR levels evaluated as in compliance with the FCC RF emission guidelines. SAR information on this model handset is on file with the FCC and can be found under the Display Grant section of http://www.fcc.gov/oet/fccid after searching on FCC ID APYHRO00064. Additional information on Specific Absorption Rates (SAR) can be found on the Cellular Telecommunications & Internet Association (CTIA) Website at http://www.phonefacts.net.

# Japan Export Control Regulations/ Export Administration Regulations

The Japan Export Control Regulations ("Foreign Exchange and International Trade Law" and its related laws) will be applied to this product and its accessories under certain conditions. The Export Administration Regulations are also applied. To export or reexport this terminal and its accessories, conduct all legally required procedures at your own risk and expense. For details on the procedures, contact the Ministry of Economy, Trade and Industry or the US Department of Commerce.

| Index        | 06 |
|--------------|----|
| Quick Manual | 18 |

# Index

# How to Use Index

This index lists function names, words, and key words in alphanumeric order. If you cannot remember a function name, search with key words.

### <Example: When searching "Omakase Lock">

| OFFICEED                | 428  |
|-------------------------|------|
| Omakase Lock            | 134  |
| On hold                 |      |
| One-touch conversion    | 406  |
| Operation guidance      | . 33 |
| Options and accessories | 473  |
| •                       |      |

#### To search with function names

#### To search with key words

| C | ock function     |
|---|------------------|
|   | All lock         |
|   | Function lock    |
|   | Keypad dial lock |
|   | Multi easy lock  |
| C | Omakase Lock     |
|   | Self mode        |
|   |                  |

## **Numerics**

| 1Seg               |
|--------------------|
| 1Seg status 292    |
| Activate 1Seg      |
| Booking list       |
| Data broadcasting  |
| FM transmitter out |

| Multi Window             | 282 |
|--------------------------|-----|
| Preset channel setting   | 277 |
| Program guide            | 283 |
| Recording end time       | 284 |
| Recording movies         | 284 |
| Recording still pictures | 284 |
| Recording timer          | 285 |
| Reset 1Seg               | 292 |
| Reset status display     | 292 |
| Set image display        | 291 |
| Sound effects            | 291 |
| TV timer                 | 285 |
| TVlink                   | 290 |

| 91 |
|----|
| 86 |
| 23 |
| 23 |
| 25 |
| 24 |
| 24 |
| 25 |
| 24 |
| 25 |
| 24 |
| 07 |
|    |

| 2-touch input         |
|-----------------------|
| Change input mode 412 |
| Conversion method 412 |
| Key assignments 463   |
| Text input            |
| 2-touch mail          |
| 3D sound              |
| 5-touch input 404     |
| Key assignments 462   |

# Α

| AC adapter 50                     |
|-----------------------------------|
| Accept calls/Reject calls         |
| Save list                         |
| Settings                          |
| Active marker                     |
| Display calendar/date             |
| Set display category 382          |
| Additional services               |
| Reply message 428                 |
| After-sales service               |
| Alarm                             |
| Quick alarm                       |
| Reception/Recording reserve alarm |
|                                   |
| Schedule alarm                    |
| All lock enable/disable 134       |
| Animate notices                   |
| Answering calls/Videophone calls  |
|                                   |
| Any key answer 71                 |
| Area Mail                         |
| Beep setting 229                  |
| Beep time                         |
|                                   |

| Receive             |     |
|---------------------|-----|
| Receive entry       | 229 |
| Setting             |     |
| Arrival call action | 421 |
| ASF file            | 316 |
| Auto answer setting | 400 |
| Auto power OFF      | 383 |
| Auto power ON       | 382 |

## В

| Background playback<br>Bar code reader<br>Add bookmark<br>Add to phonebook<br>Basic menu | 364<br>166<br>168<br>168 |
|------------------------------------------------------------------------------------------|--------------------------|
|                                                                                          | 124                      |
| Icon image                                                                               |                          |
| Key list                                                                                 | 125                      |
| Reset menu screen                                                                        | 125                      |
| Set background                                                                           | 124                      |
| Battery                                                                                  |                          |
| Battery pack                                                                             | . 48                     |
| Charging                                                                                 | . 49                     |
| Check battery level                                                                      |                          |
| Times of use                                                                             | . 49                     |
| Bookmark                                                                                 | 180                      |
| Attach to mail                                                                           | 181                      |
| Edit title                                                                               | 181                      |
|                                                                                          |                          |
| View                                                                                     | 181                      |
| Brightness                                                                               | 121                      |

# С

| Cache      | 176 |
|------------|-----|
| Calculator | 396 |

| Calculation example         | 467        |
|-----------------------------|------------|
| Calendar                    | 386        |
| Go to date                  | 386        |
| Switch view mode            | 387        |
| Call Forwarding Service     | 417        |
| Call Waiting                | 416        |
| Call/Receive display        | 118        |
| Caller ID Request Service   | 419        |
| Camera                      | 146        |
| Activate/Deactivate         | 153        |
| Auto save mode              | 165        |
| Auto timer                  | 160        |
| Bar code reader             | 166        |
| Brightness                  | 157        |
| Card reader                 | 170        |
| Character reader (OCR)      | 168        |
| Common replay mode          | 164        |
| Continuous mode             | 155        |
| Display indicators          | 150        |
| Display light time          | 163        |
| Effect shot                 | 161        |
| File size limit             | 159        |
| Fix camera shake            | 161        |
| Focus lock                  | 163        |
| Full-screen mode            | 164        |
| Image quality               | 159        |
| Noise reduction             | 162        |
| Number of recordable images | 4 4 7      |
|                             | 147        |
| Panorama                    | 156<br>165 |
| Save camera settings        | 100        |
| Select size                 | 166        |
| Send message                |            |
| Shoot by scene              |            |
| Shoot still picture         | 157        |
|                             | 104        |

| Shoot with frame            |     |     | 160  |
|-----------------------------|-----|-----|------|
| Shooting settings           |     |     | 163  |
| Switch ĂF mode              |     |     | 160  |
| Switch camera-mode          |     |     |      |
| Switch image/voice          |     |     |      |
| Switch phone⇔SD             |     |     |      |
| White balance               |     |     | 162  |
| Zoom in and out             |     |     | 158  |
| Card reader                 |     |     | 170  |
| Certificate operations      |     |     | 191  |
| Change certificate issue    |     |     | 193  |
| Download                    |     |     | 193  |
| Invalidate                  |     |     | 193  |
| Issue                       |     |     | 193  |
| Site access                 |     |     | 193  |
| Certificates                |     |     | 191  |
| Chaku-moji                  |     |     | . 64 |
| Create message              |     |     | . 64 |
| Message display             |     |     | . 64 |
| Chaku-uta full <sup>®</sup> |     |     | 364  |
| Download                    |     |     | 365  |
| Edit information            |     |     | 374  |
| Ring tone                   |     |     | 374  |
| Character reader (OCR)      |     |     | 168  |
| Add bookmark                |     |     | 169  |
| Add bookmark                |     |     | 169  |
| Chara-den                   |     | 80, | 322  |
| Action list                 |     |     | . 80 |
| Backlight time              |     |     | 322  |
| Change action               |     |     | . 80 |
| Change Chara-den            |     |     | . 80 |
| Chara-den call              | • • |     | 323  |
| Chara-den player            | • • |     | 322  |
| Image for call              | • • |     | 322  |
| Substitute image            |     |     |      |
| Check memory                |     |     | 340  |

| Check new message<br>Check settings<br>Clear memory terms<br>Color theme setting<br>Component names and functions                                                                                | 124        |
|----------------------------------------------------------------------------------------------------|------------|
| Contents transfer compatible                                                                                                    |            |
| 258,<br>Copy text<br>Cut<br>Paste<br>Custom menu<br>Assign function<br>Machi-chara setting<br>Reset display/sound<br>Reset function assignment<br>Reset menu history<br>Reset menu screen<br>Cut | 409<br>409 |
| Cycloid position                                                                                                    |            |
| D                                                                                                    |            |
| Data Casurity Carrian                                                                                                    | 4.40       |
|                                                                                                    |            |

| Data Security Service    |  |
|--------------------------|--|
| 108                      |  |
| Exchanging history       |  |
| Image                    |  |
| Mail 220                 |  |
| Phonebook                |  |
| Send phonebook image 108 |  |
| Date settings 54         |  |
| DC adapter 50            |  |
| Deco-mail                |  |
| Create                   |  |

| Edit template               | 206   |
|-----------------------------|-------|
| Palette                     | 204   |
| Decomail pictograph         |       |
| Enter                       | 407   |
| Delete                      |       |
| Accept/Reject list          | 140   |
| Additional services (USSD)  | 428   |
| Backup data                 | 334   |
| Bookmark                    |       |
| Broadcast station           |       |
| Chaku-uta full <sup>®</sup> |       |
| Channel list                |       |
| Cookie                      |       |
| Data (Data box/Media tools) | 340   |
| Deco-mail template          | 206   |
| Delete track (SD-Audio)     | 377   |
| Download dictionary         | 411   |
| File attachment             |       |
| History (Active marker)     | 382   |
| History (Mail).             |       |
| i-αppli                     | 20/   |
| Last URL                    | 174   |
| Mail                        |       |
| Mail address (Mail member)  | 218   |
|                             | 220   |
| Message R/F                 | 123   |
| Music data (Playlist)       | 373   |
| Phonebook                   | 107   |
| Playlist                    |       |
| Program (Music&Video Channe |       |
|                             | ''363 |
| PushTalk phonebook          | 95    |
| Record message/Voice memo   |       |
|                             | . 79  |
| Register words              | 410   |
| Reserve recording history   | 288   |
|                             |       |

| Schedule         39           Screen memo         18           Secret data         40           Sent messages (Chaku-moji)         6           Shortcut menu         39           SMS         23           Storage area         29           Text memo         39           ToruCa         27           TV timer/Recording timer         28           TVlink         29           URL history         18           User data         34           User data         34           User folder         33           WMA file         37           Delete all data         40           Desktop clock         11           Desktop holder         5           Dial image set         12           Disable PIN lock         13           Disable/Delete/Change alarm settings | 3252218070000851713 |
|----------------------------------------------------------------------------------------------------|---------------------|
| Display image quality       38         Display image quality       12         Display light time       12         DoCoMo keitai datalink       43         Document Viewer       35         Backlight time       35         Dolby sound setting       362, 37         Download       362, 37         Chara-den       18         Client certificate       19         Deco-mail template       18         Download dictionary       18                                                                                                    | 604125<br>5734      |

| a aamia              | 187 |
|----------------------|-----|
| e-comic              |     |
| i-αppli              | 234 |
| Image                | 183 |
| i-melody             | 184 |
| i-motion             | 195 |
| Kisekae Tool         | 185 |
| Machi-chara          | 186 |
| PDF files            | 184 |
| ToruCa               | 187 |
| Download dictionary  | 410 |
|                      |     |
| Check                | 411 |
| Replace              | 411 |
| Set/Clear            | 410 |
| DPOF (Print setting) | 356 |
|                      |     |
| Dual Network Service | 420 |
|                      |     |

# E

| Earphone/Microphone             | 398 |
|---------------------------------|-----|
| Earphone/Microphone with switch |     |
|                                 | 398 |
| Answering calls                 | 399 |
| Auto answer setting             | 400 |
| Headset switch to call          | 399 |
| Making calls                    | 399 |
| Earpiece volume                 |     |
|                                 |     |
| Edit image                      | 311 |
| Change face position            | 314 |
| Character stamp                 | 314 |
| Correct image                   | 313 |
| Face effects                    | 313 |
| Face stamp                      | 314 |
| Facial treatment                | 315 |
| Frame                           | 314 |
| Image effect                    | 313 |
| Image stamp                     | 314 |
| inage stamp                     | 514 |

| Destas for en          | 040 |
|------------------------|-----|
| Resize image           | 313 |
| Rotate                 | 313 |
| Trimming               |     |
| Edit movie             |     |
| Capture still          | 320 |
| Image cutter           |     |
| Edit phonebook entries | 106 |
| Emoticon               |     |
| Enter                  | 408 |
| List                   |     |
| English Guidance       |     |
| Equalizer              |     |
| Error messages list    |     |
|                        |     |

#### F

| FeliCa 262                      |
|---------------------------------|
| IC card lock                    |
| File restriction 340            |
| FirstPass 191                   |
| FM transmitter out 378          |
| Auto out on start               |
| Frequency setting               |
| Folder security                 |
| FOMA card 45                    |
| PIN1 code/PIN2 code 131         |
| Restriction functions 46        |
| FOMA card (UIM) settings 132    |
| Change PIN1/PIN2 code 133       |
| PIN1 code input set 132         |
| FOMA card phonebook             |
| Copy to FOMA terminal phonebook |
|                                 |
| Save                            |
| FOMA terminal phonebook 98      |

| Copy to FOMA card | phonebook |
|-------------------|-----------|
|-------------------|-----------|

| .,                 | . 102     |
|--------------------|-----------|
|                    |           |
| Save               |           |
| Font size          |           |
| Font style setting |           |
| Full Browser       |           |
| Access setting     | 1         |
|                    |           |
| Cookie setting     |           |
| Download           |           |
| Referer setting    | g         |
| Reset Full Bro     | wser 299  |
| Script setting     |           |
| Set image dis      | olay      |
| Switch to Full     | Browser   |
| Upload file        |           |
|                    | guard 298 |
| Function lock      |           |

## G

| Group settings 103     |
|------------------------|
| Called LED color 101   |
| Called LED pattern 101 |
| Edit group name 103    |
| Mail LED color 101     |
| Mail LED pattern       |
| Mail ring tone 101     |
| Picture call set 101   |
| Select ring tone       |

н

| Handling precautions | 0 |
|----------------------|---|
| Hands-free           |   |
| In-car hands-free 6  | 9 |

| PushTalk         | 83<br>14 |
|------------------|----------|
|                  | ~~       |
| Hold active call |          |
| On hold          | 72       |
| Hold active call | 60       |

#### 234 Auto start 252 256 i-αppli stand-by 254 238 Motion tracking 235 Set software use ..... 237 Software information 235 Sort..... 256 Upgrade ..... 256 i-appli To function ..... 188, 254 IC card lock.... 272 Send/Receive a single data ... 347 Send/Receive all data ..... 347 i-Channel 196 Display ..... 196 i-Channel ticker 197 Reset i-Channel . . . . . . . . . . . . . . . . . 197 Sound effects setting ..... 197 Image Viewer ..... 309 Backlight time ..... 310 Full-screen mode/Wide mode 309

| Light up                    | 310        |
|-----------------------------|------------|
| Zoom                        | 310        |
| i-mode                      | 172        |
| Access FirstPass center     | 192        |
| Add to phonebook            | 176        |
| Bookmark                    | 180        |
| Change i-mode password      | 178        |
| Character code              | 179        |
| Client certificate          | 193        |
| Font size                   | 174        |
| History                     | 176        |
| i-mode arrival action       | 191        |
| i-mode host selection       | 189        |
| i-mode password             | 130        |
| Last URL                    | 174        |
| Reload                      | 176        |
| Reset i-mode                | 191        |
| Save image                  | 183        |
| Screen memo                 | 182        |
| Set image display           | 190        |
| Sound effects setting       | 174        |
| SSL                         | 173        |
| URL history                 | 180        |
| View sites                  | 172<br>176 |
| View URL                    |            |
| i-mode fault diagnosis site | 491        |
| i-motion                    | 194        |
| Download                    | 195        |
| File property               | 195        |
| i-motion auto replay        | 195        |
| Save                        | 195        |
| Standard type               | 194<br>194 |
| Streaming type              |            |
| i-motion mail               |            |
| i-motion player             |            |
| AV settings                 | 319        |

| International Roaming (WORLD WING)<br>436<br>Call barring 443<br>In-area status 442<br>International services 444<br>Making calls 440<br>Network search mode 442<br>Operator name display 443<br>PLMN setting 442<br>Receiving calls 441 | Backlight time<br>Change size<br>Chapter list<br>Continuous play<br>Dolby sound setting<br>FM transmitter out<br>Frame rate<br>Full-screen mode<br>Launch screen mode<br>Launch screen mode<br>Infared remote control<br>Infared remote control<br>International dial assist<br>Auto conversion<br>IDD prefix setting<br>International call<br>Select prefix | 317<br>318<br>317<br>318<br>316<br>317<br>318<br>316<br>345<br>54<br>-67<br>-67<br>-67<br>-68<br>-68<br>-68<br>-68 |
|----------------------------------------------------------------------------------------------------|----------------------------------------------------------------------------------------------------|----------------------------------------------------------------------------------------------------|
| Roaming guidance                                                                                                    | Call barring<br>In-area status<br>International services<br>Making calls.<br>Network search mode<br>Operator name display<br>PLMN setting<br>Receiving calls                                                                                                    | 436<br>443<br>442<br>444<br>440<br>442<br>443<br>442<br>441                                                                                                    |

| Internet access             | 179 |
|-----------------------------|-----|
| Internet movie player       | 299 |
| Ir exchange                 | 341 |
| High-speed Ir exchange      | 311 |
| Send/Receive a single data  | 344 |
| Send/Receive all data       | 344 |
| IrSS function               | 311 |
| ISP connection transmission | 189 |

### Κ

Kana/Alphanumeric conversion405Keypad dial lock137Kisekae Tool121Kuten code input409

#### L

| LED settings         |     |
|----------------------|-----|
| LED color settings   | 125 |
| LED pattern settings | 125 |
| Notice LED           | 126 |
| Light/Power saver    | 119 |
| Link alarm/power ON  | 383 |
| Lock function        | 133 |
| All lock             | 134 |
| Function lock        |     |
| Keypad dial lock     | 137 |
|                      |     |

# Multi easy lock 138 Omakase Lock 134 Self mode 135 Side key guard 138

### Μ

| Machi-chara                         | 23 |
|-------------------------------------|----|
| Download 18                         | 6  |
| Machi-chara setting 12              | 3  |
| Mail                                |    |
| Add to phonebook                    | 2  |
| Attached files for manual reception |    |
|                                     | 3  |
| Auto receive 20                     | 9  |
| Auto send error                     | 8  |
| Box list 21                         |    |
| Broadcast 20                        |    |
| Cancel send reservation 20          |    |
| Check address 21                    |    |
| Compose 20                          | 00 |
| Display screen                      |    |
| File attachment 206, 21             |    |
| Folder security 21                  |    |
| Forward                             |    |
| i-mode mail                         |    |
| i-motion mail 31                    |    |
| Inbox                               |    |
| List screen                         |    |
| Mail menu                           |    |
| Move                                |    |
| Outbox                              |    |
| Preview                             |    |
| Protect                             |    |
| Quick reply                         |    |
| Receive option                      |    |
|                                     |    |

| Register address                                                                                                    |
|----------------------------------------------------------------------------------------------------|
| Ring time setting 114                                                                                                    |
| Save 208                                                                                                    |
| Search subject                                                                                                    |
| Send                                                                                                    |
| Send reservation                                                                                                    |
| Signature                                                                                                    |
| Sort                                                                                                    |
| Store at center                                                                                                    |
| Unsent messages                                                                                                    |
| Mail member 223                                                                                                    |
| Mail setting                                                                                                    |
| Area Mail setting                                                                                                    |
| Check mail settings                                                                                                    |
| Check new message 223                                                                                                    |
| Check new message                                                                                                    |
| Mail member                                                                                                    |
| Mail member       223         Melody Auto replay       223         Quick reply mail       224         Receive attached file       224         Receive option setting       223         Receive/Auto send display       224         Reset mail settings       224         Save signature       222         Save traine       224 |
| Quick reply mail                                                                                                    |
| Receive attached file                                                                                                    |
| Receive option setting                                                                                                    |
| Receive/Auto send display 224                                                                                                    |
| Reset mail settings                                                                                                    |
| Save signature                                                                                                    |
| 3011 Tules                                                                                                    |
| Mail ticker setting 210                                                                                                    |
| Mail To function 188                                                                                                    |
| Main specifications 500                                                                                                    |
| Making calls/Videophone calls 59                                                                                                    |
| Manage folder                                                                                                    |
| Manga&BookReader                                                                                                    |
| Copy text                                                                                                    |
| Current location                                                                                                    |
| Font size                                                                                                    |
| Frame/Page                                                                                                    |
|                                                                                                    |

| Insert bookmark                                                         | $\begin{array}{c} 3555\\ 3553\\ 3553\\ 3553\\ 3533\\ 3533\\ 3533\\ 3533\\ 3533\\ 3533\\ 3533\\ 3533\\ 3553\\ 3533\\ 3544\\ 3115\\ 1115\\ 116\\ 115\\ 118\\ 1133\\ 3224\\ 3233\\ 3244\\ 3233\\ 3244\\ 3234\\ 3244\\ 3234\\ 3244\\ 3244\\ 32$ |
|-------------------------------------------------------------------------|----------------------------------------------------------------------------------------------------|
| Set volume<br>Start position<br>Stereo effects<br>Melody stereo effects | 323<br>324<br>323<br>112                                                                                                    |
| Menu list                                                               | 446                                                                                                    |

| Camera                                        | 458  |
|-----------------------------------------------|------|
| Data Box                                      |      |
| i-αppli                                       |      |
| i-mode                                        |      |
| LifeKit                                       |      |
| Mail                                          | 447  |
| Mail                                          | 460  |
| Phonebook                                     | 458  |
| Settings                                      | 448  |
| Menu priority                                 |      |
| Menu selections and settings                  | . 41 |
| Message                                       |      |
| Auto message display                          | 226  |
| Protect                                       | 227  |
| Protect                                       | 225  |
| View                                          | 226  |
| View attachment                               | 227  |
| View<br>View attachment<br>View image in mail | 227  |
| microSD Memory Card                           | 325  |
| Backup/Restore                                | 332  |
| Backup/Restore                                | 330  |
| Copy to the phone                             | 331  |
| Format                                        | 334  |
| Move to the microSD                           | 331  |
| Move to the phone                             | 332  |
| New manager information                       | 336  |
| View microSD data                             |      |
| Missed calls                                  | . 76 |
| Multi Assistant (Multitask)                   | 380  |
| Combinations                                  | 470  |
| Multi easy lock set                           | 138  |
| Multi lock auto-set                           | 138  |
| Multi Number                                  | 422  |
| Multi Window                                  |      |
| Multiaccess                                   |      |
| Combinations                                  |      |

# Ν

| Network connection             |            |
|--------------------------------|------------|
| Network security code          | 130        |
| Network service                | 413        |
| 2in1                           | 423        |
| Additional services            | 428        |
| Arrival call action            | 421        |
| Call Forwarding Service        | 417        |
| Call Waiting                   | 416        |
| Caller ID Request Service      | 419        |
| Dual Network Service           | 420<br>420 |
| English Guidance               | 420        |
| Nuisance Call Blocking Service | 422        |
|                                | 418        |
| OFFICEED                       | 428        |
| Remote control                 | 422        |
| Set arrival action             | 422        |
| Voice Mail Service             | 414        |
| Noise reduction                | . 69       |
| Normal position                |            |
| Notify caller ID               |            |
| Caller ID setting 55           | 5.94       |
| Notify caller ID               |            |
| Nuisance Call Blocking Service |            |
|                                | 418        |
| Number of protected entries    | 502        |
| Number of registered entries   | 502        |
| Number of saved entries        | 502        |
|                                |            |

#### 0

| OFFICEED     | 428 |
|--------------|-----|
| Omakase Lock | 134 |

| On hold                     |
|-----------------------------|
| One-touch conversion 406    |
| Operation guidance 33       |
| Options and accessories 473 |
| Original Eco mode 120       |
| Original manner mode 116    |
| Osaifu-Keitai 262           |
| FeliCa                      |
| i-αppli                     |
| IC card lock                |
| Own number 56               |
| Owner information           |
| 2in1 registration check 393 |
|                             |

## Ρ

| Paste                           | )9 |
|---------------------------------|----|
| Paste login information 179, 29 | 95 |
| Pause Dial 6                    |    |
| PC connection setting 43        | 30 |
| PC movie                        | 99 |
| PDF Viewer                      | 49 |
| Add bookmark 35                 | 50 |
| Add mark 35                     | 50 |
| Delete bookmark 35              | 50 |
| Delete mark 38                  | 50 |
| Display 34                      | 49 |
|                                 | 50 |
| =                               | 50 |
| Document properties 3           |    |
| Download remaining data 3       |    |
| Magnification 38                |    |
| Page layout 34                  |    |
| Page numbers 3                  |    |
| Scroll bar 3                    | 50 |

| Search criteria                                                                                                    |
|----------------------------------------------------------------------------------------------------|
| Mail ring volume       111         Phone ring volume       111         PushTalk tone volume       111                                                                                                    |
| Phone To (AV Phone To) function                                                                                                    |
| 188         Phonebook       98         Add to PushTalk phonebook       106         Attach to mail       106         Called LED color       101         Called LED pattern       101         Connect to the data storage center                                                                                                    |
| 108         Copy       102         Image transfer       105         Mail LED color       101         Mail LED pattern       103         Mail ring tone       101         Memo       100         Picture call set       101         Postal code       100         Save       99         Search by       104         Secret code       101         Select group       100         Set secret       100         Substitute image       101         Switch view mode       105         View microSD data       105         Phrase       105 |
| Edit/Save         408           Insert         407           List         467                                                                                                    |

| Reset                     | 408  |
|---------------------------|------|
| Pictograph                |      |
| Enter                     | 407  |
| List                      | 464  |
| Picture call set          | 118  |
| PIN1 code/PIN2 code       | 131  |
| Change                    | 133  |
| Disable lock              | 133  |
| PIN1 code input set       | 132  |
| Power ON/OFF              | . 53 |
| Power ON/OFF              | 356  |
| Priority                  | 000  |
| Alarm function            | 385  |
|                           | 253  |
| Auto start                | 125  |
| Light duration            | 120  |
| Picture call              | 118  |
| Schedule alarm            | 389  |
| Select ring tone          | 110  |
| Substitute image          |      |
| Private filter setting    | 128  |
| Filter density            | 128  |
| Linked manner             | 128  |
| Public mode (Drive mode)  |      |
| Public mode (Power OFF)   |      |
|                           |      |
| PushTalk.                 |      |
| Add group                 |      |
| Add member.               | . 90 |
| Add to PushTalk phonebook |      |
| Auto answer setting       |      |
| Edit data                 | . 93 |
| i-mode arrival action     | . 90 |
| Network connection        |      |
| New group                 |      |
| Receive                   |      |
|                           |      |

| Reconnect signal            |       |
|-----------------------------|-------|
| Send 8                      | 9, 94 |
| Set PushTalk arrival action |       |
| PushTalkPlus                | . 88  |

# Q

| QR code       | 166 |
|---------------|-----|
| Quality alarm | 114 |
| Quick alarm   | 385 |
| Quick silent  | 115 |

# R

| Receive                          |
|----------------------------------|
| i-mode mail                      |
| Inbox                            |
| Received messages history 220    |
| SMS 230                          |
| Received calls 62                |
| Received/Sent messages history   |
| Add to phonebook                 |
| Phone                            |
| Send message 220                 |
| Received/Sent messages history   |
|                                  |
| Reconnect signal 69              |
| Record                           |
| Voice memo (during call) 394     |
| Voice memo (stand-by)            |
| Record message (voice/Videophone |
| calls)                           |
| Answering duration               |
| Play                             |

| Quick message78Reply message78Settings76Videophone reply image78Redial62Register words409Reject by reason of non-disclosure |
|----------------------------------------------------------------------------------------------------|
|                                                                                                    |
|                                                                                                    |
| Reject unknown                                                                                                    |
| Remote control                                                                                                    |
| Reset settings 400                                                                                                    |
| Ring time setting 114                                                                                                    |
| Rotation-link reply71                                                                                                    |
| Run music settings 113                                                                                                    |

# S

| SAR                          |
|------------------------------|
| Save login information       |
| Scanning function            |
| Schedule                     |
| Attach to mail               |
| Check 390                    |
| Copy 391                     |
| Edit 391                     |
| Save                         |
| Save from mail               |
| Save from My picture         |
| Save from received calls 388 |
| Save from text memo          |
| Set holiday 390              |
| Set vacation 390             |
| Show all schedules           |
| Show by category 391         |
| Show by contact              |
|                              |

| Screen display time               | 120 |
|-----------------------------------|-----|
| Screen memo                       | 182 |
| Display                           | 182 |
| Edit title                        | 183 |
| File property                     | 182 |
| SD-Audio                          | 375 |
| Edit track information            | 376 |
| Playback                          | 376 |
| Playback screen                   | 376 |
| Playlist                          | 377 |
| Save                              | 375 |
| Search track                      | 377 |
| Search dictionary                 | 354 |
| Secret mode enabled/disabled      | 139 |
| Security codes                    | 130 |
| Security Scan (Scanning function) |     |
| ,                                 | 497 |
| Security settings                 |     |
| Accept calls/Reject calls         | 140 |
| All lock                          | 134 |
| Change PIN1 code/PIN2 code        |     |
|                                   | 133 |
| Function lock                     | 136 |
| Keypad dial lock                  | 137 |
| PIN1 code input set               | 132 |
| Secret mode                       | 139 |
| Show call/received                | 139 |
| Writing authentic                 | 132 |
| Select language                   | 53  |
| Select ring tone                  |     |
| Mail ring tone                    | 110 |
| PushTalk tone                     | 110 |
| Select ring tone                  | 110 |
| Select sound                      |     |
| Mail ring tone                    |     |
| PushTalk tone                     | 110 |

|                                  | 110        |
|----------------------------------|------------|
|                                  | 111        |
|                                  | 111        |
|                                  | 111<br>112 |
|                                  | 112<br>112 |
| Earpiece volume                  | 111        |
|                                  | 112        |
| Mail ring volume                 | 111        |
|                                  | 111        |
| PushTalk tone volume 1           | 111        |
|                                  | 112        |
| Self mode 1                      | 135        |
| Send                             |            |
| Movie/i-motion 206, 3            | 319        |
| SMS 2<br>Still picture 3         | 229        |
|                                  |            |
| Send/Receive display             |            |
| Service number                   | ¥21        |
| Services available from the FOMA | 170        |
| terminal                         |            |
| Set alarm                        |            |
| Set arrival action               |            |
| Set hold tone                    |            |
| Set mute ring time 1             |            |
| Set on hold tone                 | 13         |
| Set screen                       | 117        |
| Calendar display 1               | 117        |
| Clock display                    | 116        |
| Set when folded.                 | 72         |
| Shoot movie                      |            |
| Shoot still picture              |            |
|                                  | 392        |
| Move icon                        | 393        |
|                                  |            |

# Index/Quick Manual

515

| Reset shortcut         393           Save         392     | 2 |
|-----------------------------------------------------------|---|
| Show by contact (Schedule) 391                            |   |
| Show call/received 139                                    | ) |
| Show sent/received 139                                    | , |
| Side key guard                                            | 5 |
| Signature                                                 |   |
| Add signature                                             |   |
| Save signature                                            | 2 |
| Slideshow                                                 | ) |
| SMS                                                       |   |
| Check new SMS 230                                         | ) |
| Compose/Send 229                                          | ) |
| Copy to FOMA card 232                                     | - |
| Copy to FOMA terminal handset                             |   |
| 232<br>Edit/Send                                          |   |
| Forward                                                   | ' |
| Receive                                                   | ) |
| Reply                                                     |   |
| Report request                                            |   |
| SMS center                                                |   |
| SMS expiry 231                                            |   |
| SMS input character                                       |   |
| Software update 491                                       |   |
| Now update                                                |   |
| Reserve                                                   | , |
| Sound playback                                            | - |
| Melody equalizer                                          | 5 |
| Melody stereo effects 112                                 | - |
| Specific Absorption Rate 503                              |   |
| SSL                                                       |   |
| Certificates                                              |   |
| Standard parts packaged with unit and main optional parts | 3 |

| Still picture                |
|------------------------------|
| Display 309                  |
| Stock icon                   |
| Sub address 68               |
| Sub display setting 119      |
| Sub) Caller ID display 119   |
| Sub) Clock display           |
| Submenu image 123            |
| Supportbook                  |
| Switch display to English 53 |
| Switch to Videophone 61, 70  |
| Switch to voice call         |
| Symbol/Special character     |
| Enter                        |
| List 464                     |
|                              |

| Talk time/cost              | 395<br>395 |
|-----------------------------|------------|
| Display                     |            |
| Limit settings              | 396        |
| Reset                       | 395        |
| Terminal security code      | 130        |
| Text input                  | 404        |
| 1 character memo conversion |            |
|                             | 406        |
| 1 kanji conversion          | 406        |
| 1st choice genre            | 412        |
| 2-touch input               | 412        |
| 5-touch input               | 404        |
| Add space                   | 405        |
| Clear memory terms          | 410        |
| Сору                        | 409        |
| Cut                         | 409        |
| Dakuten/Handakuten mark     | 405        |

| Direct conversion              | 412         |
|--------------------------------|-------------|
| Edit                           | 407         |
| Emoticon                       | 408         |
| Guess conversion               |             |
| Insert phrase                  |             |
| Key list                       | 405         |
| Lower case                     | 405         |
| Next word guess                |             |
| One-touch conversion           |             |
| Pictograph                     | 407         |
| Predictive headword conversion |             |
|                                | 407         |
| Quick conversion               |             |
| Register words                 | 409         |
| Symbol input                   | 407         |
| Undo                           | 405         |
| With emoticon conversion       | 412         |
| Text memo                      |             |
| Edit                           |             |
| Themes                         |             |
| Animate notices                | 123         |
| Call/Receive display           | 118         |
| Color theme setting            | 124         |
| Dial image set                 | 123         |
| Picture call set               | 118         |
| Send/Receive display           |             |
| Signal/battery/small clock     | 124         |
| Submenu image                  | 123         |
| Timer                          |             |
| ТогиСа                         |             |
| Add to phonebook.              |             |
| Attach to mail                 | 267         |
| Сору                           | 270         |
| Move                           | 270         |
| Retrieve                       | 265         |
| Save image                     |             |
|                                | <u>~</u> 01 |

| Search       270         Settings       271         Sort       270         Sort       270         Sort       270         Source       270         Source       268         Sound effects setting       268         View       266         TOUCH CRUISER pad       39 |
|----------------------------------------------------------------------------------------------------|
| TOUCH CRUISER set 41                                                                                                    |
| Troubleshooting 474                                                                                                    |
| TV timer/Recording timer                                                                                                    |
| Alarm                                                                                                    |
| Edit 287                                                                                                    |
| EPG                                                                                                    |
| Manual input                                                                                                    |

# U

| Undo                   |
|------------------------|
| URL                    |
| Delete URL history 180 |
| History                |
| Last URL               |
| View                   |
| USB mode setting 335   |
| Communication mode 335 |
| microSD mode           |

| MTP mode                        | 335 |
|---------------------------------|-----|
| Use phone information           | 190 |
| Used by i-appli                 | 258 |
| User dictionary                 |     |
| Edit                            |     |
| Register                        |     |
| Replace with Download dictionar | y   |
|                                 | 411 |
| Using with external devices     | 473 |

# V

| Vibrator              | 113 |
|-----------------------|-----|
| Video player          | 321 |
| Videophone            | 58  |
| Brightness            | 81  |
| Change send image     | 81  |
| Display setting       | 83  |
| File playback         | 81  |
| Hands-free Videophone | 83  |
| Hold active call      | 60  |
| Hold image            | 82  |
| Main/sub camera       | 81  |
| Notify switch-mode    | 84  |
| On hold image         | 82  |
| Picture memo          | 85  |
| Redial voice call     | 84  |
| Reverse on/off        | 84  |
| Subscreen display     | 83  |

| Substitute image       8         Videophone image       8         Videophone while packet       8         Visual preference       8 | 32<br>35<br>32 |
|----------------------------------------------------------------------------------------------------|----------------|
| Zoom                                                                                                    | 31             |
| View the display 3                                                                                                    | 34             |
| View/Search this manual                                                                                                    | 1              |
| Voice Mail Service 41                                                                                                    | 4              |
| Voice memo 39                                                                                                    |                |
| Voice memo (during call) 39                                                                                                    | 94             |
| Voice memo (stand-by) 39                                                                                                    | 94             |
| Voice memo (during call) 79, 39                                                                                                    | 94             |
| Voice memo (stand-by) 39                                                                                                    | 94             |
| Voice recorder                                                                                                    |                |
|                                                                                                    |                |

# W

| Warranty          | 489   |
|-------------------|-------|
| Web To function   | 188   |
| WORLD CALL        | . 66  |
| WORLD WING 47     | , 436 |
| Writing authentic | 132   |

# Ζ

| Zoom         |   |
|--------------|---|
| Camera       | 8 |
| Image Viewer | 0 |

# **Quick Manual**

## How to use the Quick Manual

Remove the Quick Manual attached to the end of this manual by cutting along the perforations and fold it as shown below. Carry the Quick Manual "Overseas Use" when the mobile phone is used with International Roaming (WORLD WING) overseas.

### Folding the Quick Manual

• Be careful when cutting out the Quick Manual.

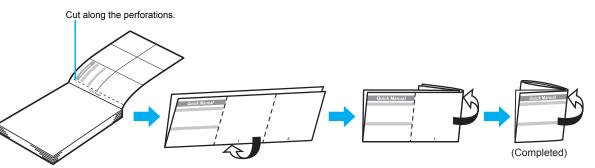

This manual is produced using recyclable material. Please recycle when no longer needed.

# FOMA SH905iTV

#### **Quick Manual**

#### **Registration/Contacts**

General Inquiries <DoCoMo Information Center> (In English)

0120-005-250 (toll free)

% Can be called from mobile phones and PHSs. (In Japanese only)

(No prefix) 151 (toll free)

Can only be called from DoCoMo mobile phones and PHSs.
 Please confirm the phone number before you dial.

#### If you have problems with your FOMA

(In Japanese only)

(No prefix) 113 (toll free)

% Can only be called from DoCoMo mobile phones and PHSs. (In Japanese only)

#### 0120-800-000 (toll free)

\* Can be called from mobile phones and PHSs.

- Please confirm the phone number before you dial.
- Freque commin the profile number before you data.
   For further information, refer to the "Service Station List" included with your FOMA terminal and other devices.

# <Cut here>

#### Text input

#### Changing the input mode

In the text input screen, press > select the input mode > .

#### Switching upper/lower case

In the text input screen, press .

#### **Deleting text**

Move the cursor to the text and press CLR.

• To delete all text: At the end of the line, press CLR (for 1+ seconds).

#### Using phrases

In the text input screen, press 

 (for 1+ seconds) ▶ select a phrase ▶ ● ▶ ●.

#### Saving to the phonebook

 1
 In stand-by, press ☺ (for 1+ seconds) ▶ [Phone].

 2
 Enter a name ▶ ● ▶ ☎ ▶ enter a telephone

 number ▶ ● ▶ select a phone type icon ▶ ● ▶

 \*
 ● herter a mail address ▶ ● ▶ select a mail

 address type icon ▶ ● ▶
 ● ▶ select Add to

 PushTalk PB ▶ ●.
 ●

#### Other save items

Group save 32 Secret code . Company/School : Select ring tone 표 Department P: Mail ring tone Title Called LED color ᆕ Postal code 条: Called LED pattern •= : Postal address : Mail LED color 纎 Birthday # : Mail LED pattern : Memo : Picture call set ©----: Secret Substitute image

# Saving to the phonebook from Redial and Received calls

In stand-by, press 
 ⊖ (□)/
 (\*□) 
 ▶ select a
 phone number 
 ▶ @ 
 [Add to phonebook] 
 [Save new to phone] 
 add to the phonebook.

#### **Editing entries**

-1-

#### Entering pictographs/symbols

#### In the text input screen, press 🖲.

- To switch between Pictograph and Deco-mail pictograph: Press (i).
- To switch between Fullpitch and Halfpitch symbols: Press (a).

#### **Entering emoticons**

In the text input screen, press (for 1+ seconds) select an emoticon .

#### Cutting/Copying/Pasting text

- In the text input screen, move the cursor to the start point ) (Copy]/[Cut] ) (.
- **2** Move the cursor to the end point  $\triangleright$   $\odot$ .

#### Text input example

-2-

#### Ex.) 今日のテニス3時気

- 1 In the text input screen,
- press ② (twice) ) () ) [今 日1.
- As each hiragana character is entered, conversion candidates appear that can be selected.

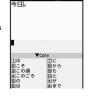

|                                                                                                    | 1                                                                                                    |                                                                                                    |  |
|----------------------------------------------------------------------------------------------------|----------------------------------------------------------------------------------------------------|----------------------------------------------------------------------------------------------------|--|
| 2 Press () ▶ [Ø].                                                                                                    | Changing font (font style)                                                                                                    | Camera                                                                                                    |  |
| <ul> <li>3 Press 4 5 3 ♦ * ▶ [7=ス].</li> <li>• Use * for One-touch conversion.</li> </ul>                                                                                                    | 1 In the Custom menu, select [Settings] > [Disp/                                                                                                    | Shooting still pictures                                                                                                    |  |
| ● Use ◯ for One-touch conversion.<br>4 Press  (five times) ▶ ● ▶ ③.                                                                                                    | LED/Power saver] > [Font style] > [Font style                                                                                                    | 1 In stand-by, press ⓐ ▶ ④ ▶ ●.                                                                                                    |  |
| <ul> <li>Press</li></ul>                                                                                                    | setting] ▶ select the font ▶ .                                                                                                    |                                                                                                    |  |
| mode.                                                                                                    | Changing font size                                                                                                    | Shooting panoramas                                                                                                    |  |
| 5 Press (twice) • • • 3 (twice) • • • •                                                                                                    | 1 In the Custom menu, select [Settings] ) [Disp/                                                                                                    | 1 In the still picture shooting screen, press                                                                                                    |  |
| [時].                                                                                                    | LED/Power saver] > [Font style] > [Font size] >                                                                                                    | ● ▶ move the FOMA terminal to either direction of left or right ▶ ● ▶ ●.                                                                                                    |  |
| <ul> <li>Use 𝔅 for dakuten mark.</li> </ul>                                                                                                    | [Individual setting] [Input] select the font                                                                                                    |                                                                                                    |  |
| 6 Press (i) ▶                                                                                                    | size 🕨 💽 🕨 [Yes].                                                                                                    | Shooting movies                                                                                                    |  |
|                                                                                                    | <ul> <li>To change collectively: In stand-by, press 5 (for 1+</li> </ul>                                                                                                    | 1 In the still picture shooting screen, press                                                                                                    |  |
|                                                                                                    | seconds).                                                                                                    | [Switch camera-mode] > [Movie] > • > >                                                                                                    |  |
|                                                                                                    |                                                                                                    | [Save].                                                                                                    |  |
|                                                                                                    |                                                                                                    |                                                                                                    |  |
| Pictograph                                                                                                    |                                                                                                    | Displaying still pictures                                                                                                    |  |
| 295522=*4\$50 <b>\$</b>                                                                                                    |                                                                                                    | In the Custom menu, select [Data box] [My                                                                                                    |  |
| · · · · · · · · · · · · · · · · · · ·                                                                                                    |                                                                                                    | picture] ▶ select a still picture ▶ ④.                                                                                                    |  |
|                                                                                                    |                                                                                                    |                                                                                                    |  |
| -6-                                                                                                    | -7-                                                                                                    | -8-                                                                                                    |  |
| -6-                                                                                                    | =/-                                                                                                    |                                                                                                    |  |
|                                                                                                    |                                                                                                    |                                                                                                    |  |
| Playing back movies                                                                                                    | • To record movies: While watching 1Seg, press (i) (for                                                                                                    | To play previous song/return to 0                                                                                                    |  |
| In the Custom menu, select [Data box]                                                                                                    | <ul> <li>1+ seconds) ▶ (record) ▶ (1).</li> <li>To record still pictures: While watching 1Seg, press (1).</li> </ul>                                                                                                    | the beginning of song                                                                                                    |  |
| [i-motion] > select a movie > •.                                                                                                    | • To record still pictures. While watching roeg, press .                                                                                                    | To play next song                                                                                                    |  |
|                                                                                                    |                                                                                                    |                                                                                                    |  |
|                                                                                                    | Watching videos                                                                                                    | To end Music player IV [Yes]                                                                                                    |  |
| Watching 1Seg                                                                                                    | Watching videos                                                                                                    |                                                                                                    |  |
|                                                                                                    | 1 In the Custom menu, select [Data box] ▶ [1Seg] ▶                                                                                                    | To end Music player                                                                                                    |  |
| Performing the Automatic channel setting                                                                                                    |                                                                                                    |                                                                                                    |  |
|                                                                                                    | 1 In the Custom menu, select [Data box] ▶ [1Seg] ▶<br>select a video ▶ .                                                                                                    | Mail<br>Composing/Sending i-mode mail                                                                                                    |  |
| Performing the Automatic channel setting<br>I In the Custom menu, select [1Seg] > [Channel<br>setting].                                                                                                    | 1 In the Custom menu, select [Data box] ▶ [1Seg] ▶                                                                                                    | Mail       Composing/Sending i-mode mail       1 In stand-by, press @ (for 1+ seconds) ≥ select the [To]                                                                                                    |  |
| Performing the Automatic channel setting<br>I In the Custom menu, select [1Seg] > [Channel<br>setting].                                                                                                    | 1 In the Custom menu, select [Data box] ▶ [1Seg] ▶<br>select a video ▶ .                                                                                                    | Mail         Composing/Sending i-mode mail         1 In stand-by, press (a) (for 1+<br>seconds) > select the [To]<br>field (b) consist the input the input the |  |
| Performing the Automatic channel setting<br>1 In the Custom menu, select [1Seg] ▶ [Channel<br>setting].<br>2 Select the number to save ▶ 	 ● ▶ [Auto channel<br>set] ▶ [Yes].                                                                                                    | 1 In the Custom menu, select [Data box] ▶ [1Seg] ▶<br>select a video ▶ .<br>Music playback                                                                                                    | Mail         Composing/Sending i-mode mail         1 In stand-by, press                                                                                                    |  |
| Performing the Automatic channel setting<br>1 In the Custom menu, select [1Seg] ▶ [Channel<br>setting].<br>2 Select the number to save ▶ 	 ● ▶ [Auto channel<br>set] ▶ [Yes].                                                                                                    | 1 In the Custom menu, select [Data box] ▶ [1Seg] ▶<br>select a video ▶ ④.<br>Music playback<br>Using the music player                                                                                                    | Mail         Composing/Sending i-mode mail         1 In stand-by, press                                                                                                    |  |
| Performing the Automatic channel setting<br>1 In the Custom menu, select [1Seg] ▶ [Channel<br>setting].<br>2 Select the number to save ▶ 	 ● ▶ [Auto channel<br>set] ▶ [Yes].                                                                                                    | <ul> <li>In the Custom menu, select [Data box] ▶ [1Seg] ▶ select a video ▶ .</li> <li>Music playback</li> <li>Using the music player</li> <li>In the Custom menu, select [Data box] ▶ [MUSIC] ▶ select music data ▶ .</li> </ul>                                                                                | Mail         Composing/Sending i-mode mail         1 In stand-by, press          (for 1+<br>seconds) > select the [To]<br>field > ● > select the input<br>method.       Compose message<br>To<br>Sub<br>(No attachment)         • Select [Search<br>phonebook] > select a       0.0KB                                                                                                    |  |
| Performing the Automatic channel setting I in the Custom menu, select [1Seg] ▶ [Channel setting]. Select the number to save ▶ ● ▶ [Auto channel set] ▶ [Yes]. Select a prefecture/district ▶ ● ▶ ● ▶ [Yes]. Selecting a channel list                                                                                                    | 1 In the Custom menu, select [Data box] ▶ [1Seg] ▶<br>select a video ▶ .<br><u>Music playback</u><br>Using the music player<br>1 In the Custom menu, select [Data box] ▶                                                                                                    | Mail         Composing/Sending i-mode mail         1 In stand-by, press <ul> <li>③ (for 1+<br/>seconds) &gt; select the [To]<br/>field &gt; ④ &gt; select the input<br/>method.</li> <li>Select [Search<br/>phonebook] &gt; select a<br/>recipient &gt; ④.</li> </ul> Compose message<br>Sub<br>Mag                                                                                                    |  |
| <ul> <li>Performing the Automatic channel setting</li> <li>1 In the Custom menu, select [1Seg] ▶ [Channel setting].</li> <li>2 Select the number to save ▶ ● ▶ [Auto channel set] ▶ [Yes].</li> <li>3 Select a prefecture/district ▶ ● ▶ ● ¥ [Yes].</li> </ul>                                                                                                    | <ul> <li>In the Custom menu, select [Data box] ▶ [1Seg] ▶ select a video ▶ .</li> <li>Music playback</li> <li>Using the music player</li> <li>In the Custom menu, select [Data box] ▶ [MUSIC] ▶ select music data ▶ .</li> <li>Key operations during playback</li> </ul>                                        | Mail         Composing/Sending i-mode mail         1 In stand-by, press                                                                                                    |  |
| Performing the Automatic channel setting         1 In the Custom menu, select [1Seg] ▶ [Channel setting].         2 Select the number to save ▶ ● ▶ [Auto channel set] ▶ [Yes].         3 Select a prefecture/district ▶ ● ▶ ● ▶ [Yes].         Selecting a channel list         1 In the Custom menu, select [1Seg] ▶ [Channel setting] ▶ select a channel list ● ●.               | 1 In the Custom menu, select [Data box] ▶ [1Seg] ▶         select a video ▶ ④.         Music playback         Using the music player         1 In the Custom menu, select [Data box] ▶ [MUSIC] ▶ select music data ▶ ④.         Key operations during playback         To pause       ④                         | Mail         Composing/Sending i-mode mail         1 In stand-by, press @ (for 1+<br>seconds) > select the [To]<br>field > ③ > select the input<br>method.       Compose message         * Select [Search<br>phonebook] > select a<br>recipient > ④.       Select [Search<br>phonebook] > input<br>a recipient > ④.       .0.08         * Select [Direct input] > input<br>a recipient > ④.       Select [Search messages] > select a recipient > ④ >                                                                                                    |  |
| Performing the Automatic channel setting 1 In the Custom menu, select [1Seg] ▶ [Channel setting]. 2 Select the number to save ▶ ● ▶ [Auto channel set] ▶ [Yes]. 3 Select a prefecture/district ▶ ● ▶ ● ▶ [Yes]. Selecting a channel list 1 In the Custom menu, select [1Seg] ▶ [Channel                                                                                             | 1 In the Custom menu, select [Data box] ▶ [1Seg] ▶         select a video ▶ ④.         Music playback         Using the music player         1 In the Custom menu, select [Data box] ▶ [MUSIC] ▶ select music data ▶ ④.         Key operations during playback         To pause       ●                         | Mail         Composing/Sending i-mode mail         1 In stand-by, press                                                                                                    |  |
| Performing the Automatic channel setting         1 In the Custom menu, select [1Seg] ▶ [Channel setting].         2 Select the number to save ▶ ● ▶ [Auto channel set] ▶ [Yes].         3 Select a prefecture/district ▶ ● ▶ ● ▶ [Yes].         Selecting a channel list         1 In the Custom menu, select [1Seg] ▶ [Channel setting] ▶ select a channel list ● ●.               | 1 In the Custom menu, select [Data box] ▶ [1Seg] ▶         select a video ▶ ④.         Music playback         Using the music player         1 In the Custom menu, select [Data box] ▶ [MUSIC] ▶ select music data ▶ ④.         Key operations during playback         To pause       ●         To stop       ● | Mail         Composing/Sending i-mode mail         1 In stand-by, press @ (for 1+<br>seconds) > select the [To]<br>field > ③ > select the input<br>method.       Compose message         * Select [Search<br>phonebook] > select a<br>recipient > ④.       Select [Search<br>phonebook] > input<br>a recipient > ④.       .0.08         * Select [Direct input] > input<br>a recipient > ④.       Select [Search messages] > select a recipient > ④ >                                                                                                    |  |
| Performing the Automatic channel setting         In the Custom menu, select [1Seg] ▶ [Channel setting].         Select the number to save ▶ ● ▶ [Auto channel set] ▶ [Yes].         Select a prefecture/district ▶ ● ▶ ● ▶ [Yes].         Selecting a channel list         In the Custom menu, select [1Seg] ▶ [Channel setting] ▶ select a channel list ● ●.         Watching 1Seg | 1 In the Custom menu, select [Data box] ▶ [1Seg] ▶         select a video ▶ ④.         Music playback         Using the music player         1 In the Custom menu, select [Data box] ▶ [MUSIC] ▶ select music data ▶ ④.         Key operations during playback         To pause       ●         To stop       ● | Mail         Composing/Sending i-mode mail         1 In stand-by, press @ (for 1+<br>seconds) > select the [To]<br>field > ③ > select the input<br>method.       Compose message         * Select [Search<br>phonebook] > select a<br>recipient > ④.       Select [Search<br>phonebook] > input<br>a recipient > ④.       .0.08         * Select [Direct input] > input<br>a recipient > ④.       Select [Search messages] > select a recipient > ④ >                                                                                                    |  |

1

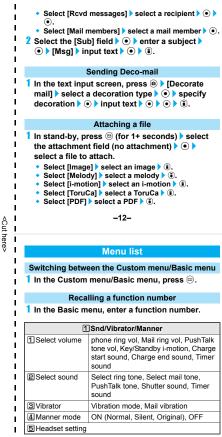

- Select [Phonebook] ▶ select a save destination ▶
   ▶ select a name ▶ ●.
- Select [Schedule] > select a save destination >

   (a) (select a day) (a)) > select a schedule ) (b).
   Omit the operation when the save destination is [microSD]
- Select [Bookmark] > select a save destination >
   > select a bookmark > •.
- Select [Document] > select a file > (i).
- Select [Other] > select a file > ③.
- Select [Start cam (still)]
   O
- Select [Start cam (movie)] 

   Select [Start cam (movie)]
   Select [Start cam (movie)]

#### Composing/Sending SMS

In stand-by, press <sup>(</sup>) ▶ [Compose SMS] ▶ select the [To] field ▶ ● ▶ [Direct input] ▶ enter an address ▶ ● ▶ [Msg] ▶ input text ▶ ● ▶ (a.

#### Receiving mail automatically

- Mail is automatically received.
- 2 Select [Mail] > select mail > •.

-13-

 Snd/Vibrator/Manner

 BRing time setting
 Mail ring time set, PT ring time set setting

 DSet mute ring time
 BHold/On hold tone, Set hold tone tone

 BSound plybck
 Melody stereo fx, Melody equalizer, Run music settings

| ☑Disp/LED/Power saver |                                                                                                    |  |
|-----------------------|----------------------------------------------------------------------------------------------------|--|
| 1 Set screen          | Stand-by display, Clock display,<br>Calendar display, Desktop clock, Sub)<br>Caller ID disp, Sub) Clock display                                       |  |
| ■Font style           | Font style setting, Font size                                                                                                    |  |
| 3 Themes              | Kisekae Tool, Call/Rcv display, Send/<br>Rcv display, Submenu image, Dial<br>image set, Animate notices, Signal/<br>batt/s clock, Color theme setting |  |

#### Checking for new i-mode messages

- - SMS: Press [Check new SMS].

#### Replying to i-mode mail

- In the received mail screen, press 
  Forward].
- 2 Select the reply method > •.
- 3 Compose/Send mail.

#### Forwarding i-mode mail

- 2 Enter an address/Send mail.

-14-

| Disp/LED/Power saver   |                                                                                                    |  |
|------------------------|----------------------------------------------------------------------------------------------------|--|
| 4 LED settings         | Called LED, Mail LED, In-call LED,<br>Alarm/Timer LED, IC card LED,<br>open-clos/rotatLED, Notice LED |  |
| Display img<br>quality | Vibrant image mode, Control by scene                                                                  |  |
| ELight/Power<br>saver  | Norm (auto bright), Norm (fixed bright),<br>Eco mode (Pwr saver), Original Eco<br>mode                |  |
| Private filter         | Linked manner, Filter density                                                                         |  |
| Menu priority          | •                                                                                                    |  |

-15-

| 3 General settings    |                                                                    |  |
|-----------------------|--------------------------------------------------------------------|--|
| 1 Check status        | Owner Information, Check memory,<br>Battery level, Check settings  |  |
| Text input<br>setting | User dictionary, Dwnld dictionary, Edit phrase, Clear memory terms |  |
| ∃Auto power<br>ON/OFF | Auto power ON, Auto power OFF, Link alarm/power ON                 |  |
| 4 Date settings       |                                                                    |  |
| Select language       |                                                                    |  |
| ETOUCH<br>CRUISER set | Usage settings, Pointer speed, Scroll speed, Double tap speed      |  |
| IUSB mode setting     |                                                                    |  |
| Scanning<br>function  | Update, Set auto-update, Set scan,<br>Version                      |  |
| Software update       |                                                                    |  |
| Reset settings        |                                                                    |  |

| 4 NW Services          |                                                                                                    |  |
|------------------------|----------------------------------------------------------------------------------------------------|--|
| 1 Voice Mail           | Check messages, Play Messages,<br>Activate VoiceMail, Set ring time,<br>Deactivate VoiceMail, Status(Voice<br>Mail), Voice Mail setting, Notification<br>setting, Notification |  |
| Call waiting           | Activate, Deactivate, Status request                                                                                                    |  |
| 3 Call forwarding      | Activate, Deactivate, Register number,<br>Forwarding No. busy, Status request                                                                                                  |  |
| Bar nuisance     calls | Register caller, Register selected No,<br>Delete all entries, Delete last entry,<br>Check No of entries                                                                        |  |
| SNotify caller ID      | Status request, Notify caller ID                                                                                                    |  |
| Caller ID<br>request   | Activate, Deactivate, Status request                                                                                                    |  |
| Talk time/cost         |                                                                                                    |  |
| 2in1 setting           | Mode switching, Phonebook 2in1 set,<br>Stand-by display, Set call/receive No.,<br>2in1 function OFF, Receive avoidance                                                         |  |

-19-

ANW Services
 In-call arrival act Set arrival act, Arrival Call Act

| 5 Other NW Services   |                                                     |  |
|-----------------------|-----------------------------------------------------|--|
| 1 Remote control      | Activate, Deactivate, Status request                |  |
| Dual network          | Switching, Status request                           |  |
| 3English<br>guidance  | Guidance setting, Status request                    |  |
| Service     number    | ドコモ故障問合せ, ドコモ総合案内・受<br>付                            |  |
| Additional<br>service | USSD, Reply message                                 |  |
| 6Multi number         | Set multi number, Status request,<br>Number setting |  |
| Chaku-moji            | Create message, Message display                     |  |
| Roaming<br>guidance   | Activate, Deactivate, Status request                |  |

-20-

<Cut here>

н

-18-

| 6Phone settings      |                                                                                                    |  |
|----------------------|----------------------------------------------------------------------------------------------------|--|
| 1 In-call settings   | Noise reduction, Reconnect signal,<br>Quality alarm                                                                                                    |  |
| Headset sw to call   | all                                                                                                    |  |
| Incoming<br>settings | Any key answer, Auto answer setting,<br>Melody Call setting, Rotation-link repl                                                                                        |  |
| Videophone set       | Redial voice call, Set sending image,<br>Display setting, Subscreen position,<br>Visual preference, Notify switch mode,<br>Hands-free V.phone, V-phone while<br>packet |  |
| ERecord<br>message   | Record message, Answering duration,<br>Reply message, V.phone reply image                                                                                              |  |
| 6 Set PushTalk       | Set PT arrival act, Hands-free PT                                                                                                    |  |
| Set when<br>folded   | Phone/Videophone, PushTalk                                                                                                    |  |
| Self mode            |                                                                                                    |  |
| Other settings       | Int'l prefix, Sub address, Int'l dial<br>assist, International Roam., In-area<br>status                                                                                |  |

| ZSecurity                |                                                                                                    |
|--------------------------|----------------------------------------------------------------------------------------------------|
| 1 Secret mode            |                                                                                                    |
| UIM Settings             | PIN1 code input set, Change PIN1 code, Change PIN2 code                                                    |
| Accept/Reject<br>calls   | Accept calls, Reject calls, Reject<br>unknown, User unset, Reject<br>payphone, Reject not support          |
| A Show call/<br>received | Show rcvd calls, Show redial                                                                               |
| Show sent/<br>received   | Show sent messages,<br>Show rcvd messages                                                                  |
| ELock settings           | All lock, Keypad dial lock,<br>Function lock, IC card lock,<br>Multi easy lock set,<br>Multi lock auto-set |
| Change security          | / code                                                                                                    |
| BWriting authention      | c                                                                                                    |
| Delete all data          | Delete user data, Del secret data                                                                          |

| Other settings  |
|-----------------|
| Initial setting |
| Own number      |
|                 |
| 91Data box      |
| 1 My picture    |
| PMUSIC          |
| 3Music&Video ch |
| 4 i-motion      |
| 51Seg           |
| 6 Melody        |
| Z My Documents  |
| BKisekae Tool   |
| 9 Machi-chara   |
| O Chara-den     |
|                 |
|                 |

|                       | 9 2 LifeKit                                         | 93Media tool                                                                            | Other menus                                                      |  |
|-----------------------|-----------------------------------------------------|-----------------------------------------------------------------------------------------|------------------------------------------------------------------|--|
| 1 Bar code reader     |                                                     | 1 Voice recorder                                                                        | 94MUSIC                                                          |  |
| Receive Ir data       |                                                     | EManga&BookReader                                                                       | 950saifu-Keitai                                                  |  |
| 3 microSD Vi          | ew microSD data, Backup/restore,                    | 3 Document Viewer                                                                       | 961Seg                                                           |  |
|                       | nport, New manager info, Format,<br>SB mode setting | PDF Viewer                                                                              | Other functions                                                  |  |
| 4 Card reader         |                                                     |                                                                                         | Manner mode enable/disable (#) (for 1+ seconds)                  |  |
| 5 Schedule            |                                                     |                                                                                         | Public mode (Drive mode) (Fride the seconds)                     |  |
| 6 Calculator          |                                                     |                                                                                         | activate/deactivate                                              |  |
| Text memo             |                                                     |                                                                                         | Multi easy lock activate/deactivate  (for 1+ seconds)            |  |
| B Timer/Alarm Ti      | mer, Alarm, Wakeup TV                               |                                                                                         | Show i-Channel list IR (ch)                                      |  |
| 9 Voice memo/Rec m    | ISQ                                                 |                                                                                         | Show Active marker                                               |  |
| Character reader      | •                                                   |                                                                                         | Show i-mode menu                                                 |  |
| X Data Sec. Service   |                                                     |                                                                                         | Show i-αppli software list screen (i) (for 1+ seconds            |  |
| <u> </u>              |                                                     |                                                                                         | Display Data box menu  (for 1+ seconds)                          |  |
|                       |                                                     |                                                                                         | Supportbook                                                      |  |
|                       |                                                     |                                                                                         | Activate Multi Assistant (Multitask) while using a function      |  |
|                       |                                                     |                                                                                         | Display Shortcut menu 🔿                                          |  |
| -24-                  |                                                     | -25-                                                                                    | -26-                                                             |  |
| Register Shortcut mer |                                                     | Network services                                                                        | Call Waiting                                                     |  |
|                       | when appears                                        | ※ In the confirmation screen, select [Yes].                                             | Call Waiting is a paid option (monthly fees apply) that requires |  |
| Side Key Guard Set/E  | - (- / (                                            |                                                                                         | subscription.                                                    |  |
| Private filter ON/OFF | Eco (for 1+ seconds)                                | Voice Mail Service                                                                      | 1 In the Custom menu, select [Settings] > [NW                    |  |
|                       |                                                     | Voice Mail Service is a paid option (monthly fees apply) that<br>requires subscription. | Services] > [Call waiting].<br>2 Select [Activate].              |  |
|                       |                                                     | In the Custom menu, select [Settings] > [NW                                             | <ul> <li>To deactivate: Select [Deactivate].</li> </ul>          |  |

Services] > [Voice Mail].

VoiceMail].

2 Select [Activate VoiceMail] > [Activate

• To deactivate: Select [Deactivate VoiceMail].

• To check messages: Select [Check messages].

• To play messages: Select [Play Messages].

- To deactivate: Select [Deactivate].
- · To check settings: Select [Status request].

#### **Call Forwarding Service**

Call Forwarding Service is a free option (no monthly fees) that requires subscription.

- 1 In the Custom menu, select [Settings] > [NW Services] > [Call forwarding].
- 2 Select [Activate] > [Activate].
  - To deactivate: Select [Deactivate].
  - To check settings: Select [Status request].

<Cut here>

#### Caller ID request service

Subscription is not required (no monthly fees).

1 In the Custom menu, select [Settings] [NW Services] > [Caller ID request].

#### 2 Select [Activate].

- To deactivate: Select [Deactivate].
- To check settings: Select [Status request].

Icon list Main display 23456789 1 10 11 50 10:05 4 H R D A Q & S B 🖉 🖉 ba 2825242322 212019 18 17 16 15 14 13 12 27 28 30 20 self 🥑 🎹 V þ 10:05 31 34 -31-

| 21 | 4                     | Hands-free                                     |
|----|-----------------------|------------------------------------------------|
| 22 | 4                     | Alarm                                          |
| 23 | m                     | Music&Video Channel program<br>reservation     |
| 24 | <b>a a</b>            | i-mode mail send reservation                   |
| 25 | ₿⊃                    | Earphone/Microphone connected                  |
| 26 | \$                    | USB mode                                       |
| 27 | <b>1</b> /1           | FOMA card is malfunctioning or not<br>inserted |
|    | 2/?                   | Non-FOMA card is inserted                      |
| 28 | self / stell          | Self mode enabled                              |
| 28 | Ø                     | PushTalk in progress                           |
| 30 | )4 B4 B4              | Ir exchange/External device<br>indicator       |
| 31 | Ø                     | Private filter                                 |
| 32 | 氟圜                    | Status of Comics setting                       |
| 33 | 4                     | ToruCa                                         |
| 34 | Multitask             |                                                |
| 35 | Operation in progress |                                                |

※ Refer to P. 34 to P. 38 of the manual for detailed explanations of displayed icons.

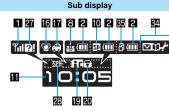

\* Icons are shown in the order of Main display and Sub display.

| 1 | <b>Y</b> .l/m                                  | Signal strength indicator |  |
|---|------------------------------------------------|---------------------------|--|
| 2 | €                                              | Battery level             |  |
|   | <b>₩</b> , 2                                   | Charging                  |  |
| 3 | <b>្តី                                    </b> | i-mode/Full Browser       |  |
| 4 | 80                                             | SSL indicator             |  |
| 5 | 01 🖸 dx 🔯                                      | i-appli indicator         |  |
| 6 | BG                                             | Overseas 3G network       |  |

-32-

# <Cut here>

# <Emergency contacts in case of loss or other accidents>

#### Omakase Lock

% Omakase Lock is a paid service. If Omakase Lock is subscribed while or at the same time as when the use of the FOMA terminal is suspended, the usage fee of Omakase Lock is not charged. Enable/Disable Omakase Lock

0120-524-360 Office hours: 24hours

## Other contacts

| <contacts:< th=""><th>&gt;</th></contacts:<>       | > |  |
|----------------------------------------------------|---|--|
| <contacts:< td=""><td>&gt;</td></contacts:<>       | > |  |
| <contacts:< td=""><td>&gt;</td></contacts:<>       | > |  |
| % Please confirm the phone number before you dial. |   |  |

-30-

| 7  | *                            | Shortcut menu display                        |
|----|------------------------------|----------------------------------------------|
| 8  |                              | i-mode mail/SMS/Area Mail<br>received        |
| 9  | RF<br>Deber<br>Deres         | Message R/F                                  |
| 10 | 🖾 (gray)/🗈                   | microSD Memory Card is inserted              |
|    | 🛿 (pink)/🖾                   | Data on microSD Memory Card is<br>being used |
| 11 | Clock display                |                                              |
| 12 | ۲                            | 1Seg being recorded                          |
| 13 | 国<br>町 to 町間                 | Record message                               |
| 14 | 3                            | Silent                                       |
| 15 | 邀                            | Vibrator enabled                             |
| 16 | @/02                         | Manner mode indication                       |
| 17 | \$/C                         | Public mode (Drive mode) indication          |
| 18 |                              | i-mode center storage indication             |
| 19 | @/ <b>i</b> c                | IC card lock                                 |
| 20 | ©≂¢≠₩₩₩₩₩<br>₩₩/□ <b>□</b> ₹ | Restriction enabled                          |

-34-

# FOMA SH905iTV

<Cut here> 

#### **Quick Manual "Overseas Use"**

#### Loss or theft of FOMA terminal or payment of cumulative cost overseas <DoCoMo Information Center> (24-hour service) For DoCoMo mobile phones International call access code of -81-3-5366-3114\*(toll free) your country of stay (Table 1) Communication charges to Japan will apply when you make a call from a fixed-line telephone. ※ If you use the SH905iTV, you should dial the number +81-3-5366-3114 (to dial "+", press the "0" key for 1+ seconds). For fixed-line telephones <Universal number> International prefix number for -800-0120-0151\* the universal number (Table 2) \* Communication charges or other charges to your country of stay will apply. ※ See P.19 to P.20 and P.21 to P.22 for international call access codes of major countries (Table1) and international prefix number for the universal number (Table2). н Setting the remote access Setting in Japan In the Custom menu, select [Settings] > [Other NW Services] | [Remote control] | [Activate] | [Yes]. Setting in overseas In the Custom, select [Settings] > [Phone settings] > [Other settings] > [International Roam.1 | [Remote access(Int.)] | [Yes] | operate according to the voice guidance. Correcting the date and time automatically In the Custom menu, select [Settings] > [General settings] > [Date settings] > select the [Auto time correction] field > (•) > [ON] > (1).

#### Failures encountered overseas <Network Technical Operation Center> (24-hour service)

#### For DoCoMo mobile phones

International call access code -81-3-6718-1414\*(toll free) of your country of stay (Table 1)

- \* Communication charges to Japan will apply when you make a call from a fixed-line telephone.
- ※ If you use the SH905iTV, you should dial the number +81-3-6718-1414 (to dial "+", press the "0" key for 1+ seconds).

For fixed-line telephones

#### <Universal number>

International prefix number for -800-5931-8600\* the universal number (Table 2)

- Communication charges or other charges to your country of stay will apply.
- ※ See P.19 to P.20 and P.21 to P.22 for international call access codes of major countries (Table1) and international prefix number for the universal number (Table2).

#### Preparing for oversea use

#### Setting i-mode

#### Setting in Japan

1 In stand-by, press (1) [iMenu] [English iMenu] > [Options] > [International Settings] > [i-mode services Settings] > [Yes] > select the [Enter i-mode Password] field > • > enter the i-mode password > () > [OK].

#### Setting in overseas

1 In stand-by, press (i) > [iMenu] > [English iMenul [International Settings] [i-mode services Settings1 > [Yes1 > select the [Enter i-mode Password1 field > • > enter the i-mode 

-2-

#### Setting the time zone manually

-1-

In the Custom menu, select [Settings] > [General settings1 > [Date settings] > select the [Auto time correction] field > (OFF].

city ) () ) (i).

#### Available network

| 1 | 3G network   | Available     |
|---|--------------|---------------|
|   | GSM network  | Not available |
|   | GPRS network | Not available |

#### Services available overseas

| Communications services                           | Explanation                                                                                                    |
|---------------------------------------------------|----------------------------------------------------------------------------------------------------|
| Voice call                                        | Make or receive calls in your country of<br>stay or make international calls to Japan<br>or to other countries with the same phone<br>number as used in Japan while abroad. |
| Videophone                                        | Make international Videophone calls to<br>users of the specified 3G carriers<br>overseas and FOMA users in Japan.                                                           |
| i-mode mail                                       | Send/Receive i-mode mail overseas with the same address as used in Japan.                                                                                                   |
| i-mode                                            | Use i-mode overseas.                                                                                                    |
| i-Channel                                         | Use i-Channel overseas.                                                                                                    |
| SMS                                               | Send/Receive SMS overseas with the same address as used in Japan.                                                                                                    |
| Data<br>communication<br>(packet<br>transmission) | Use the packet transmission overseas.                                                                                                    |

-3-

#### Setting a search method of carrier

#### Network search mode

Default setting: Auto (Automatically switches to a telecommunications carrier)

In the Custom menu, select [Settings] ▶ [Phone settings] ▶ [Other settings] ▶ [International Roam.] ▶ [Network search mode].

#### 2 Select [Auto] > [Yes].

- To manually switch telecommunications carriers: Select [Manual] > select a telecommunications carrier > •.
- To repeat a search for the target network: Select [Network re-search].

#### -6-

#### Setting after homecoming

If Network search mode is set to [Auto], reset Network search mode to the FOMA network (DoCoMo) automatically when the power is turned on.

Setting to the FOMA network (DoCoMo) manually

I In the Custom menu, select [Settings] ▶ [Phone settings] ▶ [Other settings] ▶ [International Roam.] ▶ [Network search mode] ▶ [Manual] ▶ [DoCoMo].

#### Setting a carrier to preferentially connect to

- In the Custom menu, select [Settings] ▶ [Phone settings] ▶ [Other settings] ▶ [International Roam.] ▶ [Network search mode] ▶ [PLMN setting] ▶ select the priority number ▶ @.
- 2 Select [UPLMN manual] ▶ enter the country code (MCC) ▶ ● ▶ enter the network code (MNC) ▶ ● ▶ [Yes].
  - To save from a telecommunications carrier list: Select [UPLMN by list] > select a communications carrier >
     (•) > [Yes].
- To save the telecommunications carrier currently connected to: Select [Set VPLMN to PLMN] [Yes].
- To change the priority: Select [Change priority]
   select a destination
   Yes].

#### Displaying a carrier in stand-by

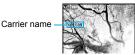

In the Custom menu, select [Settings] ▶ [Phone settings] ▶ [Other settings] ▶ [International Roam.] ▶ [Operator name disp] ▶ [display ON] ▶ [Yes].

## -7-

#### Making calls

Making a call outside your country of stay (including Japan)

#### Using + to make an international call

- - When the area code (city code) begins with **0**, omit the **0** when dialing. However, include **0** when making a call to some countries or regions such as Italy.

Making an international call outside your country of stay using country code conversion

0 at the beginning of a phone number is automatically converted to the country code set in Country code conversion. Ex.: Make a call from the phonebook

#### Making an international call

Save a country number using Set country code to select a country code before making an international call. The following is available overseas only.

-8-

<Cut here>

- I In stand-by, enter a telephone number ) (a) (Add prefix setting) (International Call) select
- the country code ) (Phone)/(i) (V.phone).

#### Making a call to the phone in your country of stay

- In stand-by, enter a telephone number > 
   (Phone)/(i) (V.phone).
- Making a call to the phone in your country of stay using the phonebook

#### Making a call to a WORLD WING subscriber overseas

Even when making a call to the phone in your country of stay, make an international call to Japan if the call recipient is a "WORLD WING" subscriber. 

#### **Receiving calls**

- Press 🗁 to answer an incoming call.
- Having calls made to your FOMA terminal from Japan

Enter the phone number in the same way as it is entered in Japan and make a call.

- Having calls made to your FOMA terminal from countries other than Japan
- Enter international access code of the country of the
- caller-81-user's phone number excluding  $\boldsymbol{\textit{0}}$  and make a call.

#### Setting the roaming guidance

Make this setting while still in Japan % In the confirmation screen, select [Yes].

% In the confirmation screen, select [Yes].

 In the Custom menu, select [Settings] ▶ [Other NW Services] ▶ [Roaming guidance].

#### 2 Select [Activate].

- To deactivate: Select [Deactivate].
- To check settings: Select [Status request].

#### Call barring

- Depending on the overseas telecommunications carrier, the setting cannot be made.
- In the Custom menu, select [Settings] ▶ [Phone settings] ▶ [Other settings] ▶ [International Roam.] ▶ [Call barring].
- 2 Select [Activate] > select the barring method >
  - enter the network security code •.
  - To deactivate: Select [Deactivate] ▶ enter the network security code ▶ .
  - To check settings: Select [Status request].

-12-

#### Using network service

- To use a network service overseas, set Remote control to "Activate".
- ※ In the confirmation screen, select [Yes].

<Cut here>

※ Operate according to the voice guidance.

#### Voice Mail (Int.)

1 In the Custom menu, select [Settings] > [Phone settings] > [Other settings] > [International Roam.] > [Voice Mail(Int.)].

#### 2 Select [Activate Voice Mail].

- To deactivate: Select [Deactivate].
- To play messages: Select [Play Messages].
- Service settings: Select [Voice Mail settings].

#### Call Forward (Int.)

-13-

- In the Custom menu, select [Settings] [Phone settings] [Other settings] [International Roam.] [Call Forward (Int.)].
- 2 Select [Activate].
  - To deactivate: Select [Deactivate].
  - Service settings: Select [Settings].

#### Roaming guidance (Int.)

In the Custom menu, select [Settings] > [Phone settings] > [Other settings] > [International Roam.] > [Roam. guidance(Int.)]. -14-

#### Country codes of major countries

The following shows "Country code" used for making international calls or setting International dial assistant.

#### (As of December 2007)

| Country/Region | Code | Country/Region | Code |
|----------------|------|----------------|------|
| Australia      | 61   | Maldives       | 960  |
| Austria        | 43   | Netherlands    | 31   |
| Belgium        | 32   | New Caledonia  | 687  |
| Brazil         | 55   | New Zealand    | 64   |
| Canada         | 1    | Norway         | 47   |
| China          | 86   | Peru           | 51   |
| Czech          | 420  | Philippines    | 63   |
| Egypt          | 20   | Russia         | 7    |
| Fiji           | 679  | Singapore      | 65   |
| Finland        | 358  | South Korea    | 82   |
| France         | 33   | Spain          | 34   |
| Germany        | 49   | Sweden         | 46   |
| Greece         | 30   | Switzerland    | 41   |

| Country/Region | Code | Country/Region     | Code |
|----------------|------|--------------------|------|
| Hong Kong      | 852  | Tahiti             | 689  |
| Hungary        | 36   | (French Polynesia) |      |
| India          | 91   | Taiwan             | 886  |
| Indonesia      | 62   | Thailand           | 66   |
| Italy          | 39   | Turkey             | 90   |
| Japan          | 81   | U.K.               | 44   |
| Macao          | 853  | U.S.A.             | 1    |
| Malaysia       | 60   | Vietnam            | 84   |

% For other country codes and details, refer to the "DoCoMo global service web page".

#### -18-

#### International prefix number for the universal number (Table 2)

The following shows the International prefix number for the universal number of each country.

(As of August 2007)

| Code | Country/Region                                                        | Code                                                                                                    |
|------|-----------------------------------------------------------------------|----------------------------------------------------------------------------------------------------|
| 00   | Luxemburg                                                             | 00                                                                                                    |
| 0011 | Malaysia                                                              | 00                                                                                                    |
| 00   | Netherlands                                                           | 00                                                                                                    |
| 00   | New Zealand                                                           | 00                                                                                                    |
| 0021 | Norway                                                                | 00                                                                                                    |
| 00   | Peru                                                                  | 00                                                                                                    |
| 011  | Philippines                                                           | 00                                                                                                    |
| 00   | Portugal                                                              | 00                                                                                                    |
| 009  | Singapore                                                             | 001                                                                                                    |
| 00   | South Africa                                                          | 09                                                                                                    |
| 990  | South Korea                                                           | 001                                                                                                    |
| 00   | Spain                                                                 | 00                                                                                                    |
| 00   | Sweden                                                                | 00                                                                                                    |
|      | 00<br>0011<br>00<br>0021<br>00<br>011<br>00<br>009<br>00<br>990<br>00 | 00         Luxemburg           0011         Malaysia           00         Netherlands           00         New Zealand           0021         Norway           00         Peru           011         Philippines           00         Portugal           009         Singapore           00         South Africa           990         South Korea           00         Spain |

# International call access codes of major countries (Table 1)

The following shows the International call access codes of major countries.

(As of August 2007)

| Country/Region | Code  | Country/Region | Code |
|----------------|-------|----------------|------|
| Australia      | 0011  | Monaco         | 00   |
| Belgium        | 00    | Netherlands    | 00   |
| Brazil         | 0041/ | New Zealand    | 00   |
|                | 0014  | Norway         | 00   |
| Canada         | 011   | Philippines    | 00   |
| China          | 00    | Poland         | 00   |
| Czech          | 00    | Portugal       | 00   |
| Denmark        | 00    | Russia         | 810  |
| Finland        | 00    | Singapore      | 001  |
| France         | 00    | South Korea    | 001  |
| Germany        | 00    | Spain          | 00   |
| Greece         | 00    | Sweden         | 00   |
| Hong Kong      | 001   | Switzerland    | 00   |

| Country/Region | Code | Country/Region | Code |
|----------------|------|----------------|------|
| Hungary        | 00   | Taiwan         | 002  |
| India          | 00   | Thailand       | 001  |
| Indonesia      | 001  | Turkey         | 00   |
| Ireland        | 00   | U.A.E.         | 00   |
| Italy          | 00   | U.K.           | 00   |
| Luxemburg      | 00   | U.S.A.         | 011  |
| Macao          | 00   | Vietnam        | 00   |
| Malaysia       | 00   |                |      |

| -20- |
|------|
|------|

#### Country/Region Code Country/Region Code Hong Kong 001 Switzerland 00 Hungary 00 Taiwan 00 Ireland 00 Thailand 001 U.K. Israel 014 00 Italy 00 U.S.A. 011

#### About inquiries overseas

For lost, stolen, and cost settlement, or malfunction of the FOMA terminal overseas, refer to "Loss or theft of FOMA terminal or payment of cumulative cost overseas" on the cover of Quick Manual "Overseas Use" or "Failures encountered overseas" on P.1.

 Add the "international call access code" of your country of stay that is assigned to your country of stay, or the "international prefix number for the universal number", to the head of your phone number for inquiries.

#### Access DoCoMo e-site for procedures to change your address or billing plan and for request of information materials.

#### From i-mode iMenu ▶ 料金&お申込・設定 (Charges & Applications/Setting) ▶ 各種手続き(ドコモeサイト) (Application procedure (DoCoMo e-site)) Packet communication charges free

#### From a PC My DoCoMo (http://www.mydocomo.com/) ト各種手続き (ドコモeサイト) (Application procedure (DoCoMo e-site))

- ※ You will need your "Network Security Code" to access e-site from i-mode.
- X No packet communication charges are incurred when accessing e-site from i-mode. Accessing from overseas will incur charges.
- X You will need your "DoCoMo ID/Password" to access e-site from PC.
- \* If you do not have or you have forgotten your "Network Security Code" or "DoCoMo ID/Password", contact the number listed in General Inquiries on the back of this manual.
- \* DoCoMo e-site may not be available depending upon the content of your subscription.
- % You may not be able to access some e-site services due to system maintenance, etc.

# Please follow proper etiquette

#### When using your FOMA terminal, please be considerate of those around you.

#### Turn off your FOMA terminal in the following places

#### When in an area where use is prohibited

There are places where the use of mobile phones is prohibited. Be sure to turn off your FOMA terminal in the following places.

- ★On an aircraft ★In a hospital
- % There are people outside hospital wards who also use electric medical equipment. Please make sure that your FOMA terminal is turned off in the lobby and waiting room.

#### While driving

Using a mobile phone in hand while driving is regarded as a punishable act.

- ※ If there is no choice but to receive a call, use Hands-free and tell the caller that you will "call back", and then pull over to a safe place to make a call.
- When in crowded places such as rush-hour trains in case somebody nearby is using an implanted cardiac pacemaker or implanted cardioverter-defibrillator Your FOMA terminal may affect the operation of such equipment.

When in public places such as theaters, movie theaters, or museums

Use of your FOMA terminal in quiet public places will annoy others.

# Be careful of where you use your FOMA terminal and the volume of your voice and the ring tone

When using your FOMA terminal in a restaurant or a hotel lobby, lower your voice.

In crowded places, be careful not to obstruct other pedestrians.

Be considerate of the privacy of the individuals around you

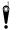

Please be considerate of the privacy of individuals around you when taking and sending images using a camera-enabled mobile phones.

The following functions will help you to keep your manners in public There are useful functions you can use to set your FOMA terminal not to answer incoming calls, and to silence all sounds.

Manner mode (P P. 115)/Original manner mode (P P. 116) Silences the Key/Standby i-motion sound and all the sounds from the FOMA terminal, and Record message is set (Manner mode). When in the Manner mode, automatically set functions (Record message, Vibrator, Mic sensitivity up, Ring tone, Mail ring tone, alarm tone, Key/Standby i-motion sound and Low battery alarm) can be set to ON (enable)/OFF (disable) (Original manner mode).

#### Public mode (Drive mode) ( P. 73)

The caller hears a guidance message that informs the receiver is driving and unable to answer. The call then disconnects. Your FOMA terminal does not sound even when it receives calls, so you can drive safely.

Vibration mode (B P. 113)

Notifies incoming calls by vibration.

#### Record message ( P. 76)

When you are unable to take a call, the Record message function records the caller's message.

※ You can also use optional services such as Voice Mail Service (137 P. 414) and Call Forwarding Service (137 P. 417).

#### General Inquiries <DoCoMo Information Center>

#### (In English) 0120-005-250 (toll free) (No prefix) 151 (toll free)

PHSs.

(In Japanese only)

※ Can be called from mobile phones and

※ Can only be called from DoCoMo mobile phones and PHSs.

Please confirm the phone number before you dial.

#### Loss or theft of FOMA terminal or payment of cumulative cost overseas <DoCoMo Information Center> (24-hour service)

#### For DoCoMo mobile phones

International call access code of your country of stay (Table 1)

-81-3-5366-3114\*(toll free)

\* Communication charges to Japan will apply when you make a call from a fixed-line telephone.

% If you use the SH905iTV, you should dial the number +81-3-5366-3114 (to dial "+", press the "0" key for over a second).

#### For fixed-line telephones

#### <Universal number>

International prefix number for the universal number (Table 2)

# -800-0120-0151\*

\* Communication charges or other charges to your country of stay will apply.

- ※ See P.438, P.439 for international call access codes of major countries (Table1) and international prefix number for the universal number (Table2).
- When your FOMA terminal is lost or stolen, be sure to immediately contact DoCoMo to suspend your services.
- When you have a trouble with your FOMA terminal, bring it to a repair counter specified by DoCoMo after returning to Japan.

### Don't forget your mobile phone... or your manners!

When using your mobile phone in public, don't forget to show common courtesy and consideration for others around you.

# Sales: NTT DoCoMo Group

NTT DoCoMo Hokkaido, Inc. NTT DoCoMo Tohoku, Inc. NTT DoCoMo Kansai, Inc.

NTT DoCoMo Chugoku, Inc.

NTT DoCoMo. Inc. NTT DoCoMo Shikoku, Inc. NTT DoCoMo Tokai. Inc. NTT DoCoMo Kvushu, Inc.

NTT DoCoMo Hokuriku, Inc.

Manufacturer: SHARP Corporation

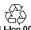

To prevent damage to the environment, bring used battery packs to an NTT DoCoMo service counter, an NTT Lion 00 DoCoMo agent or a recycle center.

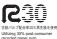

Planted trees from a properly managed forest are used for Libilizing 30% poet-consume 70% of materials for this manual.

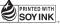

This manual is printed using an ink based on soy bean oil.

'08.1 (1st Edition) TINSEA152AE77 08A 2.5 YM TU532①

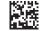

#### Repairs

#### (In Japanese only)

#### (No prefix) 113 (toll free) % Can only be called from DoCoMo mobile

0120-800-000 (toll free) ※ Can be called from mobile phones and PHSs.

- phones and PHSs.
- Please confirm the phone number before you dial.
- For further information, refer to the "Service Station List" included with your FOMA terminal and other devices

Failures encountered overseas <Network Technical Operation Center> (24-hour service)

#### For DoCoMo mobile phones

International call access code of your country of stay (Table 1)

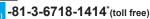

(In Japanese only)

\* Communication charges to Japan will apply when you make a call from a fixed-line telephone. % If you use the SH905iTV, you should dial the number +81-3-6718-1414 (to dial "+", press the "0" key for over a second).

#### For fixed-line telephones

#### <Universal number>

International prefix number for the universal number (Table 2)

\* Communication charges or other charges to your country of stay will apply.

- % See P.438, P.439 for international call access codes of major countries (Table1) and international prefix number for the universal number (Table2).

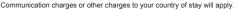

-800-5931-8600

# FOMA<sup>®</sup> SH905iTV Manual for PC connection setting

| Data Communication                                        | 1  |
|-----------------------------------------------------------|----|
| Before Use                                                | 2  |
| General Flow to Prepare for Data Transfer (OBEX)          | 4  |
| General Flow to Prepare for Data Communication            | 4  |
| Connecting the FOMA Terminal to Your PC                   | 5  |
| Installing the FOMA Communication Setting File            | 5  |
| Communication Settings with the FOMA PC Setup Software    | 8  |
| Communication Settings Without the FOMA PC Setup Software | 19 |
| Sending and Receiving Data (OBEX)                         | 28 |
| • AT Command List.                                        | 30 |
|                                                           |    |

### PC connection setting manual

This manual explains the necessary items to perform the data communication with FOMA SH905iTV and the installation methods of "FOMA Communication Setting File" and "FOMA PC Setup Software" in the CD-ROM.

The operation procedure and screens may be partly different depending on the use environment.

# **Data Communication**

# Data Communication Available from the FOMA Terminal

FOMA terminal communication formats fall into three categories: packet transmission, 64K data communication and data transfer.

- The FOMA terminal does not support fax transmissions.
- The FOMA terminal supports data communication with musea, sigmarion II and sigmarion III. However, the data is sent/received at the maximum speed of 384 kbps. High-speed communication for FOMA High-speed Area is not supported. Update musea and sigmarion II before using.

Refer to the DoCoMo web page for details on how to update.

- The FOMA terminal is not compatible with Remote Wakeup.
- Unable to use 64K data communication overseas.

#### Data transfer (OBEX)

Send or receive data such as images, music, phonebook entries, and messages between the FOMA terminal and another FOMA terminal or PC, etc.

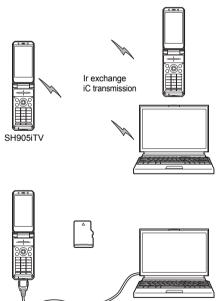

SH905iTV FOMA USB Cable with Charge Function 01 microSD Memory Card DoCoMo keitai datalink

#### Packet transmission

Charges incurred are based on the amount of data sent and received. When you are only connected to the network and are not sending or receiving data, no communication charges are incurred. Remain connected to the network, with no charge, and only send or receive data when necessary.

Uses access points that are compatible with FOMA packet transmission, such as the DoCoMo Internet connection services "mopera U" and "mopera", and performs the data transmission (A best-effort connection is provided in which transmission speeds vary depending on the transmission environment and network traffic conditions).

- For the packet transmission using mopera U, the data can be sent and received at speeds up to 384 kbps and 3.6 Mbps respectively.
- The data is sent and received at the maximum speed of 384 kbps outside the FOMA High-speed Area or when the packet transmission is performed using mopera.

For packet transmission, connect the FOMA terminal to a device such as a PC and perform appropriate settings. Best suited for sending and receiving mail text data or other relatively small amounts of data at high speeds.

Note that sending or receiving large files will lead to higher transmission charges.

Making voice calls while performing packet transmissions with a PC or other devices is possible.

#### 64K data communications

Charges incurred are based on the connection time. Uses access points that are compatible with FOMA 64K data communications, such as the DoCoMo Internet connection services "mopera U" and "mopera", or a synchronous ISDN 64K access point.

Connect the FOMA terminal to a device such as a PC and perform appropriate settings to use 64K data communications. Best suited for sending and receiving relatively large amounts of data, such as downloading Data box contents. Note that long-time communication leads to higher transmission charges.

## Things to Keep in Mind

#### Internet service provider fees

When using the Internet, usage fees are charged by the Internet service provider. These usage fees, paid to the Internet service provider, are separate from the FOMA service fee. Contact your Internet service provider for more information about usage fees.

Use the DoCoMo Internet connection services "mopera U" and "mopera". Subscription to "mopera U" requires a charge.

# Host (Internet service provider, etc.) settings

Hosts for packet transmission and 64K data communications differ. For packet transmission, use a host that supports FOMA packet transmission, and for 64K data communications, use a host that supports FOMA 64K data communications or synchronous ISDN 64K communication.

- Connecting to DoPa access points is not possible.
- Connecting to PHS 64K/32K data communication data access points (such as PIAFS) is not possible.

### User authentication

Depending on the host, user authentication (ID and password) may be necessary when connecting. In such cases, enter your ID and password using communication software (dial-up network) to connect. Your ID and password are provided by your host Internet service provider or host network administrator. Contact your host Internet service provider or host network administrator for more information.

# Packet transmission and 64K data communications conditions

The following conditions are necessary for data transmission (packet transmission/64K data communication) using the FOMA terminal in Japan.

- The PC must support the FOMA USB Cable with Charge Function 01.
- Must be within the FOMA service area.
- For packet transmission, the access point must be compatible with FOMA packet transmission.
- For 64K data communications, the host must support FOMA 64K data communications or synchronous ISDN 64K communications.

However, even if above conditions are met, communication may not be possible due to a busy base station or poor signal conditions.

#### Note

 When performing packet transmission, the device connected to your FOMA terminal must be a JATE (Japan Approvals Institute for Telecommunications Equipment) authorized product.

# **Before Use**

#### **Confirming the Operating Environment**

The following lists the operating requirements for using data communications.

|                     | System requirements                                                                                    |                                                                                                    |  |
|---------------------|----------------------------------------------------------------------------------------------------|----------------------------------------------------------------------------------------------------|--|
| ltem                | FOMA Communication<br>Setting File<br>FOMA PC Setup<br>Software                                        | FirstPass PC<br>Software                                                                                                |  |
| PC                  | PC/AT compatible<br>A USB port (USB<br>specification 1.1/<br>2.0-compliant) is required                | PC/AT compatible                                                                                                    |  |
| OS                  | Windows 2000, Windows XP, Windows Vista<br>(all Japanese versions)                                     |                                                                                                    |  |
| Required<br>memory* | Windows 2000: At<br>least 64 MB<br>Windows XP:<br>At least 128 MB<br>Windows Vista: At<br>least 512 MB | Windows 2000: At<br>least 32 MB<br>Windows XP: At least<br>128 MB<br>Windows Vista: At<br>least 512 MB                  |  |
| Hard<br>disk*       | At least 5 MB free space                                                                               | At least 10 MB free space                                                                                               |  |
| Browser             | _                                                                                                    | Windows 2000,<br>Windows XP: Internet<br>Explorer 6.0 and above<br>Windows Vista:<br>Internet Explorer 7.0<br>and above |  |

- \* Required memory and hard disk are for the "FOMA PC Setup Software" and "FirstPass PC Software" operating environment. May differ depending on the PC system configuration.
- Microsoft Internet Explorer 6.0 and above is recommended for activating menus.
   Microsoft Internet Explorer 7.0 and above is recommended for Windows Vista.
- Take the steps below if one of the followings happens; menus do not appear even if the CD-ROM is set.

#### For Windows XP and Windows 2000

Click [ファイル名を指定して実行] (Run) in [スタート] (Start) menu, enter [<CD-ROM drivename>: index.html] and click [OK].

#### For Windows Vista

In the [スタート] (Start) menu of Windows, specify [<CD-ROM drivename>: index.html] in the [検索の開 始] (Start search) field and click [index.html] displayed in the search result field.

- The operation in an upgraded OS cannot be guaranteed.
- Depending on the operating environment, use of the software may not be possible. DoCoMo holds no responsibility for responding to inquiries or guaranteeing operation in environments other than those specified above.

The following warning message may appear when a CD-ROM is set in a PC. This warning is shown by the security setting of Internet Explorer but does not cause any problem for use.

Click [はい] (Yes).

% The following screen is an example for Windows XP. The screen depends on your PC.

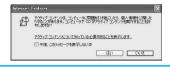

# **Required Equipment**

The following hardware and software are required besides the FOMA terminal and a PC.

- FOMA USB Cable with Charge Function 01 (sold separately) or FOMA USB cable (sold separately)
- CD-ROM "FOMA SH905iTV CD-ROM" (accessory)

#### Note

- Use a dedicated USB cable "FOMA USB Cable with Charge Function 01" or "FOMA USB cable". USB cables for PC are not available since the connector shape is different.
- The explanations in this manual are based on the case of "FOMA USB Cable with Charge Function 01".
- Use of USB HUB may not work correctly.

# Data communication terminology

## **APN (Access Point Name)**

A character string used by Internet service providers and corporate LANs for identification purposes. The APN of the DoCoMo Internet connection service mopera U is *mopera.net* and mopera is *mopera.ne.jp*.

#### cid (Context Identifier)

Registration number assigned when an APN is registered to the FOMA terminal. On the FOMA terminal, numbers 1 to 10 can be used.

#### **DNS (Domain Name System)**

System that converts domain names (for example, *nttdocomo.co.jp*) into IP addresses used on the PC.

#### **HSDPA**

The abbreviation of High Speed of Downlink Packet Access, which is a standard that increased the speed of data communication of the third generation (3G) mobile telecommunication systems "W-CDMA".

#### IrDA (Infrared Data Association)

Organization that establishes the standard for infrared exchange.

### IrMC (Ir Mobile Communications)

Standard created for the purpose of transferring data between mobile phones or PDAs (Personal Digital Assistants). Exchange phone numbers and schedules between mobile phones or PDAs with IrMC-compliant infrared terminals.

## **OBEX (Object Exchange)**

One of the international data communication standards. Enables sending and receiving data between OBEX-compatible devices such as mobile phones, PCs, digital cameras and printers.

# QoS (Quality of Service)

Service quality. Technology for using lines as the user intends, during communication. Set communication speed for connection, etc. on the FOMA terminal (127 P. 33, P. 39 and P. 40).

#### W-CDMA

One of the third-generation mobile communication systems (IMT-2000) recognized as a global standard. The FOMA terminal is compliant with the W-CDMA standard.

#### Transmission setting optimization

A TCP parameter for maximizing TCP/IP transfer capabilities when using packet transmission on the FOMA network. Use this communication setting to maximize the communication performance of the FOMA terminal.

#### Users with PC administrator rights

Authority that makes access to all OS systems possible. On a single PC, at least one person is set as a user with PC administrator rights. Normally, users without PC administrator rights cannot install or uninstall drivers or software.

# General Flow to Prepare for Data Transfer (OBEX)

FOMA USB Cable with Charge Function 01 (sold separately) is required to install the FOMA Communication Setting File.

#### Download and install the FOMA Communication Setting File

- Install from the accompanying CD-ROM (IPP. 5)
- Download and install from the DoCoMo web page

Data transfer

# General Flow to Prepare for Data Communication

This section describes the preparation required to connect the FOMA terminal to your PC, and use packet transmission and 64K data communications. The general flow is as shown below.

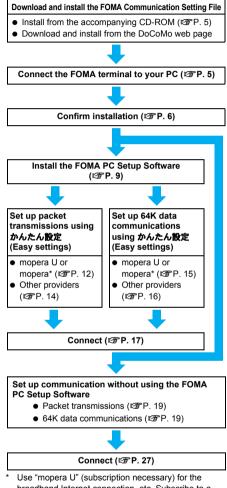

broadband Internet connection, etc. Subscribe to a plan that only charges for months which the service was used. Also available is "mopera", a simple Internet connection service with no subscription necessary.

# **FOMA Communication Setting File**

To connect the FOMA terminal to your PC for data communication, installation of the FOMA Communication Setting File from the accompanying CD-ROM is required (@P. 5 to P. 8).

#### Note

- If installation fails and [FOMA SH905iTV] is not listed in the screens of step 3 of "Confirming the Installed FOMA Communication Setting File (Driver)" on P. 6, uninstall the FOMA Communication Setting File (CPP. 7) and install it again.
- If, for some reason, the PC is unable to recognize the FOMA terminal, uninstall the FOMA Communication Setting File (BP. 7) and install it again.

## FOMA PC Setup Software/FirstPass PC Software

Install the FOMA PC Setup Software from the accompanying CD-ROM to a PC and make a variety of necessary settings to perform packet transmission and 64K data communications connecting the FOMA terminal to the PC (@P. 8). The FirstPass PC Software enables access to FirstPass supported sites via a PC Web browser with user certificates obtained by the FOMA terminal.

Refer to "FirstPassManual" on the accompanying CD-ROM for details. Adobe® Reader® (version 6.0 and above is recommended) is required to view "FirstPassManual" (PDF format).

**Connecting the FOMA Terminal to Your PC** 

Connect the FOMA terminal to your PC with both devices turned on. If the FOMA **Communication Setting File is already** installed, 🖑 appears on the FOMA terminal screen.

# **Connecting Using the FOMA USB** Cable with Charge Function 01

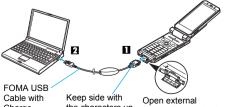

Charge Function 01

the characters up

connection terminal cover

- Insert the FOMA side of the FOMA USB Cable with Charge Function 01 (sold separately) into the external connection terminal on the FOMA terminal (11).
- Insert the PC side of the FOMA USB Cable with Charge Function 01 into the PC USB connector (17).

#### How to remove

1 Hold the release button on the FOMA terminal side of the FOMA USB Cable with Charge Function 01 (1), and pull out from the FOMA terminal (2). Pull by force may cause a malfunction.

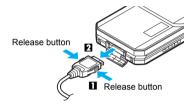

2 Pull the FOMA USB Cable with Charge Function 01 out from the PC

#### Note

- Connecting the FOMA terminal while charging in the desktop holder is also possible.
- Do not remove the FOMA USB Cable with Charge Function 01 during data transmission. Otherwise. transmission disconnection or data loss may occur.

# Installing the FOMA **Communication Setting File**

To make data communication by connecting the FOMA terminal to a PC, the FOMA Communication Setting File is required. Install the file before connecting the FOMA terminal for the first time to the PC.

## Installing the FOMA Communication Setting File (Driver)

- Install on the PC using a user with administrator rights.
- Perform steps 1 to 3 first, and then connect the FOMA terminal to the PC.

# Insert the accompanying CD-ROM into your PC.

• The initial screen appears.

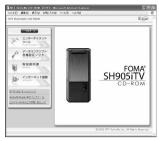

Click [データリンクソフト・各種設定ソ フト] (Data link software/Setting software) → [インストール] (Install) in the [FOMA通信設定ファイル (USBドラ イバ)] (FOMA Communication Setting File (USB driver)) column, and then double-click [FOMAinst.exe].

Read the licensing agreement and click [同意する] (Agree) to agree.

| 使用許諾契約書                                                                                                    |            |
|----------------------------------------------------------------------------------------------------|------------|
| ち客様く個人又は法人のいずれ<br>会社エス・ティ・ティ・ドコモ(以下<br>される契約しい下、「本契約」と<br>をお読みいただき、ご同意いたが<br>山田にただくことができるものとし。<br>合には、「同意する」ホタンを押し | ます。い下の条項に同 |
| E)                                                                                                    |            |
| E)<br>前に、使用許諾契約書を必ずま                                                                                               | う読みください。   |
|                                                                                                    |            |

- This is the user licensing agreement for the FOMA driver installation tool. Clicking [同意しない] (Disagree) cancels the installation.
- Connect the FOMA terminal to your PC when [FOMAとパソコンを接続し てください。] (Connect FOMA to PC.) appears.
  - The installation in progress screen appears and installation automatically begins.
  - Connect the FOMA terminal while the power is on.

When [FOMA通信設定ファイル (ドラ イバ) のインストールが完了しまし た。] (Installation of the FOMA Communication Setting File (Driver) is completed.) appears.

• Installation of the FOMA Communication Setting File finishes.

# For install FOMA byte counter, click [インストールする (推奨)] (Install (recommended)).

• A set up screen appears, follow the instruction and install FOMA byte counter.

# Click [完了] (Finish) on the [InstallShield Wizardの完了] (InstallShield Wizard is completed) screen.

• FOMA byte counter software restarts.

## Note

- Installation may take a few minutes.
- When a message prompting to restart the PC appears, follow the instruction and restart.
- If a PC and the FOMA terminal are connected before the FOMA Communication Setting File is installed, another driver may be automatically installed. When this happens, performing the operation in step 2 displays a message saying that the installed driver must be uninstalled. In this case, uninstall the driver following instruction shown on the screen and install the FOMA Communication Setting File.

# Confirming the Installed FOMA Communication Setting File (Driver)

If the FOMA terminal is not properly recognized by the PC, setup and communications are not possible.

Example: Confirming Windows XP drivers

- The screens are different for Windows Vista and Windows 2000.
  - Click [スタート] (Start) menu → [コ ントロールパネル] (Control panel), and then click the [パフォーマンスと メンテナンス] (Performance and maintenance) icon → [システム] (System) icon.
    - System properties screen appears.

#### Windows Vista

 Click [スタート] (Start) menu → [コントロール パネル] (Control panel), and then click the [シス テムとメンテナンス] (System and maintenance) icon → [システム] (System) icon.

#### Windows 2000

Select [スタート] (Start) menu → [設定]
 (Settings) → [コントロールパネル] (Control panel), and then double-click the [システム]
 (System) icon.

# Click the [ハードウェア] (Hardware) tab and then click [デバイスマネー ジャ ] (Device manager).

• The device manager screen appears.

#### Windows Vista

● Click [デバイスマネージャ] (Device manager) in the [タスク] (Tasks).

# Click on each device, and confirm the name of the installed device.

Confirm that the names of all the installed devices are displayed for [USB (Universal Serial Bus) コン トローラ] (USB (Universal Serial Bus) controllers), [ポート (COMとLPT)] (Ports (COM & LPT)) and [モデム] (Modems).

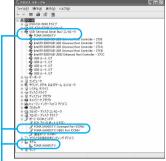

- If recognized, they will appear in this manner.

• The following drivers are installed when the FOMA Communication Setting File is installed.

| Device type                                                                                          | Device name                                                                                             |
|----------------------------------------------------------------------------------------------------|----------------------------------------------------------------------------------------------------|
| USB (Universal<br>Serial Bus)<br>controllers<br>Windows Vista<br>Universal Serial<br>Bus controllers | FOMA SH905iTV                                                                                           |
| Ports (COM and LPT)                                                                                  | <ul> <li>FOMA SH905iTV<br/>Command Port (COMx)*</li> <li>FOMA SH905iTV OBEX<br/>Port (COMx)*</li> </ul> |
| Modem                                                                                                | FOMA SH905iTV                                                                                           |

\* The "x" from "COMx" is a number and differs depending on the PC.

# **Related Operations**

# If installation fails or [FOMA SH905iTV] does not appear in the screen of step 3

 Uninstall the file, and then install it again. Refer to "Uninstalling the FOMA Communication Setting File (Driver)" for steps on uninstalling.

# Uninstalling the FOMA Communication Setting File (Driver)

This section describes how to uninstall the FOMA Communication Setting File.

 When uninstalling the FOMA Communication Setting File, the PC user must have administrator rights. An error will occur when other users attempt to uninstall this software.

Contact the computer manufacturer or Microsoft Corporation for information about configuring the administrator rights setting.

## Uninstalling from the accompanying CD-ROM

Example: Uninstalling from Windows XP

• The screens are different for Windows Vista and Windows 2000.

# Insert the accompanying CD-ROM into your PC.

 When the initial screen (IPP. 6) appears, exit the screen (Close the screen). The initial screen may not appear when the CD-ROM is inserted into the PC depending on your settings.

# Click [スタート] (Start) menu → [ファイル名を指定して実行] (Run).

● The [ファイル名を指定して実行] (Run) screen appears.

#### Windows Vista

 Click [スタート] (Start) menu → [検索の開始] (Start search).

## Enter [<CD-ROM drivename>: ¥SH905iTV\_USB\_Driver¥Drivers ¥SH905iTV¥Win2k\_XP ¥SH905iTVc.exe] and click [OK].

|                                                          |        | 実行するプログラム名、または聞くフォルダやドキュメント名、イットリソース名を入力してください。 | 29- |
|----------------------------------------------------------|--------|-------------------------------------------------|-----|
| EBI/QX D#SH90011V_USB_DKiver#Drivers#SH90011V #Win2K_XP# | 名前(Q): | D#SH905iTV_USB_Driver#Drivers#SH905iTV#Win2k_>  |     |

#### Windows Vista

- Enter [<CD-ROM drivename>: ¥SH905iTV\_USB\_Driver¥Drivers¥SH905iTV ¥WinVista32¥] and click [sh905itvc.exe] displayed in the search result field.
- When [FOMA SH905iTV ドライパー のアンインストールを行います。] (Uninstalling the driver.) appears, click [はい] (Yes).
  - Uninstallation of the FOMA Communication Setting File begins.

When [アンインストールは完了しま した。PCを再起動してください。] (Uninstallation of the driver is completed. Restart the PC.) appears, click [OK] and restart the PC.

• Uninstallation of the FOMA Communication Setting File finishes.

### Uninstalling from the control panel

Example: Uninstalling from Windows XP

# Click [スタート] (Start) menu → [コ ントロールパネル] (Control panel) and click the [プログラムの追加と削 除] (Add/Remove programs) icon.

The [プログラムの追加と削除] (Add/Remove programs) screen appears.

#### Windows Vista

 Click [スタート] (Start) menu → [コントロールパネル] (Control panel), and then click the [プログラムと機能] (Programs and features) icon. The [プログラムのアンインストールまたは変更] (Uninstall or change programs) screen appears.

#### Windows 2000

Click [スタート] (Start) menu → [設定]
 (Settings) → [コントロールパネル] (Control panel) and double-click the [アプリケーションの追加と削除] (Add/Remove application) icon.
 The [アプリケーションの追加と削除] (Add/Remove application) screen appears.

# Select [FOMA SH905iTV USB] and click [変更と削除] (Change/ Remove).

#### Windows Vista

• Double-click [FOMA SH905iTV USB].

# When [FOMA SH905iTV ドライパー のアンインストールを行います。] (Uninstalling the driver.) appears, click [はい] (Yes).

- Uninstallation of the FOMA Communication Setting File begins.
- When [アンインストールは完了しま した。PCを再起動してください。] (Uninstallation of the driver is completed. Restart the PC.) appears, click [OK] and restart the PC.
- Uninstallation of the FOMA Communication Setting File finishes.

# Communication Settings with the FOMA PC Setup Software

 The explanations in the subsequent steps are based on the settings for Windows XP. The screens are different for Windows Vista and Windows 2000.

# FOMA PC Setup Software

Various network settings are required to connect the FOMA terminal to a PC to perform packet transmissions and 64K data communications. Use the FOMA PC Setup Software to easily make the following settings.

#### Easy settings

Follow the menu to easily create dial-up settings for FOMA data transmissions and optimize the transmission settings.

# Transmission setting optimization

This optimizes the network settings in the PC before using [FOMA packet transmission]. Optimize the transmission settings and fully utilize the transmission performance.

# Setting the Host (APN)

This configures the host (APN) required for packet transmissions.

Unlike in the case of 64K data communications, the host for FOMA packet transmissions does not use a telephone number. A host name, called an APN (Access Point Name), is registered to the FOMA terminal for each host in advance. The registration number (cid) of the APN is assigned to the host telephone number field and a connection is established. The APN **mopera.ne.jp** is registered in the first cid (cid1) and **mopera.net** is registered in the third cid (cid3) at the time of purchase for connection to mopera or mopera U. Configure a separate APN to connect to another provider or a corporate LAN.

cid [Context Identifier] ...

This number is a number for managing hosts (APNs) used for packet transmission, registered in the FOMA terminal. This is configured when an APN is registered in the FOMA terminal.

#### Note

- Alternatively, configure packet transmissions and 64K data communications without using the FOMA PC Setup Software (1767 P. 19).
- FOMA PC Setup Software of versions earlier than 4.0.0 (earlier version FOMA PC Setup Software) supplied with a FOMA terminal released before this handset are installed in the PC, uninstall the earlier version FOMA PC Setup Software in advance.

# From installing the FOMA PC Setup Software to connecting to the Internet

Check the operating environment of the FOMA PC Setup Software (127 P. 2).

STEP 1 Install the FOMA PC Setup Software Uninstall earlier version FOMA PC Setup Software if installed before installing FOMA PC Setup Software of version 4.0.0. If earlier version FOMA PC Setup Software of sinstalled, FOMA PC Setup Software of version 4.0.0 cannot be installed. When a screen appears to indicate that earlier version W-TCP Setup Software

and earlier version APN Setup Software are installed, refer to P. 11.

# STEP 2 Setup preparation

Check the following before making any settings.

- The FOMA terminal is connected to a PC (IPP. 5)
- The FOMA terminal is recognized on the PC (IPP P. 6)

If the FOMA terminal is not properly recognized by the PC, setup and communications are not possible. Install the FOMA Communication Setting File

- (☞P. 5). STEP 3 Use Easy settings to configure the network
  - Packet transmissions using mopera U or mopera (IPP. 12)
  - Packet transmissions using other providers (27 P. 14)
  - 64K data communications using mopera U or mopera (127 P. 15)
  - 64K data communications using other providers (P. 16)

Refer to P. 19 and following pages for other settings.

STEP 4 Establish a connection (@P. 17) Connect to the Internet.

# Installing the FOMA PC Setup Software/FirstPass PC Software

• To install the FOMA PC Setup Software or FirstPass PC Software, the PC user must have administrative rights. An error will occur when other users attempt to install this software.

Contact the computer manufacturer or Microsoft Corporation for information about configuring the administrator rights setting.

● Before installation, check that the FOMA Communication Setting File (driver) is properly installed on the PC (ぼア P. 6). In addition, close all other programs. If other programs are running, click [キャンセル] (Cancel) on the FOMA PC Setup Software screen, close all other programs after saving, then restart installation.

# Insert the accompanying CD-ROM into your PC.

• The initial screen appears (P. 6).

# Click [データリンクソフト・各種設定 ソフト] (Data link software/Setting software) → [インストール] (Install) in the [FOMA PC設定ソフト] (FOMA PC Setup Software) column.

- When [インストール] (Install) is clicked, the following warning message may appear. This warning is shown by the security setting of Internet Explorer but does not cause any problem for use.
  - When the ファイルのダウンロード セ キュリティの警告 (File Download -Security Warning) screen appears Click [実行] (Run)

| ィイルのダ  | ウンロードー                         | セキュリティの警告                                                                            |
|--------|--------------------------------|--------------------------------------------------------------------------------------|
| このファイル | を実行または自                        | 祥しまずか?                                                                               |
|        | 種類                             | setup_4.0.0 exe<br>アプリケーション, 444 KB<br>D¥FOMA_PCSET<br>東行(別) (非存(S) キャンセル            |
| 0      | インターネットの<br>を起こす可能性<br>行したり保存し | ワテイルは何に立ちますが、このファイルの種類はコンピュータご<br>たがめります。発信元が合調で考えい場合は、このソフドウェア<br>走りしないで大ない、色濃性で見り目 |

■ When the Internet Explorer - セキュリ ティの警告 (Internet Explorer - Security Warning) screen appears

Click [実行する] (Run).

| このソフトウェアを実行しますか?<br>名約 setus 400ere<br>発行元 Macrovision C | lorporation      |
|----------------------------------------------------------|------------------|
| ③ 追加オラションの表示(2)                                          | 実行する(B) 実行しない(D) |

# To install FirstPass PC Software

- In the initial screen, click [データリンクソフト・各 種設定ソフト] (Data link software/Setting software) → [インストール] (Install) in the [FirstPass PCソフト] (FirstPass PC Software) column.
- A warning screen similar to the one that appears when the FOMA PC Setup Software is installed may appear depending on the security settings of Internet Explorer, but does not cause any problem for use.
- Follow the instructions in [FirstPassManual] found in the FirstPassPCSoft folder of the CD-ROM to install.

# Windows 2000

 In the initial screen, click [データリンクソフト・各種設定ソフト] (Data link software/ Setting software) → [インストール] (Install) in the [FOMA PC設定ソフト] (FOMA PC Setup Software)/[FirstPass PCソフト] (FirstPass PC Software) column → [開<] (Open).</li>

### Click [次へ] (Next).

 Refer to "Notes about installing the FOMA PC Setup Software" on P. 10 if a screen appears, stating that an earlier version of W-TCP Setup Software, FOMA Data Transmission Setup Software or FOMA PC Setup Software is already installed.

# Read the licensing agreement and click [はい] (Yes) to agree.

|                                                                                                | 2                                                                                                    |
|------------------------------------------------------------------------------------------------|----------------------------------------------------------------------------------------------------|
| はんと、株式会社エス・ティティ・ドコモ(に)<br>にしてはず、ハマネ、本英語の白色素があた<br>限しただことができたらのには考ったら、本<br>て、お客様は本発的の1回覧とれたらのとみ |                                                                                                    |
| 用して、弊社の撤供するFONAサービスの付                                                                          |                                                                                                    |
| 517+77世紀了されます。<br>国際が必要です。                                                                     | -                                                                                                    |
|                                                                                                | LLCUT, JTT, TEANGLANGLANGL<br>LOT, JTT SLOCING, DB, T<br>, DEMISENNI, DUTIER, DB, T<br>LT, WHOMM TEFONAT-CZON |

 This is the user licensing agreement for the FOMA PC Setup Software. Clicking [いいえ] (No) cancels the installation.

#### Windows Vista

• The setting in step 5 is not necessary. Proceed to step 6.

Put a check mark ☑ to [タスクトレ イに常駐する] (Resident in task tray) and click [次へ] (Next).

| FOMA PC設定ソフトセットアップ                          | ×                    |
|---------------------------------------------|----------------------|
| を対アップ・ライン・<br>ニースに最も激したセッドアップ・ラインを選択してくをおし、 | 124                  |
| 通信設定最適化をタスクトレイに常駐させますか?                     |                      |
| 日本なたしてに開発する。                                |                      |
|                                             |                      |
|                                             |                      |
| InsalSheld                                  | <要約(2) 法へ(8) (4+245) |
|                                             |                      |

 After setup, the transmission setting optimization icon is added to the task tray (27 P. 17).

This icon can be removed or added after installation by selecting  $[ \not\prec = \neg - ]$  (Menu) on the start screen of the FOMA PC Setup

Software and then changing the setting of [通信 設定最適化をタスクトレイに常駐させる] (Add the transmission setting optimization icon to the task tray).

Confirm the destination program folder and click [次へ] (Next).

| インストータ先の選択<br>フィイタを(スパールするフェルクを選択します。<br>セッドアップは、2007年4月12 FONA PCIEEエンフトをインストールします。 |     |
|--------------------------------------------------------------------------------------|-----|
| セッドアップは、次のフルルバニ FOMA PC設定ソフト を行ストールします。                                              |     |
|                                                                                      |     |
|                                                                                      |     |
| このフォルがへのインストールは、じたへ体的と思想が見ます。                                                        |     |
| 目的746かへイバストールする場合は、「使用は今くを分かして746かを選択してくだ                                            | 816 |
|                                                                                      |     |
| (1/2)#他们744年                                                                         |     |

 To change the destination program folder, click [参照] (Browse), select a destination for installation and click [次へ] (Next).

# Confirm the program folder name and click [次へ] (Next).

| V                         |
|---------------------------|
| うんアイエンを追加します。新しいフォルダ名を入力す |
|                           |
|                           |
|                           |
|                           |
|                           |
|                           |
|                           |
|                           |
|                           |

 To change, enter a new folder name and click [次へ] (Next).

# Click [完了] (Finish) on the [InstallShield Wizardの完了] (Installshield Wizard completed) screen.

 The FOMA PC Setup Software restarts. Now configure the settings (P. 12).

# Notes about installing the FOMA PC Setup Software

#### If an earlier version of W-TCP Setup Software, FOMA Data Transmission Software or FOMA PC Setup Software is installed

If an earlier version of W-TCP Setup Software, FOMA Data Transmission Software or FOMA PC Setup Software is installed, a warning screen appears. Click [OK] and uninstall the software using [プログラム(アプリケーション)の追加と 削除] (Add/Remove programs (application)) before installing the FOMA PC Setup Software (Ver. 4.0.0).

# ● If [キャンセル] (Cancel) is clicked during installation

The setup cancellation screen appears if  $[\pm \tau \rightarrow \pm \nu]$  (Cancel) or  $[\iota \iota \iota \lambda \bar{z}]$  (No) is clicked during setup to cancel installation. To continue with the installation, click  $[\iota \iota \iota \lambda \bar{z}]$  (No). To cancel the installation, click  $[\iota \iota \iota)$  (Yes).

# Checking the FOMA PC Setup Software version

In the startup screen of the FOMA PC Setup Software, select [メニュー] (Menu)  $\rightarrow$  [バージョ ン情報] (Version information) to view version information.

# Uninstalling the FOMA PC Setup Software/FirstPass PC Software

# Before uninstalling the software

Return the transmission settings changed for the FOMA back to their original settings before uninstalling the FOMA PC Setup Software.

 To uninstall the FOMA PC Setup Software or FirstPass PC Software, the PC user must have administrative rights. An error will occur when other users attempt to uninstall this software.
 Contact the computer manufacturer or Microsoft Corporation for information about configuring the administrator rights setting.

# Right-click 🗃 in the task tray and click [終了] (Exit).

Right-click

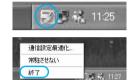

En

End any programs that are running.

# Uninstalling the software

Click

- Click [スタート] (Start) menu → [コ ントロールパネル] (Control panel) and click the [プログラムの追加と削 除] (Add/Remove programs) icon.
- The [プログラムの追加と削除] (Add/Remove programs) screen appears.

#### Windows Vista

 Click [スタート] (Start) menu → [コントロール パネル] (Control panel) → [プログラム] (Programs) → [プログラムと機能] (Programs and features).

The [プログラムのアンインストールまたは変 更] (Uninstall or change programs) screen appears.

#### Windows 2000

Click [スタート] (Start) menu → [設定]
 (Settings) → [コントロールパネル] (Control panel) and double-click the [アプリケーションの追加と削除] (Add/Remove application) icon.
 The [アプリケーションの追加と削除] (Add/Remove application) screen appears.

# Z Select [NTT DoCoMo FOMA PC 設定 ソフト] (NTT DoCoMo FOMA PC Setup Software) and click [削除] (Remove).

Select [NTT DoCoMo FOMA PC 設定ソフト] (NTT DoCoMo FOMA PC Setup Software).

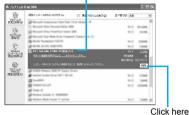

#### Windows Vista

 Double-click [NTT DoCoMo FOMA PC 設定ソフト] [NTT DoCoMo FOMA PC Setup Software).
 Windows 2000

### • Select [NTT DoCoMo FOMA PC 設定ソフト] (NTT DoCoMo FOMA PC Setup Software) and

#### click [変更と削除] (Change/Remove). To uninstall FirstPass PC Software

- Select [FirstPass PC ソフト] (FirstPass PC Software) and click [変更と削除] (Change/ Remove).
- Confirm the program name to delete and click [/はい] (Yes).
  - Uninstallation of the FOMA PC Setup Software begins.
  - The below screen will appear when attempting to uninstall, while FOMA PC Setup Software or Transmission Setting Optimization Software are running. Cancel the uninstallation program and close the running programs.

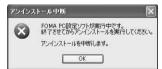

# Click [完了] (Finish).

 Uninstallation of the FOMA PC Setup Software is completed.

### Disabling transmission setting optimization (for Windows XP and Windows 2000 only)

- The screen below appears when the transmission settings are optimized.
- Click [[はい] (Yes) to disable optimization. The transmission setting optimization is disabled after the PC is restarted.

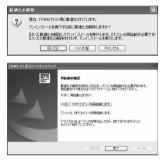

# **Setting Up Communication**

Use the FOMA PC Setup Software to easily create a dial-up setting for FOMA data communications.

 Check that the FOMA terminal is correctly connected to the PC before making any settings (127 P. 5).

# Start the FOMA PC Setup Software.

#### Windows XP, Windows Vista

 Select [スタート] (Start) menu → [すべてのプ ログラム] (All programs) → [FOMA PC設定ソ フト] (FOMA PC Setup Software) → [FOMA PC設定ソフト] (FOMA PC Setup Software).

#### Windows 2000

 Select [スタート] (Start) menu → [プログラム] (Programs) → [FOMA PC設定ソフト] (FOMA PC Setup Software) → [FOMA PC設定ソフト] (FOMA PC Setup Software).

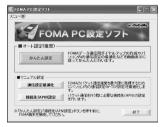

# **Easy Settings**

# Communication setting

# Start the FOMA PC Setup Software and click [メニュー] (Menu) → [通信 設定] (Communication setting).

- Select 通信ポート指定 (Specify communication port) and click [OK].
  - Normally, select [自動設定(推奨)] (Automatic setting (recommended)). The connected FOMA terminal is automatically specified.
  - To specify a COM port, select [COMポート指定] (Specify COM port) and specify a COM port number (COM 1 to 99) to which the FOMA terminal is connected.

| 通信ボート指定    |            |
|------------|------------|
| · 自動設定(推奨) | ○ COMポート指定 |
|            |            |
| ОК         | キャンセル      |

#### Note

 Refer to "Confirming the Installed FOMA Communication Setting File (Driver)" on P. 6 for the checking method of COM ports.

# Selecting packet transmission from Easy settings (with mopera U or mopera)

The setting is made for high-speed packet transmissions at a maximum speed of 3.6 Mbps. For the provider, use mopera U or mopera, the DoCoMo Internet connection service (The communication speed for both sending and receiving is up to 384 kbps for using mopera).

# Start the FOMA PC Setup Software and click [かんたん設定] (Easy settings).

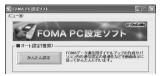

2

Select [パケット通信 (HIGH-SPEED 対応端末)] (Packet transmission (HIGH-SPEED compatible terminal)) and click [次へ] (Next).

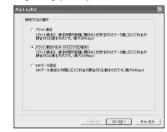

#### Windows Vista

- Select [パケット通信] (Packet transmission) and click [次へ] (Next).
- 3

Select [『mopera U』への接続] (mopera U connection) or [『mopera』への接続] (mopera connection) and click [次へ] (Next).

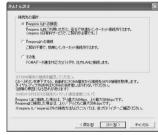

- mopera U is a paid service that requires subscription. A subscription confirmation message appears when mopera U is selected.
- Using another provider (2 P. 14)

Click [OK] on the [FOMA 端末設定取 得] (FOMA terminal setting acquisition) screen.

• The Host (APN) setting is acquired from the FOMA terminal connected to the PC. Wait until acquisition is completed.

# Enter the connection name and click [次へ] (Next).

| かんたん読定                                              |                                                              | Þ |
|-----------------------------------------------------|--------------------------------------------------------------|---|
| パウット通信設定                                            |                                                              |   |
| 报晓名:                                                | fona                                                         |   |
| モデム名:                                               | FOMA SHR05iTV                                                |   |
| 発信者番号通知:                                            | ○ 188を行加する(単知する) ○ 188を行加する(単知しない) ● 即分にしない(特殊)              |   |
| 招統方式:<br>※「完信者番号通知」<br>mopero Uに接続するた<br>「設定しないもしばけ | ○ PPPH書紙 ○ IPH書紙<br>あいは、現後者着号に動加が必要です。<br>195名け加考えき者選択して代えい。 |   |
| ※「接続方式」<br>こぞU用のFOMAWARLE                           | だしてmopera UL最適な対明相比性的で設定されています。                              |   |
|                                                     | 〈 戻る ( 御 ) ( ) ( ) ( ) ( ) ( ) ( ) ( ) ( ) (                 | u |

13

- Enter a name in the [接続名] (Connection name) field.
- The following single-byte characters cannot be entered.

¥/:\*?!<>|"

- To connect to mopera U and mopera, Notify caller ID must be enabled. Select [設定しない] (No) or [186を付加する] (Add 186).
- mopera U supports both PPP connections and IP connections. When using overseas, select IP connections for the connection method and [設 定しない] (No) for Notify caller ID.
- mopera supports PPP connections only. Cannot be used overseas.

# 🚺 Click [次へ] (Next).

- When using mopera U or mopera, [ユーザー ID] (User ID) and [パスワード] (Password) can be left blank to connect.
- For Windows XP and Windows 2000, specify the users to whom rights are granted.

| 使用可能ユーザーの遠   |                     |
|--------------|---------------------|
| この捕続を利用      | 月できるユーザーを指定してください   |
|              | (* 様べてのユーザー)        |
|              | C 自分のみ              |
| ユーザロ・パスワード開発 | Ê                   |
| ューザル・パス      | フードをお持ちの方は入力してください。 |
|              |                     |
| ユーザID:       |                     |
| /129-F;      | -                   |
|              | 1                   |
|              | ▶ パスワードを保存する        |
|              |                     |
|              |                     |
|              |                     |

#### Windows Vista

• The setting in steps 7 and 8 is not necessary. Proceed to step 9.

# Make sure that [最適化を行う] (Optimize) is checked ☑ and click [次へ] (Next).

| 軟能設定最適化。W-TOP設定)                     |
|--------------------------------------|
| 現在、FOMA/(ケット用に最適化されていません。            |
| FOMAパケット通信を利用するため、パリコン内の通信設定を最適化します。 |
| ₩ 最適性を行う                             |
|                                      |
|                                      |
|                                      |
|                                      |

 The transmission settings on the PC are optimized for using FOMA packet transmission. This screen does not appear if the W-TCP setting has already been optimized. Proceed to step 9.

# Click [はい] (Yes).

# Confirm the setting information and click [完了] (Finish).

• The settings appear in a list. Check that the settings are correct.

If [デスクトップにダイヤルアップのショート カットを作成する] (Create dial-up shortcut on desktop) is checked ☑, a shortcut is created automatically.

To change the settings, click [戻る] (Back).

# Click [OK] on the [完了] (Finish) screen.

- Restart the PC to enable the changes to the settings. Click [[はい] (Yes) when a message appears prompting to restart the PC.

# Selecting packet transmission from Easy settings (with other providers)

The setting is made for high-speed packet transmissions at a maximum speed of 3.6 Mbps.

Follow steps 1 to 4 of "Selecting packet transmission from Easy settings (with mopera U or mopera)" on P. 12.

• Select [その他] (Other) for the host in step 3.

Enter the connection name and click [接続先 (APN) 設定] (Host (APN) settings).

| 摇楼名:         | foma                 |                   |
|--------------|----------------------|-------------------|
| €デム:名:       | FOMA SH905iTV        |                   |
| 接続先(APN)の選択: | moperane.jp(PPPH885) | •                 |
|              |                      | 接续先(APN)設定。       |
| 発信者番号通知:     | ○ 186を付加する6巻知す       | 5)                |
|              | ○ 184を付加する6勝知し       | tat V             |
|              | (* 開定しない)            |                   |
|              | 1                    | DEFERIANTION DECK |

- Enter a name in the [接続名] (Connection name) field.
- The following single-byte characters cannot be entered.
  - ¥/:\*?!<>|"
- Select whether to enable Notify caller ID when dialing up. For details on the Notify caller ID setting, follow instructions provided by your provider.
- When using overseas, select [設定しない] (No) for Notify caller ID.

# Advanced settings (TCP/IP settings)

 Click [詳細情報の設定] (Advanced) and the IP Address/Name server setting screen appears. To enter dial-up information, such as the provider or corporate LAN, register the necessary addresses according to the instructions.

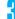

### Configure the host (APN).

- The default setting for the first cid is mopera.ne.jp, the APN used to connect to mopera. The default setting for the third cid is mopera.net, the APN used to connect to mopera U.
  - 1 Click [追加] (Add). The [接続先 (APN) の追加] (Add host (APN)) screen appears.
  - 2 Properly enter the FOMA packet transmission supported host name (APN) for the provider in the [接続先 (APN)] (Host (APN)) field, and click [OK].

The [接続先 (APN) 設定] (Host (APN) settings) screen reappears.

- Enter only single-byte alphanumeric characters, hyphen (-) or period (.) for [接続先 (APN)] (Host (APN)).
- When using overseas, select [IP接続] (IP connections).
- % Register up to ten cids.

### Click [OK] on the [接続先 (APN) 設定] (Host (APN) settings) screen.

 The screen in step 2 reappears. The host (APN) set in step 3 appears in [接続先 (APN)の 選択] (Selected host (APN)).

Check the host name (APN) in [接続 先 (APN) の選択] (Selected host (APN)) and click [次へ] (Next). Enter the user ID and password, and click [次へ] (Next).

- Enter the user ID and password provided by the provider while making sure that the use of upper and lower case characters is correct.
- For Windows XP and Windows 2000, specify the users to whom rights are granted.

| この捕続を利用     | 月できるユーザーを指定してください   |  |
|-------------|---------------------|--|
|             | · \$<702-9-         |  |
|             | ○ 自分のみ              |  |
| ューザロ・パスワード設 | Ē                   |  |
| ユーザID-パス    | リードをお持ちの方は入力してください。 |  |
| ユーザID:      |                     |  |
| /127-14:    |                     |  |
|             | 1                   |  |
|             | ▶ パスワードを保存する        |  |
|             |                     |  |
|             |                     |  |

#### Windows Vista

• The setting in steps 7 and 8 is not necessary. Proceed to step 9.

Make sure that [最適化を行う] (Optimize) is checked ☑ and click [次へ] (Next).

| かんたん設定             |                      | Þ     |
|--------------------|----------------------|-------|
| ·謝信說定最適化W-TCP說定)   |                      |       |
| 現在。FOMAI行外用记载通信    | されていません。             |       |
| FOMAパケット注動自を利用するため | り、パリコンパリの通信設定を最適化します |       |
| ☞ 最適性を行う           |                      |       |
|                    |                      |       |
|                    |                      |       |
|                    |                      |       |
|                    |                      |       |
|                    |                      |       |
|                    | 〈戻る(13) (次へ(12))     | キャンセル |

 The transmission settings on the PC are optimized for using FOMA packet transmission. This screen does not appear if the W-TCP setting has already been optimized. Proceed to step 9.

# Click [はい] (Yes).

# Confirm the setting information and click [完了] (Finish).

The settings appear in a list. Check that the settings are correct.

If [デスクトップにダイヤルアップのショート カットを作成する] (Create dial-up shortcut on desktop) is checked ☑, a shortcut is created automatically.

To change the settings, click [戻る] (Back).

# Click [OK] on the [完了] (Finish) screen.

- Restart the PC to enable the changes to the settings. Click [[±lu] (Yes) when a message appears prompting to restart the PC.
- Sending and receiving transmissions (IPP. 17)

# Selecting 64K data communications from Easy settings (with mopera U or mopera)

The setting is made for 64K data communications. For the provider, use mopera U or mopera, the DoCoMo Internet connection service.

# Follow steps 1 to 3 of "Selecting packet transmission from Easy settings (with mopera U or mopera)" on P. 12.

● Select [64K データ通信] (64K data communications) for the connection method in step 2.

# Enter the connection name, select a modem and click [次へ] (Next).

| 报码名:             | fona                        |
|------------------|-----------------------------|
| モデムの違訳:          | FOMA SHODS TV               |
| 発信者番号通知:         | (* 186を付加する(通知する)           |
|                  | ○ 184を付加するG動知しない》           |
| motera U及行, mote | ○ 設定しない wa接続では発信者番号通知が必要です。 |
|                  |                             |
|                  |                             |
|                  |                             |

- Enter a name in the [接続名] (Connection name) field.
- The following single-byte characters cannot be entered.

¥/:\*?!<>|"

- Make sure that [FOMA SH905iTV] is set in [モ デムの選択] (Selected modem).
- To connect to mopera U and mopera, Notify caller ID must be enabled. Select [設定しない] (No) or [186を付加する] (Add 186).

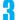

### Click [次へ] (Next).

- When using mopera U or mopera, [ユーザー ID] (User ID) and [パスワード] (Password) can be left blank to connect.
- For Windows XP and Windows 2000, specify the users to whom rights are granted.

| 使用可能ユーザーの選択     |                              |  |
|-----------------|------------------------------|--|
| この接続を利用で        | きるユーザーを指定してください              |  |
|                 | <ul> <li>すべてのユーザー</li> </ul> |  |
|                 | ○ 自分のみ                       |  |
| - ユーザID・パスワード設定 |                              |  |
| ユーザローパスワー       | ドをお持ちの方は入力してください。            |  |
| n-HiD:          |                              |  |
|                 | 1                            |  |
| パスワード:          | -                            |  |
|                 | ▶ パスワードを保存する                 |  |
|                 |                              |  |
|                 |                              |  |
|                 |                              |  |

Confirm the setting information and click [完了] (Finish).

• The settings appear in a list. Check that the settings are correct.

If [デスクトップにダイヤルアップのショート カットを作成する] (Create dial-up shortcut on desktop) is checked ☑, a shortcut is created automatically.

To change the settings, click [戻る] (Back).

### Click [OK] on the [完了] (Finish) screen.

• Sending and receiving transmissions (P. 17)

### Selecting 64K data communications from Easy settings (with other providers)

The setting is made for 64K data communications.

Follow steps 1 to 3 of "Selecting packet transmission from Easy settings (with mopera U or mopera)" on P. 12.

 Select [64K データ通信] (64K data communications) in step 2 and [その他] (Other) in step 3. Make the settings and click [次へ] (Next).

| 报砚名:     | foma                               |
|----------|------------------------------------|
| モデムの違訳:  | FOMA SH905iTV                      |
| 電話番号:    | 0300000000                         |
| 発信者委号通知: | <ul> <li>186を行加するG動加する)</li> </ul> |
|          | ○ 184を付加する6疊知しない                   |
|          | ○ 設定しない                            |
|          | 17481848/0.0202                    |
|          |                                    |

- To connect to a provider with an ISDN synchronous 64K access point, make the following settings when creating a dial-up setting.
   Connection name:
  - Enter a connection name.
  - Selected modem: FOMA SH905iTV
  - Phone number: Enter the phone number provided by the provider.
- The following single-byte characters cannot be entered for the connection name.

¥/:\*?!<>|"

- The following characters can be entered for the phone number.
   0 1 2 3 4 5 6 7 8 9 A B C D P T W a b c d p t w !
  - (0, 1) = 0 () + \* #, & and single-byte space
- Select whether to enable Notify caller ID when dialing up. For details on the Notify caller ID setting, follow instructions provided by your provider.

#### Advanced settings (TCP/IP settings)

 Click [詳細情報の設定] (Advanced) and the IP Address/Name server setting screen appears. To enter dial-up information, such as the provider or corporate LAN, register the necessary addresses according to the instructions.

# Enter the User ID and password and click [次へ] (Next).

- Enter the User ID and password provided by the provider while making sure that the use of upper and lower case characters is correct.
- For Windows XP and Windows 2000, specify the users to whom rights are granted.

| 使用可能ユーザーの選   |                              |  |
|--------------|------------------------------|--|
| この捕続を利用      | 見できるユーザーを指定してください            |  |
|              | <ul> <li>すべてのユーザー</li> </ul> |  |
|              | C 自分のみ                       |  |
| ユーザロ・バスワード開き | 2                            |  |
| ューザルーパス      | フードをお持ちの方は入力してください。          |  |
|              |                              |  |
| 그~ザID:       |                              |  |
| /0.0-F;      | -                            |  |
|              | 1                            |  |
|              | ▶ パスワードを保存する                 |  |
|              |                              |  |
|              |                              |  |
|              |                              |  |

# Confirm the setting information and click [完了] (Finish).

• The settings appear in a list. Check that the settings are correct.

If [デスクトップにダイヤルアップのショート カットを作成する] (Create dial-up shortcut on desktop) is checked ☑, a shortcut is created automatically.

To change the settings, click [戻る] (Back).

#### Click [OK] on the [完了] (Finish) screen.

### Executing the Configured Transmission

Double-click the connection icon on the desktop.

- The connection screen appears.
- The name of the connection icon is the connection name entered in the earlier setting.

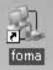

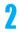

Click [ダイヤル] (Dial). • The connection starts.

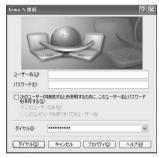

- When using mopera U or mopera, [ユーザー名] (User name) and [パスワード] (Password) can be left blank to connect.
- If a user name and password are entered in step 3 on P. 16, that information is entered automatically into the [ユーザー名] (User name) and [パスワード] (Password) fields.
- When using other providers or dial-up to connect, enter the [ユーザー名] (User name) and [パスワード] (Password) and click [ダイヤル] (Dial).
- When Save user name and password field is checked ☑, the user name and password do not need to be entered next time.

#### Note

 When there is no connection icon on the desktop <Windows XP>

Click [スタート] (Start) menu → [すべてのプログラム] (All programs) → [アクセサリ] (Accessories) → [通信] (Communications) → [ネットワーク接続] (Network connections).

<Windows Vista>

Click [スタート] (Start) menu → [接続先] (Connect to). <Windows 2000>

Click [スタート] (Start) menu  $\rightarrow$  [プログラム] (Programs)  $\rightarrow$  [アクセサリ] (Accessories)  $\rightarrow$  [通信] (Communications)  $\rightarrow$  [ネットワークとダイヤルアッ プ接続] (Network and dial-up connections).

- A screen appears on the FOMA terminal showing the calling for packet transmission or dialing for 64K data communications.
- The transmission speed shown on the PC may differ from the actual transmission speed.

#### Disconnecting

Simply closing the browser may not disconnect the connection. Follow the steps below to properly disconnect.

# Click 🗾 in the task tray and click [切断] (Disconnect).

• The connection is disconnected.

#### Windows Vista

● Click in 🗾 the task tray → [接続または切断...] (Connect or disconnect), and double-click the disconnection icon.

# Disabling transmission setting optimization (for Windows XP and Windows 2000 only)

# Transmission setting optimization function

Transmission Setting Optimization Software is a TCP parameter setup tool used to optimize the TCP/IP transmission capacity when sending and receiving packet transmissions over the FOMA network. Configure the transmission settings with this software to fully utilize the transmission performance of the FOMA terminal.

 When connecting a PC overseas, disable transmission setting optimization before using.

# Enabling and disabling optimization

• On Windows XP, configuring optimization for each dial-up setting is possible.

### Start the FOMA PC Setup Software and click [通信設定最適化] (Transmission setting optimization).

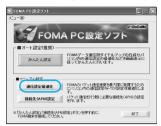

# When optimizing the transmission setting in the task tray

• Click in the task tray to start the transmission setting optimization.

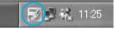

# Perform the next operation.

### When the system setting is not optimized

- The following screen appears.
  - Select [3.6 Mbps] and click [最適化を行う] (Optimize).

The HIGH-SPEED対応端末の確認 (Confirm HIGH-SPEED compatible terminal) screen appears. Click [はい] (Yes). Optimization of the system setting begins. Setting completed screen appears when optimization ends. Click [OK].

Follow the instructions on the screen to restart the PC. After the PC is restarted, optimization is enabled.

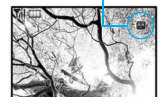

#### When the system setting is optimized

- The following screen appears.
  - Click [最適化を解除する] (Disable optimization) → [OK] to disable the setting, for example, in order to send and receive transmissions without the use of the FOMA terminal. The restart confirmation screen appears. End all currently running programs and restart the PC to disable the optimization setting.

| FOMAパケット通信を利用するため<br>化します。                                             | 2、パソコン内の通信設定を調 |
|------------------------------------------------------------------------|----------------|
| 現在、FOMA HIGH-SPEED対応                                                   | 端末用に最適化されています  |
|                                                                        | a確する           |
| 戦地にとき                                                                  | 4P0 2 4/       |
|                                                                        |                |
| <ul> <li>FOMA HIGH-SPEED対応端末</li> <li>○ FOMA端末(愛信最大384kbps)</li> </ul> | <(受信最大3.6Mbps) |

# Host (APN) Settings

# Reading Host (APN) information from the FOMA terminal

Click [接続先 (APN) 設定] (Host (APN) settings) and on the retrieve setting from FOMA terminal

| FOMA端末設定<br>接続先(APN)の | の設定        |               | FOMAN |
|-----------------------|------------|---------------|-------|
| 書号(cid)               | 接続先(APN)   | 接続方式          | 設定を書い |
| 3                     | moperanet  | PPP接続<br>IP接続 | R0.2  |
| 10                    | moperane.p | PPP#8%        |       |

screen, click [OK]. The connected FOMA terminal is accessed automatically and the registered host (APN) information is read (This operation is not performed if the FOMA terminal is not connected). The setting information can also be read by selecting from the toolbar  $[7 \tau f \mu]$  (File)  $\rightarrow$  [FOMA 端末から設定を取得] (Retrieve setting from FOMA terminal).

# Adding, editing or deleting a host (APN)

# • To add a host (APN)

Click [追加] (Add) on the host (APN) settings screen.

# • To edit a registered host (APN)

On the host (APN) settings screen, select the host (APN) and click [編集] (Edit).

# • To delete a registered host (APN)

On the host (APN) settings screen, select the host (APN) and click [削除] (Delete).

 The host (APN) registered to the first and third cid cannot be deleted. When the third number (cid) is selected and [削除] (delete) is clicked, the number is not actually deleted. The number returns to mopera.net.

# Saving to a file

Select [771] (File) from the toolbar to back up the host (APN) settings registered to the FOMA terminal or to save settings being edited.

# Loading settings from a file

To load saved host (APN) settings in order to re-edit them or write them onto the FOMA terminal, select the appropriate function from the [7 r f h] (File) menu on the toolbar.

# Writing host (APN) information onto the FOMA terminal

To write the indicated host (APN) setting to the FOMA terminal, click [FOMA 端末へ設定を書き込 む] (Write settings onto FOMA terminal) on the Host (APN) setting screen.

### Creating dial-up settings

On the host (APN) settings screen, select an added or edited host (APN) and click [ダイヤル アップ作成] (New dial-up). A screen confirming the writing of the setting to the FOMA terminal appears. Click [はい] (Yes). After the setting is written to the host (APN), the [パケット通信用ダイヤルアップの作成] (New dial-up for packet transmission) screen appears.

Enter a connection name and click [ユーザID・パ スワードの設定] (Set user ID and password) (Can be left blank to connect when using mopera U or mopera).

# • For Windows XP and Windows 2000

Enter a [ユーザID] (User ID) and [パスワード] (Password), specify the users to whom rights are granted and click [OK].

### • For Windows Vista

Enter a  $[\neg - \forall ID]$  (User ID) and  $[\neg \neg \neg \neg F]$  (Password), and click [OK].

If the IP and DNS information from your provider are available, click [詳細情報の設定] (Advanced) on the new dial-up for packet transmission screen, enter the necessary information and click [OK].

After entering the information, click [OK]  $\rightarrow$  [OK]  $\rightarrow$  [FOMA 端末へ設定を書き込む] (Write settings onto FOMA terminal), confirm that the old setting is to be overwritten and then write the settings.

# Communication Settings Without the FOMA PC Setup Software

# Setting Communications for Packet Transmissions and 64K Data Communications

This section describes how to set up packet transmission and 64K data communications without using the FOMA PC Setup Software. To make the settings, communication software for entering AT commands are required. "Hyper Terminal", which is included as standard with Windows, is used here.

- The flow for setting up with use of AT commands is as follows.
- To use 64K data communications, there is no host (APN) setting.
- Windows Vista is not compatible with "Hyper Terminal". Use Windows Vista compatible software to set up communications (follow the instructions for the software).

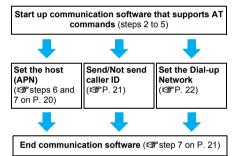

#### Note

- Install the FOMA Communication Setting File before making settings for packet transmission and 64K data communications (12) P. 5).
- AT commands are commands for controlling the modem. The FOMA terminal is compliant with AT commands and also supports some extended commands, as well as some unique AT commands.
- Making host (APN) settings is not necessary when using mopera U or mopera, the DoCoMo Internet connection service, since it is set as the default.
- Set Notify caller ID as necessary (When using mopera U or mopera, set [Send]). The default setting is [Not send].
- Set other settings as necessary. Use is possible with the default settings.

# Setting the Host (APN)

Set the host (APN) for using packet transmission. Register up to ten numbers. Hosts are managed using cid numbers from 1 to 10 (127 P. 20). The default setting for the first cid is **mopera.ne.jp**, the APN used to connect to mopera. The setting for the third cid is **mopera.net**. the APN used to connect to mopera

U. Save hosts (APN) to cid2 or 4 to 10.

- The registered cid is the connection number set in the dial-up connection settings.
- Contact the Internet service provider or network administrator for hosts (APNs) other than mopera U or mopera.
- Example: For Windows XP
- The screens are different for Windows 2000.

Connect the FOMA terminal to your PC.

- Select [スタート] (Start) menu → [す べてのプログラム] (All programs) → [アクセサリ] (Accessories) → [通信] (Communications) → [ハイパーター ミナル] (Hyper terminal).
  - Hyper terminal starts up.

#### Windows 2000

 Select [スタート] (Start) menu → [プログラム] (Programs) → [アクセサリ] (Accessories) → [通信] (Communications) → [ハイパーターミナ ル] (Hyper terminal).

Enter a name (such as a host name) in the [名前] (Name) field and click [OK].

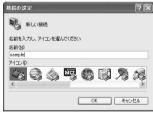

 The advanced settings screen for phone number appears. Select [FOMA SH905iTV] from [接続 方法] (Connection method), enter a temporary number in [電話番号] (Phone number) field that does not actually exist (such as [0]), and click [OK].

| sample sample       |               |   |
|---------------------|---------------|---|
| 電話番号の情報を            | 入力してください      |   |
| 国/地域番号( <u>C</u> ): | 日本 (81)       |   |
| 市外局番(E):            | 0             |   |
| 電話番号( <u>P</u> ):   | 0             |   |
| 接続方法(N):            | FOMA SH905iTV | 1 |

 For the area code, the default setting in Windows (such as [03]), appears. Set any number for the area code, since it is not related to the host (APN) setting.

# When the connection screen appears, click [キャンセル] (Cancel).

Enter host (APN) and press 🖵.

| AT+CGDCONT=2, "PPP", "XXX. abc"_ |  |
|----------------------------------|--|
|                                  |  |
|                                  |  |
|                                  |  |
|                                  |  |

 Enter host (APN) in the format: AT+CGDCONT=<cid>, "<PDP\_type>","APN" (27 P. 33).

<cid> : Enter 2 or any of 4 to 10. "<PDP\_type>" : Enter "PPP" or "IP". "APN" : Enter the host (APN) enclosed in " ".

- If [OK] appears, the APN is set successfully.
- To check the current host (APN) setting, enter AT+CGDCONT?, and the settings appear in a list.

# When nothing appears on the screen when AT commands are entered

● ATE1↓

Refer to P. 36 for details on AT commands.

# When resetting APN settings using AT commands

- AT+CGDCONT= : To reset all the cids
- AT+CGDCONT=<cid>...: To reset only specific cids

When reset, <cid>=1 returns to "mopera.ne.jp" (default setting), <cid>=3 returns to "mopera.net" (default setting) and settings for <cid>=2 or 4 to 10 are unregistered.

# When confirming APN settings using AT commands

● AT+CGDCONT?

Refer to P. 33 for details on AT commands.

| AT+CGDCONT?<br>+CGDCONT?1, "PPP", "mopera.ne.jp",,0,0<br>+CGDCONT2, "PPP", "XXX abc",0,0<br>+CGDCONT3, "IP", "mopera.net",0,0 |  |
|----------------------------------------------------------------------------------------------------|--|
|                                                                                                    |  |
|                                                                                                    |  |
|                                                                                                    |  |

Confirm that [OK] appears and select [ハイパーターミナルの終了] (Exit hyper terminal) from the [ファ イル] (File) menu.

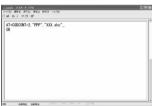

- Hyper terminal ends.
- [セッション×××を保存しますか?] (Save session xxx?) appears. However there is no need to save.

# Setting Send/Not Send Caller ID

Handset number (Caller ID) is important personal information. Use caution when setting.

Follow steps 1 to 5 of "Setting the Host (APN)" on P. 20.

Set either Send caller ID (186) or Not send caller ID (184) during packet transmission.

| AT+DGP1R=1_ |  |
|-------------|--|
|             |  |
|             |  |

 Enter in the format: "AT\*DGPIR=<n>" (12) P. 32).

AT\*DGPIR=1

Adds "184" when packet transmission is established with the host (APN).

#### AT\*DGPIR=2

Adds "186" when packet transmission is established with the host (APN).

# Confirm that [OK] appears.

| AT*DGPIR=1_<br>OK |  |
|-------------------|--|
| -                 |  |
|                   |  |
|                   |  |
|                   |  |
|                   |  |

### Send/Not send setting on dial-up networks

Adding "186" (Send) and "184" (Not send) to the host number in dial-up networks is also possible. Setting "186" (Send) and "184" (Not send) in both the \*DGPIR command setting and the dial-up network setting results in the following.

| Dial-up network<br>setting<br>(when <cid>=1)</cid> | Using the<br>*DGPIR<br>command Send/<br>Not send setting | Send/Not send caller ID      |
|----------------------------------------------------|----------------------------------------------------------|------------------------------|
| *99***1#                                           | Not set<br>(default setting)                             | Send                         |
|                                                    | Not send                                                 | Not send                     |
|                                                    | Send                                                     | Send                         |
| 184*99***1#                                        | Not set<br>(default setting)                             | Not send<br>(dial-up network |
|                                                    | Not send                                                 | "184" is given               |
|                                                    | Send                                                     | priority)                    |
| 186*99***1#                                        | Not set<br>(default setting)                             | Send<br>(dial-up network     |
|                                                    | Not send                                                 | "186" is given<br>priority)  |
|                                                    | Send                                                     | priority)                    |

- Enter "AT\*DGPIR=0" to return "186" (Send)/"184" (Not send) to [Not set] (default setting).
- Set [Send] for sending caller ID when using mopera U or mopera, the DoCoMo Internet connection service.

# Setting the Dial-up Network

Set the host and TCP/IP protocol. Contact the Internet service provider or network administrator for more information on settings.

#### Hosts

For packet transmissions, set the host (APN) in advance. Register numbers (cid) 1 to 10 for the host (APN) in advance, to enable using packet transmission by specifying control numbers. Host (APN) settings are the equivalent to a phonebook for packet transmissions on a PC. Compared to normal phonebook entries, they appear as follows.

| In phonebook                         | In Packet transmission<br>setting |
|--------------------------------------|-----------------------------------|
| Registered number<br>(memory number) | Control numbers (cids) 1 to 10    |
| Other party's name                   | Host name (host (APN))            |
| Other party's phone number           | *99*** <cid>#</cid>               |

For example, when the mopera host (APN),

*mopera.ne.jp*, is registered for cid1, connecting to mopera is possible by specifying the host number "\*99\*\*\*1#". Other registered cids can be used similarly.

- \*99\*\*\*1#: Connects to host (APN) registered to cid1. Alternatively, connect with just \*99#.
- \*99\*\*\*2#: Connects to host (APN) registered to to cid2.

\*99\*\*\*10# : Connects to host (APN) registered to cid10.

As the default setting, *mopera.ne.jp*, the APN used to connect to mopera is registered for cid1, and *mopera.net*, the APN used to connect to mopera U is registered for cid3. When connecting to a corporate LAN or Internet service providers other than mopera or mopera U, register the host (APN) using cid2 or cid4 to 10 (IZP P. 20). For 64K data communications, enter the access point phone number supplied by the Internet service provider or network administrator.

- Contact the Internet service provider or network administrator for more information on settings.
- Access point phone number is "\*8701" for mopera U and "\*9601" for mopera when using 64K data communications.
- When using packet transmissions, enter "\*99\*\*\*3#" for mopera U and "\*99\*\*\*1#" for mopera (default setting).

### Setting a dial-up network on Windows XP

On Windows XP, use ネットワークの接続ウィ ザード (Network connection wizard) to set both the host (APN) and TCP/IP protocol.

- Example: Using <cid>=3 to connect to mopera U, the DoCoMo Internet connection service
- Subscription to mopera U requires a charge.
  - Click [スタート] (Start) menu → [す べてのプログラム] (All programs) → [アクセサリ] (Accessories) → [通信] (Communications) → [ネットワーク 接続] (Network connections).

• The network connections screen appears.

Click [新しい接続を作成する] (Create new connection) in [ネットワークタ スク] (Network tasks).

• A new connection wizard screen appears.

#### Click [次へ] (Next).

• The screen to select network connection type appears.

# Select [インターネットに接続する] (Dial-up to the Internet) and click [次 へ] (Next).

- A preparation screen appears.
- Select [接続を手動でセットアップする] (Manually set up Internet connection) and click [次へ] (Next).
  - The Internet connection screen appears.
  - Select [ダイヤルアップモデムを使用し て接続する] (Connect through phone line and modem) and click [次へ] (Next).
    - A screen to specify the device appears.

#### When [新しい接続ウィザードの完了] Select [モデム- FOMA SH905iTV (COMx)] (Modem - FOMA SH905iTV (New connection wizard completed) appears, click [完了] (Finish). (COMx)) and click [次へ] (Next). • A number will replace "x". The newly created connection wizard appears. The connection name screen appears Confirm the setting information and Screen does not appear when no modems other than [FOMA SH905iTV] are installed. click [キャンセル] (Cancel). Only confirming the settings without actually Enter a connection name in the [ISP名] connecting. (ISP name) field and click 「次へ] (Next). Select the icon for host created and 新しい非常ウィザード select [プロパティ] (Properties) 接続名 インターネット接続を提供するサービスの名前は何ですか? 5 from the [ファイル] (File) menu. かりボックスに ISP の名前を入力して(ささい) ISP (A) Properties screen for the host appears. ここに入力された必須は作成している場所の必須になります。 Confirm all the settings in the [全般] (General) tab. (原設部) 次へ取り キャンセル - fomaのプロパティ The phone number to dial screen appears. 全般 オプション セキュリティ ネットワーク 詳細設定 接续方法(T) • The [ISP名] (ISP name) is the name of the 🛛 🔊 EFL - FOMA SH905iTV (COM5) Internet service provider. CONTRACT A - Conexant D480 MDC V92 Modem (CO) 3 > Enter the host number in [電話番号] □すべてのデパイスで同じ番号を呼び出す(L) 構成(Q)... (Phone number) field and click [次 FOMA SH905iTV の電話番号 雷話番号(P) へ] (Next). \*99\*\*\*3 その他(N) 国番号/地域番号(G) 新しい挑裂ウィザード ダイヤルする電話番号 SPの電話番号を指定して(ただい。 S) □ ダイヤル情報を使う(<u>s</u>) 下に電話番号を入力してください。 電話番号(2): 図接続時に通知領域にアイエンを表示する(W) 議会は基示されていたので、 ないないでは、 ないない、 ないない、 ないない、 ないない、 ないない、 ないない、 ないない、 ないない、 ないない、 ないない、 ないない、 たのでは、 ないない、 たのない、 たのない OK キャンセル When two or more modems are connected to

- The Internet account connection information
   screen appears.
- To connect to <cid>=3 (mopera U), enter "\*99\*\*\*3#".

Set options in the screen, as shown below and click [次 $^$ ] (Next).

| インターネット アカウント情報<br>インターネット アカウンドにすインインする    | ロアカウント名とパスワートが必要です。                  |
|---------------------------------------------|--------------------------------------|
| EP アカウント名およびパスワードを入す<br>のアカウント名表式はパスワードを忘れて | ーーーーーーーーーーーーーーーーーーーーーーーーーーーーーーーーーーーー |
| 1-4-80k                                     |                                      |
| 102/3-F/8):                                 |                                      |
| 10.79-ドの確認入力位と                              |                                      |
| ごのコンピュータがらインターネットは<br>するの)                  | 素裁するときは、だれてもこのアカウント名およびパンワードを送用      |
| 回この接続を設定のインターネット(8)                         | 52.45/M                              |
|                                             |                                      |
|                                             |                                      |

- The new connection wizard completed screen appears.
- When using mopera U or mopera, [ユーザー名] (User name) and [パスワード] (Password) can be left blank to connect.
- When connecting to the Internet using a provider other than mopera U or mopera, enter the user name and password for the provider in the [ユーザー名] (User name) and [パスワード] (Password) fields.

- When two or more modems are connected to the PC, make sure that [FOMA SH905iTV] in [接続の方法] (Connect using) shows ☑. When □ appears instead, change to ☑. For modems other than [FOMA SH905iTV], change ☑ to □.
- Confirm that [ダイヤル情報を使う] (Use dialing rules) shows □. When ☑ appears instead, change to □.

# Click the [ネットワーク] (Networking) tab, confirm all settings and click [設定] (Settings).

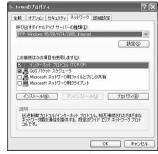

 Set [呼び出すダイヤルアップサーバーの種類] (Type of dial-up server to call) to [PPP: Windows95/98/NT4/2000, Internet.]

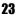

- In the [この接続は次の項目を使用します] (Components checked are used by this connection) field, ☑ should appear only for [イ ンターネットプロトコル (TCP/IP)] (Internet protocol (TCP/IP)). Leave [QoS パケットスケ ジューラ] (QoS packet scheduler) settings as is. No changes are necessary.
- The PPP setting screen appears.
- For TCP/IP settings used for connecting to an Internet service provider, confirm with the Internet service provider or network administrator.

# Check all options to show $\Box$ and click [OK].

| LCP 被張を使う住入  |                   |  |
|--------------|-------------------|--|
| リンフトウェアによる圧縮 | 14/13/00          |  |
|              | ってマルチリンクをネゴシエートする |  |

Properties screen of the host reappears.

# Click [OK] on the [プロパティ ] (Properties) screen.

- The host and TCP/IP protocol are set.
- Refer to P. 27 for details on connecting to dial-up network.

### Setting a dial-up network on Windows Vista

On Windows Vista, use ネットワークの接続ウィ ザード (Network connection wizard) to set the host (APN).

Example: Using <cid>=3 to connect to mopera U, the DoCoMo Internet connection service

• Subscription to mopera U requires a charge.

# Click [スタート] (Start) menu → [接 続先] (Connect to).

• The connect to a network screen appears.

Z Click [接続またはネットワークをセッ トアップします] (Set up a connection or network).

• The connect to a network screen appears.

# Click [ダイヤルアップ接続をセット アップします] (Set up a dial-up connection) → [次へ] (Next).

- When two or more modems are connected to the PC, [どのモデムを使いますか?] (Which modem do you want to use?) appears. Select [FOMA SH905iTV].
- The set up a dial-up connection screen appears.

Enter the host number in [ダイヤル アップの電話番号] (Dial-up phone number) field and a connection name in the [接続名] (Connection name) field, and then click [接続] (Connect).

| インダーネットサービスノロハ          | イダ (ISP) の情報を入力します |            |
|-------------------------|--------------------|------------|
| ダイヤルアップの電話番号(D):        | *03***3*           | ダイヤル情報     |
| ユーザー名(以):               | [ISP から付与されたユーザー名] |            |
| パスワード(2):               | [ISPから付与された/(スワード] |            |
|                         | パスワードの文字を表示する(S)   |            |
|                         | このパスワードを記憶する(8)    |            |
| 接线名(3):                 | foma               |            |
| ⑦ 回信の人がこの接続を使う。         | ことを許可する(A)         |            |
|                         | このコンピュータにアクセスがあるすべ | ての人がこの暗絶を夢 |
| るようになります。<br>ISP が約りません |                    |            |

- To connect to <cid>=3 (mopera U), enter \*\*99\*\*\*3#" in [ダイヤルアップの電話番号] (Dial-up phone number) field.
- When using mopera U or mopera, [ユーザー名] (User name) and [パスワード] (Password) can be left blank to connect.
- When connecting to the Internet using a provider other than mopera U or mopera, enter the user name and password for the provider in the [ユーザー名] (User name) and [パスワード] (Password) fields.

#### When [(接続名) に接続中] (Connecting to (Connect

# (Connecting to (Connection name)) appears, click [スキップ] (Skip).

- Only confirming the settings without actually connecting.
- If [スキップ] (Skip) is not clicked, the network is connected to the Internet.

Click [接続をセットアップします] (Set up a connection), and click [閉 じる] (Close).

Click [スタート] (Start) → [ネット ワーク] (Network), and then click [ネットワークと共有センター] (Network and sharing center) → [ネットワーク接続の管理] (Manage network connections).

• The network connections screen appears.

Select and right-click the icon for host created and select [プロパティ] (Properties).

Properties screen appears.

Confirm all the settings in the [全般] (General) tab.

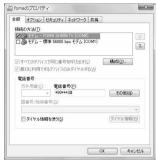

- When two or more modems are connected to the PC, make sure that [FOMA SH905iTV] in [接続の方法] (Connect using) shows ☑. When □ appears instead, change to ☑. For modems other than [FOMA SH905iTV], change ☑ to □.
- Confirm that [ダイヤル情報を使う] (Use dialing rules) shows □. When ☑ appears instead, change to □.

### Click the [ネットワーク] (Networking) tab and confirm all settings.

| この接続は次の項目を                                                                                                    |                                   | 共有                     |  |
|----------------------------------------------------------------------------------------------------|-----------------------------------|------------------------|--|
| <ul> <li>インターネットラ</li> <li>エ インターネット ラ</li> <li>■ Microsoft ネッ</li> <li>■ QoS パケット ス</li> <li>■ Microsoft ネッ</li> </ul> | ロトコル バージョン<br>・ワーク用ファイルと<br>ケジューラ | 4 (TCP/IPv4)<br>グリンタ共有 |  |
| <ul> <li>デインストール(N)</li> <li>説明</li> <li>TCP/IP version 6</li> <li>を提供できる最新の</li> </ul>                                 |                                   |                        |  |
|                                                                                                    |                                   |                        |  |
|                                                                                                    |                                   |                        |  |

 In the [この接続は次の項目を使用します] (Components checked are used by this connection) field, ☑ should appear only for [イ ンターネットプロトコルバージョン4 (TCP/ IPv4)] (Internet protocol version 4 (TCP/IPv4)). Set [QoSパケットスケジューラ] (QoS packet scheduler) according to the instructions of the provider.

# Click the [オプション] (Option) tab and click [PPP設定] (PPP setting).

The PPP setting screen appears.

Check all options to show  $\Box$  and click [OK].

| □ シフトウェアによる正確を行う(M)<br>□ シフトウェアによる正確を行う(M)<br>□ 単一リンク機能に対してマルチリンクをネゴシエートする(M) | ICP 拡張を使う(E) |  |
|-------------------------------------------------------------------------------|--------------|--|
|                                                                               |              |  |
| 単一リング技術に対してマルチリングをホコンエードする(型)                                                 |              |  |
|                                                                               |              |  |

25

The option setting screen reappears.

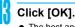

- The host and TCP/IP protocol are set.
- Refer to P. 27 for details on connecting to dial-up network.

# Setting a dial-up network on Windows 2000

On Windows 2000, use ネットワークの接続ウィ ザード (Network Connection Wizard) to set both the host (APN) and TCP/IP protocol.

Example: Using <cid>=3 to connect to mopera U, the DoCoMo Internet connection service

- Subscription to mopera U requires a charge.
  - Click [スタート] (Start) menu → [プログラ ム] (Programs) → [アクセサリ] (Accessories) → [通信] (Communications) → [ネットワークとダイヤルアップ接続] (Network and dial-up connections).
    - The network and dial-up connections screen appears.

# Double-click the [新しい接続の作成] (Create new connection) icon.

- The location information screen appears.
- This screen appears the first time the [新しい接続の作成] (Create new connection) icon is double-clicked.

For the second and subsequent times, proceed to step 5.

# Enter [市外局番] (Area code) and click [OK].

• The phone and modem options screen appears.

# Click [OK].

• A network connection wizard screen appears.

# Click [次へ] (Next).

- The screen to select network connection type appears.
- Select [インターネットにダイヤル アップ接続する] (Dial-up to the Internet) and click [次へ] (Next).
  - A wizard startup screen appears.
- Select [インターネット接続を手動で 設定するか、またはローカルエリア ネットワーク (LAN) を使って接続し ます] (Connect to Internet manually or through local area network (LAN)) and click [次へ] (Next).

• The screen to select the Internet appears.

- Select [電話回線とモデムを使ってイ ンターネットに接続します] (Connect through phone line and modem) and click [次へ] (Next).
  - A screen to specify the modem appears.

# Confirm that [FOMA SH905iTV] is set in [インターネットへの接続に使うモデムを選 択する] (Select modem to use to connect to the Internet) and click [次へ] (Next).

- The Internet account connection information screen appears.
- Set to [FOMA SH905iTV] if not set.
- The screen does not appear when no modems other than [FOMA SH905iTV] are installed.

# Enter the host number in [電話番号] (Phone number) field and click [詳 細設定] (Advanced).

| ステップ 1: インターネット アカウントの放装情報                                                                         | 茶                                       |
|----------------------------------------------------------------------------------------------------|-----------------------------------------|
| EP への時間は使き増加多考な入りして代表い。<br>TFがら行くの<br>第2015年4月20日<br>第2015年4月2日年代の<br>第2015年4月2日年代の<br>日本 専り<br>ユー |                                         |
| □ 形成基準(分子なる構成性)使う(点)<br>構成が201号・(物)(第二字)(点) 目前構成に目をクリックしてください。<br>目にしたらっては、目前構成に目の構成りません。          | INNER: W.                               |
| < 親毛(道)                                                                                            | 100/100/100/100/100/100/100/100/100/100 |

- Advanced connection properties screen appears.
- Confirm that [市外局番とダイヤル情報を使う] (Use area code and dial-up information) shows
   ... When ☑ appears instead, change to □.

# Confirm that all settings in the [接続] (Connection) tab are set as shown in the example screen below.

| 機構の種類<br>・ PPP (Point to Point プロトコルJ型)<br>「 LOP 拡張を無効にする(型) |             |
|--------------------------------------------------------------|-------------|
| C SLIP (Serial Line Internet プロト⊐/µ)©                        | 5)          |
| C C-SLIP (Compressed Serial Line Inte                        | met 701-000 |
| ログオンの手続き                                                     |             |
|                                                              |             |
| ○ 手動でログオン(型)                                                 |             |
| ○ ロヴオン スクリプトの使用(山)                                           |             |
| 201714-00                                                    | \$1E(E)     |
|                                                              |             |

Click the [アドレス] (Addresses) tab and confirm that all settings are set as shown in the example screen below.

| P アドレス<br>• ዠンターネット サービス                 | プロバイ英 | にはる自動剤 | 前当て使    | 8           |      |
|------------------------------------------|-------|--------|---------|-------------|------|
| C 常に使用する設定包                              |       |        |         |             |      |
|                                          |       |        |         |             |      |
| ISP による DNS (ドメインネ<br>(* ISP による DNS (ドメ |       |        |         |             | -0.0 |
|                                          |       |        | 1.00000 | SOUTH STATE |      |
| ○ 常に使用する設定(2)                            |       |        |         |             |      |
|                                          |       | _      |         |             |      |
| ○ 常に使用する設定(E)                            |       | Г<br>Г |         |             |      |

26

 For TCP/IP settings used for connecting to an Internet service provider, confirm with the Internet service provider or network administrator.

# Click [OK].

 The Internet account connection information screen reappears.

# Click [次へ] (Next).

• The Internet account login information screen appears.

### )Confirm all settings and click [次へ] (Next).

- The PC configuration screen appears.
- When using mopera U or mopera, [ユーザー名] (User name) and [パスワード] (Password) can be left blank to connect. When [次へ] (Next) is clicked with [ユーザー名] (User name) and [パス ワード] (Password) left blank, a confirmation screen appears for the each of them. Click [はい] (Yes).
- When connecting to the Internet using a provider other than mopera U or mopera, enter the user name and password for the provider in the [ユーザー名] (User name) and [パスワード] (Password) fields.

# Enter a connection name in the [接 続名] (Connection name) field and click [次へ] (Next).

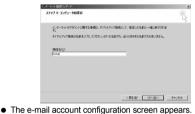

# Select [いいえ] (No) and click [次へ] (Next).

 An Internet connection wizard completed screen appears.

# Click [完了] (Finish).

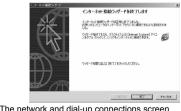

• The network and dial-up connections screen reappears.

Select the icon for host created and select [プロパティ] (Properties) from the [ファイル] (File) menu. • Properties screen for the host appears.

Continued on next page **>>** 

Confirm all the settings in the [全般] (General) tab.

| 構築の方法①<br>■ ② モデム - FOMA SH905iTV(CO<br>■ ② モデム - Conexant D480 MDC \            |                |
|----------------------------------------------------------------------------------|----------------|
| マ すべてのデバイスで同じ番号を呼び出す(<br>電話番号                                                    | ) 備成@          |
| ■ 100 世報       市外局部(□)     電話番号(₽)       ●     ●       ●     ●       回番号/地球番号(□) |                |
| F ダイヤル(情報を(史うら)                                                                  | ★<br>ダイヤル情報(日) |
| ▼ 接続時にタスク バーにアイコンを表示する(                                                          | w              |

- When two or more modems are connected to the PC, make sure that [FOMA SH905iTV] in [接続の方法] (Connect using) shows ☑. When □ appears instead, change to ☑. For modems other than [FOMA SH905iTV], change ☑ to □.
- Confirm that [ダイヤル情報を使う] (Use dialing rules) shows □. When ☑ appears instead, change to □.

Click the [ネットワーク] (Networking) tab and check all the settings.

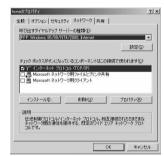

- Set [呼び出すダイヤルアップサーバーの種類] (Type of dial-up server to call) to [PPP: Windows95/98/NT4/2000, Internet.]
- Only [インターネットプロトコル (TCP/IP)] (Internet Protocol (TCP/IP)) should show ☑.

# Click [設定] (Settings).

The PPP setting screen appears.

Check all options to show 🗌 and click [OK].

| PPP の設定        |                 | ? ×    |
|----------------|-----------------|--------|
| □ LCP 拡張を使う(E) |                 |        |
| □ ソフトウェアによる圧縮  | ■を行う(N)         |        |
| □ 単一リンク接続に対    | してマルチリンクをネゴシエート | ·する(M) |
|                | ОК              | キャンセル  |

• Properties screen of the host reappears.

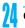

- Click [OK].
- The host and TCP/IP protocol are set.
- Refer to P. 27 for details on connecting to dial-up network.

#### **Connecting to the Dial-up Network**

Example: Connecting with Windows XP

 The screens are different for Windows Vista and Windows 2000.

Connect the FOMA terminal to your PC.

- Click [スタート] (Start) menu → [す べてのプログラム] (All programs) → [アクセサリ] (Accessories) → [通信] (Communications) → [ネットワーク 接続] (Network connections).
  - The dial-up network screen appears.

#### Windows Vista

 Click [スタート] (Start) menu → [接続先] (Connect to).

# Double-click the connection icon.

| ▲ 2×1-9-2月日                                                           |                             |          |
|-----------------------------------------------------------------------|-----------------------------|----------|
|                                                                       | FW 892:308 9-50 BHBBBB 1578 | 2        |
| 0-0-1                                                                 | Das 0 2007 III-             |          |
| 711.20 4 2017-04                                                      | A                           | × [2] 64 |
| 2+1-2-5 92.5                                                          | \${\\A757                   |          |
| 855                                                                   | × 100 mm. 7:1774-4          |          |
| 214                                                                   | •                           |          |
| fema<br>5(175797<br>5385. 7+(172x-15<br>FOMA 5H005TV<br>H00HA 5H005TV |                             |          |

- The connection screen appears.
- Alternatively, select the host icon and then select [接続] (Connect) in the [ファイル] (File) menu to display the connection screen.

# Confirm the settings and click [ダイ ヤル] (Dial-up).

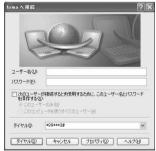

- The FOMA is connected to the host.
- The phone number set in "Setting the Dial-up Network" (☞P. 22) appears in the [ダイヤル] (Dial-up) field.
- When using mopera U or mopera, [ユーザー名] (User name) and [パスワード] (Password) can be left blank to connect.

#### Disconnecting

Simply closing the browser may not disconnect the connection. Follow the steps below to properly disconnect.

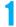

# Click 🛃 in the task tray and click [切断] (Disconnect).

• The connection is disconnected.

#### Windows Vista

 Click ■ in the task tray → [接続または切断...] (Connect or disconnect), and double-click the disconnection icon.

# Sending and Receiving Data (OBEX)

# Sending/Receiving FOMA Terminal Data to/from a PC

- The FOMA terminal has OBEX as a data communication protocol. OBEX data communication enables sending and receiving phonebook, owner information from the Own number screen, Schedule, sent mail (including SMS), received mail (including SMS), unsent mail (including SMS), Area mail, text memos, melodies, My picture, i-motion, My Documents, bookmark, and ToruCa data to and from a PC. The FOMA SH905iTV is also equipped with an Ir exchange function. Send and receive phonebook entries or data from received mail to/from other FOMA terminals also equipped with the Ir exchange function. Also, transfer data using microSD Memory Card.
- Use the following three types of data communication with the FOMA terminal.
  - Send data one item at a time, from a PC to a FOMA terminal (Write 1).
  - Send data in bulk, from a PC to a FOMA terminal (Write all).
  - Send data in bulk, from a FOMA terminal to a PC (Read all).
- During data communication, the handset will be outside the service area, and functions such as voice/ Videophone call, i-mode, i-mode mail, packet transmission, and PushTalk will not be available.
- Even after completion of data communication, 盥 (outside the service area) may be displayed for a short time.

#### Note

- Make sure the FOMA terminal is properly connected to the PC. If not connected properly, sending and receiving data may not be possible, or data may be lost.
- Check whether there is enough remaining battery power of the FOMA terminal. If data communication is performed when the battery level is low or empty, sending and receiving data may not be possible, or data may be lost. Performing operations while charging the FOMA terminal in the desktop holder is recommended.

#### Note

- Check the PC power supply as well. If not turned on, sending and receiving data may not be possible, or data may be lost.
- Perform data communication with the FOMA terminal in stand-by. When movie/i-motion is set as the stand-by display, stop movie/i-motion playback before performing data communication.
- During communication (voice/Videophone call, data communication, and PushTalk), data cannot be sent or received. Also, when sending and receiving data, other data communication cannot be performed. However, receiving a call, right after data communication has begun, may be possible. In such cases, the sending or receiving of data is canceled.
- FOMA card phonebook data cannot be sent.
- During Ir exchange, melodies, still pictures, i-motion or PDF files with restrictions for mail attachment and output from the FOMA terminal cannot be sent. However, still pictures and movies shot with the built-in camera can be sent even if File restriction is set to [Restricted].
- Mail with i-appli start up designations can be sent after attached data has been deleted.
- Mail attachment data exceeding 100 KB (including the message text) are deleted and only message is sent.
- Data such as phonebook entries cannot be sent or received while All lock is set. Data of locked functions cannot be received while Function lock is set.
- Phonebook data cannot be sent or received when Keypad dial lock is set.
- Depending on data size, data communication may take some time. In addition, the FOMA terminal may not be able to receive data due to data size.
- When receiving phonebook data, data will be added from memory number [010] for single entry, or in accordance with memory number information when receiving all entries.
- When receiving all phonebook entries, Owner information (excluding first phone number) registered in Own number will be overwritten.
- Phonebook entries are sent in memory number order.
- When sending all phonebook entries, Owner information from own number screen is also sent.
- PDF files which exceed 2 MB cannot be sent.

# Devices required for data communication (OBEX)

- To perform data communication, downloading OBEX-compliant data transfer software from the Internet, and installing this software to your PC is necessary. Refer to the software manual for information on operating environment and installation methods. In addition, installation of the FOMA Communication Setting File (177 P. 5 to P. 7) is necessary beforehand.
- A FOMA USB Cable with Charge Function 01 is required to connect the FOMA terminal to a PC.

#### Note

 The FOMA terminal data communication (OBEX) function conforms with IrMC1.1. However, depending on the function, some data may not be sent or received even when the other party's terminal complies with IrMC1.1.

### Sending Single Data Item (Write 1)

- Send data from a PC to a FOMA terminal one item at a time.
- Sending one item at a time from a FOMA terminal to a PC is not possible.
- Data transfer operating methods differ depending on the software used. Refer to the software manual for details.

# Send data from a PC using data transfer software (Write 1).

 Refer to the software manual for details on sending data.

#### Note

- When phonebook data is sent (from a PC to the FOMA terminal handset) one entry at a time, entries are saved to the smallest available memory number from [010] to [999]. If all memory numbers from [010] to [999] are already used, entries are saved to the smallest available memory number between [000] and [009].
- When phonebook data is received and 1,000 entries (names, phone numbers, or mail addresses) are already registered, or more than 1,000 entries have been registered, a message appears notifying that no further entries can be saved.

# Sending All Data (Write All/Read All)

- Send and receive all data at once, between a PC and the FOMA terminal.
- "Write all" and "Read all" operations require data transfer software and your FOMA terminal authentication password.
- Data transfer operating methods differ depending on the software used. Refer to the software manual for details.

# Send data from a PC using data transfer software (Forward all).

- Refer to the software manual for details on sending data.
- Entering your authentication password on the PC will be necessary.
- Enter your authentication password (four digits).
- Enter terminal security code (four to eight digits) and the authentication password (four digits).

# Start data transmission.

#### Note

- Performing Write all from a PC to your FOMA terminal replaces all data stored in the FOMA terminal. All data previously stored in your FOMA terminal will be deleted. This includes phonebook, Schedule, and protected mail data saved as secret data.
- If an error occurs during data transmission from a PC to the FOMA terminal, all data stored in the FOMA terminal may be deleted. Check the cable connection, the FOMA terminal battery level, and the PC power supply before performing Write all.
   Performing operations while charging the FOMA terminal in the desktop holder is recommended.
- Depending on the connected device, the transmission status (bar display) may not appear.

# **AT Command List**

### **AT Commands**

AT commands are commands used to set FOMA terminal functions from a PC. When AT commands are entered from a PC, the FOMA terminal performs the corresponding operations.

### AT command input format

AT commands must always start with "AT". Enter in single-byte alphanumeric characters. Below is an input example.

ATD\*99\*\*\*1#

Return symbol: Entered by pressing the Enter key. Used to separate commands.

Parameter: The command argument

Command: The command name

Each AT command including parameter (number or symbol) following the command must be entered on a single line. A single line means the characters from the first character until the character directly before the I is pressed. Up to 160 characters (including "AT") can be entered.

# AT command input modes

To operate the FOMA terminal using AT commands, set the PC to terminal mode. In terminal mode, the characters entered from the keyboard are sent directly to the communication port to operate the FOMA terminal.

- Offline mode The FOMA terminal is in stand-by. Normally, this mode is used to operate the FOMA terminal using AT commands.
- Online data mode

The FOMA terminal is connected and performing data communication. When an AT command is entered in this mode, the characters are sent directly to the receiver, and may cause the receiver's modem to malfunction. Do not enter AT commands in this mode.

Online command mode
 Even when the FOMA terminal is connected and
 performing communication, with special operations,
 operation by AT commands is possible. When in this
 mode, AT commands are executed while remaining
 connected to the receiver, and communications can be
 resumed after the operation is completed.

#### Note

- When a call/transmission is made from an external device with 64K data communication, select [A mode]/[Dual mode] to call with Number A. Select [B mode] to call with Number B.
- Terminal mode enables a single PC to operate like a communication terminal. Characters entered from the keyboard are sent to the device or line connected to the communication port.

#### Switching between online data mode and online command mode

Use either of the following methods to switch the FOMA terminal from online data mode to online command mode.

- Enter "+++" command, or enter the set code in the "S2" register.
- Turn the RS-232C\* ER signal OFF when set to "AT&D1".

To switch from online command mode to online data mode, enter "ATO,".

<sup>†</sup> USB interface emulates an RS-232C signal line, enabling RS-232C signal line control by the communication application.

# [M]: AT commands that can be used with the FOMA SH905iTV Modem Port.

| AT Command                                  | Overview                                                                                                    | Parameter/Explanation                                                                                                    | Execution<br>Example                                     |
|---------------------------------------------|----------------------------------------------------------------------------------------------------|----------------------------------------------------------------------------------------------------|----------------------------------------------------------|
| AT<br>[M]                                   | _                                                                                                    | The modem function of the FOMA terminal<br>can be controlled by adding commands in the<br>list to the end of this command.                                                                                                    | AT -<br>OK                                               |
| AT%V                                        | Displays FOMA terminal version.*2                                                                                                    |                                                                                                    | AT%V <b>₊</b><br>Ver1.00                                 |
| [M]                                         |                                                                                                    |                                                                                                    | ок                                                       |
| AT&C <n></n>                                | Sets operating condition for circuit<br>CD (DCD) signals sent to DTE.*1                                                                                                    | <ul> <li>n=0: Circuit CD always ON</li> <li>n=1: Circuit CD signal changes according to<br/>line connection status (default setting)</li> <li>When "&amp;C1" is set, the CD signal is turned</li> <li>"ON" directly before the CONNECT signal is<br/>sent when connection is completed. The CD<br/>signal is turned "OFF" right before "NO<br/>CARRIER" is sent when the circuit is<br/>disconnected.</li> </ul>                                                             | AT&C1_<br>OK                                             |
| [M]                                         | Sets the operation when the<br>circuit ER (DTR) signal received<br>from DTE changes from "ON" to<br>"OFF" during online data mode.*1                                                   | <ul> <li>n=0: Ignores status (always considers signal<br/>ON)</li> <li>n=1: Sets online command mode when<br/>signal changes from ON to OFF</li> <li>n=2: Disconnects line and activates offline<br/>mode when signal changes from ON to<br/>OFF (default setting)</li> </ul>                                                                                                    | AT&D1                                                    |
| AT&E <n></n>                                | Selects speed display specifications when connecting.*1                                                                                                    | n=0: Wireless area transmission speed<br>appears.<br>n=1: DTE serial transmission speed appears.<br>(Default setting)                                                                                                    | AT&E0<br>OK                                              |
| [M]<br>AT&F <n><br/>[M]</n>                 | Resets the FOMA terminal's AT<br>command settings to their default<br>settings. If this command is<br>entered during communication,<br>the settings are reset after<br>disconnected."2 | Can only be set as n=0 (can be omitted).                                                                                                    | AT&F.<br>OK                                              |
| AT&S <n><br/>[M]</n>                        | Controls when the signal of data set ready (DR) is set to DTE.*1                                                                                                    | n=0: Always ON (default setting)<br>n=1: DR signal ON when line is connected                                                                                                    | AT&S0J<br>OK                                             |
| AT&W <n><br/>[M]</n>                        | Stores the current settings in the FOMA terminal's memory.*2, 5                                                                                                    | Can only be set as n=0 (can be omitted).                                                                                                    | AT&WI<br>OK                                              |
| AT*DANTE                                    | Displays the reception status of the FOMA terminal.*2                                                                                                    | The result from this command is in the following format.<br>*DANTE: <m></m>                                                                                                    | AT*DANTE<br>*DANTE:3<br>OK                               |
| [M]                                         |                                                                                                    | <ul> <li>o: Status where outside the service area appears on the FOMA terminal</li> <li>1: Status where zero or one antenna appears on the FOMA terminal</li> <li>2: Status where two antennas appears on the FOMA terminal</li> <li>3: Status where three antennas appears on the FOMA terminal</li> </ul>                                                                                                    |                                                          |
| [M]<br>AT*DGANSM=<br><n></n>                | Sets Accept/Reject call modes for<br>incoming packet communications.<br>This setting is only valid for<br>incoming packet communications<br>after entering setup commands.*2           | n=0: Sets Reject call and Accept call settings<br>to [OFF] (Default setting)<br>n=1: Sets Reject call settings to [ON]<br>n=2: Sets Accept call settings to [ON]                                                                                                    | AT*DGANSM=0<br>OK<br>AT*DGANSM?<br>*DGANSM:0             |
| [M]<br>AT*DGAPL= <n><br/>[,<cid>]</cid></n> | Sets host (APN) to accept<br>transmissions for incoming packet<br>communications. APN settings<br>use <cid> parameter defined by<br/>"+CGDCONT".*2</cid>                               | Adds or deletes from Accept calls list with <n><br/>parameter. If <cid> parameter is abbreviated,<br/>adds (<n>=0) or deletes (<n>=1) all of <cid><br/>to or from list. Adds (deletes) <cid> not<br/>defined with "+CGDCONT" to (from) list with<br/>this command.<br/>n=0: Adds to list (Adds APN defined by <cid><br/>to Accept calls list)<br/>n=1: Deletes from list (Deletes APN defined<br/>by <cid> from Accept calls list)</cid></cid></cid></cid></n></n></cid></n> | OK<br>AT*DGAPL=0,1.<br>OK<br>AT*DGAPL?<br>*DGAPL:1<br>OK |

31

| AT Command                                                         | Overview                                                                                                    | Parameter/Explanation                                                                                                    | Execution<br>Example                                        |
|--------------------------------------------------------------------|----------------------------------------------------------------------------------------------------|----------------------------------------------------------------------------------------------------|-------------------------------------------------------------|
| AT*DGARL= <n><br/>[,<cid>]</cid></n>                               | Sets host (APN) to reject<br>transmissions for incoming packet<br>communications. APN settings<br>use <cid> parameter defined by<br/>"+CGDCONT".*2</cid>                                                                   | Adds or deletes from Reject calls list with <n><br/>parameter. If <cid> parameter is abbreviated,<br/>adds (<n>=0) or deletes (<n>=1) all of <cid><br/>or from list. Adds (deletes) <cid> not defined<br/>with "+CGDCONT" to (from) list with this<br/>command.<br/>n=0: Adds to list (Adds APN defined by <cid></cid></cid></cid></n></n></cid></n>                                                                                               | AT*DGARL=0,1<br>AT*DGARL?<br>AT*DGARL?<br>*DGARL:1<br>OK    |
| [M]                                                                |                                                                                                    | to Reject calls list)<br>n=1: Deletes from list (Deletes APN defined<br>by <cid> from Reject calls list)</cid>                                                                                                    |                                                             |
| AT*DRPW                                                            | Displays the reception power sent from FOMA terminal.*2                                                                                                    | The result from this command is in the<br>following format.<br>*DRPW: <m></m>                                                                                                    | AT*DRPW<br>*DRPW:0                                          |
| [M]                                                                |                                                                                                    | m: 0 to 75 (reception power)                                                                                                    | OK                                                          |
| AT*DGPIR= <n></n>                                                  | Setting this command is valid<br>when establishing<br>communication. Enables adding<br>186 (send caller ID) and 184 (not<br>send caller ID) to host number.<br>Also available in dial-up network<br>settings. <sup>2</sup> | <ul> <li>n=0: When establishing packet transmission, connects to host (APN) directly (default setting)</li> <li>n=1: When establishing packet transmission, adds 184 and connects to host (APN)</li> <li>n=2: When establishing packet transmission, adds 186 and connects to host (APN)</li> <li>When 186 (send caller ID)/184 (not send caller ID) are set by this command and in the dial-up network settings, refer to the table on</li> </ul> | AT*DGPIR=0.<br>OK<br>AT*DGPIR?.<br>*DGPIR:0<br>OK           |
| [M]                                                                |                                                                                                    | P. 21.                                                                                                    | (5.)                                                        |
| +++                                                                | Switches the FOMA terminal<br>mode from online data mode to<br>online command mode.<br>Escape guard interval is fixed at<br>one second. <sup>*2</sup>                                                                      | _                                                                                                    | (During<br>communication)<br>+++ (Does not<br>appear)<br>OK |
| AT+CACM=                                                           | Resets the total accumulated cost                                                                                                    | Resets the total accumulated cost recorded                                                                                                    | AT+CACM="0123"                                              |
| [ <passwd>]<br/>[M]</passwd>                                       | recorded on the UIM.*2                                                                                                    | on the UIM, if the password matches.<br><passwd>: SIM PIN2<br/>% Encloses this string parameter with<br/>quotation marks ("") when entering.</passwd>                                                                                                    | OK                                                          |
| AT+CAOC=                                                           | Inquires the current accumulated                                                                                                    | <mode></mode>                                                                                                    | AT+CAOC                                                     |
| [ <mode>]</mode>                                                   | cost.*2                                                                                                    | 0: Inquires the cost of current call.<br>The result from this command is in the<br>following format.<br>+CAOC:" <ccm>"</ccm>                                                                                                    | +CAOC:"00001E"<br>OK                                        |
| AT+CBC                                                             | Inquires the battery status.*2                                                                                                    | The result from this command is in the following format.<br>+CBC: <bcs>,<bcl></bcl></bcs>                                                                                                    | AT+CBC+<br>+CBC:0,80                                        |
|                                                                    |                                                                                                    | <br><bcs><br/>0: The battery operates the FOMA terminal<br/>1: Charging the battery<br/>2: The battery is unconnected<br/>3: Reducing the power<br/><bcl></bcl></bcs>                                                                                                    | ок                                                          |
| [M]                                                                |                                                                                                    | 0 to 100 (remaining battery power)                                                                                                    |                                                             |
| AT+CBST=[ <sp<br>eed&gt;[,<name>[,<br/><ce>]]]</ce></name></sp<br> | Sets the bearer service when<br>establishing transmission. This<br>setting is only valid when<br>AT+FCLASS= <n> command<br/>(127 P. 35) = 0.11</n>                                                                         | <speed><br/>116: 64K data communications (default<br/>setting)<br/><name><br/>1: fixed value<br/><ce><br/>0: fixed value</ce></name></speed>                                                                                                    | AT+CBST=116,1,<br>0<br>OK                                   |
| AT+CEER                                                            | Displays disconnection reason for preceding communication                                                                                                    | Refer to "Reasons for Disconnection"<br>(@P. 39).                                                                                                    | AT+CEER<br>+CEER:36                                         |
| [M]                                                                | session.*2                                                                                                    |                                                                                                    | ОК                                                          |

| AT Command           | Overview                                                                                                    | Parameter/Explanation                                                                                                    | Execution<br>Example                                                                                                    |
|----------------------|----------------------------------------------------------------------------------------------------|----------------------------------------------------------------------------------------------------|----------------------------------------------------------------------------------------------------|
| AT+CGDCONT           | Sets host (APN) accessed when                                                                                                    | Refer to "More on AT Commands" (BP. 39).                                                                                                    | Refer to "More on                                                                                                    |
| [M]                  | establishing packet<br>transmission.*2                                                                                                    |                                                                                                    | AT Commands"<br>(IGTP. 39).                                                                                                    |
| AT+CGEQMIN<br>[M]    | Registers criterion determining<br>whether to permit QoS (Quality of<br>Service) sent from network when<br>establishing packet transmission.* <sup>2</sup> | Refer to "More on AT Commands" (12 P. 39).                                                                                                    | Refer to "More on<br>AT Commands"<br>(ICP P. 39).                                                                                                    |
| AT+CGEQREQ           | Sets QoS (Quality of Service)<br>requested of network during<br>packet transmission.*2                                                                     | Refer to "More on AT Commands" (1 P. 40).                                                                                                    | Refer to "More on AT Commands" (@PP. 40).                                                                                                    |
| AT+CGMR              | Displays FOMA terminal version.*2                                                                                                    | _                                                                                                    | AT+CGMR<br>12345678901234<br>56                                                                                                    |
| [M]                  |                                                                                                    |                                                                                                    | ок                                                                                                    |
| AT+CGREG=<br><n></n> | Sets whether to send network<br>registration status. Service area<br>information (inside/outside) is<br>sent.*1                                            | <n> <n> 0: Does not set (default setting) 1: Sets When AT+CGREG=1 is set, information is sent in the format "+CGREG:<stat>". 0, 1, 4 or 5 can be set for the <stat> parameter. <stat> 0: Outside area 1: Inside area (home) 4: Unknown 5: Inside area (visitor)</stat></stat></stat></n></n>                                                                                                    | AT+CGREG=1<br>OK<br>(Set to send)<br>AT+CGREG?<br>+CGREG:1,0<br>OK<br>(Indicates outside<br>area)<br>+CGREG:1<br>(Moved from<br>outside area to<br>incide area to |
| [M]<br>AT+CGSN       | Displays the FOMA terminal's                                                                                                    |                                                                                                    | inside area)<br>AT+CGSN                                                                                                    |
|                      | serial number.*2                                                                                                    | _                                                                                                    | 123456789012345                                                                                                    |
| [M]                  |                                                                                                    |                                                                                                    | OK                                                                                                    |
| AT+CLIP= <n></n>     | Shows PC calling number when receiving 64K data communications.*1                                                                                          | <ul> <li><n></n></li> <li>O: Does not output results (default setting)</li> <li>1: Outputs results<br/>Displays +CLIP:<n>,<m> for "AT+CLIP?"</m></n></li> <li><m></m></li> <li>O: NW setting to not send own number<br/>during transmissions</li> <li>1: NW setting to send own number during<br/>transmissions</li> <li>2: Unknown</li> </ul>                                                                                                    | AT+CLIP=0<br>OK<br>AT+CLIP?<br>+CLIP:0,1<br>OK                                                                                                    |
| AT+CLIR= <n></n>     | Sets whether to send terminal's<br>phone number when establishing<br>64K data communications." <sup>2</sup>                                                | <ul> <li><n></n></li> <li>Constant Service agreement</li> <li>Does not send</li> <li>Does not send</li> <li>Sends (default setting)</li> <li>Displays +CLIR:<n>,<m> for AT+CLIR?</m></n></li> <li><m></m></li> <li>CLIR is not running (always send)</li> <li>CLIR is always running (never send)</li> <li>CLIR temporary mode (default setting is Do not send)</li> <li>CLIR temporary mode (default setting is Send)</li> </ul>                                                                        | AT+CLIR=0.<br>OK<br>AT+CLIR?.<br>+CLIR:2,3<br>OK                                                                                                    |
| AT+CMEE= <n></n>     | Sets the manner to display FOMA terminal error reports.*1                                                                                                  | Sets whether to display errors only as<br>"ERROR", or to display reason with text or<br>numerical value.<br><n><br/>0: Displays "ERROR" and no result codes<br/>(default setting)<br/>1: Displays result codes with numerical<br/>values<br/>2: Displays result codes with text<br/>When reports are set to display by setting<br/>"n=1" or "n=2", they are displayed in the<br/>following format:<br/>+CME ERROR:xxxx<br/>xxxx is a numerical value or text. Refer to "Error<br/>Reports" (@F. 39).</n> | AT+CMEE=0<br>OK<br>AT+CNUM<br>ERROR<br>AT+CMEE=1<br>OK<br>AT+CNUM<br>+CME ERROR:10                                                                                |

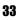

| AT Command                                                               | Overview                                                         | Parameter/Explanation                                                                                                    | Execution<br>Example                                                                                                    |
|--------------------------------------------------------------------------|------------------------------------------------------------------|----------------------------------------------------------------------------------------------------|----------------------------------------------------------------------------------------------------|
| AT+CNUM                                                                  | Displays FOMA terminal phone number.* <sup>2</sup>               | number: Phone number<br>type : 129 or 145                                                                                                    | AT+CNUM<br>+CNUM:,"+8190<br>12345678",145                                                                                                    |
| [M]                                                                      |                                                                  | 129: Does not include + international access code<br>145: Includes + international access code                                                                                                    | ОК                                                                                                    |
| AT+COPS=[ <m<br>ode&gt;[.<format>[<br/>,<oper>]]]</oper></format></m<br> | Selects a telecommunications carrier to be connected."2          | <mode> O: Auto (Automatically searches network<br/>and switch telecommunications carriers) D: Manual (Connects to the<br/>telecommunications carrier specified in<br/><oper> Cancels (disconnects) the connection to<br/>the telecommunications carrier<br/>Unsupported. Dees not make mapping Manual auto (Performs "Auto" processing if<br/>not connected to the telecommunications<br/>carrier specified in <oper> Unsupported. Unsupported.</oper></oper></mode>                                                                                                    | AT+COPS<br>=1,2,"44F001"<br>OK<br>(Connects to<br>MCC:440MNC:10)                                                                                                    |
| [M]                                                                      |                                                                  | <pre><format> 2: Fixed value <oper> is indicated by a hexadecimal number consisting of a country code (MCC) and a network code (MNC). The formats are shown below. Digit 1 of MCCoctet 1 bits 1 to 4. Digit 2 of MCCoctet 2 bits 1 to 4. Digit 3 of MCCoctet 2 bits 5 to 8. Digit 3 of MNCoctet 2 bits 5 to 8. Digit 2 of MNCoctet 3 bits 5 to 8. Digit 1 of MNCoctet 3 bits 1 to 4.</oper></format></pre>                                                                                                    |                                                                                                    |
| AT+CPAS                                                                  | Inquires the activity status of the FOMA terminal. <sup>*2</sup> | The result from this command is in the following format. +CPAS: <pas></pas>                                                                                                    | AT+CPAS<br>+CPAS:0                                                                                                    |
| ſM]                                                                      |                                                                  | <ul> <li><pas></pas></li> <li>O: AT commands can be sent/received</li> <li>1: AT commands cannot be sent/received<br/>(does not send the +CPAS:1 result)</li> <li>2: Unknown</li> <li>3: AT commands can be sent/received and<br/>the FOMA terminal is receiving a call</li> <li>4: AT commands can be sent/received and<br/>performing data communication</li> </ul>                                                                                                    | OK                                                                                                    |
| AT+CPIN= <pin<br>&gt;[.<newpin>]</newpin></pin<br>                       | Enters the UIM password (PIN1,<br>PIN2).*2                       | <pre>cypin&gt;<br/>Enters PIN1 while waiting for PIN1 input<br/>(Enter <pin> parameter only)<br/>Enters PIN2 while waiting for PIN2 input<br/>(Enter <pin> parameter only)<br/>Enters PUK1 while waiting for PUK1 input<br/>Enters PUK2 while waiting for PUK2 input<br/>※ Encloses this string parameter with<br/>quotation marks ("*) when entering.<br/><newpin><br/>Enters a new PIN1 while waiting for PUK1<br/>input<br/>Enters a new PIN2 while waiting for PUK1<br/>input<br/>Enters a new PIN2 while waiting for PUK2<br/>input<br/>% Encloses this string parameter with<br/>quotation marks ("*) when entering.</newpin></pin></pin></pre> | AT+CPIN?<br>+CPIN:SIM PIN1<br>OK<br>(Indicates waiting<br>status for PIN1<br>input)<br>AT+CPIN="1234"<br>OK<br>AT+CPIN?<br>+CPIN:SIM PUK1<br>OK<br>(Indicates waiting<br>status for PUK1<br>input)<br>AT+CPIN="12345<br>c70" #10247 |
| [M]                                                                      |                                                                  |                                                                                                    | 678","1234" <b>↓</b><br>OK                                                                                                    |

| AT Command                                                                                                    | Overview                                                                                                    | Parameter/Explanation                                                                                                    | Execution<br>Example                                                                                                    |
|----------------------------------------------------------------------------------------------------|----------------------------------------------------------------------------------------------------|----------------------------------------------------------------------------------------------------|----------------------------------------------------------------------------------------------------|
| AT+CR= <mode></mode>                                                                                                    | Sets whether to display packet<br>transmission/64K data<br>communications before<br>"CONNECT" result code is<br>displayed during line connection. <sup>*1</sup><br>"GPRS" is displayed for packet<br>transmission, and "SYNC" is<br>displayed for 64K data<br>communications. | <mode> 0: Does not display when line is connected (default setting) 1: Displays when line is connected</mode>                                                                                                    | AT+CR=1                                                                                                    |
| AT+CRC= <n></n>                                                                                                    | Sets to use extended results code at reception.*1                                                                                                    | n=0: Does not use extended results code<br>(Default setting)<br>n=1: Uses extended result codes                                                                                                    | AT+CRC=0-<br>OK                                                                                                    |
| AT+CREG= <n></n>                                                                                                    | Sets service area information on or off.*1                                                                                                    | When AT+CREG=1 is set, information is set<br>in the format "+CREG: <stat>". 0, 1, 4 or 5 can<br/>be set for the <stat> parameter.<br/><n><br/>0: Does not send (default setting)<br/>1: Sends<br/><stat><br/>0: Outside area<br/>1: Inside area (home)<br/>4: Unknown<br/>5: Inside area (visitor)</stat></n></stat></stat> | AT+CREG=1<br>OK<br>(Set to send)<br>AT+CREG?<br>+CREG:1,0<br>OK<br>(Indicates outside<br>area)<br>+CREG:1<br>(Moved from<br>outside area to<br>inside area) |
| T+CUSD=[ <n<br>],<str>[,<dcs]]< td=""><td>Changes setting toward net for optional services, etc.*1</td><td><ul> <li><n></n></li> <li>Answers without intermediate result<br/>(default setting)</li> <li>1: Answers with intermediate result<br/><str></str></li> <li>Service code</li> <li>※ Refer to "Mobile Phone User's Guide<br/>[Network Services]".</li> </ul></td><td>AT+CUSD=0,"xxx<br/>xxx"<br/>OK</td></dcs]]<></str></n<br> | Changes setting toward net for optional services, etc.*1                                                                                                    | <ul> <li><n></n></li> <li>Answers without intermediate result<br/>(default setting)</li> <li>1: Answers with intermediate result<br/><str></str></li> <li>Service code</li> <li>※ Refer to "Mobile Phone User's Guide<br/>[Network Services]".</li> </ul>                                                                   | AT+CUSD=0,"xxx<br>xxx"<br>OK                                                                                                    |
| [M]                                                                                                    |                                                                                                    | 0: fixed value                                                                                                    |                                                                                                    |
| AT+FCLASS=<<br>n><br>[M]                                                                                                    | Sets the mode. <sup>*1</sup>                                                                                                    | <n><br/>0: data (fixed value)</n>                                                                                                    | AT+FCLASS=0                                                                                                    |
| AT+GCAP                                                                                                    | Displays the ability list of the FOMA terminal.*2                                                                                                    | _                                                                                                    | AT+GCAP<br>+GCAP:+CGSM,<br>+FCLASS,+W                                                                                                    |
| [M]                                                                                                    |                                                                                                    |                                                                                                    | ОК                                                                                                    |
| AT+GMI                                                                                                    | Displays FOMA terminal maker<br>name in single-byte alphanumeric<br>characters.*2                                                                                                    | _                                                                                                    | AT+GMI₽<br>SHARP                                                                                                    |
| [M]                                                                                                    |                                                                                                    |                                                                                                    | ОК                                                                                                    |
| AT+GMM                                                                                                    | Displays abbreviated FOMA<br>terminal product name (FOMA<br>SH905iTV) in alphanumeric                                                                                                    | _                                                                                                    | AT+GMM<br>FOMA SH905iTV                                                                                                    |
| [M]                                                                                                    | characters.*2                                                                                                    |                                                                                                    | OK                                                                                                    |
| AT+GMR                                                                                                    | Displays FOMA terminal version. <sup>*2</sup>                                                                                                    | _                                                                                                    | AT+GMR <b>₊</b><br>Ver1.00                                                                                                    |
| [M]                                                                                                    |                                                                                                    |                                                                                                    | OK                                                                                                    |
| AT+IFC= <n,m></n,m>                                                                                                    | Sets local flow control format<br>between the PC and FOMA<br>terminal.*1                                                                                                    | DCE by DTE ( <n>)<br/>0: No flow control<br/>1: XON/XOFF flow control<br/>2: RS/CS (RTS/CTS) flow control<br/>(default setting)<br/>DTE by DCE (<m>)<br/>0: No flow control<br/>1: XON/XOFF flow control<br/>2: RS/CS (RTS/CTS) flow control<br/>(default setting)</m></n>                                                  | AT+IFC=2,2                                                                                                    |
| AT+WS46?                                                                                                    | Displays wireless network used to call. Incoming signals are not affected. <sup>*2</sup>                                                                                                    | n=22: FOMA network (fixed value)                                                                                                    | AT+WS46? 🗐<br>22                                                                                                    |
| [M]                                                                                                    |                                                                                                    |                                                                                                    | ок                                                                                                    |

| AT Command          | Overview                                                                                                 | Parameter/Explanation                                                                                                    | Execution<br>Example                                                              |
|---------------------|----------------------------------------------------------------------------------------------------|----------------------------------------------------------------------------------------------------|-----------------------------------------------------------------------------------|
| A/<br>[M]           | Performs the preceding executed command.*2                                                               | _                                                                                                    | A/<br>OK                                                                          |
| ATA                 | Performs incoming process for packet or 64K data if entered when receiving the data. <sup>12</sup>       | Enter "ATA184," (arrival call action for<br>anonymous call) or "ATA186," (arrival call<br>action for identified call) while receiving<br>packets.                                                                                                    | RING<br>ATA<br>CONNECT                                                            |
| ĂTD                 | Establishes communication. <sup>*2, 3</sup>                                                              |                                                                                                    |                                                                                   |
| ATE <n></n>         | Sets whether the FOMA terminal<br>returns echo of AT commands<br>sent from the PC. <sup>*1</sup>         |                                                                                                    |                                                                                   |
| IMI                 | Disconnects line when entered<br>during packet transmission or 64K<br>data communications." <sup>2</sup> | _                                                                                                    | (During<br>communication)<br>+++ (Does not<br>appear)<br>OK<br>ATH.<br>NO CARRIER |
| [M]                 | Displays the verification code.*2                                                                        | <ul> <li>n=0: NTT DoCoMo</li> <li>n=1: Displays abbreviated product name<br/>(FOMA SH905iTV)</li> <li>n=2: Displays the product version in a format<br/>such as "VerX.XX"</li> <li>n=3: Displays each element of ACMP signals</li> <li>n=4: Displays details of the communication<br/>functions provided in the FOMA terminal</li> </ul> | ATIO                                                                              |
| АТО<br>[M]          | Returns to online data mode from online command mode during communication. <sup>*2</sup>                 | _                                                                                                    | ATO<br>CONNECT                                                                    |
| ATQ <n><br/>[M]</n> | Sets whether to display result codes.*1                                                                  | n=0: Displays result codes (default setting)<br>n=1: Does not display result codes                                                                                                    | ATQ0₽<br>OK                                                                       |
| [M]                 | Sets manner of displaying result codes.*1                                                                | Displays all result codes with numbers or text.<br>n=0: Displays result codes with numbers<br>n=1: Displays result codes with text (default<br>setting)                                                                                                    | ATV1<br>OK                                                                        |

| AT Command                    | Overview                                                                                                    | Parameter/Explanation                                                                                                    | Execution<br>Example                                              |
|-------------------------------|----------------------------------------------------------------------------------------------------|----------------------------------------------------------------------------------------------------|-------------------------------------------------------------------|
| ATX <n></n>                   | Sets whether to include speed in<br>the CONNECT display when<br>connecting. Also detects busy<br>tone or dial tone. <sup>*1</sup> | Busy tone detection:<br>Sends BUSY response when number dialed<br>is busy.<br>Dial tone detection:<br>Determines whether FOMA terminal is<br>connected.<br>Speed display:<br>Sets whether to include speed in the<br>CONNECT display when connecting.<br>n=0: No busy tone detection, no dial tone<br>detection, no speed display<br>n=1: No busy tone detection, no dial tone<br>detection, speed display<br>n=3: Busy tone detection, dial tone<br>detection, speed display<br>n=3: Busy tone detection, dial tone<br>detection, speed display<br>n=4: Busy tone detection, dial tone detection,<br>speed display (default setting) | ATX1                                                              |
| ATZ <n></n>                   | Resets the FOMA terminal's AT command settings. <sup>*2, 4</sup>                                                                  | Resets the FOMA terminal's AT command<br>settings to the values set in non-volatile<br>memory. If this command is entered during<br>communication, the settings are reset after<br>disconnected.<br>Can only be set as n=0 (can be omitted).                                                                                                    | (When online)<br>ATZ<br>NO CARRIER<br>(When offline)<br>ATZ<br>OK |
| [M]<br>ATS0= <n><br/>[M]</n>  | Sets number of rings before<br>FOMA terminal automatically<br>receives. <sup>*1</sup>                                             | n=0: No automatic receiving (Default setting)<br>n=1 to 255: Automatically receives after sets<br>number of rings                                                                                                    | ATS0=0<br>OK                                                      |
| ATS2= <n></n>                 | Sets the escape character.                                                                                                    | n=0 to 127 (default setting: n=43)<br>When n=127 is set, escape is disabled.                                                                                                    | ATS2=43<br>OK<br>ATS2?<br>043                                     |
| [M]<br>ATS3= <n></n>          | Sets the carriage return (CR)                                                                                                    | Defines the character used to recognize the                                                                                                    | OK<br>ATS3=13₽                                                    |
| [M]                           | character.                                                                                                    | end of an AT command character string.<br>Appended to the end of the echoed command<br>character string and result code. The settings<br>cannot be changed (default setting: n=13).                                                                                                    | OK<br>ATS3?<br>013<br>OK                                          |
| ATS4= <n></n>                 | Sets the line feed (LF) character.                                                                                                | Appended after the CR character, when result<br>codes are displayed as text. The settings<br>cannot be changed (default setting: n=10).                                                                                                    | ATS4=10<br>OK<br>ATS4?<br>010                                     |
| [M]<br>ATS5= <n></n>          | Sets the backspace (BS) character.                                                                                                | When detected while entering an AT<br>command, the last character in the input<br>buffer is deleted. The settings cannot be<br>changed (default setting: n=8).                                                                                                    | OK<br>ATS5=8<br>OK<br>ATS5?<br>008<br>OK                          |
| ATS6= <n></n>                 | Sets pause time (seconds) until dialing.                                                                                          | Sets a register, but has no other effect.<br>n: 2 to 10 (default setting: n=5)                                                                                                    | ATS6=10                                                           |
| [M]<br>ATS8= <n></n>          | Sets pause time (seconds) until comma dialing.                                                                                    | Sets a register but does not affect the pause<br>time (3 seconds).<br>n=0: Does not pause<br>n: 1 to 255 (default setting: n=3)                                                                                                    | ATS8=3<br>OK                                                      |
| [M]<br>ATS10= <n><br/>[M]</n> | Sets the delay time (seconds) for<br>automatic disconnection<br>(1/10 seconds).*1                                                 | Sets a register, but has no other effect.<br>n: 1 to 255 (default setting: n=1)                                                                                                    | ATS10=1<br>OK                                                     |
| ATS30= <n></n>                | Disconnects when no data is sent/<br>received for at least this amount of<br>time.                                                | Only valid during 64K data communications.<br><n> is set in minutes.<br/>n: 0 to 255 (default setting: n=0)<br/>n=0 sets inactive timer off.</n>                                                                                                    | ATS30=3<br>OK                                                     |
| ATS103= <n></n>               | Sets delimiter used when adding<br>an incoming sub-address to<br>number dialed.                                                   | Only valid during 64K data communications.<br>n=0: *Asterisk<br>n=1: /Slash (default setting)                                                                                                    | ATS103=0<br>OK                                                    |
| [M]                           |                                                                                                    | n=2: ¥Yen mark or backslash                                                                                                    |                                                                   |

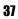

| AT Command      | Overview                                                      | Parameter/Explanation                                          | Execution<br>Example |
|-----------------|---------------------------------------------------------------|----------------------------------------------------------------|----------------------|
| ATS104= <n></n> | Sets delimiter used when adding<br>an outgoing sub-address to | Only valid during 64K data communications.<br>n=0: #Pound sign | ATS104=0             |
|                 | number dialed.                                                | n=1: %Percent symbol (default setting)                         |                      |
| [M]             |                                                               | n=2: &Ampersand                                                |                      |
| AT¥S            | Displays current command and                                  |                                                                | AT¥S₽                |
|                 | S register settings.*2                                        |                                                                | E1 Q0 V1 X4          |
|                 |                                                               |                                                                | &C1 &D2 &S0          |
|                 |                                                               |                                                                | &E1 ¥V0              |
|                 |                                                               |                                                                | S000=000             |
|                 |                                                               |                                                                | S002=043             |
|                 |                                                               |                                                                | S003=013             |
|                 |                                                               |                                                                | S004=010             |
|                 |                                                               |                                                                | S005=008             |
|                 |                                                               |                                                                | S006=005             |
|                 |                                                               |                                                                | S007=060             |
|                 |                                                               |                                                                | S008=003             |
|                 |                                                               |                                                                | S010=001             |
|                 |                                                               |                                                                | S030=000             |
|                 |                                                               |                                                                | S103=001             |
|                 |                                                               |                                                                | S104=001             |
| M]              |                                                               |                                                                | ок                   |
| AT¥V <n></n>    | Selects response code type used                               | Only valid when the ATX <n> command</n>                        | AT¥V1₊               |
|                 | during connection.*1                                          | (IPP P. 37) setting is not n=0.                                | ОК                   |
|                 | -                                                             | n=0: Does not use extended result codes                        |                      |
|                 |                                                               | (default setting)                                              |                      |
| M]              |                                                               | n=1: Uses extended result codes                                |                      |

\*1 Stored in FOMA terminal's memory using AT&W commands.

\*2 Not stored in FOMA terminal's memory using AT&W commands. Not reset with AT&F or ATZ commands.
 \*3 Perform Redial with ATDN or ATDL.

\*4 If the ATZ command is executed before the AT&W command is used, terminal settings return to last written memory, and prior changes are erased.

\*5 Settings written into the FOMA terminal's memory using the AT&W command is stored as non-volatile data when power is turned off.

### Reasons for Disconnection

#### Packet transmissions

| Value | Reason                                       |
|-------|----------------------------------------------|
| 27    | Host (APN) does not exist, or was incorrect. |
| 30    | Disconnected by network.                     |
| 33    | No packet transmission subscription.         |
| 36    | Disconnected properly.                       |

#### 64K data communications

| Value | Reason                                                                             |
|-------|------------------------------------------------------------------------------------|
| 1     | Specified number does not exist.                                                   |
| 16    | Disconnected properly.                                                             |
| 17    | Line busy.                                                                         |
| 18    | Number was dialed, but no response received within specified time.                 |
| 19    | Dialed number is making a call.                                                    |
| 21    | Dialed number refused incoming call.                                               |
| 63    | Network service or option is not valid.                                            |
| 65    | Transmission capacity not provided was specified.                                  |
| 88    | Dialed number of terminal with different terminal attribute, or call was received. |

### **Error Reports**

| Numerical<br>display | Text display          | Reason                                                          |
|----------------------|-----------------------|-----------------------------------------------------------------|
| 10                   | SIM not inserted      | FOMA card not inserted.                                         |
| 15                   | SIM wrong             | A non-DoCoMo SIM (IC card equivalent to FOMA card) is inserted. |
| 16                   | incorrect<br>password | Password is incorrect.                                          |
| 100                  | unknown               | Unknown error occurred.                                         |

# More on AT Commands

#### Command name: +CGDCONT= [parameter]

#### **Overview**

Sets host (APN) accessed when establishing packet transmission.

Not stored in FOMA terminal's memory with AT&W commands. Not reset with AT&F or ATZ commands.

#### **Syntax**

+CGDCONT=[<cid>[,"<PDP\_type>"[,"<APN>"]]]

#### **Parameter description**

<cid>\* :1 to 10 <PDP\_type>\* :PPP or IP <APN>\* :Any number <cid> is a number for managing hosts (APNs) used for packet transmission, registered in the FOMA terminal. It can be set between 1 and 10 in the FOMA terminal. The default settings are **mopera.ne.jp** for <cid>=1 (<PDP\_type> is "PPP") and **mopera.net** for <cid>=3 (<PDP\_type> is "IP"). Set cid in 2 or 4 to 10. APN is a user-specified character string for each connection, indicating the host.

#### **Execution example**

Command when registering host (APN) name "abc" (for <cid>=2) AT+CGDCONT=2, "PPP", "abc", OK

#### Operation when parameter is abbreviated

AT+CGDCONT= Clears all <cid> settings. Resets <cid>=1 and 3 settings to default values. AT+CGDCONT=<cid> Clears specified <cid> setting. Resets <cid>=1 and 3 settings to default values. AT+CGDCONT=? Displays list of values that can be set. AT+CGDCONT? Displays current settings.

#### Command name: +CGEQMIN= [parameter]

#### **Overview**

Registers criterion determining whether to permit QoS (Quality of Service) sent from the network when establishing PPP packet transmission. The command execution examples below describe the four available setting patterns. Not stored in FOMA terminal's memory with AT&W commands. Not reset with AT&F or ATZ commands.

#### Syntax

AT+CGEQMIN=[<cid> [,, <Maximum bitrate UL> [, <Maximum bitrate DL>]]]

#### Parameter description

<cid>\* · 1 to 10 <Maximum bitrate UL>\* : None (initial setting) or 384 <Maximum bitrate DL>\* : None (initial setting) or 3648 <cid> is a number for managing hosts (APNs) used for packet transmission, registered in the FOMA terminal. It can be set between 1 and 10 in the FOMA terminal. The default settings are *mopera.ne.jp* for <cid>= 1 and *mopera.net* for <cid>=3. Set cid in 2 or 4 to 10. [Maximum bitrate UL] and [Maximum bitrate DL] set the minimum uplink and downlink transmission speed (kbps) between the FOMA terminal and base station. When set to [None] (default setting), all speeds are permitted. Note that when set to "384" and "3648", connections established under these speeds are not permitted, so packet transmission connection may not be established.

### **Execution examples**

Set one of the following four patterns. Setting (1) is the initial setting for all cid.

- (1) Command permitting all uplink/downlink speeds (for <cid>=2) AT+CGEQMIN=2 OK
- (2) Command permitting only uplink speeds of 384 kbps and downlink speeds of 3,648 kbps (for <cid>=3)
   AT+CGEQMIN=3,,384,3648.
   OK
- (3) Command permitting uplink speeds of 384 kbps and all downlink speeds (for <cid>=4) AT+CGEQMIN=4,,384 OK
- (4) Command permitting all uplink speeds and downlink speeds of 3,648 kbps (for <cid>=5) AT+CGEQMIN=5,,,3648 OK

# Operation when parameter is abbreviated

AT+CGEQMIN=

Clears all <cid> settings.

AT+CGEQMIN=<cid>

Returns specified <cid> setting to default setting. AT+CGEQMIN=? Displays list of values that can be set. AT+CGEQMIN?

Displays current settings.

# Command name: +CGEQREQ= [parameter]

#### Overview

Sets QoS (Quality of Service) required of the network when establishing PPP packet transmission.

The command execution example below describes the setting pattern which is also set as the initial setting.

Not stored in FOMA terminal's memory with AT&W commands. Not reset with AT&F or ATZ commands.

# **Syntax**

AT+CGEQREQ=[<cid>]

#### **Parameter description**

This setting is assigned to each cid by default value.

<cid>\*: 1 to 10

<cid> is a number for managing hosts (APNs) used for packet transmission, registered in the FOMA terminal. It can be set between 1 and 10 in the FOMA terminal. The default settings are

*mopera.ne.jp* for <cid>= 1 and *mopera.net* for <cid>=3. Set cid in 2 or 4 to 10.

Command when requesting connection at uplink speed of 384 kbps, or downlink speed of 3,648 kbps

### **Execution example**

For <cid>=3 AT+CGEQREQ=3 OK

# Operation when parameter is abbreviated

AT+CGEQREQ= Returns all <cid> settings to default settings. AT+CGEQREQ=<cid> Returns specified <cid> setting to default setting. AT+CGEQREQ=? Displays list of values that can be set. AT+CGEQREQ? Displays current settings.

# **Result Codes**

#### Result codes

| Numerical<br>display | Text display | Meaning                                                      |
|----------------------|--------------|--------------------------------------------------------------|
| 0                    | OK           | Successfully executed.                                       |
| 1                    | CONNECT      | Connected to number dialed.                                  |
| 2                    | RING         | Call detected.                                               |
| 3                    | NO CARRIER   | Line disconnected.                                           |
| 4                    | ERROR        | Command not accepted.                                        |
| 6                    | NO DIAL TONE | No dial tone detected.                                       |
| 7                    | BUSY         | Detecting busy tone.                                         |
| 8                    | NO ANSWER    | Connection completed.<br>The server connection<br>timed out. |
| 100                  | RESTRICTION  | Network restricted.                                          |
| 101                  | DELAYED      | Redial restricted.                                           |

# Extended result codes

| Numerical<br>display | Text display      | Meaning                                        |
|----------------------|-------------------|------------------------------------------------|
| 5                    | CONNECT<br>1200   | FOMA terminal and PC connected at 1,200 bps.   |
| 10                   | CONNECT<br>2400   | FOMA terminal and PC connected at 2,400 bps.   |
| 11                   | CONNECT<br>4800   | FOMA terminal and PC connected at 4,800 bps.   |
| 13                   | CONNECT<br>7200   | FOMA terminal and PC connected at 7,200 bps.   |
| 12                   | CONNECT<br>9600   | FOMA terminal and PC connected at 9,600 bps.   |
| 15                   | CONNECT<br>14400  | FOMA terminal and PC connected at 14,400 bps.  |
| 16                   | CONNECT<br>19200  | FOMA terminal and PC connected at 19,200 bps.  |
| 17                   | CONNECT<br>38400  | FOMA terminal and PC connected at 38,400 bps.  |
| 18                   | CONNECT<br>57600  | FOMA terminal and PC connected at 57,600 bps.  |
| 19                   | CONNECT<br>115200 | FOMA terminal and PC connected at 115,200 bps. |
| 20                   | CONNECT<br>230400 | FOMA terminal and PC connected at 230,400 bps. |
| 21                   | CONNECT<br>460800 | FOMA terminal and PC connected at 460,800 bps. |

#### Note

- When n=1 is set for the ATV<n> command (IPP. 36), result codes are displayed as text (default setting). When set to n=0, they are displayed as numerical values.
- Transmission speed is displayed to maintain compatibility with conventional modems connected by RS-232C. However, since the FOMA terminal is connected to the PC via FOMA USB Cable with Charge Function 01, the displayed speed will differ from the actual speed of connection.
- When [RESTRICTION] (Number: 100) appears, the transmission network is congested. Try connecting again later.

### Communication Protocol Result Codes

| Numerical<br>display | Text display | Meaning                                   |  |  |  |
|----------------------|--------------|-------------------------------------------|--|--|--|
| 1                    | PPPoverUD    | Connected with 64K data<br>communications |  |  |  |
| 5                    | PACKET       | Connected with packet transmission        |  |  |  |

#### **Result code display examples**

When ATX0 is set The CONNECT display appears only when connection is completed, regardless of the AT¥V<n> command (IPP. 38) setting. Text display example: ATD\*99\*\*\*\*1# CONNECT Numerical display example:

ATD\*99\*\*\*1#

- When ATX1 is set
- When ATX1 and AT¥V0 are set (initial value)
- When connection is completed, CONNECT <speed between FOMA terminal and PC> appears in the syntax.

Text display example:

ATD\*99\*\*\*1# CONNECT 460800 Numerical display example: ATD\*99\*\*\*1# 1 21 When ATX1 and AT¥V1 are set\*

When connection is completed, the information below appears in the syntax.

CONNECT <speed between FOMA terminal and PC> PACKET <host (APN)>/<maximum uplink speed (FOMA terminal to mobile network base station)>/<maximum downlink speed (mobile network base station to FOMA terminal)> Text display example:

> ATD\*99\*\*\*1# CONNECT 460800 PACKET mopera.ne.jp/384/3648 (Indicates terminal connected to *mopera.ne.jp*, at maximum uplink speed of 384 kbps and maximum downlink speed of 3,648 kbps)

Numerical display example:

ATD\*99\*\*\*1#

1 21 5

 Dial-up connection may not be processed correctly when ATX1 and AT¥V1 are simultaneously set. Using only AT¥V0 is recommended.

# **Kuten Code List**

#### Use four-digit kuten codes to enter kanji, hiragana, katakana, symbol, and alphanumeric characters.

- Each kuten code corresponds to a particular character. Refer to "Inputting Kuten Code" of the user's guide for details.
  If an unregistered kuten code is entered, either a space or nothing will be entered.
- Some entries in the kuten code list may differ from on the screen.

| Kuten<br>1 to 3                               | Kuten 4th digit<br>0 1 2 3 4 5 6 7 8 9                                                                                                    | Kuten<br>1 to 3                        | Kuten 4th digit<br>0 1 2 3 4 5 6 7 8 9                                                                                                    | Kuten<br>1 to 3                               | Kuten 4th digit<br>0 1 2 3 4 5 6 7 8 9                                                                                                    |
|-----------------------------------------------|----------------------------------------------------------------------------------------------------|----------------------------------------|----------------------------------------------------------------------------------------------------|-----------------------------------------------|----------------------------------------------------------------------------------------------------|
| 010<br>011<br>012<br>013<br>014<br>015        | 1     1     1     1     1     1       1     1     1     1     1     1     1       1     1     1     1     1     1     1       1     1     1     1     1     1     1       1     1     1     1     1     1     1       1     1     1     1     1     1     1       1     1     1     1     1     1     1       1     1     1     1     1     1     1       1     1     1     1     1     1     1                                                                                                    | 073<br>074<br>075<br>076<br>077        | 6 7 2 8 4 8 8 7 8 8<br>6 8 г деёжзий<br>клмнопрсту<br>фхцчшщъыьэ<br>юя                                                                                                    | 187<br>188<br>189<br>190<br>191               | 我牙画臥芽蛾賀雅餓驚<br>介会解回鬼壞廻快怪<br>一般。<br>一般。<br>一般。<br>一般。<br>一般。<br>一般。<br>一般。<br>一般。<br>一般。<br>一般。                                                                                                    |
| 016<br>017<br>018<br>019<br>020<br>021        | $\begin{array}{c} +- \pm \vdots & \div & \circ & \circ \\ +- \pm & \circ & \vdots & \circ & \circ & \circ \\ \$ & \circ & \vdots & \circ & \circ & \circ & \circ \\ \$ & \circ & \circ & \circ & \circ & \ast & \ast \\ \bullet & \circ & \circ & \circ & \circ & \circ & \ast \\ \bullet & \circ & \bullet & \circ & \circ & \circ & \circ \\ \bullet & \circ & \bullet & \circ & \circ & \circ & \circ \\ \bullet & \circ & \bullet & \circ & \circ & \circ & \circ \\ \bullet & \circ & \bullet & \circ & \circ & \circ & \circ \\ \bullet & \circ & \bullet & \circ & \circ & \circ & \circ \\ \bullet & \circ & \circ & \circ & \circ & \circ & \circ \\ \bullet & \circ & \circ & \circ & \circ & \circ & \circ & \circ \\ \bullet & \circ & \circ & \circ & \circ & \circ & \circ & \circ \\ \bullet & \circ & \circ & \circ & \circ & \circ & \circ & \circ & \circ \\ \bullet & \circ & \circ & \circ & \circ & \circ & \circ & \circ & \circ \\ \bullet & \circ & \circ & \circ & \circ & \circ & \circ & \circ & \circ \\ \bullet & \circ & \circ & \circ & \circ & \circ & \circ & \circ & \circ & \circ &$                                                                                                    | 080<br>081<br>082<br>083               | ┷╪╹┖┑┙┇╘┯┥<br>┫┷╪┞┵┨┷┽┝┽                                                                                                    | 193<br>194<br>195<br>196<br>197<br>198        | 慨馨拡赫顎恰叶噛<br>勘幹款竿諌<br>穩樁核閣뿉渴錄<br>蓋蛎殼隔橿滑株萱瓦堪<br>輕殼隔橿滑株萱瓦堪<br>輕滑<br>線<br>電<br>花<br>物<br>閣<br>電<br>一<br>花<br>物<br>閣<br>電<br>一<br>花<br>物<br>閣<br>電<br>一<br>花<br>地<br>橋<br>閣<br>電<br>之<br>馬<br>堪<br>七<br>木<br>鴨<br>粥<br>勧<br>思<br>歌<br>湾<br>に<br>一<br>格<br>閣<br>閣<br>之<br>二<br>場<br>基<br>、<br>之<br>、<br>院<br>に<br>開<br>告<br>約<br>之<br>に<br>湯<br>閣<br>売<br>之<br>馬<br>恩<br>院<br>之<br>馬<br>之<br>馬<br>之<br>馬<br>之<br>馬<br>之<br>馬<br>之<br>馬<br>之<br>馬<br>之<br>馬<br>之<br>馬<br>之 |
| 022<br>023<br>024                             | $ \begin{array}{c} \Box \supseteq \Box \supseteq \\ \Box \supseteq \Box \Box \\ \Box \Box \\ \Box \\ \Box \\ \Box \\ \Box$                                                                                                    | 132                                    |                                                                                                    | 199<br>200<br>201<br>202                      | > 1 1 1 1 1 1 1 1 1 1 1 1 1 1 1 1 1 1                                                                                                    |
| 026<br>027<br>028<br>029<br>031               | $\angle \perp \bigcirc \partial \nabla \equiv = = \ll \gg \sqrt{2}$<br>$\bigotimes \bigotimes \bigcirc \sum_{i=1}^{\infty} \sum_{j=1}^{\infty} \sum_{i=1}^{\infty} \sum_{j=1}^{\infty} \sum_{j=1}^{\infty} \sum_{i=1}^{\infty} \sum_{j=1}^{\infty} \sum_{i=1}^{\infty} \sum_{j=1}^{\infty} \sum_{j=1}^{\infty} \sum_{i=1}^{\infty} \sum_{j=1}^{\infty} \sum_{i=1}^{\infty} \sum_{j=1}^{\infty} \sum_{j=1}^{\infty} \sum_{i=1}^{\infty} \sum_{j=1}^{\infty} \sum_{i=1}^{\infty} \sum_{j=1}^{\infty} \sum_{i=1}^{\infty} \sum_{j=1}^{\infty} \sum_{i=1}^{\infty} \sum_{j=1}^{\infty} \sum_{i=1}^{\infty} \sum_{j=1}^{\infty} \sum_{i=1}^{\infty} \sum_{j=1}^{\infty} \sum_{i=1}^{\infty} \sum_{j=1}^{\infty} \sum_{i=1}^{\infty} \sum_{j=1}^{\infty} \sum_{i=1}^{\infty} \sum_{j=1}^{\infty} \sum_{i=1}^{\infty} \sum_{j=1}^{\infty} \sum_{j=1}^{\infty} \sum_{j=1}^{\infty} \sum_{j=1}^{\infty} \sum_{j=1}^{\infty} \sum_{i=1}^{\infty} \sum_{j=1}^{\infty} \sum_{j=1}^{\infty} \sum_{j=1}^{\infty} \sum_{i=1}^{\infty} \sum_{j=1}^{\infty} \sum_{j=1}$ | 135  <br>136<br>137 (<br>138           | × まれをする。 × いたいので、 × いたいので、 × いたいので | 203<br>204<br>205<br>206<br>207               | 助幹款管實力<br>這一個<br>一個<br>有<br>一個<br>有<br>一個<br>有<br>一個<br>有<br>一個<br>有<br>一個<br>有<br>一個<br>有                                                                                                    |
| 032<br>033<br>034<br>035<br>036<br>037        | 4 5 6 7 8 9<br>A B C D E F G<br>H I J K L M N O P Q<br>R S T U V W X Y Z<br>a b c d e<br>f g h i j k l m n o<br>p g r s t u v w x y                                                                                                    | 160<br>161<br>162<br>163               | → <b>あ</b><br>一 <b>あ</b><br>一 一 <b>あ</b><br>一 一 一 <b>あ</b><br>一 一 一 一 一 一 一 一 一 一 一 一 一 一 一 一 一 一 一                                                                                                     | 207<br>208<br>209<br>210<br>211<br>212<br>213 | 企伎危喜器<br>基奇嬉寄岐希幾忌揮机<br>旗既期棋棄<br>機帰毅氢13畿祈季稀                                                                                                    |
| 038<br>039<br>040<br>041<br>042<br>043<br>044 | z<br>あかいいううえだご<br>あかがきしちっつけせそ<br>でとどにのねののはばは                                                                                                    | 164<br>165<br>166<br>167<br>168<br>169 | 「一一<br>い」<br>「一<br>し<br>(<br>の<br>一<br>し<br>(<br>の<br>一<br>し<br>(<br>一<br>位<br>板<br>易<br>橋<br>二<br>一<br>位<br>依<br>易<br>橋<br>湾<br>香<br>第<br>一<br>一<br>位<br>依<br>易<br>橋<br>湾<br>香<br>第<br>一<br>回<br>気<br>る<br>森<br>書<br>三<br>天<br>長<br>長<br>選<br>送<br>の<br>一<br>の<br>で<br>(<br>家<br>ろ<br>君<br>湾<br>一<br>の<br>の<br>の<br>の<br>の<br>一<br>の<br>(<br>家<br>の<br>う<br>の<br>の<br>の<br>の<br>の<br>の<br>の<br>の<br>の<br>の<br>の<br>の<br>の<br>の<br>の<br>の<br>の                                                                                                    | 210                                           | 各回信 201 久仇休 反吸<br>宮 10 急救 約 約 次 況 日<br>京 10 免救 約 約 約 約<br>完 第 20 数 約<br>完 第 20 数<br>約<br>約<br>約<br>約<br>約<br>約<br>約<br>約<br>約<br>約<br>約<br>約<br>約<br>約<br>約<br>約<br>約<br>約<br>約                                                                                                    |
| 045<br>046<br>047<br>048<br>050               | いいいい<br>ほぼまみむめもややゅ<br>ゆょよらりるれろわれ<br>ゐゑをん                                                                                                    | 170<br>171                             | 院<br>陸<br>に<br>に<br>に<br>に<br>に<br>に<br>に<br>に<br>に<br>に<br>に<br>に<br>っ<br>一<br>一<br>一<br>一<br>一<br>一<br>一<br>一<br>一<br>一<br>一<br>一<br>一                                                                                                    | 220<br>221<br>222<br>223<br>224<br>225        | 1架<br>如教<br>小<br>正<br>本<br>現<br>、<br>、<br>、<br>、<br>、<br>、<br>、<br>、<br>、<br>、<br>、<br>、<br>、                                                                                                    |
| 051<br>052<br>053<br>054<br>055<br>056<br>057 | オカガギギクグゲロソケゲロソケキシチャクグレビデバオサダチニフスシーパー                                                                                                    |                                        | 4<br>生<br>主<br>記<br>家<br>空<br>虚<br>家<br>波<br>窓<br>空<br>虚<br>電<br>歌<br>思<br>影<br>影<br>影<br>影<br>影<br>影<br>影<br>影<br>影<br>影<br>影<br>影<br>影<br>影<br>影<br>影<br>影<br>影                                                                                                    | 226<br>227<br>228<br>229<br>230               | ↓ ↓ ↓ ↓ ↓ ↓ ↓ ↓ ↓ ↓ ↓ ↓ ↓ ↓ ↓ ↓ ↓ ↓ ↓                                                                                                    |
| 058<br>060<br>061                             |                                                                                                    | 178                                    |                                                                                                    | 231<br>232                                    | 掘窟沓靴轡窪熊隈粂<br>栗繰桑鍬勲君薫訓群軍<br>郡<br>–––––––––                                                                                                    |
| 062<br>063<br>064<br>065                      | Κ Λ Μ Ν Ξ Ο Π Ρ Σ Τ<br>Υ Φ Χ Ψ Ω<br>α β γ δ ε ζ η<br>θικλμνξοπρ<br>στυφχψω                                                                                                    | 181<br>182<br>182                      | 当央奥往応<br>押旺横欧殴王翁襖鴬<br>鸡黄岡沖荻億屋憶臆桶<br>社乙俺卸恩温穏音<br>カ                                                                                                    | 232<br>233<br>234<br>235<br>236               | ▲<br>長期<br>一<br>長期<br>一<br>一<br>一<br>一<br>一<br>一<br>一<br>一<br>一<br>一<br>一<br>一<br>一                                                                                                    |
| 070<br>071<br>072                             | АБВГДЕЁЖЗ<br>ИЙКЛМНОПРС<br>ТУФХЦЧШЩЪЫ                                                                                                    | 183<br>184<br>185                      | 反何伽価佳加可嘉夏嫁<br>家寡科暇果架歌河火珂<br>禍禾稼箇花苛茄荷華菓<br>假課嘩貨迦過霞蚊俄峨                                                                                                    | 237<br>238<br>239<br>240                      | 傑欠決潔穴結血缺 月件<br>俟倦健兼券剣喧圈堅嫌<br>建憲懸拳捲<br>検権牽犬献研硯 絹県                                                                                                    |

| Kuten<br>1 to 3                 | Kuten 4th digit<br>0 1 2 3 4 5 6 7 8 9                                                                                                    | Kuten<br>1 to 3                 | Kuten 4th digit<br>0 1 2 3 4 5 6 7 8 9                                                                                                    | Kuten<br>1 to 3                 | Kuten 4th digit<br>0 1 2 3 4 5 6 7 8 9                                                                                                    |
|---------------------------------|----------------------------------------------------------------------------------------------------|---------------------------------|----------------------------------------------------------------------------------------------------|---------------------------------|----------------------------------------------------------------------------------------------------|
| 241<br>242<br>243               | 肩見謙賢軒遣鍵険顕験<br>鹸元原厳幻弦減源玄現                                                                                                    | 309<br>310<br>311<br>312        | 醸錠嘱埴飾<br>拭植燭燭纖職色触食<br>袖展居伷信傷唇娠喧寒                                                                                                    | 370<br>371<br>372<br>373        | 邸鄭釘鼎泥摘擢敵滴<br>的笛適鏑溺哲徹撒轍迭<br>鉄典填天展店添纏甜貼<br>転顛点伝殿澱田電                                                                                                    |
| 243<br>244<br>245<br>246        |                                                                                                    | 313<br>314<br>315               | は<br>応<br>応<br>育<br>に<br>市<br>部<br>た<br>に<br>お<br>細<br>た<br>に<br>万<br>郡<br>臣<br>て<br>に<br>下<br>新<br>細<br>震<br>れ<br>た<br>に<br>て<br>万<br>郡<br>臣<br>て<br>ん<br>に<br>り<br>新<br>細<br>震<br>れ<br>た<br>に<br>石<br>刃<br>間<br>晋<br>一<br>晋<br>も<br>た<br>し<br>て<br>和<br>絶<br>た<br>し<br>石<br>新<br>絶<br>震<br>表<br>新<br>細<br>長<br>石<br>刃<br>間<br>一<br>晋<br>も<br>た<br>に<br>石<br>刃<br>間<br>一<br>晋<br>も<br>た<br>に<br>石<br>刃<br>間<br>一<br>一<br>一<br>番<br>臣<br>二<br>石<br>和<br>絶<br>二<br>て<br>ろ<br>初<br>た<br>に<br>一<br>一<br>一<br>一<br>一<br>新<br>細<br>た<br>に<br>石<br>刃<br>間<br>一<br>一<br>一<br>一<br>の<br>も<br>か<br>し<br>二<br>一<br>一<br>の<br>う<br>に<br>一<br>石<br>の<br>一<br>の<br>う<br>の<br>た<br>に<br>一<br>の<br>ろ<br>の<br>、<br>の<br>の<br>の<br>し<br>一<br>の<br>の<br>の<br>の<br>の<br>の<br>の<br>の<br>の<br>の<br>の<br>の<br>の                                                                                                    | 373<br>374<br>375               | 指案 <u>一下</u><br>居<br>上<br>送<br>始<br>て<br>居<br>徒<br>斗<br>社<br>渡<br>登<br>克<br>吐<br>居<br>史<br>王<br>史                                                                                                    |
| 247<br>248<br>249<br>250        | 御悟梧檎瑚碁語誤護醐<br>乞鯉交佼侯候倖光公功<br>効勾厚口向<br>、互喉坑左好孔孝宏正                                                                                                    | 315<br>316<br>317<br>318        | 笥諏<br>須酢 図 厨豆 灾 垂 帥 推水<br>防 堅 慰 翠 乾 華 錐 垂 施<br>婚 難 崇<br>教<br>監<br>授<br>監<br>教<br>宏<br>教<br>板<br>超<br>愛<br>家<br>を<br>か<br>路<br>型<br>家<br>変<br>予<br>部<br>数<br>で<br>の<br>野<br>辺<br>家<br>委<br>の<br>新<br>で<br>の<br>家<br>の<br>野<br>辺<br>家<br>で<br>の<br>歌<br>の<br>歌<br>の<br>家<br>の<br>家<br>の<br>の<br>家<br>の<br>家<br>の<br>の<br>家<br>の<br>家<br>の<br>家                                                                                                    | 376<br>377<br>378<br>379        | 定<br>定<br>元<br>究<br>受<br>空<br>近<br>死<br>変<br>空<br>た<br>近<br>の<br>変<br>営<br>点<br>成<br>変<br>登<br>点<br>成<br>変<br>登<br>点<br>如<br>の<br>変<br>思<br>歳<br>成<br>束<br>た<br>短<br>点<br>に<br>の<br>変<br>思<br>続<br>奴<br>夏<br>志<br>婚<br>男<br>点<br>続<br>切<br>気<br>唐<br>続<br>処<br>之<br>た<br>婚<br>気<br>定<br>た<br>晴<br>熟<br>高<br>続<br>知<br>志<br>御<br>り<br>嶋<br>湯<br>満<br>物<br>刻<br>信<br>続<br>切<br>男<br>吉<br>物<br>ジ<br>信<br>志<br>御<br>り<br>嶋<br>湯<br>満<br>物<br>刻<br>志<br>御<br>う<br>に<br>朝<br>思<br>え<br>か<br>の<br>変<br>た<br>思<br>一<br>泊<br>物<br>ジ<br>信<br>た<br>物<br>ジ<br>に<br>う<br>に<br>加<br>ジ<br>四<br>た<br>郎<br>ジ<br>に<br>う<br>に<br>如<br>二<br>た<br>整<br>シ<br>に<br>う<br>に<br>知<br>二<br>た<br>整<br>シ<br>に<br>う<br>に<br>知<br>二<br>た<br>二<br>知<br>二<br>た<br>二<br>知<br>二<br>た<br>二<br>知<br>二<br>た<br>二<br>知<br>二<br>た<br>二<br>か<br>つ<br>た<br>の<br>、<br>の<br>新<br>志<br>可<br>二<br>に<br>う<br>本<br>う<br>れ<br>赤<br>初<br>二<br>三<br>た<br>部<br>、<br>読<br>志<br>う<br>に<br>う<br>に<br>う<br>本<br>う<br>か<br>う<br>に<br>う<br>に<br>う<br>に<br>う<br>い<br>う<br>い<br>う<br>に<br>う<br>い<br>う<br>に<br>う<br>に<br>う<br>に<br>う<br>に<br>う<br>い<br>う<br>に<br>う<br>い<br>う<br>に<br>う<br>い<br>う<br>い<br>う<br>い<br>う<br>に<br>う<br>い<br>う<br>い<br>う<br>に<br>う<br>い<br>う<br>い<br>う<br>た<br>一<br>か<br>う<br>に<br>う<br>い<br>う<br>た<br>一<br>か<br>う<br>に<br>う<br>い<br>う<br>い<br>う<br>う<br>い<br>う<br>い<br>の<br>い<br>う<br>い<br>の<br>い<br>う<br>い<br>う<br>い<br>う<br>い<br>の<br>い<br>の<br>い<br>う<br>い<br>う<br>い<br>う<br>い<br>う<br>い<br>う<br>い<br>う<br>い<br>う<br>い<br>う<br>い<br>う<br>い<br>つ<br>い<br>う<br>い<br>つ<br>つ<br>い<br>う<br>い<br>う<br>つ<br>い<br>つ<br>い<br>つ<br>い<br>つ<br>い<br>つ<br>い<br>つ<br>い<br>つ<br>い<br>つ<br>い<br>つ<br>い<br>つ<br>い<br>つ<br>い<br>つ<br>い<br>つ<br>い<br>つ<br>い<br>つ<br>い<br>つ<br>い<br>つ<br>い<br>つ<br>い<br>つ<br>い<br>つ<br>い<br>つ<br>つ<br>い<br>つ<br>い<br>つ<br>い<br>つ<br>い<br>つ<br>い<br>つ<br>い<br>つ<br>い<br>つ<br>い<br>つ<br>い<br>つ<br>つ<br>い<br>つ<br>つ<br>つ<br>つ<br>い<br>つ<br>つ<br>い<br>つ<br>い<br>つ<br>つ<br>つ<br>つ<br>つ<br>い<br>つ<br>つ<br>つ<br>い<br>つ<br>つ<br>つ<br>つ<br>つ<br>つ<br>つ<br>つ<br>つ<br>つ<br>つ<br>つ<br>つ |
| 251<br>252<br>253<br>254<br>255 | 动<br>巧拘江紅航砿号告約<br>督<br>同時幸政浩殺行閤壕敷骨頃根<br>了抗広島港綱講項濠鵠込困混<br>子<br>大大東京<br>大都<br>大<br>市<br>志<br>空<br>片<br>恭<br>役<br>候<br>幸<br>立<br>浩<br>殺<br>行<br>閤<br>濠<br>勝<br>奇<br>西<br>憲<br>之<br>統<br>広<br>島<br>港<br>綱<br>満<br>項<br>高<br>豪<br>閣<br>名<br>四<br>院<br>本<br>立<br>告<br>物<br>四<br>抗<br>広<br>島<br>志<br>満<br>綱<br>清<br>朝<br>壽<br>貢<br>豪<br>寄<br>之<br>系<br>之<br>約<br>(<br>之<br>、<br>の<br>后<br>志<br>之<br>約<br>約<br>一<br>約<br>(<br>之<br>、<br>の<br>合<br>国<br>物<br>に<br>之<br>別<br>の<br>一<br>約<br>(<br>之<br>の<br>之<br>)<br>(<br>之<br>)<br>(<br>之<br>)<br>(<br>之<br>)<br>(<br>之<br>)<br>(<br>之<br>)<br>(<br>之<br>)<br>(<br>之<br>)<br>(<br>之<br>)<br>(<br>之<br>)<br>(<br>)<br>(                                                                                                    | 319<br>320<br>320<br>321        | <u> 道摺寸</u><br><u> 世</u><br>世<br>一<br>世<br>一<br>世<br>一<br>一<br>世<br>一<br>一<br>一<br>世<br>一<br>一<br>一<br>一                                                                                                    | 380<br>381<br>382<br>383<br>384 | 鐙陶頭騰闘働動同堂導<br>憧撞洞瞳童胴萄道銅峠                                                                                                    |
| 255<br>256<br>257<br>258<br>259 | □□□□□□□□□□□□□□□□□□□□□□□□□□□□□□□□□□□□                                                                                                    | 322<br>323<br>324<br>325        | 世代主義<br>動物<br>動整<br>相<br>長<br>星<br>聖<br>静<br>析<br>的<br>后<br>是<br>星<br>聖<br>静<br>析<br>所<br>先<br>名<br>切<br>初<br>整<br>着<br>青<br>所<br>先<br>代<br>空<br>宏<br>影<br>之<br>星<br>聖<br>静<br>析<br>所<br>先<br>名<br>切<br>切<br>紀<br>之<br>星<br>聖<br>聖<br>静<br>析<br>所<br>先<br>名<br>切<br>切<br>紀<br>之<br>星<br>聖<br>聖<br>静<br>所<br>先<br>子<br>切<br>の<br>告<br>の<br>告<br>月<br>、<br>の<br>5<br>代<br>の<br>5<br>月<br>次<br>の<br>5<br>月<br>の<br>5<br>月<br>の<br>5<br>日<br>の<br>5<br>月<br>の<br>5<br>日<br>の<br>5<br>月<br>の<br>5<br>日<br>の<br>5<br>日<br>ろ<br>日<br>の<br>5<br>日<br>の<br>5<br>日<br>日<br>日<br>日<br>ろ<br>日<br>の<br>日<br>日<br>ろ<br>日<br>日<br>日<br>日<br>日<br>日 | 385<br>386<br>386               | ににていた。<br>には、<br>に、<br>に、<br>に、<br>に、<br>に、<br>に、<br>に、<br>に、<br>に、<br>に                                                                                                    |
| 260<br>261<br>261               | 此                                                                                                    | 326<br>327<br>328<br>329        | 程援<br>長<br>新<br>時<br>長<br>設<br>守<br>節<br>説<br>号<br>設<br>の<br>節<br>説<br>雪<br>参<br>川<br>告<br>告<br>、<br>一<br>5<br>設<br>子<br>む<br>ら<br>し<br>、<br>の<br>節<br>説<br>引<br>設<br>子<br>の<br>の<br>節<br>説<br>引<br>設<br>子<br>、<br>の<br>第<br>節<br>二<br>、<br>、<br>り<br>約<br>一<br>二<br>、<br>り<br>、<br>の<br>第<br>一<br>の<br>り<br>、<br>の<br>、<br>の<br>り<br>、<br>の<br>、<br>の<br>り<br>、<br>の<br>、<br>の<br>、<br>の<br>の<br>、<br>の<br>、                                                                                                    | 387<br>388<br>388               | 謎灘捺鍋楢馴縄畷南楠<br>軟難汝<br>                                                                                                    |
| 262<br>263<br>264<br>265        | 佐非裁判 2000 - 2000 - | 330<br>331<br>332               | <u> </u>                                                                                                    | 389<br>390<br>390               | 虹廿日乳入<br>如尿韮任妊忍認<br>————————————————————————————————————                                                                                                    |
| 266<br>267<br>268<br>269        | 防備有以回场 词 篇 [ 下 前<br>咋 搾 昨 朔 柵 窄 策 索 錯 桜<br>鮭 笹 匙 冊 刷                                                                                                    | 332<br>333<br>334<br>335        | · · · · · · · · · · · · · · · · · · ·                                                                                                    | 391<br>392<br>393               | 本<br>寧葱猫熱年念捻撚燃<br>粘乃廼之埜嚢悩濃納能<br>脳農豊覗蚤<br>は<br>                                                                                                    |
| 270<br>271<br>272<br>273        | 察拶撮擦札殺薩雑皐<br>鯖捌錆鮫皿晒三傘参山<br>惨撒散桟燦珊産算纂蚕<br>讃賛酸餐斬暫残                                                                                                    | 336<br>337<br>338<br>339        | 相倉搜漕草霜<br>縣喪掃爭療<br>信置單維<br>之<br>之<br>、<br>和<br>約<br>四<br>物<br>一<br>和<br>約<br>四<br>物<br>一<br>和<br>一<br>和<br>一<br>和<br>一<br>教<br>界<br>相<br>一<br>次<br>界<br>相<br>一<br>察<br>提<br>相<br>筆<br>7<br>篇<br>一<br>一<br>之<br>務<br>史<br>精<br>争<br>界<br>察<br>信<br>造<br>速<br>序<br>幕<br>一<br>名<br>第<br>一<br>之<br>務<br>名<br>君<br>相<br>之<br>察<br>探<br>早<br>四<br>窓<br>探<br>早<br>名<br>之<br>修<br>一<br>之<br>之<br>、<br>名<br>一<br>一<br>一<br>の<br>之<br>、<br>の<br>之<br>の<br>、<br>の<br>、<br>の<br>、<br>の<br>、<br>の<br>、<br>の<br>、<br>の<br>、<br>の                                                                                                    | 393<br>394<br>395<br>396        | 波拜倍陪柏爆 畑抜半犯頒<br>滚排培這泊縛函畠筏反班般整<br>整四萬精算員別追 艦髮住乳<br>派排培這泊縛函畠筏反班般的警<br>警務给体鳴撥<br>大師<br>整務给<br>其他<br>的<br>和<br>大<br>和<br>大<br>和<br>的<br>大<br>和<br>的<br>大<br>和<br>的<br>大<br>和<br>的<br>大<br>和<br>的<br>大<br>和<br>的<br>之<br>間<br>行<br>间<br>制<br>的<br>之<br>間<br>行<br>月<br>间<br>一<br>詞<br>制<br>一<br>之<br>間<br>行<br>月<br>间<br>一<br>詞<br>之<br>詞<br>之<br>的<br>、<br>時<br>始<br>之<br>的<br>大<br>的<br>的<br>的<br>之<br>的<br>大<br>的<br>的<br>的<br>之<br>的<br>大<br>的<br>的<br>的<br>之<br>的<br>之                                                                                                    |
| 273<br>274<br>275               |                                                                                                    | 340<br>341<br>342               | i 載                                                                                                    | 397<br>398<br>399<br>400        | 陪這蝿柈矧秋伯剥博拍<br>柏泊白箔粕舶薄迫曝漠<br>爆縛莫駁麦<br>」。四箱石砼瓷瓷器欚觝                                                                                                    |
| 276<br>277<br>278<br>279        | 使子施紙諮字 耳軸湿摩社尺惹腫緩<br>刺屍旨紫資寺次自只漆蕊紗杓主趣需<br>司市砖肢賜慈滋蒔雫疾編者灼取酒囚<br>肥思氏視齒 靈鹿執蔀射途親朱受<br>四思氏視齒 雪鹿執蔀射途親朱受<br>四思氏視齒 雪鹿執蔀射途親朱受<br>不能。<br>上指拗詞事 痔式失後拾蛇錫殊防<br>始支祉計似 磁識嫉駕赦邪若狩<br>馬子文自只漆蕊紗杓主趣需                                                                                                    | 343<br>344<br>345<br>346<br>347 | 他柁岱腿台宅諾<br>家能常苔大托茸叩谷探耽着<br>之時就態退題況只辰樽淡誕號<br>太院為賞醌拓蛸達鱈數況只辰樽淡<br>就影態退題況只辰樽淡<br>麗<br>新聞。<br>聖<br>生<br>生<br>時<br>大<br>花<br>時<br>大<br>花<br>時<br>大<br>花<br>時<br>大<br>花<br>時<br>之<br>一<br>些<br>体<br>若<br>隊<br>流<br>影<br>歌<br>北<br>馬<br>殿<br>武<br>思<br>、<br>家<br>院<br>君<br>等<br>訳<br>形<br>明<br>之<br>天<br>馬<br>、<br>之<br>時<br>之<br>。<br>一<br>谷<br>等<br>訳<br>天<br>氏<br>尚<br>章<br>器<br>形<br>史<br>一<br>谷<br>等<br>記<br>天<br>氏<br>一<br>一<br>谷<br>等<br>訳<br>子<br>天<br>氏<br>一<br>一<br>谷<br>等<br>記<br>天<br>一<br>天<br>時<br>一<br>谷<br>第<br>形<br>成<br>男<br>子<br>子<br>の<br>合<br>名<br>学<br>記<br>天<br>氏<br>一<br>一<br>谷<br>等<br>記<br>別<br>二<br>四<br>合<br>字<br>形<br>の<br>一<br>名<br>一<br>名<br>一<br>名<br>一<br>名<br>一<br>名<br>二<br>の<br>子<br>子<br>王<br>二<br>〇<br>一<br>名<br>一<br>名<br>二<br>の<br>一<br>子<br>二<br>四<br>合<br>字<br>子<br>石<br>二<br>四<br>合<br>二<br>名<br>二<br>四<br>合<br>二<br>名<br>二<br>二<br>二<br>四<br>合<br>二<br>二<br>二<br>四<br>合<br>二<br>二<br>〇<br>一<br>名<br>二<br>二<br>四<br>一<br>一<br>二<br>四<br>合<br>二<br>四<br>一<br>二<br>四<br>一<br>一<br>四<br>一<br>一<br>二<br>四<br>一<br>四<br>一<br>一<br>四<br>一<br>四<br>一                                                                                                    | 401<br>402<br>403<br>404<br>405 | 畑畠八鉢溌茺骿鬕伐圁<br>抜筏閥鳩鯲塙蛤隼伴判<br>半反叛帆搬斑板氾汎版<br>犯臦舽蝃騺龤離莱弈                                                                                                    |
| 280<br>281<br>282<br>283<br>284 | 人為治<br>「<br>」<br>、<br>、<br>、<br>、<br>、<br>、<br>、<br>、<br>、<br>、<br>、<br>、<br>、                                                                                                    | 348<br>349<br>350<br>351        | 口入乐颐起扃甩船竿啄<br>宅托択拓沢濯琢託鐸濁<br>諾丁但達辰奪脱巽竪辿<br>畑谷狸麵樽難风畄嘩扣                                                                                                    | 405<br>405<br>406<br>407        |                                                                                                    |
| 285<br>286<br>287<br>288        | 在<br>和<br>物<br>智<br>調<br>部<br>部<br>部<br>部<br>部<br>部<br>部<br>部<br>部<br>部<br>部<br>部<br>部                                                                                                    | 352<br>353<br>354               | 四杂首數淡滬炭短端<br>續<br>就<br>肥<br>雪<br>正<br>一<br>5<br>                                                                                                    | 408<br>409<br>410<br>411        | 卑比誹粃<br>附百評姪物<br>和<br>於                                                                                                    |
| 290<br>291<br>292               | 經常口収周<br>一般<br>宗就州修愁拾洲秀秋<br>編習臭舟蒐衆襲讐跳<br>輯週酋酬集醜什住充十                                                                                                    | 354<br>355<br>356<br>357        | 值 知 地 弛 恥                                                                                                    | 412<br>413<br>414<br>415        | 后百評數<br>記書<br>記書<br>記書<br>記<br>一<br>一<br>一<br>一<br>一<br>一<br>一<br>二<br>二<br>二<br>二<br>二<br>二<br>二<br>二<br>二<br>二<br>二<br>二                                                                                                    |
| 293<br>294<br>295<br>296        | <sup>校</sup> 而凶収向<br>「<br>「<br>「<br>「<br>「<br>「<br>「<br>「<br>「<br>「<br>「<br>、<br>に<br>、<br>一<br>、<br>、<br>、<br>、<br>、<br>、<br>、<br>、<br>、<br>、<br>、<br>、<br>、<br>、<br>、<br>、                                                                                                    | 358<br>359<br>360<br>361        | 智密中註<br>如何<br>在                                                                                                    | 415<br>416<br>417               |                                                                                                    |
| 297<br>298<br>299<br>300        | 醇順処初所暑曙渚庶緒<br>署書薯藷諸助叙女序徐<br>恕鋤除傷償<br>勝匠升召哨商唱嘗奨                                                                                                    | 362<br>363<br>363               | 旦 庆 沈 拶 員 錤 陳<br>う<br>津 隊 椎                                                                                                    | 418<br>419<br>420<br>421        | 內們获員<br>電子亭風<br>一次<br>新<br>一次<br>新<br>一次<br>一次<br>一次<br>一次<br>一<br>一<br>一<br>一<br>一<br>一<br>一<br>一<br>一                                                                                                    |
| 301<br>302<br>303<br>304        | > と考慮、<br>と、<br>、、<br>、、<br>、、<br>、、<br>、、<br>、、<br>、、<br>、、<br>、                                                                                                    | 364<br>365<br>366               | 槌追鎚痛通塚栂掴槻値<br>漬柘辻蔦綴鍔椿漬坪壷<br>嬬紬爪吊釣鶴<br>──── <b>て──</b> ──                                                                                                    | 422<br>422<br>423               | 粉糞紛雾文聞<br>不好。<br>一一一一一一一一一一一一一一一一一一一一一一一一一一一一一一一一一一一                                                                                                    |
| 305<br>306<br>307<br>308        | 述旬醇署恕 妾彰松照紹詳丈情<br>峻殉涼初藉傷升戶常品、<br>離子、<br>大橋<br>、<br>一、<br>一、<br>一、<br>一、<br>一、<br>一、<br>一、<br>一、<br>一、<br>一、<br>一、<br>一、<br>一                                                                                                    | 366<br>367<br>368<br>369        | 亭低停偵<br>剃貞呈堤定帝底庭廷弟<br>悌抵挺提梯汀碇禎程締<br>艇訂諦蹄逓                                                                                                    | 424<br>425<br>426               | 僻壁癖碧別瞥蔑箆偏変<br>片篇編辺返遍便勉娩弁<br>鞭                                                                                                    |

| Kuten                           | Kuten 4th digit                                                                                                    | Kuten                                         | Kuten 4th digit                                                                                                    | Kuten                                         | Kuten 4th digit                                                                                                    |
|---------------------------------|----------------------------------------------------------------------------------------------------|-----------------------------------------------|----------------------------------------------------------------------------------------------------|-----------------------------------------------|----------------------------------------------------------------------------------------------------|
| 1 to 3                          | 0 1 2 3 4 5 6 7 8 9                                                                                                    | 1 to 3                                        | 0 1 2 3 4 5 6 7 8 9                                                                                                    | 1 to 3                                        | 0123456789                                                                                                    |
| 426<br>427<br>428<br>429        |                                                                                                    | 474<br>475<br>476<br>477<br>478               | 枠鷲亙亘鰐詫藁蕨椀漥<br>碗腕                                                                                                    | 551                                           | 職廁                                                                                                    |
| 430<br>431<br>432<br>433        | 上抱。<br>「<br>」<br>「<br>」<br>」<br>「<br>」<br>」<br>、<br>、<br>た<br>一<br>一<br>一<br>一<br>一<br>一<br>一<br>一<br>一<br>一<br>一<br>一<br>一                                                                                                    | 479<br>480<br>481<br>482                      | 北京市市市市市市市市市市市市市市市市市市市市市市市市市市市市市市市市市市市市                                                                                                    | 552<br>553<br>554<br>555<br>556               | 徃徂彿徊很徑徇從徙徘<br>徠徨徭徼忖忻忤忸忱忝<br>悳忿怡恠怙恂怩怎怱怛                                                                                                    |
| 434<br>435<br>436               | 群亡望鉾牧都是<br>50000<br>一望鉾牧都是<br>50000<br>5000<br>500 | 483<br>484<br>485<br>486                      | 仍仗仞仭仟价伉佚佶佛<br>佝佗佇佶侈侏侘佻佩佰<br>侑隹魚傖俟俎俘俛<br>備惺魚傖<br>偏<br>屋<br>協<br>健<br>屋<br>佐<br>の<br>の<br>の<br>の<br>の<br>に<br>の<br>た<br>の<br>た<br>の<br>た<br>の<br>に<br>の<br>た<br>の<br>た<br>の<br>た                                                                                                    | 557<br>558<br>559<br>560                      | 怕佛怦快惊恚恁恪恷恟<br>恊恆恍恣恃恤恂恬恫恙<br>悁惾悖饶悒悧悋惡悸                                                                                                    |
| 436<br>437<br>438<br>439<br>440 | 本翻凡盆                                                                                                    | 487<br>488<br>489<br>490<br>491<br>492        | 僮價僵儉儁儂儖儕儔儚                                                                                                    | 561<br>562<br>563<br>564<br>565<br>566        | 協悁 惠忿愍愴慴恕應懣戉 扦抓拆挌捍掉揉攝撓 舉擺ケ筋悍 傳修惶傻愽囑幜懷懶戍戞扣抖癚拮艘꺘墒潴獴撸、个、、、、、、、、、、、、、、、、、、、、、、、、、、、、、、、、、、、                                                                                                    |
| 440<br>441                      | 味未魅巳箕岬密<br>蜜湊蓑稔脈妙粍民眠<br>                                                                                                    | 493<br>494<br>495                             | ■読問、<br>「<br>職売<br>構築<br>に<br>加<br>写<br>定<br>に<br>た<br>同<br>家<br>高<br>に<br>大<br>同<br>家<br>高<br>に<br>大<br>に<br>気<br>家<br>に<br>か<br>県<br>う<br>一<br>次<br>に<br>気<br>に<br>え<br>に<br>次<br>た<br>の<br>家<br>あ<br>、<br>の<br>、<br>の<br>、<br>の<br>、<br>の<br>、<br>の<br>、<br>の<br>、<br>の<br>し<br>、<br>見<br>の<br>え<br>の<br>、<br>の<br>し<br>、<br>見<br>の<br>の<br>の<br>の<br>り<br>利<br>丸<br>見<br>丸<br>丸<br>丸<br>丸<br>丸<br>丸<br>丸<br>丸<br>丸<br>丸<br>丸<br>丸<br>丸 | 567<br>568<br>569                             | 恣懷懈懃感<br>隱懷懶<br>也<br>成<br>成<br>成<br>。<br>思<br>思<br>思<br>思<br>思<br>思<br>思<br>思<br>恩<br>尼<br>儒<br>思<br>恩<br>尼<br>儒<br>思<br>恩<br>尼<br>尼<br>恩<br>尼<br>尼<br>思<br>恩<br>尼<br>思<br>恩<br>尼<br>尼<br>思<br>恩<br>尼<br>思<br>思<br>恩<br>思<br>思<br>思<br>思                                                                                                    |
| 441<br>442<br>442               | 務<br>夢無牟矛霧鵡椋婿娘<br>——め—— <sub>同</sub>                                                                                                    | 496<br>497<br>498<br>499                      | Ⅰ 愿 本 凭 星 □ 凾 为 刊 判<br>刎 却 刪 刮 刳 刹 剏 剄 剋 剌<br>剞 剔 剪 剴 剩 剳 剿 剽 劍 劔<br>劒 匋 壁 劑 辨                                                                                                    | 570<br>571<br>572<br>573                      | 曼戡截戮戰戰戰扁扎<br>扞扣扛扠扨扼抂抉找抒<br>抓抖拔抃抔拗拑抻拏拿<br>拆擔拈拜挫拗拂掘拁前                                                                                                    |
| 443<br>444                      | 名命明盟迷銘鳴姪牝濊<br>免棉綿緬面麺                                                                                                    | 500<br>501<br>502                             | 劉剱等劑部参勁勃之物。<br>辦動動動動動動動力夠<br>動業的動動動動動動力夠<br>動業的動動動動動力夠<br>動業的動動動動力。<br>一個一個一個一個一個一個一個一個一個一個一個一個一個一個一個一個一個一個一個                                                                                                    | 574<br>575<br>576                             | 撘括拱挧挂挈拯拵損<br>捍搜捏掖掎擨掫捶掣搅<br>掉掟掵捫捩攭揩揀猤                                                                                                    |
| 444<br>445<br>446<br>447        | 摸模茂妄<br>孟毛猛盲網耗蒙儲木黙<br>目杢勿餅尤戻籾貰問悶<br>約門匁<br>や                                                                                                    | 503<br>504<br>505<br>506<br>507               | 厄州卻卷/ 尨則厦歎斯<br>厰ム參簒雙叟曼燮叮叨<br>叭叭吁吽呀听吭吼吮哧                                                                                                    | 577<br>578<br>579<br>580<br>581               | 猱拪揤鿠捳藆簼菦獜痆<br>攝搗掦搏摧摰摶摎攪撕<br>撓撥撩撈滣遻孹擂擱擧<br>몛迹邅塧埲嚔躋撘攈爋                                                                                                    |
| 447<br>448<br>449               | 也冶夜爺耶野弥<br>矢厄役約薬訳躍靖柳薮<br>鑓ゆ                                                                                                    | 508<br>509<br>510<br>511                      | \$%\$P\$哈哈哈哈哈哈哈哈哈哈哈哈哈哈哈哈哈哈哈哈哈哈哈哈哈哈哈哈哈哈哈哈哈哈                                                                                                    | 584                                           | 的新動動動敵隊黨的對所                                                                                                    |
| 449<br>450<br>451<br>452        | 愉愈油癒<br>諭輸唯佑優勇友宥幽<br>悠憂指有柚湧涌猶甘<br>祐裕誘遊已承通離融                                                                                                    | 512<br>513<br>514<br>515<br>516               | 唔唛哭呜哧哧<br>嚝<br>嚝<br>ѕ<br>ѕ<br>ѕ<br>ѕ<br>ѕ<br>ѕ<br>ѕ<br>ѕ<br>ѕ<br>ѕ<br>ѕ<br>ѕ<br>ѕ<br>ѕ<br>ѕ<br>ѕ<br>ѕ                                                                                                    | 590                                           | NU THE CONTRACT OF THE CONTRACT OF THE CONTRACT. THE CONTRACT OF THE CONTRACT OF THE CONTRACT OF THE CONTRACT OF THE CONTRACT. THE CONTRACT OF THE CONTRACT OF THE CONTRACT OF THE CONTRACT. THE CONTRACT OF THE CONTRACT OF THE CONTRACT OF THE CONTRACT OF THE CONTRACT. THE CONTRACT OF THE CONTRACT OF TH                                                                                                    |
| 452<br>453<br>454<br>455<br>456 | 余<br>宗<br>勝<br>御<br>に                                                                                                    | 517<br>518<br>519<br>520<br>521               | 嚀嚊嚠嚔懥嚥嚮巊嚴囂<br>嚼囁囃囀麼囎噊囓□00<br>                                                                                                    | 593<br>594<br>595                             | 曵朶杠枙朿朿<br>閖<br>ս<br>む<br>む<br>む<br>む<br>た<br>村<br>松<br>板<br>板<br>桁<br>村<br>松<br>板<br>板<br>桁<br>村<br>松<br>板<br>板<br>桁<br>村<br>松<br>板<br>板<br>桁<br>村<br>松<br>板<br>板<br>桁<br>桁<br>桁<br>桁<br>桁<br>桁<br>桁<br>桁<br>桁<br>桁<br>桁<br>桁<br>桁<br>桁<br>桁<br>桁<br>桁                                                                                                    |
| 456<br>457<br>458               | 5<br>羅<br>螺裸来莱頼雷洛絡落酪<br>乱卵嵐欄濫藍蘭覧                                                                                                    | 522<br>523<br>524<br>525                      | 坿垉侅堒垳垤垪垰埃埆<br>埇埒埓堊埖埣堋堙堝塲<br>鎥몣壞墻<br>蠈<br>蠈<br>蠈<br>蠈<br>蠈<br>蠈<br>墅<br>堅<br>堅                                                                                                    | 596<br>597<br>598<br>599                      | 罙恗悋恎笟惂伡白侽仺<br>梟梏梭梔僺梛梃檮梹桴<br>梦絽埜朽梎捃梈蜝椈赫                                                                                                    |
| 458<br>459<br>460<br>461        |                                                                                                    | 526<br>527<br>528<br>529<br>530               | 下<br>対<br>埔<br>堡<br>墟<br>壊<br>壊<br>電<br>長<br>文<br>突<br>変<br>、<br>板<br>増<br>場<br>、<br>、<br>、<br>、<br>、<br>、<br>、<br>、<br>、<br>、<br>、<br>、<br>、                                                                                                    | 600<br>601<br>602<br>603<br>604               | 3個<br>棒<br>構<br>構<br>構<br>構<br>構<br>構<br>構<br>構<br>構<br>構<br>構<br>構<br>構                                                                                                    |
| 462<br>463<br>464<br>465        | 履和<br>家和标志。<br>一種<br>一種<br>一種<br>一種<br>一種<br>一種<br>一種<br>一種<br>一種<br>一種                                                                                                    | 531<br>532<br>533<br>534<br>535               | 姜婀娟,如果<br>委員会<br>委員会<br>委員会<br>委員会                                                                                                    | 605<br>606<br>607<br>608<br>609               | 榧樮룍榠椲樒榝<br>榝<br>橮<br>椲<br>榕<br>ヤ<br>櫂<br>樫<br>橋<br>橋<br>松<br>樫<br>橋<br>橋<br>松<br>樫<br>橋<br>橋<br>橋<br>橋<br>橋<br>橋<br>橋<br>橋<br>橋<br>橋<br>橋                                                                                                    |
| 466<br>467<br>468<br>469<br>470 | 瑠瑿涙累柔爺<br>橋<br>哈<br>ふ<br>れ<br>い<br>い<br>の<br>の<br>の<br>に<br>の<br>の<br>の<br>の<br>の<br>に<br>の<br>の<br>の<br>の<br>の<br>の<br>の<br>の                                                                                                    | 535<br>536<br>537<br>538<br>539<br>540<br>541 | 姜婀嫋嬌孀學寔寶尹 岑咨崗嵌帳顚帑<br>姗娓媙嫐字它震事屎属…岐崐崑氮鯊區<br>岲伽꺯懸烈子。實專屎屬岻峺崑嵬嶽坙<br>岲岲孈騣孕霈寤将凮屛妄窊橫嶜嵒隨礬帛<br>״星濱濱屬岻峺崑嵬嶽坙<br>岲岴峭朣崢廢籎ৎ喧<br>彩 屮岴崻朣崏廢籎匠皀幀<br>熮強爛爛躑拏克寥秒 乢岼嶌峥廢疑麆皀嵢                                                                                                    | 609<br>610<br>611<br>612<br>613<br>614<br>615 | 悼楷楙榿榧樛襍樶檍 櫑欖軟殀殯毬氣汾泅 洽望樹椰稿樮槿槫櫂槃糜欉歠欼残匱玉沙沾沾。<br>從榆榾楞榾榠楻檻橢檢檻欄歡鴥殅邐毳汕汳沮泛洗<br>忆橄梫楞棛榠楻欋糭驗醗儹。<br>文治、治疗、治疗、治疗、治疗、<br>、、、、、、、、、、、、、、、、、、、、、、、                                                                                                    |
| 470<br>471<br>472<br>473        | 呂魯櫓炉賂路<br>露労婁廊弄朗楼榔浪漏<br>牢狼篭老聾蝋郎六麓禄<br>肋録論                                                                                                    | 541<br>542<br>543<br>544<br>545               | A.A.A.A.A.A.A.A.A.A.A.A.A.A.A.A.A.A.A.                                                                                                    | 615<br>616<br>617<br>618<br>619               | 78 建立、<br>28 建立、<br>28 建立、<br>28 建立、<br>28 建立、<br>28 建立、<br>28 建立、<br>29 建立、<br>29 建立、<br>29 建立、<br>29 建立、<br>29 建立、<br>20 建立、<br>20 差、<br>20 差、<br>20 差 |
| 473                             | わ<br>                                                                                                    | 546<br>547                                    | <sup>累當敵</sup> ഡ坐已 <b>巴</b> 帑帝帙<br>帑帛帶帷幄韓幀幎幗幔                                                                                                    | 620<br>621                                    | 一一一一一一一一一一一一一一一一一一一一一一一一一一一一一一一一一一一一                                                                                                    |

| Kuten      | Kuten 4th digit                                                                                                    | Kuten      | Kuten 4th digit                                                                                                    | Kuten      | Kuten 4th digit                                                                                                    |
|------------|----------------------------------------------------------------------------------------------------|------------|----------------------------------------------------------------------------------------------------|------------|----------------------------------------------------------------------------------------------------|
|            |                                                                                                    |            | 0 1 2 3 4 5 6 7 8 9                                                                                                    | 1 to 3     | 0 1 2 3 4 5 6 7 8 9                                                                                                    |
| 622<br>623 | ○ 1 2 3 4 5 6 7 8 9<br>洲麦河亭流港繁 >>>>>>>>>>>>>>>>>>>>>>>>>>>>>>>>>>>>                                                                                                    | 695        | 縡縒縱縟縉縋縢繆繦縻                                                                                                    | 768        | 跟跣跼踈踉跿踝踞踐踟                                                                                                    |
| 624        | 泗浜                                                                                                    | 696<br>697 | 杵縵繙辮纎<br>龗                                                                                                    | 769<br>770 | 歄屷咰跊颬崼ᅜ 牊 เ<br>鍒踵鍮踴蹊<br>蹇蹉謒蹐蹈蹙蹤蹠踪<br>蹣躣鱖麘瞸糜躇圝躄鑇                                                                                                    |
| 625        | 澳湲湟渾渣湫渫湶湍渟                                                                                                    | 698        | 辮繿纈纉續纒纐纓纔纖                                                                                                    | 771        | 蹇蹉蹌蹐蹈蹙蹤蹠踪<br>蹣蹕蹶蹲蹼躁躇躅躄躋                                                                                                    |
| 626<br>627 | 湃 渺 凅 冽 兩 承 冴 冽 漢 温<br>  滉 溷 滓 溽 湖 滄 溲 滔 滕 溏                                                                                                    | 699<br>700 | 礟 縣 纜 山 忒<br>  1 譃 塁 壘 罎 罐 网 罕 罔 罘                                                                                                    | 772<br>773 | 躊躓躑躔躙躪躡躬躰軆<br>躱躾軅軈軋軛軣軼軻軫                                                                                                    |
| 628        | 溥滂溟潁漑灌滬滸滾漿                                                                                                    | 701        | 罟罠罨罩罧罸羂羆羃羈                                                                                                    |            | 軾輊輅輕輒輙輗鯔輟輛                                                                                                    |
| 629<br>630 | > 常 旅 滞 派 滌<br>、 遠 漓 遠 遠 潺 潜 澁 澀 遠                                                                                                    | 702<br>703 | 輢 圥 杰 盂 抵 疖 塣 揭 羲 霙 <br>  壷 羶 蠧 譱 翃 乳 뀂 翕 뀗 翡                                                                                                    | 775<br>776 | 11                                                                                                    |
| 631        | 潛潛潭澂潼潘澎澑濂潦                                                                                                    | 704        | 無機型 完整 建金属 建金属 化化学 化化学 化化学 化化学 化化学 化化学 化化学 化化学 化化学 化化                                                                                                    | 777        | 辭辯辷迚迴迢迪逊邇迴                                                                                                    |
| 632<br>633 |                                                                                                    | 705<br>706 | 北 耜 耡 耨 耿 耻 聊 聆 聐 聘 <br>  覐 智 聢 聮 聳 磬 聰 聶 醓 聽                                                                                                    | 778<br>779 | 迈 迦 迦 逖 唑 逡 追 匡 逖 迪<br>浴 逶 淕 逹 拼                                                                                                    |
| 634        | 瀏濾瀛瀚潴瀝瀘瀟瀰瀾                                                                                                    | 707        | 津建建肅莊育莊肠育脫                                                                                                    | 780        | 這遐遑遒逎遉逾遖遘                                                                                                    |
| 635<br>636 | 滅灑營炎炒炯烱炬炸炳<br>炮烟休丞烙焉怿焜焙燥                                                                                                    | 708<br>709 | 押 肯 胙 貼 胃 胚 胖 脉 胯 胱  <br>  脛 偹 唇 晡 脑                                                                                                    | 781<br>782 | 滤 遨 遯 題 隨 遅 邂 遽 遇 邀<br>邊 濞 玀 邨 邨 邱 邵 郛 邹 冨                                                                                                    |
| 637        | 熙熙煦煢煌煖煬熏燻熄                                                                                                    | 710        | <sup>物和物料</sup><br>和和                                                                                                    | 783        | <b>軾輛轆⇔注認達範部開<br/>転<br/>転<br/>動<br/>動<br/>動<br/>動<br/>動<br/>動<br/>動<br/>加<br/>之<br/>波<br/>波<br/>況<br/>一<br/>二<br/>二<br/>二<br/>二<br/>二<br/>二<br/>二<br/>二<br/>二<br/>二<br/>二<br/>二<br/>二<br/>二<br/>二<br/>二<br/>二<br/>二</b>                                                                                                    |
| 638<br>639 | <u>煩熨 熬 燗 熹 熾 焼 燉 燔 燎</u><br>  慖 燬 馂 悻 <u>懦</u>                                                                                                    | 711<br>712 | 脳 肤 腽 膈 腗 肪 膋 膠 膕 膤 <br>                                                                                                    | 784<br>785 | 林略峭壁暗醉棘幅 醫鱸 爾爾爾爾爾爾爾爾爾爾爾爾爾爾爾爾爾爾爾爾爾爾爾爾爾爾爾爾爾爾爾爾爾爾爾                                                                                                    |
| 640        | 燹燿爍爐爛爨爭爬爰                                                                                                    | 712<br>713 | 膣腟膓膩膰膵膾膸膽臀<br>臂膺臉臍臑臙臘臈艫臟                                                                                                    | 786        | 釟釡釛釼釵釶鈞釿鈔鈬                                                                                                    |
| 641<br>642 | 為 爻 爼 爿 牀 牆 牋 牘 牴 牾<br>  犂 犁 歮 熇 犖 壇 爔 犹 犲 狃                                                                                                    | 714<br>715 |                                                                                                    | 787<br>788 | 出 鈑 甀 鉗 鉅 鉉 鉤 鉈 銕 鈯<br>鉤 紡 銜 銖 絟 銛 釽 錸 銹 銷                                                                                                    |
| 643        | 狆狄狎狒狢狼狡狹狷倏                                                                                                    | 716        | 冐癵臧臺臻臾舁舂舅與舊<br>舍舐舖舩舫舸舳艀艙艘<br>艝鰽朣鸃繬艨艪蠦舮艱                                                                                                    | 789        | 鋩錏鋺鍄錮                                                                                                    |
| 644<br>645 | 渏 況 猜 猖 猝 猴 猯 猩 猥 猾<br>懸                                                                                                    | 717<br>718 | 艶艸艾芍芒芫芟芻芬苡 <br> 昔苟苗甘支苺莓芀苻苤                                                                                                    | 790<br>791 | 錙錢錚錣錺錵錻鍜鋥<br>鍼鍮鍖鎰鎬鍎鎔鎹麋鰹                                                                                                    |
| 646        | ᡊ犎狆猗獔莥<br>猆犎狆蕏狢猍猏鵆<br>橁 <table-cell><br/>湬<br/>貇<br/>ホ<br/>ど<br/>て<br/>物<br/>彩<br/>石<br/>い<br/>縦<br/>宿<br/>な<br/>雅<br/>石<br/>編<br/>、<br/>、<br/>、<br/>、<br/>、<br/>、<br/>、<br/>、<br/>、<br/>、<br/>、<br/>、<br/>、<br/>、<br/>、<br/>、<br/>、<br/>、</table-cell>                                                                                                    | 719        | 苞茆苜茉芷                                                                                                    | 792        | 銴鏥鏘鏃鏝鏐鏈鏤鐚鐔                                                                                                    |
| 647<br>648 | 粮鄉號話號追蹤彈瑟瑙<br>瑯瓏亞<br>市<br>現<br>電<br>電<br>電<br>環<br>環<br>型<br>正<br>要<br>正<br>思<br>四<br>一<br>四<br>一<br>四<br>一<br>四<br>一<br>四<br>一<br>四<br>一<br>四<br>一<br>四<br>一<br>四<br>一<br>四                                                                                                    | 720<br>721 | 時點首苞 茯莫药酮酮乙基 化基苯基酮乙基 化乙基乙基丁基乙基 化乙基乙基乙基 化乙基乙基乙基乙基 化乙基乙基乙基乙基乙基乙基 化乙基乙基乙基乙基                                                                                                    | 793<br>794 | 踧鐃 鐇 鐐 鎱 鐫 鐵 鐡 鐺 鍐<br>櫽 鑄 鑰 纑 緇 编 鈩 鐱 鑵                                                                                                    |
| 649        | 璧瓊瓏瓔珱                                                                                                    | 722        | 莫莎莇莊荼莵荳荵莠莉                                                                                                    | 795        | 鑷鑽鑚鑼鑾钁鑿門閇閊                                                                                                    |
| 650<br>651 | 箽<br>壃<br>蝒<br>囎<br>腔<br>匝<br>弦<br>監<br>整<br>証<br>島<br>慶<br>整                                                                                                    | 723<br>724 | 莨菪蕈菲范葱 新莽<br>藤<br>茂<br>花<br>花<br>志<br>志<br>志<br>志<br>志<br>赤<br>赤<br>赤<br>赤<br>赤<br>赤<br>赤<br>赤<br>赤<br>赤                                                                                                    | 796<br>797 | 這次國家就會對一個人的意思。<br>這一個人的意思。<br>這一個人的意思。<br>這一個人的意思。<br>這一個人的意思。<br>這一個人的意思。<br>一個人的意思。<br>一個人的一個人。<br>一個人的<br>一個人的<br>一個人。<br>一個人的<br>一個人的<br>一個人。<br>一個人的<br>一個人。<br>一個人的<br>一個人。<br>一個人<br>一個人。<br>一一一<br>一個人<br>一一一<br>一個人<br>一一<br>一個人<br>一一<br>一一<br>一一<br>一<br>一<br>一<br>一 |
| 652        | 甦甬甼畄畍畊畉畛畆畚                                                                                                    | 724<br>725 | 林葭萪萼萼蒄葷萌蒭葮                                                                                                    | 798        | 關闡闥闢阡阨阮阯陂陌                                                                                                    |
| 653<br>654 | 畩畤 畧 畫 畭 畸 當 疆 疇 畴<br>  疊 疉 疂 疔 疚 疝 疥 疣 痂 疳                                                                                                    | 726<br>727 | 林蒂蒿芳藝 英大学 医白色素 医白色素 医白色素 医白色素 医白色素 医白色素 医白色素 医白色素                                                                                                    | 799<br>800 | 隋 陋 陷 陜 陞<br>陈 陆 踳 陲 颐 隍 险 唱 噢                                                                                                    |
| 655        | <u>痃疵疽疸疼疱痍痊痒痙</u>                                                                                                    | 728        | <u>                                      </u>                                                                                                    | 801        | 險隧隱隲隰隴隶隸隹雎                                                                                                    |
| 656<br>657 | <u>心暑</u> 落而<br>一個<br>一個<br>一個<br>一個<br>一個<br>一個<br>一個<br>一個<br>一個<br>一個                                                                                                    | 729<br>730 | IE 腦腔臂臠含結艶苣苞 茯莫茛菷林蒂蒿蒡蓼 薨藉蘊化蚋蛔蜀蜷媩 螽曉蠑砌<br>肾備院股層鷹紙檣艸芍茆茵茫莎菴萇葭葩蒟蔡棘蕁蕭薺蘓乕蚌蛞蜃蜻蝗蝓蟀蟲蠖匈<br>『備隋腴層鷹臧湉艚艸芍茆茵茫莎菴萇葭葩蒟蔡棘蕁蕭薺蘓乕蚌蛞蜃蜻蝗蝓蟀蟲蠖匈<br>『備隋腴層鷹融號/音山蒙艺茲拉茶莧洋蕚為蓊荩蕈蓮碎薹藾號蚯蛬遥蜠蝮蜴雖蠏蠹蚕<br>[版腓膊旙鷹臾舫艢芒茎苙茲莅茶莧洋蕚為蓊荩蕈蕕蕤秔蓜蚯蛟髶蝙蠅螯酇蠕蠹耍<br>[[[[[[[]]]]]]]] III 腮腦膽臚與艙舮芬苻 荐莢莠萋萸蒭葢蓆蔕 薑蕾藜寢蚩蠣蜆蜴蜿螂鑿靈<br>[[[[]]]]] III 腮腦膽臚與艙舮芬苻 若莢莠萋萸蒭葢蓆蔕 薑蕾藜寢蚩蠕虬蜿蜒蚓蝸 鑿壞蠎蠧 III 脂潛膽變船觸芬直芙若茘莊菫菲萼萬書蓴黃砗醛臺藾號蚯蛬遥蜩蝮蜴雖蠮蠹蚕<br>[[]] III 脂膽膽與艙舮芬苻 若莢莠萋萸蒭葢蓆蔕 薑蕾藜寢蚩蠕螅蚴鍋 鑿壞蠎蠧 III 脂潛膽變銅鑑的一葉一葉一葉一方。                                                                                                    | 802<br>803 | 陏<br>陃<br>匧                                                                                                    |
|            | 瘰瘻癇廢癆癜癘癡癢癨                                                                                                    | 731        | シ<br>蒙<br>売<br>ご<br>動<br>た<br>三<br>一<br>一<br>一<br>一<br>一<br>一<br>一<br>一<br>一<br>一<br>一<br>一<br>一<br>一<br>一<br>一<br>一<br>一                                                                                                    | 804        | 霹靂霾靄靆靈靂靉靜靠                                                                                                    |
| 659<br>660 | 瘰癱<br>π<br>黀<br>癬<br>龗<br>癬<br>龗<br>窓<br>弦<br>定<br>酸<br>露<br>霊<br>柩<br>腔<br>器<br>路<br>電<br>窓<br>窓<br>窓<br>窓<br>窓<br>窓<br>窓<br>窓<br>窓<br>窓<br>窓<br>窓<br>窓<br>窓<br>窓<br>窓<br>窓<br>窓                                                                                                    | 732<br>733 | 耤齊臧臺貌耦 盭 樂 黎 謁 <br>  蘊 蕕 葙 輶 藺 蕾 蘢 蘚 蘊 蘿                                                                                                    | 805<br>806 | 齙 覰 靨 勒                                                                                                    |
| 661        | 皖皓皙皚皰皴皸皹皺盂                                                                                                    | 734        | 扃<br>梡<br>톼<br>蚌<br>铅<br>監<br>監<br>虹<br>蛤<br>紫<br>姫<br>監<br>虹<br>蛤<br>紫<br>姫<br>監<br>監<br>虹<br>蛤<br>紫<br>蛟<br>蛇<br>紫<br>姫<br>昭<br>島<br>虹<br>蛤<br>彩<br>殿<br>殿<br>昭<br>殿<br>昭<br>昭<br>昭<br>昭<br>昭<br>昭<br>昭<br>昭<br>昭<br>昭<br>昭<br>昭<br>昭<br>昭                                                                                                    | 807        | 鞴韃韆韈韋韜韭齏韲竟                                                                                                    |
| 662<br>663 | 皖皓皙皚皰皴皸皹皺盂<br>盍盖盒盞盡盥盧盪蘯盻<br>眈眇眄眩眤眞眥眦眛眷                                                                                                    | 735<br>736 | 奶 虷 蚎 蚯 ଘ 蚎 蚎 蛉 蝿 蚫 <br>  蛔 虴 꼽 蛬 峧 帙 峔 蜥 蜆 읮                                                                                                    | 808<br>809 | 能 韵 順 娯 頸 頤 頡 頢 頹 顆<br>  商 賄 顫 顕 顰                                                                                                    |
| 664        | 品<br>古<br>盖<br>盒<br>露<br>盡<br>盤<br>盧<br>盪<br>整<br>略<br>医<br>略<br>医<br>略<br>に<br>間<br>を<br>い<br>た<br>い<br>た<br>い<br>い<br>い<br>い<br>い<br>い<br>い<br>い<br>い<br>い<br>い<br>い<br>い | 737        | 蜀蜃蛻蜑蜉蜍蛹蜊蜴蜿                                                                                                    | 810        | 然顧範範的 2000年1月10日。 第二個 2000年1月10日。 第二個 2000年1月10日。 第二個 2000年1月10日。 第二個 2000年1月10日。 第二個 2000年1月10日。 第二個 2000年1月10日。 第二個 2000年1月10日。 第二個 2000年1月10日。 第二個 2000年1月10日。 第二個 2000年1月10日。 第二個 2000年1月10日。 第二個 2000年1月10日。 第二個 2000年1月10日。 第二個 2000年1月10日。 第二個 2000年1月10日。 第二個 2000年1月10日。 第二個 2000年1月10日。 第二個 2000年1月11日。 第二個 2000年1月11日。 第二個 2000年1日。                                                                                                    |
| 665<br>666 |                                                                                                    | 738<br>739 | 蜷蘬蜥輖蜚蝠蝟蝸蝌齃<br>蝴蝗蝨蝮蝙                                                                                                    | 811<br>812 | 飊錢譮馮駲驅黸慺髫<br>厧笷徾鐀駇駻黲齈觸髮髱<br>튗蜏齨鐃颬甈黗驠齈骬髧<br>鬤憵剾颰<br>騘餰徾鐀駇駏黗驨齈骬髧<br>鬤憵剾<br>騘<br>騘                                                                                                    |
| 667        | 砌砒礦砠礪硅碎硴碆硼                                                                                                    | 740        | <b>`````````````````````````````</b>                                                                                                    | 813        | 饐饋饑饒饌饕馗馘馥馭                                                                                                    |
| 668<br>669 | 岱 顷 悔 惧 悒 悩 饾 悄 唗 傑<br>  碾 碼 傍 磊 磬                                                                                                    | 741<br>742 | 螽蟀蟐雖螫轚螳蟇蠓<br>螦蟲蟠蠮蠍<br>蟾<br>鬤<br>靈<br>雪<br>雪<br>雪<br>雪<br>雪<br>雪<br>雪<br>雪<br>雪<br>雪<br>雪<br>雪<br>雪<br>雪<br>雪<br>雪<br>雪<br>雪                                                                                                    | 814<br>815 | 溤馼駟駛駝駘駑駭駮駱<br>駲駻駸騁騏騅騈諞騫騷                                                                                                    |
| 670        | 磧磚磽磴礇礒礑礙礬                                                                                                    | 743        | <sup>姚</sup> 蠖蠕蠢蠡蠱蠶蠧蠧蠻                                                                                                    | 816        | 驅驂驀驃騾驕驍驛驗驟                                                                                                    |
| 671<br>672 | 備磚сссссссссссссссссссссссссссссссссссс                                                                                                    | 744<br>745 |                                                                                                    | 817<br>818 | 黸驥驤驩驫驪骭骰觡髀<br>髏觸髓體髞髟髢髣髦髾                                                                                                    |
| 673        | <b></b>                                                                                                    | 746        | 袍袤袰袿袱裃裄裔裘裙                                                                                                    | 819        |                                                                                                    |
| 674<br>675 |                                                                                                    | 747<br>748 |                                                                                                    | 820<br>821 | 1   1   1   1   1   1   1   1   1   1                                                                                                    |
| 676        | 窖窩竈窰窶竅竄蕯邃霣                                                                                                    | 749        | X证和袍装根<br>遗赋石袍装裙<br>一种。<br>这些一个,<br>这些一个,<br>这些一个,<br>这些一个,<br>这些一个,<br>这些一个,<br>这些一个,<br>这些一个,<br>这些一个,<br>这些一个,<br>这些一个,<br>这些一个,<br>这些一个,<br>这些一个,<br>这些一个,<br>这些一个,<br>一个,<br>一个,<br>一个,<br>一个,<br>一个,<br>一个,<br>一个,<br>一个,<br>一个,                                                                                                    | 822        | 魎魑魘魴鮓鮃鮑鮖鮗鮟                                                                                                    |
| 677<br>678 | 竊」「片」の 氏 ら 丁 三 5 5 5 5 5 5 5 5 5 5 5 5 5 5 5 5 5 5                                                                                                    | 750<br>751 |                                                                                                    | 823<br>824 | <sup>                                    </sup>                                                                                                    |
| 679        | 答范笨笑筐 *******                                                                                                    | 752        | 覺覽觀觀觚觜觝觧觴觸                                                                                                    | 825<br>826 | 똼<br>罿                                                                                                    |
| 680<br>681 |                                                                                                    | 753<br>754 | は武豊荻詭詬詢誅誂誄                                                                                                    | 826<br>827 | >>>>>>>>>>>>>>>>>>>>>>>>>>>>>>>>>>>>                                                                                                    |
| 682        | 箚箋箒箏筝箙篋篁篌篏<br><sup>僗</sup> 敻簅篩篕謍Ѕ曐葃                                                                                                    | 755        | 海滅誑誥誦誚誣喜諍諂                                                                                                    |            | 鯺鱧鱶鱸鳧鳬鳰鴉鴈鳫<br>鵦鴆澹鶑鶑鴰鴟鵄鴕鴒                                                                                                    |
| 683<br>684 | ○○○○○○○○○○○○○○○○○○○○○○○○○○○○○○○○○○○○                                                                                                    | 756<br>757 |                                                                                                    | 830        | <sup>7</sup> 鵝 鵞 鵤 鵑 鵐 鵙 鵲 鶉 鶇                                                                                                    |
| 685        | 筆簷簫簽籌籃籔籏籀藤<br>籬籬籬籬籬 難點 5 m                                                                                                    | 758<br>759 | 謳鞫謦謪謾謨譁譌譏譎<br>慦鱡莁蓸凾                                                                                                    | 831<br>832 | 鶫鵯鵺鶚鷤鶩鶲鷄鷁鶻<br>骝ಎᇣॿа墊廲蘒 <i>顀</i> 匔                                                                                                    |
| 686<br>687 |                                                                                                    | 760        | 罿髞 譬 譯 譴 譽 讀 讌 讎 讒                                                                                                    | 833        | <u>物的购物的局额的</u><br>就覺鸚鸛鸞鹵鹹鹽麁麈                                                                                                    |
| 688<br>689 | 粽糀糅糂糘糒糜糢鬻糯                                                                                                    | 761<br>762 | 譲讖讙讚谺豁谿豈豌豎<br>————————————————————————————————————                                                                                                    | 834<br>835 | 麋麌麒麕麑麝麥麩麸麪<br>购麻母和私 和 ♥♥ ♥♥ ♥♥                                                                                                    |
| 690        | ‴ 新 紜 紕 紊 絅 絋 紮 紲 紿                                                                                                    | 763        | 建貌貔豼貘戝貭貪貽貲                                                                                                    | 836        | <u>器</u><br>點黨<br>二<br>篇<br>次<br>二<br>約<br>二<br>約<br>約<br>約<br>約<br>約<br>約<br>約<br>約<br>約<br>約<br>約<br>約<br>約<br>約<br>約<br>約                                                                                                    |
| 691<br>692 | / 紵絆絳絖絎絲絨絮絏絣<br>經縴絛經娖灳媯蒑媸妳                                                                                                    | 764<br>765 | 貳貳貶賈賁賤賣寶賽賺<br>脯墊嗸嶜嶜 <u>癝</u> 饇贃斖鰄                                                                                                    | 837<br>838 | 1 電 鼇 鼈 皷 鼕 鼡 鼬 鼾 齊 齒<br>빠 뻬 ᄳ 觑 鯰 岬 恝 龉 畇 幅                                                                                                    |
| 693        | K. 机                                                                                                    | 766        | 四相袍装褓樓、覈覺訃治海諚諞謳證 讓豐裡貳膊賍趾的衣衣者婆揮。 四相袍装褓樓、覈覺訃治海說語器。 聽豐裡貳轉賍趾的為認識。 聽豐裡貳轉批點。 聽豐證 聽點一次 第一點 第二點 第二點 <td>839</td> <td>缺為<br/>時間<br/>能<br/>。<br/>時<br/>。<br/>時<br/>。<br/>時<br/>。<br/>時<br/>。<br/>時<br/>。<br/>時<br/>。<br/>時<br/>。<br/>時<br/>。<br/>時<br/>。</td> | 839        | 缺為<br>時間<br>能<br>。<br>時<br>。<br>時<br>。<br>時<br>。<br>時<br>。<br>時<br>。<br>時<br>。<br>時<br>。<br>時<br>。<br>時<br>。                                                                                                    |
| 694        | 緘緝 緤 緞 緻 緲 緡 縅 縊 縣                                                                                                    | 767        | <u>此</u> 送 跏 跚 跖 跌 跛 跋 跪 跫                                                                                                    | 840        | 堯 槇 遙 瑤 凜 熙                                                                                                    |
|            |                                                                                                    |            |                                                                                                    |            |                                                                                                    |